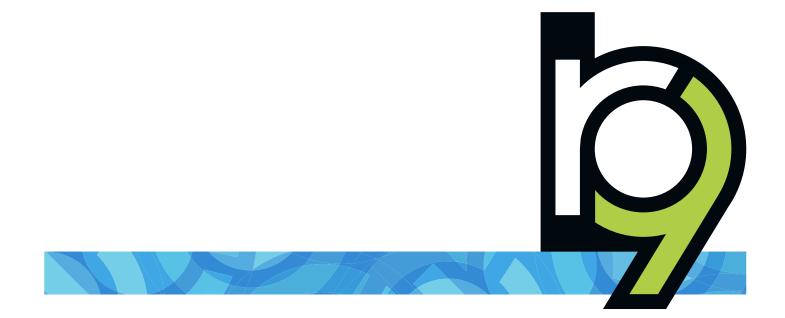

# RB9 User Guide for court reporting & other legal support businesses version 9.52

The content of this user guide is furnished for informational use only, is subject to change without notice, and should not be construed as a commitment by OMTI Inc. OMTI assumes no responsibility or liability for any errors or inaccuracies that may appear in this book. Any references to company names or persons in sample screens are for demonstration purposes only and are not intended to refer to any actual organization or person.

ReporterBase 9, the ReporterBase logo and design, RB Connect and the RB Connect design are trademarks of OMTI Inc. in the United States and other countries. Excel is a trademark of Microsoft Corporation registered in the United States and other countries. QuickBooks is a trademark of Intuit Inc. registered in the United States and other countries. Adobe Acrobat is a trademark of Adobe Systems Inc. registered in the United States and other countries.

For current information on OMTI and ReporterBase software and services, visit www.omti.com. © 2018-2024 OMTI Inc. All Rights Reserved. OMTI • 3420 Bristol St., Suite 400, Costa Mesa, CA 92626

# **RB User Guide**

## **Table of contents**

- Getting Started
- Program Basics
- <u>Calendar</u>
- **Production**
- Billing
- Inquiry
- <u>Receivables</u>
- Payables
- <u>Reports</u>
- <u>Tools</u>
- Entities
- <u>Setup</u>
- <u>Connect</u>
- <u>Help</u>
- Personal
- Appendices

# **Getting started**

Before using RB9, orient yourself to the system so you can use RB9 efficiently.

### • For all users

See Program Basics.

## For administrators

Also see <u>Quick Setup</u> and <u>Complete RB9 setup workflow</u>.

# **Program Basics**

RB9 is an application that works within a browser on your desktop, laptop, or tablet. Information you store and access through RB9 resides on RB servers in the cloud. There is nothing to install on your own hardware.

RB9 comes in 2 editions: The Standard edition is the full RB9 system. <u>RB</u> <u>Lite</u> is an abbreviated version that concentrates on basic scheduling and business functions.

Familiarize yourself with RB9 with these basics first:

- <u>Log in</u>
- <u>RB Interface</u>
- <u>Help</u>
- **RB9 personal options**
- Quick Setup
- <u>Complete Setup</u>

### **NOTE:** Automatic time-out

RB9 automatically times out after 20 minutes. Online timeouts are required for security reasons. RB9 does not save your work or remember which functions you were using, so be sure to **save your work frequently and especially before switching to a different a function or leaving your desk.** 

## Calendar

Calendar contains all the functions related to your job calendar.

- <u>Cases</u>
- Jobs (List View)
- Jobs (Monthly View)
- Jobs (Weekly View) (RB9 only)
- <u>Send Job Confirmations/Cancellations</u>
- Tasks (List View)
- Tasks (Monthly View)
- **Resource Availability**
- **<u>Quick Assignments</u>** (RB9 only)
- <u>Resource Blast</u> (RB9 only)
- <u>Send Assignment Notifications/Cancellations</u>
- Daily Calendar Audit
- Send Future Calendar (RB9 only)
- Job Printout
- Job Analysis
- Tasks in Progress
- Send Overdue Tasks Report
- Assignment Analysis (RB9 only)

### Reference

- <u>Jobs</u>
- <u>Tasks</u>
- System Preferences > Calendar

# Production

**Production** is where you turn in jobs and prepare them for billing. You generate PDF transcripts with word lists and attached exhibits. Plus ship out produced service items, and track electronic and physical files. You can also produce letters and labels here, and archive and manage files in the central repository.

- <u>Turn In</u>
- Tracking (RB9 only)
- Production Sheets
- Envelopes and Labels (RB9 only)
- Shipping (RB9 only)
- Letters (RB9 only)
- Send Originals Out (RB9 only)
- <u>Repository</u>
- **PDF Transcripts** (RB9 only)
- Create Master Word List (RB9 only)
- Link Exhibits (RB9 only)

### Reference

- <u>System Preferences > Production</u>
- <u>Lists > Production</u>

# Billing

After turning in jobs and creating invoices, use this module to manage invoices.

- Post Invoices
- COD Invoices
- Send Invoices
- Transfer Invoice
- Export Invoices (RB9 only)

### Reference

• System Preferences > Billing

# Inquiry

Locate information in RB9's database, such as the list of deponents from a case or how much you owe a resource. Plus analyze different aspects of your business, such as a client's invoice history.

- Invoice Inquiry
- <u>Client Activity</u>
- Client Analysis (RB9 only)
- <u>Resource Activity</u>
- <u>Resource Analysis</u> (RB9 only)
- <u>Witness Inquiry</u>
- Receivable Transaction Inquiry
- **Override Resource Pay Inquiry**
- Anniversary Inquiry (RB9 only)
- Marketing Inquiry (RB9 only)

# Receivables

Credit and track <u>accounts receivable</u> in RB9; plus assess finance charges, print monthly reports and monitor collection efforts.

- <u>Receive Payments</u>
- Enter Other Transactions
- Send Payment Receipts
- **Resource Billings Report** RB9 only
- Daily Register
- Daily Balance Log RB9 only
- Finance Charges
- Monthly Journals
- Aged A/R
- <u>Send Statements</u>
- Client Account Activity RB9 only
- Paid Invoices RB9 only
- Voided Invoices RB9 only
- Collection Letters RB9 only
- Collection Follow-up RB9 only
- Collection Forecast RB9 only

### Reference

- <u>Accounts receivable</u>
- <u>System Preferences > Receivables</u>
- Monthly reports at a glance

# **Payables**

**Payables** in RB9 are the amounts you owe your resources for goods and services they provide for your business. Use this function to handle payroll tasks.

- Override Resource Pay
- Pay Adjustments
- Pay Resources
- Send Resources Pay Statements
- Print Checks (RB9 only)
- 1099 Pay Detail (RB9 only)
- Print 1099 Forms (RB9 only)
- Sales Commission Report (RB9 only)
- Override Sales Commission (RB9 only)
- Additional Resource Production Report (RB9 only)
- Total Payable Report
- Sales Tax (RB9 only)
- Liability Balance Log (RB9 only)
- <u>Reward Points Summary</u> (RB9 only)
- <u>Reward Points History</u> (RB9 only)
- Reward Points Analysis (RB9 only)

### Reference

• <u>System Preferences > Payables</u>

## Reports

Generate reports to analyze your business's productivity, profitability and other relevant data.

- Business Analysis (RB9 only)
- Gross Profit (RB9 only)
- Misc. Sales (RB9 only)
- <u>Client Rating Report</u> (RB9 only)
- Insurance Billing (RB9 only)
- <u>Resource Production</u> (RB9 only)
- **Original Page Production** (RB9 only)
- <u>Task Turnaround Analysis</u> (RB9 only)
- **Daily Tracking Summary** (RB9 only)
- <u>Tracking Productivity Analysis</u> (RB9 only)

# Tools

Reach for this toolbox when you want to import entities from other applications, quickly update different entities, or create and manage templates for form letters, notes, and labels. It also includes other admin tools, such as a way to search notes globally, monitor repository usage, and make your own queries to the database.

- Bulk Import
- Bulk Update
- Tag Manager RB9 only
- Form Templates
- Label Templates RB9 only
- Notes Templates RB9 only
- Notes Finder RB9 only
- Repository Download Log RB9 only
- Download Backup File RB9 only
- Email Log RB9 only
- Query Maker RB9 only
- **<u>QuickBooks Integrator</u>** RB9 only
- Send Invitations for Signature Proxy RB9 only
- Signature Proxy Usage RB9 only
- RB Network

### Reference

• System Preferences > Tools

# Entities

**Entities** in RB are individuals, businesses, places, or discrete parts of your company, such as revenue centers or branch offices.

- Firms
- <u>Contacts</u>
- <u>Resources</u>
- Locations
- Business Units

#### Reference

- Lists > Firms
- Lists > Contacts
- <u>Lists > Resources</u>
- <u>Lists > Locations</u>
- System Preferences > Entities

- Adding firms to RB
- <u>Updating firms</u>
- Adding contacts to RB
- Updating contacts
- Adding resources to RB
- <u>Updating resources</u>
- Adding locations to RB
- Updating locations
- Setting up business units
- Updating business units
- <u>Removing entities</u>

# Setup

Setup contains functions for customizing RB9 to your business. You can run your business using the setup defaults that RB9 includes. Or edit them, delete any you don't need, and add your own options to tailor RB9 to your work processes. You can update any Setup function at any time.

- Lists
- Users and Groups
- <u>Chart of Accounts</u>
- <u>Service Item Subgroups</u>
- <u>Service Item Master</u>
- Rush Type Master
- Billing Rates
- Pay Rates
- Billing Sets
- Pay Dates
- Invoice Headers
- Invoice Messages
- Tracking Steps (RB9 only)
- **PDF Transcript Preferences** (RB9 only)
- **PDF Transcript Stamps** (RB9 only)
- Link Exhibits Patterns (RB9 only)
- Exhibit Stamps (RB9 only)
- <u>System Preferences</u>

#### **NOTE: Set up BUs first**

Before you can use RB9, you must have at least one business unit (BU) set up for processing <u>receivables</u>. See <u>Business Units</u>.

#### Reference

- Business Units
- <u>Complete RB9 setup workflow</u>
- <u>Accounts receivable</u>

# Connect

**RB Connect** gives your clients, third parties, and resources access to your office through the internet and on mobile devices.

- <u>Send Invitations</u> (RB9 only)
- Transcript Ordered (RB9 only)
- Publish COD Invoices (RB9 only)
- Fulfill Points Redemption Orders (RB9 only)
- <u>Transcript Packages</u> (RB9 only)
- <u>Create Full-Text Search</u> (RB9 only)
- Approve Time-Off (RB9 only)
- Billing Sheets (RB9 only)
- Activity Log (RB9 only)
- <u>Support Tickets</u> (RB9 only)
- <u>Connect Preferences</u> (RB9 only)

# Help

Access the full RB9 manual, training videos, KnowledgeBase, live support, support tickets, product suggestions, and basic RB9 info.

- User Guide
- Online Training
- Update History
- FAQ/KnowledgeBase
- **Online Support: Team Viewer**
- Live Chat
- <u>Report Issues</u>
- Suggest Ideas
- About

#### TIP: Help is always available

Click the **Help** button on any function window to jump to the section of this manual that is relevant to the function you are using.

# **RB9** personal options

Click your name at the top-right of the screen to access RB9's message center, change your password and other preferences, view information about locked data, clear your window, or log out of the program.

- Notifications and Messages
- <u>Change Password</u>
- Locked Data
- User Preferences
- Close All Tabs
- Log Out

# Appendices

This information includes a basic orientation to accounting principles and descriptions of what each RB report covers.

- Basic accounting
- Monthly reports at a glance

## **Quick Setup**

RB9 comes with a built-in set of default values, forms, and templates that you can update at any time to better meet your needs. If you just want to get started quickly, you only need to set up one thing first: Your company's <u>Business Units</u> (BU).

### **IMPORTANT: One required set-up item**

Before using RB9, you must set up at least one BU.

### Reference

- Business Units
- Complete RB9 Setup workflow
- <u>Modules & functions</u>
- Program Basics

### **Step-by-step instructions**

• <u>Setting up business units</u>

# **Complete RB9 setup workflow**

When you want to set up your RB9 system, follow these workflows to make sure nothing is overlooked. Or set up <u>individual aspects</u> of your RB9 system as needed.

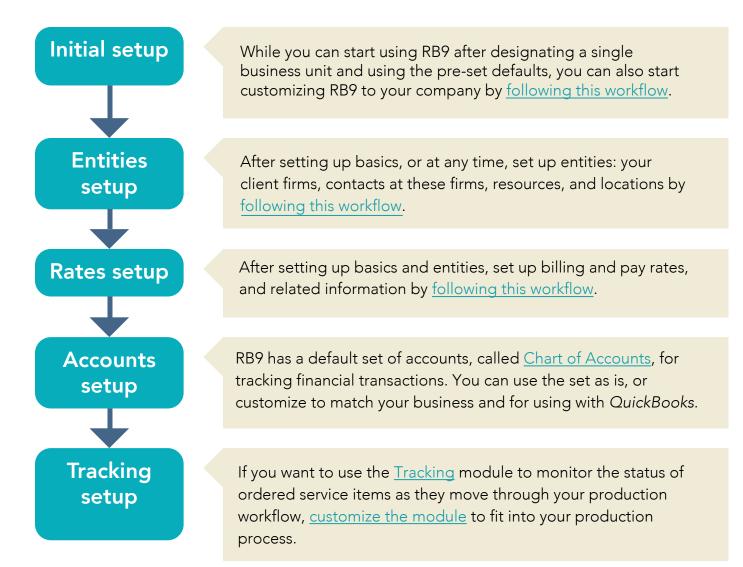

## Reference

- Initial setup workflow
- <u>Entities</u>
- Entities setup workflow
- <u>Rates setup workflow</u>
- <u>Chart of Accounts</u>
- Tracking setup workflow

## **Step-by-step instructions**

• <u>Customizing accounts</u>

# Initial setup workflow

While you can start using RB9 after designating a single business unit and using the pre-set defaults, you can also start customizing RB9 to your company by following this workflow:

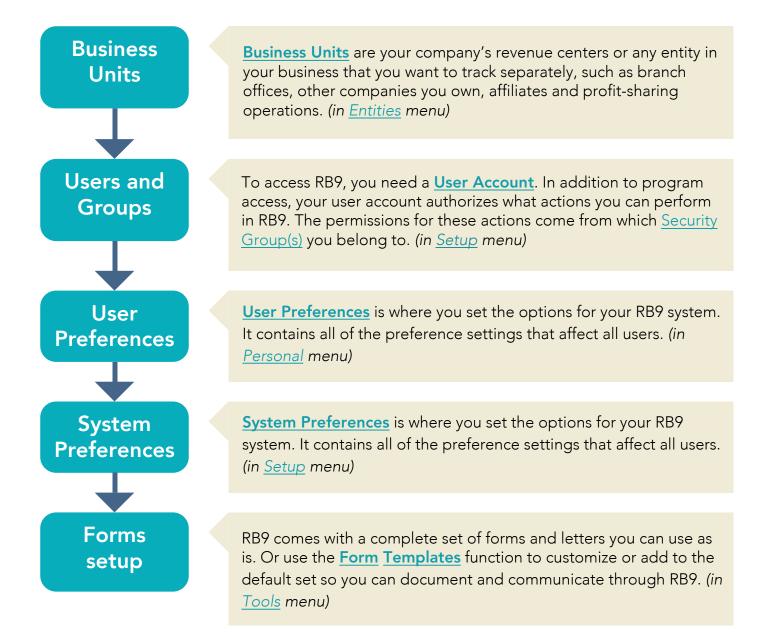

## **NEXT: Set up entities**

After setting up these basics, or at any time, <u>set up entities</u>: your client firms, contacts at these firms, resources, and locations.

## Reference

- Business Units
- <u>Entities</u>
- <u>Users and Groups</u>
- <u>Users</u>
- <u>Groups</u>
- <u>Setup</u>
- <u>System Preferences</u>
- <u>User Preferences</u>
- <u>Personal</u>
- Form Templates
- Entities setup workflow

- <u>Setting up business units</u>
- <u>Creating user accounts</u>
- <u>Managing groups</u>
- <u>Customizing global preferences</u>
- <u>Setting personal preferences</u>

# **Entities setup workflow**

After setting up basics, set up entities: your client firms, contacts at these firms, your company's resources, and locations where jobs occur. You can set these up at any time and in any order, however, every contact must be associated with a firm.

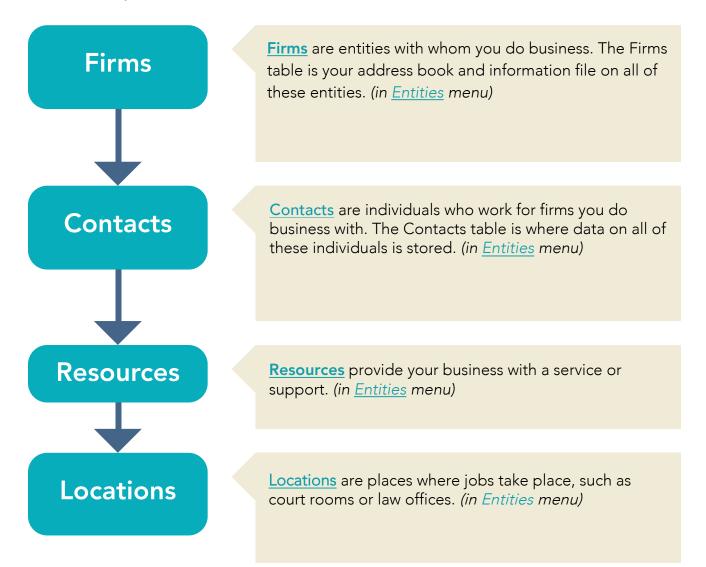

## **NEXT: Set up rates**

After setting up basics and entities, set up billing and pay rates, and related information.

## Reference

- Entities
- <u>Firms</u>
- <u>Contacts</u>
- <u>Resources</u>
- <u>Locations</u>
- <u>Rates setup workflow</u>

- Adding firms to RB9
- Adding contacts to RB9
- Adding resources to RB9
- Adding locations to RB9

# **Rates setup workflow**

After setting up basics and entities, set up billing and pay rates, and related information by following this workflow:

# Service Item Subgroups

Service Item Master

Rush Type Master <u>Set up basic categories</u> (Subgroups) of miscellaneous billable services (service items), such as Exhibit and Video. In the next step, enter your service items into these categories (such as Copies and Bates Stamping into Exhibit). Then, when billing, you can locate individual items quickly in their small subgroups, instead of scrolling through a long, undifferentiated list of all of your miscellaneous service items. (in <u>Setup</u> *menu*)

RB9 <u>organizes service items</u> into a set of categories, called the <u>Service Item Master List</u>, where you can add/delete service items, and set default billing and pay information for individual service items. (*in Setup menu*)

Enter your company's expedited (rush) delivery services along with their default billing and pay information into the **Rush Type Master**. Instead of setting up billing rate tables for rush charge choices, use the Rush Type Master to <u>set increases of your base rates for different</u> <u>expedited deliveries</u>. This drastically reduces the number of billing rate tables you will need to set up. (in <u>Setup menu</u>)

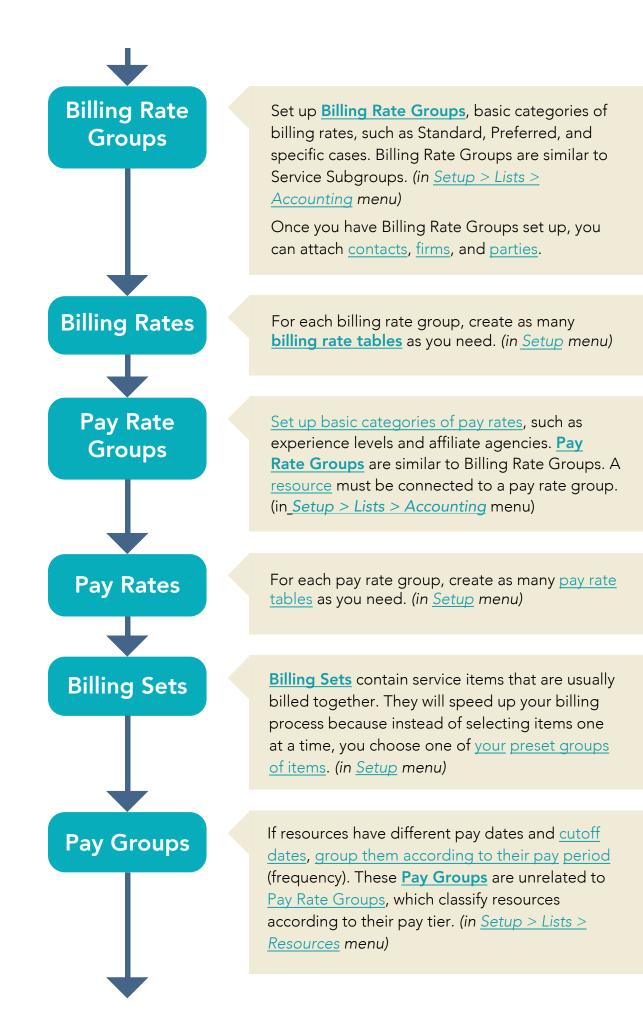

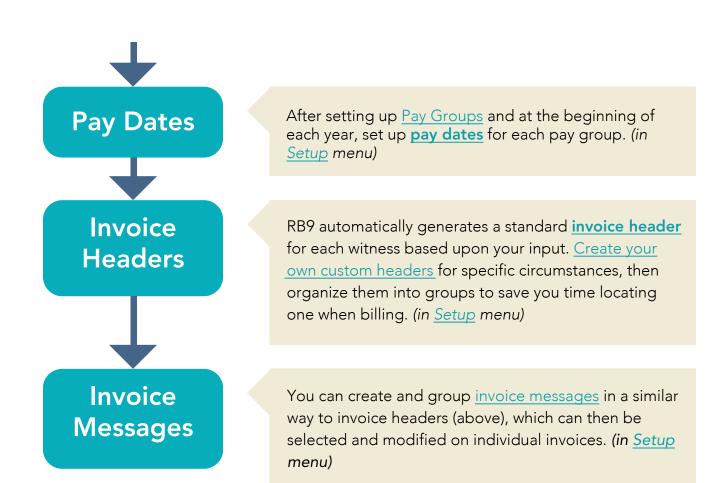

## NEXT: Set up accounting defaults

After setting up rates and related information, customize RB9's Chart of Accounts.

## Reference

- <u>Service Item Subgroups</u>
- <u>Service Items</u>
- <u>Setup</u>
- Service Items Master
- Rush Type Master
- Billing Rate Groups
- Setup > Lists > Accounting
- Billing Rates
- Pay Rate Groups
- Pay Rates
- Billing Sets

- Pay Dates
- Cutoff Date
- Pay Groups
- Invoice Headers
- Invoice Messages

- <u>Organizing service items</u>
- Adding service items
- <u>Setting up rush charge types</u>
- <u>Customizing lists</u>
- Entering contact marketing information
- Entering firm marketing information
- Entering party billing information
- <u>Setting up billing rates</u>
- Entering pay information
- <u>Setting up pay rates</u>
- <u>Setting up billing sets</u>
- <u>Setting up pay dates</u>
- <u>Setting up invoice headers</u>
- <u>Setting up invoice messages</u>

# **Tracking setup workflow**

RB9 only

Set up <u>tracking</u> to monitor jobs as they move through your production workflow.

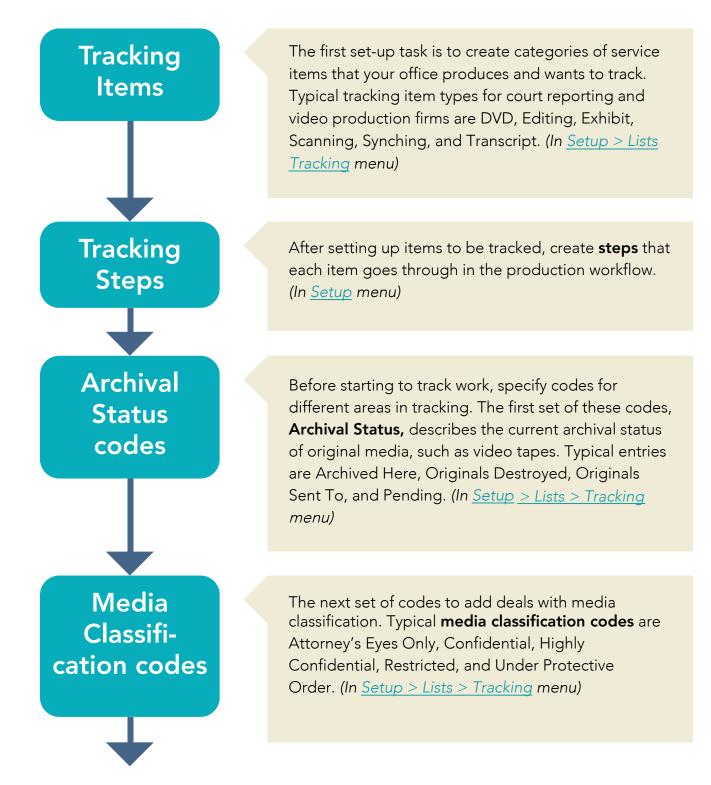

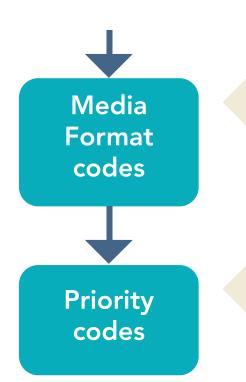

The next set of codes to add deals with media format. Typical **media format codes** are Audio Tape, CD, DV-CAM, DVD-R, Hi-8, MiniDV, S-VHS, and Tape. (In <u>Setup > Lists ></u> Tracking menu)

The final set-up task is to add **priority codes**. Typical priority codes are High, Normal, and Urgent. (In <u>Setup > Lists > Tracking</u> menu)

## Reference

- <u>Tracking</u>
- <u>Lists > Tracking</u>
- <u>Setup > Tracking Steps</u>

- <u>Customizing lists</u>
- <u>Defining tracking steps</u>

## Cases

RB is a <u>case</u>-based system. Individual depos and other services that relate to the case are called <u>jobs</u> in RB.

#### NOTE: Some information is shared between cases & jobs

Information entered under a case, such as the parties involved and the services each requests, automatically fills into the relevant fields in jobs linked to that case. Case repository files and notes logs are not shared with their linked jobs.

#### Reference

- <u>Case</u>
- <u>Jobs</u>
- Parties
- Lists > Cases

- <u>Setting up cases</u>
- <u>Searching cases</u>
- Looking up cases
- Scheduling jobs
- Creating jobs in bulk
- Changing case or job status

## Jobs (List View)

**List View** displays your job calendar in a customizable results grid. List View shows the most information about jobs in the results, includes shortcuts to popular operations, and has the most search criteria so you can narrow results further.

You can also view jobs in a week-at-a-glance format or month-by-month calendar.

#### Reference

- <u>Jobs</u>
- Jobs (Weekly View)
- Jobs (Monthly View)

- Viewing job calendar as a list
- <u>Searching jobs</u>
- Customizing grids
- Scheduling jobs
- Canceling jobs

## Jobs (Monthly View)

Monthly View displays a month's worth of jobs at once in a calendar-

## page format.

You can also view jobs in a week-at-a-glance or list format.

### Reference

- <u>Jobs</u>
- Jobs (List View)
- Jobs (Weekly View)

- <u>Viewing monthly job calendars</u>
- <u>Searching jobs</u>
- Scheduling jobs
- Canceling jobs

# Jobs (Weekly View)

RB9 only

# **Weekly View** displays a week's worth of jobs at once in a week-by-week format.

You can also view jobs in a month-at-a-glance or list format.

#### Reference

- <u>Jobs</u>
- Jobs (List View)
- Jobs (Monthly View)

- Viewing job calendar week by week
- Searching jobs
- <u>Scheduling jobs</u>
- Canceling jobs

## Send Job Confirmations/Cancellations

When setting a job, get confirmation from the client that this is what they want. You can send notices for jobs as you create or cancel them, but if you deal with a volume of jobs every day or if it is your practice to confirm jobs the day before they are scheduled to take place, save time by sending batch confirmation or cancellation emails. You can also track the confirmation status of individual jobs here.

- <u>Sending job confirmations or cancellations</u>
- <u>Confirming jobs</u>
- <u>Confirming single jobs</u>
- <u>Canceling jobs</u>

# Tasks (List View)

After adding tasks to jobs, monitor tasks to see if they have been designated, assigned, and acknowledged. **List View** displays your tasks in a customizable results grid.

If you need to make any changes, such as adding an overlooked task to a job or assigning a resource to a task, you can do that here.

## Reference

- <u>Task</u>
- <u>Jobs</u>
- Tasks (Monthly View)
- Jobs (Monthly View)

- Entering tasks
- Monitoring task assignments
- <u>Customizing lists</u>

# Tasks (Monthly View)

Similar to Jobs (Monthly View), services requested — AKA job <u>tasks</u> — can be viewed as items on a calendar page instead of in a list. If you need to make any changes, such as adding an overlooked task to a job or assigning a resource to a task, you can do that here.

#### Reference

- <u>Task</u>
- <u>Jobs</u>
- Jobs (Monthly View)
- Tasks (List View)

- <u>Viewing monthly task calendars</u>
- Entering tasks
- <u>Monitoring task assignments</u>
- Customizing lists

# **Resource Availability**

Resources' work schedules (i.e., their availabilities) are generated by the system using the work schedule set up for each resource. (See <u>Setting</u> <u>work schedules</u>.) However, you can update resources' availabilities manually per day to handle exceptions, such as when someone is going on vacation and requests time off.

- <u>Managing resources' availability</u>
- Setting work schedules

# **Quick Assignments**

## RB9 only

If you prefer to assign all of a day's resources at one time, use Quick Assignments. For example, if there are too many jobs or too many changes in a day to assign tasks one at a time within each job, save time by printing out your upcoming calendar with <u>Job Printout</u>, writing your resources on your calendar, then using Quick Assignments to apply your assignments to your job calendar in RB9. You can also use Quick Assignments to record which resource handled a task after the job occurred.

## Reference

• Job Printout

- Printing job calendar back-ups
- Quickly assigning for high volume of jobs
- <u>Assigning and pre-assigning resources</u>

# **Resource Blast**

RB9 only

Use **Resource Blast** to send email and text-message blasts about lastminute jobs to reporters and other resources instantly.

#### **Step-by-step instructions**

• Sending urgent requests for help

# Send Assignment Notifications/Cancellations

Instead of notifying resources of assignments as soon as you assign them, do it in batches if you have too many notices to send individually on a daily basis. You can also notify resources of cancellations the same way.

## **Step-by-step instructions**

• <u>Sending batch assignment notifications/cancellations</u>

# **Daily Calendar Audit**

Quickly see how many jobs been scheduled or canceled today or for any date range. You can also use RB's Daily Calendar Audit to review new entries for typos and other mistakes.

## **Step-by-step instructions**

<u>Auditing new and canceled jobs</u>

# Send Future Calendar

## RB9 only

Do you have clients who are working on cases involving many witnesses (including experts)? It's not hard to imagine how much hassle your clients are going through to keep their calendars up to date with all of the changes taking place on a daily basis. Be a hero. Send clients their job calendars by email with virtually no effort on your part.

#### Reference

• <u>Case</u>

## **Step-by-step instructions**

• Sending clients their job calendars

# **Job Printout**

**Job Printout** is a report of all of the jobs scheduled for a specified date range. It includes details about each job including time, status, ordering client, witness, case, location, and business unit. Optionally, it can include scheduling, job confirmation, and assignment notification notes, as well as task details.

#### TIP: Make back-ups of your job calendar

Use this function to easily see your daily job calendar, or set it for some other date range (for example, if you like to have a hard copy of your future calendar). You can export and/or print a back-up of the job calendar for any date range.

#### **TIP:** Assign resources using pencil & paper

Use the printout to assign resources to tasks by writing them on the printout, then refer to it to assign resources in RB9 fast using <u>Quick Assignments</u> (*RB9 only*).

#### Reference

Quick Assignments

#### **Step-by-step instructions**

• Printing job calendar back-ups

# **Job Analysis**

RB9 only

**Job Analysis** reports show new and canceled jobs in the calendar by firm, broken down by contact, so you can see how many calendar settings you are getting from each client.

#### TIP: Qualify clients by how many jobs they generate

You can easily see who your best clients are by looking at the number of settings they generate. This is better for your marketing staff to know because total invoice amounts can be misleading — a lot of work is billed to third parties, such as insurance companies whom you don't market to, and a lot of a law firm's invoices might be copy orders on jobs they didn't initiate.

#### **Step-by-step instructions**

• Knowing who is calling

# **Tasks In Progress**

**Tasks in Progress** lists the backlog of tasks resources are working on, grouped by resource, in chronological order with the oldest first.

#### TIP: Monitor & manage how busy resources are

Use the Tasks in Progress function to analyze resources' workloads, either a single resource or all resources at a time. Group tasks by additional/different criteria to break down information on different levels. Plus update individual tasks' statuses and information.

#### Reference

• <u>Tasks</u>

#### **Step-by-step instructions**

<u>Analyzing resources' workloads</u>

# Send Overdue Tasks Report

In addition to monitoring the backlog of tasks resources are working on with the <u>Tasks in Progress</u> function, you can give each resource their own prioritized To-Do list of outstanding tasks with the Send Overdue Tasks Report. This report lists the tasks that resources have missed their deadlines on, in chronological order, which you email directly from this function.

## Reference

• Tasks in Progress

## Step-by-step instructions

• <u>Sending overdue task reminders</u>

# **Assignment Analysis**

#### RB9 only

Do you have resources who are complaining about not getting enough good assignments? If you have a big case with many daily copies, how do you evenly distribute the lucrative work among your staff resources? Use the interactive Assignment Analysis report to see how often each resource has been assigned.

## Step-by-step instructions

Analyzing job assignments by resource

# Jobs

## In most instances, a **job** in RB is the reporting of a deposition.

#### **TIP: Categorize jobs to fit your business**

Your clients might have different definitions of what a job is, such as realtime, videoconferencing, or read & sign. You might also have further distinctions, such as conference room or document production only, to categorize jobs. A default <u>list of job types</u> is included in RB that you can customize to fit your business.

#### NOTE: 3 ways to view your job calendar

You can choose to view your scheduled jobs as a <u>week-at-a-glance calendar</u> (*RB9 only*), <u>monthly calendar</u>, or in <u>a</u> <u>list</u>.

#### **NOTE:** Cases consist of a series of jobs

Jobs can be set up as single depositions, 2 <u>linked jobs</u> (commonly used for videotaped depositions), a <u>series of</u> jobs at once, or part of an ongoing <u>case</u>.

#### Reference

- <u>Lists > Jobs</u>
- Linked Jobs
- <u>Case</u>
- Jobs (List View)
- Jobs (Monthly View)
- Jobs (Weekly View)

- <u>Viewing job calendars</u>
- <u>Scheduling jobs</u>
- Creating linked jobs
- Creating jobs in bulk
- Adding jobs to cases
- Canceling jobs

# Task

A **task** is a part of a job that requires a **separate** resource (person, company, thing) to accomplish.

#### TIP: What qualifies as a task?

In general, tasks are work that is performed outside your office by other parties. Work performed in-house is usually not considered tasks in RB.

## **Task examples**

- Reporting
- Videotaping
- Interpreting
- Conference Room-Inhouse
- Conference Room-Outside
- Catering

## **Non-task examples**

- Creating condensed transcripts
- Shipping out finished product
- Doing other production work
- Compiling invoices
- Billing clients
- Following up on outstanding amounts due

## Tasks simplify & speed up job scheduling, while reducing errors:

- If the job is canceled, all of the tasks are canceled too. When changing a time, date, or location for a job, all related tasks are updated.
- If a job includes multiple tasks and the client cancels one aspect for example, they no longer need interpreting, but the rest of the job is a go you cancel only the one task; it doesn't affect the rest of the job.
- Canceling a task adds the assigned resource back to your available resources list for new assignments. And automatically prompts you to send an Assignment Cancellation notice to the resource.
- RB keeps track of when tasks were canceled. This is helpful in situations where there is a cost incurred in late cancellations, such as a hotel's conference room, you will have a paper trail to back up any cancellation fees charged to your client.

#### Reference

- <u>Tasks</u>
- <u>Job</u>

- <u>Lists > Jobs</u>
- Tasks (List View)
- Tasks (Monthly View)

- Entering tasks
- Monitoring task assignments
- <u>Sending individual assignment notifications</u>
- <u>Sending batch assignment notifications/cancellations</u>

## **Calendar preferences**

System-wide preferences and defaults for Calendar functions.

#### Assignment Cancellation

Options and content for emails and text messages that notify resources of assignment cancellations.

## Assignment Notification

Options and content for emails, text messages, and iCalendar attachments that notify resources of assignments.

#### Default Job Status

Options that appear in job status drop-downs.

#### Future Calendar

Options and content for emails to clients of their upcoming schedule.

#### Holidays

Days excluded from the business days included in calculating due dates for jobs.

#### Job Cancellation

Options and content for emails to clients confirming job cancellations.

#### Job Confirmation

Options and content for emails and iCalendar attachments to clients confirming jobs.

#### Job Status Automation

Defaults for automatic job status updates.

#### Job Status Color

Defaults for job status color coding.

#### Jobs (Monthly View)

Defaults for month-at-a-glance job calendars.

• Jobs (Weekly View) (RB9 only)

Defaults for week-by-week job calendars.

#### New Job

Defaults for new job settings.

## Overdue Tasks Report

Options and content for emails that notify resources of overdue tasks.

#### • **Resource Blast** (RB9 only)

Options and content for emails and text messages that notify resources of immediate job opportunities.

## • Tasks (Monthly View)

Defaults for month-at-a-glance task calendars.

## • Time Zone

Time zones included in **Time Zone** drop-downs.

#### • <u>Zoom</u>

Defaults for online meetings using the Zoom app.

#### Reference

- <u>Calendar</u>
- <u>Jobs</u>
- <u>Tasks</u>

#### **Step-by-step instructions**

• Customizing global preferences

# Turn In

**Turn In** is a 2-part process. First, your production staff compiles invoices for all parties ordering services on a job. Then, your billing staff fills in the financials and finalizes the invoices.

#### **TIP: Create RB-PDF Transcripts in Turn In**

If you do not have resources upload ASCIIs through <u>RB Connect</u>, you can make RB-PDF Transcripts from ASCII files uploaded in Turn In instead of using the separate <u>PDF Transcript</u> function.

#### Reference

- Parties
- <u>Service items</u>
- Jobs
- <u>RB Connect</u>
- PDF Transcript

- <u>Generating invoices</u>
- Finalizing invoices

# Tracking

RB9 only

# Use **Tracking** to monitor jobs as they move through your production workflow, including the location of physical media, such as DVDs.

#### **NOTE:** Tracking is optional & independent from other modules

Tracking is not tied to other modules in RB9, i.e., item tracking is not initiated from jobs or Turn In. It is optional; but if you have different people handling a service item from start to finish and/or many service items to produce, use Tracking to ensure nothing slips through the cracks.

You must first <u>customize the module</u> to fit into your workflow, then you can track transcripts, exhibits, video, etc., so you always know their current status. You can also <u>produce reports</u> to document your process.

#### Reference

- Tracking setup workflow
- Lists > Tracking
- Tracking Steps
- Daily Tracking Summary
- Tracking Productivity Analysis

- Customizing lists
- Defining tracking steps
- Starting new tracking
- <u>Monitoring production</u>

# **Production Sheets**

This report tells the production staff what <u>service items</u> are needed and how many units to produce.

#### Reference

• <u>Service items</u>

## **Step-by-step instructions**

<u>Generating production sheets</u>

# **Envelopes and Labels**

#### RB9 only

Print addresses on a variety of labels and envelopes for parties, contacts, firms, locations, or resources using information from RB9's database. Or create labels and envelopes manually for one-off printing. Use RB9 default label and envelope layouts or create your own custom layouts.

#### Reference

- Label templates
- <u>DYMO</u>

- Setting up for online label printing
- Printing envelopes and labels

# Shipping

RB9 only

Print FedEx and UPS labels, then track the shipments. You can also use this function keep track of when and via what other methods you sent jobs out, and update the job status of any shipped job.

- <u>Shipping to clients</u>
- <u>Searching shipping</u>
- Tracking shipments

# Letters

RB9 only

Use RB9's extensive variety of form letters to streamline your correspondence to contacts, witnesses, and others, with relevant details filled in by RB9.

## **Step-by-step instructions**

• Sending letters

# Send Originals Out

RB9 only

Track the location of original transcripts, affidavits, and errata sheets, plus keep detailed notes about where and when you sent them and when they were returned.

## **Step-by-step instructions**

• <u>Tracking original transcripts</u>

# Repository

RB9 has multiple **repositories** where you store files for safekeeping and quick retrieval. If you have <u>RB Connect</u>, you can give clients and/or resources access to specific repository files.

#### **TIP: Go paperless**

If you receive hard copies of any important papers — such as notices, signed copy orders or delivery slips — scan and upload them to the appropriate repository.

| Repository<br>level | Where to<br>upload | What to upload                                                                                              | If published, who can access through RB<br>Connect                                                                                                    |
|---------------------|--------------------|----------------------------------------------------------------------------------------------------|----------------------------------------------------------------------------------------------------|
| Case                | Case               | <ul><li> Pre-discovery<br/>documents</li><li> Case word list</li></ul>                                      | <ul> <li>Any contact listed in the Case Parties pane with<br/>the Allow case-level repository access box<br/>checked</li> <li>Any resource assigned to any job belonging to<br/>the case</li> </ul>                                                            |
| Job                 | Jobs               | <ul><li>Notices</li><li>Errata Sheets</li><li>Copy Order Forms</li></ul>                                    | <ul> <li>Any contact listed in the Job Parties pane with<br/>the <b>Allow job-level repository access</b> box<br/>checked</li> <li>Scheduling contact</li> </ul>                                                                                               |
| Task                | Tasks              | <ul><li>Exhibits</li><li>Video instructions</li><li>Master Word Lists</li></ul>                             | <ul> <li>Any resource assigned to the job</li> </ul>                                                                                                    |
| Witness             | Turn-in            | <ul> <li>Transcripts</li> <li>Exhibits</li> <li>Reporter's bill</li> <li>Depo videos/audio files</li> </ul> | <ul> <li>Any contact who is ordering for the witness</li> <li>Any contact listed in the Job Parties pane with<br/>the <b>Allow witness-level repository access</b><br/>box checked (3rd party access)</li> <li>Any resource assigned to the witness</li> </ul> |
| Invoice             | Billing            | Invoices                                                                                                    | Sold To contact associated with the invoice                                                                                                    |
| Firm                | Firms              | <ul><li>Quotes</li><li>Contracts</li></ul>                                                                  | Everyone in the firm                                                                                                    |
| Contact             | Contacts           | <ul><li>Quotes</li><li>Contracts</li></ul>                                                                  | The contact and any contacts granted access to this contact                                                                                                    |
| Resource            | Resources          | Contracts                                                                                                   | The resource                                                                                                    |

| All-<br>Resources | Repository | <ul> <li>Files not related to a particular job, case, etc.</li> <li>Blank billing sheet</li> </ul> | All resources                        |  |
|-------------------|------------|----------------------------------------------------------------------------------------------------|--------------------------------------|--|
| Location          | Location   | For hospitals and<br>doctors' offices, Patient<br>Authorization Forms                              | Do not publish (for office use only) |  |

#### Reference

- <u>RB Connect</u>
- <u>Cases</u>
- <u>Jobs</u>
- <u>Tasks</u>
- <u>Witness</u>
- Sold To
- Firm
- <u>Contact</u>
- <u>Resource</u>
- Location

- Using repositories
- <u>Uploading files to a repository</u>
- <u>Searching repositories</u>
- Downloading & viewing files
- <u>Viewing & updating repository file details</u>

# **PDF Transcripts**

RB9 only

You can generate <u>RB-PDF Transcripts</u> from "page image" <u>ASCII</u> files or any ASCII file which includes line numbers, page numbers and page breaks, as generated by most CAT systems and word processing applications.

#### Reference

- <u>RB-PDF Transcripts</u>
- <u>ASCII</u>
- PDF Transcript Preferences

- Creating PDF transcripts
- <u>Setting global RB-PDF Transcript preferences</u>

# **Create Master Word List**

With RB9's **Create Master Word List**, you can create a single <u>word list</u> spanning multiple transcripts belonging to a case. When assigning reporters to jobs on on-going cases, give them a <u>master word list</u> instead of access to all of the previous transcripts for their preparation. It's more convenient for them, and you avoid any potential problems with full access.

#### **TIP: Let reporters create their own master word lists**

If you have <u>RB Connect</u>, your reporters can create their own <u>master word lists</u> for cases they are assigned to. They can select case files (without accessing them) to include, choose options for how the word list will look, then click a button to generate their own master word list.

#### Reference

- <u>RB-PDF Transcripts</u>
- Word List
- <u>Master Word List</u>

#### **Step-by-step instructions**

<u>Creating master word lists</u>

# **Link Exhibits**

RB9 only

Instead of delivering a PDF transcript and its related exhibits as separate files, provide your client with a single PDF document with hyperlinked exhibits embedded inside the transcript. RB9 can automatically add hyperlinks in PDF transcripts to related exhibits, so your clients can view exhibits in context by clicking the links in the transcript.

#### **TIP:** Save time with a default set of patterns

Before using Link Exhibits, set up common file names and *aliases* (the words and phrases used in transcripts to reference the exhibits) as patterns that RB9 can use to automatically link exhibits in <u>Setup > Link Exhibits</u> <u>Patterns</u>. (See <u>Setting up alias patterns</u>.)

#### Reference

• Link Exhibits Patterns

- Linking exhibits
- Setting up alias patterns

## **Production preferences**

System-wide preferences and defaults for Production functions.

#### Envelopes

Defaults for printing envelopes from RB9.

## FedEx Account for Shipping Labels

Federal Express account information for printing labels and tracking shipments within RB9.

## <u>Repository Logging</u>

Preferences for logging all file download activities as required by general security rules for business applications.

## Signature Proxy

Your agency's digital signature for RB-PDF Transcripts, the invitation to reporters to set up their digital signatures on ReporterBase.com, and which RB9 user(s) receive notice when reporters send their Signature Proxy ID and password to your agency.

## UPS Account for Shipping Labels

United Parcel Service account information for printing labels and tracking shipments within RB9.

#### Reference

- <u>Production</u>
- <u>Shipping</u>
- <u>Repository</u>
- <u>RB-PDF Transcripts</u>
- <u>RB Digital Signature Proxy</u>
- <u>ReporterBase.com</u>

#### **Step-by-step instructions**

<u>Customizing global preferences</u>

## **Production**

In addition to preparing orders from reporters' billing sheets, production also ships completed orders. For how to set up lists, see <u>Customizing lists</u>.

## Delivery Method

Designation specifying the way products are delivered to clients, e.g., UPS or Courier. Used in job parties' requested services, contacts' and firm's preferred services, plus in <u>Shipping</u>.

#### Reference

• <u>Shipping</u>

- <u>Customizing lists</u>
- <u>Selecting preferred or requested services</u>
- Adding standing requests
- Shipping to clients

# **Post Invoices**

**Posting** an invoice updates the related job's status to Billed, and updates your RB ledger, so the invoice appears in your accounts receivable and financial reports.

- <u>Searching unposted invoices</u>
- Posting invoices

# **COD** Invoices

**Cash on Delivery (COD) invoices** require the <u>Bill To Firm</u> to pay the invoice when presented, typically along with the items listed on the invoice.

#### NOTE: COD invoices are not included in sales

RB does not regard COD invoices as sales, therefore they cannot be posted or archived to the central repository. CODs are handled differently than sales to avoid overstating revenue and to minimize the number of voids that would occur to clear uncollectible CODs from your accounts receivable.

#### Reference

• Bill To

- Working with COD invoices
- Purging COD invoices

# **Send Invoices**

After posting invoices to your RB ledger, send clients copies of their invoices, either the current or original invoice, via email or traditional delivery methods, and/or archive the original.

## Step-by-step instructions

<u>Sending & archiving invoices</u>

# **Transfer Invoice**

It is a common error to send an invoice to a wrong party. Instead of voiding and re-billing, transfer the invoice from one party to another.

## **Step-by-step instructions**

• Transferring invoices

# **Export Invoices**

RB9 only

If you have clients that require <u>electronic billing</u> in a <u>LEDES format</u>, set up your <u>LEDES preferences</u>, and enter their codes on the case party, job party or invoice level. Once you have invoices generated with proper <u>UTBMS codes</u>, you can export them, then email the text file to the client.

#### Reference

- Electronic billing
- LEDES format
- LEDES 1998B preferences
- UTBMS codes
- <u>ABA Litigation Code Set</u>

- Exporting invoices in LEDES format
- Entering electronic billing information
- Entering UTBMS codes for service items

## **Billing preferences**

System-wide preferences and defaults for **Billing** functions.

## • Invoice

Options and content for emails that accompany invoices.

## • LEDES 1998B

Options for <u>e-billing</u>.

## <u>Reward Points</u>

Options for <u>awarding points to contacts</u> who order jobs from your company.

#### Reference

- Billing
- Electronic Billing
- <u>Award Points</u>

#### **Step-by-step instructions**

• Customizing global preferences

# **Invoice Inquiry**

Search for posted invoices using a variety of criteria, such as invoice number, type, amount(s) and/or date(s). Find invoices for a particular job, location, case, claim number and/or client matter number. Limit your search to open or paid invoices. Then get detailed information, including payment history, about the invoices.

## **Step-by-step instructions**

• Searching for invoices

# **Client Activity**

Search for a specific client's invoices. You can search the client's invoices by case to come up with a settlement amount for a particular case in seconds, no matter how long the case has been going on. Send copies of searched invoices to the client.

## **Step-by-step instructions**

• <u>Viewing client activity</u>

## **Client Analysis**

RB9 only

Get a snapshot of a client's billing activity. Find out what services a client is purchasing. Compare totals by period to track your most important customers. **Client Analysis** includes sales and court taxes as separate line items so amounts match Client Activity reports.

## **Step-by-step instructions**

• <u>Summarizing client activity</u>

# **Resource Activity**

Search for a resource's invoices. For example, find the next pay amount or the total payable for any resource.

## **Step-by-step instructions**

• Viewing resource activity

## **Resource Analysis**

#### RB9 only

Summarize a resource's billing and payroll activities. Find out what services are being provided by the resource. Compare totals by period to monitor your most productive resources. **Resource Analysis** includes sales and court taxes as separate line items so amounts match Client Activity reports.

### **Step-by-step instructions**

Summarizing resource activity by service item

# **Witness Inquiry**

Find individual deponents or bring up a list of all deponents for a particular case or range of job dates. Get witness details, including original transcript location, read and sign date, production notes, etc. Enter new information about deponents.

## Reference

• <u>Witness record</u>

## **Step-by-step instructions**

• Searching witnesses

# **Receivable Transaction Inquiry**

Search payment histories by transaction type (such as payment, duplicate payment, or refund), check number, check date, invoice number, transaction date, posted date, payment details, firm billed, or payer. View detailed information about individual payments.

## Step-by-step instructions

<u>Searching for payment histories</u>

## **Override Resource Pay Inquiry**

Audit payments made using the Override Resource Pay function separately from the resource pay total for a specific time period, a single resource, a single job, and/or a single invoice.

## Reference

• Override Resource Pay

### **Step-by-step instructions**

• <u>Searching pay overrides</u>

## **Anniversary Inquiry**

RB9 only

In RB9, you can enter any event you want to remember for contacts, such as birthdays or wedding anniversaries. The system will automatically remind you when an important event is within a set number of days. Use this function to pull up a list of upcoming anniversaries so that you can generate envelopes and labels for cards and gifts.

- Celebrating client anniversaries
- <u>Remembering important client dates</u>

# **Marketing Inquiry**

RB9 only

Know where your business is coming from and which resources are your most valuable assets. Discover problems, such as inactive clients, to deal with proactively, such as sending them reminder cards.

### **TIP: Use this function to:**

- Quickly find out who are your top firms and/or contacts in terms of jobs scheduled and revenue generated.
- See which clients have scheduled jobs recently, and which resources worked on those jobs.
- Find out which clients have stopped scheduling jobs with you, and which ones you haven't billed in a while.
- See which resources are your busiest and which haven't worked for you in a while.
- View lists of commissions paid to your sales reps and other resources.
- Review newly entered clients and resources for typos and other errors.
- Export inquiry results to create reports.
- Print envelopes and labels from inquiry results for your targeted marketing efforts.

#### Reference

- <u>Client Of</u>
- Sales Rep

- <u>Knowing your market</u>
- Evaluating your business by resource

# **Accounts Receivable**

Accounts receivable, referred to as **receivables** in RB, are amounts owed to your company from clients due to sales of goods and services.

## **Receive Payments**

When you receive payment for outstanding invoices or have a retainer to use, you can apply the funds to a single invoice or multiple invoices and post the transaction.

- Entering payments
- Applying retainers
- Balancing transactions to post

# **Enter Other Transactions**

Payments are not the only financial transactions that affect invoices. Enter non-cash transactions, such as credit and debit memos, duplicate payments, refunds, miscellaneous income, voids, and write-offs, into RB9 to keep your RB9 ledger accurate.

#### Reference

- Credit Memo
- Debit Memo
- Duplicate Payment
- <u>Refund</u>
- <u>Miscellanous Receipt</u>
- <u>Void</u>
- <u>Write-off</u>

- Viewing & posting other transactions
- Issuing credit memos
- Issuing debit memos
- Entering duplicate payments
- Entering miscellaneous receipts
- <u>Recording refunds made</u>
- <u>Voiding invoices</u>
- <u>Writing off uncollectible invoices</u>

# **Send Payment Receipts**

After posting payments for outstanding invoices, send payment receipts to the Bill To or Sold To clients.

- <u>Posting payments</u>
- <u>Sending receipts for payments</u>

## **Resource Billings Report**

#### RB9 only

When an invoice is generated in RB9, resources' earnings are created simultaneously. You can have an unlimited number of earnings per invoice. The Resource Billings Report lists each earning, grouped and subtotaled by resource. The report includes a grand total on the last page adding together all the resources' earnings in the report.

If your firm currently provides resources copies of their invoices, you can provide this report instead. Resources can check that they are getting paid for their work that was billed without seeing all the details on the invoice to the client.

## **Step-by-step instructions**

<u>Providing resources with billing reports</u>

## **Daily Register**

RB9 provides three types of daily registers: sales, cash receipts-payment, and cash receipts-other. The last page of each register lists its grand totals.

 The Sales Register lists all invoices posted for the specified period, grouped and subtotaled by <u>business unit</u>. It shows you how much revenue you generated.

Each business unit has its own page(s), and in addition to listing the business unit's total billed amount at the end of its invoices, it lists the number of jobs and invoices included in that amount.

2. The **Cash Receipts Register-Payment** lists all payments posted for the specified period, grouped and subtotaled by business unit. It shows you how much money you received.

Each payment lists its total amount and breaks down how it was applied to the invoice balance (credit), discount, overpayment, late charge, finance charge, processing fee, surcharge, and net cash.

Each business unit has its own page(s), and in addition to listing the business unit's totals at the end of its transactions, it lists the total amounts for invoices over 90 days old.

3. The Cash Receipts Register-Other lists credit memos, debit memos, duplicate payments, miscellaneous receipts, refunds, voids, and write-offs posted for the specified period, grouped and subtotaled by business unit. It shows you amounts for all transaction types that are not payments.

Each business unit has its own page(s), and includes the total amount for each transaction type.

### Reference

- Business Unit
- <u>Discount</u>
- Overpayment
- <u>Credit Memo</u>
- Debit Memo
- Duplicate Payment
- <u>Refund</u>
- <u>Miscellanous Receipt</u>
- <u>Void</u>
- <u>Write-off</u>

#### **Step-by-step instructions**

• Printing daily registers

# **Daily Balance Log**

RB9 only

Use Daily Balance Log for an instant snapshot of this month's accounts receivable, but also to see accounts receivable balances for any date.

### Reference

• Aged A/R

## **Step-by-step instructions**

<u>Keeping track of accounts receivable balances</u>

# **Finance Charges**

RB9 can automatically generate a finance charge for each invoice that is more than 30 days old by multiplying the invoice's current balance by the firm's finance charge percentage rate, if it has been more than 28 days since you performed this task last. You can also manually generate finance charges.

- <u>Generating finance charges</u>
- <u>Clearing finance charges</u>
- Printing finance charges reports

# **Monthly Journals**

**Monthly journal reports** break down every sale and cash receipt posted during the selected month into <u>debits and credits</u>. Your accountant uses these journals to prepare your company's financials.

• The **Sales Journal** lists all daily credit sales totals for the specified period, grouped and subtotaled by <u>business unit</u>. It shows you how much you billed.

Each business unit has its own page(s), and in addition to listing the business unit's sales as debits in Accounts Receivable and credits in Revenue at the end, it lists the number of jobs and invoices included in that amount.

• The **Cash Receipts Journal** lists all daily cash inflows for the specified period, grouped and subtotaled by business unit. It shows you how much money you received.

Each business unit has its own page(s), and includes the total amount for each applicable account per business unit, crediting sales and debiting cash and other transactions.

### Reference

- <u>Accounting Basics</u>
- Debits and credits
- Business Unit

#### **Step-by-step instructions**

• Printing monthly journals

# Aged A/R

**Aged A/R** (Accounts Receivable) Reports tell you which clients have unpaid invoices, how much they are in arrears, and for how long. You can also drill down to see details about the client, the outstanding invoices, and your collection efforts to date. You can even resend invoices without leaving the function.

## Reference

- <u>Collections</u>
- <u>Collections workflow</u>

## **Step-by-step instructions**

• Finding overdue invoices

## **Send Statements**

Monthly statements summarize each client's overdue invoices.

## **NOTE: Send invoices to individuals or "Accounts Payable"**

Attorneys receive separate statements unless their firm is flagged to <u>consolidate statements</u>.

### Reference

<u>Consolidated Invoices and Statements</u>

- <u>Sending monthly statements</u>
- Entering additional firm information

# **Client Account Activity**

RB9 only

This report lists each client's monthly activities, grouped by <u>business unit</u>, plus a grand total outstanding balance. Monthly activities include invoices, payments, credit memos, debit memos, duplicate payments, refunds, voids and write-offs.

#### Reference

- Business Unit
- Credit memo
- Debit memo
- Duplicate payment
- <u>Refund</u>
- <u>Void</u>
- <u>Write-off</u>

#### **Step-by-step instructions**

<u>Printing client account activity reports</u>

# **Paid Invoices**

RB9 only

View all invoices paid within a specific period, grouped and sorted by payment date.

### **Step-by-step instructions**

• Viewing paid invoices

# **Voided Invoices**

RB9 only

View all invoices voided within a specific period, and their details.

#### Reference

• <u>Void</u>

- <u>Viewing voided invoices</u>
- <u>Voiding invoices</u>

# **Collection Letters**

RB9 only

Use RB9's collection tools to make your collection efforts more productive. Use <u>Aged A/R</u> to find clients who owe you the most money for the longest period of time. (See <u>Finding overdue invoices</u>.) Then contact the clients, including sending collection letters (with all of their details automatically filled in by RB9) and following up until you are paid.

#### Reference

- Collections
- Collections workflow
- Aged A/R

- Finding overdue invoices
- Sending collection letters

# **Collection Follow-up**

RB9 only

Keep your collection efforts on track by contacting overdue clients as scheduled, tracking responses and promises, and setting reminders.

#### Reference

- <u>Collections</u>
- <u>Collections workflow</u>

### **Step-by-step instructions**

• Following up on collection promises

# **Collection Forecast**

RB9 only

Forecast future income from collections based on current outstanding invoices.

### Reference

- <u>Collections</u>
- <u>Collections workflow</u>

### **Step-by-step instructions**

• Forecasting cash flow from collections

## **Receivables preferences**

System-wide preferences and defaults for <u>Receivables</u> functions.

## Payment Receipts

Set default subject line for RB payment receipts.

### <u>Statement</u>

Options for printing and emailing statements.

#### Reference

- <u>Receivables</u>
- Send Statements
- Send Payment Receipts

### **Step-by-step instructions**

• Customizing global preferences

## **Override Resource Pay**

Manually change resource pay amounts on posted invoices that were calculated automatically by the system.

## Reference

• Post Invoices

## **Step-by-step instructions**

• Correcting resource pay

# **Pay Adjustments**

Before closing payroll, you can adjust resource earnings for the current payroll, including applying recurring deductions.

## Reference

Payables payroll procedure

- Entering pay adjustments
- <u>Generating recurring deductions</u>

# **Pay Resources**

**Pay Resources** is where you set payroll for an open payroll date, including reviewing scheduled payments to resources, sending draft pay statements to resources, and updating which invoices will be included in payroll.

- Verifying resource pay
- Closing payroll

## **Send Resource Pay Statements**

After closing payroll, create a final copy of the Resource Pay Statements report for your records and either email or print and mail resources their pay statements.

#### **NOTE: Save time & money with online statements**

If you have <u>RB Connect</u>, resources can view their pay statements (current and past) online, eliminating the need to print or email statements.

#### Reference

<u>RB Connect</u>

- Printing resource payroll report (final copy)
- Sending resources their pay statements

# **Print Checks**

RB9 only

Print resource payroll checks from RB9 or export them in <u>NACHA</u> format for direct deposits or QuickBooks IIF for importing into *QuickBooks*.

## Reference

- <u>NACHA</u>
- <u>QuickBooks Integrator</u>

- <u>Printing resource payroll checks</u>
- Exporting checks for direct deposits
- Exporting checks for QuickBooks

# 1099 Pay Detail

RB9 only

Review payments made to independent contractors. And before printing IRS 1099-NEC forms for your independent contractors, you can adjust the gross pay totals RB9 provides.

#### **TIP: When to use this function**

A common reason for adjusting totals is if you started using RB9 after you had already issued paychecks (for independent contractors) earlier in the calendar year. Make your 1099-NEC forms accurate by entering year-to-date (YTD) information to summarize payroll transactions from January 1st up to your RB9 start date.

You can also enter checks written by hand (such as advances) using this function.

- <u>Reviewing payroll amounts</u>
- Adjusting payroll amounts

# Print 1099 Forms

RB9 only

View summaries of your independent contractors' taxable pay. Then print out their 1099-NEC information on preprinted laser-compatible IRS forms.

## **Step-by-step instructions**

• Printing 1099-NEC forms

# **Sales Commission Report**

RB9 only

Report lists all invoices that include a commission, grouped and subtotaled by resource or sales rep (account executive). A commission is automatically generated from invoices on jobs initiated by a <u>resource</u>'s or <u>sales rep'</u>s client.

### Reference

- Client Of
- Sales Rep

### **Step-by-step instructions**

• Printing sales commission reports

# **Override Sales Commission**

RB9 only

RB9 automatically calculates commissions for <u>sales reps</u> and <u>resources</u> <u>with their own clients</u>. You can override the calculated commissionable amount on a single invoice without changing your commission rates.

### Reference

- Sales Rep
- Client Of

### **Step-by-step instructions**

<u>Overriding commissionable amounts</u>

# **Additional Resource Production Report**

RB9 only

This report lists each invoice (including the unit count) having <u>additional</u> <u>pay</u>, grouped and subtotaled by resource.

## Reference

• Additional Pay

### **Step-by-step instructions**

<u>Printing additional resource production reports</u>

# **Total Payable Report**

Report lists all invoices still due to resources, grouped and subtotaled by resource, with a grand total that represents your current resources payable liability.

## **Step-by-step instructions**

<u>Printing total payable reports</u>

## **Sales Tax**

RB9 only

If you provide taxable services to clients in states or other areas that charge a tax on receipts, enter the **sales tax** rate in the firms' listings and flag which service items are taxable. RB9 automatically calculates sales tax on invoices. This report lists all invoices with sales tax charges generated for a specific period.

### **Step-by-step instructions**

- <u>Generating sales tax reports</u>
- Entering additional firm information
- Entering billing & pay rates

# **Liability Balance Log**

RB9 only

Get an instant snapshot of resources payable, or reestablish a starting balance as of a certain date by using this audit function.

## **Step-by-step instructions**

<u>Keeping track of resources payable balances</u>

## **Reward Points Summary**

RB9 only

View a snapshot of a firm or contact's point activity. Adjust, transfer, and redeem points. If a contact is no longer participating in your points program, you can move their points history to another contact.

#### **IMPORTANT: Take care of the legal details first**

Before setting up reward points in RB9, check what your local laws and regulations allow and what you must provide participants with, such as terms and conditions and any legal agreements you must obtain before you enroll a client in your reward program. Some states do not allow these programs for court reporting firms, and OMTI makes no guarantees or assurances about these programs.

#### **Step-by-step instructions**

<u>Managing points</u>

# **Reward Points History**

RB9 only

Get an overview of clients' point activity.

## **Step-by-step instructions**

• <u>Viewing point history</u>

# **Reward Points Analysis**

RB9 only

Get a monthly, quarterly, and yearly breakdown of clients' point activity.

### **Step-by-step instructions**

• Analyzing point activity

## **Payables preferences**

System-wide preferences and defaults for <u>Payables</u> functions.

## • 1099 Form

Options to make RB9 information print properly on your 1099 forms.

## <u>Check</u>

Options to make RB9 information print properly on your preprinted checks.

## Draft Pay Statement

Options to customize emails that accompany draft pay statements to resources.

### • NACHA

Information for direct depositing resource pay.

## Pay Statement

Options to customize emails that accompany resource pay statements.

## • Payroll

Options for when you pay resources.

### Reference

- <u>Payables</u>
- Print 1099 Forms
- Print Checks
- <u>NACHA</u>

### **Step-by-step instructions**

<u>Customizing global preferences</u>

# **Business Analysis**

RB9 only

Provides an instant snapshot of your business, with the sales amount and gross profit shown for different periods for comparison.

## **Step-by-step instructions**

<u>Analyzing your business</u>

# **Gross Profit**

RB9 only

This report lists the gross profit (in amount and percentage) for each job or invoice. **Gross profit** is the difference between the invoice amount and the resource cost.

### **Step-by-step instructions**

• Producing gross profit reports

## **Misc. Sales**

RB9 only

This report summarizes each client's billed miscellaneous charges for a specific date range. One way to use this report is to find out which clients are buying services you introduced recently.

### **Step-by-step instructions**

Producing miscellaneous sales reports

# **Client Rating Report**

RB9 only

This report lists all invoices (starting with O&1), grouped and subtotaled by client. Sorting this list by amount can generate a holiday gift list. Each client is listed with the original amount, copy amount, and payment history.

### **Step-by-step instructions**

• Producing client rating reports

# **Insurance Billing**

RB9 only

This report lists each invoice billed directly to an insurance company (or other third party), grouped and subtotaled by client and insurance company.

### **Step-by-step instructions**

• Producing insurance billing reports

# **Resource Production**

RB9 only

View all invoices (including the page count) generated for a specific period, grouped and subtotaled by resource. Print out office copies and resource copies (which exclude invoice amounts).

### **Step-by-step instructions**

<u>Producing resource production reports</u>

# **Original Page Production**

RB9 only

View all jobs (including the page count) produced for a specific period, grouped and subtotaled by resource.

## Step-by-step instructions

<u>Producing original production reports</u>

# **Task Turnaround Analysis**

RB9 only

This report summarizes by resource how quickly they turn around jobs on average for the specified period.

### **Step-by-step instructions**

<u>Producing turnaround analysis reports</u>

# **Daily Tracking Summary**

RB9 only

List all jobs with completed steps within a specified period. Produce reports to document your day's progress.

### Reference

• Tracking

### **Step-by-step instructions**

• Producing daily tracking summary

# **Tracking Productivity Analysis**

RB9 only

Do you want to find out how many tracking items have been finished on time? Analyze productivity by item, step, manager, or resource.

## Reference

• Tracking

## **Step-by-step instructions**

<u>Analyzing tracking productivity</u>

# **Bulk Import**

Instead of re-keying your existing client and reporter/resource information into RB, export them to a *Microsoft Excel* spreadsheet from your application, then import them into RB.

### Reference

<u>Microsoft Excel</u>

#### **Step-by-step instructions**

• Importing entities from other systems

# **Bulk Update**

If you have a number of entities that need the same information changed, save time by changing them all at once.

### **Step-by-step instructions**

- <u>Updating multiple firms at once</u>
- <u>Updating multiple contacts at once</u>
- <u>Updating multiple resources at once</u>
- <u>Updating multiple locations at once</u>
- <u>Updating multiple jobs at once</u>

# **Tag Manager**

RB9 only

If you use <u>tags</u> to organize <u>entities</u>, you can add or remove tags from multiple entities at once with **Tag Manager**, plus print envelopes and labels for mailings, or email tagged entities.

#### Reference

- <u>Tags</u>
- Entities
- Firms
- <u>Contacts</u>
- <u>Resources</u>
- Locations

#### **Step-by-step instructions**

• Managing tags

## **Form Templates**

**Form Templates** is a tool for managing forms and letters. Like *Microsoft WordPad*, it's a basic word processor, but it includes data merge fields and is designed to work with RB functions.

#### TIP: Customize the default templates & create your own

RB comes with a set of form templates to cover a variety of needs. Edit the existing forms and also use them to create additional templates for:

- Job confirmations & cancellations
- Assignment confirmations & cancellations
- Letters to contacts, witnesses, & others related to a job RB9 only
- Payment receipts RB9 only
- RB-PDF Transcript cover pages & errata sheets RB9 only
- Collections letters RB9 only

#### Reference

<u>RB-PDF Transcripts</u>

#### Step-by-step instructions

<u>Creating/updating forms & letters</u>

# **Label Templates**

RB9 only

Store label templates you create in <u>DYMO</u> software to use in RB9 functions to print labels using DYMO printers.

### Reference

- Labels
- <u>DYMO</u>

### **Step-by-step instructions**

- <u>Creating DYMO label templates</u>
- <u>Managing label templates</u>

# **Notes Templates**

RB9 only

Instead of typing the same information into the notes for each case/job — or copying and pasting the info from a *Word* doc — create templates of boilerplate text to fill the notes fields in cases and jobs. You can create notes templates for:

- Case Remarks
- Job Confirmation Notes
- Job Production/Billing Notes
- Job Resource Notification Notes
- Job Scheduling Notes

#### Reference

<u>Notes Groups</u>

#### **Step-by-step instructions**

- <u>Creating/updating notes templates</u>
- <u>Adding boilerplate text to remarks & notes</u>

# **Notes Finder**

RB9 only

There are many places in RB9 to keep notes, so it is sometimes difficult to remember exactly where a particular note was entered. Use **Notes Finder** to search various <u>Notes Logs</u> for notes entered by both users and the system.

### Reference

• Notes Logs

### **Step-by-step instructions**

• <u>Searching notes</u>

# **Repository Download Log**

#### RB9 only

After setting up RB9 to record repository activity, track all file download activities performed by in-house staff as well as by clients and resources via <u>RB Connect</u> as required by general security rules for business applications. Give contacts the ability to track their own download activity in RB Connect.

#### Reference

<u>RB Connect</u>

### **Step-by-step instructions**

• Tracking inhouse and online repository access

# **Download Backup File**

RB9 only

Download backup files of your RB9 database from up to 7 days in the past.

### **Step-by-step instructions**

• Downloading backup files of your database

# **Email Log**

RB9 only

Emails sent from RB9, such as job confirmations and cancellations, repository and transcript package notifications, and overdue tasks reports are automatically logged in this function.

#### Reference

- Assignment Cancellation
- <u>Assignment Notification</u>
- <u>Collection Letter</u>
- Future Calendar
- Invoice
- Job Cancellation
- Job Confirmation
- Letter to Contact
- Letter to Other
- Letter to Witness
- Overdue Tasks Report
- <u>Repository Notification</u>
- <u>Resource Pay Statement</u>
- <u>Statement</u>
- Transcript Package Notification

#### **Step-by-step instructions**

<u>Viewing email logs</u>

## **Query Maker**

#### RB9 only

If RB9 does not include a report you need, **Query Maker** is a tool that you can use to create your own simple reports from a single table in your RB9 <u>database</u>. You can also use queries others in your company made and download queries from other sources to edit or use as is.

#### **TIP: Use Data Reader for more complex reports**

If you want to build reports that use results from multiple tables in your RB9 database, add the <u>Data Reader</u> plug-in to RB9. It allows you to use your RB9 data in more complex ways, including custom reports and in other applications.

#### Reference

- <u>Database</u>
- <u>SQL</u>
- Data Reader

#### **Step-by-step instructions**

- Creating custom reports
- Using published queries

# QuickBooks Integrator

RB9 only

**QuickBooks Integrator** streamlines the integration of RB9 data into *QuickBooks,* a popular accounting package used by many court reporting and other legal support businesses.

#### NOTE: Integrator imports RB9 data into QuickBooks for you

With RB9's QuickBooks Integrator, you can:

- Import contacts/customers and resources/vendors from RB9 into *QuickBooks*, eliminating the need to re-key information.
- Import invoices that were generated in RB9 directly into *QuickBooks* so that you can run consolidated financial statements.
- Import payments and other transactions directly into *QuickBooks* so that your bank deposits record and account balances will be accurate.
- Import resource paychecks directly into *QuickBooks* so that you can reconcile your bank account easily.

#### IMPORTANT: Set up QuickBooks to work with RB9

Before you can import RB9 data into QuickBooks, you must:

- Enter your *QuickBooks* information in <u>System Preferences</u>.
- Desktop version only: Download a free remote connector application from *QuickBooks* and set it up to enable secure remote access to your *QuickBooks*. See <u>Preparing to use *QuickBooks Destop* with RB9</u>.

#### Reference

<u>QuickBooks preferences</u>

#### **Step-by-step instructions**

- Preparing to use QuickBooks Desktop with RB9
- Importing entities into QuickBooks
- Importing invoices into QuickBooks
- Importing payments into QuickBooks
- Importing credits & journal entries into QuickBooks
- Importing resource payroll checks into QuickBooks
- Troubleshooting QuickBooks Integrator

# Send Invitations for Signature Proxy

RB9 only

Before you can apply reporters' digital signatures to RB-PDF Transcripts, reporters must grant you permission to use their digital signatures. Invite reporters to share their signatures with you.

#### Reference

- <u>RB-PDF Transcripts</u>
- <u>RB Digital Signature Proxy</u>

#### **Step-by-step instructions**

• Sending invitations to reporters

# Signature Proxy Usage

RB9 only

RB9 records each proxy application of RB Digital Signatures to RB-PDF Transcripts. You can access these records for any time period.

### Reference

- <u>RB Digital Signature Proxy</u>
- <u>RB-PDF Transcripts</u>

#### **Step-by-step instructions**

• Monitoring signature usage

# **RB Network**

If you would like to share work with other agencies and related businesses that use RB, this function lists contact information for all of the RB users who have agreed to join this roster.

## **Step-by-step instructions**

• Finding network members

## **Tools preferences**

System-wide preferences and defaults for <u>Tools</u> functions.

#### • Email Log (RB9 only)

Options for which emails RB9 saves and how long they are stored.

#### • QuickBooks (RB9 only)

Information needed for integrating RB9 data into your *QuickBooks* program, either the desktop or online version.

### <u>RB Network</u>

Your contact information for other RB users to access through RB Network function.

#### Reference

- Email Log
- <u>QuickBooks Integrator</u>
- RB Network

### Step-by-step instructions

<u>Customizing global preferences</u>

## Firms

**Firms** are entities you do business with, such as law firms, other court reporting firms, vendors, insurance companies, corporate clients, and courts.

- Adding firms to RB
- <u>Updating firms</u>
- <u>Searching firms</u>
- Looking up firms

## Contacts

**Contacts** are individuals who work for <u>firms</u> you do business with, such as attorneys, paralegals, secretaries, legal assistants, claim adjusters, and court clerks.

## Reference

- Firms
- <u>Seniors</u>

- Adding contacts to RB
- <u>Updating contacts</u>
- <u>Searching contacts</u>
- Looking up contacts

## Resources

**Resources** provide your business with a service or support. For example, reporters, videographers, interpreters, transcriptionists, scopists, and account executives (<u>sales reps</u>) are resources. Resources do not have to be individuals. They can be other reporting agencies that cover jobs for your firm, or <u>your conference rooms</u>.

## Reference

• Sales Rep

- Adding resources to RB
- <u>Updating resources</u>
- <u>Searching resources</u>
- Looking up resources
- <u>Scheduling conference rooms</u>

## Locations

# **Locations** are places where jobs occur, such as court rooms or law offices.

#### TIP: Not all locations should be stored in Locations table

Since law firms and courts are normally entered in the Firms table, use the Locations table for other types of locations where jobs recur, such as private residences, doctors' offices, or schools. If you use your own conference rooms for jobs, enter them in the Resources table, so that you can schedule them like you do reporters and other resources.

- Adding locations to RB
- Updating locations
- <u>Searching locations</u>
- Looking up locations
- <u>Scheduling conference rooms</u>

## **Business Units**

**Business Units (BU)** are your company's revenue centers or any entity in your business that you want to track separately, such as branch offices, other companies you own, affiliates, and profit-sharing operations.

#### **IMPORTANT: RB requires at least one business unit**

Before using RB, you must set up at least one BU so you can process receivables.

#### Reference

- Initial setup workflow
- <u>Accounts receivable</u>

- Setting up business units
- Updating business units

## **Firms**

Firms are companies you do business with: They schedule depositions with you, e.g., a law firm, or they are a third party that pays you, e.g., an insurance company.

For how to set up lists, see <u>Customizing lists</u>.

## Account Status

Designation specifying the state of accounting affairs or credit standing, e.g., In Collection or COD (Cash on Delivery). Used in <u>collections</u>.

## Class

Designation specifying the quality or ranking of a law firm. Used in <u>marketing</u>.

## Collection Action Type

Designation specifying what action has been taken or should be taken to collect overdue funds from client firms, such as COD Letter Sent or Send Demand Letter.

## • Firm Type

Designation specifying industry, e.g., Law Firm or Insurance Company.

## Notes Type

Categories of notes, e.g., Collection or Marketing, to use as a filter when searching Firm Notes Logs.

## Rating

Designation specifying your credit rating of a firm, e.g., Set Depo or Bad Debt.

## Source

Designation specifying how the client heard of your company, e.g., promotion or web, used in <u>marketing</u>.

### • Tag

Categories to organize firms. You can use any words or phrases as a tag, e.g., Top 10.

#### Reference

- Firms
- Notes Log
- <u>Tags</u>

- <u>Customizing lists</u>
- Adding firms to RB
- <u>Recording collections efforts</u>
- Entering firm marketing information
- Organizing with tags

## Contacts

<u>Contacts</u> are people who work at firms that schedule jobs with you. For how to set up lists, see <u>Customizing lists</u>.

## Contact Type

Designation specifying profession, e.g., Attorney or Paralegal.

## Gender

Gender classifications, e.g., Male or Female, used in individual contacts.

## Notes Type

Categories of notes, e.g., Sales or Marketing, to use as a filter when searching Contact Notes Logs.

## Rating

Designation specifying your credit rating of an individual, such as Preferred or Bad Debt.

## Salutation

Terms of address used in letters or messages for contacts, e.g., Mr. or Ms.

## • Tag

Categories to organize contacts. You can use any words or phrases as a tag, e.g., Top 10.

## • Title

Designation specifying job title or position, e.g., Owner or Managing Partner.

## Turnaround Type

Designation specifying how fast the client wants a completed transcript or product. Contacts' turnaround time preferences for services appear in contacts' <u>Preferred Services</u>.

#### Reference

- <u>Contacts</u>
- <u>Notes Log</u>
- <u>Tags</u>

- Customizing lists
- Adding contacts to RB
- Organizing with tags
- <u>Adding standing requests</u>

## **Resources**

<u>Resources</u> provide services or support. They can be individuals, such as reporters, videographers, interpreters, and scopists. Or they can be affiliate reporting agencies or <u>your conference rooms</u>. For how to set up lists, see <u>Customizing lists</u>.

## Certification

Designation specifying resource board certifications or professional qualification attained, e.g., RPR or CRR.

## Notes Type

Categories of notes to use as a filter when searching Resource Notes Logs.

## Pay Group

Categories of time periods your company uses to pay resources, e.g., Monthly, Weekly, On Demand. You can pay each pay group separately using a different pay date and <u>cutoff date</u> (see <u>Pay Dates</u>). Pay Groups are unrelated to <u>Pay Rate Groups</u>, which classify resources according to their pay tier.

## Priority Level

Designation specifying order of preference or availability, e.g., Staff or Overflow.

## Resource Type

Designation specifying profession, e.g., Reporter, Scopist or Videographer; or other resource, e.g., Conference Room.

## Salutation

Terms of address used in letters or messages for resources, e.g., Mr. or Ms.

## Specialty

Designation specifying distinguishing trait or unique skill, e.g., RealTime or Spanish, so you can match resources' skills to job requirements when scheduling resources.

To have a specialty available in <u>RB Connect</u> for clients to request, check its **Show to Attorney** box.

## • Tag

Categories to organize resources. You can use any words or phrases as a tag, e.g., Top 10.

## • Time Off Reason

Reasons for blocking out a time period for a resource in Resource Availability, such as Holiday, Vacation, Personal Time, or Workload. During these scheduled times off, their names do not appear in the list of available resources when assigning jobs. See <u>Resource Availability</u>.

#### Reference

- <u>Resources</u>
- <u>Notes Logs</u>
- Pay Group

- Pay Dates
- <u>Cutoff Date</u>
- Pay Rate Groups
- <u>Specialties</u>
- <u>RB Connect</u>
- <u>Tags</u>
- <u>Resource Availability</u>

- Customizing lists
- Adding resources to RB
- Entering certifications
- Creating pay groups
- Entering general resource information
- Entering pay information
- <u>Requiring specialties</u>
- Organizing with tags
- <u>Managing resource availability</u>
- <u>Scheduling conference rooms</u>

## **Locations**

Using a database of job locations makes it faster and easier to designate where a job is scheduled to take place. For how to set up lists, see <u>Customizing lists</u>.

## Location Type

Categories of facilities where jobs take place, e.g., Hospital, Courthouse, or School.

## Notes Type

Categories of notes to use as a filter when searching Location Notes Logs, e.g., Sales or Marketing.

### • Tag

Categories to organize locations. You can use any words or phrases as a tag, e.g., Top 10.

#### NOTE: Qualifying a place as a location, firm, or resource

While the places where jobs occur could all be called locations, in RB9 there are actually 3 main categories of places where jobs occur:

#### • Firms

Law firms and courts are normally entered in the Firms table. See Adding firms to RB.

Locations

Other types of locations where jobs recur, such as private residences, doctors' offices, or schools. See <u>Adding</u> <u>locations to RB9</u>.

Resources

If you use your own conference rooms for jobs, enter them in the Resources table as "conference rooms," so that you can schedule them like you do reporters and other resources. See <u>Scheduling conference rooms</u>.

Other types of job locations that you would not include in the locations database are your business units, online meetings, or places that are one-off locations which you will not be using again. See <u>Entering job locations</u>.

#### Reference

- Locations
- <u>Notes Log</u>
- <u>Tags</u>

- Customizing lists
- Organizing with tags
- Adding firms to RB
- Adding locations to RB9
- <u>Scheduling conference rooms</u>
- Entering job locations

## **Entities preferences**

System-wide preferences and defaults for Entities functions.

## <u>Contacts</u>

Defaults for autofilling names.

## • Firms

Defaults for invoice options, such as late charges and past due days.

## • <u>Resources</u>

Default payment terms for originals and copies, and autofilling names.

## Reference

- <u>Contacts</u>
- Firms
- <u>Resources</u>

## **Step-by-step instructions**

<u>Customizing global preferences</u>

## Adding firms to RB

You can add firms to your RB database in the Entities module, <u>import them from other applications</u> (*RB9 only*), or on the fly in cases and jobs.

## 1. Start a new firm

- From scratch
  - 1. Entities > Firms
  - 2. Check that the firm does not already exist in your RB database. See <u>Searching firms</u>.
  - 3. If the firm doesn't appear in your search, click **New** in the Firms window.

#### • From another application

If you have an existing database of firms in another application, you can import the data into RB via an <u>Excel</u> spreadsheet. See <u>Importing entities from other systems</u>.

#### • Within a case

New firm will automatically be added as a party to the case.

#### 1. Calendar > Cases

- 2. Find case. See <u>Searching cases</u>.
- 3. Click Edit in the View Case window.
- 4. In Edit Case window's **Parties** pane, click
- 5. In the New Party panel, click New.

#### • Within a job

- 1. Calendar > Jobs (List View)/Jobs (Monthly View)/Jobs (Weekly View)
- 2. Find job. See Searching in RB.
- 3. Click **Edit** in the View Job window.
- 4. In Edit Job window, Ordering Client pane, click **\*Ordering Firm** *X* > Lookup Firm (*required*) or Scheduled By *X* > Lookup Firm.
- 5. In the Lookup Firm panel, click New.

#### When creating a new contact

Contacts must be tied to firms in RB. If a contact's firm is not in the database, you can add it on the fly.

#### 1. Entities > Contacts

- 2. Click New.
- 3. In the New Contact window, the Lookup Firm panel automatically opens. Click New.

### 2. Enter required information

In the New Firm window, enter the firm's name in \*Firm Name (required). (If creating new firm within a

case, you will also be required to enter at least one contact into the firm. See Adding contacts.)

## 3. Enter optional information

You can enter information now or at any time after saving:

#### • General

To enter basic firm information, including contact information and important warnings, see <u>Entering general</u> <u>firm information</u>.

#### • Additional

To enter billing details and notes for your calendaring and production/billing departments, see <u>Entering</u> additional firm information.

#### Marketing

To specify what type of firm this is for marketing and billing purposes, see <u>Entering firm marketing</u> information.

#### Collections

Initially, you can designate which resource is responsible for collecting this firm's overdue payments (see Looking up resources), and the actionable financial status of this firm, such as <u>COD</u> or bankrupt. (Account statuses are set in Lists > Firms.)

After saving the firm, you can enter and track <u>retainers</u> (see <u>Entering retainers</u>), and track collection efforts and results (see <u>Recording collections efforts</u>).

## 4. Save firm

#### Click Save >

- **Save & Edit:** To enter more firm information. The window changes to Edit Firm, adds additional panes, and scrolls to Notification Email and Tags panes. See <u>Updating firms</u>.
- Save & Close: If you have no more information to add at this time.

#### Reference

- <u>Microsoft Excel</u>
- Bulk Import
- <u>COD</u>
- <u>Setup > Lists > Firms</u>
- <u>Retainers</u>

- <u>Searching firms</u>
- Importing entities from other systems
- <u>Searching cases</u>
- Searching in RB
- Adding contacts
- Entering general firm information
- Entering additional firm information
- Entering firm marketing information
- Looking up resources
- Entering retainers
- <u>Recording collections efforts</u>
- <u>Updating firms</u>

## **Updating firms**

When adding a firm to your RB database or at any time later, you can add to or edit the firm's information.

## 1. Find the firm

Access a firm to update in one of the following ways:

## By searching

Entities > Firms (see <u>Searching firms</u>).

- As a party to a case/job
  - 1. Click the hyperlinked contact within the **Parties** pane in a case or job (see <u>Adding parties</u>).
  - 2. In the **General** pane of:
    - View Party panel, click the Firm field's
    - Edit Party panel, click the \*Firm field's X > View Firm.
  - 3. Click **Edit** in the **View Firm** panel.

#### • In a job

- 1. In the **Ordering Client** pane of:
  - View Job window, click the Scheduling Firm or Ordering Firm field's 4.
  - Edit Job window, click X > View Firm next to Scheduling Firm or \*Ordering Firm (required).
- 2. Click Edit in the View Firm panel.

#### • In a contact

- 1. In the **Firm** pane of:
  - View Contact window, click the Firm field's 4.
  - Edit Contact window, click the **Firm** field's **X** > **View Firm** or **Edit Firm**.
- 2. Click Edit in the View Firm panel.

#### Sold To/Bill To firm on an invoice

1. In a View Invoice/Edit Invoice window, click the **Sold To Firm/Bill To Firm** field's in the **General** pane.

(In a Turn In-Job# window's Edit Invoice panel, click the **\*Sold To Firm/Bill To Firm** field's X > **View Firm.** See Adding billing information to invoices.)

2. Click Edit in the View Firm panel.

# In a results grid <u>Marketing Inquiry</u> (RB9 only)

Click the firm's:

## • 茎 > Edit

• Hyperlinked name. Then click **Edit** in the **View Firm** panel.

## 2. Add/update contacts

- 1. Click Contacts > All Contacts.
- 2. In the All Contacts panel, to:
  - Add a contact: Click New. See Adding contacts to RB.
  - **Update a contact:** Click the contact's hyperlinked name. See <u>Updating contacts</u>.

## 3. Update firm information

- 1. Click **Edit** in the **View Firm** panel.
- 2. Within an Edit Firm window, you can enter or update any information you entered, except notes entered in the <u>Notes Log</u> (which can only be canceled, see <u>Canceling notes</u>). Enter text or make selections:

#### General

To enter basic firm information, including contact information and important warnings, see <u>Entering</u> general firm information.

#### Additional

To enter billing details and notes for your calendaring and production/billing departments, see <u>Entering</u> <u>additional firm information</u>.

#### Notification Email

To enter company email addresses and designate them to receive specific types of emails, such as job or accounting emails, see <u>Managing notification emails</u>.

#### Tags

<u>Tags</u> mark firm as part of specific groups, which you can use for different purposes, such as monitoring or marketing. See <u>Organizing with tags</u>.

#### Preferred Services

Standing requests/preferred services the firm has for jobs with your company. See <u>Adding standing</u> requests.

#### Task Due Days

To enter scheduling preferences, see Entering default task deadlines.

#### Preferred Resources

Resources the firm wants assigned to jobs they schedule or order with your company. See <u>Managing</u> <u>clients' resource preferences</u>.

#### Blocked Resources

Resources the firm does not want assigned to jobs they schedule or order with your company. See <u>Managing clients' resource preferences</u>.

#### Marketing

Category of firm for marketing and billing purposes. See Entering firm marketing information.

Collections

To track collection efforts and results, see <u>Recording collections efforts</u>.

To enter and track retainers, see Entering retainers.

Repository

Files related to the firm in your RB database. See <u>Uploading files to a repository</u>.

Notes Log

Notes about this firm for internal purposes. See <u>Making notes</u>, <u>Managing notes logs</u>, and <u>Canceling</u> <u>notes</u>.

3. Click Save.

#### **TIP: No longer need a firm?**

You can delete it or merge it into another firm, saving its historical data. See Removing entities.

#### Reference

- Sold To vs. Bill To
- <u>Marketing Inquiry</u>
- Notes Log
- <u>Tags</u>
- Lists > Firms
- <u>Retainers</u>

- Adding firms to RB
- <u>Searching firms</u>
- Adding billing information to invoices
- Adding contacts to RB
- <u>Updating contacts</u>
- Adding parties
- Scheduling jobs
- Entering general firm information
- Entering additional firm information
- Managing notification emails
- Organizing with tags
- Adding standing requests
- Entering default task deadlines
- <u>Managing clients' resource preferences</u>
- Entering firm marketing information
- <u>Recording collections efforts</u>
- Entering retainers
- <u>Uploading files to a repository</u>
- <u>Making notes</u>
- <u>Managing notes logs</u>
- Canceling notes
- <u>Removing entities</u>

## Adding contacts to RB

You can add contacts to your RB database in advance, <u>import them from other applications</u> (*RB9 only*), or on the fly in firms, cases, jobs, and invoices. Contacts must be tied to a firm in RB, and you can add firms on the fly too.

## 1. Start a new contact

- From scratch
  - 1. Entities > Contacts
  - 2. Click New.
  - 3. In the New Contact window, the **Lookup Firm** panel automatically opens. Find and select the contact's firm. See <u>Looking up firms</u>. If the firm does not exist in your database, click **New** in the Lookup Firm window. (See <u>Adding firms to RB</u>.)

#### • From an existing contact

In a View Contact/Edit Contact window, click **More > Copy & New.** Contact will automatically include firm information.

#### From another application

If you have an existing database of contacts in another application, you can import the data into RB via an <u>Excel</u> spreadsheet. See <u>Importing entities from other systems</u>.

#### • Within a firm

Contact will automatically include firm information.

- 1. In a View Firm/Edit Firm window, click **Contacts > All Contacts.**
- 2. All active contacts for the firm are listed in the **Contacts** panel by default.
  - Click Show Inactive to see all contacts for the firm that have been entered into RB. This way you can check that the contact has not been entered before.
  - Click **New** to add a contact.

#### • Within a case

Contact will automatically include firm information.

- 1. In an Edit Case window's **Parties** pane, click:
  - A hyperlinked contact To change the contact to a new contact at an existing party.

To add another party. See <u>Looking up firms</u>, <u>Adding firms to RB</u>.

- 2. In the Edit Party/New Party panel, click \*Contact X > New Contact (required).
- Within a job

In an Edit Job window's Ordering Client pane, click \*Ordering Contact ..... > New Contact (required) or Scheduled By

• Within an invoice

- In a New Invoice window's General pane, click \*Sold To Contact (required) or Bill To Contact

## 2. Enter required information

In the New Contact window's **General** pane, you can enter the contact's full name 3 ways:

#### Automatically

Set up preferences for Autofill in <u>System Preferences > Entities > Contacts</u> first.

- 1. Enter contact's given name (First Name), middle name or initial (Mi.), family name (Last Name), and title (Salutation).
- 2. Depending on what options you included in System Preferences, the **\*Full Name** field will automatically populate with the contact's name. You can edit the full name if desired.

#### • With options

By entering parts of the contact's name in the name fields, RB creates a drop-down of naming options for the **\*Full Name** field.

- 1. Enter the contact's given name in **First Name**, middle name or initial in **Mi.**, family name in **Last Name**, and title in **Salutation**.
- Click ■ next to \*Full Name field and select one of the variations of the contact's name in the drop-down (required).

#### • Without options

Type the contact's name exactly as you want it to appear in RB in **\*Full Name** (required).

#### TIP: Use the separate name fields for more search options

If you enter contact names in the separate name fields instead of only as a full name, you can use the **First Name** or **Last Name** filters to limit results when searching for contacts. See <u>Searching contacts</u>.

### 3. Enter optional information

You can enter information now or at any time after saving:

#### • Firm

(If you are unable to edit firm information through the contact, use **Entities > Firms** instead to find and update the firm. See <u>Searching firms</u>.)

- To update the firm, click Firm field's ..... > Edit Firm (only available after saving the contact). See Updating firms.

#### General

To enter basic contact information and important warnings, see Entering general contact information.

#### • Additional

To enter user credentials for online and miscellaneous information, see <u>Entering additional contact</u> <u>information</u>.

• Marketing

To enter personal information about the contact, plus marketing and billing information, see <u>Entering</u> <u>contact marketing information</u>.

## 4. Save contact

Click Save >

- Save & Edit: To enter more contact information. The window changes to Edit Contact, adds additional panes, and scrolls to Notification Email and Tags panes. See <u>Updating contacts</u>.
- Save & Close: If you have no more information to add at this time.

#### **NOTE: Moving contacts to different firms**

Once you save a contact, you cannot change which firm the contact belongs to. If the contact moves to another firm, click to select No in the **Active** slider in the current entry so they no longer appear in the firm's list of contacts, and enter them as a contact in their new firm. You can preserve some of their historical data by <u>merging the existing contact</u> into the new contact at the new firm.

#### Reference

- <u>Microsoft Excel</u>
- Bulk Import
- <u>Contacts preferences</u>
- Sold To vs. Bill To

- Looking up firms
- Adding firms to RB
- Importing entities from other systems
- Searching contacts
- <u>Searching firms</u>
- Updating firms
- Entering general contact information
- Entering additional contact information
- Entering contact marketing information
- <u>Updating contacts</u>
- Merging data

## **Updating contacts**

When adding a contact to your RB database or at any time later, you can add to or edit the contact's information.

### 1. Find the contact

Access a contact to update in one of the following ways:

## • By searching

Entities > Contacts See <u>Searching contacts</u>.

- Within a firm
  - 1. Click **Contacts** in a View Firm/Edit Firm window.
  - 2. All the firm's contacts appear in the **Contacts** panel. Click the hyperlinked contact.
  - 3. Click Edit in the View Contact panel.
- Ordering/scheduling contact for a job
  - In a View Job window, click the **Scheduled By/\*Ordering Contact** field's in the **General** pane. Then click **Edit** in the **View Contact** panel.
  - In an Edit Job window, click the Scheduled By/\*Ordering Contact field's X > View Contact in the General pane. Then click Edit in the View Contact panel.

#### As a party to a case/job

- 1. In an Edit Case/Edit Job window, click the hyperlinked contact in the **Parties** pane.
- Click \*Contact field's X > View Contact in the Edit Party panel. (If the contact is the ordering party, this option is grayed out.)
- 3. Click Edit in the View Contact panel.
- Sold To/Bill To contact on an invoice

In a View Invoice/Edit Invoice window, click the **Sold To Contact/Bill To Contact** field's General pane. Then click **Edit** in the **View Contact** panel.

#### • Ship To contact on a label

In the **FedEx/UPS Shipping Label** panel, click the **Sold To Contact/Bill To Contact** field's Elick **Edit** in the **View Contact** panel.

• In a results grid

<u>Anniversary Inquiry</u>, <u>Marketing Inquiry</u> (RB9 only) Click the contact's:

- 🔀 > Edit
- Hyperlinked name. Then click Edit in the View Contact panel.

## 2. Update information

1. Within an Edit Contact window, you can enter or update any information you entered, except notes entered in the <u>Notes Log</u> (which can only be canceled, see <u>Canceling notes</u>):

#### General

Basic contact information and important warnings. See Entering general contact information.

#### Additional

To enter user credentials for online and miscellaneous information, see <u>Entering additional contact</u> <u>information</u>.

#### Notification Email

To manage which email addresses receive job, accounting, or repository upload emails for this contact, see <u>Managing notification emails</u>.

#### **TIP:** Quickly remove inactive contacts from future notification emails

If a contact has left their job, click to select No in the **Active** slider in the **General** pane of their listing. When you click **Save**, a popup will ask if you want to delete their email address from notification emails. Click **Yes**, and the contact will be removed from any future automatic notification emails.

#### Tags

<u>Tags</u> mark firm as part of specific groups, which you can use for different purposes, such as monitoring or marketing. See <u>Organizing with tags</u>.

#### Grant Access To

Contact's seniors, i.e., contacts who can access this contact's <u>RB Connect</u> activities. See <u>Granting access</u>.

#### Have Access To

Contacts this contact is senior to, i.e., contacts whose RB Connect activities this contact can access. See <u>Granting access</u>.

#### Marketing

Personal information about the contact, plus marketing and billing information. See <u>Entering contact</u> <u>marketing information</u>.

#### Preferred Services

Standing requests/preferred services the firm has for jobs with your company. See <u>Adding standing</u> requests.

#### Anniversaries

Contact's birthday, wedding anniversary, and other important dates. RB will automatically remind you of an upcoming event within a set number of days. See <u>Remembering important client dates</u>.

#### Preferred Resources

Resources the contact wants assigned to jobs they schedule or order with your company. See <u>Managing</u> <u>clients' resource preferences</u>.

#### Blocked Resources

Resources the contact does not want assigned to jobs they schedule or order with your company. See <u>Managing clients' resource preferences</u>.

#### Award Points

If you <u>reward contacts with points</u> for booking with you, see <u>Managing contacts' award points</u>.

#### Repository

Files related to the contact in your RB database. See <u>Uploading files to a repository</u>.

#### Notes Log

Notes about this contact for internal reference. See <u>Making notes</u>, <u>Managing notes logs</u>, and <u>Canceling</u> <u>notes</u>.

2. Click Save.

#### **TIP: No longer need a contact?**

You can delete it or merge it into another contact, saving its historical data. See Removing entities.

#### Reference

- Sold To vs. Bill To
- <u>Anniversary Inquiry</u>
- <u>Marketing Inquiry</u>
- Notes Log
- <u>RB Connect</u>
- <u>Tags</u>
- <u>Senior</u>
- <u>Award Points</u>

- Adding contacts to RB
- <u>Searching contacts</u>
- Looking up contacts
- Entering general contact information
- Entering additional contact information
- Managing notification emails
- Organizing with tags
- Granting access
- Entering contact marketing information
- Adding standing requests
- Remembering important client dates
- <u>Managing clients' resource preferences</u>
- <u>Managing contacts' award points</u>
- <u>Uploading files to a repository</u>
- <u>Making notes</u>
- <u>Managing notes logs</u>
- <u>Canceling notes</u>
- <u>Removing entities</u>

## Adding resources to RB

You can add resources to RB in the Entities module, <u>import them from other applications</u> (*RB9 only*), or on the fly during turn-in.

#### 1. Start a new resource

- From scratch
  - 1. Entities > Resources
  - 2. Check that the resource does not already exist in your RB database. See Searching resources.
  - 3. If the resource doesn't appear in your search, click **New** in the Resources window.

#### • From another application

If you have an existing database of resources in another application, you can import the data into RB via an <u>Excel</u> spreadsheet. See <u>Importing entities from other systems</u>.

#### • During turn-in

- 1. Production > <u>Turn In</u>
- 2. Find job. See Searching in RB.
- 3. Click **t** in **Witness** pane of the Edit Turn In Job# window.
- 4. In New Witness window, click **\*Resource** field's X > **Lookup Resource** (required).
- 5. In the Lookup Resource panel, click New.

### 2. Enter required information

In the New Resource window's **General** pane, enter the resource's name:

#### • If the resource is not a person:

- 1. Type the resource's name in **\*Full Name** (required).
- If you commonly refer to the resource by another name, enter that alias in a/k/a. You can search for the resource by name or alias. The alias will appear in parentheses after the resource name in search results.

#### • If the resource is a person:

1. You can enter the resource's name 2 ways:

#### Automatically

Set up preferences for Autofill in <u>System Preferences > Entities > Resources</u> first.

- 1. Enter resource's given name (First Name), middle name or initial (Mi.), family name (Last Name), and title (Salutation).
- 2. Depending on what options you included in System Preferences, the **\*Full Name** field will automatically populate with the resource's name. You can edit the full name if desired.
- With options

- 1. Enter their given name (First Name), middle name or initial (Mi.), family name (Last Name), and title (Salutation).
- 2. Click next to **\*Full Name** field (*required*) and select one of the variations of the resource's name in the drop-down.
- 2. If an individual has a nickname they prefer to go by, enter that alias in **a/k/a**. You can search for the person by name or alias. The alias will appear in parentheses after the resource name in search results.

#### **TIP: Use naming options**

While you can manually enter a person's name in the **\*Full Name** field, if you enter their given and family names in the separate name fields instead you can use the **First Name** or **Last Name** filters to limit results when searching for individuals. See <u>Searching resources</u>.

## 3. Enter optional information

You can enter information now or at any time after saving:

• General

To enter basic resource information, including contact information and important warnings, see <u>Entering</u> general resource information.

#### • Additional

To enter user credentials for online and <u>digital signatures</u>, plus miscellaneous information, see <u>Entering</u> <u>additional resource information</u>.

#### • Pay Info

To enter details about how resource is paid, see Entering pay information.

#### **NOTE: Original & Copy Terms are required**

When setting up a new resource, RB9's **Pay Info** pane defaults **Original Term** and **Copy Term** to numbers of days set in <u>System Preferences > Entities > Resources</u>. You can change this resource's terms at any time, but you cannot leave these fields blank.

#### Work Schedule

To set the resource's default weekly availability, see Setting work schedules.

#### 4. Save resource

Click Save >

- Save & Edit: To enter more resource information. The window changes to Edit Resource, adds additional panes, and scrolls to Notification Email and Tags panes. See <u>Updating resources</u>.
- Save & Close: If you have no more information to add at this time.

#### Reference

- <u>Microsoft Excel</u>
- <u>Turn In</u>
- Bulk Import
- <u>Resources preferences</u>
- <u>RB Digital Signature Proxy</u>

- <u>Searching resources</u>
- Importing entities from other systems
- Searching in RB
- Entering general resource information
- Entering additional resource information
- Entering pay information
- <u>Setting work schedules</u>
- <u>Updating resources</u>

## **Updating resources**

When adding a resource to your RB database or at any time later, you can add to or edit the resource's information.

## 1. Find the resource

Access a resource to update in one of the following ways:

## By searching Entities > Resources (see <u>Searching resources</u>).

- In a View/Edit window
  - 1. Click:

    - next to any field labeled:

Resource Client Of Sales Rep Assign To

2. Click Edit in the View Resource panel.

#### • In a results grid

<u>Marketing Inquiry</u> (RB9 only) Click the resource's:

• 🔀 > Edit

• Hyperlinked name. Then click **Edit** in the **View Resource** panel.

## 2. Update information

- 1. Within an Edit Resource window/panel, you can enter or update any information:
  - General

To enter basic resource information, including contact information and important warnings, see <u>Entering</u> general resource information.

Additional

To enter user credentials for online and digital signatures, plus miscellaneous information, see <u>Entering</u> <u>additional resource information</u>.

#### Pay Info

To enter details about how resource is paid, see Entering pay information.

Work Schedule

To set the resource's default weekly availability, see Setting work schedules.

Notification Email

Enter resource's email addresses and designate them to receive specific types of emails, such as job or payroll emails. See <u>Managing notification emails</u>.

#### Tags

Select <u>tags</u> to mark the resource as part of specific groups. See <u>Organizing with tags</u>.

Specialties

Note any specialized knowledge or expertise the resource has. See Entering specialties.

Certifications

Include any certifications the resource has. See Entering certifications.

Repository

Keep files related to the resource in your RB9 database. See <u>Uploading files to a repository</u>.

Notes Log

Keep a <u>set of notes</u> about this resource for internal purposes. See <u>Making notes</u>, <u>Managing notes logs</u>, and <u>Canceling notes</u>.

2. Click Save.

#### **TIP: No longer need a resource?**

You can delete it, or merge it into another resource, saving its historical data. See <u>Removing entities</u>.

#### Reference

- <u>Marketing Inquiry</u>
- <u>Tags</u>
- <u>Specialties</u>
- Notes Log

- <u>Searching resources</u>
- Scheduling jobs
- <u>Generating invoices</u>
- Adding resources to RB
- Entering general resource information
- Entering additional resource information
- Entering pay information
- <u>Setting work schedules</u>
- Managing notification emails
- Organizing with tags
- Entering specialties
- Entering certifications
- Uploading files to a repository
- <u>Making notes</u>
- <u>Managing notes logs</u>
- Canceling notes
- <u>Removing entities</u>

## Adding locations to RB

You can add locations to RB in the Entities module or on the fly in cases and jobs.

#### 1. Start a new location

#### • From scratch

#### 1. Entities > Locations

- 2. Check that the location does not already exist in your RB database. See <u>Searching locations</u>.
- 3. If the location doesn't appear in your search, click **New** in the Locations window.

#### • Within a job

- 1. Calendar > Jobs (List View)/Jobs (Monthly View)/Jobs (Weekly View)
- 2. Find job. See <u>Searching in RB</u>.
- 3. Click **Edit** in the View Job window.
- 4. In Edit Job window, scroll or jump to **Job Location** pane.
- 5. Select Location in **Location Type** drop-down.
- 6. Click **Location** field's  $\square$ . (If you are changing from an existing location, click  $\square$  > **Lookup Location**.)
- 7. In the Lookup Location panel, click New.

#### • Within a case

- 1. Calendar > Cases
- 2. Find case. See <u>Searching cases</u>.
- 3. Click Edit in the View Case window.
- 4. In Edit Case window, click **More > Jobs (List View).**
- 5. Continue with steps in **Within a job** section above.

### 2. Enter required information

In the New Location window, enter the location's name in **\*Location Name** (required).

#### 3. Enter optional information

You can enter information now or at any time after saving:

#### General

To enter basic location information, including contact information and important warnings, see <u>Entering</u> <u>general location information</u>.

#### 4. Save location

Click Save >

**Save & Edit:** To enter more location information. The window changes to Edit Location, adds additional panes, and scrolls to **Tags** pane. See <u>Updating locations</u>.

• Save & Close: If you have no more information to add at this time.

- <u>Searching locations</u>
- Looking up locations
- Updating locations
- Entering general location information

## **Updating locations**

When adding a location to your RB database or at any time later, you can add to or edit the location's information.

## 1. Find the location

Access a location to update in one of the following ways:

#### • By searching

Entities > Locations (see <u>Searching locations</u>).

• In a job

Click click > View [Location Type] next to Location in the Location pane of a job, then click Edit in the View [Location Type] panel.

## 2. Update information

- 1. Within an Edit Location window, you can enter or update any information you entered, except notes entered in the <u>Notes Log</u> (which can only be canceled, see <u>Canceling notes</u>).
  - General

Enter basic location information, including contact information and important warnings. See <u>Entering</u> general location information.

#### Tags

Select <u>tags</u> to mark the location as part of specific groups, which you can use for different purposes, such as monitoring or marketing. See <u>Organizing with tags</u>. Location tags are set in <u>Lists > Locations</u>.

Repository

Keep files related to the location in your RB database. See Uploading files to a repository.

Notes Log

Keep a set of notes about this location for internal purposes. See <u>Making notes</u>, <u>Managing notes logs</u>, and <u>Canceling notes</u>.

2. Click Save.

#### **TIP: No longer need a location?**

You can delete it or merge it into another location, saving its historical data. See <u>Removing entities</u>.

#### Reference

- Notes Log
- <u>Tags</u>
- Lists > Locations

- Adding locations to RB
- <u>Searching locations</u>
- Entering general location information
- Organizing with tags
- Uploading files to a repository
- Making notes
- Managing notes logs
- <u>Canceling notes</u>
- <u>Removing entities</u>

## Setting up business units

Add your company's revenue centers to RB as different business units (BUs), so you can track and report their activities separately. After setting up one BU with your company information, save time and reduce errors by creating additional BUs from the first one.

## 1. Start a new business unit

• From scratch

Entities > Business Units, click New.

From existing BU

If you have previously created BUs, you can copy one with all of its details, then update the information to quickly create a new BU.

# 1. Entities > Business Units, click

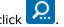

- 2. Existing BUs appear in the results pane. Locate the business unit you want to copy from and click its:
  - 🔹 🔽 > Edit
  - Hyperlinked BU ID. Then in the View BU window, click Edit.
- 3. In the Edit BU window, click More > Copy & New. All of the BU's details are copied into the New BU window, except company logos.

## 2. Enter required info

In New BU window, enter:

#### 1. \*BU Name

Required. Name for the business unit. BU names do not have to be unique.

2. **\*BU ID** 

Required. An up-to-10-character business unit ID. Use a unique abbreviation that is concise and meaningful. See Best Practices: Business Unit ID.

## 3. Enter optional info

Other BU information is optional and can be entered before saving or later.

General

To enter basic BU information, including location and contact information, see Entering general BU information.

#### Additional

To enter miscellaneous information about the BU, see Entering additional BU information.

Preferences

To enter scheduling, production and billing preferences, see Entering BU preferences.

Accounts

To select accounts for different types of financial transactions involving the business unit, see Selecting BU

financial accounts.

#### Invoice/Statement Logo

To include your logo on financial correspondence, see Adding your company logo to invoices.

• PDF Transcript Logo

To include your logo on RB-PDF Transcripts, see Adding your company logo to transcripts.

## 4. Save business unit

#### 1. Click Save.

2. In the New BU popup that appears, select:

Yes: To let active users access this BU.

**No:** To restrict access to this BU. For example, if you want a BU that is only used for new jobs coming from client requests through <u>RB Connect</u>. See <u>Contact – Calendar preferences</u>.

- 3. RB saves the business unit, the New BU window changes to Edit BU window and adds the **Task Due Days** pane to the Edit BU window.
  - To enter scheduling preferences, see Entering default task deadlines.
  - To add or edit BU information, see <u>Updating business units</u>.

#### TIP: How many BUs to set up

While you can have hundreds of business units in RB, we recommend setting up as few as possible so that when designating a business unit, you don't have to scroll through a long list of BUs to find one.

#### Reference

- Best Practices: Business Unit ID
- <u>Chart of Accounts</u>
- <u>QuickBooks Integrator</u>
- <u>Lists > Accounting</u>
- <u>RB Connect</u>
- <u>Contact Calendar preferences</u>

- Entering general BU information
- Entering additional BU information
- Entering BU preferences
- Selecting BU financial accounts
- Adding your company logo to invoices
- <u>Adding your company logo to transcripts</u>
- Entering default task deadlines
- Updating business units
- <u>Removing entities</u>

## Updating business units

When adding a business unit to your RB database or at any time later, you can add to or edit the business unit information.

## 1. Find the business unit

1. Entities > Business Units, click . If desired, narrow the search by entering part of a city name in City before clicking

- 2. BUs that fit your search criteria appear in the results pane. To update the business unit click its:
  - 🔀 > Edit
  - **≥ View.** In the View BU window, click **Edit.**

## 2. Update information

1. In the Edit BU window:

General

To enter basic BU information, including location and contact information, see Entering general BU information.

Additional

To enter miscellaneous information about the BU, see Entering additional BU information.

Preferences

To enter production and billing preferences, see Entering BU preferences.

Task Due Days

To enter scheduling preferences, see Entering default task deadlines.

Accounts

To update the accounts used for different types of financial transactions involving the business unit, see Selecting BU financial accounts.

#### Invoice/Statement Logo

To include your logo on financial correspondence, see Adding your company logo to invoices.

#### PDF Transcript Logo

To include your logo on RB-PDF Transcripts, see Adding your company logo to transcripts.

2. Click Save.

#### **TIP: No longer need a BU?**

You can delete it or merge it into another BU. See <u>Removing entities</u>.

#### Reference

Best Practices: Business Unit ID

- <u>Setting up business units</u>
- Entering general BU information
- Entering additional BU information
- Entering BU preferences
- Entering default task deadlines
- <u>Selecting BU financial accounts</u>
- Adding your company logo to invoices
- Adding your company logo to transcripts
- <u>Removing entities</u>

## **Removing entities**

If you no longer want an entity to appear in RB results, you can remove it from RB in one of 2 ways.

## Delete

If you no longer need the entity or its historical data:

- 1. Click the entity's **> Delete** in the main window's results grid or click **Delete** in the entity's View/Edit window.
- 2. Click **Yes** in the popup that appears.

## Merge

If you do not want the entity appearing in RB results, but want to save its <u>historical data</u>, merge it into another entity of the same kind (i.e., merge a contact into another contact). See <u>Merging data</u>.

#### Reference

Historical data saved in a merge

- <u>Updating firms</u>
- <u>Updating contacts</u>
- <u>Updating resources</u>
- Updating locations
- <u>Updating business units</u>
- <u>Merging data</u>

## Lists

Dropdown lists in RB9 allow users to choose an entry from a set of available values, saving time and reducing errors that result from keying in entries. RB9 includes initial values and defaults for drop-down lists used throughout the system. You can edit or delete these entries. You cannot create new lists, but you can add your own entries to RB9 lists.

To customize these lists, see <u>Customizing lists</u>.

- Accounting
- <u>Cases</u>
- <u>Connect</u>
- <u>Contacts</u>
- Firms
- Invoice
- Jobs
- Locations
- Others
- **Production**
- <u>Repository</u>
- <u>Resources</u>
- Tracking (RB9 only)
- Users
- <u>Witnesses</u>

#### **Step-by-step instructions**

<u>Customizing lists</u>

## **Users and Groups**

**Users and Groups** is the tool you use to manage RB9 <u>users</u>, individually and <u>grouped</u> according to permissions, rights, and notifications.

#### Reference

- <u>Users</u>
- Groups

- <u>Creating user accounts</u>
- <u>Managing groups</u>

## **Chart of Accounts**

The **Chart of Accounts** is a listing of all of the accounts in the general ledger, each account accompanied by a reference number (account number). RB9 uses these accounts for different financial activities in your company's <u>business units</u>.

#### TIP: Match RB9 accounts to your business uses

Although RB9 is not a general accounting system, it uses account numbers to keep track of sales, cash receipts, accounts receivable, payable and other transactions. You can set up RB9's accounts to match your general ledger or accounting software.

#### Reference

- <u>Lists > Accounting</u>
- Business units

#### **Step-by-step instructions**

• <u>Customizing accounts</u>

## **Service Item Subgroups**

Group miscellaneous <u>service items</u> into lists of related items called **Service Subgroups.** Then, when billing, you can locate individual items quickly in their small subgroups, instead of scrolling through a long, undifferentiated list of all of your miscellaneous service items.

### Reference

- <u>Service items</u>
- Rates setup workflow

### **Step-by-step instructions**

• Organizing service items

## **Service Item Master**

The **Service Item Master** defines your firm's services for clients, resources, and staff to select from drop-down lists in RB9 and <u>RB Connect</u>. Instead of longhand requests from clients or inconsistent descriptions in billing rate tables, service item descriptions are consistent throughout your system.

#### TIP: Customize the list with all of the services you offer

Include all of the services that you bill clients for in this list, <u>grouped by category</u>. Each billing rate table and online order form derives its service items list from this master template.

#### Reference

- <u>Service Items</u>
- Service Groups
- <u>RB Connect</u>
- <u>Rates setup workflow</u>

### **Step-by-step instructions**

<u>Adding service items</u>

## **Rush Type Master**

The **Rush Type Master** lists all of the different expedited (rush) deliveries you provide along with their default billing and pay information. It drastically reduces the number of billing rate tables a typical court reporting firm needs by offering more rush charge choices.

### Reference

- <u>Rates setup workflow</u>
- Billing rates

## **Step-by-step instructions**

• <u>Setting up rush charge types</u>

## **Billing Rates**

**Billing rates** are the amounts you charge for services. These rates are organized into tables, so you can charge different clients different amounts for the same service items by applying different billing rate tables.

### **TIP: Set up Billing Rate Groups first**

Billing rate tables are further organized into <u>Billing Rate Groups</u>, groups of similar tables, so when billing you can search through a subset of your billing rate tables instead of the whole long list of tables. Set up groups first, then rate tables. Refer to the <u>Rates setup workflow</u> for the complete setup order.

### Reference

- Billing Rate Group
- <u>Rates setup workflow</u>

#### **Step-by-step instructions**

• <u>Setting up billing rates</u>

## **Pay Rates**

**Pay Rates** are the amounts you pay resources for services. These rates are organized into tables, so you can pay different resources different amounts for the same service items by applying different pay rate tables.

#### TIP: Group pay rate tables for easier searching

Pay rate tables are further organized into <u>Pay Rate Groups</u>, groups of similar tables, so when billing you can search through a subset of your pay rate tables instead of the whole long list of tables. Set up groups first, then rate tables. Refer to the <u>Rates setup workflow</u> for the complete setup order.

### Reference

- Pay Rate Groups
- <u>Rates setup workflow</u>

#### **Step-by-step instructions**

• <u>Setting up pay rates</u>

## **Billing Sets**

If you have ever ordered a combo meal at a fast food joint, then you already understand what RB9 **Billing Sets** are: Preset groups of <u>service</u> <u>items</u> that speed up the billable services selection process because you only have to choose the set, not each of the items individually.

#### TIP: Properly set up billing sets save time

You can include any number of service items in a billing set. Then when invoicing, you add service items for each attorney automatically by selecting the appropriate billing set.

Billing sets are not tied to billing rate tables. They only contain service items, so the same set can be used for different clients, jobs and resources. You apply the actual billing rates when billing the job.

If your billing staff does not need all of the items in a billing set at the time of billing a particular order, they can deselect any items in the billing set they will not be using for that invoice.

#### Reference

- Service items
- <u>Rates setup workflow</u>

- Setting up billing sets
- <u>Managing billing sets</u>

## **Pay Dates**

## Pay Dates are the dates you cut paychecks for resources.

#### **TIP:** Reduce payroll errors by setting pay dates in advance

Pay dates in RB9 can be set up in advance to reduce the number of payroll errors caused by entering the wrong date when running payroll. You can set up pay dates for all resources or broken down by <u>Pay Group</u>.

#### Reference

- Pay Group
- Lists > Resource

- Setting up pay dates
- Managing pay dates

## **Invoice Headers**

## Invoices in RB9 include a short descriptive title called the **invoice header**.

#### TIP: If the default header isn't enough, create your own

RB9 automatically generates a standard invoice header for each witness based upon your input. <u>Create your</u> <u>own custom headers</u> for specific circumstances, then organize them into groups to save you time locating one when billing.

#### **Step-by-step instructions**

• <u>Setting up invoice headers</u>

## **Invoice Messages**

# Invoices in RB9 can include additional written communications called **invoice messages.**

### **TIP: Customize your invoice messages**

Create a set of messages to fit different circumstances, then apply them to invoices during <u>Turn In</u>.

### Reference

• <u>Turn In</u>

#### **Step-by-step instructions**

• <u>Setting up invoice messages</u>

## **Tracking Steps**

RB9 only

Set up RB9 <u>Tracking</u> to match your production workflow so you can track jobs as they move through the process. First set up items to be tracked (in <u>Setup > Lists > Tracking</u>), then <u>define the steps</u> each item goes through in your process.

#### Reference

- <u>Tracking</u>
- Tracking setup workflow
- Lists > Tracking

### **Step-by-step instructions**

• Defining tracking steps

## **PDF Transcript Preferences**

#### RB9 only

Before creating <u>RB-PDF Transcripts</u>, set general preferences for how your transcripts will appear and what options they will include. Create as many transcript preference profiles as you want to cover different transcript requirements. You can override global preferences when creating individual transcripts.

#### **TIP: Set profiles to match client needs & state requirements**

Create multiple transcript profiles to cover different criteria, such as individual state requirements or client preferences.

### Reference

• <u>RB-PDF Transcripts</u>

#### **Step-by-step instructions**

<u>Setting global RB-PDF Transcript preferences</u>

## **PDF Transcript Stamps**

RB9 only

Make stamp templates that can be applied to RB-PDF Transcripts so you don't have to switch to a different program to stamp a transcript "original" or "certified copy."

### Reference

<u>RB-PDF Transcripts</u>

- <u>Creating transcript stamps</u>
- Updating transcript stamps
- <u>Stamping transcripts</u>

## **Link Exhibits Patterns**

RB9 only

If your exhibit file names and exhibit references in transcripts follow a pattern, for example files and references are numbered consecutively, save production time by setting up those patterns before producing PDF transcripts with automatically <u>hyperlinked exhibits</u>.

### Reference

- <u>RB-PDF Transcripts</u>
- Link Exhibits

- <u>Setting up alias patterns</u>
- Linking exhibits

## **Exhibit Stamps**

RB9 only

Make stamp templates that can be applied to PDF exhibits when uploading them to RB9 which automatically include exhibit numbers and information from your RB9 database, and are customized to your specifications. If your resources turn in jobs via RB Connect, you can allow them to apply exhibit stamps when turning in jobs, and you decide which exhibit stamp templates they can choose from.

### Reference

• <u>PDF</u>

- Creating exhibit stamps
- <u>Updating exhibit stamps</u>
- Adding stamps to exhibits

## **System Preferences**

Preferences set here are global: They are used throughout your RB9 system by all users. Preferences that only affect your individual RB9 setup are available under User Preferences. (See <u>Setting personal preferences</u>.)

#### **NOTE: Required preferences for email**

If you will be sending emails from RB9, enter your company's email settings in **General > Email** first. Other preferences can be customized at any time.

- <u>General</u>
  - Email
  - Forgot Password Email
  - License Info
  - Login
  - Notifications and Messages
  - <u>Session Timeout</u>
  - System Time
- <u>Calendar</u>
  - <u>Assignment Cancellation</u>
  - <u>Assignment Notification</u>
  - Default Job Status
  - Future Calendar
  - <u>Holidays</u>
  - Job Cancellation
  - Job Confirmation
  - Job Status Automation
  - Job Status Color
  - Jobs (Monthly View)
  - Jobs (Weekly View) (RB9 only)
  - <u>New Job</u>
  - Overdue Tasks Report
  - <u>Resource Blast</u> (RB9 only)
  - Tasks (Monthly View)
  - <u>Time Zone</u>
  - <u>Zoom</u>
- Production
  - Envelopes
  - FedEx Account for Shipping Labels
  - <u>Repository</u>

- <u>Signature Proxy</u> (RB9 only)
- UPS Account for Shipping Labels
- Billing
  - Invoice
  - LEDES 1998B
  - <u>Reward Points</u>
- <u>Receivables</u>
  - **<u>Payment Receipts</u>** (RB9 only)
  - <u>Statement</u>
- <u>Payables</u>
  - 1099 Form
  - <u>Check</u>
  - <u>NACHA</u>
  - Pay Statement
  - <u>Payroll</u>
- Entities
  - <u>Contacts</u>
  - Firms
  - <u>Resources</u>
- <u>Tools</u>
  - Email Log (RB9 only)
  - QuickBooks
  - RB Network

- <u>Customizing global preferences</u>
- <u>Setting personal preferences</u>

## Send Invitations

RB9 only

Invite new contacts and resources to your RB Connect by emailing them customized letters that include their user name and other pertinent information.

## Reference

• <u>RB Connect</u>

## **Step-by-step instructions**

• <u>Sending invitations</u>

## **Transcript Ordered**

RB9 only

When clients request transcripts on previously billed jobs via <u>RB Connect</u>, confirm the back orders and process them. Clients can track confirmed requests in RB Connect.

### Reference

<u>RB Connect</u>

- Processing back orders
- <u>Managing back orders</u>

## **Publish COD Invoices**

RB9 only

In RB9, <u>COD invoices</u> are not posted, so as a default, they do not appear when clients go to the Activity section of RB Connect. Use this function to allow the clients to pay for and download transcripts that were billed COD.

## Reference

- <u>RB Connect</u>
- <u>COD invoices</u>

### **Step-by-step instructions**

<u>Publishing COD invoices</u>

## **Fulfill Points Redemption Orders**

RB9 only

If you reward contacts with <u>points</u> for booking depos with you, grant their online requests for point award redemption.

### Reference

- <u>RB Connect</u>
- Award Points

### **Step-by-step instructions**

• Fulfilling online reward point requests

## **Transcript Packages**

RB9 only

In addition to PDF transcripts, RB9 can also create transcripts that people can view in web browsers and on mobile devices. Like <u>RB-PDF Transcripts</u>, they can have hyperlinked exhibits and related files bundled together, but in a way that works natively in these environments.

### Reference

- <u>RB Connect</u>
- <u>RB-PDF Transcripts</u>

- <u>Assembling transcript packages</u>
- Searching transcript packages

## **Create Full-Text Search**

RB9 only

Create indexed files contacts can search for specific words in their RB Connect repositories.

Requires <u>RB Connect</u> and <u>Full-Text Search plug-in</u>.

## Reference

- <u>RB Connect</u>
- Full-Text Search plug-in

## **Step-by-step instructions**

• Creating Full-Text Search

## **Approve Time-Off**

RB9 only

Manage resources' time-off requests made through RB Connect.

### Reference

<u>RB Connect</u>

### **Step-by-step instructions**

• Managing resources' time-off requests

## **Billing Sheets**

RB9 only

If you have resources turn in jobs via <u>RB Connect</u>, view details about their billing sheets and download the billing sheets.

### Reference

• <u>RB Connect</u>

### **Step-by-step instructions**

• Managing billing sheets

## **Activity Log**

RB9 only

RB9 tracks activities by contacts and resources on RB Connect. The activity log will show you who is using your RB Connect and how often they access it.

### Reference

<u>RB Connect</u>

### **Step-by-step instructions**

• Tracking RB Connect activities

## **Support Tickets**

RB9 only

Manage RB Connect user questions and problems, and maintain a paper trail of their resolution with support tickets.

### Reference

• <u>RB Connect</u>

### **Step-by-step instructions**

• <u>Resolving support issues</u>

## **Connect Preferences**

RB9 only System-wide defaults for <u>RB Connect</u> functions.

## Both (contact and resource) –

- General: System-wide defaults for RB Connect.
- Login: Sign-in preferences for RB Connect.
- Forgot Password Email: Email instructions for contacts and resources to reset their forgotten passwords.
- **Branding**: Customize the look and feel of RB Connect.

## Contact –

- Announcements: Enter and format text for the contact-side RB Connect home page.
- Accessibility: Designate which areas of RB Connect contacts can access.
- **Calendar**: Preferences for job ordering, job canceling, and job request updating.
- Order Transcript: Preferences for contacts ordering transcripts.
- Account Activity: Preferences for online invoice access and payment.
- **Transcript Packages:** Customize Transcript Packages and email notifications.
- **<u>Repository</u>**: Set preferences for contacts' repository access and notifications.
- **<u>Reward Points</u>**: Designate who is notified when contacts request point redemptions.
- **<u>Support Tickets</u>**: Set preferences for contact support ticket notifications.

### Resource –

- Announcements: Enter and format text for the resources-side RB Connect home page.
- Accessibility: Designate which areas of RB Connect resources can access.
- **Firms**: Show or hide firms' COD status in Firms section of RB Connect.
- <u>Jobs</u>: Preferences for worksheet forms, global options for accessible job information, and who to notify of Client Of assignment requests.
- Master Word List: Select the default PDF Transcript preferences profile for compiled word lists.
- Turn In: Preferences for resources turning in jobs online.
- **<u>Repository</u>**: Designate who is notified when resources upload files to repository.
- **<u>Availability</u>**: Preferences for resources' time-off requests.
- **<u>Support Tickets</u>**: Set preferences for resource support ticket notifications.

### Reference

<u>RB Connect</u>

### **Step-by-step instructions**

<u>Customizing global preferences</u>

## **User Guide**

This interactive manual can be accessed through the Help menu in the main RB navigation, through the Help button on the window of an RB function, or from the OMTI website.

### **Step-by-step instructions**

• Accessing the user guide

## **Online Training**

Online training videos available on our website in the Help Center are also accessible within RB9 under the Help menu. In the Help Center, you can access other RB training materials including step-by-step tutorials and cheat sheets.

### Reference

• omti.com/rb/team-RB/help-center/videos

## **Update History**

**Update History** lists every update made to RB9, grouped by its release date.

### **Step-by-step instructions**

• Viewing RB updates

## FAQ/KnowledgeBase

Find answers to common questions about RB9 and RB Connect. Articles in **FAQ/KnowledgeBase** include step-by-step tutorials for many functions as well as solutions to error messages and other problems.

### **Step-by-step instructions**

• Finding answers to your RB9 questions

## **Team Viewer**

**Team Viewer** is an all-platform support system that allows our technicians with your consent to remotely control your device to solve issues you are having with RB9.

## **Step-by-step instructions**

• Using Team Viewer

## **Live Chat**

**Live Chat** allows you to communicate with OMTI Support technicians via instant messaging.

## **Step-by-step instructions**

• Live chatting with OMTI Support

## **Report Issues**

Ask questions about RB9 and get answers from RB Support while maintaining a paper trail of your issues.

## **Step-by-step instructions**

• <u>Reporting issues</u>

## **Suggest Ideas**

**Suggest Ideas** allows you to submit your suggestions for improving RB9 and respond to other users' suggestions.

- Searching ideas
- Commenting on and voting for ideas
- <u>Suggesting ideas</u>

<u>RB User Guide</u> > <u>Program Basics</u> > <u>Help</u>

# About

Select **About** in the Help menu to see the current version number of your RB9 software, plus links to our website and support team.

# **Notifications and Messages**

**Notifications and Messages** handles RB9 system notifications and messages from other RB9 users in a format similar to an internal email system.

# **Step-by-step instructions**

• <u>Communicating within RB</u>

# **Change Password**

When you are first given access to RB9, you are issued a password. You can change this password at any time.

## Reference

• <u>Strong password</u>

## **Step-by-step instructions**

• Updating your password

# **Locked Data**

To prevent two or more people from working on the same data at the same time and overwriting each other's work when they save, RB9 "locks" data when someone accesses it so that only that person can edit it until they save, cancel, or close the data window. You can release a lock to switch access.

# **Step-by-step instructions**

<u>Managing locked data</u>

# **User preferences**

In addition to <u>system-wide preferences</u> that are the same for all users of your RB9 system, you can also set your own user preferences that customize your experience in RB9.

# Step-by-step instructions

<u>Setting personal preferences</u>

# **Close All Tabs**

If you have too many tabs open, you can close them all at once with this function.

# **Step-by-step instructions**

• <u>Closing tabs</u>

# Log Out

RB9 automatically logs you out after a certain period of inactivity for security reasons. You can also manually log out of RB9, for example, when you want to switch to working on a different computer or are finished working for the day.

## **IMPORTANT: Save your work**

Be sure to save your work before logging out: RB9 does not automatically save your work for you.

## **Step-by-step instructions**

Logging out of RB

# **Accounting Basics**

Although RB is not a general accounting system, having some basic accounting knowledge will help you to understand its reports and business workflows.

- Five basic accounts
- The accounting equation
- Debits and credits

# Log in

RB9 is a secure website that follows general security rules for business applications. Access to RB9 is through your company's RB9 web address in a browser using your assigned credentials. If you do not have a user name for RB9, contact your system administrator.

RB9 is optimized to work in all of the common browsers in the following order:

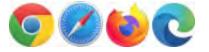

- Logging into RB
- Setting your password at log-in
- Verifying your device

# Logging into RB

You can use RB9 anywhere you have internet access through a browser. All you need is your company's RB9 URL, your user email and password.

## 1. Enter your credentials

On the RB9 login web page, enter the login name and password assigned to you in the **Login Name** and **Password** fields.

#### **NOTE: RB9 remembers last Login Name**

RB9 remembers and automatically displays the last user name that logged into RB9 from the device being used. You only have to enter your password if your user name is displayed in Login Name.

#### **NOTE: RB9 notifies you of overdue payments**

If your designated credit card has expired and OMTI is unable to collect payment, the Login window will display a "License Expired" notice with instructions:

- **Before payment is 15 days overdue:** You can continue to use RB9 but you are requested to contact OMTI immediately to arrange payment before your service is suspended.
- After 14 days: You will not be able to log into RB9. Contact OMTI to arrange payment or click **PAY NOW.** See <u>Paying invoices</u>.

#### **TIP: Setting your password from Login page**

If you don't have a password or forgot your password, you can set it yourself. See <u>Setting your password at</u> <u>log-in</u>.

### 2. Log in

Click **Login.** If the screen changes to Request Verification Code, see <u>Verifying your device</u>. Otherwise, the main RB9 web page appears.

#### **NOTE: Logging in for the first time**

When you log in for the first time, the User Preferences window will open automatically, and you will be prompted to enter default information. See <u>Setting personal preferences</u>.

#### **NOTE: Changing your credentials**

You might not be able to change your assigned user login name (based on your company's RB9 setup), but you can <u>change your password</u> at any time.

#### TIP: Read what's in an update at your convenience

When RB9 updates, a list of what has changed automatically appears on the main RB9 web page the first time you log into the updated version. You can read the update information at that time or open other functions to work on instead. The update info is on a tab called "What's New" that you can click to access until you log out or close out the tab. To view what's in an update later, click **Help > Update History**, then click a release number to access the update. See <u>Viewing RB updates</u>.

#### Reference

• Business Unit (BU)

- Paying invoices
- Setting your password at log-in
- <u>Verifying your device</u>
- <u>Setting personal preferences</u>
- <u>Updating your password</u>
- Viewing RB updates

# Setting your password at log-in

If you don't have a password or forgot your password, you can set a new one from RB9's Log-in page.

- 1. On the RB9 Log-in page, click Forgot Password.
- 2. On the Forgot Password web page, enter your Login Email or Login Name.
- 3. In the **\*Type the code from the image** field, enter the characters that appear above the field. If you are having difficulty recognizing the characters:
  - Click to hear the characters pronounced.
  - Click to see a different set of characters.
- 4. Click **Submit.** In the popup that appears, click **OK.**
- 5. If your log-in name is in the system, RB9 will send you an email. Click the link in the email to go to the Reset Password page. You have 24 hours from the time you submitted your request to click the link.
- 6. On the Reset Password page, enter a <u>strong password</u> in **\*New Password** and **\*Confirm New Password** (*both required*), then click **Submit.**

#### **TIP: Avoid account lock-outs**

If you attempt to log into RB9 with an incorrect password too many times, RB9 will lock you out of the system. The only way to unlock your account is to contact an administrator. Instead of going through this hassle, use **Forgot Password** to set a new password and avoid being locked out of your RB9 account.

#### **NOTE: Changing your credentials**

You might not be able to change your assigned user login name (based on your company's RB9 setup), but you can <u>change your password</u> at any time.

#### Reference

• Strong password

- Updating your password
- <u>Unlocking user accounts</u>

# Verifying your device

If you are signing into RB9 on a device for the first time or on a non-"trusted" device, e.g., a public computer, you might be asked to verify the device before you can access RB9 using <u>two-factor authentication (2FA)</u>.

Continued from Logging into RB.

- 1. If the Request Verification Code screen appears, click the radio button for where you want your verification code sent (e.g., email address or mobile phone), then click **Request.**
- 2. Check your messages for the code, then enter the code in the Verification Code screen's boxes. You have 5 minutes from when you requested a code to enter the code. If you miss the deadline, repeat these steps again. If you did not receive a message with a code, click **Didn't Get a Code** and follow the instructions.
- 3. Depending on the device:
  - If this is a device that you want to sign in on without entering a verification code each time leave Remember this browser as trusted browser checked and press Enter or click OK.
  - If you are logging in on a public device or a device you want to verify each time uncheck the box. Click OK.
- 4. The main RB9 web page appears.

#### NOTE: Do you trust this device?

If you use RB9 on public machine, for example, a shared device or a computer in a public library, remember to uncheck the **Remember this browser as trusted browser** checkbox. If you leave it checked, the browser will be registered as trusted browser, and RB9 will not ask for two-factor authentication again within 2 years unless you delete the browser's cookie manually.

### Reference

• Two-factor authentication (2FA)

# HIPAA

The Health Insurance Portability and Accountability Act of 1996, or **HIPAA**, is United States legislation that provides data privacy and security provisions for safeguarding medical information.

# Reference

- Log In
- Log Out
- <u>Production preferences</u>
- Login preferences (RB9)
- Login preferences (RB Connect)
- Production preferences
- <u>Repository Download Log</u>

- <u>Resetting passwords</u>
- <u>Unlocking user accounts</u>
- Tracking inhouse and online repository access

# Strong password

# For a password to be strong, it should:

- Be at least eight characters long.
- Contain characters from each of: upper-case letters, lower-case letters, numerals, and symbols.
- Not contain your name, login name, or birthday.
- Not contain 3 or more characters in sequence (e.g., 123 or abc).

# Reference

- Login preferences (RB9)
- Login preferences (RB Connect)

- Creating user accounts
- <u>Resetting passwords</u>
- Updating your password
- <u>Setting your password at log-in</u>

# **RB Interface**

RB9 has a simplified interface to make it load as fast as possible over the internet.

- Modules & functions
- Function layout
- Date Navigator
- Mail Composer
- Notes Logs
- <u>Repository</u>

# **Modules & functions**

All RB functions are organized into menus at the top of the RB web page, grouped by module. Functions are accessible by clicking rext to module names.

# <u>Calendar</u>

Manage cases, jobs, and tasks.

# Production

Turn in jobs, send out letters and originals. Generate PDF transcripts, track jobs, print labels, ship orders. Store files.

# • Billing

Invoice jobs and perform other billing tasks, such as exporting invoices for e-billing and transferring invoices.

# Inquiry

Find information in your RB database using preset searches.

## <u>Receivables</u>

Credit and track <u>receivables</u> in RB; plus assess finance charges, print monthly reports, and monitor collection efforts.

## Payables

Handle payroll tasks and generate forms and reports, such as 1099s for resources. Cut paychecks or delegate pay to direct deposit.

## <u>Reports</u>

Generate reports to analyze your business's productivity, profitability and other relevant data.

## • <u>Tools</u>

Import your address book; bulk update database entries; use tags; create and customize templates; find notes; monitor file downloads; backup database; use custom database queries; and integrate financials with *QuickBooks*.

## Entities

Manage clients, resources, locations, and your business's profit centers.

### Setup

Customize RB9 to fit your business.

## Connect

Manage your RB Connect plug-in that gives clients, third parties, and resources access to your office through the internet and on mobile devices.

# • Help

Access contextual help on every screen.

# Personal

Customize RB9 for your personal work environment, handle messages, access locked data, update your password, and log out.

## Reference

- Function layout
- Accounts receivable

# **Function layout**

Functions are laid out in windows, which are divided into panes, with supplemental options in fly-out panels.

# Windows

When you select a function, it opens in the main browser window with a labeled tab at the top. If you open additional functions in this window, they will overlay the existing functions and their labeled tabs will appear at the top of the window.

- Switch to any open function by clicking its tab.
- Close a function window by clicking its tab label's X or clicking Close.

| Cases x Case-Jones v       | s Smith ×   |                |                            |                 |                             |
|----------------------------|-------------|----------------|----------------------------|-----------------|-----------------------------|
| View Case +                | ų           |                |                            | Edt Del         | eto More <sup>*</sup> Close |
| 🕀 General                  |             |                |                            |                 | 0                           |
| Parties                    |             |                |                            |                 |                             |
| Free                       | Contact     | Party Type     | Bill To Firm               | Bill To Contact | Billing Rate Gr:            |
| Law Offices of Rick Powell | Rick Powell | Ordering Party | Law Offices of Rick Powell | Rick Powell     | Standard                    |

# Panes

Different aspects of each function appear in their own panes in the function's main browser window. The default view of any function displays all of its related panes.

- To hide a pane, click  $\Box$  next to the pane's label.
- To view a hidden pane, click next to the pane's label.
- Click **v** next to the window's label and select:
  - Collapse ALL to hide all panes.
  - Expand ALL to view all panes.
  - An individual pane's name to jump to that pane.

• When in View mode, clicking **Edit** will switch you to Edit mode in the same pane you are currently viewing so you don't lose your place if you want to update information.

| idit Job *                                               |              |                                      |   |                                                                                       | Save More * | Canool |
|----------------------------------------------------------|--------------|--------------------------------------|---|---------------------------------------------------------------------------------------|-------------|--------|
| Collapse ALL<br>Expand ALL                               |              |                                      |   |                                                                                       |             |        |
| General<br>Ordering Client<br>Job Location<br>Additional |              | Job Date<br>11/17/2017<br>* End Time |   | Stania<br>New                                                                         |             | Þ      |
| Parties<br>Specialties                                   | 0            | 10:30 AM                             | 9 | <ul> <li>Adjust clock for daylight several changes</li> <li>Business Linit</li> </ul> |             |        |
| Award Points<br>Tasks<br>Repository                      | Time (US & C | lanada)                              | • | 2-Arkansas<br>Expert Type                                                             |             | •      |
| Notes Log                                                |              |                                      |   | No                                                                                    |             |        |

# Panels

Function options that are accessed by buttons to the right of a field or pane label have their own panels that drop down, pop up or fly out to the right.

|                                                     |                                       |          |       |       |                  |                               | Court Courty                                                                                  |                              |
|-----------------------------------------------------|---------------------------------------|----------|-------|-------|------------------|-------------------------------|-----------------------------------------------------------------------------------------------|------------------------------|
| 1                                                   |                                       |          |       | Ċ     | 2                | Vedenti Case                  |                                                                                               |                              |
|                                                     | Ą                                     | pril 203 | 20    |       | *                |                               |                                                                                               |                              |
| Su Mo                                               | Tu                                    | Wa       | Th    | Fr    | Sa               | 9                             |                                                                                               |                              |
| 11 05                                               | -31                                   | 1        | \$    | 3     | 4                |                               | Werning                                                                                       |                              |
| 5 5                                                 | 7                                     | 8        | 9     | 10    | 11               |                               |                                                                                               |                              |
| 12 13                                               | 14                                    | 15       | 16    | 17    | 18               | 1                             | ×                                                                                             |                              |
| 19 20                                               | 21                                    | 22       | 23    | 24    | 25               |                               |                                                                                               |                              |
| 26 27                                               | 28                                    | 59       | 30    | ł.    | 2                |                               |                                                                                               |                              |
| 8. 4                                                |                                       | -it      | 1     |       | $\mathbf{x}_{i}$ |                               | k                                                                                             |                              |
| wap                                                 | mesa                                  | ay, Apr  | 0 ZS. | 20920 | Ľ.,              |                               |                                                                                               |                              |
|                                                     |                                       |          |       |       |                  |                               |                                                                                               |                              |
| þ                                                   | Call                                  | endar '  |       | oduci | ton              | Billing Inquiry Receivables   | Payebline Reports Tools + Editties + Setup + Help                                             | OMTI Konta - Nancy Manin +   |
|                                                     |                                       | Dase-Jo  |       |       |                  | Billing Inquiry Receivables I | Paysbles Reports Tools v Entities v Setup v Help                                              | CMT1 Konta - Manoy Martin *  |
| Cases ×                                             | •                                     |          |       |       |                  | Billing Inquiry Receivables   | Payables Reports Tools * Entities * Setup * Help<br>Seve * Dolete More * Canool Change Status | OMTH Konsu - Manuey Martin * |
| Cases ×<br>Edit Cas                                 | e   c                                 |          |       |       |                  | Billing Inquiry Receivables   |                                                                                               |                              |
| Cases ×<br>Edit Cas                                 | e e e e e e e e e e e e e e e e e e e |          |       |       |                  | Billing Inquiry Receivables   | Seve * Dolete More * Canool Change Status<br>*Status to be<br>In Progress                     |                              |
| Cases X<br>Edit Case<br>Gen<br>Case Nar<br>Jones vs | e c<br>e +<br>eral                    | Dase-Jo  |       |       |                  |                               | Save* Dolto Moni* Canod Change Status *Status to be in Progress Fue                           | Save Cencel                  |

## **NOTE: Required fields**

Fields and options that include \* in their labels require an entry/selection before you can save your work.

#### **TIP: Tab between fields & other shortcuts**

Fields in panes and panels are designed so that you can move between them and make some selections without a mouse:

- Use the **Tab** key to move forward from field to field. (Lookup fields are skipped when tabbing.)
- To move backward, use Shift + Tab.
- To make a selection in a drop-down, enter the first letter of the selection. If more than one selection begins with the first letter (for example, states that begin with C), pressing the letter key again will advance through the choices that begin with the same letter.

#### **TIP:** Resize multi-line input boxes to see entire entry

Drag the bottom-right handle of a multi-line box 🖾 in an Edit window to view the contents without scrolling. (Not available in Internet Explorer or Edge browsers.)

#### Reference

- Modules & functions
- Lookup panel

- Searching in RB
- Sorting rows
- Customizing grids
- Entering dates
- <u>Accessing results</u>
- Exporting & printing RB results

# Lookup panel

Some sub-functions or panes within windows have their own search capability called Lookup. When you click  $\square$  next to a field in RB9, a Lookup panel appears. Depending on the field, the Lookup panel's search function is:

# Lookup list

List of search options related to the field. Default is usually ALL. You can select single or multiple items:

- Click the Lookup panel's title box to select all items/clear all checkmarks at once.
- Click individual list items' boxes to select/clear them.

# Lookup search filter

Two-step search function:

1. Search By

Select a search option in the drop-down.

#### 2. Search Criteria

Depending on the function, you either:

- Enter text in the field to search for in the database. You must enter at least 3 consecutive characters in a search field. To find all listings, type %%%.
- **Click in the field,** then select from the drop-down list. Repeat to select more than one filter to search with. Click **X** to delete a filter.

#### **TIP: More search filter info**

For instructions for specific Lookup search filters, see <u>Looking up cases</u>, <u>Looking up contacts</u>, <u>Looking up firms</u>, <u>Looking up locations</u>, and <u>Looking up resources</u>.

#### 3. Show Active Only

If this option appears, leave as default Yes to restrict results to active entries only. Or click to select No to show all results that match your search critera.

### View results

- 1. Click:
  - OK in lists.

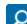

- in search filters to see entries that match your search criteria. Then click the hyperlinked choice in the results grid to select it.
- 2. Back in the **Search By** pane, click to use the search criteria selected in the Lookup panel.

## Reference

- Search By pane
- <u>Results pane</u>

- Searching in RB
- Looking up cases
- Looking up contacts
- Looking up firms
- Looking up locations
- Looking up resources

# Search By pane

Most main functions in RB9 include a Search By pane that contains multiple filters to restrict a search.

In most cases, you must set at least one filter in a Search By pane before clicking 2. Any filters marked with a red asterisk (\*) must have an entry.

# Search filters:

#### • Text-entry fields

Blank fields with white backgrounds are data-entry fields that you can enter text into directly to search. You can enter full or partial words to search (minimum of 3 characters).

To view all RB9 entries for a single search field, enter 3 percentage signs (%%%) in the field.

• Dropdown lists

RB9 displays a default option. Click the field's **v** to select a different option in the drop-down.

Date Navigator

Click a date field's 🛱 to set a date using RB9's perpetual calendar. See Entering dates.

Grayed-out fields

You cannot type any text in these fields. Instead, click its icon ( $\mathbf{X}$  or  $\mathbf{\Box}$ ) to change the information displayed or to delete it. See **Dropdown lists** above or <u>Lookup panels</u>.

• Multiple search criteria

You can apply search filters either one at a time or in combination with each other.

#### • Clear search criteria

To clear all search criteria at once, close the function window, then re-open it.

### Reference

- Date Navigator
- Lookup panel
- Results pane

#### **Step-by-step instructions**

• Entering dates

# Searching in RB

You search RB9's database through the **Search By** pane in general function windows or a **Search By** field in a Lookup panel.

Both work similarly:

# 1. Set search parameters

Use the filters or checklist to enter your search parameters.

- Search By panes have multiple filters to narrow a search.
- Lookup panels have only one filter, the Search By field, or they have a checklist of options.

# 2. Get results

Click <sup>Q</sup>. RB9 displays any information in its database that meets your search criteria in a **Results pane**.

Click the hyperlinked text of your desired result to select it.

| Job No.   | Job Date   | Start Time | End Time | Status | Witn  |
|-----------|------------|------------|----------|--------|-------|
| -> 123527 | 10/26/2017 | 9:00 AM    | 5:00 PM  | New    | Cliff |

## **TIP: Clear all search filters at once**

If you want to make a different search in the same function, click  $\checkmark$  next to **Search By** in the Search By pane and select **Clear All.** All the search fields will clear or revert to the default.

### Reference

- Search By pane
- Lookup panel
- <u>Results pane</u>

- Searching cases
- Looking up cases
- Searching jobs
- Searching firms
- Looking up firms
- <u>Searching contacts</u>
- Looking up contacts
- Searching resources
- Looking up resources
- Searching locations
- Looking up locations

## **Results pane**

When you search for information in RB, it usually presents the information in the results pane as a grid, divided into horizontal rows and vertical columns.

The first row (bold text on color background) is always the heading row. It contains labels that explain the contents of the columns. If the results include a grand totals line at the bottom of the pane, it also displays with bold text on a color background.

The rest of the results display in rows of alternating background colors (white and gray) for better viewing of separate line data.

A directional arrow appears next to the column header for the variable that the results are being sorted by. The default up arrow indicates the results are listed oldest to newest/smallest to largest.

## Locked columns

In some results panes, the leftmost columns up to the one that contains hyperlinked entries remain visible when scrolling to the right in the results grid. Locked columns are designated by a doubly thick right border.

# Custom grid layout

In some results panes, designated by a H button in the bottom right corner, you can:

- Hide or show any column.
- Rearrange the column order.
- Stretch or shrink column widths.
- Designate which column to sort results by in ascending or descending order.
- Choose which columns are locked (i.e., you want to always be visible when scrolling through the results).
- Save your custom grid layout or return to the default layout.

See Customizing grids.

### Grouped results

If a custom grid layout has a grouping zone, you can organize the grid rows into groups you designate to make it easier to see relevant related information in complicated results grids.

Depending on the function, the default grid might already group information by one of its parameters. In layouts that allow grouping, you can set up one or more criteria to group by, arrange the grouping order, and delete any grouping criteria. See <u>Grouping results</u>.

### Interactive reports

Unlike most results grids in RB9, interactive reports do not look like other grids and are manipulated differently. Interactive reports have initial overviews which you can then drill down into for more details by clicking column and row headers. See <u>Using interactive reports</u>.

# Record Navigator

When the results of a search are too numerous to fit in one page, use the Records Navigator at the lower left of the results page to locate the record you want.

н + 1 2 3 4 + н 50 + tarrei per (тада 1-50 c) 191 tarre(s) 💾

#### Arrow keys

Use  $\triangleleft$  and  $\blacktriangleright$  to page back and forth through the results.

#### Skip arrow keys

Use <sup>III</sup> and <sup>III</sup> to go to the first or last page.

#### • Items per page

Select a number in the drop-down to limit the number of entries displayed per page. The lower right side of the pane lists the number of entries in the returned results.

# Static reports

Some information in RB9 is better in a format that is print friendly first, generally information that you are distributing to third parties, such as clients, resources, and your accountant. This information is formatted in RB9 as static reports that you can easily distribute either as a printed handout or an emailed PDF. These reports are uneditable and non-adjustable, but can be exported in a variety of formats and printed directly from within RB9. See <u>Printing invoices, statements & reports</u>.

# Adjust grid

In all results panes except interactive reports and static reports, you can sort the grid rows in ascending or desending order and resize column widths to view results better. Adjustments are temporary unless you are adjusting a customizable grid and save the results. See <u>Sorting rows</u>, <u>Resizing columns</u> and <u>Customizing grids</u>.

# Select results

In any results pane with a checkbox column for selecting listings, you can:

- Check one or more boxes to select them.
- Check the first box in a series then Shift + Click the last box in the series to select a range of boxes at once.
- Check the box in the header to select all.
- Click any checked box to de-select it.

# Export/print results

Any results pane with a final or the button in the bottom right corner can be exported to save, use in other applications, or print. See Exporting & printing results.

#### Reference

- <u>Search By pane</u>
- Lookup panel

- Customizing grids
- Grouping results
- Using interactive reports
- <u>Printing invoices, statements & reports</u>
- Sorting rows
- <u>Resizing columns</u>
- <u>Accessing results</u>
- Exporting & printing results
- Searching in RB

# **Sorting rows**

The results returned in results pane grids are listed in alphabetical or numeric ascending order of the hyperlinked information in each result. You can sort the information in the data grid by any column or set of columns in either ascending or descending order.

#### Ascending/descending sort order

The default sorting column is indicated by  $\uparrow$  in the header. Click the column header to switch to descending sort order. Indicator changes to  $\downarrow$  and rows re-sort.

#### Sort by a different column

To change which column results are sorted by, click the heading of the column you want to sort the rows by. Click the column header again to toggle the sort order between ascending and descending.

#### • Sort by multiple columns

To sort rows by multiple columns, click the column you want as the first sort variable, then Ctrl-click (Windows OS) or command-click (Mac OS) to select the second sort variable. RB9 numbers the sort indicators

for your reference, for example: Job No. 1 Job Date 2. Repeat to select as many columns to sort by as you wish. To toggle the sorting order of a column within the selected set, click the column header while holding down the Ctrl/command key. To disable multiple column sorting, click any column header.

#### Save sorting layout

In most data grids, row sorting will revert to the default settings each time you re-open the function. If a results grid has a button in the bottom right corner, you can save your row sorting preference by clicking Save Grid Layout. See <u>Customizing grids</u>.

#### Group results

If the results grid allows grouping, you can divide the rows into groups you designate. See Grouping results.

#### Reference

<u>Results pane</u>

- Customizing grids
- <u>Grouping results</u>

# **Customizing grids**

You can can customize grid layouts in some functions. If a grid's layout is customizable, it has a  $\square$  button in the bottom right corner. Your grid customizations will not affect other users; they are local to your account, not system-wide changes. If you save a customized grid layout, the grid will always appear with that layout until you change it.

# 1. Arrange grid layout

In any function that has a customizable grid, to:

#### Rearrange columns

Click a column header you want to move and drag to it to where you want the column to appear in the grid.

#### • Resize column widths

Move the cursor to the right border of the column header. When the cursor changes to a horizontal double arrow, click and drag (in either direction) to stretch or shrink the column width.

#### Change row order sorting

Either:

- **Click a column header** to select it as the sorting column. The column will sort the rows in ascending order and an up arrow will appear in the column header. Click the header again to change to sorting in descending order with a downward arrow in the header marking the column.
- Click > Sort Ascending/Sort Descending in a column header to designate it as the sorting column. The column will sort in the direction chosen and the corresponding arrow will appear in the header to mark the column.

#### **TIP: Sort by multiple columns**

To sort rows by multiple columns, click the column you want as the first sort variable, then Ctrl-click (Windows OS) or command-click (Mac OS) to select the second sort variable. RB9 numbers the sort indicators for your reference. You can select as many columns to sort by as you wish. To toggle the sorting order of a column within the selected set, click the column header while holding down the Ctrl/command key. To disable multiple column sorting, click any column header.

#### Show/hide columns

Click **i** > **Columns**, then uncheck the boxes of any columns you don't want to appear. To show a previously hidden column, check its box.

#### Set sticky columns

You can designate up to 10 columns on the left of the grid that do not move when scrolling a long grid. These sticky columns are marked by a doubly thick right border.

- To set a sticky column: If the column is not already the left-most non-sticky column, first click its header and drag the column to that position. Click :> Set Column Position > Stick Column.
- To un-stick a sticky column: Click > Set Column Position > Unstick Column. If there are more than one sticky columns, only the right-most column can be unstuck.

You cannot rearrange the order of sticky columns, so you must "stick" them in the order you want them to appear.

# 2. Save grid layout

To save your customized grid layout, click  $\square$  > **Save Grid Layout.** Then click **Yes** in the popup that appears.

### TIP: Group results by column

If a custom grid layout has a grouping zone, you can organize the grid rows into groups you designate to make it easier to see relevant related information in complicated results grids.

Depending on the function, the default grid might already group information by one of its columns. In layouts that allow grouping, you can set up one or more criteria to group by, arrange the grouping order, and delete any grouping criteria. See <u>Grouping results</u>.

#### **TIP: Return a function to factory order**

If you later want to return the order of the columns in a function to the original setup, click  $\square$  > Load default Grid Layout.

#### NOTE: You cannot save custom grids in IE11

While you can customize grids in Internet Explorer 11, it does not save your customizations. If you want to customize grids in RB9, you must use one of the other approved browsers (Google Chrome, Safari, Firefox, or Microsoft Edge).

#### Reference

• <u>Results pane</u>

### **Step-by-step instructions**

• Grouping results

# **Grouping results**

If the data grid in the results pane allows grouping, you can divide the rows into groups you designate to make it easier to see relevant related information in complicated results grids. Groups include subtotals and averages for the results in their group.

Currently only the <u>Jobs (List View)</u> and <u>Tasks in Progress</u> function allows grouping. You can add multiple criteria to group by, arrange the grouping order, and delete any grouping criteria. For example in <u>Tasks in Progress</u>, the defaults groups tasks by resource. Add case to the grouping zone and arrange the 2 parameters to group by case then resource to see who is working on what in each case. Each group and sub-group will have their own averages and totals displayed in their footer.

Your grouping set-up will not affect other users; it is local to your account, not a system-wide change. You can save it to use again.

- 1. To change the grouping parameters, click  $\blacksquare$  > **Show Grouping Zone.** An additional header appears at the top of the results grid with any parameters that are being used to group the results listed.
- To add another grouping parameter, click and drag a column header you want to group by to the grouping zone. The results will automatically re-group to include the new parameter. You can have an unlimited number of grouping parameters.
- 3. You can refine your grouping set-up. To:

#### • Re-arrange grouping order

Click and drag parameters in the grouping zone to arrange grouping order as desired. For example, grouping by resource first, then case displays tasks for each resource grouped by cases. Switching the order displays tasks for each case grouped by resource.

#### Sort grouping order

Click a grouping parameter to toggle its appearance between ascending and descending order.

#### Delete a grouping parameter

Click a grouping parameter's X to remove it from the grouping zone

- 4. Within the grouped results, you can also hide or show any column, rearrange the column order, stretch or shrink column widths, designate which column to sort results by in ascending or descending order, and choose which columns you want to always be visible when scrolling through the results. See <u>Customizing grids</u>.
- 5. You can save your custom grid layout or return to the default layout:
  - Click  $\square$  > Save Grid Layout: RB9 will remember your set-up the next time you access the function.
  - Click :> Load Default Grid Layout: RB9 will revert to the original layout. In the case of Tasks in Progress, it reverts to sorting by resource.
- 6. When you have finished setting up your grouping parameters, click  $\square$  > **Hide Grouping Zone** to remove the top header from the pane. Hiding the grouping zone will not change your grouping set-up.

#### Reference

Results pane

### Step-by-step instructions

<u>Customizing grids</u>

• Tasks in Progress

# **Resizing columns**

You can adjust the width of any column in a data grid. To change a column's width, move the cursor to the divider at the right edge of the column header. The cursor changes to a horizontal double arrow, which you can drag (in either direction) to resize the column.

In most data grids, your column adjustments will revert to their default settings each time you re-open the

function. If a results grid has a button in the bottom right corner, you can save your column width adjustments by clicking + Save Grid Layout. See <u>Customizing grids</u>.

### Reference

• <u>Results pane</u>

#### **Step-by-step instructions**

• Customizing grids

# **Accessing results**

To access an individual result in a results pane, click one of the following in its results row:

# Hyperlinked text

Click the highlighted hyperlinked text in its results row.

| Job No.   | Job Date   | Start Time | End Time | Status | Witn  |
|-----------|------------|------------|----------|--------|-------|
| -> 123527 | 10/26/2017 | 9:00 AM    | 5:00 PM  | New    | Cliff |

# Shortcuts

Use shortcuts to view, edit, delete, or perform other operations:

Click  $\stackrel{\text{\ensuremath{\boxtimes}}}{=}$  then select one of the options in the dropdown:

- **View** Gives the same result as clicking the hyperlinked text in the row.
- Edit To open the result directly in its Edit window.
- Delete To delete the result. In the popup that appears, click Yes.

Other options appear in dropdowns that relate to the specific function being searched. For example, in <u>Jobs</u> (<u>List View</u>) options for sending job confirmations and changing the status of a job are available as shortcuts.

#### Reference

- <u>Results pane</u>
- Jobs (List View)

# **Exporting & printing results**

While you can use your browser's print function to print screens from RB9, use RB9's export function if you want to:

- Save information from a search.
- Create a report from search results.
- Print the information in a single pane or panel.

Use the export function to export the data to *Excel* or as a CSV (Comma-Separated Values) file to open in other applications instead. Some functions, such as Invoice Inquiry, include a Totals line in exported results.

Any pane or panel that has  $\blacksquare$  or  $\blacksquare$  in lower right corner can be exported/printed/saved by clicking the icon.

# To export results

Click H or H >

- Export to Excel To generate an Excel file.
- Export to CSV (Comma-Separated Values) To generate a generic file to use in *Excel* or other applications.

RB9 will automatically create a file in the format selected and download it to your device.

# To print results

Click **or or > Export to Excel.** You can clean up the results in *Excel* as desired, then print from there.

## To save results

Each time you export, RB9 automatically creates a file with a generic name based on the function you exported from and saves it in your Downloads folder. To ensure that you can find the results later, rename the file to something more meaningful and move the file to a folder you designate for the purpose of storing these types of files.

### **NOTE: Report exporting and printing**

RB9-generated reports, as opposed to search results, do not have  $\square$  or  $\square$  in the lower right corner of the pane. See <u>Printing invoices, statements & reports</u>.

#### Reference

• Microsoft Excel

#### **Step-by-step instructions**

<u>Printing invoices, statements & reports</u>

# **Merging data**

If you no longer need a particular entry, such as a list option, case, business unit, service item, firm, contact, resource, or location, but want to keep its <u>historical data</u>, you can merge it into an existing entry of the same data type.

# 1. Select entry to remove

- 1. In a results pane, select the entry that you no longer want to see in your RB9 database, but whose historical data you want to keep.
- 2. In its View window, click Edit.
- 3. In its Edit window, click **Merge To.** (In some screens the option is **More > Merge To**.) If an entry is required by RB9, the **Merge To** option will be grayed out.

# 2. Select entry to merge into

- 1. In the **Merge To** panel, find and select the entry that you want to add the removed entry's historical data to. See <u>Searching in RB</u>.
- 2. Click Merge.
- 3. In the popup window, click Yes.

#### CAUTION: Not all historical data is saved in a merge

Be careful when merging entries because not all data is saved when 2 entries are merged, and the merging entry is deleted from your RB9 database. Information that is retained depends on what data type you are merging, so some information will be lost in a merge. See <u>Historical data saved in a merge</u>.

#### Reference

- Historical data saved in a merge
- Lists
- <u>Case</u>
- Business Unit
- Service Item
- <u>Firm</u>
- <u>Contact</u>
- <u>Resource</u>
- Location

- Searching in RB
- Looking up cases
- Looking up firms
- Looking up contacts
- Looking up resources

# Historical data saved in a merge

Not all data is saved when 2 entries are merged. Information that is retained from the merging entry in the remaining entry depends on what data type you are merging. Check this list to see which information is saved when merging cases, business units, service items, list options, firms, contacts, resources, or locations.

## Cases

The merging case cannot have any repository files. Case info that will be saved from the merged (and deleted) case:

- Jobs
- Parties
- Notes Log entries

## Business Units

Jobs associated with the merged BU are moved to the Merge To BU and a note is added in the Merge TO BU's **Remarks** which BU was merged by whom and when. No other information from the merged BU's listing is saved. See <u>Entering additional BU information</u>.

## Service Items

Currently no information from the merging service item is saved.

### List options

If a list option has a Merge To button, the option's historical data is moved to the Merge To option.

## Firms

The merging firm cannot have any email addresses or preferred services. Firm info that will be saved from merged (and deleted) firm:

- Jobs
- Contacts
- Tags
- Collection Notes
- Repository files
- Notes Log entries

### Contacts

The merging contact cannot have any email addresses. Contact info that will be saved from merged (and deleted) contact:

- Tags
- Preferred Services
- Anniversaries

- Repository files
- Notes Log entries

# Resource

Resource info will be saved from merged (and deleted) resource:

- Notification email
- Tags
- Specialties
- Certifications
- Repository files
- Notes Log entries
- Resource Availability changes

# Location

Location info will be saved from merged (and deleted) resource:

- Tags
- Repository files
- Notes Log entries

- <u>Merging data</u>
- Entering additional BU information

# **Using interactive reports**

Unlike most results grids in RB, interactive reports do not look like other grids and are manipulated differently. Interactive reports have initial summary views which you can then drill down into for more details by clicking column and row headers.

Some functions offer both static and interactive reports, so you can view/use the information in the best way for your purpose.

In all interactive reports, RB displays a snapshot of the relevant data in a selected time frame. Years are displayed in the column headers, and the type of data being searched, such as clients, resources, service items, or tracking items, are listed in rows.

If there are multiple data points for the report, such as in the Job Analysis report (*RB9 only*) where it tracks scheduled and cancelled jobs, each year is further broken down into subheaders, in this case scheduled jobs, cancelled jobs, and net jobs.

If data types has subgroups, they sometimes will include subtotals for the subgroups when viewing the reports in the detailed or expanded view.

Grand totals are included for each row and column in the report grid.

1. To view more details in an interactive report, click:

#### • 🕀 next to a date header to see a breakdown by month.

If you selected the option to show quarterly details when setting up your search criteria for the report, clicking + next to the year reveals the breakdown by quarter. Clicking the quarter would reveal the monthly breakdowns within the quarter.

- • next to a row header to see the next level of the row's details. For example, clicking + next to a firm name would open out a list of contacts at the firm and break down the firm data displayed to the contact level.
- If you want to see all details at once in a report, click Expand/Collapse >
  - Expand Date to see all monthly breakdowns.
  - Expand [relevant row header] to see results broken down by all row subheaders.
- If you want to quickly return to the initial view, click Expand/Collapse > Collapse Date and Expand/Collapse > Collapse [relevant row header].

You can also click the  $\Theta$  next to individual headers to close their subheaders.

#### Reference

- <u>Results pane</u>
- Job Analysis
- <u>Assignment Analysis</u>
- Client Analysis
- <u>Resource Analysis</u>
- <u>Reward Points Analysis</u>
- Business Analysis
- Tracking Productivity Analysis
- <u>Activity Log</u>

- Knowing who is calling
- Analyzing job assignments by resource
- Summarizing client activity
- Summarizing resource activity by service item
- Analyzing point activity
- Analyzing your business
- Analyzing tracking productivity
- Tracking RB Connect activities

# **Date Navigator**

Every date field in RB9 has a perpetual calendar, called **Date Navigator**, accessed by clicking **:**. It provides a quick and easy way to add or change dates.

| 4  |    | Oct | ober 2 | 017 |    |     |
|----|----|-----|--------|-----|----|-----|
| Su | Мо | Tu  | We     | Th  | Fr | Sa  |
| 1  | 2  | 3   | 4      | 5   | 6  | 7   |
| 8  | 9  | 10  | 11     | 12  | 13 | 14  |
| 15 | 16 | 17  | 18     | 19  | 20 | 21  |
| 22 | 23 | 24  | 25     | 26  | 27 | 28  |
| 29 | 30 | 31  | 1      | 2   | 3  | 4   |
| 5  | 6  | 7   | 8      | 9   | 10 | -11 |

## Reference

• Search By pane

## **Step-by-step instructions**

• Entering dates

<u>RB User Guide</u> > <u>Program Basics</u> > <u>RB Interface</u> > <u>Date Navigator</u>

# **Entering dates**

Instead of typing in dates, use the Date Navigator attached to every date field to view and select dates.

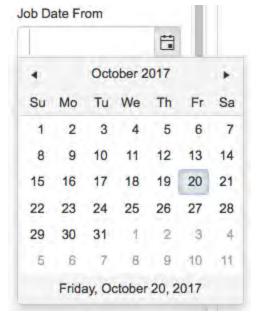

# Select another date

Click the date you want.

# Move to the previous month

Click 🖪.

# Move to the next month

Click 🕨.

## Choose a different month

Click the month name, then select from the twelve months that appear.

# Choose another year

Click the month name. Then click ◀ or ▶ next to the year.

#### **TIP: Change dates using your keyboard**

You can also change dates by using the keyboard to type the date in the field instead of using the Date Navigator. Use MM/DD/YYYY format.

# **Mail Composer**

RB9's email app for sending RB information electronically, plus files and your own messages.

# **Step-by-step instructions**

• Emailing from RB

# **Emailing from RB**

You can email contacts, resources, locations, and other RB users from within RB. You can customize the email contents and include attachments. You can send individual emails or send them in batches. Once you add your email address to your user account, you can email anyone with the click of a button.

# 1. Compose email

- 1. If not already in the Mail Composer:
  - In any Edit or View window:
    - Click an Email address. If there is no address in the field, you must enter one before clicking .
    - Check boxes of files in a Repository pane to select them, then click in the Repository pane header.
  - When sending confirmations, invoices, reports, or notices, click Show mail composer to select Yes in the Options panel, then click OK.
- 2. In the **Email** panel:
  - From

*Required.* Change the email address you are sending from by selecting a different address in the dropdown. Email addresses and the default are set in <u>System Preferences > General > Email</u>.

\*To

*Required.* Depending on the function you are in, this field might show the recipient's address. Addresses that automatically populate come from the entity's **Notification Email** pane (see <u>Managing notification</u> <u>emails</u>). You can change the recipient or if the field is blank, enter the email address.

Subject

*Required.* Enter or edit the text that will appear in the subject line, if needed.

\*Message

*Required.* Enter or edit the text that will appear in the body of the message, if needed. To format text in the **\*Message** field, see <u>Customizing messages, web pages & stamps</u>.

#### **NOTE: Customize form letters**

If you are sending an email based on a pre-set RB message or an <u>RB template</u> (such as job confirmations), any edits you make here affect this letter only.

To update the canned email, see <u>Customizing communications</u>.

To update the letter template or create new ones, see Creating/updating forms & letters.

# 2. Set options

If you want to:

- Send a copy of the email to other(s), click Cc. Then enter email address(es) in the Cc field separated by commas.
- Send a blind copy of the email to other(s), click Bcc. Then enter email address(es) in the Bcc field separated by commas.

- **Include repository files,** click **Insert files from Repository.** Then check the box(es) of file(s) you want to include from the list of repository files that appears. This feature is available in:
  - Send Job Confirmation/Cancellation
  - Send Assignment Notification/Cancellation
  - Send Invoices
  - Invoice Inquiry
- Include attachment(s) from your computer, click Attach files. Then either:
  - Drag and drop file(s) from your desktop into the Attachment(s) dotted-outline box.
  - Click the dotted-outline box, then locate and select file(s) from your computer.

Your selection(s) will appear in a list above the dotted-border field.

# **TIP: View email attachments before sending**

You can download and view any files listed in the Attachment(s) field by clicking the hyperlinked file name.

• Delete attachment(s), click  $\bigcirc$  in the file's listing.

# 3. Send email

- 1. Click **Send.** The email will be sent from your email address, which is set in either <u>System Preferences</u> > <u>General</u> or <u>User Preferences</u>.
- 2. If you are sending a batch of emails at once, when you click **Send** in the mail composer, the first email is sent and the second one appears. Repeat updating and sending until all emails are sent.
- 3. If an "operation successful" popup appears, click **OK.** If sending emails from a results grid, RB will post a status message, "Email sent successfully," in the Result column.

## NOTE: RB is not an email program

RB does not keep copies of all emails sent from within the system. To see which emails are logged in the system, see <u>Viewing email logs</u> (*RB9 only*).

If you want to keep copies of all of your emails sent from RB, enter your email address in the **Bcc Emails** field in your personal User Preferences window's **Email** pane. (See <u>Customizing email preferences</u>.)

## Reference

- <u>System Preferences > General</u>
- Form Templates
- Send Job Confirmation/Cancellation
- Send Assignment Notification/Cancellation
- <u>Send Invoices</u>
- Invoice Inquiry
- User Preferences

- Managing notification emails
- <u>Customizing messages, web pages & stamps</u>
- <u>Customizing communications</u>
- <u>Creating/updating forms & letters</u>
- Viewing email logs

# **Notes Logs**

In any View or Edit window, notes entered either by a user or automatically by RB9 appear in a chronological log.

# NOTE: Log entries are your internal paper trail

You can trust these notes log because every entry is stored and listed separately, and entries cannot be edited nor deleted. Notes can only be canceled, but they remain in the log with Canceled information. (See <u>Canceling</u> <u>notes</u>.)

Notes entered in any Notes Log are for internal use only and are not published on <u>RB Connect</u> or in any correspondence with clients or resources.

## Reference

<u>RB Connect</u>

- <u>Making notes</u>
- <u>Managing notes logs</u>
- <u>Canceling notes</u>

# **Making notes**

Enter notes in Notes Logs to keep a paper trail in RB9. You can make entries in the Notes Log of any:

- Case
- Job
- Firm
- Contact
- Resource
- Location
- Witness
- Invoice
- Tracking path

RB9 also makes notes for you. Notes you, other staff, and RB9 enter appear chronologically in the Notes Log of the RB9 entry you edited. Notes can be canceled, but not edited nor deleted. (See <u>Canceling notes</u>.)

You can set remind dates and times in notes to have RB9 follow up with you automatically.

You can set up categories of notes, so that you can filter the entries in a Notes Log to see only specific types of notes. See <u>Managing notes logs</u>.

Notes entered in any Notes Log are for internal use only and are not published on <u>RB Connect</u> or in any correspondence with clients or resources.

# 1. Create new note

In any Edit window, click 🛨 in the **Notes Log** pane.

In the New Notes Log, the date and time are automatically entered in **Communication Date**, and **Communications Type** defaults to Call.

# 2. Enter note

\*Notes is the only required field. Enter information here that you want to keep a paper trail for.

# 3. Enter supporting information

If desired, enter the following information:

Communications Type

Select the note's contact method in the drop-down.

#### Notes Type

Select a category in the drop-down. Notes Types are defined in Lists.

Set Remind

Click to select Yes to have a reminder sent to someone through RB9. When checked, the following fields appear:

 \*Remind Date – Required. Enter the date and time (or use the <u>Date Navigator</u> and time drop-down) for sending a follow-up. (See <u>Entering dates</u>.) • **\*Remind To** – *Required.* Select someone in the drop-down to receive a reminder message on that day from RB9. See <u>Communicating within RB</u>.

## **NOTE: Names included in reminder Subject lines**

Reminders sent from cases, firms, contacts, resources, and locations automatically include the related name for easy identification.

# 4. Save note

Click Save. The New Notes Log panel closes, and the new log entry appears in the Notes Log.

# **TIP: Save client correspondence in Notes Logs**

Instead of having to look in 2 places for what clients communicated with you, enter email correspondence and notes about phone conversations in the appropriate Notes Log in RB9.

# Reference

- <u>Case</u>
- <u>Job</u>
- Firm
- <u>Contact</u>
- <u>Resource</u>
- <u>Location</u>
- <u>Witness</u>
- <u>Invoice</u>
- Tracking path
- Lists
- <u>RB Connect</u>
- Date Navigator

- <u>Canceling notes</u>
- <u>Managing notes logs</u>
- Entering dates
- Communicating within RB

# Managing notes logs

As you use RB9 Notes Logs, you might find some logs get quite lengthy. As the default, RB9 shows every notes log entry, except canceled notes, for the specific case, job, firm, contact, resource, location, witness, or invoice. You can filter your notes log entries to see only specific types of notes within a log. You can also view canceled notes.

# Filter notes

To limit which notes you view in the **Notes Log** pane of any View/Edit window:

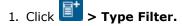

- 2. In the **Type Filter** panel, all boxes are checked by default. Uncheck the Notes Type box in the header, then check the box for each category of notes you want to view. Notes Types are defined in <u>Lists</u>.
- 3. Click **OK.** RB9 filters the Notes Log to show only notes that match the Notes Type(s) selected.

# View canceled notes

To see a Notes Log's canceled notes, click  $\blacksquare$  > Show Cancelled Notes. Canceled notes are displayed with a line through the note and include the date and time the note was canceled and who canceled it.

#### Reference

- Lists > Cases
- Lists > Contacts
- Lists > Firms
- <u>Lists > Invoice</u>
- Lists > Jobs
- <u>Lists > Locations</u>
- Lists > Resources
- Lists > Witnesses

- <u>Making notes</u>
- <u>Canceling notes</u>
- Entering dates
- Communicating within RB

# **Canceling notes**

Once saved, log entries cannot be tampered with. They can be canceled, but they remain in the log with Canceled information.

# 1. Select the note

In the Notes Log pane of any Edit window, click the hyperlinked date stamp of the note you want to cancel.

# 2. Cancel the note

In the **View Notes Log** panel, click **Cancel Note.** Then click **Yes** in the popup window that appears.

#### **TIP: Viewing canceled notes**

To see a Notes Log's canceled notes, click the **Notes Log** pane's **> Show Cancelled Notes.** Canceled notes are displayed with a line through the note and include the date and time the note was canceled and who canceled it.

- Making notes
- <u>Managing notes logs</u>

# **Print Letter**

RB9 only

RB9 function for printing letters created from RB9 templates to send via traditional methods.

# Reference

• Form Templates

# **Step-by-step instructions**

• Printing letters

# **Printing invoices, statements & reports**

The invoices, statements, and reports that RB generates cannot be edited in RB (unlike <u>RB9 letters generated</u> <u>from form templates</u>). You can export them to various formats or print them.

When RB generates an invoice, statement, or report, it displays in a WYSIWYG format with tools in the window header.

44 4 2 /4 > >> ± + 🖶 🔍 🔍 🔍 🔍

To:

- Go to the beginning
- Click ⁴ .
- Go back one page

Click 1.

# • Jump to a specific page

Type over the number in the page field, 2/3, with the number of the page you want. Then press Enter or Return.

# Page forward

Click 🔭.

# Go to the end

Click 🏴.

# Save file

Click **\*** and select an export file type:

• Acrobat (PDF) file

File format that preserves a file's text formatting and images

CSV (comma delimited)

[Comma-Separated Values] text file format that uses commas to separate field entries

• Excel 97-2003

Binary file format [BIFF8] to use in *Excel*.

Rich Text Format

[RTF] document file format that retains some of a file's text formatting

• TIFF file

[Tagged Image File Format] file format for storing images

• Web Archive

[MHTML (short for MIME HTML, which is short for Multi-Purpose-Internet-Mail-Extensions Hypertext-Markup-Language)] cross-platform file format for web pages that saves linked files too, such images.

# Print

Click 🖶. See <u>Printing PDFs from RB</u>.

# • Zoom in

Click 🔍.

# Zoom out

Click 🔍.

# Toggle between full-page and & width

Click 星.

# Search contents

Click <sup>Q</sup>. In the popup window that appears, enter text to search for in **Find**, then press the Enter or Return key. Any instances of the text that are found will appear listed under **Result # of #** and highlighted in the report. Jump to a particular instance in the report by clicking it in the list. If you search for different text in

the same report, you can click **•** next to the **Find** field and select a previous search string to search again. You cannot edit these documents. If an invoice, statement, or report is incorrect, you must generate it again.

#### **TIP: Search criteria appear on RB reports**

Some search criteria you use to generate a report in RB appear at the bottom of each page of the report above the timestamp so you can know at a glance how the report was created. For example, if you have entered dates in search criteria, the date type and date range will appear.

Search criteria that are not displayed:

- Blank search fields
- ALL selection in a dropdown
- Grouping and sorting
- Selected resource or contact in a report generated for that resource/contact
- Selected BU, if the report is for giving to a resource or contact

If you select two or more items in a dropdown, the report will display that as "(multiple values selected)." Search criteria information appears on reports only, not invoices and statements.

#### NOTE: RB9 form letters are editable; invoices, statements & reports are not

Form letters in RB9 can be customized in <u>Form Templates</u>. You can also edit individual letters on the fly before sending. RB reports, including invoices and statements, are not editable.

## Reference

- Microsoft Excel
- Form Templates

- Printing letters
- Printing PDFs from RB

# **Microsoft Excel**

*Excel* is the industry-standard spreadsheet software developed by Microsoft.

- <u>Printing invoices, statements & reports</u>
- Exporting & printing results
- Finding overdue invoices
- Importing entity data from other systems

# **Printing PDFs from RB**

When printing <u>PDF</u> documents such as invoices, statements, checks, and 1099s, select the following settings to have the documents print correctly:

#### Downloaded PDF

In Adobe Acrobat's Print popup, select Actual size in Page Sizing & Handling.

| Printer: Brother HL-I | 5100DN series | ~        | Pro |
|-----------------------|---------------|----------|-----|
| Copies: 1             |               |          | Pri |
| Pages to Print        |               |          |     |
| All                   |               |          |     |
| O Current page        |               |          |     |
| OPages 1-2            |               |          |     |
| More Options          |               |          |     |
| Page Sizing & Hand    | ling (i)      |          |     |
| S <u>i</u> ze         | Poster        | Multiple |     |
| () Fit                |               |          |     |
| Actual size           |               |          |     |
| O Shrink oversized p  | ages          |          |     |
| -                     |               |          |     |
| O Custom Scale:       | 100 %         |          |     |

#### • Directly from browser

In the brower's Print window, set Scale to 100. (Terminology might differ based on the browser.)

| Print          | a fan de la companya de la companya de la companya de la companya de la companya de la companya de la companya |
|----------------|----------------------------------------------------------------------------------------------------|
| Total: 61 shee | ts of paper                                                                                                    |
|                | Print Cancel                                                                                                   |
| Destination    | Brother HL-L5100DN se.                                                                                         |
|                | Change                                                                                                    |
| Pages          | <ul> <li>All</li> </ul>                                                                                        |
|                | 🔘 e.g. 1-5, 8, 11-13                                                                                           |
| Copies         | 1                                                                                                    |
| Paper size     | Letter                                                                                                    |
| Quality        | 300 dpi                                                                                                    |
| Scale          | Fit to page                                                                                                    |
| -              | 100                                                                                                    |
| Options        | Two-sided                                                                                                    |

# **TIP: Use Chrome for printing PDFs**

The best browser for RB printing is Chrome because you can print directly from the browser. In Firefox, Edge, or Safari, you have to download the PDF first, then print.

## Reference

• <u>PDF</u>

- <u>Printing resource payroll checks</u>
- Printing 1099-NEC forms

# Picking colors in RB

Use the RB's color picker to customize colors to match your needs.

*Continued from <u>Job Status Color preferences</u>, <u>Statement preferences</u>, <u>Setting global RB-PDF Transcript</u> <u>preferences</u> or <u>Branding preferences</u>.* 

- 1. To change the color from the default, click the color field's  $\Box$ .
- 2. In the popup color picker, choose:
  - 🕅 Simple

Default. Click a color swatch to select it.

• Ot Advanced

In the Advanced color picker, either:

- Edit the 6-digit hexidecimal code.
- Click the basic hue you want on the rainbow scale at the side, then click the color you want in the large lightness and saturation square.

## Reference

- Job Status Color preferences
- <u>Statement preferences</u>
- <u>RB-PDF Transcripts</u>
- <u>RB Connect</u>

- <u>Setting global RB-PDF Transcript preferences</u>
- Branding preferences

# **Uploading logos for insertion**

You can brand various documents and web pages with your company logo. After preparing your logo for the specific application, add it in the appropriate function.

- 1. In the dotted-border logo field, either:
  - Drag and drop your logo image file into the field.
  - Click the field, then locate and select your logo image file from your computer.
- 2. Your selected image will replace the dotted-border field. If it does not fit within the space or if anything else is wrong, remove the file by clicking  $\bigcirc$  in the upper right corner of the image. Reformat your logo and try adding it again.
- 3. Click Save.

## Reference

• RB-PDF Transcripts

- Adding your company logo to invoices
- <u>Adding your company logo to transcripts</u>
- Branding preferences

# **Daily Calendar workflows**

Follow these Calendar workflows to ensure that you take care of job requests and all of their details.

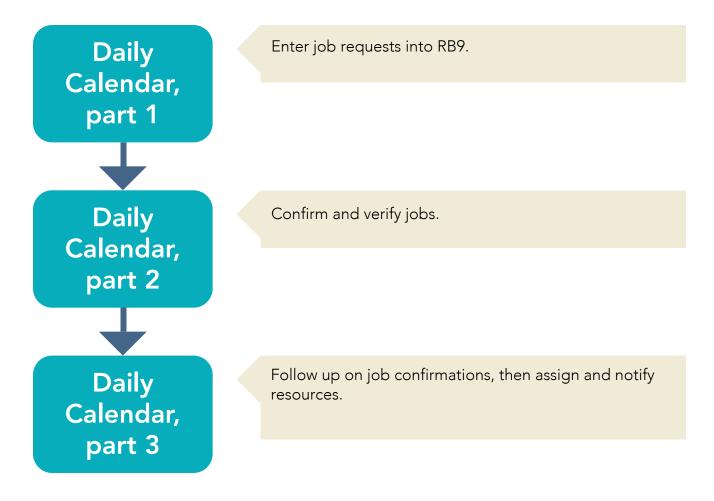

# Reference

• <u>Jobs</u>

- <u>Calendar daily procedure 1</u>
- <u>Calendar daily procedure 2</u>
- <u>Calendar daily procedure 3</u>

# **Calendar daily procedure 1**

Job requests can come via several different methods:

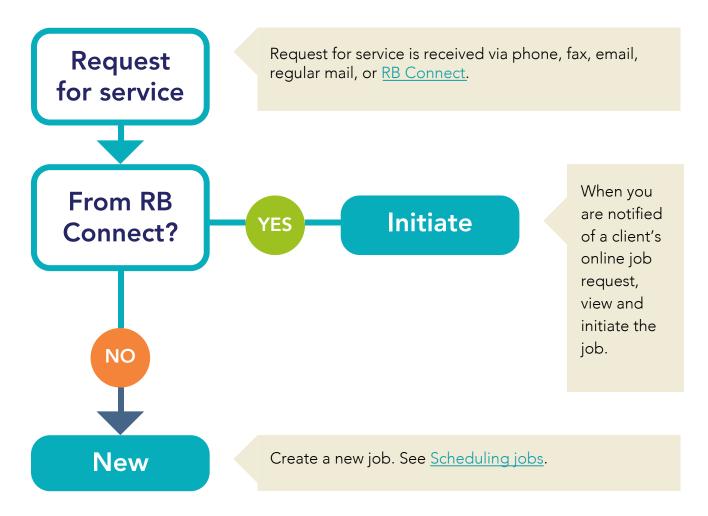

# NEXT: End-of-day calendar activities

After scheduling jobs, audit your calendar and confirm jobs with clients.

# Reference

- <u>Jobs</u>
- <u>RB Connect</u>
- <u>Calendar daily procedure 2</u>
- <u>Calendar daily procedure 3</u>

# **Step-by-step instructions**

• <u>Scheduling jobs</u>

# **Calendar daily procedure 2**

Confirm and verify jobs.

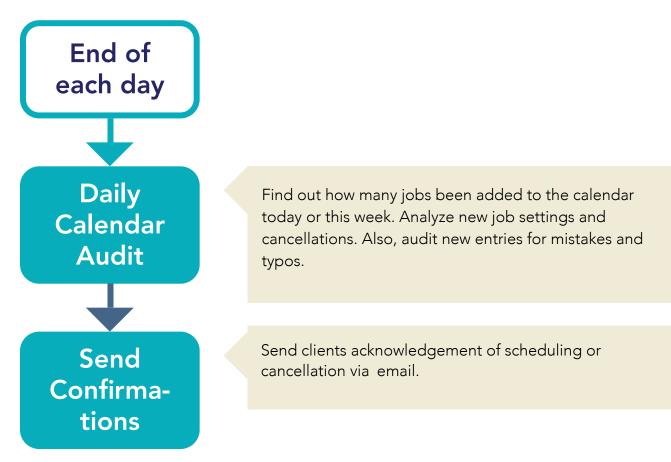

# NEXT: After-confirmation calendar activities

After clients respond to your confirmation notifications, update jobs based on their responses, including assigning resources.

# Reference

- Daily Calendar Audit
- <u>Send Job Confirmations/Cancellations</u>
- <u>Calendar daily procedure 1</u>
- Calendar daily procedure 3

- Auditing new and canceled jobs
- <u>Sending job confirmations or cancellations</u>

# **Calendar daily procedure 3**

Follow up on job confirmations, then assign and notify resources.

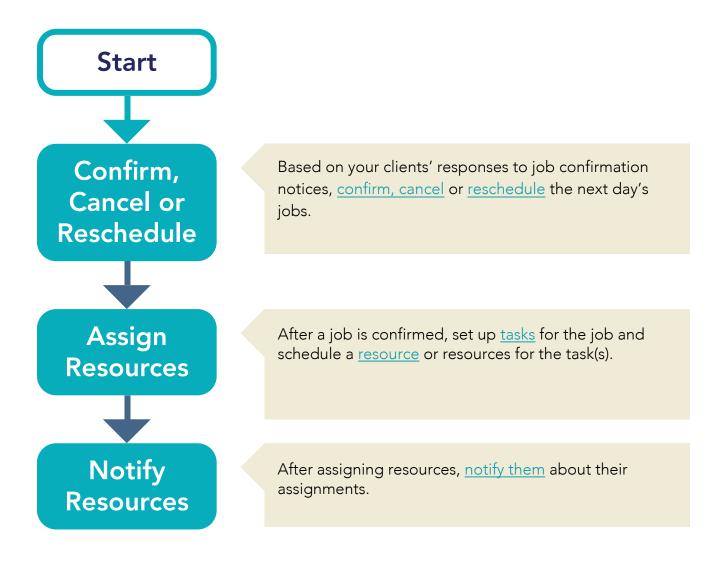

# Reference

- Task definition
- <u>Tasks</u>
- <u>Resources</u>
- <u>Calendar daily procedure 1</u>
- <u>Calendar daily procedure 2</u>

- <u>Confirming jobs</u>
- <u>Canceling jobs</u>
- <u>Rescheduling jobs</u>
- <u>Entering tasks</u>
- Assigning and pre-assigning resources
- Notifying resources

# Case

A **case** in RB is a group of depositions and possibly other litigation services that you are providing that all relate to a single legal dispute.

# Reference

- <u>Jobs</u>
- Parties
- <u>Lists > Cases</u>

# **Step-by-step instructions**

• <u>Setting up cases</u>

# **Searching cases**

Find cases directly in your RB database using various search criteria. Before entering a case into the database, check to see if it is already there. View and update case details, including canceling cases. See if there are duplicate cases that you should merge together.

# 1. Set search criteria

#### 1. Calendar > Cases

2. In the **Search By** pane, no specific filter is required, but you must use at least one of the search filters:

# Case Name

Enter part of a case's name.

#### Case No.

Enter the entire case number.

#### Case Type

Click  $\square$  to select one or more categories of cases in the Lookup Case Type popup. See <u>Lookup panel</u>. Case types are set up in <u>Lists > Cases</u>.

#### Case Status

Click  $\square$  to select one or more stages of cases in the Lookup Case Status popup. See <u>Lookup panel</u>. Case statuses are set up in <u>Lists > Cases</u>.

#### Firm

Click I to restrict search to one firm's cases. See Looking up firms.

## Contact

Click I to restrict search to one contact's cases. See Looking up contacts.

#### Sales Rep

Click to restrict search to cases that are commissionable to a specific <u>sales representative</u>. See <u>Looking up resources</u>.

## Client Of

Click to restrict search to cases that are commissionable to a specific resource. See <u>Client Of</u> and <u>Looking up resources</u>.

## Job Date From/Job Date To

Click 🖬 in these fields to enter a scheduled job date range (see <u>Date Navigator</u>).

#### Job Status

Stage the job is in, e.g., New or Cancelled. Default is all except Cancelled. Click I to restrict the results (see Lookup panel). Job status options, including color coding, are set in Lists > Jobs.

## Internal Case No.

The number RB automatically assigned to the case. Enter the entire number.

# 2. View results

- 1. Click . All cases that fit the search criteria appear in the results pane.
- 2. Click a hyperlinked **Internal Case No.** in the results pane to view details and to:
  - Update the case See <u>Updating cases</u>.
  - View/update jobs linked to the case or add jobs to the case
     Click More > Jobs (List View) in the View Case/Edit Case window.
     To add jobs, see Adding jobs to cases.
  - Settle the case

See Settling cases.

- Cancel the case
   See <u>Canceling cases</u>.
- Merge cases
   See <u>Merging data</u>.

#### **TIP: Use shortcuts to save time**

Instead of clicking the internal case number, click a case's  $\boxed{\mathbb{X}}$  >

- View To open the case in its View window.
- **Edit** To open the case in its Edit window.
- Delete To delete the case. In the popup that appears, click Yes.

#### **NOTE: Finding cases on the fly**

You can look up cases on the fly in any RB function with a Case field. See Looking up cases.

#### Reference

- Lookup panel
- <u>Lists > Cases</u>
- Sales Rep
- <u>Client Of</u>
- Date Navigator
- <u>Historical data saved in a merge</u>

- Looking up firms
- Looking up contacts
- Looking up resources
- <u>Updating cases</u>
- <u>Adding jobs to cases</u>
- <u>Settling cases</u>
- <u>Canceling cases</u>
- Merging data

# **Parties**

**Parties** are people or other entities involved in a legal transaction, such as a case or deposition.

# **NOTE: Parties can be attached to cases or jobs**

You can add parties to cases and individual jobs in RB.

- Adding parties
- Updating parties
- <u>Setting up cases</u>
- Looking up cases
- <u>Scheduling jobs</u>

# **Adding parties**

You can add <u>parties</u> to cases and jobs. If you enter parties in a case, any new jobs created from that case will automatically include the case parties. If you attach the case to an existing job, the case parties will be automatically added to the job. If you add parties to a case after jobs have been created, you can retroactively add the parties to those jobs.

# 1. Access case/job

- 1. If not already in an Edit Case/Edit Job window, find the:
  - Case in Calender > Cases
  - Job in Calendar > Jobs (List View)/Jobs (Monthly View)/Jobs (Weekly View)
     See Searching cases and Searching jobs.
- 2. In the View Case/View Job window, click Edit.
- 3. Scroll or jump to the **Parties** pane in the Edit Case/Edit Job window.

# 2. Select client

In jobs, the ordering client is automatically entered in the **Parties** pane when you save the job. If the job is part of a case and you entered the case name in the **Case** field before saving, all case parties are automatically entered in the **Parties** pane too. To update existing parties' information, see <u>Updating parties</u>.

#### • To add a party:

- 1. Click 🛨 in the **Parties** pane header.
- 2. In the **Lookup Firm** panel, search for firm and click its hyperlink (see <u>Looking up firms</u>). (If the firm is not in your database, click **New** to add the firm. See <u>Adding firms to RB</u>.)
- 3. In the New Party panel's General pane:
  - When adding parties to a case, all contacts in the firm are listed in \*Contacts (required). Check the box(es) to select contact(s) who are associated with the case. (If a contact at the firm is not listed, click + to add the contact. See Adding contacts to RB.)

#### • To add case parties to existing jobs:

In most instances, case parties will be automatically included in jobs linked to the case. However, if parties are added to a case after jobs have been created, RB does not add the parties to existing jobs. You can add the case parties to related jobs in 2 ways:

## From within the case party

Use this method to add a party to all existing jobs in a case.

- 1. In an Edit Case window, click the hyperlinked party in the **Parties** pane.
- 2. In the Edit Party panel, click More > Add to all linked Jobs.
- 3. RB adds the party to existing case jobs. When the operation is complete, click **OK** in the popup that

appears.

#### From within the job

Use <u>Prefill</u> to update the list of parties on a single job.

- 1. In an Edit Job window, click **> Prefill parties from Case** in the **Parties** pane header. All parties attached to the case in RB will automatically be added to the list of parties.
- 2. Click **OK** in the popup that appears.

# 3. Enter party information

You can add more information about the party now or later. To add information later, click the party's hyperlinked name in the **Parties** pane of the Edit Case/Edit Job window.

• General

**To enter general information about the party,** such as what their role is and what privileges they get, see <u>Entering general party information</u>.

• Billing Info

**To enter the party's billing information,** such who to bill and insurance information, see <u>Entering party</u> <u>billing information</u>.

# 4. Finish adding party

- 1. Click Save >
  - Save & Edit (Option when adding parties to a job only.) To continue adding information about the party in the Edit Party panel.
  - Save & Close If you don't have more information to include about the party or additional parties to add.
  - Save & New To add another party without leaving the New Party panel. Automatically opens
     Lookup Firm panel to search for another case party.
- 2. RB adds the party to the **Parties** pane and adds the **Requested Services** pane to the **Edit Party** panel.
  - Requested Services

To include the party's standing requests, see <u>Selecting preferred or requested services</u>.

3. Click **Save** in the Edit Case window or **Save > Save & Close** in the Edit Job window.

## **NEXT: Add specialties to jobs**

Once you have created a case or job, you can enter information in the Edit Case/Job window in any order, but our recommendation for jobs is to enter any specialties required for the job after entering requested services and before assigning tasks, so they do not get overlooked. See <u>Specialties</u>. If there are no specialties to enter, the next step is <u>entering tasks</u> in jobs.

#### Reference

- Parties
- <u>Prefill</u>
- <u>Specialties</u>

- <u>Setting up cases</u>
- <u>Scheduling jobs</u>

- <u>Searching cases</u>
- <u>Searching jobs</u>
- Looking up firms
- Adding firms to RB
- Adding contacts to RB
- <u>Updating contacts</u>
- <u>Updating parties</u>
- Entering dates
- Entering general party information
- Entering party billing information
- <u>Selecting preferred or requested services</u>
- Entering tasks

# **Entering general party information**

You can enter general information about a party, such as what their role is and what privileges they get, when adding parties or anytime afterwards.

Continued from Adding parties and Updating parties.

1. In the **General** pane of the **New Party/Edit Party** panel of an Edit Case/Edit Job window, enter or update the following:

## • \*Firm

*Required.* Selected contact's firm is displayed. To change firm, click  $\frac{1}{2}$  > Lookup firm. See <u>Looking up</u> firms.

# • \*Contact

*Required.* Default firm contact is displayed. To change contact, click  $\checkmark$  and select one in the drop-down. (If the contact does not exist in your RB database, click  $\therefore$  > **New Contact.** See <u>Adding contacts to RB</u>.)

# • Represent For

Which side this party represents (e.g., Plaintiff or Defendant). (Options and default are set up in <u>Lists ></u> <u>Cases</u>.)

# • Represents

Name of the person or group this party represents

# • Inactive From

*Case only* Date the entity stopped being a party to the case

# • Party Type

Default is Unknown (except when creating a job, then default is Ordering Party for the ordering client, Unknown for subsequent parties). Select Ordering Party for your client that is initiating this case/requesting this job. For other parties to the case/job, select Same Side or Opposing Side in relation to the Ordering Party.

## Presence

Job only

Default is Unknown. Change to Present or Not Present to record the party's attendance.

# Allow case-level repository access

```
Case only
```

If Yes is selected, this party will be able to access case-related documents (such as pre-discovery documents) stored in the repository. It is Yes by default.

# • When jobs are created, automatically add to the job parties

Case only

If Yes is selected, this party will appear as party to any jobs created in this case. It is Yes by default.

# Allow job-level repository access

Job only

If Yes is selected, this party will be able to access job-related documents (such as notices or errata sheets) stored in the repository. It is Yes by default.

# • Show in Turn-in > Prefill

Select No only if this party will not be billed for a copy. It is Yes by default when adding parties in jobs, No when adding parties to cases.

Allow calendar access (not applicable to the scheduling party)

If Yes, this party will be able to access the calendar in <u>RB Connect</u>. You should leave this as No unless this party is a co-counsel to the scheduling party or you want to try to win the party's depos on the case.

• Allow witness-level repository access (not applicable to the ordering parties)

If Yes, this party will be able to access witness-related documents (such as transcripts or exhibits) stored in the repository. You should leave this as No unless this party is a co-counsel to the scheduling party.

• Send a copy when sending confirmation email to the scheduling party If Yes, the party will be included in the Cc field whenever confirmation emails are sent to the scheduling party.

- 2. To save information:
  - In Edit Party panel, click Save.
  - In New Party panel, click Save >
    - Save & Edit (Option when adding parties to a job only.) To continue adding information about the party in the Edit Party panel.
    - Save & Close If you don't have more information to include about the party or additional parties to add.
    - Save & New To add another party without leaving the New Party panel. Automatically opens Lookup Firm panel to search for another case party.
- 3. Click **Save** in the Edit Case window or **Save > Save & Close** in the Edit Job window.

## Reference

- Parties
- Date Navigator
- Lists > Cases
- <u>RB Connect</u>

- Adding parties
- Updating parties
- Looking up firms
- Adding contacts to RB
- Entering dates
- <u>Selecting preferred or requested services</u>

# **Entering party billing information**

You can enter billing information for a party, such who to bill and insurance information, when adding parties or anytime afterwards.

Continued from Adding parties and Updating parties.

- 1. In the New Party/Edit Party panel of an Edit Case/Edit Job window, scroll or jump to the Billing Info pane.
- 2. In the **Billing Info** pane:
  - Billing Rate Group & Billing Rate

Defaults comes from the settings in the contact's profile. (See <u>Entering contact marketing information</u>.) You can override the default for this case or job by selecting a different <u>Billing Rate Group</u> in the drop-down. (You can also override the Billing Rate Group when invoicing jobs. See <u>Applying rates</u>.)

- Same as Sold To
  - If invoices are to be sent to this party: Click to select Yes. Bill To Contact will default to the **Contact** listed in the **General** pane. If a different contact at the firm should receive invoices and statements, click again to select No and select a different contact from the drop-down.
  - If invoices are to be sent to a third party: Leave as No, and select a different firm and contact in the Bill To Firm and Bill To Contact fields. See Looking up firms.
- E-billing

The rest of the fields in the **Billing Info** pane are for e-billing. If the Bill To client requires e-billing, see <u>Entering electronic billing information</u>.

- 3. To save information:
  - In Edit Party panel, click Save.
  - In New Party panel, click Save >
    - Save & Edit (Option when adding parties to a job only.) To continue adding information about the party in the Edit Party panel.
    - Save & Close If you don't have more information to include about the party or additional parties to add.
    - Save & New To add another party without leaving the New Party panel. Automatically opens Lookup Firm panel to search for another case party.
- 4. Click **Save** in the Edit Case window or **Save > Save & Close** in the Edit Job window.

#### NOTE: Entering party billing information at turn-in

If you do not have billing information before a job is completed, you can enter it in <u>Turn In</u> when creating invoices. See <u>Adding billing information to invoices</u>.

## Reference

- Parties
- Billing Rate Group
- Sold To vs. Bill To
- Electronic billing
- <u>Turn In</u>

- <u>Updating parties</u>
- Entering contact marketing information
- <u>Applying rates</u>
- Looking up firms
- Entering electronic billing information
- Adding billing information to invoices

# **Entering electronic billing information**

RB9 only

You can enter <u>e-billing information</u> for a party when adding them to a case or job, or anytime afterwards, including during <u>Turn In</u>.

Continued from Adding parties, Updating parties or Adding billing information to invoices.

- 1. To enter e-billing information for a party:
  - In a case or job
     In the New Party/Edit Party panel, scroll or jump to Billing Info pane.
  - During Turn In, Export Invoices (*RB9 only*), or Invoice Inquiry In the Edit Invoice panel, scroll or jump to Additional pane.
- 2. Enter/update text or make selections:
  - Client Matter No.

This number, which consists of a number designating the client combined with a number designating the case, will be printed on the invoice. This number is required for electronic billing in RB9. See Exporting invoices in LEDES format.

- Claim No.
   Insurance claim number
- Name of Insured
   Insured individual's name
- Date of Loss Date of incident
- Direct Billing Notes

Unlimited character count. In the case of direct billing (i.e., <u>Bill To is different from Sold To</u>), any text entered here appears on the invoice along with Claim No., Name of Insured and Date of Loss. To customize the appearance of the notes, see <u>Customizing notes & remarks</u>. Text customizations will appear on the invoice.

# • Client ID for LEDES 1998B

The party's ID number for electronic billing. When exporting invoices in LEDES 1998B format, this entry will be used for CLIENT\_ID. See <u>Electronic billing</u>.

- 3. To save information:
  - In Edit Party/Edit Invoice panel, click Save.
  - In New Party panel, click Save >
    - Save & Edit (Option when adding parties to a job only.) To continue adding information about the party in the Edit Party panel.
    - Save & Close If you don't have more information to include about the party or additional parties to add.
    - Save & New To add another party without leaving the New Party panel. Automatically opens Lookup Firm panel to search for another case party.

# Reference

- Turn In
- Parties
- Date Navigator
- Sold To vs. Bill To
- Electronic billing

- <u>Updating parties</u>
- Exporting invoices in LEDES format
- Entering dates
- Customizing notes & remarks
- Adding billing information to invoices

# Selecting preferred or requested services

If a party to a case or job has standing requests or has requested specific services for this case/job, you can enter that in their party information to speed up invoice generation later.

Continued from Adding parties or Updating parties.

You have two options when adding services to a party to a case or job:

# • Prefill Services

Your client firm/contact's standing requests that have been previously entered in RB (See <u>Adding standing</u> <u>requests</u>.)

# New Requested Services

Services requested by a contact for a case or job that are not included in their standing requests.

# 1. Check for standing requests

When adding services to a party, save time and reduce errors by checking first, so you do not overlook any standing requests.

- Navigate to the Edit Party panel of a party in either a case or a job. (See <u>Adding parties</u> or <u>Updating</u> <u>parties</u>.)
- 2. Scroll or jump to the **Requested Services** pane.

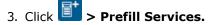

- 4. In the **Prefill Services** panel, your client's standing orders (if any) appear, grouped by firm and contact. In the **Preferred Services** pane, check either the box:
  - Next to each service the contact has requested for this job.
  - In the **Service Item** header to select all the services.
- 5. Click Prefill.

# 2. Add new requests

1. If after using Prefill Services, you have more services ordered by the party, click in the Edit Party's **Requested Services** pane.

In the New Requested Service panel, enter text or select options:

Service Group

Defaults to "9. Misc. Charge." Most requested services will appear in subgroups here. Change if needed. (Service listings and their groups are created in Setup. See <u>Service Item Subgroups</u> and <u>Service Item</u> <u>Master</u>.)

Service Subgroup

Service Subgroup that contains the service requested

Service Item

Required. Service requested.

#### Units

Default is "1." Enter a higher number if needed.

#### Split (%)

If several parties are sharing the cost of this service item, the percentage allocated for this party (e.g., "50.000" for one half or "33.333" for one third).

#### Effective From

*Required.* Appears in services for parties to a case, not individual jobs. Default is today. Jobs created from the case going forward from the **Effective From** date will include the requested service.

#### Inactive From

Use if a service will no longer be required for jobs in an on-going case. Appears in services for parties to a case, not individual jobs.

#### Delivery Method

Requested or expected delivery method. Options are set in <u>Lists > Production</u>.

#### Turnaround Type

Requested turnaround time for the requested service. Options are set in Rush Type Master.

#### Due in days

Default number come from the firm's preferences first (see <u>Adding standing requests</u>); then if that is blank, from the business unit's preferences (see <u>Setting up business units</u>). You can override the default by entering a number in this field.

#### Instruction

Any information your staff needs about the requested service in the field.

#### 2. In the New Requested Service panel, click Save >

- Save & New: To save the service to the party and add more services.
- Save & Close: When you have no more services to add to the party.

# 3. Save entries

- 1. Click Save in the Edit Party panel.
- 2. Click **Save** in the Edit Case window or **Save > Save & Close** in the Edit Job window.

#### Reference

- <u>Service items</u>
- Service Item Subgroups
- <u>Service Item Master</u>

- Adding standing requests
- Adding parties
- <u>Updating parties</u>
- <u>Setting up business units</u>

## **Updating parties**

Edit a party's information, add the party to jobs tied to a case, or delete the party from the case.

## 1. Access case/job

- 1. If not already in an Edit Case/Edit Job window, find the:
  - Case

Calender > Cases

Job

Calendar > Jobs (List View)/Jobs (Monthly View)/Jobs (Weekly View) See <u>Searching cases</u> and <u>Searching jobs</u>.

2. In the View Case/View Job window, click Edit.

## 2. Update party

- 1. In the Parties pane of an Edit Case/Edit Job window, click the hyperlinked Contact.
- 2. In the Edit Party panel, to:

#### Edit the party's information

**To update general information,** such as what their role is and what privileges they get, see <u>Entering</u> general party information.

**To update billing information,** such who to bill and insurance information, see <u>Entering party billing</u> <u>information</u>.

To update standing requests, see <u>Selecting preferred or requested services</u>.

#### Update a case party's information case-wide

#### Case only

When updating the general or billing information for a party to a case, or adding services they have requested, click **More > Update to all linked Jobs** to have the new/updated information added to all jobs in the case that they are party to.

#### Keep the party in the case, but not in future case-related jobs

Case only

Enter the date in **Inactive From,** or click 🛱 to select the date in the <u>Date Navigator</u>. See <u>Entering</u> <u>dates</u>.

#### Remove the party from the Parties list

(*Cannot delete a job's <u>Ordering Client</u>.*) Click **Delete.** In the popup, click: **Yes** to delete this party from the job, or if in a case, the case and all jobs. **No** to delete this party from the case, but not the jobs. (*Case only*)

#### Add the party to all linked jobs of a case

#### Case only

Click More > Add to all linked jobs. In the popup that appears, click OK.

## 3. Save changes

- 1. In Edit Party panel, click Save.
- 2. Click **Save** in the Edit Case window or **Save > Save & Close** in the Edit Job window.

#### Reference

- Date Navigator
- Ordering Client

- <u>Updating cases</u>
- <u>Updating jobs</u>
- Adding parties
- Entering general party information
- Entering party billing information
- <u>Selecting preferred or requested services</u>
- Entering dates

## Setting up cases

For managed or larger cases, you can create cases in advance. Or you can add a case on the fly when entering a new job. Jobs can be created when the case is set up or added later. You can add jobs to a case one at a time or in bulk.

### 1. Start a new case

1. Calendar > Cases

#### **TIP: Avoid setting duplicate cases**

Before entering a case into the database, check to see if it is already there. See <u>Searching cases</u>.

2. Click New.

#### 2. Enter case name

In the New Case window, only **\*Case Name** is required. Enter a brief case name (case nickname or caption). This short case name prints on all documents including confirmations, invoices and reports. You can enter other information now or later. See <u>Entering general case information</u>.

### 3. Save case

- 1. Click Save >
  - Save & Edit: To enter more case information. The window changes to Edit Case, adds Delete button
    and additional panes, and scrolls to Parties pane. See <u>Updating cases</u>.
  - **Save & Close:** If you have no more information to add at this time.
- 2. Update defaults and enter additional case information now or later:
  - General

To add other case information, see Entering general case information.

- Parties
   To add parties to the case, see <u>Adding parties</u>.
- Repository
   To add files to the case's repository, see <u>Uploading files to a repository</u>.
- Notes Log

To make notes on the case, see <u>Making notes</u>.

3. Click **Save** in the Edit Case window again.

#### NEXT: Add case parties before scheduling jobs

You can enter additional case information at any time, but save time when scheduling jobs by adding case parties to the case before scheduling jobs for the case. Then the parties will automatically appear in jobs scheduled from the case. See <u>Adding parties</u>.

#### Reference

- Jobs
- Parties

- <u>Searching cases</u>
- <u>Updating cases</u>
- Entering general case information
- <u>Scheduling jobs</u>
- Adding jobs to cases
- Adding parties
- Uploading files to a repository
- <u>Making notes</u>

## Scheduling jobs from cases

Jobs can be created as part of a case. Jobs scheduled from a case will automatically include case information including case name, warning, and case parties. You can schedule a single job, or if you have a series of upcoming jobs for a case you can set the jobs all at once.

### 1. Find the case

- 1. To find the case you want to schedule jobs for, See <u>Searching cases</u>.
- 2. To add jobs to a case, click either:
  - The case's **≤** > Edit Case.
  - The case's hyperlinked Internal Case No. Then click Edit in the View Case window.
- 3. Click More > Create Jobs.

## 2. Enter job date(s)

The Set Job Dates panel opens automatically. If you are setting:

- Jobs over multiple dates or multiple appearances on the same date, see Creating jobs in bulk.
- A single job, click Set Single Job Date. Then enter the date the job will take place in the \*Job Date field or click it to select date in <u>Date Navigator</u>.

### 3. Enter required job info

Finish entering required information:

#### \*Ordering Firm

Required. See Looking up firms.

**Ordering Firm Warning** and **Ordering Firm Calendar Notes** come from the ordering firm's entry in <u>Firms</u>.

#### \*Ordering Contact

*Required.* From default drop-down of contacts, or click  $\mathbb{X}$  > **New Contact** to add a new contact to the ordering firm (see <u>Adding contacts to RB</u>).

**Ordering Contact Warning** and **Ordering Contact Calendar Notes** come from the ordering contact's entry in <u>Contacts</u>.

#### \*Start Time/\*End Time

Required. Select times in popup lists.

#### \*Time Zone

*Required.* Change if the job will take place in a different time zone than your default. Your default time zone is set in <u>User Preferences > Job</u>.

#### \*Business Unit

*Required.* Change the default if needed by selecting a different BU in the drop-down. BUs are set in <u>Business Units</u>.

## Enter basic job info (optional)

You can enter basic job information now, later at your convenience, or as you receive more information. See Entering general job information, Entering ordering client information, Entering job locations, Entering additional job information, and Uploading files to a repository.

## 5. Save job

- 1. Click **Save** in the New Job window.
  - Additional job detail panes appear with the **Parties** pane automatically scrolled to the top.
  - Job is assigned a job number.
  - More button appears at the top of the window.
- 2. Confirm job:
  - To send a job confirmation immediately, see <u>Confirming single jobs</u>.
  - If you prefer to send batch confirmations, see <u>Sending job confirmations or cancellations</u>.

## 6. Complete job information (optional)

Update defaults and enter more job information now or later. For instructions for entering information in the additional job detail panes that appeared see <u>Adding parties</u>, <u>Requiring specialties</u>, <u>Awarding job points</u>, <u>Entering tasks</u>, and <u>Making notes</u>.

### Reference

- Jobs
- Ordering Client
- Firms
- <u>Contacts</u>
- Date Navigator
- Business Units
- Parties
- <u>Specialties</u>
- Award Points
- <u>Tasks</u>
- Lists > Jobs

- <u>Searching cases</u>
- Creating jobs in bulk
- Looking up firms
- Adding contacts to RB
- Entering general job information
- Entering ordering client information
- Entering job locations
- Entering additional job information
- Uploading files to a repository
- <u>Confirming single jobs</u>
- <u>Sending job confirmations or cancellations</u>
- Adding parties
- <u>Requiring specialties</u>
- Awarding job points
- Entering tasks
- <u>Making notes</u>

## **Updating cases**

When adding a case to your RB database or at any time later, you can add to or edit the case's information. You can also delete, cancel, or settle the case; or merge the case into another case.

### 1. Find the case

You can find a case several ways:

• By searching

Calendar > Cases (see <u>Searching cases</u>).

• View button

Click environment to a **Case** field in a View Job, Turn In, or Invoice window.

• When editing a job

If a job is tied to the case, click  $\mathbb{X}$  > **View Case** next to the **Case** field in the Edit Job window.

### 2. Update information

- 1. In the View Case window, click Edit.
- Within an Edit Case window, you can update any information you entered, except notes entered in the <u>Notes Log</u>. They can only be canceled. See <u>Canceling notes</u>.
- 3. Add to or update:
  - General

For basic case information, such as case name(s), type and warnings or remarks, and to settle or cancel the case, see <u>Entering general case information</u>.

Parties

To add parties to the case, see <u>Adding parties</u>. To update an existing party's information, see <u>Updating</u> <u>parties</u>.

Repository

To add files to the case's repository, see <u>Uploading files to a repository</u>.

Notes Log

To make notes on the case, see <u>Making notes</u>.

### 3. **Do more**

In the Edit Case window, click More >

• Merge To

To merge the case into another case, saving its historical data. See Merging data.

Create Jobs

To create jobs with the case information automatically included. See <u>Scheduling jobs</u>.

Cancel Jobs

To cancel one or more jobs associated with the case at once. See <u>Canceling case jobs</u>.

### • Jobs (List View)

To view jobs related to the case. See <u>Searching jobs</u>.

#### 4. Save case

Click **Save** in the Edit Case window.

#### **NOTE: Deleting cases**

You can delete any case that does not have jobs attached to it. To delete a case, see <u>Deleting cases</u>.

#### Reference

- <u>Case</u>
- Notes Log

- <u>Searching cases</u>
- Entering general case information
- Adding parties
- <u>Updating parties</u>
- Uploading files to a repository
- Making notes
- <u>Canceling notes</u>
- Merging data
- Scheduling jobs
- Canceling case jobs
- Searching jobs
- Deleting cases

## Adding jobs to cases

You can create jobs from within a case or create jobs separately and attach them to a case at any time. Jobs tied to a case will automatically include case information including case name, warning, and case parties.

### • Within a case

To add jobs from within a case, See <u>Scheduling jobs from cases</u>.

## From job(s)

#### 1. In Calendar > Jobs (List View)/Jobs (Monthly View)/Jobs (Weekly View):

- Find an existing job to add to a case. See <u>Searching jobs</u>.
- Click New to create new job(s). See <u>Scheduling jobs from scratch</u>.
- 2. In the **General** pane of a New Job/Edit Job window, click **Case** field's and find the related case. See <u>Looking up cases</u>.
- 3. Click Save > Save & Close.

#### Reference

- <u>Case</u>
- Parties

- Scheduling jobs from cases
- Searching jobs
- Scheduling jobs from scratch
- Looking up cases

## **Entering general case information**

After entering the required case name (see <u>Setting up cases</u>), you can enter or update case information at any time.

Continued from <u>Setting up cases</u> or <u>Updating cases</u>.

1. In the New Case/Edit Case window, enter text or make selections:

#### • \*Case Name

*Required.* Brief case name (case nickname or caption). This short case name prints on all documents including confirmations, invoices and reports.

#### • Status

Default status appears. In a New Case window, **Status** is New and can't be changed.

- If a case is settled, see <u>Settling cases</u>.
- If a case is canceled, see Canceling cases.

Otherwise, to change the case status, see Changing case or job status.

• Internal Case No.

This number is automatically assigned to the case by RB and is not editable.

• Case No.

Case number. RB automatically converts all lowercase characters to uppercase when entering the case number.

RB can add the case number to <u>RB-PDF Transcripts</u> (RB9 only).

Case Type

Category case falls under. (Case types and default are set in Lists.)

• Trial Date

Scheduled date for trial to begin. See <u>Date Navigator</u>.

• Federal Case

If this case will be heard in a federal district court.

Court/County

Court or county of jurisdiction.

• Sales Rep

Sales representative (account executive) assigned to case. To select a sales rep, click . (See Looking up resources.) RB's Sales Commission Report uses this field to find commissionable invoices.

Client Of

Resource who will receive a commission for jobs associated with this case. To select a <u>Client Of</u> resource, click . (See <u>Looking up resources</u>.) If a resource is entered here, <u>Turn In</u> will calculate commissions on case jobs for this resource instead of the Client Of resource listed for the contact. Also, RB's Sales Commission Report uses this field to find commissionable invoices.

#### • Full Case Name

Complete case name.

#### Case Warning

Text entered here appears on jobs related to the case.

#### • Remarks

Unlimited character count. Text entered here appears in the View Case/Edit Case windows and on <u>Assignment Notification</u> worksheets sent to resources if this optional field is added to the worksheets in <u>Form Templates</u>. To:

- Customize the appearance of the remarks, see <u>Customizing notes & remarks</u>.
- Include boilerplate text set up using Notes Templates, see Adding boilerplate text to remarks & notes.
- 2. If finished entering case information, click **Save**. Otherwise, to:
  - Add parties to the case, see Adding parties.
  - Update existing parties on the case, see Updating parties.
  - Attach jobs to the case, see <u>Scheduling jobs</u>.
  - Upload case files, see <u>Uploading files to a repository</u>.
  - Include case notes, see <u>Making notes</u>.

#### Reference

- <u>RB-PDF Transcripts</u>
- Lists
- Date Navigator
- Sales Rep
- <u>Client Of</u>
- <u>Turn In</u>
- <u>Send Assignment Notifications/Cancellations</u>
- Form Templates
- <u>Notes Templates</u>

- <u>Setting up cases</u>
- <u>Updating cases</u>
- <u>Searching cases</u>
- <u>Settling cases</u>
- <u>Canceling cases</u>
- Changing case or job status
- Entering dates
- Looking up resources
- <u>Customizing notes & remarks</u>
- <u>Adding boilerplate text to remarks & notes</u>
- Adding parties
- <u>Updating parties</u>
- Scheduling jobs
- Uploading files to a repository
- Making notes

## Adding boilerplate text to remarks & notes

If you have standard information that you add to case remarks or certain types of job notes, instead of typing the same information each time — or copying and pasting the info from a *Word* doc — create templates to fill the fields. Then when adding/editing cases and jobs, you can apply a template, saving time and reducing errors. You can edit the applied template in the case/job fields as needed.

Continued from Entering general case information or Entering additional job information.

## In a case

- 1. In an Edit Case window, click 💷 next to **Remarks.**
- 2. In the **Lookup Notes Templates** panel, any notes templates you have set up for Case Remarks appear in a list. Click the template you want to include.
- 3. RB9 copies the template into the **Remarks** field. Edit the text as desired.

## • In a job

- 1. In an Edit Job window, click a next to Scheduling Notes, Confirmation Notes, Resource Notification Notes, or Production/Billing Notes.
- 2. In the **Lookup Notes Templates** panel, any notes templates you have set up for the selected notes field appear in a list. Click the template you want to include.
- 3. RB9 copies the template into the selected field. Edit the text as desired.

#### **TIP: Apply templates first**

When you apply a template to a field, it overwrites any information that may already be in the field. So apply the template first, then edit the information in the field and enter any additional text.

#### Reference

<u>Notes Templates</u>

- Entering general case information
- Entering additional job information

## Looking up cases

Within a job or as a search filter, find cases in your RB database by case name or number.

- 1. To find a case in a job or as a filter in the **Search By** pane, click <sup>□</sup> or **∴** > **Lookup Case** next to a **Case** field.
- 2. In the Lookup Case popup, select a filter in **Search By:** 
  - Case Name Default. Enter part of the case name in Search Criteria.
  - Case No. If selected, enter the entire case number in Search Criteria.
  - Internal Case No. If selected, enter the number that RB9 automatically assigned to the case in Search Criteria.
- 3. Click . All cases that fit the search criteria appear in the results pane.
- 4. Click a hyperlinked **Internal Case No.** in the results pane to select the associated case.

#### **NOTE: Search for cases**

You can find cases directly using search criteria in **Calendar > Cases.** See <u>Searching cases</u>.

#### Reference

• <u>Jobs</u>

#### **Step-by-step instructions**

Searching cases

## Changing case or job status

RB automatically changes the status of a case or job in some instances, such as when a job is turned in. You can update the status of a case or job manually to track its progress and automatically alert other users to a change in status that might require their attention.

- 1. In the **General** pane of an Edit Case/Edit Job window, current status appears in **Status** field.
- 2. To update the status, click  $\mathbf{X}$  >
  - Change Status to Confirmed (job only) For jobs you are confirming.
  - Change Status to Cancelled (job only) For jobs you are canceling.
  - Change Status to Other (job only) For all other job status changes.
  - Change Status (case only) For all case status changes.
- In the Change Status panel if \*Status to be is blank or incorrect, select the new status from the drop-down (required). (Status options and default are set up in <u>Lists > Cases</u> and <u>Lists > Jobs</u>.)
- 4. Enter any notes about the status change in **Remarks.** Remarks are stored in the Status History log.
- 5. Click **Save.** If this is a case that you are canceling or settling:
  - Select today's date or the relevant date in the Cancel jobs after this date field to cancel all future jobs scheduled for the case automatically. See <u>Date Navigator</u>.
  - Check the Cancel tasks belonging to cancelled jobs box to have all tasks related to the canceled jobs canceled too.
- Click Save in the Edit Case window or Save > Save & Close in the Edit Job window. If you selected Canceled
  as the new status, see <u>Canceling jobs</u>.

#### **TIP: Change job status from search results**

Use a shortcut to change a job's status from the Jobs (List View) main screen: With the job you want to change visible in the results pane of the main screen, click its > Change Job Status. The Edit Job window for the selected job appears with the Change Status panel already open. Follow from step 3 above to change the job's status.

#### **NOTE:** New case or job status

In a New Case or New Job window, **Status** is New and can't be changed. Save the case/job first, then change the status.

#### **NOTE: Viewing status history**

In an Edit Case/Edit Job window, click **Status** field's  $\mathbb{M}$  > **View Status History** to see the log of status changes, when they happened, who was responsible, and any remarks they entered at the time.

#### Reference

- <u>Lists > Cases</u>
- Lists > Jobs
- Date Navigator
- Jobs (List View)

- <u>Setting up cases</u>
- <u>Scheduling jobs</u>
- Canceling jobs

## **Canceling cases**

If a case is canceled, not settled, you can note that as the case status so your case history is accurate. If there are any upcoming jobs scheduled, you can cancel them plus any associated tasks when you change the case status.

Continued from <u>Searching cases</u> or <u>Entering general case information</u>.

- 1. In a View Case window, click Edit.
- 2. In the Change Status panel, select Canceled in the \*Status to be drop-down.
- 3. Enter notes about the cancellation in the **Remarks** field, if desired.
- 4. Select today's date or the relevant date in the **Cancel jobs after this date** field to cancel all future jobs scheduled for the case automatically. See <u>Date Navigator</u>.
- 5. Check the **Cancel tasks belonging to cancelled jobs** box to have all tasks related to the canceled jobs canceled too.

#### 6. Click Save.

- 7. To send cancellation notices about the canceled jobs/tasks to:
  - Clients See <u>Sending job confirmations or cancellations</u>.
  - Resources See Sending batch assignment notifications/cancellations.

#### Reference

- <u>Jobs</u>
- <u>Tasks</u>
- Date Navigator

- <u>Searching cases</u>
- Entering general case information
- <u>Sending job confirmations or cancellations</u>
- Sending batch assignment notifications/cancellations

## **Settling cases**

When a case is settled, if there are any upcoming jobs scheduled, you can cancel them plus any associated tasks when you change the case status.

Continued from Searching cases or Entering general case information.

- 1. In a View Case window, click Edit.
- 2. In the **Change Status** panel, select Settled in the **\*Status to be** drop-down.
- 3. Enter notes about the settlement in the **Remarks** field, if desired.
- Select today's date or the relevant date in the Cancel jobs after this date field to cancel all future jobs scheduled for the case automatically. See <u>Date Navigator</u>.
- 5. Check the **Cancel tasks belonging to cancelled jobs** box to have all tasks related to the canceled jobs canceled too.
- 6. Click Save.
- 7. To send cancellation notices about the canceled jobs/tasks to:
  - Clients See <u>Sending job confirmations or cancellations</u>.
  - Resources See <u>Sending batch assignment notifications/cancellations</u>.

#### Reference

- <u>Case</u>
- <u>Jobs</u>
- <u>Tasks</u>
- Date Navigator

- <u>Searching cases</u>
- Entering general case information
- Sending job confirmations or cancellations
- <u>Sending batch assignment notifications/cancellations</u>

## **Deleting cases**

You can delete any case that does not have jobs attached to it. If there are jobs attached to the case, remove them from the case. Then you can delete the case from your RB database.

- 1. To delete a case:
  - From the Cases main screen, find the case you want to delete (see <u>Searching cases</u>) and click its Delete.
  - In a View Case/Edit Case window, click Delete.
- 2. Click **Yes** in the popup that appears. If there are:
  - No jobs attached to the case, the case will be deleted.
  - Jobs attached to the case, a popup will appear telling you the case cannot be deleted because it has jobs tied to it. Click **OK**. To remove the jobs, see <u>Removing jobs from cases</u>. When there are no jobs attached to the case, click **Delete** in the View Case/Edit Case window again.

#### Reference

- <u>Case</u>
- <u>Jobs</u>

- Searching cases
- <u>Updating cases</u>
- <u>Removing jobs from cases</u>

## **Removing jobs from cases**

If a job is attached to the wrong case or you want to <u>delete a case</u> but there are jobs attached to it, you can remove jobs one by one from a case.

- 1. Find the case you want to remove job(s) from (see <u>Searching cases</u>) and click the case's **X** > **Edit** or its hyperlinked **Internal Case No.**
- In the View Case/Edit Case window of the case you want to remove jobs from, click More > Jobs (List View).
- 3. In the Jobs (List View) window, all jobs attached to the case are listed. To update a job, click its:
  - **Z** > Edit.
  - Hyperlinked Job No. then click Edit in the View Job window.
- 4. In the **General** pane of the Edit Job window, click the **Case** field's X > **Remove Case**.
- 5. Click Save > Save & Close.
- 6. Repeat steps 3–5 for any other jobs in the list you want to decouple from the case.
- 7. When finished, close the Jobs (List View) window.

#### **NOTE: Jobs cannot be deleted in RB**

To maintain a proper audit trail jobs in RB cannot be deleted. If you want to cancel jobs associated with a case, see <u>Canceling case jobs</u>.

#### Reference

- <u>Case</u>
- <u>Jobs</u>

- <u>Searching cases</u>
- Deleting cases
- Canceling case jobs

## **Viewing job calendars**

You can view scheduled jobs in 3 different displays — as a <u>list</u>, a <u>monthly calendar</u>, or a <u>week-by-week format</u> — and restrict which jobs are shown by <u>using search filters</u>.

- To see your job calendar in a grid and have the most search options, see <u>Viewing job calendar as a list</u>.
- To see jobs in a month-by-month calendar with brief descriptors of the jobs, and to locate jobs quickly when clients call inquiring about a job by date, see <u>Viewing monthly job calendars</u>.
- To see a week's worth of jobs at a time with brief descriptors of the jobs, see <u>Viewing job calendar week by</u> <u>week</u>.

#### Reference

- <u>Jobs</u>
- Jobs (List View)
- Jobs (Monthly View)
- Jobs (Weekly View)

- Viewing job calendar as a list
- Viewing monthly job calendars
- Viewing job calendar week by week
- Searching jobs

## Viewing job calendar as a list

Use <u>List View</u> to see your job calendar in a grid. Listings are color coded based on their job status. (Job status colors are set in <u>System Preferences > Calendar > Job Status Color</u>.)

#### List View advantages:

- Displays more information about the jobs at the top level without clicking into each job's details.
- Gives you the most search options.
- Grid layout is customizable, including the ability to group results by column. See <u>Customizing grids</u> and <u>Grouping results</u>.
- Includes shortcuts to most-used Jobs areas/operations.
- 1. Use search criteria to find jobs. See <u>Searching jobs</u>.
- Click on any hyperlinked job number to open the job detail window (see <u>Updating jobs</u>).
   Or use shortcuts: Click ≥ >
  - View Gives the same result as clicking the hyperlinked text in the row.
  - Edit To open the result directly in its Edit window.
  - Send Job Confirmation To send the client email confirmation of their job request. See <u>Confirming single</u> jobs.
  - Change Job Status To update the status of the job. See <u>Changing case or job status</u>, starting with step 3.

#### **TIP: Find jobs by job number**

If you want to search your calendar by job number, job date or witness, use List View.

#### Reference

- Jobs
- Job Status Color
- Jobs (List View)
- Jobs (Monthly View)
- Jobs (Weekly View)

- Grouping results
- <u>Canceling jobs</u>
- <u>Searching jobs</u>
- <u>Updating jobs</u>
- Confirming single jobs
- Changing case or job status
- Customizing grids
- Viewing monthly job calendars
- <u>Viewing job calendar week by week</u>

## Viewing monthly job calendars

Use <u>Monthly View</u> to see jobs in a month-by-month calendar with brief descriptors of the jobs. A bar at the bottom of each day's box lists the total settings/cancellations for the day. Listings are color coded based on their job status. (Job status colors are set in <u>System Preferences > Calendar > Job Status Color</u>.)

- 1. Monthly View defaults to all jobs for the current month. Today's date has a gray background to highlight it. If your screen is smaller than the calendar view, it will automatically be scrolled down to show today's date. Use search criteria to restrict the view/find jobs. See <u>Searching jobs</u>.
- 2. Roll over a job listing to pop up additional job information.
- 3. Click on the job listing to open the job detail window (see Updating jobs).
- 4. To view more information in Monthly View:
  - Click on the bar at the bottom of a day's box to pop up a window listing all of the day's jobs in a <u>lobs (List View)</u> format. Like List View, the popup window dynamically sizes itself to the underlying window, and is maximized in size so you can see more with less scrolling. To close the popup click the x in the top right of the window.
  - Page back and forth through months by clicking  $\checkmark$  or  $\blacktriangleright$  at the top of the calendar.
  - Jump to a particular month by clicking the month name and selecting a new month in the <u>Date Navigator</u>.
  - Return to the current month by clicking Today.
  - If the whole monthly calendar is not visible, use the scroll bars to view hidden sections. Or click **Today** to automatically scroll the current calendar page to today's date. The top navigation bar stays visible when scrolling a calendar page vertically so you can easily see the month and year and navigate to other calendar pages.

#### **NOTE: Monthly View customization**

You can customize what identifying information appears in the job descriptions, and set a maximum number of jobs to display per day in <u>System Preferences > Calendar > Jobs (Monthly View)</u>.

#### TIP: Find a job by date

Use Monthly View to locate jobs quickly when clients call inquiring about a job by date.

#### Reference

- <u>Jobs</u>
- Jobs (List View)
- Jobs (Monthly View)
- Jobs (Weekly View)
- Job Status Color
- Date Navigator

#### • <u>System Preferences > Calendar > Jobs (Monthly View)</u>

- Searching jobs
- Updating jobs
- <u>Canceling jobs</u>
- Viewing job calendar as a list
- Viewing job calendar week by week

## Viewing job calendar week by week

RB9 only

Use <u>Weekly View</u> to see a week's worth of jobs at a time with brief descriptors of the jobs. Each day's header includes the date, day of the week, and the total number of jobs scheduled and canceled for that day. Listings are color coded based on their job status. (Job status colors are set in <u>System Preferences > Calendar > Job</u> <u>Status Color</u>.)

- 1. Weekly View defaults to all jobs for the current week. Use search criteria to restrict the view/find jobs. See <u>Searching jobs</u>.
- 2. Roll over a job listing to pop up additional job information.
- 3. Click on the job listing to open the job detail window (see Updating jobs).
- 4. To view more information in Weekly View:
  - Page back and forth through weeks by clicking ◀ or ▶ at the top of the calendar. Return to the current week by clicking Today.
  - Jump to a particular week by clicking 🖬 and selecting a new date in the <u>Date Navigator</u>.
  - If the whole week is not visible, use the scroll bars to view hidden sections.

#### **NOTE: Weekly View customization**

Each job listing shows its start time and job number and a third description of your choice. You can also set the height of the weekday boxes in job listing rows (from 5 to 15 rows). Both preferences are set in <u>System</u> <u>Preferences > Calendar > Jobs (Weekly View)</u>.

#### TIP:

Use Weekly View to quickly see your current week's job settings without having to set search criteria.

#### Reference

- <u>Jobs</u>
- Jobs (List View)
- Jobs (Monthly View)
- Jobs (Weekly View)
- Job Status Color
- Date Navigator
- <u>System Preferences > Calendar > Jobs (Weekly View)</u>

- Searching jobs
- <u>Updating jobs</u>
- Canceling jobs
- Viewing job calendar as a list
- Viewing monthly job calendars

## **Searching jobs**

Find jobs directly in your RB database using various search criteria. View job details and update information.

## 1. Set search criteria

 Calendar > Jobs (List View)/Jobs (Monthly View)/Jobs (Weekly View) (See <u>Viewing job calendars</u>.)

2. In the **Search By** pane, no specific filter is required, but you must use at least one of the search filters:

Job No.

*List View only* Enter the entire job number.

#### Job Date From/Job Date To

#### List View only

Default is tomorrow's date. Click in these fields to enter a scheduled job date range (see <u>Date</u> <u>Navigator</u>).

Party Type

Ordering Party is the default. To search by another party to the job, select Other Party in the drop-down.

#### Ordering Firm/Other Firm

Click 🗉 to restrict search to one firm's jobs in the Lookup Firm popup. See Looking up firms.

#### Ordering Contact/Other Contact

Click I to restrict search to one contact's jobs in the Lookup Contact popup. See Looking up contacts.

#### Scheduled By

Click to restrict search to jobs scheduled by a single contact in the Lookup Contact popup. See Looking up contacts.

#### Job Status

Stage the job is in, e.g., New or Cancelled. Default is all except Cancelled. Click I to restrict the results (see Lookup panel). Job status options, including color coding, are set in Lists > Jobs.

#### **TIP: Check for online job requests**

If you offer clients the ability to schedule jobs through <u>RB Connect</u>, select Request New, Request Confirm, and Request Cancel in **Job Status** to make sure you have not overlooked any client online requests.

Job Type

Categories of jobs requested by clients. Default is ALL. Click  $\square$  to restrict search to specific job types (see Lookup panel). Job type options are set in Lists > Jobs.

#### Witness

*List View only* Enter part of a deponent's name.

#### Business Units

Profit centers or parts of your business you track separately. Default is ALL. Click 💷 to restrict search to

jobs tied to specific BUs (see Lookup panel). BUs are set in Business Units.

Sales Rep

Click I to restrict search to jobs that are commissionable to a specific <u>sales representative</u> in the Lookup Resource popup. See <u>Looking up resources</u>.

Case

To select a case, see Looking up cases.

#### Case Type

Click  $\square$  to select one or more categories of cases in the Lookup Case Type popup. Case types are set up in Lists > Cases.

#### Parent Firm

Click I to look up and select the firm's headquarters. See Looking up firms.

### **TIP: Viewing jobs of multiple-office firms**

If you have a client that has multiple offices, group them together by designating the main office as the "<u>parent firm</u>" of each of the offices (including the main office) in their firm set-up. That way you can search the job calendar by the parent firm and see all of the related offices' jobs in one calendar. See <u>Adding firms to RB</u>.

#### Job Location

Enter part of the location name for the job location.

#### Job Location City

Enter part of the city name for the job location.

#### Job Location State

Default is ALL. Click  $\square$  to restrict the search to specific states (see <u>Searching in RB</u>).

#### Job Entered From/Job Entered To

#### List View only

Click in these fields to enter a date range for when jobs were entered into the calendar (see <u>Date</u> <u>Navigator</u>).

#### Notation

#### List View only

(24-character limit) Your own shorthand codes, such as "V" (for video), "RT" (for realtime), "1 of 2," or "Daily," that you enter in jobs so you can see this information in the results grid at a glance.

### 2. View results/use shortcuts

- 1. Click . All jobs that fit the search criteria appear in the results pane/monthly calendar/week at a glance <u>color coded for job status</u>.
  - In List View, results grid is customizable (see <u>Customizing grids</u> and <u>Grouping results</u>). See <u>Viewing job</u> <u>calendar as a list</u> for more information about List View.
  - In Monthly View, click the bar at the bottom of a day's box to see the complete list of jobs for that day in a results grid like List View. The Day View grid is customizable. See <u>Viewing monthly job calendars</u> for more information about Monthly View.
  - In Weekly View, vertical scroll bars appear where a day's list of jobs is longer than the Display Height

selected in <u>System Preferences > Calendar > Weekly View</u>. See <u>Viewing job calendar week by week</u> for more information about Weekly View.

2. Click a hyperlinked job to view details.

Or use shortcuts in Jobs (List View): Click the job's  $\boxed{>}$  >

- **View** To open the job in its View window. To update the job, see <u>Updating jobs</u>.
- Edit To open the job in its Edit window. To update the job, see Updating jobs.
- **Send Job Confirmation** To confirm the job with the client. See <u>Confirming single jobs</u>.
- Change Job Status To update the job's status. See <u>Changing case or job status</u>, starting with step 3.

#### Reference

- Jobs (List View)
- Jobs (Monthly View)
- Jobs (Weekly View)
- Date Navigator
- Ordering client
- Lookup panel
- <u>Lists > Jobs</u>
- <u>RB Connect</u>
- <u>Business Units</u>
- <u>Lists > Cases</u>
- <u>Sales Rep</u>
- Parent firms
- Job Status Color
- <u>Weekly View preferences</u>

- <u>Viewing job calendars</u>
- <u>Viewing job calendar as a list</u>
- Viewing monthly job calendars
- <u>Viewing job calendar week by week</u>
- Looking up firms
- Looking up contacts
- Looking up resources
- Looking up cases
- Searching in RB
- <u>Scheduling jobs</u>
- <u>Customizing grids</u>
- <u>Grouping results</u>
- <u>Updating jobs</u>
- Confirming single jobs
- Changing case or job status
- <u>Canceling jobs</u>

## Scheduling jobs

You can set up a job with only the <u>ordering client</u>, job date and time. If and when you have additional information, you can enter it in the job.

Jobs can be created as part of a case, copied from an existing job, started from scratch, added from a client's online request, or <u>linked with another job</u>. If you create jobs from within a case or link them to a case later, they automatically includes case information, such as case name, warning, and parties.

You can schedule a single job, or if you have a series of upcoming jobs for a case or single client, you can set the jobs all at once.

### Start a new job

You can start a new job or series of jobs in several ways:

• From a case

If the job or jobs are part of a case, see <u>Scheduling jobs from cases</u>.

• From a job

You can copy job information for a new job or create a linked job.

Open the job you want to copy or create a linked job to (see Searching jobs).

- To copy a job: In the Edit Job window, click More > Copy Job. RB creates the new job, except for the job date. Enter the new job date (see <u>Date Navigator</u>) and update job information as needed. See <u>Updating jobs</u>.
- To create a linked job: See Creating linked jobs.
- From scratch

To start jobs that are not related to a case or an existing job, see <u>Scheduling jobs from scratch</u>.

• From an RB Connect request

See <u>Scheduling jobs from online requests</u>.

#### Reference

- <u>Jobs</u>
- Ordering Client
- Linked Jobs

- <u>Scheduling jobs from cases</u>
- <u>Searching jobs</u>
- <u>Updating jobs</u>
- Creating linked jobs
- Scheduling jobs from scratch
- <u>Scheduling jobs from online requests</u>
- Creating jobs in bulk

## Scheduling jobs from scratch

If you are scheduling jobs that are not part of a case, similar to an existing job, or linked to another job, you must start from scratch. You can set jobs with only the <u>ordering client</u>, job date, and time. If and when you have additional information, you can enter it in the job.

You can schedule a single job, or if you have a series of upcoming jobs you can set the jobs all at once.

### 1. Start a new job

• In Calendar > Jobs (List View) or Jobs (Monthly View) or Jobs (Weekly View), click New.

### 2. Enter required job info

1. The **Lookup Firm** panel opens automatically. Select the ordering firm (see <u>Looking up firms</u>).

#### **NOTE: Overdue amount alerts**

If the firm you selected has an outstanding overdue amount that is larger than your cutoff, a popup will appear telling you the past due amount so you can take appropriate action. Click **OK** to close the popup.

2. In New Job window's **Ordering Client** pane, **Ordering Firm Warning** and **Ordering Firm Calendar Notes** come from the selected ordering firm's entry in <u>Firms</u>.

Select:

#### \*Ordering Contact

*Required.* From default drop-down of contacts, or click  $\pm$  > **New Contact** to add a new contact to the ordering firm (see <u>Adding contacts to RB</u>).

**Ordering Contact Warning** and **Ordering Contact Calendar Notes** come from the ordering contact's entry in <u>Contacts</u>.

#### NOTE: C.O.D. clients

💴 next to a Firm or Contact label indicates a COD (Cash on Delivery) client.

- 3. In the General pane, enter:
  - \*Job Date

Required.

- If this is a single job, enter the date the job will take place in the field or click in <u>Date Navigator</u>.
- If this is a job with multiple dates or multiple appearances on the same date, see <u>Creating</u> jobs in bulk.

#### Start Time/\*End Time

Required. Select times in popup lists.

Time Zone

*Required.* Change if the job will take place in a different time zone than your default. Your default time zone is set in <u>User Preferences > Job</u>.

#### Business Unit

Required. Change the default if needed by selecting a different BU in the drop-down. BUs are set in

Business Units.

#### Status

Default is New and cannot be changed until you save the job.

## 3. Enter basic job info (optional)

You can enter basic job information now, later at your convenience, or when you receive more information.

#### • Ordering Client

To update the **Ordering Client** pane, see Entering ordering client information.

• General

To enter basic job information, such as the witness and job type, see Entering general job information.

• Job Location

To designate the job's location, see Entering job locations.

• Additional

To enter miscellaneous information, see Entering additional job information.

Repository

To upload files, see step 2 of <u>Uploading files to a repository</u>.

#### NOTE: Avoid rekeying information when entering multiple jobs

If you are using **Set Multiple Job Dates** and have basic job information that will be the same for all of these jobs, such as job location, enter the details before saving the job. See <u>Creating jobs in bulk</u>.

### 4. Save job

- 1. Click **Save** in the New Job window. (*If you used* **Set Multiple Job Dates**, identical jobs are created for the specified dates, and the first job is opened.)
  - Additional job detail panes appear with the **Parties** pane automatically scrolled to the top.
  - Job is assigned a job number.
  - More button appears at the top of the window.
- 2. Confirm job:
  - To send a job confirmation immediately, see <u>Confirming single jobs</u>.
  - If you prefer to send batch confirmations, see <u>Sending job confirmations or cancellations</u>.

## 5. Complete job information (optional)

Update defaults and enter more job information now or later:

• Parties

Ordering firm is automatically entered under Parties. To add parties to the job, see Adding parties.

Specialties

If a job requires special skills, such as Medical or Realtime, see <u>Requiring specialties</u>.

Award Points

If you offer <u>reward points</u> for job bookings, see <u>Awarding job points</u>.

#### • Tasks

Default task appears (default is set in <u>Lists > Jobs</u>). To update the default or add parts of the job that require separate resources, see <u>Entering tasks</u>.

#### Notes Log

To make notes on the job, see <u>Making notes</u>.

### TIP: Attach job to a case to include case information

You can attach the job to a case later to have it automatically include case information. See <u>Adding jobs to</u> <u>cases</u>.

#### **NEXT: Confirm job with client**

Verify that you have entered your client's request correctly into RB by sending them a job confirmation email. You can send job confirmations as you schedule jobs (see <u>Confirming single jobs</u>), or send a day's worth at once (see <u>Sending job confirmations or cancellations</u>).

#### Reference

- <u>Jobs</u>
- Ordering Client
- Linked Jobs
- Firms
- <u>Contacts</u>
- Date Navigator
- Business Units
- Parties
- <u>Specialties</u>
- Award Points
- <u>Tasks</u>
- Lists > Jobs

- Looking up firms
- Adding contacts to RB
- Creating jobs in bulk
- Entering ordering client information
- <u>Entering general job information</u>
- Entering job locations
- Entering additional job information
- Uploading files to a repository
- <u>Confirming single jobs</u>
- Sending job confirmations or cancellations
- Adding parties
- <u>Requiring specialties</u>
- <u>Awarding job points</u>
- Entering tasks
- <u>Making notes</u>
- Rescheduling jobs
- <u>Viewing job calendars</u>
- <u>Canceling jobs</u>

## Scheduling jobs from online requests

#### RB9 only

If you offer clients the ability to schedule jobs online through <u>RB Connect</u>, RB9 will automatically assign them job numbers and import the information submitted with the job request. Review the information submitted, add your own information, and update the job's status.

### 1. View job request

- If you receive a message in the notification area of your browser, click the alert box to open Notifications and Messages. Or click [your name on the screen] 
   > Notifications and Messages.
- 2. In the Notifications and Messages window, click the hyperlinked new job request.
- 3. In the Message–New Job(#...) window, click the assigned Job No.

#### NOTE: Find requests from your calendar

You can also find online job requests in your Jobs calendar. Select Request New, Request Confirm, and Request Cancel in **Job Status** to see any client online requests. See <u>Searching jobs</u>.

4. In the View Job window, the job information submitted by the client through RB Connect appears and the job's **Status** is Request New. Click **Edit.** 

### 2. Update status & other information

- 1. In the popup that appears, click **Yes** to automatically open the **Change Status** panel with **\*Status to be** already set to New. Click **Save** or see <u>Changing case or job status</u>.
- If you have added a custom data section to your RB Connect in <u>Connect Preferences</u> (see <u>Adding custom</u> <u>sections to online forms</u>), scroll or jump to the **Custom Data** pane in the Edit Job window to see what instructions/information the client has sent. The fields in this section are uneditable.
- 3. To update other information, see <u>Updating jobs</u>.

### 3. Save & confirm job

- 1. Click Save > Save & Edit.
- 2. Confirm the job settings with your client by sending them a job confirmation email. See <u>Confirming single</u> jobs. (If you prefer to send batch confirmations, see <u>Sending job confirmations or cancellations</u>.)
- 3. Click Save > Save & Close.

#### Reference

- <u>RB Connect</u>
- <u>Connect Preferences</u>

- <u>Searching jobs</u>
- Changing case or job status
- <u>Adding custom sections to online forms</u>
- <u>Updating jobs</u>
- Confirming single jobs
- Sending job confirmations or cancellations

## **Creating linked jobs**

When scheduling a videotaped deposition in RB, if you don't want to use <u>tasks</u> in a single job for these different services, create the video job as a linked job to the depo job. Then, if the depo is canceled or rescheduled, you will be reminded of the linked video job.

- 1. If you are not already in the job you want to create a linked job for, find the job (see <u>Searching jobs</u>).
- 2. In the View Job window, click Edit.
- 3. In the Edit Job window, click More > Create Linked Job.
- 4. RB copies the existing job to create the new job and automatically opens the new job. It does not copy any tasks that were defined in the original job. It records the original job's job number in Linked Job (and records the new job's job number in the original job's Linked Job). Make any necessary changes, such as Job Type. See Updating jobs.
- 5. Click **Save > Save & Close** in the new linked job's Edit Job window.

#### **BEST PRACTICES: Link related jobs**

Although you can create a video job separate from its depo job by simply copying the depo job and changing its Job Type to Video, we do not recommend it because the two jobs will have no relationship to each other in RB. It's better to create them as linked jobs, so if the status of one changes, you are notified of the other dependent job and can make changes as needed.

Another option is to set up <u>one job with multiple tasks</u>.

#### Reference

• Tasks

- <u>Searching jobs</u>
- Updating jobs
- Entering tasks
- <u>Canceling jobs</u>

# **Linked Jobs**

It is a common practice in the court reporting industry to schedule a videotaped deposition as two separate jobs on the calendar. This allows you to cancel one job without canceling the other, and to bill video charges on a separate invoice by an outside vendor. In RB, create **linked jobs** for this situation instead of separate <u>tasks</u> on the same job. You will be notified when you confirm or cancel a depo that there is a linked video job.

### Reference

- <u>Jobs</u>
- <u>Tasks</u>

- <u>Creating linked jobs</u>
- Canceling jobs

## **Updating jobs**

When adding a job to your RB database or at any time later, you can add to or edit the job's information.

## 1. Find the job

You can find a job several ways:

• From a job calendar

Calendar > Jobs (List View)/Jobs (Monthly View)/Jobs (Weekly View) (see <u>Searching jobs</u>).

• From a case

If the job is part of a case, open the case (see <u>Searching cases</u>). In the View Case window, click **More** > **Jobs (List View)**. All jobs tied to the case appear in the **Jobs (List View)** panel. Click the hyperlinked **Job No**.

• From a detail window

Click next to a **Job No.** field.

• From a results grid

In any results grid that includes hyperlinked job numbers, click the hyperlinked Job No.

## 2. Update information

1. In the View Job window, click Edit.

#### NOTE: Simple job request confirmation

When you click **Edit** on a job with a **Status** of Request New (job requested by client through <u>RB Connect</u>), a popup appears asking if you want to change the job status to New. Click **Yes** to automatically open the **Change Status** panel with **\*Status to be** already set to New. See <u>Changing case or job status</u>.

- 2. Within an Edit Job window, you can update any information you entered, except:
  - Job Date

If the job date changes, reschedule the job. See <u>Rescheduling jobs</u>. If the job is canceled, see <u>Canceling</u> jobs.

Notes Log

Notes entered in the Notes Log can only be canceled. See Canceling notes.

- 3. Add to or update:
  - General

For basic job information, such as the witness and job type, see <u>Entering general job information</u>.

Ordering Client

For information about the ordering/scheduling client(s), see Entering ordering client information.

Job Location

To designate the job's location, see Entering job locations.

Additional

To enter miscellaneous information, see Entering additional job information.

#### Parties

To add parties to the job, see Adding parties. To update existing parties to the job, see Updating parties.

Specialties

If a job requires special skills, such as Medical or Realtime, see <u>Requiring specialties</u>.

#### Award Points

If you offer <u>reward points</u> for job bookings, see <u>Awarding job points</u>.

Tasks

To update the default or add parts of the job that require separate resources, see <u>Entering tasks</u>. To enter resources' assignment acknowledgements, see <u>Logging resources' acknowledgements</u>.

Repository

To add files to the job's repository, see <u>Uploading files to a repository</u>.

Notes Log

To make notes on the job, see Making notes.

4. Click **Save > Save & Close** in the Edit Job window.

#### TIP: Turn in jobs from job detail window

You do not have to go to the <u>Turn In</u> function in the Production module to begin job turn in if you are already in a View Job/Edit Job window. Click **More > Turn In** at the top of any job detail window to being turning in that job. See <u>Generating invoices</u>.

#### Reference

- <u>RB Connect</u>
- <u>Notes Log</u>
- <u>Award Points</u>
- <u>Turn In</u>

- <u>Searching jobs</u>
- <u>Searching cases</u>
- <u>Scheduling Jobs</u>
- <u>Rescheduling jobs</u>
- Canceling jobs
- <u>Canceling notes</u>
- Entering general job information
- Entering ordering client information
- Entering job locations
- Entering additional job information
- Adding parties
- <u>Updating parties</u>
- <u>Requiring specialties</u>
- Awarding job points
- Entering tasks
- Logging resources' acknowledgements
- Uploading files to a repository
- <u>Making notes</u>
- Generating invoices

# **Ordering Client**

An **ordering client** is the firm and the contact at that firm who is responsible for a job with your company. Ordering firms and contacts can be different from scheduling firms and contacts.

### Reference

- <u>Jobs</u>
- <u>Scheduling Client</u>

### **Step-by-step instructions**

• <u>Scheduling jobs</u>

# **Scheduling Client**

A **scheduling client** is the firm and the contact at that firm who initiates a job with your company. Both the scheduling firm and contact can be different from the ordering firm and contact on a job.

### Reference

- <u>Jobs</u>
- Ordering Client

### **Step-by-step instructions**

• <u>Scheduling jobs</u>

# **Requiring specialties**

If a job requires specific expertise, add that <u>specialty</u> to the job before assigning resources. That way, when you assign resources, the specialty will be included in the search criteria for available resources so you can assign resources more accurately.

### 1. Access a job

- If not already in a New Job/Edit Job window, find the job in Calendar > Jobs (List View)/Jobs (Monthly View)/Jobs (Weekly View) and open the job. See <u>Searching jobs</u>.
- 2. In the View Job window, click Edit.
- 3. Click Edit Job > Specialties.

### 2. Add specialties

- 1. Click **E** in the **Specialties** pane.
- 2. In the Add Specialties panel, check the requested specialties.
- 3. Click Save. (To manage specialties, see Lists > Resources.)

### **NOTE: Removing specialties**

To remove a specialty from a job, check its box, then click  $\bigcirc$ .

### NEXT: Set up tasks for the job

Any specialties added in the **Specialties** pane will appear in the **Assign Resource** panel of tasks in the job to restrict the list of available resources to those that include the requested specialties. See <u>Entering tasks</u>.

### References

- <u>Specialties</u>
- <u>Lists > Jobs</u>
- <u>Billing Rates</u>
- <u>Jobs</u>
- Parties
- <u>Specialties</u>
- <u>Tasks</u>

- Scheduling jobs
- Searching in RB
- Sending job confirmations or cancellations
- Entering job locations
- Entering general job information
- Adding parties
- Updating parties
- <u>Requiring specialties</u>
- <u>Awarding points</u>
- Entering tasks
- <u>Uploading repository files</u>
- Entering notes
- Changing case or job status
- <u>Rescheduling jobs</u>
- Viewing job calendars
- Assigning resources

# Awarding job points

Track individual contacts' activity with your firm & reward them with <u>redeemable points</u>. (If you have not already designated which services are "pointable," i.e. earn points, see <u>Entering billing & pay rates</u>.)

### 1. Access a job

- If not already in a New Job/Edit Job window, find the job in Calendar > Jobs (List View)/Jobs (Monthly View)/Jobs (Weekly View) and open the job. See <u>Searching jobs</u>.
- 2. In the View Job window, click Edit.

### 2. Update award points

- 1. In a New Job/Edit Job window, scroll or jump to the Award Points pane.
- 2. Click **Prefill Award Points from Ordering Contact** to automatically ensure that your ordering contact has the correct amount of points awarded for this job. See <u>Managing contacts' award points</u>.
- 3. If Prefill did not add any points, click 匪
- 4. In the **Add Award Points To** panel, check the box for the contact(s) to award points to for this job.
- 5. To change the amount of points awarded for this job, enter a number in the **Multiply By** field.
- 6. Click Save in the Add Awards Point To panel.

### **TIP: Give contacts access to points online**

If you have <u>RB Connect</u>, give clients the ability to check and redeem their points online (see <u>Fulfilling online</u> <u>reward point requests</u>). Access is by individual contact. Turn on a contact's access by checking the **Show Reward Points menu on Connect** box in their Edit Contact window's **Award Points** pane. See <u>Managing</u> <u>contacts' award points</u>.

### Reference

- <u>Award Points</u>
- <u>System Preferences > Billing</u>
- Lists > Others
- <u>RB Connect</u>

- Entering billing & pay rates
- Searching jobs
- <u>Managing contacts' award points</u>
- Fulfilling online reward point requests

# **Entering general job information**

While you must enter required job information (designated by \* in RB9) before saving a new job, you can enter other information, such as witness names, at any time. You can update any information in a job except its date and entries in its <u>Notes Log</u>.

### 1. Access a job

- If not already in a New Job/Edit Job window, find the job in Calendar > Jobs (List View)/Jobs (Monthly View)/Jobs (Weekly View) and open the job. See <u>Scheduling jobs</u> or <u>Searching in RB</u>.
- 2. In the View Job window, click Edit.

### 2. Enter information

In a New Job/Edit Job window, scroll or jump to the **General** pane. You can update previously entered information, except **Job Date** (see <u>Rescheduling jobs</u>), and enter additional information/make selections:

• Status

To cancel a job or otherwise change its status manually, see <u>Changing case or job status</u>.

#### \*Start Time/\*End Time

Required. Job time range.

### NOTE: Changing job times affects task times

Tasks tied to a job can have different start/end times than the job. If a task time is different from the job time and you change the job time the system will display an alert to manually change the task time. See <u>Entering tasks</u>.

### Adjust clock for daylight saving changes

Click to select Yes so that emailed confirmations and/or worksheets will have the correct time in the attached *Outlook* .ics file.

#### \*Time Zone

*Required.* Change if the job will take place in a different time zone than your default. Your default time zone is set in <u>User Preferences > Job</u>.

#### \*Business Unit

*Required.* Change if a business unit other than the default is responsible for this job. BUs, including the default, are set in <u>Business Units</u>.

#### • Witness

Witness's name. If you have more than one witness being deposed, you can either enter all of their names in one job, separated by commas, or create multiple jobs, one for each witness.

#### • Expert Type

If applicable, the witness's expertise. Types of witness expertise are set in Lists > Jobs.

#### Subpoenaed Witness

Click to select Yes if witness has been summoned to appear.

#### • Job Type

Category of jobs requested by clients. Job types are set in <u>Lists > Jobs</u>.

#### • Case

If the job is part of an ongoing case, see Looking up cases.

### 3. Save job

You can continue entering information in other panes in the New Job/Edit Job window including <u>uploading files</u> to the repository. Before leaving the job, save your entries:

- In the New Job window, click **Save**. The window changes to Edit Job and additional job detail panes appear with the **Parties** pane automatically scrolled to the top. You can continue entering information in the new panes or click **Save > Save & Close**.
- In the Edit Job window, click Save > Save & Edit to continue entering information or Save > Save & Close to exit the job.

### NOTE: All required info must be entered before a job can be saved

If you are entering a new job and not just updating job information, you must also enter the ordering client information in the **Ordering Client** pane before you can save the job. Once you have set a job with its required information, you can enter other information you have for the job in any order. For instructions for the **Ordering Client** pane, see <u>Entering ordering client information</u>.

### **NEXT: Enter location (suggested)**

Once you have set a job with its required information, you can enter other information you have for the job in any order. For instructions for the next pane, see <u>Entering job locations</u>.

### Reference

- <u>Jobs</u>
- Notes Log
- User Preferences > Job
- Business Units
- <u>Lists > Jobs</u>
- Parties
- <u>Specialties</u>
- <u>Tasks</u>

- <u>Scheduling jobs</u>
- Searching in RB
- <u>Rescheduling jobs</u>
- Changing case or job status
- Entering tasks
- Looking up cases
- Entering ordering client information
- <u>Uploading repository files</u>
- Entering job locations
- Entering additional job information
- Adding parties
- Updating parties
- <u>Requiring specialties</u>
- <u>Awarding points</u>
- Entering notes

# **Entering job locations**

Depositions can take place in a court room, a law firm's office, your own conference room, another location, or online via Zoom. If you have a hybrid meeting with some attendees in the same location and others participating via Zoom you can include that dual information here. You can enter locations manually, but you can save time and reduce errors if you select locations from your RB database.

### 1. Access a job

- If not already in a New Job/Edit Job window, find the job in Calendar > Jobs (List View)/Jobs (Monthly View)/Jobs (Weekly View) and open the job. See <u>Searching jobs</u>.
- 2. In the View Job window, click Edit.
- 3. Click Edit Job > Job Location.

### 2. Select location type & enter information

If the job location is:

- In-person meeting, see Setting up in-person meetings.
- Zoom meeting, see <u>Scheduling Zoom meetings</u>.
- Hybrid, follow instructions for both in-person meetings and Zoom meetings.

### 3. Save job

- In the New Job window click Save.
- In the Edit Job window click **Save > Save & Close.**

# **IMPORTANT:** If you schedule Zoom meetings via RB notification forms must include hybrid info

If you schedule Zoom meetings via RB your notification forms must include both physical location and Zoom meeting fields so Zoom meeting details are included in Job Confirmations/Cancellations and Assignment Notifications/Cancellations. See <u>Updating forms for hybrid job locations</u>.

### **NEXT: Enter additional job information (suggested)**

Once you have set a job with its required information, you can enter other information you have for the job in any order. For instructions for the next pane, see <u>Entering additional job information</u>.

### Reference

• <u>Jobs</u>

### **Step-by-step instructions**

- Scheduling jobs
- Searching jobs
- Setting up in-person meetings
- Scheduling Zoom meetings
- <u>Updating forms for hybrid job locations</u>
- Entering general job information
- Entering ordering client information

- <u>Uploading repository files</u>
- Adding parties
- <u>Updating parties</u>
- <u>Requiring specialties</u>
- <u>Awarding points</u>
- Entering tasks

• Entering additional job information

# Setting up in-person meetings

When people will meet in person for a deposition, enter location details. You can enter locations manually but you save time and reduce errors if you select locations from your RB database. If you have a hybrid meeting with some attendees in the same location and others participating via Zoom you can include that dual information in the job.

Continued from Entering job locations.

### 1. Select location type

In a job's **Job Location** pane under **Location for In-room Participants** in **Location Type** drop-down select:

### • Manual

Default. To enter a location that is a one-off and does not need to be in your RB Location database.

#### • Firm

To look up a firm's offices in your RB Firm database, or create a new firm location to use for this job. (See <u>Adding firms to RB</u>.)

#### Location

To look up a location in your RB Location database, such as a hospital or doctor's office, or create a new location to use for this job. (See <u>Adding locations to RB</u>.)

• Resource

To look up a location in your RB Resource database, such as one of your conference rooms, or create a new resource to use for this job. (See <u>Adding resources to RB</u>.)

### TIP: Don't double-book your conference rooms

To avoid double-booking a room, in addition to selecting the room in Job Location, create a conference room task and assign the room to the task. See <u>Scheduling conference rooms</u>.

• **BU** 

To select one of your own office locations. Business Units are set in Business Units.

#### • Same as Ordering Firm

To select the ordering firm's office as the location.

### NOTE: Jobs can include both in-person & virtual locations

If some participants will attend virtually, add Zoom meeting details under **Location for Remote Participants.** See <u>Scheduling Zoom meetings</u>. However only **Location for In-room Participants** information is displayed in **Job Location** columns in the results grid of Jobs (List View).

### 2. Enter/update location information

Depending on which Location Type was selected, you can enter or edit:

# • Automatically update Job Location when linked location is changed even after the job date has passed

RB does not automatically update a job location when you update the location in your RB database if the job has already occurred. For example, if a depo was taken at a law firm's office, and afterwards the firm moved. RB would not update the depo's location to the firm's new office address, unless you click to select

Yes to keep the location updated in the job when it changes in your database.

#### • Location

Enter location name in the field or look up location in **Lookup** pane. See <u>Looking up locations</u>. If this is an online meeting, enter the meeting's URL/web address.

### **TIP: Changing locations**

After selecting a location in an RB database, you can update your selection by clicking the **Location** field's  $\therefore$  >

- Lookup Location: To select a new location in the Lookup pane.
- View Location: To see/update location information. See Adding locations to RB.
- **Remove Location:** To clear all location fields in the job.

### **NOTE: Automatic location warnings**

The uneditable **Warning** field appears in the **Job Location** pane when Firm, Location, or Resource is selected in the **Location** Type drop-down. If the selected location has a warning in its Entity listing, it will appear in red here.

Address

If location was selected from an RB database, this field is uneditable.

Click **Click Click Click**

• City

If location was selected from an RB database, this field is uneditable. If Location Type is Manual, default in this field is the designated BU's city. See <u>Entering general job information</u>.

• State

If location was selected from an RB database, this field is uneditable. If Location Type is Manual, default in this field is the designated BU's state. See <u>Entering general job information</u>.

• Zip

If location was selected from an RB database, this field is uneditable. If Location Type is Manual, enter zip code in this field and click . You do not need to enter the City or State. RB will automatically populate those fields correctly.

• Phone

If location was selected from an RB database, this field is uneditable.

• Directions

If the location was selected from an RB database, this field is uneditable.

• Location Notes

Notes entered here are saved in the job, not the location.

### 3. Continue adding job information

If this job is a hybrid with both Zoom and in-person locations, enter Zoom meeting information in the **Location for Remote Participants** section as well. See <u>Scheduling Zoom meetings</u>.

You can enter other information you have for the job and upload files to the repository now or after saving the job.

• For instructions for the next pane, see <u>Entering additional job information</u>.

• To add files to the job's repository, see <u>Uploading files to a repository</u>.

# 4. Save job

- In the New Job window click Save.
- In the Edit Job window click **Save > Save & Close.**

### Reference

Business Units

- Scheduling jobs
- Searching jobs
- Adding firms to RB
- Adding locations to RB
- Adding resources to RB
- <u>Scheduling conference rooms</u>
- <u>Scheduling Zoom meetings</u>
- Looking up locations
- Entering general job information
- Entering additional job information
- Uploading files to a repository

# **Scheduling Zoom meetings**

If your job is going to be a virtual meeting via Zoom, you can schedule it in RB. You can set up RB preferences so most of your Zoom information and preferences will automatically appear, and you won't have to enter it each time. You have to set up RB and Zoom to work together before you can use this feature. See <u>Zoom</u> preferences.

If you have a hybrid meeting with some attendees in the same location and others participating via Zoom you can include that dual information in the job.

# **IMPORTANT:** If you schedule Zoom meetings via RB notification forms must include hybrid info

If you schedule Zoom meetings via RB your notification forms must include both physical location and Zoom meeting fields so Zoom meeting details are included in Job Confirmations/Cancellations and Assignment Notifications/Cancellations. See <u>Updating forms for hybrid job locations</u>.

Continued from Entering job locations.

### 1. Select Zoom

In a job's Job Location pane under Location for Remote Participants click the URL field's X > Schedule Zoom Meeting.

### 2. Enter/update Zoom information

1. In the **Schedule Zoom Meeting** panel, information from your Zoom preferences and the job will automatically appear. You can update any of this information:

#### \*Topic

Required

Content comes from System Preferences and the job settings. Edit/enter text if desired.

#### Description

#### Required

Content comes from System Preferences and the job settings. Edit/enter text if desired.

#### \*When

*Required* Date and time come from the job settings.

#### Duration

*Required* Hours and minutes come from the job's start and end times.

#### \*Time Zone

*Required* Selected time zone comes from the job settings.

#### Video Host

If you want to start the meeting with the host's video on, select Yes. If you want to turn it on when you enter the meeting, select No.

#### Video participant

If you want to start the meeting with all participant's video turned on, select Yes. If you want to let participants turn on video as they arrive, select No. Even if you select Yes, participants can turn their

own video off and on during the meeting.

#### Allow participants to join anytime

If participants can join the meeting before the host arrives, select Yes. If you do not want meeting participants to join before the host arrives, select No. If you enabled the **Waiting Room**, this option will not work.

#### Mute participants upon entry

Select Yes if you want to have all participants muted when they join the meeting; you can unmute them later or allow them to unmute themselves. If participants do not have to be muted at first, select No.

### Automatically record meeting (if selected option is unavailable, this option will be ignored)

Select where you want a recording of the meeting saved:

- **None** No recording, or to turn on recording manually.
- Cloud To save a recording in the Zoom account assigned to the meeting (Schedule with Zoom Account selected below).
- **Local** To save a recording to the computer used to host the meeting.

#### Waiting Room

If you want to admit participants individually to the meeting, click the slider to select Yes. If you want to allow participants to enter the meeting as they arrive without gatekeeping, select No.

### Schedule with Zoom Account

#### Required

If you have added other Zoom users to your Zoom account, this field will be blank. Click • and select the RB user's email account that will be used for the Zoom meeting. If you are the only user in your Zoom account, your email will automatically appear in this field.

#### Host URL to

Select where the host's sign-in URL will appear:

- **Resource Notification Notes** If an assigned resource (someone other than you) will be hosting.
- **Scheduling Notes** If you or another RB user in your company will be hosting.

#### Join URL to

Select where the participants' sign-in URL will appear when Zoom meeting is scheduled:

- Confirmation Notes URL will appear in the Confirmation Notes field in the job's Additional pane.
- Job Location Meeting URL will appear in the Job Location pane's URL field.
- 2. Click Save. The Schedule Zoom Meeting panel closes. In the Job Location pane:
  - Meeting URL generated by Zoom appears in the **URL** field.
  - Meeting ID and passcode generated by Zoom appear in the Notes field, along with dialup numbers for the meeting.
- 3. If the meeting you are scheduling overlaps with another Zoom meeting scheduled with the same Zoom account, a popup will appear to notify you about the conflict and asking if you want to proceed. Click:
  - Yes If you want to schedule this meeting, then resolve the time overlap.
  - No If you want to change the Zoom account associated with this meeting (\*Schedule with Zoom

Account) or to reschedule this meeting.

### 3. Continue adding job information

If this job is a hybrid with both Zoom and in-person locations, enter location information in the **Location for In-room Participants** section as well. See <u>Setting up in-person meetings</u>.

You can enter other information you have for the job and upload files to the repository now or after saving the job.

- For instructions for the next pane, see <u>Entering additional job information</u>.
- To add files to the job's repository, see <u>Uploading files to a repository</u>.

### 4. Save job

- In the New Job window click Save.
- In the Edit Job window click **Save > Save & Close.**

### **TIP: Send clients meeting URL & passcode automatically**

Set up your Job Confirmation form template(s) to include the Confirmation Notes and Directions data fields. That way, the meeting URL and passcode will be included on Job Confirmations for Zoom meetings.(See <u>Editing</u> <u>form templates: Data Fields options</u>.)

### NOTE: Zoom meetings cancel when job is canceled

If you cancel a job you scheduled using RB9.30 or later and it includes a Zoom meeting, RB9 will alert you so you can have it automatically cancel the job for you. See <u>Canceling jobs</u>.

### Reference

- Zoom preferences
- Form Templates

- Scheduling jobs
- <u>Updating forms for hybrid job locations</u>
- Setting up in-person meetings
- Entering additional job information
- Uploading files to a repository
- <u>Sending job confirmations or cancellations</u>
- Editing form templates: Data Fields options
- Canceling jobs

# Scheduling conference rooms

If you want to schedule conference rooms for jobs so you can avoid double-booking rooms, follow this procedure:

### 1. Set up room as a resource

Enter your conference rooms in RB's Resources database, not the Locations database. See <u>Adding resources</u> to <u>RB</u>.

### 2. Select room as job location

- When entering a job, in the New Job/Edit Job window's Job Location pane, select Resource in Location Type. See Entering job locations.
- 2. In the **Lookup Resource** panel, search for and select the conference room. See <u>Looking for resources</u>.
- 3. Click Save.

### 3. Assign room as a resource

- 1. In the View Job window, click Edit.
- 2. Click **Edit Job > Tasks** or scroll down to the **Tasks** pane.
- 3. Click **±** in the **Tasks** pane.
- In the New Task panel, select your conference room type in \*Task (required). Task types are set in Lists <a href="https://www.lists.org">> Jobs</a>.
- 5. Click  $\stackrel{\text{\tiny $\&$}}{\sim}$  next to the **Resource** field.
- 6. In the **Assign Resource** panel, click the **Resource Type** <sup>□</sup> and select Conference Room as the type. Resource types are set in <u>Lists > Resources</u>.
- 7. Click Save.

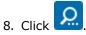

- 9. In the results grid, click the room's  $\ge$  > Assign. Then click Save.
- 10. Click **No** in the popup. RB creates the task and removes the room from your available resources for the time period scheduled. This way, you cannot double-book a room and you can see the schedule for your conference rooms in Resource Availability (see <u>Managing resource availability</u>).

### Reference

- <u>Resources</u>
- <u>Lists > Jobs</u>
- <u>Lists > Resources</u>

- Adding resources to RB
- Entering job locations
- <u>Scheduling jobs</u>
- Looking for resources
- Managing resource availability

# **Entering additional job information**

Update defaults and enter additional job information in the New Job/Edit Job window.

### 1. Access a job

- If not already in a New Job/Edit Job window, find the job in Calendar > Jobs (List View)/Jobs (Monthly View)/Jobs (Weekly View) and open the job. See <u>Searching jobs</u>.
- 2. In the View Job window, click Edit.

### 2. Enter/update information

In a New Job/Edit Job window, scroll or jump to the **Additional** pane, and enter or update text or make selections:

### • Notation

(24-character limit) Special notations, such as "V" (for video), "RT" (for realtime), "1 of 2," or "Daily," that appear in the job listings grid so you don't have to open jobs to see this information.

### Rescheduled From

#### Edit Job window only

Uneditable field show job number of original job that was rescheduled. To view the original job's details, click

### • Linked Job

#### Edit Job window only

Job number of job this job is linked to. To view the <u>linked job</u>'s details, click  $\square$ . To unlink the job, delete its number. To link to a different, existing job, enter the new job's number. Ony one job can be linked to another job.

### • Sales Rep

The account executive or sales representative for the job. Sales representatives are set up in Resources.

### How Referred

The way the contact found your business. Options are set up in Lists > Jobs.

### • Scheduling Notes

Unlimited character count. Remarks for internal use only. Text entered here does not appear on any outgoing communications. It will appear on <u>Job Printouts</u> if Show Scheduling Notes is set to Yes.

To customize the appearance of the notes, see <u>Customizing notes & remarks</u>. Text customizations will appear in job printouts. To include boilerplate text set up using <u>Notes Templates</u>, see <u>Adding boilerplate</u> text to remarks & notes.

### Confirmation Notes

Unlimited character count. Remarks for the client. Text entered here appears on:

- Confirmation email in the Remarks section. See <u>Sending job confirmations or cancellations</u>.
- <u>Assignment Notification worksheets</u> sent to resources if this optional field is added to the worksheets in <u>Form Templates</u>.

• Job Printouts if Show Confirmation Notes is set to Yes.

To customize the appearance of the remarks, see <u>Customizing notes & remarks</u>. Text customizations will appear in printed forms and emails. To include boilerplate text set up using <u>Notes Templates</u>, see <u>Adding boilerplate text to remarks & notes</u>.

#### Resource Notification Notes

Unlimited character count. Any instructions or remarks for the assigned resource(s) to know about the job. Text entered here appears on:

- Assignment Notification form in the Resource Notification Notes data field. See <u>Sending individual</u> <u>assignment notifications</u> and <u>Sending batch assignment notifications/cancellations</u>.
- <u>Job Printouts</u> if Show Resource Notification Notes is set to Yes.

To customize the appearance of the notes, see <u>Customizing notes & remarks</u>. Text customizations will appear in Assignment Notifications sent to resources. To include boilerplate text set up using <u>Notes</u> <u>Templates</u>, see <u>Adding boilerplate text to remarks & notes</u>.

### Production/Billing Notes

Unlimited character count. Text entered here appears:

- At the top of the job's detail screen in Turn In.
- On Production Sheets.
- On Assignment Notification worksheets sent to resources if this optional field is added to the worksheets in <u>Form Templates</u>.

To customize the appearance of the notes, see <u>Customizing notes & remarks</u>. Text customizations will appear in data fields, printed forms and emails. To include boilerplate text set up using <u>Notes Templates</u>, see <u>Adding boilerplate text to remarks & notes</u>.

### 3. Save job

In the New Job window, click **Save** or **Save > Save & Close** in the Edit Job window.

### **NEXT: Enter parties or specialties**

Once you have set a job with its required information, you can enter other information you have for the job in any order. If you have not already entered parties, see <u>Adding parties</u>. If the job requires any specific expertise, see <u>Requiring specialties</u>.

### Reference

- Linked Jobs
- Sales Rep
- <u>Resources</u>
- Lists > Jobs
- <u>Notes Templates</u>
- Form Templates
- Job Printout
- Production Sheets
- <u>Turn In</u>
- Parties
- <u>Specialties</u>

### Step-by-step instructions

• <u>Scheduling jobs</u>

- <u>Searching jobs</u>
- Creating linked jobs
- <u>Sending job confirmations or cancellations</u>
- <u>Sending individual assignment notifications</u>
- <u>Sending batch assignment notifications/cancellations</u>
- Entering job locations
- Entering general job information
- <u>Customizing notes & remarks</u>
- <u>Adding boilerplate text to remarks & notes</u>
- Adding parties
- <u>Updating parties</u>
- <u>Requiring specialties</u>
- Awarding points
- Entering tasks
- <u>Uploading repository files</u>
- Entering notes
- Changing case or job status
- <u>Rescheduling jobs</u>
- <u>Viewing job calendars</u>

# **Confirming single jobs**

When setting a job, get confirmation from the client that this is what they want. You can send a confirmation notice for a job as soon as you create it. You can also use the shortcut from the main grid to send a confirmation for a specific job. Then track their response.

### 1. Send confirmation notice

- After saving a new job, click More > Send Job Confirmation in the job's Edit Job window. (See <u>Scheduling jobs</u>.) OR search for the job in Jobs (List View) and click its > Send Job Confirmation.
- 2. In the **Options** panel, select the confirmation template you want to use in the **Form** drop-down.
- If you want to preview the job confirmation email you will be sending, change the sender, manage recipients, edit the subject and/or message before sending, or add/delete file attachments, click Show mail composer to select Yes.
- 4. Select a different email address in the **From** drop-down if you don't want to send the email from default address shown. Email addresses and the default are set in <u>System Preferences > General > Email</u>.
- 5. Click **OK.** If previewing the email, see <u>Emailing from RB</u>. RB sends the email, makes an entry in the job's <u>Notes Log</u> and Status History Log, and makes an entry in the <u>Email Log</u> (*RB9 only*).

### 2. Follow up with client

- 1. When the client confirms the job, update the job's status in its Edit Job window by clicking **Status** field's X > **Change Status**.
- 2. In the **Change Status** panel, select Confirmed in **\*Status to be** (*required*), then click **Save.** For more information, see <u>Confirming jobs</u>.

### **NOTE: Confirm linked job at same time**

If there is a job linked to this job, a popup appears asking if you want to open the linked job. In most cases, a linked job is a video job for the depo being confirmed, so in those cases, click **Yes.** Then in the linked job's View Job window, click **Edit** and continue from Step 2 above.

#### **NOTE: Send multiple confirmations at once**

Instead of sending confirmations one at a time, you can send batch confirmation (or cancellation) emails from RB. See <u>Sending job confirmations or cancellations</u>.

#### **NOTE: Viewing status history**

In an Edit Case/Edit Job window, click **Status** field's  $\mathbb{N} >$ **View Status History** to see the log of status changes, when they happened, who was responsible, and any remarks they entered at the time.

#### **TIP: Send job confirmations from search results**

Use a shortcut to send a job confirmation from the Jobs (List View) main screen: With the job you want to send

the confirmation for visible in the results pane of the main screen, click its  $\ge$  > Send Job Confirmation. The Edit Job window for the selected job appears with the **Options** panel already open. Follow from step 2 above to send the confirmation email.

### Reference

- <u>Jobs</u>
- Jobs (List View)
- General > Email preferences

- Notes Log
- Email Log

- <u>Scheduling jobs</u>
- Emailing from RB
- <u>Confirming jobs</u>
- <u>Sending job confirmations or cancellations</u>

# **Canceling jobs**

To maintain a paper trail, jobs in RB cannot be deleted. They can only be canceled or <u>rescheduled</u>. When canceling a job, all associated tasks are canceled too. If the job was scheduled as a Zoom meeting, the Zoom meeting will be canceled too. You can alert clients and resources to the cancellation immediately from within the job or later.

### 1. Find job to cancel

- 1. Calendar > Jobs (List View)/Jobs (Monthly View)/Jobs (Weekly View)
- In Jobs (List View)/Jobs (Monthly View)/Jobs (Weekly View), find and select the job you want to cancel. See <u>Searching jobs</u>.
- 3. In the View Job window, click Edit.

### 2. Change status to canceled

- 1. In the Edit Job window, click **Status** field's  $\mathbb{X}$  > **Change Status to Cancelled.**
- 2. In the **Change Status** panel, click **Save.** Then click **Yes** in the Change Status popup to cancel the job.

### 3. Send confirmation/notification

- 1. A popup appears asking if you want to send a Job Cancellation notice. To send your client confirmation, click **Yes** in the popup. Then:
  - In the **Options** panel, change the cancellation template in the **Form** drop-down, if needed.
  - If you want to preview/edit the cancellation email or attach files, click **Show mail composer** to select Yes.
  - Select a different email address in the From drop-down if you don't want to send the email from default address shown. Email addresses and the default are set in <u>System Preferences > General > Email</u>.
- Click OK. If previewing the email or attaching files, see <u>Emailing from RB</u>. RB sends the email, changes Status to Cancelled, makes an entry in the job's <u>Notes Log</u> and Status History Log, and makes an entry in the <u>Email Log</u> (*RB9 only*).
- 3. If resources were assigned to the job and their email addresses are on file, a popup appears asking if you want to send Assignment Cancellation notices.
  - Click Yes to send a notice immediately. Then select notification options and send notices. See <u>Notifying</u> resources individually.
  - If you prefer to send notifications in batches instead of individually, see <u>Sending batch assignment</u> notifications/cancellations.

### TIP: Resend job cancellation notices from within the job

If you need to resend a Job Cancellation notice to a client, you could go to <u>Send Job Confirmations/Cancellations</u> to resend the notice. Or you can click **More > Send Job Cancellation** in the Edit Job window, then follow the above instructions for "Send confirmation/notification."

### NOTE: Cancel linked job at same time

If there is a job linked to this job, a popup appears asking if you want to open the linked job. In most cases, a linked job is a video job for the depo being cancelled, so in those cases, click **Yes.** Then in the linked job's View

Job window, click **Edit** and continue from Step 2 above.

### Reference

- <u>Jobs</u>
- <u>General > Email preferences</u>
- Notes Log
- Email Log
- Send Job Confirmations/Cancellations

- <u>Searching jobs</u>
- <u>Rescheduling jobs</u>
- Emailing from RB
- Notifying resources individually
- <u>Sending batch assignment notifications/cancellations</u>

# **Rescheduling jobs**

To maintain a paper trail, jobs in RB cannot be deleted. They can only be <u>canceled</u> or rescheduled.

### 1. Find job to be rescheduled

- 1. Calendar > Jobs (List View) (See <u>Searching jobs</u>.)
- 2. In the results pane, click the hyperlinked job you want to reschedule. You can reschedule any job, except canceled jobs.
- 3. In the View Job window, click Edit.

### 2. Reschedule job

- 1. In the View Job window of a job you want to reschedule, click Edit.
- 2. In the Edit Job window, click **More > Reschedule Job.**
- 3. In the **Reschedule Job** panel, enter a new **\*Job Date**, **\*Start Time** and **\*End Time** times (*all required*), and the name of the contact who rescheduled the job in **Remarks**.
- 4. Click **OK.** RB automatically:
  - Changes the job status of the original job to Cancelled.
  - Creates a new job by replicating the canceled job.
  - Opens the new job's Edit Job window to the **Parties** pane.
  - Records the event in the **Status History Log** of both jobs.

### NOTE: Zoom info stays the same for rescheduled jobs

If the rescheduled job is a Zoom meeting, the Zoom meeting date and time are automatically updated, so you do not have to send clients a new Zoom meeting ID and passcode.

### 3. Send confirmation/notifications

- 1. A popup appears asking if you want to send a Job Cancellation notice. To send your client confirmation, click **Yes** in the popup. Then:
  - In the **Options** panel, change the cancellation template in the **Form** drop-down, if needed.
  - If you want to preview/edit the cancellation email or attach files, click Show mail composer to select Yes.
  - Select a different email address in the From drop-down if you don't want to send the email from default address shown. Email addresses and the default are set in <u>System Preferences > General > Email</u>.
- Click OK. If previewing the email or attaching files, see <u>Emailing from RB</u>. RB sends the email, changes Status to Cancelled, and makes an entry in the job's <u>Notes Log</u> and Status History Log.
- 3. If resources were assigned to the job and their email addresses are on file, a popup appears asking if you want to send Assignment Cancellation notices.
  - Click Yes to send a notice immediately. Then select notification options and send notices. See Notifying

resources individually.

 If you prefer to send notifications in batches instead of individually, see <u>Sending batch assignment</u> notifications/cancellations.

If you send an Assignment Cancellation notice, RB makes an entry in the job's Notes Log.

### 4. Update any information

If any job information changed in addition to the date, edit that information before sending job confirmations. See <u>Scheduling jobs</u>.

### 5. Send confirmation

In the Edit Job window of the new job, click **More > Send Job Confirmation** to send a confirmation of the new job to the client. See <u>Confirming single jobs</u>.

### 6. Save job

In the Edit Job window of the new job, click Save & Close.

### TIP: Can't reschedule a canceled job? Copy it instead

If you want to use information from a canceled job for a new job, click **More > Copy Job** in the canceled job's Edit Job window. All job information will copy to a new job except the job date.

### **NOTE: Viewing Status History**

In an Edit Case/Edit Job window,  $\mathbb{X} >$ **View Status History** to see the log of status changes, when they happened, who was responsible, and any remarks they entered at the time.

### Reference

• <u>Jobs</u>

- Canceling jobs
- Searching in RB
- Scheduling jobs
- Confirming single jobs
- Sending job confirmations or cancellations

# Creating jobs in bulk

If you have a series of regularly scheduled jobs for a single client or case, save time by scheduling the jobs in advance with **Set Multiple Job Dates.** Select every day or specific days of the week within a time frame, and RB automatically sets up the jobs.

### 1. Start new job

- In a case, click More > Create Jobs in the Edit Case window.
- From scratch, in Calendar > Jobs (List View) or Jobs (Monthly View) or Jobs (Weekly View), click New. Then click Set Multiple Job Dates in the New Job window.

### 2. Enter job dates

1. The **Set Job Dates** panel opens automatically. In the **Type** drop-down choose:

### Scheduler

Default wizard adds dates within a range automatically.

- 1. **Occurs:** Select Daily to create jobs for every day including Saturday and Sunday. Select Weekly to select the days of the week.
- 2. **Weekdays:** Default is Yes Monday through Friday, and No for weekends. Click any of the sliders to change which days of the week are selected.
- 3. Duration: Enter the \*Start Date and \*End Date(required).

#### Fixed Dates

Add dates one at a time.

- 1. In the **Job Date** pane, enter a date in the field or select a date in the <u>Date Navigator</u>.
- 2. Click Add New Date and select another date.
- 3. Repeat until you have entered all the dates.
- 2. Click **Save.** The specified parameters appear in the **Job Date** field.

### TIP: Multiple appearances for the same job on a single day?

If there are more than one witness appearing on the same day for the same job, use **Fixed Dates** to quickly set up the multiple appearances for the same day. If the appearances are for different times on the same day, enter the first appearance's times in **Start Time/End Time.** Then edit the times of the other scheduled appearance(s) to their correct times.

### 3. Enter required information

Finish adding required information. You can change this information for individual jobs in this series after you save them.

### \*Ordering Firm

Required. See Looking up firms.

**Ordering Firm Warning** and **Ordering Firm Calendar Notes** come from the ordering firm's entry in <u>Firms</u>.

### \*Ordering Contact

*Required.* From default drop-down of contacts, or click  $\pm$  > **New Contact** to add a new contact to the ordering firm (see <u>Adding contacts to RB</u>).

**Ordering Contact Warning** and **Ordering Contact Calendar Notes** come from the ordering contact's entry in <u>Contacts</u>.

### • \*Start Time/\*End Time

Required. Select times in popup lists.

### • \*Business Unit

Required. Change the default if needed. BUs are set up in Business Units.

### 4. Enter duplicate information

If you have job information that will be the same for all of these jobs, such as job location, enter the details before saving the job. You can also upload files to the repository that should be shared among the jobs.

See Entering general job information, Entering job locations, Entering additional job information, and Uploading files to a repository.

### 5. Save the jobs

- 1. Click **Save.** Identical jobs are created for the specified dates, jobs are assigned numbers, and the Edit Job window closes.
- 2. To:
  - Update/enter more job details, search for the jobs and enter the information in individual jobs. See Searching jobs, Parties, Specialties, Award Points, Tasks, and Notes Log.
  - Send a job confirmation, see <u>Sending job confirmations or cancellations</u>.

### **NEXT: Confirm job with client**

Verify that you have entered your client's request correctly into RB by sending them a job confirmation email. You can send job confirmations as you schedule jobs or send a day's worth at once (see <u>Sending job</u> <u>confirmations or cancellations</u>).

### Reference

- Jobs
- Date Navigator
- Firms
- <u>Contacts</u>
- Business Units
- <u>Repository</u>
- Parties
- <u>Specialties</u>
- Award Points
- <u>Tasks</u>
- Notes Log

- <u>Scheduling jobs from scratch</u>
- Looking up firms
- <u>Adding contacts to RB</u>
- Entering general job information
- Entering job locations
- Entering additional job information
- Uploading files to a repository
- <u>Searching jobs</u>
- Adding parties
- <u>Requiring specialties</u>
- <u>Awarding job points</u>
- Entering tasks
- Making notes
- Sending job confirmations or cancellations

# Sending job confirmations or cancellations

Save time when emailing confirmation or cancellation notices for jobs by sending them in batches.

### 1. Select jobs

- 1. Calendar > Send Job Confirmations/Cancellations
- 2. Date defaults to today. Click in the Search By pane to see all new jobs you scheduled today, or use

the **Search By** filters to restrict the results before clicking

### Confirmation Type

Default is Confirmation.

To send cancellation notices, select Cancellation in the drop-down.

#### Date Type

Select a date category in the drop-down:

- **Job Date** To see jobs scheduled for a specific date/range.
- **Scheduled Date** Default. To see jobs entered into the calendar on a specific date/in a date range.

#### Date From/Date To

Defaults to a range from today to blank. Click 🖬 in these fields to enter a different date range (see <u>Date</u> <u>Navigator</u>).

### TIP: For specific date, not date range, leave one field blank

Instead of entering the same date twice when you want to search for information about a single day, enter the date in only one field and empty the other field. When you search, RB will use the same date for both fields.

Job No.

Restrict the search to a single job by entering its job number.

Job Type

Categories of jobs requested by clients. Default is ALL. Click  $\Box$  to restrict search to specific job types (see Lookup panel). Job type options are set in Lists > Jobs.

Business Units

Profit centers or parts of your business you track separately. Default is ALL. Click 🔤 to restrict search to jobs tied to specific BUs (see Lookup panel). BUs are set in <u>Business Units</u>.

### 2. Prepare results

In the results pane, check the box(es) of the job(s) you wish to send confirmations/cancellations for. Note:

- If you want to review a job, click its hyperlinked number in the **Job No.** column.
- If a result does not have a checkbox, the job's ordering contact is missing an email address in their profile. Click the hyperlinked job number to edit the job's **Ordering Client** pane to add their email address to their profile. See <u>Adding contacts to RB</u>.

### 3. Send email

- 1. Click Send.
- 2. In the **Options** popup:
  - Select different options from the **Form Group** and **Form** drop-downs, if desired.
  - Click Show mail composer to select Yes if you want to preview and/or edit the message(s) accompanying the job notice PDF. You can also add/delete attachments to the email(s). See Emailing from RB.
  - Select a different email address in the From drop-down if you don't want to send the email from default address shown. Email addresses and the default are set in <u>System Preferences > General > Email</u>.
- 3. Click **OK.** RB sends the email(s), makes an entry recording the email in the Notes Log of the job(s), and makes an entry in the Email Log (*RB9 only*).
- 4. If an "operation successful" popup appears, click **OK** again.

### NOTE: Sending confirmations/cancellations from a job

You can also send notices to clients from within a single job. See <u>Confirming single jobs</u> and <u>Canceling jobs</u>.

### **TIP: Send job confirmations from search results**

Use a shortcut to send a job confirmation from the Jobs (List View) main screen: With the job you want to send the confirmation for visible in the results pane of the main screen, click its  $\ge$  > Send Job Confirmation. The Edit Job window for the selected job appears with the **Options** panel already open. Follow from step 2 above to send the confirmation email.

### **NEXT: Receiving client confirmations**

After sending out job confirmations, follow up with clients and record their responses. See <u>Confirming jobs</u>.

### Reference

- Date Navigator
- Lookup panel
- Lists > Jobs
- Business Units
- <u>General > Email preferences</u>
- Email Log

- <u>Scheduling jobs</u>
- Emailing from RB
- Searching in RB
- Adding contacts to RB
- Confirming single jobs
- Canceling jobs
- Confirming jobs

<u>RB User Guide</u> > <u>Calendar</u> > <u>Jobs</u> > <u>Send Job Confirmations/Cancellations</u>

# **Confirming jobs**

After sending out job confirmation notices, either singly or in batches, follow up with clients and record their responses in RB.

### 1. View tomorrow's jobs

- 1. Calendar > Send Job Confirmations/Cancellations
- 2. To see all new jobs scheduled for tomorrow, use the **Search By** filters:

### Confirmation Type

Leave as the default: Confirmation.

### Date Type

Scheduled Date is the default. Select Job Date in the drop-down.

### Date From/Date To

Works with **Date Type.** Default for both is tomorrow's date. If desired, change it in the <u>Date Navigator</u>. Limited to a 30-day search range.

Job No.

Leave blank.

Job Type

Categories of jobs requested by clients. Leave as default: ALL.

### Business Units

Your company's profit centers. Leave as default: ALL

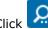

3. Click RB lists all jobs scheduled for tomorrow in the results pane.

### 2. Confirm jobs

- 1. For each job with a Status of New, click its hyperlinked Job No.
  - 1. If the client has not contacted you, click **View Job > Ordering Client.**
  - 2. Click **Scheduled By's** and use the contact information in the **General** pane of the **View Contact** panel to confirm the job with the client.
- 2. If the client reschedules the job, see <u>Rescheduling jobs</u>. Otherwise, to record the client's response, click Edit in the View Job window.
- 3. In the Edit Job window, update the job's status by clicking **Status** field's X > **Change Status**.
- 4. In the **Change Status** panel's **\*Status to be** (required):
  - If the client confirms the job: Select Confirmed. Then enter the name of the person who confirmed the job in Remarks.
  - If the client isn't available but will call back to confirm: Select Will Call Back. Enter any comments in Remarks.

- If the client cancels the job: Select Cancel. Then enter the name of the person who canceled the job in Remarks. See <u>Canceling jobs</u>.
- 5. Click **Save.** RB updates **Status** in the Edit Job window.

### **TIP: Double-check that tomorrow's jobs are confirmed**

Review the Status column in Send Job Confirmations/Cancellations at the end of the day for any jobs still waiting for a call-back or not confirmed. Click the Status column header to sort jobs by their job status.

#### **NEXT: Assign resources**

If you do not pre-assign resources, use Quick Assignments to assign resources to tomorrow's tasks. See <u>Quick</u> <u>Assignments</u> (*RB9 only*).

### Reference

- <u>Jobs</u>
- Date Navigator
- Quick Assignments

- Entering dates
- Searching in RB
- Adding contacts to RB
- Confirming single jobs
- Canceling jobs

# Tasks

In RB, when you schedule a job, you include any **services requested** — reporting, interpreting, video, conference room, etc. — as <u>tasks</u> in the job, not as separate jobs.

### TIP: Set up tasks to match your company's services

Define tasks for your business in <u>Lists > Jobs</u>. You can also designate one of your task types as the default task that appears in new jobs. See <u>Customizing lists</u>.

### **TIP: Which of 2 views to use**

You have two options for monitoring tasks, so which one should you use?

<u>Tasks (List View</u>) shows the most information about tasks in the results, you can customize how the results are displayed, and it has more search criteria than Monthly View plus shortcuts to creating new tasks and setting/clearing task acknowledgements. List View will also display jobs that do not have tasks yet (such as <u>Request New jobs from RB Connect</u>).

**Tasks (Monthly View)** is similar to <u>Jobs (Monthly View)</u> and displays jobs by job number in a calendar page format so you can see your work schedule at a glance. If your browser window isn't large enough to display the whole month, the calendar will scroll so the current week is visible as the default view. Monthly View only displays jobs that have tasks. Rolling over a job number pops up basic information about the task, job, and case.

In both views, clicking a displayed item opens the job detail screen with the View Task panel already open so you can see complete task details and edit if needed. Depending on how you prefer to view information and what you want to do with it, you can choose the view that best fits your needs.

### Reference

- Task
- <u>Jobs</u>
- Lists > Jobs
- Tasks (List View)
- Tasks (Monthly View)

- Entering tasks
- <u>Monitoring task assignments</u>
- Customizing lists
- Scheduling jobs from online requests

# Viewing monthly task calendars

Use <u>Monthly View</u> to see tasks in a month-by-month calendar with popup summaries of the tasks. A bar at the bottom of each day's box lists the total tasks/unassigned tasks for the day. Listings are color coded based on their job status. (Job status colors are set in <u>System Preferences > Calendar > Job Status Color</u>.) Tasks that have been canceled after they were assigned to a resource are further differentiated by a strikethrough line through the task listing.

- 1. Monthly View defaults to all tasks for the current month. Today's date has a gray background to highlight it. If your screen is smaller than the calendar view, it will automatically be scrolled down to show today's date. Use search criteria to restrict the view/find tasks. See <u>Searching task assignments</u>.
- 2. Roll over a task listing to pop up additional information including job time, task time (if different from job time), and task status.
- 3. Click on the task listing to open the View Task panel in the job detail window (see <u>Updating tasks</u>).
- 4. To view more information in Monthly View:
  - Click on the bar at the bottom of a day's box to pop up a window listing all of the day's tasks in a <u>List View</u> format. Like List View, the popup window dynamically sizes itself to the underlying window, and is maximized in size so you can see more with less scrolling. To close the popup click the x in the top right of the window.
  - Page back and forth through months by clicking  $\blacktriangleleft$  or  $\blacktriangleright$  at the top of the calendar.
  - Jump to a particular month by clicking the month name and selecting a new month in the <u>Date Navigator</u>.
  - Return to the current month by clicking **Today.**
  - If the whole monthly calendar is not visible, use the scroll bars to view hidden sections. Or click **Today** to automatically scroll the current calendar page to today's date. The top navigation bar stays visible when scrolling a calendar page vertically so you can easily see the month and year and navigate to other calendar pages.

### **NOTE: Monthly View customization**

You can customize what identifying information appears in the task descriptions, and set a maximum number of tasks to display per day in <u>System Preferences > Calendar > Tasks (Monthly View)</u>.

### **TIP: Find a task by date**

Use Monthly View to get an immediate handle on how many tasks are scheduled for any date and how many are still unassigned.

### Reference

- Job Status Color
- Tasks (List View)
- Date Navigator
- System Preferences > Calendar > Tasks (Monthly View)

- <u>Searching task assignments</u>
- <u>Updating tasks</u>

### **Entering tasks**

All jobs include a default <u>task</u>, which is set in <u>Lists > Jobs</u>. You can change the task in a job if the job does not require the default task, but all jobs must have at least one task included. A job can have an unlimited number of tasks and tasks tied to a job can have different start and end times from the job. You can enter tasks in a job when scheduling it or at any time later.

### 1. Access job

- 1. To start adding tasks to a job either:
  - Create a new job. Enter required information, and click **Save.**
  - Search for a job in Calendar > Jobs (List View)/Jobs (Monthly View)/Jobs (Weekly View)/Tasks (List View).

See <u>Scheduling jobs</u>, <u>Searching jobs</u>, or <u>Searching task assignments</u>.

- 2. Depending on how you selected the job:
  - In a newly saved job, scroll or jump to Tasks pane and click .
  - In Jobs (List View), click ≥ Edit next to the Job No. in the results grid. Then scroll or jump to the Tasks pane and click .
  - In a Jobs results grid/calendar page, click the hyperlinked Job No. Then click Edit in the View Job

window. In the Edit Job window scroll or jump to **Tasks** pane and click

■ In Tasks (List View), click ≥ > New.

### 2. Enter task

- 1. In the **New Task** panel, enter text or make selections:
  - \*Task

*Required.* List of task types. Check the box(es) of task type(s) involved in the job. Task types, including the default, are defined in Lists > Jobs.

Order Date

Required. Default is job date.

Due Date

Deadline for the task(s). Leave blank and RB will calculate due date(s) using the default deadlines set in the ordering firm's **Task Due Days** pane, or if the firm has no preferences set, from the assigned BU's **Task Due Days** pane. (See Entering default task deadlines.)

#### Use different task time from job time

If you have a job with tasks that will start at different times than the job click the slider to Yes.

#### Start Time/\*End Time

*Required when slider is set to Yes.* Default is job time. Enter different start and end times for the task as needed. RB automatically logs when a task's Start Time or End Time changes to the job's <u>Notes Log</u>.

### **IMPORTANT: Update forms & other correspondence with task times**

If you use the task start/end times, include that information in form templates and emails that you send to resources such as assignment notifications and cancellations so they have accurate information. See <u>Updating forms for separate task times</u>.

### NOTE: Task times take precedence over job times in some functions

If a task has different start/end times than its related job, those task times are used instead of the job times:

- In Tasks (Monthly View): Task start time is displayed if Start Time is selected as Line Data in Monthly View in <u>Tasks (Monthly View) preferences</u>.
- When determining which resources are available to be assigned to the task. See <u>Assigning and pre-assigning resources</u>.
- In iCalendar files that can add the task to calendar applications. See <u>Customizing communications</u>.
- In some functions in <u>RB Connect</u> and <u>RB Connect Mobile</u> on the Resource side.

### NOTE: Change task times manually if job times change

If an assigned task has different start/end times from the job and the job time changes the system will display an alert to manually change the task time when you save the job time change. See <u>Entering</u> <u>general job information</u>.

### Resource

Click  $\checkmark$  to assign a resource. Each task can have only one resource. If you are entering multiple tasks at once, selecting a resource here will assign them to all the tasks. You can add or change the resource later. See <u>Assigning resources to tasks</u>.

#### Resource Warning

If the assigned resource has a warning in their entry in RB it appears in this uneditable field. See <u>Entering general resource information</u>.

#### Notes

Unlimited character count. Any notes about the task. Text entered here appears on the Assignment Notification form in the optional Tasks Notes data field. See <u>Sending individual assignment notifications</u> and <u>Sending batch assignment notifications/cancellations</u>. To customize the appearance of the notes, see <u>Customizing notes & remarks</u>.

### 3. Save task

- 1. In the **New Task** panel, click **Save.** The panel closes, and the new or updated task appears in the **Tasks** pane of the Edit Job window.
- If you assigned a resource, RB prompts you to send an assignment notification to the resource (if you have the resource's email address on file). See <u>Sending individual assignment notifications</u>. Or if you prefer to send all of a day's assignments at once, click **No** in the prompt and use <u>Send Assignment</u> <u>Notifications/Cancellations</u>.
- 3. To add files to the task's repository or update the task, click the task hyperlink in the **Tasks** pane and see <u>Updating tasks</u>.
- 4. Save the job by clicking **Save > Save & Edit** or **Save > Save & Close** in the Edit Job window.

### **NEXT: Assigning resources or confirming jobs**

If you pre-assign resources, you can assign them to tasks as you create the task or after you have saved the

task. See <u>Assigning resources</u>. You can also assign all of a day's resources quickly using <u>Quick Assignments</u> (*RB9 only*). If you prefer to wait until you have confirmed a job before assigning resources, see <u>Confirming jobs</u>.

### **NOTE: Review upcoming tasks**

To be sure you do not overlook tasks and to catch errors, use <u>Tasks (List View)</u> or <u>Tasks (Monthly View)</u> to search for all jobs for tomorrow, next week, or that meet other criteria. Review the results and update or add tasks to the jobs as needed.

### Reference

- <u>Task definition</u>
- <u>Tasks</u>
- <u>Lists > Jobs</u>
- Notes Log
- System Preferences > Calendar > Tasks (Monthly View)
- <u>System Preferences > Calendar > New Job</u>
- Date Navigator
- <u>Send Assignment Notifications/Cancellations</u>
- Quick Assignments
- Tasks (List View)
- Tasks (Monthly View)
- <u>RB Connect</u>
- <u>RB Connect Mobile</u>

- <u>Monitoring & managing tasks</u>
- <u>Scheduling jobs</u>
- Searching jobs
- Searching task assignments
- <u>Updating tasks</u>
- Entering default task deadlines
- <u>Updating forms for separate task times</u>
- Customizing communications
- <u>Assigning and pre-assigning resources</u>
- Entering general job information
- <u>Assigning resources to tasks</u>
- Entering general resource information
- Customizing notes & remarks
- <u>Sending individual assignment notifications</u>
- Sending batch assignment notifications/cancellations
- Confirming jobs

### Searching task assignments

Find tasks (and their associated jobs) to monitor and update. From the Tasks (List View) results grid, you can also quickly add tasks to existing jobs, record resource acknowledgements of assignments, and clear resource acknowledgements.

#### 1. Calendar > Tasks (List View)/Tasks (Monthly View)

- 2. Depending on the function used:
  - Monthly View automatically displays the current month with the background of today's day highlighted in gray. See <u>Viewing monthly task calendars</u>.
  - If in List View click in the **Search By** pane to find tasks for all jobs scheduled for tomorrow.
- 3. In either version, use the **Search By** filters to restrict the results:
  - Date Type

Job Date – Default. Date job was scheduled to occur.

**Order Date** – Job date or the date a write-up was ordered for a previously billed non-transcribed job.

#### Date From/Date To

List View only

Default is tomorrow. Change date range, if desired (see <u>Date Navigator</u>).

• Task

Parts of jobs requiring separate resources. Default is ALL. Click  $\Box$  to restrict search to specific tasks (see <u>Lookup panel</u>). Task options are set in <u>Lists > Jobs</u>.

#### Task Status

Stage the task is in, e.g., Proofing or Complete. Default is ALL. Click  $\square$  to restrict the results (see <u>Lookup</u> <u>panel</u>). Task status options are set in <u>Lists > Jobs</u>.

• Resource

Leave blank unless you want to monitor tasks for a particular resource. To see tasks for a single resource, see <u>Looking up resources</u>.

#### • Priority Level

Order of preference or availability. Priority levels, including the default, are defined in Lists > Resources.

• Resource Type

Profession(s) and/or other type of resource(s). Resource types, including the default, are defined in <u>Lists ></u> <u>Resources</u>.

• Job No.

List View only Single job number

#### • Job Status

Stage the job is in, e.g., New or Cancelled. Default is ALL. Click  $\square$  to restrict the results (see <u>Lookup</u> <u>panel</u>). Job status options are set in <u>Lists > Jobs</u>.

Job Type

Categories of jobs requested by clients. Default is ALL. Click  $\Box$  to restrict search to specific job types (see <u>Lookup panel</u>). Job type options are set in <u>Lists > Jobs</u>.

Business Units

Profit centers or parts of your business you track separately. Default is ALL. Click I to restrict search to jobs tied to specific BUs (see Lookup panel). BUs are set in Business Units.

• Case

Leave blank unless you want to monitor tasks for a particular case. To select a case, see <u>Looking up cases</u>.

### Show Cancelled Tasks

**Yes** – Default. All tasks that fit the rest of the search criteria.

No – Reduced results returned, only active tasks.

- 4. Click RB displays all of the tasks that meet the specified search condition(s) color coded by the related job's job status. (Job status colors are set in <u>System Preferences > Calendar > Job Status Color</u>.) To:
  - Add tasks: Click > New next to the desired job number and enter a new task. See Entering tasks starting with step 2.
  - View tasks: Click > View next to the desired task or click the hyperlinked task name to view the task in the View Task panel in its job. See <u>Monitoring task assignments</u>.
  - Edit tasks: Click > Edit next to the desired task to go directly to the task's Edit Task panel in its job.
     See <u>Updating tasks</u>.
     You can also click the hyperlinked task name, then click Edit in the View Job window to edit the task.
  - Record resource acknowledgements: Click > Set Acknowledged Date next to the job number of the task a resource has acknowledged. In the popup that appears, click Yes. The current date and time will be automatically entered in the Acknowledged Date column.
  - **Remove resource acknowledgements:** Click  $\geq$  > Clear Acknowledged Date next to the job number of the task with a date and time in the **Acknowledged Date** column. In the popup that appears, click **Yes.** The date and time will be deleted from the **Acknowledged Date** column.
  - Manage tasks: See Monitoring task assignments.

### **TIP: Set up the results grid to work for you**

The Tasks (List View) results grid layout is customizable. You can hide or show any column, rearrange the column order, stretch or shrink column widths, designate which column to sort results by in ascending or descending order, and choose which columns you want to always be visible when scrolling through the results. You can save your custom grid layout or return to the default layout. See <u>Customizing grids</u>.

### Reference

- <u>Task</u>
- Tasks (List View)
- Tasks (Monthly View)
- Date Navigator
- Lookup panel
- Lists > Jobs
- Lists > Resources
- Business Units
- Job Status Color

- Searching in RB
- <u>Viewing monthly task calendars</u>
- Looking up resources
- Looking up cases
- <u>Updating tasks</u>
- Entering tasks
- Monitoring task assignments
- <u>Customizing grids</u>

RB User Guide > Calendar > Tasks > Tasks (List View) OR Tasks (Monthly View)

## Monitoring & managing task assignments

To be sure that no part of a job that requires a separate resource has been overlooked, not assigned, or not acknowledged, use the Tasks functions to search for jobs, then review the jobs that RB found met your search criteria for any errors or omissions. You can update jobs here to add tasks, assign resources, send notifications and record acknowledgements. You can also delete or cancel tasks, and begin turning in the related job.

Continued from <u>Searching task assignments</u>.

1. In:

- **Task (List View):** Check the list for any incorrect or missing tasks, unassigned tasks, and blank notification or acknowledged dates.
- Task (Monthly View): Roll over a job number to view basic task, job, and case information.
- 2. To add tasks, see Entering tasks.
- 3. To manage an existing task, click:
  - **Edit** next to the task in List View to go to the task's **Edit Task** panel in its job.
  - The task's hyperlink in List View or the job number on the calendar page in Monthly View. The View Job window opens with the **View Task** panel open automatically. Click **Edit**.

4. To:

- **Update tasks:** To upload files or enter resource acknowledgements, page estimates, etc., see <u>Updating</u> <u>tasks</u>.
- **Remove a task:** If there is no assigned resource or the resource assigned to the task hasn't been notified yet, you can delete it. Click **More > Delete Task** in the **Edit Task** panel. Then click **Yes** in the RB popup.
- Cancel a task: If the resource assigned to the task has been notified, you cannot delete the task. Instead, cancel it. Click More > Cancel Task in the Edit Task panel. Then click Yes in the RB popup to notify the resource. See <u>Notifying resources individually</u>.
- **Reactivate a task:** If a task has been canceled, it can be reactivated and a new resource assigned to it. Click **More > Reactivate Task** in the **Edit Task** panel. Then click **Yes** in the RB popup. You can then assign a resource to the task. See <u>Assigning resources to tasks</u>.
- Cancel and reactivate a task at the same time: To cancel an assigned task and reactivitate it at the same time, click More > Cancel and Reactivate Task in the Edit Task panel. Click Yes in the alert popup, then click Yes in the next popup if you want to send the canceled resource an Assignment Cancellation. The task remains in the Edit Task panel but the Resource field is empty.
- **Resend the assignment notification:** If you need to send an assignment notification again to a resource, click **More > Send Assignment Notification** in the **Edit Task** panel. Then send the notification from the **Send Assignment Notification** panel. See <u>Notifying resources individually</u>.
- Turn in the related job: Click More > Turn In in the Edit Job/View Job window. See <u>Generating invoices</u>.

### **TIP: Task shortcuts**

In Tasks (List View), instead of clicking into a task to update it, there are 5 task functions you can access directly from the results pane: Click in next to a job number and select:

- New to add a new task to the job.
- View to view the task in the View Task panel in its job.

- Edit to go directly to the task's Edit Task panel in its job.
- **Set Acknowledged Date** to record the current date and time as when the assigned resource acknowledged the job.
- Clear Acknowledged Date to remove the date and time listed in the Acknowledged Date column.

### **NEXT: Assigning resources vs. confirming jobs**

If you pre-assign resources, you can assign them to tasks as you create the task or after you have saved the task. See <u>Assigning resources</u>. If you prefer to wait until you have confirmed a job before assigning resources, see <u>Confirming jobs</u>.

### Reference

- <u>Task</u>
- Tasks (List View)
- Tasks (Monthly View)
- Date Navigator
- Lookup panel
- Lists > Jobs
- <u>Lists > Resources</u>
- Business Units
- Job Status Color

- <u>Searching task assignments</u>
- Looking up resources
- Looking up cases
- <u>Customizing grids</u>
- <u>Updating tasks</u>
- Entering tasks
- <u>Notifying resources individually</u>
- <u>Assigning resources to tasks</u>
- <u>Notifying resources individually</u>
- <u>Generating invoices</u>
- Assigning resources
- Confirming jobs

# **Updating tasks**

Update tasks with benchmark dates and other information as they progress and are completed. Upload files to the task-level repository and manage files in the repository.

Continued from Entering tasks, Monitoring & managing task assignments or Analyzing resources' workloads.

# 1. Update task

In the Edit Task panel's General pane, enter/update text and selections:

### • \*Task

*Required.* Select new task type from the dropdown. Task types, including the default, are defined in Lists > lobs. If you are changing the task to one with a different **Due Date**, a popup will appear asking if you want to update the current date. Click **Yes** to have RB calculate the date based on the new task. Click **No** to keep the same date, or if you want to enter a new date manually.

#### \*Order Date

Uneditable once the task has been assigned. Date request for service was made.

• Due Date

Deadline for the task. Due dates are calculated using the default deadlines set in the ordering firm's **Task Due Days** pane, or if the firm has no preferences set, from the assigned BU's **Task Due Days** pane. (See <u>Entering default task deadlines</u>.) You can override the default by editing the date or selecting a new one in the <u>Date Navigator</u>.

#### Use different task time from job time

If the task will start/end at a different time than the job click the slider to Yes.

#### • \*Start Time/\*End Time

*Required when slider is set to Yes.* Default is job time. Enter different start and end times for the task as needed. RB automatically logs when a task's Start Time or End Time changes to the job's <u>Notes Log</u>.

## NOTE: Change task times manually if job times change

If an assigned task has different start/end times from the job and the job time changes the system will display an alert to manually change the task time when you save the job time change. See <u>Entering</u> <u>general job information</u>.

#### • Resource

To view/edit the resource: Click the Resource field's  $\square$  or  $\square$  > View Resource. See <u>Updating</u> resources.

To remove the assigned resource from the task: If the resource has been assigned but not notified, you can click  $\mathbf{M}$  > Remove Resource, then click Yes.

**To assign a new resource:** If a resource has not been assigned, click  $\overset{\sim}{\sim}$  to assign a resource. See <u>Assigning resources to tasks</u>.

#### NOTE: Canceling a task to remove a resource

If you sent the resource an assignment notification, you cannot remove the resource. Instead you have to cancel the task and re-enter it. When you cancel a task, RB will make an entry in the job's Notes Log about the canceled task and resource.

#### Resource Warning

If the assigned resource has a warning in their entry in RB it appears in this uneditable field. See <u>Entering</u> general resource information.

#### Notified Date

Date and time you notified resource of the job. Click  $\square$  to select a date in the Date Navigator and click  $\bigcirc$  to select a time in the drop-down. Once this information is saved, you cannot edit it.

#### Acknowledged Date

When the resource accepts a job via <u>RB Connect</u>, these date and time fields are filled automatically. If you do not use RB Connect, enter the date and time manually when the resource acknowledges the job.

#### **TIP: Use shortcut to enter acknowledgments**

You can have RB enter the time and date for you by finding the task in Tasks (List View) (see <u>Searching</u> task assignments). Then instead of clicking into a task to update it, click in next to the task's job number and select **Set Acknowledged Date.** RB will fill in the current date and time as when the assigned resource acknowledged the job.

#### Cancelled

*Uneditable.* To cancel a task, click **More > Cancel Task** in the **Edit Task** panel. Then click **Yes** in the RB popup to notify the resource. See <u>Notifying resources individually</u>.

#### Check In Date

Date and time resource arrived at the job location. If resource checked in via RB Connect or RB Connect Mobile, these fields will automatically populate.

#### • Status

*Uneditable.* To change the task's status, click  $\mathbb{X}$  > **Change Status.** In the **Change Status** panel if **\*Status to be** is blank or incorrect, select the new status from the drop-down *(required).* (Status options and default are set up in <u>Lists > Jobs</u>.) Enter any notes about the status change in **Remarks.** Remarks are stored in the Status History log. (To view the task's status changes, click  $\mathbb{X}$  > **View Status History.)** 

#### • Estimated Pages

If the resource enters this information in RB Connect, it appears here automatically. Otherwise, enter the resource's estimate of the number of transcript pages manually.

#### • Estimated Delivery Date

If the resource enters this information in RB Connect, it appears here automatically. Otherwise, enter the date resource predicts they will turn in the transcript/complete the task.

#### Turn In/Completed Date

Actual date and time the resource turned in the transcript/completes the task.

#### **NOTE:** Automatically record task completion

If you <u>prefill parties</u> when invoicing a job, you can quickly note which tasks have been completed to have RB fill in these fields automatically.

#### • Notes

Any notes or other information that you want to record with the task. To customize the appearance of the notes, see <u>Customizing notes & remarks</u>. If you have <u>RB Connect</u>, your resource assigned to the task can see these notes in the **Remarks** field of the job in RB Connect and RB Connect Mobile.

## 2. Manage task files

In the **Repository** pane, to:

- Add file(s) Click . See <u>Uploading files to a repository</u>.
- Delete file(s) Check the box(es) of file(s) to delete, then click
- Download file(s) Check the box(es) of file(s) to download, then click Let See <u>Downloading & viewing files</u>.
- Re-classify files See <u>Updating file values quickly</u>.

## 3. Save task

- 1. In the **Edit Task** panel, click **Save.** The **Task** panel closes, and the updated task information appears in the **Task** pane of the Edit Job window.
- 2. If you changed resources, use <u>Send Assignment Notifications/Cancellations</u> to notify the resource.
- 3. In the Edit Job window, click Save > Save & Edit or Save > Save & Close.

#### Reference

- Task definition
- <u>Tasks</u>
- <u>Lists > Jobs</u>
- <u>Notes Log</u>
- Date Navigator
- <u>RB Connect</u>
- Prefill
- Send Assignment Notifications/Cancellations

- Entering tasks
- Monitoring & managing tasks
- <u>Analyzing resources' workloads</u>
- Entering default task deadlines
- Entering general job information
- <u>Updating resources</u>
- Assigning resources to tasks
- Entering general resource information
- Searching task assignments
- <u>Notifying resources individually</u>
- Prefilling parties & services
- <u>Customizing notes & remarks</u>
- Uploading files to a repository
- Downloading & viewing files
- Updating file values quickly

# Assigning and pre-assigning resources

You can schedule resources for tasks either before or after jobs are confirmed by your clients. <u>Resources</u> include physical resources, such as your conference room.

There are several ways to assign resources to tasks in RB:

#### • Within jobs

Assign resources to the task(s) from within each job.

#### • By date

Use <u>Quick Assignments</u> (RB9 only) to assign resources to all tasks scheduled for an upcoming date.

#### • From Tasks functions

Use the <u>Tasks (List View)</u> or <u>Tasks (Monthly View)</u> to review assignments and <u>assign resources</u> to tasks that fit a particular criteria, such as a case, depos only, or all new jobs.

## References

- <u>Resources</u>
- <u>Quick Assignments</u>
- <u>Tasks</u>
- Tasks (List View)
- Tasks (Monthly View)

- Assigning resources to tasks
- Quickly assigning for high volume of jobs
- Scheduling jobs
- <u>Monitoring & managing task assignments</u>

# Assigning resources to tasks

You can assign <u>resources</u> to <u>tasks</u> as you enter the tasks in a job, or at any time before or after jobs are confirmed by your clients. You can also assign conference rooms to jobs as resources so that once scheduled, they are not available in RB for other jobs at the same time.

Continued from Entering tasks or Updating tasks.

- In the New Task/Edit Task panel of a job, click in next to Resource. (If a resource has already been assigned and notified, you cannot assign a new resource to the task. You have to cancel the task and set up a new task.)
- 2. In the **Assign Resource** panel, all available resources that fit the task's requirements are listed in the top grid, with <u>preferred resources</u> at the top, and the rest in order starting from closest to the job location. Availability is based on task time if task time is set. If not, availability is based on job time.

If the job is part of a case, resources that have been previously assigned to jobs in the case are listed in the **Previous 30 Resources in the same Case** grid.

- 3. In the **Edit Task** panel, click k next to **Resource.** (If a resource has already been assigned and notified, you cannot assign a new resource to the task. You have to cancel the task and set up a new task.)
- 4. In the **Assign Resource** panel's **Search By** pane, **Show Available Only** defaults to Yes. If the client requested any specific skills or expertise, they appear in the **Specialty** filter. Enter text or make selections to

change the filters if needed, then click

#### • Priority Level

Order of preference or availability. Priority levels, including the default, are defined in <u>Lists > Resources</u>.

#### • Resource Type

Profession(s) and/or other type of resource(s). Resource types, including the default, are defined in <u>Lists ></u> Resources.

#### Specialty

Skills and/or expertise. Specialties, including the default, are defined in Lists > Resources.

• Resource

Specific resource name (can enter partial name).

#### Show Available Only

To override resource availability and double-book a resource, click to select No. See <u>Overriding resource</u> <u>availability</u>.

5. Click  $\blacksquare$  next to the resource you want and select:

#### 1. Tasks in Progress

Before assigning the resource, check what their workload is. The **Tasks in Progress** panel shows all of the assignments the resource is currently working on. For a better idea of the resource's workload, look at the **Estimated Pages** column in addition to the number of jobs the resource has yet to turn in. See <u>Tasks in Progress</u>.

#### 2. 30-Day History

Before assigning the resource, see how often and to which jobs the resource has been assigned in the past month. Click **Close** in the **30-Day History** panel.

#### 3. Assign

If the resource is not on the ordering firm/contact's list of blocked resources, RB assigns the resource, makes an entry in the job's <u>Notes Log</u>, and a popup appears asking if you want to send the resource an Assignment Notification (if their email address is in their RB file). If you want to:

- Send the resource an assignment notice now, click Yes. See <u>Notifying resources individually</u>.
- Batch notify all assigned resources at once, use <u>Send Assignment Notifications/Cancellations</u>. See <u>Sending batch assignment notifications/cancellations</u>.

If the resource is on the client's list of blocked resources, a popup appears alerting you that the resource is blocked by the client. Click **OK**. RB will not assign the resource to the task.

6. Click **Save** in the **Edit Task** panel to close the panel.

#### **IMPORTANT: Scheduling conference rooms to avoid double-booking**

To avoid double-booking a room, in addition to selecting the room in Job Location, create a conference room task and assign the room to the task. See <u>Scheduling conference rooms</u>.

#### **TIP: Assign resources quickly**

Use <u>Quick Assignments</u> (RB9 only) to drag and drop resources onto a list of jobs to assign them instantly.

#### **NEXT: Notify resources**

You can <u>notify resources as you assign tasks</u> or send out batch notifications, if desired, using <u>Send Assignment</u> <u>Notifications/Cancellations</u>. The Assignment Notification email assembles all of the pertinent information from a job request, including any instructions or remarks entered in the Resources Notification Notes field (see <u>Entering</u> <u>additional job information</u>), into an easy-to-read worksheet. (You can customize or create your own worksheets in <u>Tools > Form Templates</u>.)

#### Reference

- <u>Resources</u>
- <u>Preferred Resources</u>
- <u>Lists > Resources</u>
- Tasks in Progress
- <u>Assignment Notifications/Cancellations</u>
- Notes Log
- Quick Assignments
- <u>Tools > Form Templates</u>

- Scheduling jobs
- Searching in RB
- <u>Overriding resource availability</u>
- Notifying resources individually
- <u>Sending batch assignment notifications/cancellations</u>
- <u>Scheduling conference rooms</u>
- <u>Send Assignment Notifications/Cancellations</u>
- Entering additional job information

# **Overriding resource availability**

When assigning resources, RB automatically removes resources from the Available Resources list who do not fit your search criteria for the task you are currently assigning. For example, if the task's date/time falls outside of a resource's schedule, the resource will not appear in the **Assign Resource** panel for the task. You can override RB's available resource filter to access those resources and assign them.

- 1. When assigning resources, if you do not see a resource you want in the **Assign Resource** panel, click to select No in the **Show Available Only** slider in the **Search By** pane. See <u>Assigning resources to tasks</u>.
- 2. If you are looking for a particular resource, enter their name or partial name in the **Resource** field.

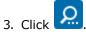

- 4. Click  $\ge$  **Assign** to the name of the resource you want to assign to the task.
- 5. In the New Task/Edit Task panel, click Save.
- 6. In the popup, click **Yes** to send the resource an assignment notification immediately or click **No** and alert them later. See <u>Notifying resources</u>.

### Reference

• <u>Resources</u>

- Assigning resources to tasks
- <u>Notifying resources</u>

# **Notifying resources**

You can notify resources individually when assigning a task/canceling a job, or send notices in batches by using Send Assignment Notifications/Cancellations. Notifications can be sent via text or email or both, and include attachments.

- <u>Sending individual assignment notifications</u>
- Sending batch assignment notifications/cancellations

# Sending individual assignment notifications

There are 2 ways to send assignment notifications from within tasks:

New Task

If you assign a <u>resource</u> to a task while <u>creating the task</u>, when you click **Save** in the **New Task** panel, a popup appears asking if you want to send the assignment notification now (if you have the resource's email address on file in RB). Click **Yes.** Then select notification options and send the notice. See <u>Notifying resources</u> individually.

• Edit Task

If you clicked **No** in the popup, you can send the notification as <u>part of a batch</u>, or when editing the job. You can also use this method to resend an assignment notification:

- 1. In the job's Edit Job window, scroll or jump to the **Tasks** pane.
- 2. Click the hyperlinked task to send a notice about.
- 3. In the Edit Task panel, click More > Send Assignment Notification.
- 4. Select notification options and send the notice. See <u>Notifying resources individually</u>.

### **NEXT: Recording acknowledgements**

When a resource acknowledges an assignment, enter that information in the assigned task's **Edit Task** panel of the relevant job. See <u>Logging resources' acknowledgements</u>.

#### Reference

- <u>Resource</u>
- Task

- Entering tasks
- <u>Notifying resources individually</u>
- <u>Sending batch assignment notifications/cancellations</u>
- Logging resources' acknowledgements

RB User Guide > Calendar > Tasks OR Send Assignment Notifications/Cancellations

# Attaching files to notifications automatically

When notifying resources either when assigning a task or when using Send Assignment

<u>Notifications/Cancellations</u>, you can attach additional files manually. (<u>Resource worksheets</u> are attached automatically.) However, save time and never miss a file by setting RB up to automatically send certain types of files for you. You can delete automatically attached files on an email-by-email basis (see <u>Emailing from RB</u>).

# 1. Create file types

- 1. Setup > Lists
- 2. Click Repository.
- 3. Click File Type.
- RB includes a set of default file types, including Notice. Create additional types or update existing ones, if desired. See <u>Customizing lists</u>.

# 2. Attach files types to email type

- 1. Setup > System Preferences
- 2. Click Calendar.
- 3. Click Assignment Notification.
- 4. In the Calendar-Assignment Notification panel, click Edit.
- 5. Click in the **File types to be automatically attached to email from Job-level and Case-level repository** field and select Notice (or your custom file type) in the drop-down.
- 6. Repeat step 4 to add additional file types to automatically include in assignment notification emails.
- 7. Click Save.

# 3. Designate file type in repository

- 1. In an Edit Job window, scroll or jump to **Repository** pane.
- 2. Click **±**.
- 3. Add file(s). See <u>Uploading files to a repository</u>.
- 4. When setting file options in the **New Repository** panel, select Notice (or your custom file type) in the **File Type** drop-down. RB will attach the file automatically to the assignment notification email the resource gets from the office.

#### **TIP: Resource Worksheets can be attached or embedded**

Forms like assignment notifications, AKA <u>Resource Worksheets</u>, are already set up in RB to be automatically attached to notification emails. You can choose to have them attached, embedded or both in <u>System</u> <u>Preferences > Calendar</u>. See <u>Customizing communications</u>.

## Reference

- <u>Send Assignment Notifications/Cancellations</u>
- <u>Resource Worksheets</u>

- Lists > Repository
- System Preferences > Calendar

- Assigning and pre-assigning resources
- <u>Sending individual assignment notifications</u>
- Sending batch assignment notifications/cancellations
- Emailing from RB
- <u>Customizing lists</u>
- Customizing communications
- Uploading files to a repository
- Customizing communications

# Logging resources' acknowledgements

When a resource acknowledges an assignment through <u>RB Connect</u>, RB9 automatically enters the date in the task assigned. If you don't use RB Connect, enter that information in the assigned task's **Edit Task** panel of the relevant job.

- If not already in a New Job/Edit Job window, find the job in Calendar > Jobs (List View)/Jobs (Monthly View)/Jobs (Weekly View) and open the job. See <u>Scheduling jobs</u> or <u>Searching in RB</u>.
- 2. In the View Job window, click Edit.
- 3. In the Edit Job window, scroll or jump to Tasks pane.
- 4. In the **Tasks** pane, find the task that the resource has acknowledged and click the task's hyperlink.
- 5. In the **Edit Task** panel, type in the date in **Acknowledged Date** or use the <u>Date Navigator</u> to enter the date.
- 6. Enter the time or click  $\bigcirc$  and select the acknowledged time in the drop-down.
- 7. Click Save.

### **TIP: Use shortcut to enter acknowledgments**

Use Tasks (List View) to find a task (see <u>Searching task assignments</u>). Then instead of clicking into a task to update it, click and the task's job number and select **Set Acknowledged Date** to record the current date and time as when the assigned resource acknowledged the job.

Click **Solution** > Clear Acknowledged Date to remove the date and time listed in the Acknowledged Date column.

#### Reference

- <u>RB Connect</u>
- Date Navigator

- <u>Notifying resources</u>
- <u>Sending individual assignment notifications</u>
- <u>Sending batch assignment notifications/cancellations</u>
- <u>Scheduling jobs</u>
- Searching in RB
- Searching task assignments

# **Resource Worksheets**

Customizable assignment notifications, AKA **resource worksheets**, include everything a reporter or other resource needs to know about an assigned task.

# Reference

- Date Navigator
- <u>System Preferences > Calendar</u>
- <u>Tools > Form Templates</u>

- <u>Sending individual assignment notifications</u>
- Sending batch assignment notifications/cancellations
- <u>Creating/updating forms & letters</u>
- Emailing from RB
- <u>Attaching files to notifications automatically</u>

# Managing resources' availability

View your resources' availability for a certain period. Quickly add or remove hours from a resource's schedule. Track resources' planned time off, such as vacations or personal days. During these scheduled times off, their names do not appear in the list of available resources when assigning jobs.

The work schedule in Resource Availability is color coded so you can easily track resources' schedules, including job assignments, available/unavailable times, and time off. When granting time off, you can include reasons for it and any notes or comments about it for your records.

Use the Change Availability option to add time to resources' schedules when they are willing to work extra hours for a month, or quickly block out time off for a resource if you do not need to keep track of the reason.

## 1. View availability

Find the resource(s) to check their availability:

#### 1. Calendar > Resource Availability

- 2. In the **Search By** pane, change the filters as needed:
  - Date From/Date To

Default to today. Change date range, if desired (see <u>Date Navigator</u>).

Resource

Default is all resources. To see a single resource's availability, click  $\square$  and find the resource in the **Lookup Resource** panel. See <u>Looking up resources</u>.

#### Priority Level

Order of preference or availability. Default is ALL. To restrict search to one or more levels, click to make selections in the **Lookup Priority Level** panel. Priority levels, including the default, are defined in <u>Lists > Resources</u>.

#### Resource Type

Profession, e.g., Reporter, Scopist or Videographer; or other resource, e.g., Conference Room. Default is ALL. To restrict search to one or more types, click it to make selections in the **Lookup Resource Type** panel. Resource types, including the default, are defined in <u>Lists > Resources</u>.

#### Specialty

Distinguishing trait or unique skill, e.g., RealTime or Spanish. Default is ALL. To restrict search to one or more specialities, click 🗐 to make selections in the **Lookup Specialty** panel. Specialties, including the default, are defined in Lists > Resources.

#### Time-Off Remarks

Comments/notes about time off granted.

3. Click RB displays resources' availability for the specified period and other search criteria in the Resource Availability results grid. The time sheet starts at midnight, with 1-hour increments indicated over a 24-hour period.

Color-coded bars represent time usage:

- Yellow available time
- White unavailable time
- Blue already-assigned time slots

Red – time off

# 2. Manage availability

From the results grid, click a resource's  $\boxed{>}$  >

## Change Availability

To quickly change a resource's availability in a single day without tracking the reason.

In the Change Availability window, the **Resource, Date** and **Day of the Week** selected are listed, and the related **Current** availability is shown with color-coded bars on a 24-hour scale.

- 1. Click and drag the beginning and end dots on the **Change To** slider to update the resource's availability for the date displayed.
- 2. Click **Save.** The resource's revised Available time appears as a yellow bar in the Resource Availability grid.

### Add Time-Off

To note a resource's time off in RB for tracking purposes and so they do not appear in the <u>Assign</u> <u>Resource</u> panel during their time off. See <u>Adding time off</u>.

• View Time-Off

In the View Time-Off window, you can review any **Remarks** about the resource's time off. Click **Edit** to change the **Time-Off Reason** or **Remarks**. Click **Save/Close**.

• Remove Time-Off

To cancel the resource's previously scheduled time off, click **Yes** in the popup. RB removes the time off, restoring the resource's default availability.

## NOTE: Merged resources retain availability changes

If you merge a resource that has a changed availability — such as a time-off period you already entered into RB — into another resource that changed availability will be copied into the Merge To resource. See <u>Merging data</u>.

## Reference

- Date Navigator
- <u>Lists > Resources</u>

- <u>Assigning and pre-assigning resources</u>
- Searching in RB
- Adding time off
- Adding resources to RB
- Merging data

# Adding time off

Track resources' planned time off, such as vacations or personal days. During these scheduled times off, their names do not appear in the list of available resources when assigning jobs.

Continued from <u>Managing resources' availability</u>.

- 1. After selecting **Add Time-Off** for a resource in the Resource Availability window, the Add Time Off window appears, Enter text or make selections:
  - \*Start Date

Required. Defaults to today. Change to first date of the time-off range granted, if needed.

\*End Date

*Required.* Defaults to today. Change to last date of the time-off range granted, if needed.

\*Start Time

*Required.* Defaults to 9 AM. Select a different beginning time, if needed.

• \*End Time

Required. Defaults to 5 PM. Select a different end time, if needed.

• Time-Off Reason

Reason for blocking out this time. (Options and default are set up in Lists > Resources.)

Remarks

Comments/notes about the time off granted.

 Click Save. The scheduled time off range appears as a red bar and reason selected appears in the Time-Off Reason column.

#### NOTE: Time off vs. changing availability

Use **Add Time-Off** if you want to track resource's vacations, holidays, and personal time off. If you do not need to know the reason for time off, for example, for a conference room, use **Change Availabilty**.

#### Reference

- <u>Date Navigator</u>
- Lists > Resources

- <u>Assigning and pre-assigning resources</u>
- Searching in RB
- Adding resources to RB

# Quickly assigning for high volume of jobs

#### RB9 only

After confirming tomorrow's jobs, assign resources to related tasks by dragging and dropping them in <u>Quick</u> <u>Assignments</u>. You can also use this function to assign resources to jobs for other days, past and future.

#### **TIP: Assign resources on paper first**

You can save time when assigning resources by printing out your upcoming calendar with <u>Job Printout</u>, writing your resources on your calendar, then using Quick Assignments to apply your assignments to your job calendar in RB9. See <u>Printing job calendar back-ups</u>.

## 1. View tasks

- 1. Calendar > Quick Assignments
- 2. Click to begin assigning tomorrow's jobs. Or change the search criteria:
  - Date Type Default is Job Date. Select Order Date in the drop-down to search by date for write-ups ordered for previously billed non-transcribed jobs.
  - **\*Date** (*required*) Default is tomorrow. Click 🖬 to select a different date in the <u>Date Navigator</u>.
  - Task Service(s) requested. Default is ALL. Click I to restrict search to specific tasks (see Lookup panel).
  - **Business Units** Profit centers or parts of your business you track separately. Default is ALL. Click <sup>□</sup> to restrict search to jobs tied to specific BUs (see Lookup panel). BUs are set in <u>Business Units</u>.
- RB9 lists all of the tasks for the next day color coded by the related job's job status. (Job status colors are set in <u>System Preferences > Calendar > Job Status Color</u>.) Basic information about the job and task, including task notes and task start/end times, are visible in the results grid. View any task's details by clicking its hyperlinked job number.

#### TIP: Set up the results grid to work for you

The Quick Assignments function's results grid layout is customizable. You can hide or show any column, rearrange the column order, stretch or shrink column widths, designate which column to sort results by in ascending or descending order, and choose which columns you want to always be visible when scrolling through the results. You can save your custom grid layout or return to the default layout. See <u>Customizing grids</u>.

# 2. Find & assign resources

- 1. You can select resources in several ways:
  - Previously assigned resource: To find resources that were previously assigned to jobs on the same case as a job listed, click in next to the Job No. in the results grid and select Previous Resources in the dropdown. In the popup that appears, click in next to the resource you want to assign and select Assign in the dropdown.
  - Preferred resource: If you maintain preferred resource lists for firms and contacts you can save time in Quick Assignments by clicking in next to a Job No. in the search results and select Preferred/Blocked Resources. In the Preferred/Blocked Resources popup, the ordering firm's preferred resources are listed first in the Preferred Resources pane followed by the ordering contact's preferred resources. If a

preferred resource is available you can click their radio button, then click Assign.

In the \*Resource Name field in the Find Resources pane, type part of the resource name, then press
 Enter (or click .). RB9 lists all of the resources that include the text entered. Click and drag a

resource to a task in the results pane to assign the resource to that task.

- 2. If the resource is:
  - On the ordering contact/firm's Blocked Resources list, a popup will alert you, and RB9 will not allow you to assign the resource. Click **OK**.
  - Not available during the task's time period, a popup will appear warning you and asking if you still want to assign the resource to the task. Click:
    - **Yes** to double-book the resource. In the results pane, you can remove the resource from an assignment by clicking in next to the job number and selecting **Remove Resource**.
    - **No** to return to the main window without assigning the resource.

### **TIP: Avoid blocked resources**

Instead of attempting to assign a resource only to find them blocked, before entering a resource's name in the **Find Resources** pane click in the **Job No.** in the results pane and select **Preferred/Blocked Resources**. In the Preferred/Blocked Resources popup, the ordering firm's blocked resources are listed first in the **Blocked Resources** pane followed by the ordering contact's blocked resources. You can then close the popup and assign a resource that didn't appear in these lists.

- 3. RB9 assigns the resource and makes an entry in the Notes Log of the related job. A popup appears asking if you want to send an assignment notification to the resource if you have the resource's email address and/or mobile phone number on file. If you want to send notifications:
  - Individually as you go, click **Yes** and see <u>Notifying resources individually</u>.
  - As quickly as you assigned them by sending notices in batches, click No and see <u>Sending batch</u> assignment notifications/cancellations.
- 4. Repeat finding and assigning resources until you have assigned resources to all tasks.

## Reference

- Job Printout
- Date Navigator
- Lookup panel
- Business Units
- Job Status Color
- <u>Preferred Resource</u>

- <u>Printing job calendar back-ups</u>
- <u>Customizing grids</u>
- <u>Assigning and pre-assigning resources</u>
- <u>Assigning resources to tasks</u>
- <u>Overriding resource availability</u>
- <u>Notifying resources individually</u>
- <u>Sending batch assignment notifications/cancellations</u>

# Sending urgent requests for help

RB9 only

Have you ever panicked looking for a reporter for a job called in at the last minute? How would you find someone who lives close to the job location and is willing to take the job without spending hours on the phone? Send an urgent job alert out to a group of resources based on a series of parameters.

## 1. View resources

#### 1. Calendar > Resource Blast

2. In the Resource Blast window's **Search By** pane, enter or change search criteria:

#### \*Job No.

*Required.* Enter the job number of the job that needs a resource.

#### Miles within Job Location

Default is 20 miles. Enter a new number or press  $\widehat{\bullet}$  to increase or decrease the range by 1 (longest distance for a physical location is 100 miles). Delete the default number (leave the field blank) when the job location is Online Meeting.

#### Resource State

To restrict the search to specific states, click  $\square$  to select a state or states in the Lookup State popup. See <u>Lookup panel</u>.

#### Priority Level

Order of preference or availability. Priority levels, including the default, are defined in <u>Lists > Resources</u>.

#### Resource Type

Profession(s) and/or other type of resource(s). Resource types, including the default, are defined in Lists > Resources.

#### Specialty

Skills and/or expertise. Specialties, including the default, are defined in Lists > Resources.

#### Show Available Only

Default is Yes. Click to select No to include resources that have already been assigned to tasks that conflict time-wise with this new job.

3. Click RB9 lists all of the available resources that meet your search criteria.

# 2. Send message blast

- 1. Select resources to alert:
  - To send an email blast, check the Email box at the top to send an email to all of the resources listed, or check individual resources' boxes.
  - To send an SMS text-message blast, check the SMS box at the top to send a text message to all of the resources listed, or check individual resources' boxes.

#### 2. Click Send.

- 3. In the **Options** popup:
  - Click **Show mail composer** to select Yes if you want to preview and/or edit the blast.
  - Change the email address you are sending the blast from by clicking the default address in the From drop-down and selecting a different address. Email addresses and the default are set in <u>System</u> <u>Preferences > General > Email</u>.
- 4. Click **OK.** (If you are using the mail composer, also click **Send** in the Email/SMS popup after previewing/editing the email.) RB9 sends the blast.
- 5. Click **OK** again in the popup that appears when the reports have been sent. RB9 notes the success of its emailing for each resource in the **Result** column.

#### **TIP: Customize Resource Blast messages**

To change the default contents and settings for Resource Blast emails and SMS text messages, see <u>System</u> <u>Preferences > Calendar</u> and <u>Customizing communications</u>.

### Reference

- <u>Resource Blast</u>
- System Preferences > Calendar

### **Step-by-step instructions**

<u>Customizing communications</u>

# Sending batch assignment notifications/cancellations

Save time by sending assignment notifications (resource worksheets) or cancellations in batches, instead of one at a time. Notifications can be sent via text or email or both. You can also print out notifications.

## 1. Find resources to notify

- 1. Calendar > Send Assignment Notifications/Cancellations
- 2. In the Search By pane:

#### Notification Type

Defaults to Assignment.

Change to Cancellation to send task cancellation notices.

3. Enter search parameters/make selections in one of these fields:

#### Date Type

- **Job Date** Assignment only. Scheduled job date.
- **Order Date** *Assignment only.* Date job orders were placed.
- **Task Cancel Date** *Cancellation only.* Date the scheduled job was canceled.

### Date From/Date To

Click 🛱 in these fields to enter a date range (see <u>Date Navigator</u>). Limited to a 30-day search range.

## **TIP:** For specific date, not date range, leave one field blank

Instead of entering the same date twice when you want to search for information about a single day, enter the date in only one field and leave the other field blank. When you search, RB will autofill the blank field with the entered date.

Job No.

Job number to send notifications for a single job

- 4. Enter optional search parameters, if desired:
  - Task

Parts of jobs requiring separate resources. Default is ALL. Click  $\square$  to restrict search to specific tasks (see <u>Lookup panel</u>). Task options are set in <u>Lists > Jobs</u>.

#### Resource Type

Categories of professions required for jobs, e.g., Reporter, Scopist, or Videographer; or other resources, e.g., Conference Room. Default is ALL. Click 🖾 to restrict search to specific resource types (see Lookup panel). Resource type options are set in Lists > Resources.

#### Job Type

Categories of jobs requested by clients. Default is ALL. Click  $\square$  to restrict search to specific job types (see <u>Lookup panel</u>). Job type options are set in <u>Lists > Jobs</u>.

#### Business Units

Profit centers or parts of your business you track separately. Default is ALL. Click  $\square$  to restrict search to jobs tied to specific BUs (see Lookup panel). BUs are set in <u>Business Units</u>.

5. Click S. In the results pane, RB lists all of the assigned tasks that meet the search criteria color coded by the related job's job status. (Job status colors are set in <u>System Preferences > Calendar > Job Status</u> <u>Color</u>.)

# 2. Select contact method(s)

1. Check the box(es) at the top of the results grid of the contact method column that you will use for sending assignments/cancellations to most of the resources listed. You can check both sending options to use both contact methods at once:

#### Email

For sending messages to resources' email addresses that include worksheets/notifications and can include additional attached files.

SMS

For sending text messages to resources' cellphones.

Print

If you want to print out notifications, see <u>Batch printing assignment notifications/cancellations</u>.

### **NOTE: Customize your notifications**

Update the RB default messages, worksheets, and attached file types:

- Email & SMS Messages Setup > System Preferences > Calendar > Assignment Cancellation / Assignment Notification.
- File types to automatically attach Setup > System Preferences > Calendar > <u>Assignment</u> <u>Notification</u>.
- Worksheets/notification forms <u>Tools > Form Templates</u>.
- Uncheck/check the contact method box(es) for any resource(s) that you want to contact via the other method.

If a result does not have a contact method checkbox, either:

- (Assignment only) The task has not been assigned. Click the hyperlinked task to assign a resource. See Assigning and pre-assigning resources.
- The resource is missing contact information in their profile. Click the hyperlinked task to add the resource's contact information to their profile. See <u>Adding resources to RB</u>.

# 3. Send messages

- 1. Click Send.
- 2. In the **Options** popup, **Form Type** is uneditable, and the default **Form** comes from <u>Tools > Form</u> <u>Templates</u>:
  - Form Group/Form

Select options in these drop-downs to send a different form than the default. To modify RB's default templates or create additional ones, see <u>Creating/updating forms & letters</u>.

#### Show mail composer

Click to select Yes if you want to review and/or edit the notification message. You can also attach or delete files with the mail composer. See <u>Emailing from RB</u>.

(Assignment only.) To automatically include notices or other types of files from your job repository, see <u>Attaching files to notifications automatically</u>.

## **NOTE: Attached file size limitation**

RB9 will automatically attach repository files only if the attachment does not exceed 20MB.

### Email/SMS From

Select a different address in the drop-down if you don't want to send the message from default shown. Email addresses and the default are set in <u>System Preferences > General > Email</u>.

- 3. Click **OK.** (If you are using the mail composer, see <u>Emailing from RB</u>.) RB sends each worksheet by the method(s) selected for that resource.
- 4. Click OK again in the popup that appears when the message is sent. R9 notes the method used and the success of its send method for each notification in the **Result** column. RB also records the date and time in the task's **Notified Date** field in the job, and makes an entry in the job's <u>Notes Log</u> and RB9's <u>Email Log</u> (*RB9 only*).

## **TIP: Preview notifications**

If you want to quickly check a worksheet before sending it, click  $\ge$  > **Preview Assignment Confirmation/Cancellation** next to its **Job No.** in the Send Assignment Notifications/Cancellations window. In the Options popup, select a form in the **Form** drop-down and click **OK.** RB will display the worksheet with the assignment details filled in. Do not edit the form here.

### **NEXT: Recording acknowledgements**

*(Assignment only)* When a resource acknowledges an assignment, enter that information in the assigned task's **Edit Task** panel of the relevant job. See <u>Logging resources' acknowledgements</u>.

## Reference

- Lookup panel
- Lists > Jobs
- Business Units
- Job Status Color
- <u>System Preferences > Calendar ></u> <u>Assignment Cancellation</u>
- <u>System Preferences > Calendar ></u> <u>Assignment Notification</u>
- <u>Tools > Form Templates</u>
- <u>General > Email preferences</u>
- Notes Log
- Email Log

- <u>Sending individual assignment notifications</u>
- Entering dates
- Searching in RB
- Entering additional job information
- <u>Batch printing assignment notifications/cancellations</u>
- <u>Assigning and pre-assigning resources</u>
- Adding resources to RB
- <u>Creating/updating forms & letters</u>
- Emailing from RB
- <u>Attaching files to notifications automatically</u>
- Logging resources' acknowledgements

# Batch printing assignment notifications/cancellations

Print assignment notifications (resource worksheets) or cancellations to hand out, mail, or for your files.

Continued from <u>Sending batch assignment notifications/cancellations</u>.

- 1. In the **Send Assignment Notifications/Cancellations** window, check the **Print** box at the top of the results grid to select all jobs listed, or check the box(es) for individual job(s).
- 2. Click Print.
- 3. In the **Options** popup, **Form Type** is uneditable, and the default **Form** comes from <u>Tools > Form Templates</u>:
  - Form Group/Form

Select options in these drop-downs for a different form than the default. To modify RB's default templates or create additional ones, see <u>Creating/updating forms & letters</u>.

- 4. Click **OK.** RB opens the Assignment Notifications/Assignment Cancellations window with a worksheet for each resource.
- 5. Review and edit the worksheet(s), if needed. Click a tab to access tools to edit the worksheet(s):
  - Home

Default view. To customize the formatting using the tools in this tab, see <u>Editing form templates: Home</u> options

• Insert

To add headers, footers, page numbers, images, graphics, pages, page breaks, tables, special symbols, hyperlinks, and text frames, see <u>Editing form templates: Insert options</u>.

Layout

To set page options like margins, orientation, columns, backgrounds, and paragraph spacing, see <u>Editing</u> <u>form templates: Layout options</u>.

• View

To change your workspace view options, such as zoom in or show invisible characters, see <u>Editing form</u> <u>templates: View options</u>.

#### • Table Tools

In tables only.

To set table options such as table properties, adding/deleting cells/columns/rows, frames and backgrounds, and paragraph alignment in table cells, see <u>Editing form templates: Table Tools options</u>.

#### Formulas

In tables only.

To add custom formulas to tables in forms, see Editing form templates: Formulas options

• Frame Tools

In forms with graphics only.

If your worksheet has graphics in it, such as your company logo, this tab appears. To set options for how graphics appear in your form, see <u>Editing form templates: Frame Tools options</u>.

#### NOTE: Editing the form here doesn't change the template

Changes to the form in the Assignment Notifications/Assignment Cancellations window change the current

form only. If you want to update the information permanently, you must make the change in the Assignment Notification/Assignment Cancellation form template. See <u>Creating/updating forms & letters</u>.

### 6. Click File >

## • Print

To print the worksheet(s) using your own printing application and printer.

## • Export

To export the worksheet(s). Select an export file type in the Select Format popup, then click **Save.** 

### 7. Click Close.

## Reference

• Tools > Form Templates

- Editing form templates: Home options
- Editing form templates: Insert options
- Editing form templates: Layout options
- Editing form templates: View options
- Editing form templates: Table Tools options
- Editing form templates: Formulas options
- Editing form templates: Frame Tools options
- <u>Creating/updating forms & letters</u>

# Auditing new and canceled jobs

View new job settings by date to check for errors. View canceled jobs to look for trends and see if you can reduce cancellations.

# 1. View jobs

#### 1. Calendar > Daily Calendar Audit

2. In the Search By pane, Audit Type defaults to New, and the date range defaults to today. Change the

search filters as needed, then click

### Audit Type

**New** – Refers to the date job was entered into the Calendar, not its Job Date.

Cancellation – Refers to date job was canceled, not its Job Date.

### Date From/Date To

Default is today. Change date range, if desired (see <u>Date Navigator</u>).

Job Type

Categories of jobs requested by clients. Default is ALL. Click  $\square$  to restrict search to specific job types (see <u>Lookup panel</u>). Job type options are set in <u>Lists > Jobs</u>.

How Referred

The way(s) clients heard of you. Default is ALL. Click it to restrict search to specific categories of referrals in the **Lookup How Referred** panel (see Lookup panel). Job type options are set in Lists > Jobs.

## Business Units

Profit centers or parts of your business you track separately. Default is ALL. Click it to restrict search to jobs tied to specific BUs (see Lookup panel). BUs are set in Business Units.

# 2. View details

RB8 lists all of the jobs that meet the specified search condition(s). Listings are color coded based on their job status. (Job status colors are set in <u>System Preferences > Calendar > Job Status Color</u>.)

The Daily Calendar Audit function's results grid layout is customizable. You can hide or show any column, rearrange the column order, stretch or shrink column widths, designate which column to sort results by in ascending or descending order, and choose which columns you want to always be visible when scrolling through the results. You can save your custom grid layout or return to the default layout. See <u>Customizing grids</u>.

If you want to view details or make changes to a job, click its Job No.

# 3. Export/print results

To export and save the results, click  $\square$  and select an export file type. See Exporting & printing results.

## **BEST PRACTICES: Audit new jobs daily**

At the end of each day, spend a few minutes auditing new job settings for errors. In particular, look for any job that is in the past or too far in the future. Sort the grid by the Job Date column so that you can scan down the list quickly.

## Reference

- <u>Jobs</u>
- Date Navigator
- <u>Lists</u>
- Business Units
- Job Status Color

- Scheduling jobs
- Searching in RB
- Customizing lists
- Customizing grids
- Exporting & printing results

# Sending clients their job calendars

RB9 only

A valuable service you can provide to clients with virtually no effort on your part: Sending clients their future job calendars by email so they can keep track of upcoming jobs.

# 1. View future calendar

#### 1. Calendar > Send Future Calendar

- 2. Click in the **Search By** pane to see all upcoming jobs in your calendar for the next 30 days, or use

the Search By filters to restrict the results before clicking

Send To

Default is Firm. Will display upcoming jobs by firm in descending order of number of jobs scheduled. Select Contact to view jobs by contact.

Firm

Limit results to a single firm by selecting the firm (see <u>Searching in RB</u>).

Contact

Default is ALL. To limit results to single contact at a firm, select the firm first, then select the contact from that firm in the drop-down.

#### \*Job Date From/\*Job Date To

Required. Job date default is from tomorrow to 30 days in the future. Change date range, if desired (see Date Navigator).

Job Status

Stage the job is in, e.g., New or Cancelled. Default is ALL. Click 🗐 to restrict the results (see Lookup panel). Job status options are set in Lists > Jobs.

Case

Click I to look up and select a case (see Looking up cases).

Business Units

Profit centers or parts of your business you track separately. Default is ALL. Click 💷 to restrict search to jobs tied to specific BUs (see Lookup panel). BUs are set in Business Units.

## 2. Prepare results

In the results pane, check the box(es) of the firm(s)/contact(s) you wish to send future calendars to.

- If you want to preview a client's job calendar, click the hyperlinked number in the **Total Jobs** column.
- If a result does not have a checkbox, the firm/contact is missing an email address in their profile. Click the hyperlinked name to add their email address to their profile.

# 3. Send email

1. Click Send.

In the **Options** popup, click **Show mail composer** to select Yes if you want to preview and/or edit the message accompanying the job calendar. You can also add/delete files to the email. See <u>Emailing from RB</u>.

- 2. Select a different email address in the **From** drop-down if you don't want to send the email from default address shown. Email addresses and the default are set in <u>System Preferences > General > Email</u>.
- 3. Click **OK.** RB9 sends the email with the job calendar as a PDF attachment and logs the email in the <u>Email</u> <u>Log</u>. Then click **OK** again in the popup that appears when the email is sent.

### Reference

- Date Navigator
- Lists
- Business Units
- <u>General > Email preferences</u>
- Email Log

- Searching in RB
- Customizing lists
- Emailing from RB

# Printing job calendar back-ups

View your job calendar as a report. Use filters to specify a date range, or restrict the report to specific job statuses or types, a particular firm or case, etc. Export or print out your reports. Use the printout to manually assign resources, then enter your work in <u>Quick Assignments</u> (*RB9 only*).

## 1. View job calendar

#### 1. Calendar > Job Printout

2. Click I in the **Search By** pane to see all jobs in your calendar for tomorrow, or use the **Search By** 

filters to restrict the results before clicking

### \*Job Date From/\*Job Date To

Required. Default is tomorrow. Change date range, if desired (see <u>Date Navigator</u>).

#### Job Status

Stage the job is in, e.g., New or Cancelled. Default is ALL. Click  $\square$  to restrict the results (see Lookup panel). Job status options are set in Lists > Jobs.

Job Type

Categories of jobs requested by clients. Default is ALL. Click  $\Box$  to restrict search to specific job types (see Lookup panel). Job type options are set in Lists > Jobs.

Firm

To restrict results to one firm, see Looking up firms.

Case

To restrict results to a single case, see <u>Looking up cases</u>.

#### Business Units

Profit centers or parts of your business you track separately. Default is ALL. Click it to restrict search to jobs tied to specific BUs (see Lookup panel). BUs are set in Business Units.

Show Tasks

Default is to create the report with task details included. Click to select No to create a report without tasks.

#### Show Scheduling Notes

Default is to create the report without these notes. Click to select Yes to create a report with these internal notes. See <u>Entering additional job information</u>.

#### Show Confirmation Notes

Default is to create the report without these notes. Click to select Yes to create a report with remarks for the client that appear on Confirmation emails. See <u>Entering additional job information</u>.

#### Show Resource Notification Notes

Default is to create the report without these notes. Click to select Yes to create a report with any instructions or remarks for the assigned resource(s) that appear on Assignment Notification emails. See <u>Entering additional job information</u>.

# 2. Export/print results

RB lists all of the jobs that meet the specified search condition(s) as a report that includes each job's details, including any Specialties and Requested Services, and any related notes.

Essential job information, such as date, time, job type, notations, and ordering client are in the header of each job, which also makes it easier to distinguish between jobs on the page.

If a job entry doesn't fit at the end of a page, the entire job entry is moved to the next page so there are no entries split between pages.

The search criteria used to generate the report appear at the bottom of each page of the report above the timestamp.

Export the report to save it and/or edit it in another application, or print it. See <u>Printing invoices, statements</u> & <u>reports</u>. Use the printout to assign resources to tasks by writing them on the printout, then refer to it to assign resources in RB9 fast using <u>Quick Assignments</u> (*RB9 only*).

## Reference

- <u>Quick Assignments</u>
- Date Navigator
- Lookup panel
- Lists > Jobs
- Business Units

- Looking up firms
- Looking up cases
- Entering additional job information
- Printing invoices, statements & reports

# Knowing who is calling

RB9 only

Create this report to share with the appropriate departments in your business that shows which contacts at which firms are scheduling and canceling jobs. Or view this information as a snapshot to quickly see who your best clients are.

## 1. Set parameters

- 1. Calendar > Job Analysis
- 2. Change the search filters as needed, then click **2**.

#### View Option

**Summary** – Default. Displays as a report the total amounts of scheduled, canceled, and net jobs by firm and each firm's contacts for the date range entered in **Date From/Date To.** 

**By Month** – Displays a snapshot of scheduled, canceled, and net jobs by firm and firm contacts, broken down into month-, quarter- and year-to-date totals.

#### Show Quarterly

#### By Month only

**No** – Default. When viewing the report with **Expand/Collapse** > **Expand Date**, jobs will be displayed by month and year only.

**Yes** – When viewing the report with **Expand/Collapse** > **Expand Date**, jobs will be displayed by month, quarter, and year.

#### Sort By

**Number of Net** – Default. Displays firms in descending order of scheduled jobs minus canceled jobs. **Firm and Contact Name** – *Summary only.* Displays the results in alphabetical order.

Date Type

**Entered Date** – Default. Displays jobs that were entered into RB9 in the **Date From/Date To** range. **Job Date** – Displays jobs scheduled to take place during the date range.

#### Date From/Date To

Works with **Date Type.** Date range defaults to 30 days ago to today. Change date range, if desired (see <u>Date Navigator</u>).

Job Type

Categories of jobs requested by clients. Default is ALL. Click  $\square$  to restrict search to specific job types (see Lookup panel). Job type options are set in Lists > Jobs.

Firm

Leave blank unless you want to analyze the job settings for a particular firm. To select a firm, see <u>Looking up firms</u>.

Case

Leave blank unless you are analyzing job settings for a particular case. To select a case, see <u>Looking up</u> <u>cases</u>.

Business Units

Profit centers or parts of your business you track separately. Default is ALL. Click it to restrict search to job settings tied to specific BUs (see Lookup panel). BUs are set in Business Units.

## 2. View report

RB9 totals new, canceled, and net jobs in the calendar by firm, broken down by contact, so you can see how many calendar settings you are getting from each client. Net jobs are displayed as both a number and a percentage.

The search criteria used to generate the Summary report appear at the bottom of each page of the report above the timestamp.

For by-month reports, see <u>Using interactive reports</u>.

# 3. Export/print results

For summaries, see Printing invoices, statements & reports.

For by-month reports, see Exporting & printing results.

## **BEST PRACTICES: Holiday gift list**

The best way to come up with a meaningful holiday gift list is to run the Job Analysis report sorted by the number of net jobs. Then you will know which clients are generating the most business for your firm and to whom you want to send gifts of appreciation.

## Reference

- Date Navigator
- Lookup panel
- Lists > Jobs
- Business Units

- Looking up firms
- Looking up cases
- Using interactive reports
- <u>Printing invoices, statements & reports</u>
- Exporting & printing results

# Analyzing resources' workloads

View all resources' outstanding <u>tasks</u>, grouped by resource, or use search filters to see a single resource's To-Do list, jobs outstanding on a case, or other criteria. Customize the results grid to show information in the order that works best for you, including grouping tasks by additional/different criteria. For example, group by case then resource to see who is working on what in each case.

Also, update tasks with benchmark dates and other information as they progress and are completed. You can even begin turn in from the job detail window.

# 1. View outstanding tasks

#### 1. Calendar > Tasks in Progress.

2. In the **Search By** pane, **Order Date To** defaults to today. Change the search filters as needed:

#### Order Date From/Order Date To

An order date is either the job date or the date a write-up was ordered for a previously billed nontranscribed job. Default is all days up to today. Change date range, if desired (see <u>Date Navigator</u>).

#### Due Date From/Due Date To

Deadline date or date range to see which outstanding tasks you are expecting from your reporters by a specific date.

Job Type

Categories of jobs requested by clients. Default is ALL. Click  $\square$  to restrict search to specific job types (see <u>Lookup panel</u>). Job type options are set in <u>Lists > Jobs</u>.

#### Task

Parts of jobs requiring separate resources. Default is ALL. Click  $\square$  to restrict search to specific tasks (see <u>Lookup panel</u>). Task options are set in <u>Lists > Jobs</u>. Tasks that have been set to "No Turn-in" in Lists > Jobs, such as your conference rooms, will not appear in Tasks in Progress.

Resource

Default is all resources. To see a single resource's To-Do list, click and find the resource in the **Lookup Resource** panel. See <u>Looking up resources</u>.

#### Firm

Click To restrict search to tasks for one firm's jobs. See <u>Looking up firms</u>.

Contact

Click I to restrict search to tasks for one contact's jobs. See Looking up contacts.

### Case

Click To restrict search to tasks for one case (see Looking up cases).

#### Show completed tasks if Job Status is still Turned In

Default is No. If you want the search results to include tasks that have been finished, but whose jobs haven't been invoiced yet, click to select Yes.

#### Business Units

Profit centers or parts of your business you track separately. Default is ALL. Click I to restrict search to jobs tied to specific BUs (see Lookup panel). BUs are set in Business Units.

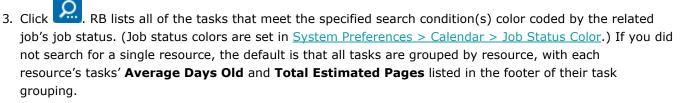

At a glance, you can see:

Resource

Who was assigned the task.

Job number and type

To view more details, click the hyperlinked job number.

Job date, order date, due date and turned in date

Job date and order date are usually the same, but can be different if, for example, a depo was taken but a transcript was not ordered until later.

#### Number of days since the job occurred (Days Old)

The **Days Old** column is calculated using the number of business days since the **Order Date**.

Assigned task

What the resource was assigned to do.

#### Current status of the assigned task

Where the task is in your production cycle.

Job Type

Category that the job belongs to.

- Current job status for each job
   See Changing case or job status.
- Case

If the job is part of a case.

#### Ordering firm and contact

The client who requested the job.

#### Estimated number of pages (if applicable)

For a better idea of any resource's workload, look at the **Estimated Pages** column in addition to the number of jobs the resource has yet to turn in.

#### Estimated delivery date

Date appears if the resource entered this information in <u>RB Connect</u>, or your staff entered it in RB (see <u>Updating tasks</u>).

#### Business unit

Part of your business responsible for invoicing the job.

#### Witness

If the job was a depostion, name of the person deposed.

#### **TIP: Set up the results grid to work for you**

The Tasks in Progress function's results grid layout is customizable. The default grid groups tasks by resource, but you can add other criteria to group by, arrange the grouping order, and delete grouping criteria. See <u>Grouping results</u>.

You can also hide or show any column, rearrange the column order, stretch or shrink column widths, designate which column to sort results by in ascending or descending order, and choose which columns you want to always be visible when scrolling through the results. You can save your custom grid layout or return to the default layout. See <u>Customizing grids</u>.

# 2. View details & update tasks

View job and task details. Update task milestones and other information.

- In the Tasks in Progress results grid, click a Job No. hyperlink to view details. RB opens the selected job's View Job window scrolled to the Tasks pane.
- 2. To update tasks, click **Edit** in the View Job window.
- 3. In the **Tasks** pane, click a hyperlinked task to update. See <u>Updating tasks</u>.
- 4. If the job is ready to turn in, click **More > Turn In.** See <u>Generating invoices</u>.

### **NOTE:** Automatically record task completion

If you <u>prefill parties</u> when invoicing a job, you can quickly note which tasks have been completed to have RB update Tasks in Progress for the job automatically. If you do not note completed tasks that way, then manually update tasks to keep resource workload reports accurate.

## Reference

- Tasks
- Date Navigator
- Lookup panel
- Business Units
- Lists > Jobs
- Business Units
- Job Status Color
- <u>RB Connect</u>
- <u>Prefill</u>

- Looking up resources
- Looking up firms
- Looking up contacts
- Looking up cases
- Changing case or job status
- Grouping results
- <u>Customizing grids</u>
- <u>Updating tasks</u>
- <u>Generating invoices</u>
- Prefilling parties & services

## Sending overdue task reminders

You can send Overdue Task Reports via email to all resources, selected resources, or a single resource. When you send a resource an Overdue Task Report, RB automatically logs it in the resource's <u>Notes Log</u> and the <u>Email</u> Log (*RB9 only*).

## 1. Find resources to notify

- 1. Calendar > Send Overdue Tasks Report
- 2. In the **Search By** pane, click 🔛 to view all overdue tasks by all resources, listed in descending order

starting from the resource with the most overdue tasks. Or change the search filters before clicking

### Resource

To find a single resource's overdue tasks, see Looking up resources.

### Job Type

Categories of jobs requested by clients. Default is ALL. Click  $\square$  to restrict search to specific job types (see <u>Lookup panel</u>). Job type options are set in <u>Lists > Jobs</u>.

Task

Parts of jobs requiring separate resources. Default is ALL. Click  $\square$  to restrict search to specific tasks (see <u>Lookup panel</u>). Task options are set in <u>Lists > Jobs</u>. Tasks that have been set to "No Turn-in" in Lists > Jobs, such as your conference rooms, will not appear in the report.

### Case

To search for overdue tasks for a case, see <u>Looking up cases</u>.

### Task Due Date From

Click  $\square$  to select a beginning date for a date range search in the <u>Date Navigator</u>.

### \*Task Due Date To

Default is yesterday. Click 🖬 to select a different cutoff date in the <u>Date Navigator</u>.

### Business Units

Profit centers or parts of your business you track separately. Default is ALL. Click  $\square$  to restrict search to jobs tied to specific BUs (see Lookup panel). BUs are set in <u>Business Units</u>.

## 2. Select resources

In the results pane, RB lists all of the resources with overdue tasks that meet the search criteria.

- 1. Check the box at the top-left of the results grid to select all resources.
- 2. Uncheck the box for any resource that you do not want to send a report to.

### **NOTE: Missing checkbox**

If a resource does not have a contact checkbox, the resource is missing an email address in their profile. Click the hyperlinked name under **Resource** to add the resource's contact information to their profile. See <u>Adding</u> resources to RB.

## 3. Send reports

- 1. Click Send.
- 2. In the **Options** popup:
  - Click **Show mail composer** to select Yes if you want to preview and/or edit the email.
  - Change the email address you are sending the report from by clicking the default address in the From drop-down and selecting a different address. Email addresses and the default are set in <u>System</u>
     <u>Preferences > General > Email</u>.
  - You can also add files to the email. See Emailing from RB.
- 3. Click **OK.** (If you are using the mail composer, also click **Send** in the Email popup of each report after previewing/editing the email.) RB emails the reports.
- 4. Click **OK** again in the popup that appears when the reports have been sent. RB notes the success of its emailing for each report in the **Result** column and enters the date, time, and number of tasks in each report in its related resource's Notes Log and the Email Log.

### **NOTE: Additional report options**

To view an individual resource's overdue tasks report, click the hyperlinked number under **Total Tasks.** RB generates the resource's report in chronological order, oldest task first. You can export or print the report (see <u>Printing invoices, statements & reports</u>), or click **Send** to email to the report to the resource.

### Reference

- Notes Log
- Email Log
- Lookup panel
- <u>Lists > Jobs</u>
- Date Navigator
- Business Units
- <u>General > Email preferences</u>

- Looking up resources
- Looking up cases
- Searching in RB
- Adding resources to RB
- Emailing from RB
- <u>Printing invoices, statements & reports</u>

## Analyzing job assignments by resource

RB9 only

See who has been assigned to jobs in a set space of time. Use filters to more closely inspect for example, what types of jobs and which cases resources are assigned to. Save and print reports.

### 1. Set parameters

#### 1. Calendar > Assignment Analysis

2. Click in the **Search By** pane to see all assigned upcoming jobs in your calendar for the next 30 days,

or use the Search By filters to restrict the results before clicking

### View Option

**Summary** – Default. Displays as a static report the total amounts of assigned, canceled, and net jobs by resource.

**By Month** – When viewing this interactive report with **Expand/Collapse > Expand Date**, assigned, canceled, and net jobs by resource will be further broken down by month, quarter, and year.

**Summary by Case** – Displays as a static report the total amounts of assigned, canceled, and net jobs by resource, further broken down by case.

### Sort By

**Number of Assignments** – Default. Displays who has the most assignments first. **Resource Name** – Displays the list alphabetically.

### Date Type

**Job Date** – Default. Job's scheduled date.

Order Date - Includes assignments for write-ups ordered for previously billed non-transcribed jobs.

### \*Date From/\*Date To

*Required.* Works with **Date Type.** Default is from tomorrow to 30 days in the future. Change date range, if desired (see <u>Date Navigator</u>).

### Job Type

Categories of jobs requested by clients. Default is ALL. Click  $\square$  to restrict search to specific job types (see Lookup panel). Job type options are set in Lists > Jobs.

Resource

Leave blank unless you are analyzing assignments for a particular resource. To see assignments for a single resource, see <u>Looking up resources</u>.

Case

Leave blank unless you are analyzing assignments for a particular case. To select a case, see <u>Looking up</u> <u>cases</u>.

### Business Units

Profit centers or parts of your business you track separately. Default is ALL. Click is to restrict search to jobs tied to specific BUs (see Lookup panel). BUs are set in Business Units.

## 2. View assignments

RB lists all of the jobs that meet the specified search condition(s) as a report with totals for all assigned jobs, canceled jobs, and net jobs.

On summary reports, the search criteria used to generate the report appear at the bottom of each page of the report above the timestamp.

For by-month reports, see <u>Using interactive reports</u>.

## 3. Export/print results

For summaries, see Printing invoices, statements & reports.

For by-month reports, see Exporting & printing results.

### **BEST PRACTICES: Distributing work fairly**

To figure out how to distribute job assignments more evenly, run the Assignment Analysis report on a case that your resources are asking for to see who has been given jobs on that case and how many times they've been assigned to it over a specific period. You will be able to see at a glance how evenly the workload is distributed between your resources and be able to make any adjustments necessary in future assignments.

### Reference

- Date Navigator
- Lookup panel
- <u>Lists > Jobs</u>
- <u>Jobs</u>
- <u>Case</u>
- Business Units
- <u>Resources</u>

- <u>Assigning resources</u>
- Looking up cases
- Looking up resources
- Using interactive reports
- <u>Printing invoices, statements & reports</u>
- Exporting & printing results

# **Production daily procedure**

Production turn-in can be done by resources through <u>RB Connect</u>, or by your production department.

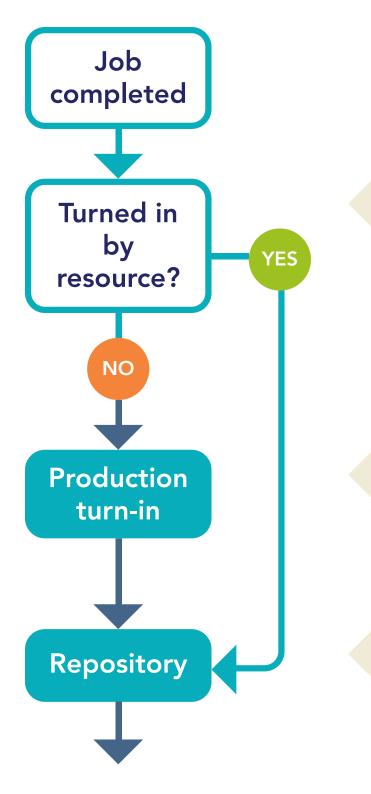

When resources turn in their jobs on <u>RB Connect</u>, the office is notified through <u>Notifications and Messages</u>.

If resources don't do their own turn-in, your <u>production department enters</u> <u>witnesses, parties to bill, and services</u> <u>requested</u> from the billing sheet.

<u>Upload files</u> (such as transcripts and exhibits) to RB9's Repository, then publish them for clients and resources.

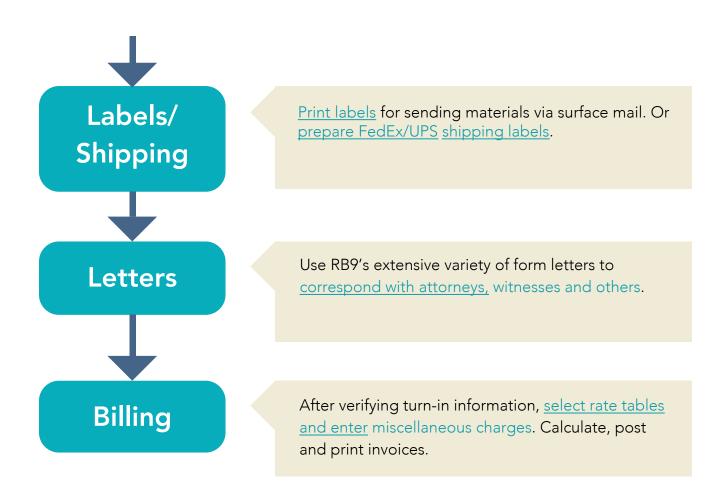

## **NOTE: Turn In/Billing workflow**

Creating an invoice involves two separate parts: Turn-in and Billing.

- 1. Turn-in is usually initiated by a resource, such as a reporter, through <u>RB Connect</u>, where they can enter details about the witness, ordering parties, and requested services into your RB9 database. Otherwise, your production department performs these tasks when they receive a billing sheet with an <u>ASCII</u> file from a resource.
- 2. After completing turn-in, the job is handed off to the billing department, which reviews and posts (finalizes) the invoices, then sends them to the clients.

## Reference

- <u>RB Connect</u>
- <u>Notifications and Messages</u>
- <u>ASCII</u>

- <u>Generating invoices</u>
- <u>Uploading files to a repository</u>
- <u>Printing labels</u>
- <u>Shipping to clients</u>
- <u>Sending letters</u>
- Finalizing invoices

## **Searching Turn In**

Find jobs to turn in by case, what stage they are in, or other filters.

### TIP: Turn in jobs from job detail window

You do not have to search Turn In to begin job turn in if you are already in a View Job/Edit Job window. Click **More > Turn In** at the top of any job detail window to being turning in that job.

### 1. Set search criteria

### 1. **Production > Turn In**

2. In the Search By pane, no specific filter is required, but you must use at least one of the search filters:

### Job No.

Enter the entire job number.

### Job Date From/Job Date To

To search for turned-in jobs by their scheduled job dates, enter date(s) in the field(s) or click each field's to select date(s) in <u>Date Navigator</u>.

### Job Status

Stage the job is in, e.g., New or Cancelled. Default is ALL. Click  $\square$  to restrict the results (see <u>Lookup</u> panel). Job status options are set in <u>Lists > Jobs</u>.

### Case

Click I to look up and select a case (see Looking up cases).

### Resource

Click to look up and select a resource (see Lookup panel).

### Business Units

Profit centers or parts of your business you track separately. Default is ALL. Click 🖾 to restrict search to jobs tied to specific BUs (see Lookup panel). BUs are set in <u>Business Units</u>.

### 2. View results

- 1. Click All jobs that fit the search criteria appear in the results pane. Listings are color coded based on their job status and include the date and time of the last time their status was updated. (Job status colors are set in <u>System Preferences > Calendar > Job Status Color</u>.)
- 2. Click a hyperlinked job to view details or begin turn-in. See Generating invoices.

### **TIP: Use shortcuts to save time**

Instead of clicking the job number, click its  $\boxed{\simeq}$  >

- **View** To open the job in its View Turn In window.
- Edit To open the job in its Edit Turn In window.

### Reference

Date Navigator

- Lookup panel
- <u>Lists > Jobs</u>
- Business Units
- Job Status Color

- <u>Searching cases</u>
- <u>Generating invoices</u>

## **Generating invoices**

In Turn-in, you begin the billing process by entering information about the <u>witness(es)</u>, attending parties, firms to bill, and services ordered. If resources submit billing sheets through <u>RB Connect</u>, most of this information is entered into RB9 automatically.

### 1. Find job

To find the job you will turn in:

- Use the search criteria in **Production > Turn In.** See <u>Searching Turn In</u>.
- If you are in a View Job/Edit Job window, click More > Turn In. See Updating jobs.
- If resources turn in jobs through RB Connect, click the hyperlinked job number in the message you received through <u>Notifications and Messages</u>. See <u>Communicating within RB</u>.

### 2. View details

- 1. In the View Turn In Job# [selected job] window, click
  - Job No.
    - To view/edit job details. See <u>Updating jobs</u>.
    - To retrieve the billing sheet. If the job was turned in via RB Connect scroll or jump down to the Repository pane in the View Job/Edit Job panel to download the billing sheet.

### NOTE: Scheduled by contacts included on billing sheets

If your clients have paralegals scheduling jobs for attorneys, the scheduling contacts are included on the billing sheets turned in via RB Connect so you know who to copy the transcript and invoice to.

Case

**To view/edit the related case's details.** See <u>Updating cases</u>. (*If there is no related case, this field is inactive.*)

2. The **Job Date**, **Production/Billing Notes**, and **Case Warning** appear at the top of the window for your reference and are uneditable.

## 1. Add witness(es)

The first step is to create the <u>witness record(s)</u> for the job. See <u>Adding witnesses</u>. If you do not have resources turn in jobs through <u>RB Connect</u>, you can upload ASCII files here and generate <u>RB-PDF Transcripts</u>.

### 2. Add parties

After saving a witness, **t** and **t** appear on the **Invoices** pane in the Edit Turn In - Job# window. To add parties and generate invoices, see <u>Adding ordering parties</u>. You cannot add parties to an invoice without adding witnesses first.

### NOTE: Restrict individual contacts' access to a file

After you add parties, you can turn off specific parties' access to specific files in the Witness-level repository of the job. For example, if Witness A has a PDF transcript, video, and exhibits in the repository, you can designate that Contact 1 can access only the PDF transcript and exhibits, while Contact 2 can access only the PDF transcript and video file. See <u>Restricting contacts' file access</u>.

## 3. Add services

With invoices started for all parties to a job, add services requested and prepare invoices. You can pay resources for miscellaneous services you are not charging to the client, such as parking. See <u>Adding & updating services</u>.

## 4. Enter billing information

Populate invoices with client and 3rd-party billing information, choose invoice messages, upload repository files, and enter notes. See <u>Adding billing information to invoices</u>.

## 5. Set invoice headers & messages

Instead of the default RB9 header and message, you can apply your own custom text to one or more of the invoices being prepared at once. See <u>Selecting invoice headers</u> and <u>Selecting invoice messages</u>.

### NEXT: All service items produced? Then finalize invoices

In addition to generating invoices for all ordering parties to a job, your production staff produces any service items requested (see <u>Generating production sheets</u>), sends produced items to clients (see <u>Shipping to clients</u>), and checks them off as produced on the invoice (see <u>Adding & updating individual service items</u>). Then your billing staff <u>finalizes the invoices</u>.

### Reference

- <u>Witness record</u>
- <u>RB Connect</u>
- Notifications and Messages
- <u>RB-PDF Transcripts</u>

- Searching Turn In
- Updating jobs
- Communicating within RB
- <u>Updating cases</u>
- Adding witnesses
- Adding ordering parties
- <u>Restricting contacts' file access</u>
- Adding & updating services
- Adding billing information to invoices
- <u>Selecting invoice headers</u>
- <u>Selecting invoice messages</u>
- <u>Generating production sheets</u>
- <u>Shipping to clients</u>
- <u>Adding & updating individual service items</u>
- Finalizing invoices

## **Adding witnesses**

The first step in Turn In is to create the <u>witness record(s)</u> for the job. If resources turn in through <u>RB Connect</u>, most of this information will be entered automatically in RB9. If resources do not turn in files online, you can generate RB-PDF Transcripts from ASCII files you upload here.

Continued from Generating invoices.

## 1. Enter required information

- 1. In View Turn In-Job# window, click **Edit**, then click **t** in **Witnesses** pane.
- In the New Witness panel, a witness name appears in \*Witness (required) if one was scheduled in RB9 for the job.
  - If there is no name or if it is incorrect, enter the correct name in the field.
  - If there are multiple witness names in the field, choose one to add to turn-in first, delete the rest. Then repeat "Add witnesses" step for each witness.
- 3. Click **\*Resource** field's X >
  - 1. Lookup Task

If resources were assigned to the job's tasks in Calendar, the Lookup Task panel lists all assigned resources by task. (See <u>Assigning and pre-assigning resources</u>.)

Click the hyperlinked task in the list to select the associated resource.

### 2. Lookup Resource

Select this option if:

No resources were assigned to the job. If RB9 alerts you when you select Lookup Task that no one was assigned, click OK in the popup, then use Lookup Resource.

### • Someone other than the assigned resource did the task.

To search for a resource, see Looking up resources.

## 2. Enter other information

Other witness information is not required by RB9. It can be entered before or after saving the witness.

• General

To enter information about the witness, deposition, and transcript, see <u>Entering general witness</u> information.

### Additional

To track the transcript, see Entering additional witness information.

### 3. Save entry

In the New Witness panel, click Save >

• Save & Edit

To enter more witness information related to the task completed. The window changes to Edit Witness, adds **Repository** and **Notes Log** panes, and scrolls to **Repository** pane.

• To upload witness-related files, such as <u>ASCII</u> transcripts, exhibits, and reporter's bill, to the **Repository**, see <u>Uploading files to a repository</u>. Later, as related service items are produced, upload them here also.

### NOTE: Number exhibits automatically when uploading to the repository

When uploading exhibits to the Witness repository in Turn In, you can have RB9 automatically number the exhibits sequentially. (See <u>Adding stamps to exhibits</u>.)

- To convert uploaded ASCII transcripts to RB-PDF Transcripts, click > Create PDF Transcript next to the file name in the **Repository** pane to select the ASCII file you want to convert to PDF. See <u>Creating PDF transcripts</u>.
- To enter and manage notes about the witness and related materials produced in the Notes Log, see <u>Making notes</u>, <u>Managing notes logs</u>, and <u>Canceling notes</u>. Notes types for witness notes log are set in <u>Lists > Witnesses</u>.
- Save & Close

If you have no more information to add at this time.

• Save & New

If there are additional witnesses and/or resources for this job, repeat these steps for each one.

### **NEXT: Enter ordering parties**

Enter information from resources about who attended the job and requested services. Alert contacts about uploaded files. See <u>Adding ordering parties</u>.

### Reference

- <u>Witness record</u>
- <u>RB Connect</u>
- <u>ASCII</u>
- <u>Lists > Witnesses</u>
- Notes Logs

- <u>Assigning and pre-assigning resources</u>
- Looking up resources
- Entering general witness information
- Entering additional witness information
- Uploading files to a repository
- Adding stamps to exhibits
- Creating PDF transcripts
- <u>Making notes</u>
- <u>Managing notes logs</u>
- Canceling notes
- Adding ordering parties

## **Entering general witness information**

Enter details about the witness, deposition, and transcript during Turn In.

Continued from Adding witnesses or Updating witnesses.

In the General pane of the New Witness/Edit Witness panel:

### \*Witness

Required. If there is no name or it is incorrect, enter the correct name in the field.

### • Witness Email

This address is used in <u>Letters to Witness</u> to send transcripts to witnesses via email for them to proof and sign. See <u>Sending letters to witnesses</u>. (*RB9 only*)

You can also send email directly to the witness by clicking  $\bowtie$ . See Emailing from RB.

### • Pages

Total number of transcript pages to be billed. The number of pages produced and billed can be different; enter only the pages to be billed.

### • Deduct

If you do not pay resources for certain types of pages, such as index or appearance pages, enter the number of these pages to subtract before calculating the resource's pay.

### • Begin Page No./End Page No.

Default is 1 and the total number of pages. Changing beginning page number automatically changes end page number.

### Volume/Last Exhibit Marked

If the deposition is part of an on-going case and the witness will be deposed more than once, you can keep track of the volume number and last exhibit number in these fields for future reference.

• \*Resource

Required. If there is no resource or it is incorrect, click X >

- Lookup Resource: To search for the job's resource. See Looking up resources.
- Lookup Task: To find resources assigned to the job. The Lookup Task panel lists all resources assigned to the job by task. Click the hyperlinked task in the list to select the associated resource.

### Actual Start Time/Actual End Time

Record the times from the resource by either entering the times or clicking  $m \Theta$  to select them from the dropdowns.

• Remarks

If the resource wrote any notes on the billing sheet, enter them here to keep a copy in RB9. Remarks are displayed in the Witness grid of the job in Turn In.

### **NEXT: Track original transcript location & status**

Enter original transcript tracking information in the **Additional** pane. See <u>Entering additional witness</u> <u>information</u>.

### Reference

Letters to Witness

- Adding witnesses
- <u>Updating witnesses</u>
- Sending letters to witnesses
- Emailing from RB
- Looking up resources
- Entering additional witness information

## **Entering additional witness information**

Enter original transcript tracking information.

### Continued from:

- Adding witnesses
- <u>Updating witnesses</u>
- Entering general witness information
- <u>Tracking original transcripts</u>
- 1. In the Additional pane of the New Witness/Edit Witness panel, enter or update:

### • Send Original To

Location of the original transcript. If the original stays in your office, leave blank.

### **TIP: Send transcripts via email**

You do not need to leave RB9 to send transcripts to witness or attorneys. You can send transcripts via email through RB9, using the Letters function. See <u>Sending letters</u>. (*RB9 only*)

• Sent Via

Delivery service or method used to send the original transcript from your office.

• Sent Date

Date you sent the original transcript.

Received Date

Date original transcript was returned to your office.

• Return Due Date

Date you expect the original transcript to have been returned to your office.

- 2. If read and sign requirements apply to this witness, enter or update:
  - Read & Sign

Click to select Yes.

• Read & Sign Date

Date the signed transcript was returned to your office.

• Read & Sign By Firm

Click 🖾 to select the contact's firm (see Looking up firms).

Read & Sign By Contact

With the **Read & Sign Firm** entered, select the contact in the drop-down. If the contact does not appear in the drop-down, click to add the contact. See <u>Adding contacts to RB</u>.

• Affidavit To Firm

Click 🗉 to select the contact's firm.

### Affidavit To Contact

With the **Affidavit To Firm** entered, select the contact in the drop-down. If the contact does not appear in the drop-down, click to add the contact. See <u>Adding contactsto RB</u>

### • Errata Sheet To Firm

Click 🖻 to select the contact's firm.

• Errata Sheet To Contact

With the **Errata Sheet To Firm** entered, select the contact in the drop-down. If the contact does not appear in the drop-down, click  $\textcircled{\bullet}$  to add the contact.

### Reference

• Date Navigator

- Adding witnesses
- <u>Updating witnesses</u>
- Entering general witness information
- <u>Tracking original transcripts</u>
- Adding ordering parties
- <u>Sending letters</u>
- Looking up firms
- Adding contacts to RB

## **Updating witnesses**

You can enter/edit information about a witness at any time after creating their witness record(s) for a job.

Continued from Generating invoices, Searching witnesses, or Creating PDF transcripts.

## 1. Select witness

- 1. In View Turn In-Job#, Edit Turn In-Job#, Witness Inquiry, or PDF Transcripts window, click the hyperlinked **Witness** name.
- 2. If the Edit Witness panel does not open automatically, click Edit in the View Witness panel/window.

## 2. Enter/edit information

In the Edit Witness panel, \*Witness and \*Resource are required, but can be edited:

- To view/edit the resource

Click **\*Resource** field's X > **View Resource**. See <u>Updating resources</u>.

- **To enter general information** About the witness, deposition, and transcript in the **General** pane, see <u>Entering general witness</u> <u>information</u>.
- To track the transcript In the Additional pane, see Entering additional witness information.
- To add files In the **Repository** pane, see <u>Uploading files to a repository</u>.
- To delete files

In the **Repository** pane, check the box(es) of the file(s) you want to delete, then click **Sec** in the popup that appears. The file is deleted. Click **OK** in the popup that appears when finished.

• To download files

In the **Repository** pane, check the box(es) of the file(s) you want to you want to download, then click  $\mathbf{E}$ 

### To alert contacts to uploaded files

In the **Repository** pane, check the box(es) of published file(s) you want to notify clients about, then click

In the Send To panel, relevant contacts are listed and selected in the Accessible Contacts pane. Uncheck the box for any contact you do not want to alert, then click Next. In the Email panel, you can edit the defaults and attach files/delete attachments. See Emailing from RB.

• To enter notes In the Notes Log pane, see <u>Making notes</u>.

• To view notes in different ways In the Notes Log pane, see <u>Managing notes</u>.

### **To cancel notes**

In the Notes Log pane, see Canceling notes.

## 3. Save update

In the Edit Witness panel, click Save >

- Save & Edit: To save your changes and continue to update the witness.
- Save & Close: To save your changes and close the Edit Witness panel/screen.

### Reference

<u>Witness record</u>

- <u>Searching witnesses</u>
- Creating PDF transcripts
- Looking up resources
- <u>Updating resources</u>
- Entering general witness information
- Entering additional witness information
- Uploading files to a repository
- Emailing from RB
- Making notes
- <u>Managing notes logs</u>
- <u>Canceling notes</u>

## **Witness Record**

A **Witness Record** can represent a deponent, a proceeding, a conference or a video/audio tape. Each witness record is associated with a <u>task</u> and the <u>resource</u> who performed the task. You can enter an unlimited number of witness records for one <u>job</u>.

### Reference

- <u>Jobs</u>
- <u>Task</u>
- <u>Resource</u>

- <u>Generating invoices</u>
- Adding witnesses
- <u>Updating witnesses</u>

## **Adding ordering parties**

After <u>entering witness information</u>, the next step in Turn In is to add <u>parties</u> that ordered services. RB9 will automatically generate invoices for each party. If resources turn in through <u>RB Connect</u>, most of this information will be entered automatically in RB9.

Continued from Adding witnesses. (You cannot add parties to an invoice without adding witnesses first.)

## 1. Prefill first

Instead of entering parties and services manually, check first for previously entered choices. Prefilling saves time and reduces the chance of overlooking something by automatically adding related parties and/or service items. See <u>Prefilling parties & services</u>.

## 2. Add parties manually

If attending parties ordered services but were not included when you <u>prefilled parties</u>, add them one at a time. See <u>Adding ordering parties manually</u>.

## 3. Designate original client

After adding ordering parties, designate which one(s) ordered the original transcript. Click **Set Original.** In the **Set Original** panel, check the box(es) of the original ordering client(s). Then click **Save.** 

### NEXT: Restrict individual file access, alert contacts, & customize orders

In the Invoices pane, each invoice created is listed with its witness(es) and any prefilled services. To:

- Turn off individual contacts' access to specific Witness-level repository files, see <u>Restricting contacts' file</u> access.
- Alert contacts that their files are available for download, see <u>Alerting clients</u>.
- Update the service lists, see <u>Adding & updating services</u>.
- Hide an invoice's details, click . The invoice listing collapses to just the top-line information, such as the invoice number, date, and amount, and responsible parties. Click to reveal details again. Click / time invoices pane header to collapse/expand all invoices at once.

### Reference

- Parties
- <u>RB Connect</u>
- Prefill

- Adding witnesses
- <u>Prefilling parties & services</u>
- <u>Adding ordering parties manually</u>
- <u>Restricting contacts' file access</u>
- <u>Alerting clients</u>
- <u>Adding & updating services</u>

## **Prefilling parties & services**

Instead of entering parties and services manually, use RB9's <u>prefill</u> options to have RB9 create invoices that automatically include parties and their standing orders or previously ordered services. At the same time, you can tell RB9 which tasks have been completed to have it update the <u>Tasks in Progress</u> list automatically.

Continued from Adding ordering parties.

## 1. Find parties to prefill

- 1. In the **Invoices** pane of the Edit Turn In Job# window, click **I** > **Prefill Orders & Services.**
- 2. In the **Prefill Orders & Services** panel, defaults include:

### Consolidate Invoices

RB9 will include <u>all of a firm's orders on this job in the same invoice</u>. If you want separate invoices for each order, resulting in multiple invoices for the same firm, click to select No.

### Create Service Items

RB9 will include the service items from the selected parties' requested services for the job/case (see <u>Selecting preferred or requested services</u>) in the next step when creating orders. If you want to create blank invoices and add service items later, click to select No.

- 3. Parties related to the job appear in panes. Check boxes of parties you want to invoice:
  - From Case

Parties that were entered at the case level and flagged to appear in Turn In prefills are listed.

From Job

Parties that were entered in the job are listed under the witness(es) turned in.

### From recent 50 Turn-Ins

Parties that ordered services from the most recent jobs tied to the case.

## **TIP: Check recent orders first**

If the job is part of a case that was set up during pre-trial discovery, parties were probably added to get access through <u>RB Connect</u> to the related calendar and repository files and might not have any preferred services. However, it's highly likely that parties to a case that have ordered services on previous jobs in the case will order the same services for similar jobs on the same case, so check **From recent 50 Turn-Ins** to see if parties appear there.

### **NOTE: Missing parties?**

Parties to a case or job do not appear in these lists unless the **Show in Turn-in > Prefill** box is checked in the party's **General** pane. See <u>Entering general party information</u>. (You can also add parties manually later. See <u>NEXT: Add other parties/edit invoices</u> below.)

4. Click **Create Invoice(s)**. RB9 assembles invoices for each of the selected parties listing the witnesses and the party's preferred services and opens the **Set Turn In/Completed Date** panel.

## **TIP: Color-coded invoices**

You can easily locate invoices in the Edit Turn In – Job# window because the background of invoice listings is yellow, while listings for witnesses and service items have white backgrounds. Also, text for invoices in progress is black, text for posted invoices is green, and text for voided invoices is red to quickly differentiate them from each other.

## 2. Check off completed tasks

When you create an invoice, RB9 gives you the option to check off job-related assignments as completed. This keeps your resource work load reports (<u>Tasks in Progress</u>) accurate.

- 1. In the **Set Turn In/Completed Date** panel, check the box(es) of the task(s) being invoiced to the prefilled parties.
- 2. Click Set Turn In/Completed Date.
- 3. In the popup that appears, click **OK.**

### NOTE: Keep task status up to date

If you don't check all the boxes of completed tasks here, you can note completed tasks in <u>Tasks in Progress</u> later.

### **NEXT: Add other parties/edit invoices**

**Additional parties:** If there were ordering parties at the job who did not appear in a Prefill list, add them manually. See <u>Adding ordering parties manually</u>.

**Incorrect invoices:** If any of the invoices created is incomplete or incorrect, you can update it by removing services not ordered on this job, adding other service items, and re-arranging the order of how they will appear on the invoice. See <u>Adding & updating services</u>.

### Reference

- Parties
- <u>Prefill</u>
- Tasks in Progress
- <u>Consoldated Invoices and Statements</u>
- <u>RB Connect</u>

- Adding ordering parties
- <u>Selecting preferred or requested services</u>
- Entering general party information
- Adding ordering parties manually
- Adding & updating services

## Prefill

When you **prefill** a job, case, or invoice, RB9 automatically adds related parties and/or service items, saving time and reducing the chance of incomplete invoices.

### **NOTE: Prefill options**

Depending on what you are prefilling, parties and services can come from a party's standing requests, case parties, job parties, and recent related jobs.

- Parties and their requested services can be entered in a case starting in the pre-trial discovery phase.
- They can be added to a job.
- Firms and contacts can have standing orders, which can be different if contacts at a firm have their own service requirements in addition to or in place of the firm's requirements.
- RB9 also tracks parties and services for jobs on the same case and offers the options selected for the most recent related jobs.

### Reference

- <u>Jobs</u>
- Task
- <u>Resource</u>

- <u>Generating invoices</u>
- Prefilling parties & services

## Sold To vs. Bill To

**Sold To Firms** and **Sold To Contacts** are parties that order a job and/or related services. **Bill To Firms** and **Bill To Contacts** are parties who will be responsible for paying invoices for the services ordered. **Sold To** and **Bill To** can be the same firm/contact on a job.

- <u>Adding ordering parties manually</u>
- Adding billing information to invoices
- <u>Restricting contacts' file access</u>

## **Consolidated Invoices and Statements**

A **consolidated invoice** will include all of a firm's orders for a job, instead of separate invoices for each firm contact.

A **consolidated statement** will include all of a firm's invoices, instead of separate statements for each firm contact.

## Reference

• <u>Job</u>

- Prefilling parties & services
- Entering additional firm information
- <u>Sending monthly statements</u>

## Adding ordering parties manually

If attending parties ordered services but were not included when you prefilled parties, add them one at a time.

Continued from Adding ordering parties.

## 1. Add a party

- 1. Click tin the **Invoices** pane header of the Edit Turn In Job# window.
- 2. In the Lookup Firm panel, find the new party. See Looking up firms.

## 2. Enter required information

- In the New Invoice panel, select the person placing the order in the \*Sold To Contact drop-down (required). If the contact is not listed, click and enter the contact's information in the New Contact panel. See Adding contacts to RB.
- 2. In the **\*Select witness(es) this party is ordering pane** (*required*), all witnesses are selected by default. Uncheck the box of any witness this party is not ordering.
- 3. In the **New Invoice** panel, click **Save.** Or add billing information, files and notes before saving. See <u>Adding billing information to invoices</u>.

### **NEXT: Customize orders**

In the **Invoices** pane, each invoice created is listed with its witness(es) and any prefilled services. To update the service lists, see <u>Adding & updating services</u>.

### Reference

- Parties
- Sold To vs. Bill To
- <u>Prefill</u>

- <u>Adding witnesses</u>
- Prefilling parties & services
- Adding billing information to invoices
- Adding & updating services

## **Restricting contacts' file access**

Access Types "ALL" and "Contacts and Office" give file access through <u>RB Connect</u> to all contacts associated with a job/case, their <u>seniors</u>, and <u>Sold To</u> contacts for a witness. If you don't want to give an included contact access to a specific file in the Witness-level repository in Turn In, you can remove their access. For example, if Witness A has a PDF transcript, video, and exhibits in the repository, you can designate that Contact 1 can access only the PDF transcript and exhibits, while Contact 2 can access only the PDF transcript and video file.

*Continued from <u>Adding ordering parties</u>. (You cannot restrict access to Witness-level repository files without generating invoices for parties first.)* 

## 1. Find file in Witness repository

- 1. After generating invoices for parties ordering transcripts or other services, if you want to restrict which parties have access to a specific file associated with the witness for the job being billed, click the hyperlinked witness name in the **Witnesses** pane of the Edit Turn In Job# window.
- 2. In the View Witness panel, click Edit.
- 3. Scroll or jump to the **Repository** pane. All files uploaded to the selected witness are listed.
- 4. Click the hyperlinked file name of a file with Access Type "ALL" or "Contacts and Office" to restrict individual contacts' access to the selected file.

## 2. Set access for individual contacts on the file

- 1. In the **Edit Repository** panel, click **More > View Accessible Contacts.**
- In the View Accessible Contacts panel, all Sold To parties for the witness and contacts granted access to from the sold to contact are listed, and by default their Allow column is checked. To update accessiblility, click Edit.
- 3. In the **Edit Accessible Contacts** panel, uncheck the **Allow** box for any contacts you do not want to have access to the selected file through RB Connect.
- 4. When finished, click Save.

## 3. Copy access levels to other files

- 1. If you want to set the same access levels to other files in the repository, click Copy To.
- 2. In the **Copy To** panel, check the box(es) of the file(s) you want to give the same access levels to. Then click **Save.** In the popup that appears, click **OK.**
- 3. When finished, click Close in the View Accessible Contacts panel.

### NOTE: Individual contact access restrictions work in Witness-level repositories only

While you can view which contacts have access to a file in repositories in View Case/Edit Case and View Job/Edit Job windows, you cannot restrict access for individual contacts to these files.

### Reference

### **Step-by-step instructions**

- <u>RB Connect</u>
- <u>Seniors</u>
- Sold To vs. Bill To

Adding ordering parties

## Adding & updating services

After adding <u>parties</u>, add services they requested. RB9 will automatically generate invoices for each party. If resources turn in through <u>RB Connect</u>, most of this information will be entered automatically in RB9.

When you <u>prefill parties</u> with standing orders or previously ordered services, RB9 creates invoices that automatically include those service items. You can add other service items one at a time or in batches from different sources, such as <u>billing sets</u>. You can also copy services from one invoice to another, remove services not ordered on this job, and re-arrange the order of how they will appear on the invoice.

You can pay resources for miscellaneous services you are not charging to the client — such as parking — now (or later in <u>Override Resource Pay</u>).

Continued from Adding ordering parties.

### 1. Manage services

In the **Invoices** pane of an Edit Turn In - Job# window, all invoices created so far are listed with their related witness record(s) and any service items set to be billed. To:

### • Add services

### • From billing sets/party's standing orders/case/job

To include service requests from a billing set, the party's Firm and/or Contact listing, the case, and/or job, use **Prefill Services.** See <u>Adding multiple services at once</u>.

### • Individually

To add a single service to an invoice, click in next to a hyperlinked **Witness** in the invoices and select **New Service.** See <u>Adding & updating individual service items</u>.

### • Edit included services

### • Remove multiple services at once

When prefilling parties, all of the related services get added to their invoice(s), but you can easily remove any that were not ordered for this job.

- 1. To remove multiple services, click in next to a hyperlinked **Witness** in the invoices and select **Delete Services.**
- In the Delete Services panel, check the box(es) of services you want to remove. Then click Delete. Click Yes in the popup that appears.

### Remove services one at a time

If you only need to remove one service from an invoice, deleting the single service is quicker.

- If any of the services on an invoice was not ordered by the Sold To Contact for this job, click its hyperlink.
- 2. In the **View Service** panel, click **Delete.** Then click **Yes** in the popup that appears.

### • Update services

- 1. If a service item needs revising, click its hyperlink.
- 2. In the **View Service** panel, click **Edit.** To revise the service item in the **Edit Service** panel, see <u>Adding & updating individual service items</u>.
- Copy party's services to another party

Save time if multiple parties to a job are ordering the same services by setting up one invoice with the services to be billed, then copying the service items to other parties. See <u>Copying services to another</u> <u>party</u>.

### • Arrange services

To change the order of how services will appear on an invoice, click  $\bigotimes$  or  $\bigotimes$  next to a service to move it up or down in the list.

## 2. Add additional pay

To include pay for resources for miscellaneous services you are not charging to the client, such as parking.

- 1. Click the hyperlinked witness name in the invoice.
- 2. In The Edit Order panel, scroll or jump to the Additional Pay pane.
- 3. Click **±**. See <u>Adding additional pay amounts</u>.
- 4. Click Save >
  - **Save & New:** To save the amount and add more additional pay amounts for the same resource.
  - Save & Close: When you have no more additional pay to add to the resource.
- 5. New additional pay appears as line items in the related invoice. (You can also add additional pay in <u>Override Resource Pay</u>.)

### **NEXT: Enter billing information**

When you have orders for all attending parties, edit the invoice(s) created to include billing information, repository files, and notes. See <u>Adding billing information to invoices</u>.

### Reference

- Parties
- <u>RB Connect</u>
- Billing Sets
- Override Resource Pay
- Prefill

- Adding ordering parties
- Prefilling parties & services
- Adding multiple services at once
- <u>Copying services to another party</u>
- <u>Adding additional pay amounts</u>
- Adding billing information to invoices

## Adding & updating individual service items

When adding a new service to an invoice or updating one, you can edit default service information including delivery instructions.

Continued from <u>Adding & updating services</u>.

## 1. Select service

- 1. Service Group
  - In the New Service panel: Service Group defaults to "9. Misc. Charge." Most requested services will appear in subgroups here.
  - In the Edit Service panel: Fields default to previously saved.

Change if needed. (Service listings and their groups are created in Setup. See <u>Service Item Subgroups</u> and <u>Service Item Master</u>.)

### 2. Service Subgroup

Select the relevant service subset in the drop-down.

3. Service Item

Select the specific service ordered in the drop-down.

### 2. Select options

Not all fields are editable. Fields you can edit:

### • More detail on invoice

Enter additional explanation for this service item. Information in this field will print on the invoice next to the service item name.

• Units

Update the number, if needed.

Split(%)

If several parties are sharing the cost of this service item, enter the percentage allocated for this party (e.g., "50.000" for one half or "33.333" for one third).

• Pages

This field only appears for service items that have the **Use Pages for calculation** option turned on in Service Item Master. See Entering billing & pay rates.

### Delivery Method

Select how service item should be sent to client in the drop-down. Methods and the default are defined in Lists > Production.

### Turnaround Type

Select how how fast the client wants the service in the drop-down. Times and the default are defined in Lists > Contacts.

• Due in days

If left blank, RB9 automatically calculates this field by adding **Due in days** default preferences to the **Job Date. Due in days** defaults come from the firm's preferences first (see <u>Adding standing requests</u>), then if that is blank, from the business unit's preferences (see <u>Entering default task deadlines</u>). Enter a number to

override the defaults.

### • Produced

Click to select Yes when the service item is completed and ready to send to the client. A **Produced** checkmark will appear in the service item's listing under Witness in the **Invoice** pane, so you can quickly see which items still need to be completed for this job. This is also a filter on <u>Production Sheets</u> so your production staff can have a list of only the items that they need to produce.

### Remarks

Enter details and comments about this service item.

### **NOTE: Overriding defaults**

Click the **Override** slider to select Yes if you want to enter billing & pay rate information and options here. See <u>Entering billing & pay rates</u>. However, it usually better to <u>apply rates</u> from your existing tables first, then edit them for individual invoices if needed. Rates are applied by billing staff after <u>invoices have been</u> <u>generated</u>.

### 3. Save service item

- In New Service panel, click Save >
  - Save & New: To save the service item and add another.
  - Save & Close: When you have no more service items to add.
- In Edit Service panel, click Save.

RB9 adds/updates the service(s) with default rates (set in Service Item Master) to the witness selected.

### Reference

- Service Item Subgroups
- <u>Service Item Master</u>
- <u>Lists > Production</u>
- Lists > Contacts

- Adding & updating services
- Entering billing & pay rates
- Adding standing requests
- Entering default task deadlines
- Adding multiple services at once
- Copying services to another party

<u>RB User Guide</u> > <u>Production</u> > <u>Turn In</u> > <u>Generating invoices</u>

## Adding multiple services at once

Save time adding services by using a <u>billing set</u> to add a group of services at once.

Continued from <u>Adding & updating services</u>.

- 1. In the **Invoices** pane of an Edit Turn In Job# window, click react to a hyperlinked **Witness** and select **Prefill Services.**
- 2. In the **Prefill Services** panel, check boxes of services you want to include:

### • From Billing Set

The list displays the services in the default billing set. Select a different billing set in the drop-down if desired. (Billing Sets and their default are set in <u>Setup > Billing Sets</u>.)

### • From Firm's Preferred Services

If the ordering firm has standing orders in their profile, they appear in this pane. (See <u>Adding standing</u> <u>requests</u>.)

### • From Contact's Preferred Services

If the ordering contact has standing orders in their profile, they appear in this pane. (See <u>Adding standing</u> <u>requests</u>.)

### From Case's Preferred Services

If the party to the case requested services for all jobs on a case. (See <u>Selecting preferred or requested</u> <u>services</u>.)

### • From Job's Preferred Services

If the party to the job requested services when scheduling the job. (See <u>Selecting preferred or requested</u> <u>services</u>.)

- 3. All services in the From Billing Set pane are checked by default. Uncheck the Service Subgroup box in the header to deselect all services. Check/uncheck boxes in any of the panes to include the services ordered.
- 4. Enter/update the number of **Units** for each selected service, if needed.
- 5. Click **Save.** RB9 adds the service(s) with default rates (set in <u>Service Item Master</u>) to the witness selected.

### Reference

- Parties
- Billing Sets
- <u>Service Item Master</u>

- Adding & updating services
- <u>Adding & updating individual service items</u>
- <u>Selecting preferred or requested services</u>

## **Copying services to another party**

Save time if multiple parties to a job are ordering the same services by setting up one invoice with the services to be billed, then copying the service items to other parties.

Continued from Adding & updating services.

- 1. In the **Invoices** pane of an Edit Turn In Job# window, locate the witness record you want to copy services from.
- 2. Click an next to the hyperlinked **Witness** name and select **Copy Services To.**
- 3. In the Copy Services To panel:
  - Selected witness record appears in the **Copy From** pane with its invoice identifiers.
  - The rest of the witness records and their invoice identifiers are listed in the **\*Copy To** pane. You must check at least one box in the list. Or click the box in the header to select all.
- 4. Click Copy.
- 5. All of the service items copy over to the selected witness record(s). To update each witness record's services, see <u>Adding & updating services</u>.

### Reference

• Parties

- Adding & updating services
- <u>Adding & updating individual service items</u>
- Adding standing requests
- <u>Selecting preferred or requested services</u>

## Adding billing information to invoices

After <u>adding services to invoices</u>, populate them with billing information, choose invoice messages, upload repository files, and enter notes.

Continued from Adding & updating services.

## 1. Select invoice

- 1. In the **Invoices** pane of an Edit Turn In Job# window, click the hyperlinked **Invoice No.** you want to edit.
- 2. In the View Invoice panel, click Edit.

## 2. Update billing information

In the Edit Invoice General pane, not all fields are editable. Fields you can edit:

• Invoice Date

Enter a new date or click  $\square$  to select date in the <u>Date Navigator</u>.

• Original

Click to select Yes if this is your O&1 client.

• COD

Click to select Yes if the invoice is <u>due upon delivery</u>.

### NOTE: Invoices for COD clients are COD by default

If the Bill To firm has been designated COD in the **Additional** pane of its listing (see <u>Entering additional</u> <u>firm information</u>), this box will be checked by default.

### • Print details on invoice

Click to select Yes to have services listed on the invoice.

• \*Sold To Firm

\*Sold To Contact

*Required.* Individual at the firm who ordered the services. Click  $\longrightarrow$  > **View Contact:** To view/edit contact details. See <u>Updating contacts</u>. **New Contact:** To change contacts. See <u>Adding contacts</u>.

### • Bill To same as Sold To

- If invoices are to be sent to this party: Click to select Yes. Bill To Contact will default to the **Contact** listed in the **General** pane. If a different contact at the firm should receive invoices and statements, uncheck the box and select a different contact from the drop-down.
- If invoices are to be sent to a third party: Leave the box blank, and select a different firm and contact in the Bill To Firm and Bill To Contact fields. See Looking up firms.

### Bill To Firm

If a third party is paying for this invoice, click 🖾 to select the firm. See Looking up firms.

### • Bill To Contact

Click  $\checkmark$  to select the contact at the Bill To Firm who is responsible for paying the invoice. If contact isnt listed, click to create a new contact (see Adding contacts).

### **IMPORTANT: Invoices require Bill To client**

Whether the Bill To client is the same as the Sold To client or is a third party, the Bill To Firm and Bill To Contact fields must have entities selected in them before you can <u>calculate invoices</u>.

### • Invoice Message

Unlimited character count. Your default Invoice Message appears. Override for this order by entering the text you want or click 🖾 to select a different invoice message in the Lookup Invoice Message window. To customize the appearance of the message, see <u>Customizing notes & remarks</u>.

Messages and the default are managed in Setup > Invoice Messages. See Setting up invoice messages.

### **TIP: Update multiple invoice messages at once**

Instead of updating each invoice's message one at time, use Set Invoice Messages to update all or some of the related invoices' messages in a batch. See <u>Selecting invoice messages</u>.

### 3. Enter optional information

To enter additional information, including e-billing information, scroll or jump to the **Additional** pane. See <u>Adding optional billing information to invoice</u>.

### 4. Upload files

If the resource gave you any files, such as exhibits and orders, scroll or jump to the **Repository** pane, and upload the files. See <u>Uploading files to a repository</u>.

### 5. Make notes

If you want to make any notes about the invoice, scroll or jump to the **Notes Log** pane. See <u>Making notes</u>.

### **NEXT: Select/customize invoice headers & messages**

The next step in creating invoices is optional. RB9 automatically generates a standard invoice header for each witness based on the service items selected, but if the default header is not appropriate or descriptive enough in this instance, select one of your custom invoice headers. See <u>Selecting invoice headers</u>.

You can also select one of your custom invoice messages, if the default isn't appropriate. See <u>Selecting invoice</u> <u>messages</u>.

If you do not need to set invoice headers or messages, then your billing staff can finalize the invoices.

### Reference

- Date Navigator
- Sold To vs. Bill To
- <u>COD Invoices</u>
- Lists > Invoice
- Electronic billing
- <u>Notes Logs</u>

### **Step-by-step instructions**

Adding & updating services

- Entering additional firm information
- <u>Updating firms</u>
- Looking up firms
- <u>Updating contacts</u>
- Adding contacts
- <u>Calculating & posting invoices</u>
- Customizing notes & remarks
- <u>Setting up invoice messages</u>
- <u>Selecting invoice messages</u>
- Entering electronic billing information
- <u>Uploading files to a repository</u>
- <u>Making notes</u>
- Finalizing invoices

# Adding optional billing information to invoices

Enter or update miscellaneous billing information, including electronic billing information to an invoice.

Continued from Adding billing information to invoices or Viewing & sending single invoices.

### 1. Update miscellaneous information

In the Edit Invoice window's Additional pane, enter/update text and selections:

### • Ref. No. for Bill To Contact

If the contact provided a reference number for the job/invoice so it relates to what they have in their own system.

#### • Ref. No. for Resource

If this resource is an affiliate that provided a reference number, e.g., the number on the invoice they gave you for services rendered.

#### • Invoice Type

Select an invoice type (e.g., Interoffice Invoice or Affiliate Invoice) in the drop-down. Invoice Types are set in Lists > Invoice.

### • Remarks

Any notes about this invoice.

### 2. Update e-billing information

If you will be <u>billing the party electronically</u>, this information should have been entered at the case level so that it appears automatically in invoices related to the case. You can enter or update it here for this invoice only. See <u>Entering electronic billing information</u>.

### Reference

- <u>Lists > Invoice</u>
- Electronic billing

- Adding & updating services
- Adding billing information to invoices
- Viewing & sending single invoices
- Entering electronic billing information

<u>RB User Guide</u> > <u>Production</u> > <u>Turn In</u> > <u>Generating invoices</u>

# Selecting invoice headers

After entering billing information, add custom invoice headers and messages, if desired.

RB9 automatically generates a standard invoice header for each witness based upon your input (e.g., "ORIGINAL AND 1 COPY OF THE TRANSCRIPT OF:"). If the default header is not appropriate or descriptive enough for a particular invoice or invoices, enter or select one of your custom invoice headers.

Continued from Generating invoices or Adding billing information to invoices.

- 1. In the **Invoices** pane of a Edit Turn In Job# window, click **Set Invoice Headers**.
- 2. In the **Set Invoice Headers** panel's **\*Invoice Header** field, you must either:
  - Enter a custom header. This header will not be saved in your Invoice Headers list. To save a header, see <u>Setting up invoice headers</u>.
  - Click **v** to select a header from your previously set headers.
- 3. In the **\*Apply To** pane, check the boxes of invoices you want to receive the new header. You must select at least one invoice.
- 4. Click Save >
  - Save & New To continue adding headers to invoices without leaving the Set Invoice Headers panel.
  - Save & Close If you don't have more headers to add.

### NEXT: Select invoice message, then apply rates

Choose or create a custom invoice message, if desired. See Selecting invoice messages.

When invoices for all parties to a job are filled with services and customized, apply billing, rush, and pay rates individually or in batches. See <u>Applying rates</u>.

### Reference

- Parties
- <u>RB Connect</u>

- Adding billing information to invoices
- <u>Selecting invoice messages</u>
- <u>Setting up invoice headers</u>
- Applying rates

# Selecting invoice messages

Specifying invoice messages for every single invoice can be a time-consuming and tedious chore when you have many parties ordering. Use the Set Invoice Messages function to speed up this task.

# 1. Click **Set Invoice Messages.**

- 2. In the **Set Invoice Messages** panel's **\*Invoice Message** field, you must either enter a message from scratch. Or:
  - 1. Click to select a message from your list of invoice messages. Messages and their default are entered in <u>Setup > Invoice Messages</u>.
  - 2. In the **Lookup Invoice Message** panel, click the message you want.
  - 3. Edit the selected message, if desired. This does not change the message in your list of invoice messages.

### NOTE: Messages created here are one-off

Messages entered from scratch in the Invoice Message field will not be saved in your Invoice Message list. Nor does RB9 save your edits made here to existing messages. To save a new or updated message, see <u>Setting</u> <u>up invoice messages</u>.

- In the \*Apply To pane, default message(s) that apply to this job's invoice(s) are listed. Check the boxes of invoices you want to switch to the message in the \*Invoice Message field. You must select at least one invoice.
- 4. Click Save >
  - Save & New To continue adding messages to invoices without leaving the Set Invoice Messages panel.
  - Save & Close If you don't have more messages to add.

### **NEXT: Apply billing & pay rates**

When invoices for all parties to a job are filled with services and customized, apply billing, rush, and pay rates individually or in batches. See <u>Applying rates</u>.

#### Reference

• <u>Setup > Invoice Messages</u>

- <u>Setting up invoice messages</u>
- Applying rates

# **Finalizing invoices**

After <u>generating invoices</u>, the second part of Turn In involves applying billing, rush, and pay rates to invoices, then calculating and posting the invoices. If you have separate billing and production departments, billing usually handles the tasks involved in finalizing invoices.

### 1. Apply rates

Before RB9 can calculate the amounts to charge on an invoice, you must first apply <u>billing rates</u>, <u>pay rates</u>, and (optionally) <u>rush types</u> to the invoice. See <u>Applying rates</u>.

### **NOTE: Finalize invoices in Turn In or Billing**

After <u>applying rates to invoices</u>, the next steps in finalizing invoices can occur within individual jobs in Turn In or in <u>Billing > Post Invoices</u>, usually at the end of the day.

### 2. Calculate invoice totals

Direct RB9 to total service charges and resource pay on invoices. See Calculating invoices.

### 3. Preview invoices

After <u>calculating invoice totals</u>, review the invoices to check that they are correct and include all relevant charges. See <u>Previewing invoices</u>.

### 4. Post invoices

After previewing the invoices, post them to your RB9 ledger. See Posting invoices in Turn In.

### **NEXT: Send invoices to clients**

After posting, RB9 will automatically prompt you to <u>send copies to ordering clients</u>. See <u>Sending & archiving</u> <u>invoices</u>.

### Reference

- Billing rates
- Pay rates
- Rush types
- <u>Billing > Post Invoices</u>

- <u>Generating invoices</u>
- Applying rates
- <u>Calculating invoices</u>
- Previewing invoices
- Posting invoices in Turn In
- <u>Sending & archiving invoices</u>

# **Applying rates**

After <u>entering billing information</u> and producing the requested service items, the production part of Turn In is finished. The next part of Turn In is to <u>finalize the invoices</u>. Before RB9 can calculate the amounts to charge on an invoice, you must first apply <u>billing rates</u>, pay rates, and <u>rush types</u> to the invoice. If you have a separate billing department, they will handle this task and finish the invoice(s).

Continued from Finalizing invoices.

# 1. Apply billing rates

- 1. In the **Invoices** pane of the Edit Turn In Job# window, click **Set Billing Rates.**
- 2. In the **Set Billing Rates** panel, click **\*Billing Rate** (*required*).
- 3. In the **Lookup Billing Rate** panel, your active billing rates appear. You can click a hyperlinked **Billing Rate Name** to select that rate, or search for the billing rate (see <u>Lookup panel</u>).
- 4. In the **Set Billing Rates** panel's **\*Apply To** pane, check:
  - The box(es) of the invoice(s) you want to apply the billing rates to.
  - The box of the first invoice in a contiguous list in the pane, then Shift + Click the last invoice of the group to select those invoices together.
  - The box in the header to select all of the invoices.

You must select at least one invoice.

- 5. Click Save >
  - **Save & New –** To continue applying billing rates without closing the panel.
  - **Save & Close** To close the panel when you have finished applying billing rates.
- 6. Repeat until all invoices have billing rates applied.

### 2. Apply pay rates

- 1. In the **Invoices** pane of the Edit Turn In Job# window, click **I** > Set Pay Rates.
- 2. In the **Set Pay Rates** panel, click **\*Pay Rate** (*required*).
- 3. In the **Lookup Pay Rate** panel, your active pay rates appear. You can click a hyperlinked **Pay Rate Name** to select that rate, or search for the pay rate (see <u>Lookup panel</u>).
- 4. In the Set Pay Rates panel's \*Apply To pane, check:
  - The box(es) of the invoice(s) you want to apply the pay rates to.
  - The box of the first invoice in a contiguous list in the pane, then Shift + Click the last invoice of the group to select those invoices together.
  - The box in the header to select all of the invoices.

You must select at least one invoice.

5. Click Save >

- **Save & New** To continue applying pay rates without closing the panel.
- **Save & Close** To close the panel when you have finished applying pay rates.
- 6. Repeat until all invoices have pay rates applied.

### 3. Apply rush type

If any orders require expedited turn-around, add related rush surcharges.

- 1. In the **Invoices** pane of the Edit Turn In Job# window, click **I** > Set Rush Types.
- 2. In the **Set Rush Types** panel, select a **\*Rush Type** in the drop-down.
- 3. In the **\*Apply To** pane, check:
  - The box(es) of the invoice(s) you want to apply the rush type to.
  - The box of the first invoice in a contiguous list in the pane, then Shift + Click the last invoice of the group to select those invoices together.
  - The box in the header to select all of the invoices.

You must select at least one invoice.

- 4. Click Save >
  - **Save & New** To continue applying rush types without closing the panel.
  - **Save & Close** To close the panel when you have finished applying rush types.

5. Repeat for any additional invoices that include expedited services.

### **TIP: Use blank rush type to remove applied rush types**

If you applied a rush type to an invoice incorrectly, repeat this step but leave **\*Rush Type** blank and apply it to the invoice that shouldn't have a rush type. When you save the rush type this time, the **Rush Type Name** field for the invoice will be blank.

### 4. Review charges applied

Before calculating invoices, check that each service item has the proper rates applied.

- 1. If any rates need adjusting, click the hyperlinked service item.
- 2. In the View Service Item panel, click Edit.
- 3. In the Edit Service Item panel, check the Override box.
- 4. Update rates and options as needed. See Entering billing & pay rates.

### NEXT: Calculate & post invoices

After applying rates to invoices, <u>calculate invoice totals</u>. You can then preview the invoices, post them to your RB9 ledger, and send copies to ordering clients. See <u>Calculating invoices</u>.

### Reference

- Billing rates
- Pay rates
- Rush types

- Step-by-step instructions
- Adding billing information to invoices
- Entering billing & pay rates
- Calculating invoices

Lookup panel

# **Calculating invoices**

After <u>applying rates to invoices</u>, calculate invoice totals. You can then review the invoices for errors, post them to your RB9 ledger (i.e., record the billed items), and send copies to ordering clients.

#### NOTE: Finalize invoices as you go or in batches

The final steps of calculating, previewing, posting and sending invoices can be done either within each turned-in job or in the Billing module later, individually or in batches to save time.

#### • Within Turn In:

Continued from Applying rates or Finalizing invoices.

- 1. To calculate charges on invoices, click **Calculate Invoices** in the Edit Turn In Job # header.
- In the Calculate Invoices panel, all invoices are listed and selected. If you don't want to calculate an invoice now, uncheck its box.

#### 3. Click Calculate.

4. RB9 calculates each invoice. When it finishes successfully, a popup appears. Click OK.

#### • In Billing > Post Invoices results:

Continued from <u>Searching unposted invoices</u>.

In Post Invoices search results, any invoice that needs to have its charges calculated and totaled appear in the results grid with a checkmark in the **Need Calculation** column.

Click the invoice's Z > Calculate Invoice. RB9 calculates the invoice amounts.

#### **NEXT: Preview, then post invoices**

After calculating invoice total amounts, <u>review invoices</u> for errors, then post them to your RB9 ledger from within Turn In or in Billing > Post Invoices.

### Reference

- Post Invoices
- <u>Send Invoices</u>
- Billing module

- <u>Generating invoices</u>
- <u>Applying rates</u>
- Entering additional firm information
- Previewing invoices
- Posting invoices
- Sending & archiving invoices

# **Previewing invoices**

After <u>calculating invoice totals</u>, review what will be on the invoice before posting and sending it to the client.

#### NOTE: Finalize invoices as you go or in batches

The final steps of calculating, previewing, posting and sending invoices can be done either within each turned-in job or in the <u>Billing module</u> later, individually or in batches to save time.

Continued from:

- <u>Calculating invoices</u>
- Finalizing invoices
- <u>Searching unposted invoices</u>
- Sending & archiving invoices in batches
- 1. Click an **Invoice No. > Preview Invoice** in:
  - Turn In

The **Invoices** pane of the Edit Turn In – Job# window.

- Billing
  - The results pane of the Post Invoices window.
  - The results pane of the Send Invoices window.

#### **TIP: More places to preview invoices**

**In Billing > COD Invoices:** Click **Preview Invoice** in the View Invoice window of an invoice selected in the results pane of the COD Invoices window.

**In Inquiry > Invoice Inquiry:** In the View Invoice window of an invoice selected in the results pane of the Invoice Inquiry window, click **Send > Print Original Invoice/Current Invoice.** 

- In the Preview Invoice/Print Invoice window, RB9 displays invoices with/without details, depending on the preference set in the billed firm's **Additional** pane (see <u>Entering additional firm information</u>). Unposted invoices are displayed with "DRAFT" as a watermark.
  - To view/hide line item charges, click Turn detail on or Turn detail off.
  - **To export the invoice** to save it and/or edit it in another application, or print it. See <u>Printing invoices</u>, <u>statements & reports</u>.
- 3. When finished, click **Close.**

#### **Next: Post and send invoices**

After previewing invoices, post them to your RB9 ledger (i.e., record the billed items) and send copies to ordering clients. See <u>Posting invoices</u> and <u>Posting invoices in Turn In</u>.

#### Reference

- Post Invoices
- <u>Send Invoices</u>
- <u>COD Invoices</u>
- Invoice Inquiry

#### Step-by-step instructions

• <u>Calculating invoices</u>

- Finalizing invoices
- <u>Searching unposted invoices</u>
- Sending & archiving invoices in batches
- Entering additional firm information
- <u>Printing invoices, statements & reports</u>
- <u>Posting invoices</u>
- <u>Sending & archiving invoices</u>

# Posting invoices in Turn In

After <u>previewing invoices</u>, post them to your RB9 ledger (i.e., record the billed items) and send copies to ordering clients. Once posted, an invoice cannot be deleted.

Continued from Previewing invoices or Finalizing invoices.

 When an invoice is ready to be posted and sent to the client, click **Post Invoices** in the Edit Turn In – Job # header.

### **NOTE: COD invoices cannot be posted**

If after calculating an invoice, the Post Invoices button is grayed out, the invoice is a COD invoice. Because COD invoices in RB9 are not counted as sales, they cannot be posted or archived to the repository. Use the <u>COD Invoices</u> function instead to preview and send COD invoices. See <u>Working with COD invoices</u>.

- 2. In the **Post Invoices** panel, all unposted invoices for the job are listed and selected. If you don't want to post an invoice now, uncheck its box.
- 3. Click:
  - **Post** To only post the invoices.
  - Post & Archive To post and archive the invoices at the same time.
- 4. After posting successfully, posted invoices' text changes to green and an popup appears, click:
  - Yes To send the invoice(s) to the ordering client(s) (and/or archive them if you selected Post above). This opens the Send Invoices window with these invoices in the results pane. See <u>Sending & archiving</u> invoices.
  - No If you have a lot of jobs to post and send invoices for, you can batch-send them later using <u>Send</u> <u>Invoices</u>.

### NOTE: Finalize invoices as you go or in batches

Instead of posting invoices as you go in Turn In, you can batch post and send a group of invoices at once. To batch post invoices, see <u>Posting invoices</u>.

#### **NEXT: Manage invoices**

Use the <u>Billing module</u> to post and send invoices in batches, send e-bills to clients, transfer invoices between clients, and manage COD invoices.

### Reference

- Post Invoices
- <u>COD Invoices</u>
- <u>Send Invoices</u>
- Billing module

- <u>Generating invoices</u>
- <u>Applying rates</u>
- Entering additional firm information
- <u>Previewing invoices</u>
- Working with COD invoices
- Posting invoices
- Sending & archiving invoices

# **Monitoring production**

RB9 only

After <u>customizing the Tracking module</u> to fit into your workflow, you can track transcripts, exhibits, video, so you always know their current status.

### • View current tracking status

### 1. **Production > Tracking**

2. In the Tracking window's Search By pane, Status defaults to "In Progress." To see all current To-Do

items, click

### Customize tracking results

- You can set up the results grid layout to show only what you want and in the order you would like. Then save your custom grid layout so the next time you use the Tracking function it is already set up as you want. See <u>Customizing grids</u>.
- 2. If you want to refine the list, set different search parameters in the Tracking window's **Search By** pane

before clicking

### • Status

Click 🗉 to select other tracking status. See Lookup panel.

• Job No.

Enter a job number to see only tracking items connected to a single job.

• Tracking Description

Enter part of a tracking item's label.

• Date Type

**Job Date** – Default. Date the job, e.g., deposition, occurred. **Item Due Date** – Set in each item's Edit Tracking window. See <u>Updating tracking</u>.

Step Due Date – Set in <u>Setup > Tracking Steps</u>.

• Date From/Date To

Works with **Date Type.** To set a date range, enter dates in the fields or click  $\square$  to select dates in the <u>Date Navigator</u>.

• Assign To

To search for tracking items that were assigned to a resource, see Looking up resources.

• Case

To search for tracking items that are related to a case, see <u>Looking up cases</u>.

• Firm

To search for tracking items that were ordered by a firm, see Looking up firms.

• Contact

To search for tracking items that were ordered by a contact, see Looking up contacts.

• Manager

To search for tracking items that are assigned to an RB9 user, see Lookup panel.

• Tracking Item

Default is ALL. Click  $\bullet$  to choose other tracking item categories. Tracking item categories are set in <u>Lists</u> > <u>Tracking</u>.

• Business Units

Profit centers or parts of your business you track separately. Default is ALL. Click it to restrict search to jobs tied to specific BUs (see Lookup panel). BUs are set in Business Units.

### View details/create new

To:

- View or update a tracked service item, see Updating tracking.
- Initiate a new tracking session, see <u>Starting new tracking</u>.

### Reference

- Tracking setup workflow
- Lookup panel
- Lists > Tracking
- Tracking Steps
- Date Navigator
- Business Units

- <u>Customizing lists</u>
- <u>Defining tracking steps</u>
- <u>Customizing grids</u>
- Updating tracking
- Looking up resources
- Looking up cases
- Looking up firms
- Looking up contacts
- Updating tracking
- Starting new tracking

# Starting new tracking

RB9 only

Tracking can be initiated as soon as a job is created (scheduled). Or use the <u>Production Sheet</u> as a guide for which service item's to track through production.

### 1. Initiate tracking item

- 1. Production > Tracking
- 2. In the Tracking window, click New.
- 3. In the New Tracking window, enter the job number for the service item you want to start tracking, then

click 🔎

4. RB9 populates some of the fields in the **General** pane with job information. Some information is not

editable. View and update details of any field with an active by clicking it. See <u>Updating jobs</u> and <u>Updating cases</u>.

### 2. Enter required info & save

- 1. Enter a descriptive title for the tracking item in **\*Tracking Description** (required).
- 2. Click Save >
  - **Save & Edit:** To continue entering and updating information. The window changes to Edit Tracking with additional fields and panes, adds the tracking start date, default step and status. See <u>Updating tracking</u>.
  - Save & Close: To save the tracking item and close the window.

### Reference

Production Sheet

- <u>Generating production sheets</u>
- Updating jobs
- <u>Updating cases</u>
- Updating tracking
- Monitoring production

# **Updating tracking**

RB9 only

Keep the status of items being tracked current by updating tracking information as the items move through production and into storage.

Continued from *Monitoring production*.

# 1. View tracking item details

- 1. To view or update a tracked service item, click its hyperlink in the Tracking window results grid or click its >
  - **View** To open the service item in its View window.
  - Edit To open the service item in its Edit window.
- 2. RB9 displays the selected service item's status and other details in the View/Edit Tracking window. To update the item from the View Tracking window, click **Edit**.
- 3. In the Edit Tracking window's **General** pane, some information in not editable. You can view and update details of any field with an active by clicking it. See <u>Updating jobs</u> and <u>Updating cases</u>.

### 2. Update information

In the Edit Tracking window's **General** pane, enter/update text or select other information:

#### • \*Tracking Description

Required. Title for the tracking item

• Item

Type of tracking item. Tracking item categories and default are set in Lists > Tracking.

• Due Date

Deadline date for the item. Can search Tracking by Item Due Date.

Cancelled Date

If service item request is canceled, enter the date

Assign To

If the step was assigned to a resource, you can click  $\Box$  to view/update the resource.

• Units Expected

Number of units ordered

• Units Delivered

Number of units produced so far

• Priority

Item's urgency or order of importance

Manager

RB9 user responsible for overseeing the tracking item

### Witness

If witnesses have been entered for this job in <u>Turn In</u>, they appear in the drop-down.

### Contact

If the (ordering) parties have been entered for this job in Case, Job or Turn In, they appear in the dropdown.

### • Firm

If you selected a **Contact**, the contact's firm automatically fills in.

### Remarks

Any special notes that staff needs to see when producing/completing the tracking item

### 3. Document media

In the **Media** pane, enter/update text and selections if the item being tracked is a recording of some sort, usually video:

### • Archival Status

Current archival status of original media, such as DVD. Archival Status options are set in Lists > Tracking.

### Classification

Access level for the media. Classification options are set in Lists > Tracking.

### Archival Notes

Any remarks or other information about the item or its handling

### • Storage

Description of location of media

### Media Set

If a deposition was recorded, use **Media Set** panel to document the source tapes and their archival status. See <u>Entering video information</u>.

### 4. Move item to next step

- 1. If the currrent tracking step has been completed, click **Change Tracking Step** in the Edit Tracking window.
- 2. In the **Change Tracking Step** panel, enter or update information as needed:
  - Next Step

Automatically displays the next step in the production cycle. Select a different step if desired. Tracking steps and their order are set in <u>Setup > Tracking Steps</u>.

### Assign To

If the next step is to handled by a resource, click  $\mathbf{X}$  and look up the resource. See <u>Looking up resources</u>.

### Step Due Date

Deadline for next step. Default is calculated based on number set for the step in <u>Setup > Tracking Steps</u>.

### Remarks

Any special notes for the new step

3. Click Save.

4. In the Edit Tracking windows General pane, **Step** updates to the new step, and the **Step History** pane documents the change. Step History records the history of tracking step changes and is un-editable. To record your own notes, use the **Notes Log**, see <u>Making notes</u>.

### 5. Save updates

Click Save.

### **IMPORTANT: RB9 marks when tracking is completed**

If you move to the last step in the workflow, RB9 will automatically complete the tracking item by changing **Status** from "In Progress" to "Completed." **End Date** will default to today's date.

### Reference

- <u>Turn In</u>
- Lists > Tracking
- Tracking Steps
- Lookup panel
- Date Navigator
- Notes Logs

- <u>Updating jobs</u>
- <u>Updating cases</u>
- Entering video information
- Looking up resources
- <u>Making notes</u>

# **Generating production sheets**

After all jobs are turned in for the day, production sheets can be printed. This report tells the production staff what <u>service items</u> are needed and how many units to produce.

# 1. Set parameters

### 1. Production > Production Sheets

- 2. In the **Search By** pane, no specific filter is required, but you must use at least one of the search filters:
  - Job No.

Enter the job number.

### Turned In Date

Enter the date the job was turned in, or click  $\square$  to look up date in the <u>Date Navigator</u>.

### Rush Type

Default is ALL. Click it to restrict search to service items with a specific turnaround time (see Lookup panel). Options are set in Rush Type Master.

### Business Units

Profit centers or parts of your business you track separately. Default is ALL. Click  $\square$  to restrict search to jobs tied to specific BUs (see Lookup panel). BUs are set in <u>Business Units</u>.

### Show Produced Items

Defaults to No. If you want a report that shows both completed service items and work still to be completed, click to select Yes.

### 2. View results

Click RB9 lists all of the jobs (along with their service items) that meet the specified search condition(s) as a report.

# 3. Export/print results

Export the report to save it and/or edit it in another application, or print it. See <u>Printing invoices, statements</u> <u>& reports</u>.

### **TIP: Start tracking production & storage**

Use the Production Sheet as a guide for service item production to track in RB9's <u>Tracking</u> module (*RB9* only). Tracking is independent of other modules, but if service items pass through multiple hands as they move through your production workflow, Tracking can ensure that nothing slips through the cracks.

### **NEXT: Ship items produced**

After producing items, use the Shipping function to send items to clients (see <u>Shipping to clients</u>), and check them off as produced on the invoice (see <u>Adding & updating individual service items</u>). Then your billing staff <u>finalizes the invoices</u>.

### Reference

- <u>Service items</u>
- Date Navigator

Lookup panel

- Rush Type Master
- Business Units
- <u>Tracking</u>

- Searching in RB
- <u>Printing invoices, statements & reports</u>
- Shipping to clients
- Adding & updating individual service items
- Finalizing invoices

# DYMO

**DYMO** (<u>dymo.com</u>) is a popular line of label printers that is compatible with RB9.

### Reference

• Label templates

- Setting up for online label printing
- <u>Creating DYMO label templates</u>
- <u>Managing label templates</u>
- Printing envelopes and labels

# Setting up for online label printing

RB9 only

Before you can print labels in RB9, you must have a <u>DYMO</u> printer that is ready to print labels in a web environment.

- 1. On the DYMO website's Downloads: Software, Drivers & User Guides page (<u>https://www.dymo.com/support?</u> <u>cfid=user-guide</u>), click **The Latest Software & Drivers for all LabelWriters.**
- 2. Download the software for your operating system.

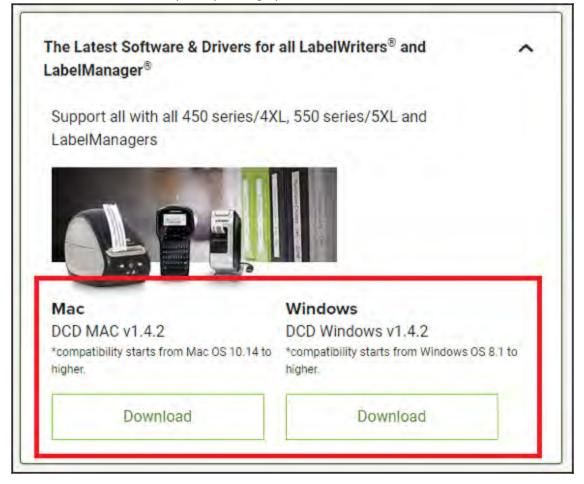

- 3. To install the program:
  - On Windows, see <u>Setting up DYMO in Windows OS</u>.
  - On Macs, see <u>Setting up DYMO in Mac OS</u>.

#### NOTE: Set up custom label templates for company-wide use

Create DYMO labels customized to your company's needs, then store them in RB9 for everyone on your staff to use. To create DYMO label templates, see <u>Creating DYMO label templates</u>. To add your label templates to RB9, see <u>Managing label templates</u>.

#### Reference

- <u>DYMO</u>
- Label templates

- Setting up DYMO in Windows OS
- Setting up DYMO in Mac OS
- Creating DYMO label templates
- Managing label templates

<u>RB User Guide</u> > <u>Production</u> > <u>Envelopes and Labels</u> > <u>Printing labels</u> > <u>Setting up for online label printing</u>

# Setting up DYMO in Windows OS

RB9 only

If your computer has a Windows operating system, after downloading DYMO software, you must install it and configure your system to use a DYMO printer before printing labels from RB9.

Continued from <u>Setting up for online label printing</u>.

1. After downloading the Windows version, execute the setup file.

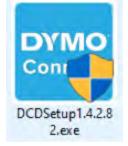

- 2. In the DYMO Connect InstallShield Wizard screen's dropdown, select the appropriate language for the installation of DYMO Connect, then click **OK**.
- 3. In the DYMO Connect installation screen, click Next.
- 4. In the License Agreement screen, click I accept the terms in the license agreement, then click Next.
- 5. Leave the default Destination Folder as is, and click Next.
- 6. In the Setup Type screen, click **Custom,** then click **Next.**

| (Requires the most | disk                                   |
|--------------------|----------------------------------------|
|                    | where they                             |
|                    |                                        |
| -                  |                                        |
|                    | want installed and v<br>dvanced users. |

7. In Custom Setup, select **DYMO Connect Word Add-in,** then click **This feature will not be available.** 

| ustom Setup<br>Select the program features you want installed.                                                                                       | DYMO<br>Connect                           |
|----------------------------------------------------------------------------------------------------|-------------------------------------------|
| lick on an icon in the list below to change how a feat                                                                                               | ture is installed.<br>Feature Description |
| <ul> <li>This feature will be installed on low</li> <li>This feature, and all subfeatures, v</li> <li>This feature will be installed when</li> </ul> | vill be installed on local hard drive.    |
| sta <mark>l to</mark> X This feature will not be available.                                                                                          |                                           |

### NOTE: Skip this step if you want to use DYMO with Word

If you plan to use your DYMO label printer with Microsoft Word, you can skip this step. Instead choose **Complete** in Setup Type (step 6).

8. When DYMO Connect Word Add-in is disabled, click Next.

|     | DYMO Connect             |
|-----|--------------------------|
|     | Install custom fonts     |
|     | DYMO Connect Web Service |
| × - | DYMO Connect Word Add-in |

- 9. In the Ready to Install the Program screen, click Install.
- 10. If the Files in Use screen appears, select **Do not close applications. (A reboot will be required.),** then click **OK.**
- 11. In the InstallShield Wizard Completed screen, uncheck both Launch DYMO Connect and Improve DYMO products, then click Finish.
- 12. When the "You must restart your system..." popup appears, click **Yes** to restart your system.

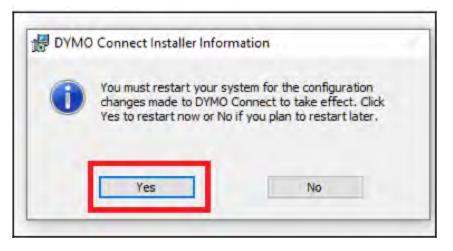

13. Confirm whether the Dymo Connect Web service icon exists in the notification area from the Windows taskbar.

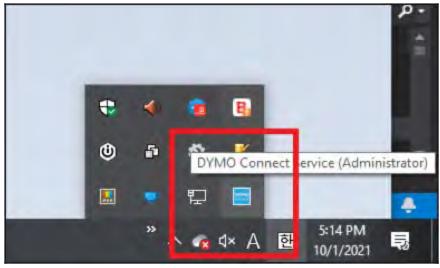

If the icon is missing:

- Check if the file exists in the following path: C:\Program Files (x86)\DYMO\DYMO Connect\
- 2. Select the "DYMO.Webapi.Win.Host.exe" file, and double click to execute.
- 14. Right-click on the Dymo Connect icon from the notification area of the Windows taskbar. When the menu appears, click **Diagnose.**

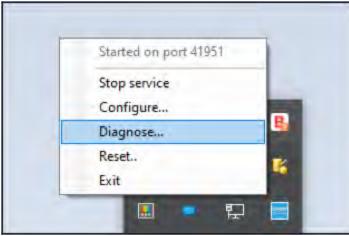

15. If the DYMO Connect Service is properly implemented, the popup message will display the port information.

#### Click OK.

If a different message appears, click **OK**, then check the following:

1. If the DYMO Connect Service is not running, click **Start service.** 

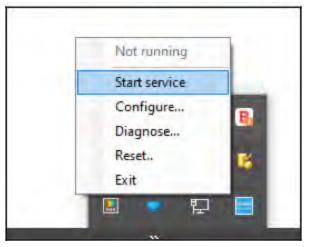

2. For all other error messages, click **Configure.** Confirm **Use single port** is unchecked, and the port information is 41951.

| Language:        | English | ` |
|------------------|---------|---|
| Use single port: | 41951   |   |

### Reference

- <u>DYMO</u>
- Label templates

- <u>Creating DYMO label templates</u>
- <u>Managing label templates</u>

<u>RB User Guide</u> > <u>Production</u> > <u>Envelopes and Labels</u> > <u>Printing labels</u> > <u>Setting up for online label printing</u>

# Setting up DYMO in Mac OS

RB9 only

If your computer has a Macintosh operating system, after downloading DYMO software, you must install it and configure your system to use a DYMO printer before printing labels from RB9.

Continued from <u>Setting up for online label printing</u>.

1. After downloading the Mac version, double-click the file in the Downloads folder.

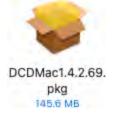

- 2. Follow the instructions in the Install wizard.
- 3. When the Install wizard has completed the installation, click **Close.** (You can delete the installer from your hard drive once installation is complete.)
- 4. Double-click the DYMO program in your Applications folder if it didn't open automatically.

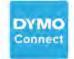

DYMO Connect

- 5. In the popup that appears, enter your system password and click **Install Helper**.
- 6. If a System Extension Blocked popup appears, click **Open Security Preferences.**
- 7. In the Security & Privacy screen, click the lock to make changes.
- 8. Enter your system password in the popup that appears, then click Unlock.
- 9. Click Allow.

|                                       |                                 | Diana di Angela         |        |
|---------------------------------------|---------------------------------|-------------------------|--------|
|                                       | General FileVault Fire          | wall Privacy            |        |
| A login passwor                       | d has been set for this user 0  | hange Password          |        |
| Require                               | password immediately 😋 aft      | er sleep or screen save | begins |
| Show a r                              | message when the screen is loc  | ked Lock Masseg         | e      |
|                                       |                                 |                         |        |
|                                       |                                 |                         |        |
|                                       |                                 |                         |        |
|                                       |                                 |                         |        |
|                                       |                                 |                         |        |
|                                       |                                 |                         |        |
|                                       |                                 |                         |        |
| Allow apps down                       | nloaded from:                   |                         |        |
| Allow apps down                       |                                 |                         |        |
| App Sto                               |                                 |                         |        |
| App Sto                               | ire                             |                         |        |
| App Sto                               | ire                             |                         |        |
| App Sto<br>App Sto<br>System software | ire                             | ect" was blocked        | Allow  |
| App Sto                               | re<br>and identified developers | ect" was blocked        | Allow  |
| App Sto<br>App Sto<br>System software | re<br>and identified developers | ect" was blocked        | Allow  |

10. Click the lock again, and return to the DYMO Connect app.

### Reference

- <u>DYMO</u>
- Label templates

- Creating DYMO label templates
- Managing label templates

# **Printing envelopes and labels**

RB9 only

Print labels for correspondence and packages, or generate a <u>PDF</u> file to print addresses directly on envelopes.

### 1. Designate recipient

#### 1. Production > Envelopes and Labels

2. In Envelopes and Labels window **Search By** pane's **For** drop-down, select the type of recipient for whom you want to create label(s):

#### Manual

Default. If you are making a one-off label for an address that is not in your RB9 database, enter recipient name and address in blank label in **Recipient** pane.

#### Case

Click to look up a case. See <u>Looking up cases</u>. RB9 will list all parties to the case with their default address(es) in label format in the **Recipient** pane.

### Contact

Can use either or both fields:

**Firm** – Click do to look up a firm. See <u>Looking up firms</u>. RB9 will list all of the firm's contacts with their default address(es) in label format in the **Recipient** pane.

**Contact** – Click I to look up a contact. See <u>Looking up contacts</u>. The contact and their default address appear in label format in the **Recipient** pane.

#### Firm

Click I to look up a firm. See <u>Looking up firms</u>. RB9 will list all of the firm's contacts with their default address(es) in label format in the **Recipient** pane.

#### Invoice Bill To

Enter the number of an invoice addressed to a billed client or third-party payer in **Invoice No.**, then

click

Billed party and their default address appear in label format in the **Recipient** pane.

### Invoice Sold To

Enter the number of an invoice for a job scheduled by a client in **Invoice No.,** then click Scheduling party and their default address appear in label format in the **Recipient** pane.

```
Job
```

Enter a job number in **Job No.**, then click **Q**. RB9 will list all of the parties to the job with their default address(es) in label format in the **Recipient** pane.

#### Location

Click to look up a location. See <u>Looking up locations</u>. The location's address appears in label format in the **Recipient** pane.

### Resource

Click 🗏 to look up a resource. See Looking up resources. The resource and their default address appear

in label format in the **Recipient** pane.

3. If Send To field appears in the Search By pane, you can switch to a different address for the recipient(s)

by selecting an address type in the drop-down, then clicking

Firm Address

Entity's business address. Default for firms, contacts, invoice billed to/sold to clients, and job parties.

Billing Address

Address designated by entity for receiving invoices

### Home Address

Entity's personal residence address

Resource Address

Main address for resource. Depending on the resource, it could be a business address, home address, or P.O. box. Default for resources.

4. Check the box(es) in the **Recipient** pane of any address(es) for which you want to create labels.

## 2. Print label/envelope

- To print labels, see <u>Printing labels</u>.
- To print envelopes, see <u>Printing envelopes</u>.

### Reference

- <u>PDF</u>
- <u>DYMO</u>
- Sold To vs. Bill To
- Label templates

- <u>Setting up for online label printing</u>
- Looking up cases
- Looking up firms
- Looking up contacts
- Looking up locations
- Looking up resources
- Printing labels
- <u>Printing envelopes</u>

# **Printing labels**

RB9 only

With a <u>DYMO</u> printer and RB9 <u>Label Templates</u>, you can print labels for correspondence or packages.

Continued from Printing envelopes and labels.

- 1. In the Envelopes and Labels window, **Print To** defaults to Label. Change the label defaults, if desired:
  - Type

Select:

- **Dymo Label (.label)** If you are using DYMO Label Web Service to print labels. (This is discontinued software.)
- Dymo Label (.dymo) If you are using DYMO Connect to print labels.

### **NOTE: Install DYMO application first to print labels**

If you have not installed and configured the DYMO application on your computer, a popup will appear instructing you to do so. You cannot print labels without the <u>DYMO</u> system set up for printing labels in a web environment and running. See <u>Setting up for online label printing</u>.

#### • Printer

Your DYMO printer appears by default. If you have multiple DYMO printers, select one in the drop-down.

If you don't see your printer, click to refresh the printer list.

• Label

Select the type of label you want to print in the drop-down. (Labels are set up in <u>Tools > Label Templates</u>.)

2. Click Print.

#### NOTE: Set up custom label templates for company-wide use

Create DYMO labels customized to your company's needs, then store them in RB9 for everyone on your staff to use. To create DYMO label templates, see <u>Creating DYMO label templates</u>. To add your label templates to RB9, see <u>Managing label templates</u>.

### Reference

- <u>DYMO</u>
- Label templates

- Setting up for online label printing
- Creating DYMO label templates
- <u>Managing label templates</u>

# Searching shipping

RB9 onlv

When clients call to find out where their order is, you don't have to leave RB9 to check the shipping status. Initiate shipping within RB9, including printing FedEx and UPS labels. Then keep track of when and via what method you send jobs out, update job status, and even follow up an order's current location if sent via FedEx or UPS.

### **TIP: Initiate shipping from Turn In**

You do not have to leave <u>Turn In</u> to initiate shipping for a turned-in job. Instead, click **Shipping** at the top of the job's Turn In window, and the main Shipping window will open with the job's Job No. already filled in and all invoiced clients listed.

#### 1. **Production > Shipping**

- 2. To start a new shipment or track an existing shipment, enter text or make selections in one or more filters in the **Search By** pane of the Shipping window:
  - Job No.

Job number associated with the service item(s) you are sending.

Invoice No.

Invoice number associated with the service item(s) you are sending.

#### Ship Date From/Ship Date To

Date or date range of previous shipments. Enter dates in these fields or click 🗔 to select dates in the Date Navigator.

Delivery Method

Default is ALL. See Lookup Panel.

Business Units

Profit centers or parts of your business you track separately. Default is ALL. Click 💷 to restrict search to invoices tied to specific BUs (see Lookup panel). BUs are set in Business Units.

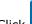

**Q**. RB9 lists all jobs that meet the search criteria. 3. Click

- 4. To:
  - Check shipping status or update info Click the **Delivery Method** hyperlink of an invoice or job to access its details. See <u>Tracking shipments</u>.
  - Initiate a new shipment See Shipping to clients.

#### Reference

- Turn In
- Date Navigator
- Lookup Panel
- Business Units

- Tracking shipments
- Shipping to clients

# **Shipping to clients**

RB9 only

When sending completed service items to clients, use Shipping to print a FedEx or UPS label from within RB9, and you will be able to track the shipment from here too. You can also designate other sending methods, such as via courier or email. And if your billing department does not invoice a job until it has shipped, change a job's status from Turned In to Shipped here and they will receive an automatic alert.

### 1. Create new shipment

- 1. To initiate a shipment, click **Shipping** at the top of the job's <u>Turn In</u> window or see <u>Searching shipping</u>.
- 2. In the Shipping window's results grid, click > **New Shipment** next to the job number for which you want to send another shipment.
- 3. In the New Shipment window, basic job and invoice information appears at the top. Click in next to any field to view and edit details, if desired. See <u>Updating jobs</u>, <u>Updating cases</u>, <u>Updating firms</u>, and <u>Updating contacts</u>.
- 4. In the **Include** pane, service items that were billed on the invoice are listed by witness. Check the box(es) for the witness(es) whose service item(s) you are shipping.

### 2. Set details

In the **Shipping** pane, select the recipient and shipping method and enter details.

Send To

Select the recipient:

- Sold To Default. Client listed in the Sold To Firm/Sold To Contact as ordering the job.
- Bill To Client listed in the Bill To Firm/Bill To Contact as paying for the job.
- **Other** If you are sending the service items to someone else, select this option, then enter the contact name in the field that appears or if creating a FedEx/UPS label, leave blank and use contact lookup in the FedEx/UPS Shipping label panel (see next step).

### 3. Send shipment

### Delivery Method

Select a method for sending the items. (Delivery methods and default are set in Lists > Production.):

- If you select FedEx or UPS, click Create Shipping Label. See <u>Shipping via FedEx and UPS</u>.
- If you select Email, see <u>Sending letters</u>, and be sure to include the service items as attachments to the email.
- If you select one of the other methods, see Printing labels.
- Tracking No.

If you created a FedEx or UPS label, RB9 fills in this number.

• Ship Date

If you created a FedEx or UPS label, RB9 fills in this date.

Otherwise, enter a date (see <u>Date Navigator</u>).

### Estimated Shipping Cost

This amount will be automatically generated when you create a FedEx or UPS shipping label (see <u>Shipping</u> <u>via FedEx & UPS</u>). Otherwise, you can enter an estimated amount for shipping the package, if desired.

### • Remarks

Enter details or other comments about the shipment.

### 4. Update job status

If your billing department does not invoice a job until it has shipped, notify them by changing the job's status to Shipped:

- 1. In the New Shipment window, click the **Status** field's  $\mathbb{X}$  > **Change Status to Shipped.**
- 2. In the **Change Status** panel, select Shipped in **\*Status to Be.** Enter any notes about the changed status in **Remarks**, and click **Save**.
- 3. In the New Shipment window, click Save.

### **NOTE: Change status later**

If you didn't change **Status** to Shipped in the New Shipment window, you can update a job's status later by:

- Finding the shipment in Shipping and changing the status in its Edit Shipment window.
- Updating the status in the job's detail window. See <u>Changing case or job status</u>.

### Reference

- <u>Turn In</u>
- Sold To vs. Bill To
- <u>Lists > Production</u>
- Date Navigator

- <u>Searching shipping</u>
- Updating jobs
- <u>Updating cases</u>
- <u>Updating firms</u>
- <u>Updating contacts</u>
- Shipping via FedEx and UPS
- Sending letters
- Printing labels
- Tracking shipments
- Changing case or job status

# Shipping via FedEx & UPS

RB9 only

With your FedEx and/or UPS account(s), you can print official labels and track shipments without leaving RB9.

Continued from <u>Shipping to clients</u>.

### 1. Set up label

- In the FedEx/UPS Shipping Label panel, if you want to use a different FedEx/UPS account than the default, select it from the FedEx Account/UPS Account drop-down. FedEx accounts are set up in <u>System</u> <u>Preferences > Production > FedEx Accounts for Shipping Labels</u>. UPS accounts are set up in <u>System</u> <u>Preferences > Production > UPS Accounts for Shipping Labels</u>.
- 2. RB9 fills in default shipping information:
  - Ship From fields default to your preferred <u>business unit</u> (set in <u>User Preferences</u>). Select a different BU, if needed.
  - Ship To fields default to the contact that matches the contact type selected in Send To (<u>Sold To, Bill To</u>, or Other). If Other was selected, enter Ship To information manually or click <sup>[]]</sup> and look up the contact.

(See Looking up contacts.) If any contact information is incorrect or missing, click . (See Updating contacts.)

- 3. If you don't want FedEx/UPS to verify the city, state, and postal code combination of the **Ship To** address, click the **Validate Address** slider to select No.
- 4. To enter or update label and shipping information, see <u>Setting shipping label specifications</u>.

### **IMPORTANT**

Before you can print labels and track FedEx or UPS shipments, you must first obtain account information and a key from FedEx/UPS, then enter it in **System Preferences > Production**.

### 2. Print label

- 1. Click Download Label.
- 2. If the Validate Address window appears, FedEx/UPS was unable to verify the address as entered. Recommended addresses will appear below the **Ship To** address originally entered in RB9. To print using:
  - The original address Click Skip.
  - A recommended address Click radio button for the desired address, then click Replace.
- 3. The label appears with the associated program for the file type that you selected in **Label Image Type.** Print the label from this screen. Then click **Close** on the **Print FedEx/UPS label** panel.
- 4. The **Tracking No.** and **Ship Date** appear in their respective fields in the New Shipment window.
- 5. To track the shipment, see <u>Tracking shipments</u>.

### **NOTE: Alert Billing department of shipments**

If your billing department does not invoice a job until it has shipped, notify them by changing the job's status to Shipped. See <u>Changing case or job status</u>.

### Reference

- User Preferences
- <u>System Preferences > Production</u>
- Business Units
- Sold To vs. Bill To

- Shipping to clients
- Looking up contacts
- <u>Updating contacts</u>
- <u>Setting shipping label specifications</u>
- Tracking shipments

# Setting shipping label specifications

Enter label and shipping specifications when preparing labels, or save time by creating default labels with this information, which can be edited when preparing individual labels.

*Continued from FedEx Account for Shipping Labels preferences, UPS Account for Shipping Labels preferences, or Shipping via FedEx & UPS.* 

#### 1. In the **Default Value for Services/Services** pane:

\*Service Type

Required. Delivery time options

Pickup/Drop-off

*FedEx only* Package location options

#### • Signature Type

FedEx only

Whether or not you require a recipient signature acknowledging delivery, and if so, what kind of signature.

#### Send Shipment Notifications (Email)/Send Email Notifications

Select Yes if you want the recipient to be alerted via email so they can track their shipment online.

#### Receive Shipment Notifications (Email)

FedEx only

Select Yes if you want to receive email alerts about the shipment.

### • Receive Confirmation of Delivery (extra fee)

UPS only

Select Yes if you want the recipient to confirm to you via UPS that they received the shipment.

#### • Deliver Without Signature

UPS only

Select Yes if you do not require the recipient to sign for the shipment.

#### Saturday Delivery/Deliver on Saturday (extra fee)

Select Yes if you want the shipment delivered on a Saturday.

Saturday Pickup

*FedEx only* Select Yes if you want to have FedEx get the package from you on a Saturday.

#### 2. In the Default Value for Package Information/Package Information pane:

\*Package Type/\*Packaging Type

Required. Packaging options.

#### \*Dimension(inch) L\*W\*H

FedEx only

*Required.* The package's measurements in inches, one dimension per field.

### \*Weight(lb)

Required. Package's weight in pounds.

#### • Declared Value

How much the package is worth, for insurance purposes.

#### • Include a return label

#### FedEx only

Select Yes if you want to give the recipient the ability to return the package to you with the delivery fee charged to your account. Then select a delivery turnaround option in **Return Service Type.** 

#### • Return Service Type

Uneditable. Default is FedEx 2Day.

#### • Price Option

Default is FedEx Standard Rate. Select FedEx One Rate to use the simplier flat rate shipping option.

#### 3. In the **Default Value for References/References** pane:

If you want to include RB9 information on the label, Select Yes for up to 3 options (FedEx) or 2 options (UPS):

#### • Print Invoice No.

The related RB9 invoice number.

#### • Print Job No. in Purchase Order Number section

The related RB9 job number.

#### Print Witness in Department Number section

The related witness name from RB9.

#### Custom Reference

Any other information relevant to the shipment that you want to appear on the outside of the package.

#### 4. In the **Default Value for Shipping Label/Shipping Label** pane:

#### Label Image Type

If you have a special printer that requires a particular type of file, choose the file type in the drop-down. Otherwise, leave it as the default file type.

- FedEx Account for Shipping Labels preferences
- UPS Account for Shipping Labels preferences
- Shipping via FedEx & UPS

## **Tracking shipments**

RB9 only

When clients call to find out where their order is, you don't have to leave RB9 to check the shipping status. Use the Shipping function to quickly follow up an order's current location if sent via FedEx or UPS. You can also update information about the shipping or its related job, case, and contacts.

## 1. Track shipping

- 1. To find a shipment to track, see <u>Searching shipping</u>.
- 2. To see where a FedEx or UPS shipment is at any time, click **Tracking No.**'s in the View Shipment window.

RB9 automatically opens the related shipping company's webpage in your browser showing the current status of your shipment.

### 2. Update details

In the View Shipment window, click **Edit.** You can update some information and selections. See <u>Shipping to</u> <u>clients</u>.

- Searching shipping
- <u>Shipping to clients</u>

## **Sending letters**

#### RB9 only

Correspond with contacts, witnesses and third parties about turned-in jobs, with relevant details about the jobs filled in by RB9 automatically. Email letters can include cc's and bcc's. You can edit letters before emailing or printing. You can also customize the form letters used. RB9 records letters sent via email in the <u>Email Log</u>.

### 1. Find job

#### 1. Production > Letters

- 2. In the Search By pane, no specific filter is required, but you must use at least one of the search filters:
  - Job No.

Enter a job number.

#### Job Date From/Job Date To

Enter a date range that includes the scheduled job, if desired (see Date Navigator).

Job Status

Stage the job is in, e.g., New or Cancelled. Default is ALL. Click  $\square$  to restrict the results (see <u>Lookup</u> <u>panel</u>). Job status options are set in <u>Lists > Jobs</u>.

Case

To restrict results to a single case, see <u>Looking up cases</u>.

Business Units

Profit centers or parts of your business you track separately. Default is ALL. Click  $\square$  to restrict search to jobs tied to specific BUs (see <u>Lookup panel</u>). BUs are set in <u>Business Units</u>.

3. Click RB9 lists all of the jobs that meet the specified search condition(s). Listings are color coded based on their job status. (Job status colors are set in <u>System Preferences > Calendar > Job Status Color</u>.)

### 2. Create & send letter

Click rext to the job you want to correspond about, then:

Letter to Contact

To send a letter to a job party, see Sending letters to contacts.

Letter to Witness

To send a letter to a job witness, see <u>Sending letters to witnesses</u>.

• Letter to Other

To send a letter to a third party about a job, see <u>Sending letters to others</u>.

#### **TIP: Customize form letters to fit your business**

Edit any form letter template, if desired, and create your own templates from the existing ones.

#### Reference

- Email Log
- <u>Date Navigator</u>

- Lookup panel
- <u>Lists > Jobs</u>
- Business Units
- System Preferences > Calendar > Job Status Color
- Form Templates

- Looking up cases
- <u>Sending letters to contacts</u>
- <u>Sending letters to witnesses</u>
- <u>Sending letters to others</u>
- <u>Creating/updating forms & letters</u>

## Sending letters to contacts

RB9 only

Email transcripts to and correspond with a contact about a turned-in job using RB9 form letters, which automatically include relevant details about the job. Edit the letter before emailing or printing the letter to send. If emailing, you can add or remove Cc and Bcc contacts, enter a custom Subject line, and attach files.

Continued from <u>Sending letters</u>.

### 1. Set up recipient

- 1. In the Letter to Contact window, basic job and case information appears at the top. Click in next to any field to view and edit details, if desired.
- 2. All of the contacts turned in for the job are displayed in the **Parties** pane.
  - Click the **Send To** radio button to select the letter recipient.
  - Check the box(es) of contact(s) you want cc'ed on the letter.
  - If a party does not appear in the list, click to look up the party. See Looking up contacts.
- 3. Deponents for the job are displayed in the **Witnesses** pane with the **Include** box checked. If you do not wish a deponent to be listed on the letter, uncheck their box.
- 4. Click Next.

### 2. Select letter

- 1. In the **Select a Letter** panel, click the desired letter template in the **Form** pane. (If template doesn't appear in the pane, select a different set of forms in **Form Group.)**
- 2. In Send Method:
  - Email
     Default method of sending letters.
  - Print

To send letter via the post or other delivery service.

3. Click Next.

### 3. **Send**

- If emailing, see Emailing from RB.
- If printing, see <u>Printing letters</u>.

- Looking up contacts
- Emailing from RB
- Printing letters

## Sending letters to witnesses

RB9 only

Correspond with a witness about the transcript of their deposition using RB9 form letters, which automatically include relevant details. Edit the letter before emailing or printing the letter to send. If emailing, you can add or remove Cc and Bcc contacts, enter a custom Subject line, and attach files.

Continued from <u>Sending letters</u>.

### 1. Set up recipient

- 1. In the Letter to Witness window, basic job and case information appears at the top. Click in next to any field to view and edit details, if desired.
- 2. Any deponents for the job are displayed in the **Witness** pane with the first witness selected. Click the **Send To** radio button of a different witness to change the letter recipient.
- 3. Enter the witness's mailing address in:
  - Address 1

Street address, P.O. box, company name, c/o

Address 2

Apartment, suite, building, floor, etc.

Address 3

City, State ZIP

- 4. Enter the witness's name as you want it to appear in the letter's salutation in **Dear.**
- 5. All of the contacts ordering transcripts are displayed in the **Parties** pane with the **Include** box checked.
  - If you do not wish a party to be cc'ed on the letter, uncheck their box.
  - If a party does not appear in the list, click to look up the party. See Looking up contacts.
- 6. Click Next.

### 2. Select letter

- 1. In the **Select a Letter** panel, click the desired letter template in the **Form** pane. (If template doesn't appear in the pane, select a different set of forms in **Form Group.)**
- 2. In Send Method:
  - Email
     Default method of sending letters.
  - Print

To send letter via the post or other delivery service.

- 3. Click Next.
- 3. **Send**

- If emailing, see Emailing from RB.
- If printing, see <u>Printing letters</u>.

- Looking up contacts
- Emailing from RB
- Printing letters

### Sending letters to others

RB9 only

Correspond with a third party about a turned-in job using RB9 form letters, which automatically include relevant details. Edit the letter before emailing or printing the letter to send. If emailing, you can add or remove Cc and Bcc contacts, enter a custom Subject line, and attach files.

Continued from <u>Sending letters</u>.

### 1. Set up recipient

- 1. In the Letter to Other window, basic job and case information appears at the top. Click in next to any field to view and edit details, if desired.
- 2. In the Send To pane, enter the recipient's name in Name.
- 3. Enter the recipient's mailing address in:
  - Address 1

Street address, P.O. box, company name, c/o

Address 2

Apartment, suite, building, floor, etc.

Address 3

City, State ZIP

- 4. Enter the recipient's name as you want it to appear in the letter's salutation in Dear.
- 5. Click Next.

### 2. Select letter

1. In the **Select a Letter** panel, click the desired letter template in the **Form** pane. (If template doesn't appear in the pane, select a different set of forms in **Form Group.)** 

#### 2. In Send Method:

Email

Default method of sending letters.

Print

To send letter via the post or other delivery service.

3. Click Next.

### 3. **Send**

- If emailing, see Emailing from RB.
- If printing, see Printing letters.

- Looking up contacts
- Emailing from RB
- Printing letters

## **Tracking original transcripts**

RB9 only

Track the location of original transcripts, plus keep detailed notes about where and when you sent them and when they were returned.

## 1. View sent transcript status

- 1. Production > Send Originals Out
- 2. In the **Search By** pane, no specific filter is required, but you must use at least one of the search filters:
  - Job Date From/Job Date To

Enter a date range that includes the scheduled job, if desired (see <u>Date Navigator</u>).

Job No.

Enter the job number.

Case

To restrict results to a single case, see <u>Looking up cases</u>.

Date Type

Sent Date – Default. Date original was sent out.

Received Date – Date original was returned.

**Return Due Date** – Date you expect the original transcript to have been read, signed and returned to your office.

### Date From/Date To

Works with **Date Type.** Enter a date range, if desired (see <u>Date Navigator</u>).

Business Units

Profit centers or parts of your business you track separately. Default is ALL. Click  $\square$  to restrict search to witnesses tied to specific BUs (see <u>Lookup panel</u>). BUs are set in <u>Business Units</u>.

3. Click RB9 lists all of the witnesses who meet the specified search condition(s) with information about their transcripts, including **Sent, Received,** and **Return Due Dates.** 

## 2. Update status

- 1. To view more details/update the tracking information for a witness, click the witness or click their  $\ge$  >
  - **View** To open the witness in their View window.
  - Edit To open the witness in their Edit window.
- RB9 displays the selected witness's status and other details in the View/Edit Witness window. To update the witness from the View Witness window, click Edit.
- 3. In the Edit Witness window, scroll or jump to the **Additional** pane. See <u>Entering additional witness</u> <u>information</u>.
- 4. Click Save.

#### Reference

- Date Navigator
- Lookup panel
- Business Units

- Looking up cases
- Entering additional witness information

## **Using repositories**

Store documents linked to a case, job, task, witness, invoice, firm, contact, location, resource, or all resources in their related repository. Search for files in a single repository or across all repositories. View file details, such as file type, size, who uploaded it, and depending on the repository who has access via <u>RB Connect</u> and downloaded it from there. Download files for viewing, archiving, or emailing. Alert clients when files are uploaded. Delete files you no longer need to store.

### Uploading & granting access to files

Upload related files within individual cases, jobs, tasks, witnesses, invoices, firms, contacts, locations, and resources. (Upload files you want all resources to have, such as a blank billing sheet, to the All-Resources level repository in the central repository.) Upload multiple files at a time.

Categorize files by file type to make searching easier and to have RB9 automatically attach relevant files to emails. If documents are 'published,' contacts and resources can access them through RB Connect. Restrict which clients can access specific files. See <u>Uploading files to a repository</u>.

### Searching repositories

Search for files in a single repository or across all repositories at once. Use filters to narrow results returned. See <u>Searching repositories</u>.

### Downloading & viewing files

You must download a repository file to view it. You might also download files to archive elsewhere, or to email if you do not have RB Connect or recipients do not have web access. See <u>Downloading & viewing files</u>.

### Viewing file details

To view RB9 information about a file, such as its download history, see <u>Viewing & updating repository file</u> <u>details</u>.

### Alerting clients to files

If you have RB Connect, email clients to alert them when you have published their files online. See <u>Alerting</u> <u>clients</u>.

### Deleting files

To remove files from the repository, check the box(es) of any file(s) you want to remove, then click (in a **Repository** pane)/**Delete** (in **Production** > **Repository**). In the popup that appears, click **Yes**.

### Update file qualifiers

To classify repository files for proper user access and availability, such as which files contacts and resources can access through RB Connect, see <u>Updating file values quickly</u>.

#### Reference

<u>RB Connect</u>

- Uploading files to a repository
- <u>Searching repositories</u>
- Downloading & viewing files
- Viewing & updating repository file details
- <u>Alerting clients</u>
- Updating file values quickly

## Uploading files to a repository

Store files in their related repository within individual cases, jobs, tasks, witnesses, invoices, firms, contacts, locations, and resources. If you have a file to share with resources, such as a blank billing sheet, upload it to the All-Resources level repository in the central repository.

File name length can be up to 256 characters so you can write detailed file names to make it easier to distinguish files in your repositories.

Categorize files by selecting their file type to make searching easier and to have RB9 automatically attach relevant files to emails.

You can also publish specific repository files and designate who can have access to them through <u>RB Connect</u>. Plus send email alerts to contacts that files are available for download.

You can upload files of any type and size to RB9's repositories. However, we generally do not recommend uploading files over 100MB in size. Instead, break up large files into several smaller files before uploading. Save time by uploading multiple files at a time.

#### 1. Access a repository

Click **±** in the **Repository** pane of a case, job, task, witness, invoice, firm, resource or location. The **Select Files** panel appears.

#### **NOTE:** The 2 types of resource repositories

Uploading files in the **Repository** pane of a Resource window only allows file access to that specific resource. If you want to give all resources access to a file, you must upload it in **Production > Repository.** In the Repository window, click **New > All-Resources level.** 

### 2. Select file(s) to upload

1. In RB9, you can upload files to the repository in 2 ways:

- **Drag and drop** your file(s) into the dotted-border field.
- Click the dotted-border field, then locate and select your file(s) from your computer.
- 2. The file(s) you selected will appear above the dotted-border field. If you selected the wrong file to upload, click  $\overline{\bigcirc}$ .
- 3. Continue adding files if desired.
- 4. When finished, click Next.

### 3. Set file options

In the New Repository panel, enter values for the uploaded file(s):

#### • File Type

*Required.* Select the category the file belongs to, such as <u>ASCII</u> or Exhibit, in the drop-down. (File types and default are set up in <u>Lists > Repository</u>.)

#### • Publish

Yes by default, click to select No if you do not want to give online access to the file through <u>RB Connect</u> to clients and resources.

#### • Access Type

Repository files are always accessible to your office, and the default access is ALL, meaning others (clients

and/or resources) have access through <u>RB Connect</u>. You can restrict access to your company only, or your office and clients/resources by selecting from this drop-down.

#### NOTE: Restrict individual contacts' access to a file

Access Types "ALL" and "Contacts and Office" give file access to all contacts associated with a job/case, their <u>seniors</u>, and <u>Sold To</u> contacts for a witness. If you don't want to give an included contact access to a specific file in the Witness-level repository in <u>Turn In</u>, you can remove their access. For example, if Witness A has a PDF transcript, video, and exhibits in the repository, you can designate that Contact 1 can access only the PDF transcript and exhibits, while Contact 2 can access only the PDF transcript and video file. See <u>Restricting contacts' file access</u>.

#### Description

Any text entered here also appears in <u>RB Connect</u> and is searchable.

#### **TIP: Speed option setting**

When uploading multiple files at once, save time setting file options by clicking **Set Value > Access Type/File Type/Publish.** In the **Set Value** panel, set the option's value (such as File Type: Exhibit), then check the boxes of the files in the **Apply To** list you want to have that option. Or check the box at the top of the list to select them all. Click **OK**.

#### NOTE: Number exhibits automatically when uploading to the repository

When uploading exhibits to the Witness repository in Turn In, you can have RB9 automatically number the exhibits sequentially. (See <u>Adding stamps to exhibits</u>.)

### 4. Upload file(s)

1. In the New Repository window, click Upload file(s).

If a file with the same name already exists in the Repository, a popup message appears. If the repository file with the same name is due to a failed upload attempt previously, you can choose to remove the existing file, then continue uploading the correct file. Otherwise, if the file has the same name as a file that uploaded correctly, you will be told to rename the new file and try again. Click **OK**.

2. To alert contacts that the file is available to download from RB Connect, see <u>Alerting clients</u>.

#### **TIP: Include blank billing sheets in Assignment Notifications**

Make resources' lives easier by giving them a blank billing sheet when notifying them of jobs. Upload your blank billing sheet to the All-Resources repository with Billing Sheet as its **File Type.** Then in **Setup > System Preferences > Calendar > Assignment Notification,** select "Billing Sheet" in **File Type to be automatically attached to email from All-Resources-level, Firm-level, Job-level, Task-level, and Caselevel repository** drop-down. See <u>Assignment Notification preferences</u>.

#### **NOTE: Other types of file uploads**

You can also upload:

- **Image files of your company logo** to use in correspondence and PDF transcripts. See <u>Adding your</u> <u>company logo to invoices</u> and <u>Adding your company logo to transcripts</u>.
- Files as attachments to emails. See Emailing from RB.

#### Reference

- <u>RB Connect</u>
- <u>ASCII</u>
- Lists > Repository
- <u>Seniors</u>
- Sold To vs. Bill To
- <u>Turn In</u>

• Assignment Notification preferences

- <u>Restricting contacts' file access</u>
- Adding stamps to exhibits
- <u>Alerting clients</u>
- Adding your company logo to invoices
- Adding your company logo to transcripts
- Emailing from RB
- <u>Attaching files to notifications automatically</u>

## Adding stamps to exhibits

RB9 only

You can have RB9 number exhibits automatically when uploading them to the Witness repository in <u>Turn In</u>. Create one or more stamp templates to match different specifications first in <u>Setup > Exhibit Stamps</u>, then select the appropriate stamp when uploading.

You can also give your reporters the ability to number exhibits automatically when uploading them during online turn in through <u>RB Connect</u>. (See <u>Resource – Turn In preferences</u>.)

Continued from <u>Adding witnesses</u> > <u>Uploading files to a repository</u>.

#### **IMPORTANT: Prepare exhibit files before uploading**

To be able to apply numbered exhibit stamps in RB9, exhibit files must be set up correctly before uploading to the Witness repository:

- Files must be in PDF format.
- File names must be numbered consecutively.
- If there is any text other an a number in the file name, the number must appear last.
- In the New Repository panel of an Edit Witness panel of a job in Turn In, make sure the File Type of any PDF exhibits you are uplading is set to Exhibit. Then check the Add Exhibit Stamp box before uploading exhibit files.
- 2. Click Upload file(s).
- 3. In the Set Stamp and File Name Pattern panel, select:

#### \*Exhibit Stamp

*Required.* In the drop-down, click the stamp template you want to apply to these exhibits. Stamp templates are created and stored in Exhibit Stamps.

#### • \*File Name Pattern

*Required.* Enter the common portion of the file names of the exhibits being uploaded and add "?" at the end for the file number. For example, if you are naming exhibit files Exhibit 1, Exhibit 2, enter Exhibit ?.

4. Click **OK.** RB9 adds the numbered stamps and uploads the files.

#### Reference

- <u>Turn In</u>
- Exhibit Stamps
- <u>RB Connect</u>
- <u>Resource Turn In preferences</u>
- <u>PDF</u>

#### **Step-by-step instructions**

<u>Adding witnesses</u>

## **Searching repositories**

Search for files in a single repository or across all repositories at once. Use filters to narrow results returned.

#### 1. Production > Repository

2. In the Repository window's **Search By** pane, no specific filter is required, but you must use at least one in addition to **Repository Level:** 

#### • Repository Level

Default is ALL. To search a single repository, click  $\checkmark$  and select one in the drop-down. Depending on the repository selected, not all of the following choices will be available.

#### • File Type

Default is ALL. Click  $\square$  to select specific type(s) to search. See <u>Lookup panel</u>. (File types and options are set in <u>Lists > Repository</u>.)

#### • File Name

Enter part of the file name to find a particular file.

#### • Date Type

To search by a different date type, click  $\bullet$  and select a different category in the drop-down, depending on the repository you are searching.

- Upload Date Default. When the file was uploaded to RB9.
- Job Date ALL, Job, Task, and Witness repositories only. When the related job is/was scheduled to occur.
- **Order Date** *ALL and Task repositories only.* Includes assignments for write-ups ordered for previously billed non-transcribed jobs.
- **Invoice Date** ALL and Invoice repositories only. Date job was billed.

#### • Date From/Date To

Works with **Date Type.** Enter dates in these fields or click 🖬 to select dates in the <u>Date Navigator</u>.

#### • Uploaded By Type

Default is User. If your clients and resources upload files through <u>RB Connect</u>, you can search files uploaded by one of those groups by selecting it in this drop-down.

• Uploaded By

Restrict the search by specifying the person who uploaded the file(s). Click  $\square$ , then in the Lookup User/Contact/Resource popup, find the person's name. See <u>Searching in RB</u>.

• Job No.

*Not available in All-Resources, Case, Contact, Firm, Invoice, Location, Resource repositories* Enter a job number to find files related to a single job.

• Invoice No.

Not available in All-Resources, Case, Contact, Firm, Job, Location, Resource, Task, Witness repositories Enter an invoice number to find files related to a single invoice.

#### Case

Not available in All-Resources, Contact, Firm, Invoice, Location, Resource, Task, Witness repositories Click I to look up and select a case (see Looking up cases).

#### • Firm

Not available in All-Resources, Case, Invoice, Location, Resource, Task, Witness repositories Click I to look up and select a firm (see <u>Searching firms</u>).

#### Contact

Not available in All-Resources, Case, Firm, Invoice, Job, Location, Resource, Task, Witness repositories Click I to look up and select a contact (see <u>Searching contacts</u>).

#### • Resource

Not available in All-Resources, Case, Contact, Firm, Invoice, Job, Location, Task, Witness repositories Click I to look up and select a resource (see <u>Searching resources</u>).

#### • Location

Not available in All-Resources, Case, Contact, Firm, Invoice, Job, Resource, Task, Witness repositories Click I to look up and select a location (see <u>Searching locations</u>).

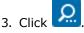

- 4. RB9 displays all files that fit the search criteria along with information about each file. To:
  - Quickly view a file's details, scroll horizontally through the grid.
  - View (and update) details, including the file's description and download history, see <u>Viewing & updating</u> repository file details.
  - Quickly update the settings for a file or group of files, see <u>Updating file values quickly</u>.

#### TIP: Set up the results grid to work for you

The Repository's results grid layout is customizable. You can hide or show any column, rearrange the column order, stretch or shrink column widths, designate which column to sort results by in ascending or descending order, and choose which columns you want to always be visible when scrolling through the results. You can save your custom grid layout or return to the default layout. See <u>Customizing grids</u>.

#### Reference

- Lookup panel
- <u>Lists > Repository</u>
- Date Navigator
- <u>RB Connect</u>

- Searching in RB
- Looking up cases
- <u>Searching firms</u>
- <u>Searching contacts</u>
- <u>Searching resources</u>
- Searching locations
- <u>Viewing & updating repository file details</u>
- Updating file values quickly
- <u>Customizing grids</u>

## **Downloading & viewing files**

You can access repository files from the central repository or within a case, job, task, witness, firm, contact, resource or location window.

To view a repository file, download it, then open it in the associated program. You might also download files to archive elsewhere. (To view and edit RB9 information about a file, but not the file itself, see <u>Viewing & updating</u> repository file details.)

## 1. Access file(s)

- From central repository
  - 1. **Production > Repository**
  - 2. In the Repository window, search for the file(s). See Searching repositories.
- Directly

In any View/Edit window that has a repository, scroll or jump to the **Repository** pane.

### 2. Download & view file(s)

- 1. Check the box(es) of any file(s) you want to download/view. Then:
  - In central repository, click Download.
  - In a View/Edit window, click
- 2. RB9 downloads and saves the file(s) based on your browser preferences. Depending on your browser, the file(s) might also automatically open in the program on your device associated with each file's file type. Otherwise, locate the file(s) on your device to open and view. If you download more than one file at a time, they will be saved together in a folder labeled with the download date on your device.

#### TIP: If only the first file of a multi-download appears, check the Trash

If you are using Safari v17 or higher version on MacOS, the default is to automatically open the first file of the zip file created for downloading. Safari puts the zip file in your Trash folder. Move the zip file out of the Trash folder to unzip and recover the rest of the files. If you prefer to not have Safari do this, go to **Safari > Setting > General** and uncheck the **Open "safe" files after downloading** box. Safari will then save zip files to your Downloads folder.

#### **TIP:** Download a file from its detail panel

You can download a file from within its detail window, see <u>Viewing & updating repository file details</u>.

#### **NOTE: Opening downloaded files**

The file extension following the period in the file name (usually three letters like "doc" or "pdf") tells your computer which program to use to open the file. Sometimes though, when you try to open a file, a window appears asking which program to use to open the file. This happens when you do not have a *file association*, which means that either you do not have a program registered to open the file or you do not have a program that is capable of opening that type of file. You must install and/or register a program that can open these files.

Sometimes after installing a new program, the new program takes over opening certain types of files. If you want the files to open in a different program, you must change the file association of these types of files to your preferred program.

To find out how to register or change the file association, refer to Microsoft Windows' Help.

#### Reference

Step-by-step instructions

<u>RB Connect</u>

- Viewing & updating repository file details
- Searching repositories

## Viewing & updating repository file details

View a file's details, including its download history. See which contacts can access files in a case or job. Update information about files, such as file and access types. Download files to view, print or email. In Witness repositories, convert ASCII files to RB-PDF Transcripts.

### 1. Access file

1. To view details, including the file's download history, find the file in:

#### Individual repository

In a View/Edit Case/Job/Witness/Invoice/Firm/Contact/Resource/Location window, scroll or jump to the **Repository** pane.

Any files in individual repositories are listed with their name, file type, upload date, published status, access type, and description.

#### Central repository

In **Production > Repository** or **<u>Create Full-Text Search</u> (***RB9 only***), search for the file. See <u>Searching</u> repositories.** 

File entries in the Repository grid list all of the information that appears in the individual repository above, except description. They also list file size, who uploaded the file, related case, job number & date, invoice number & date, witness, firm, contact, resource, and location.

2. For more information than listed in the repository grid, click the file's hyperlinked File Name.

### 2. View details

1. In the View Repository window, you can view the following:

#### Repository Level

#### Central repository only

Repository where the file is stored. Depending on the repository level, additional fields identify the RB9 entry attached to the file.

#### File Name

Complete file name including the file extension. Click  $\stackrel{\bullet}{\Longrightarrow}$  to download the file.

#### File Type

Category the file belongs to, such as <u>ASCII</u> or Exhibit. (File types and options are set in <u>Lists ></u> <u>Repository</u>.)

File Size

In kilobytes (1KB=1000bytes).

#### Access Type

Which types of entities have access to this file via <u>RB Connect</u>.

#### Publish

If Yes, file is accessible via <u>RB Connect</u>.

Description

Any information entered when the file was uploaded or updated.

#### Uploaded

Time stamp of who uploaded the file and when.

#### Last modified

Time stamp of who last modified the file and when.

#### 2. To access more options, click More >

#### Create PDF Transcript

*(Only in View Witness/Edit Witness windows)* To generate an RB-PDF Transcript from an ASCII file, see <u>Creating PDF transcripts</u>.

#### View Download Log

In the **View Download Log** panel, anyone who has downloaded the file from this repository is listed along with the date and time of download and their **Entity Type** (User, Contact, or Resource). Click **Close.** 

#### View Accessible Contacts

(Only in View/Edit Case, Job, Invoice, & Witness windows)

In the **View Accessible Contacts** panel, all contacts who can access the file via <u>RB Connect</u> are listed, along with their **Firm** and **Access-Level.** Click **Close.** 

#### TIP: Restrict individual contacts' access to a file

If you are in the Witness-level repository of a job in <u>Turn In</u>, you can turn off a listed contact's access to the selected file. See <u>Restricting contacts' file access</u>.

### 3. Update details

1. To update:

#### Individual repository

In the View Case/Job/Witness/Firm/Contact/Resource/Location window, click **Edit.** Then click the file's hyperlink in the **Repository** pane.

#### Central repository

In the central repository's View Repository window, click Edit.

- 2. In the Edit Repository window, not all fields are editable. You can update:
  - File Type

Select the category the file belongs to, such as <u>ASCII</u> or Exhibit, in the drop-down. (File types and options are set up in <u>Lists > Repository</u>.)

#### Access Type

Restrict access to your company only, or your office and clients/resources by selecting from this dropdown.

#### Publish

Yes by default, click to select No if you do not want to give online access to the file through <u>RB Connect</u> to clients and resources.

#### Description

Any text entered here also appears in <u>RB Connect</u> and is searchable.

### 4. Download file

To download the file, click in the View Repository/Edit Repository window. See <u>Downloading & viewing</u> files.

### TIP: Download from the repository grid

You don't have to go into an individual file's View/Edit Repository window to download it. You can download files directly from:

- The central repository's results grid by checking the box next to the file name and clicking **Download**.
- Any View/Edit Case/Job/Witness/Invoice/Firm/Contact/Resource/Location window's **Repository** pane by

checking the box next to the file name and clicking 📩

### 5. Delete file

- 1. To remove the file from your repository, click **Delete** in the **Edit Repository** panel.
- 2. Click **Yes** in the popup.

### TIP: Delete files from the repository grid

You don't have to go into an individual file's View/Edit Repository window to delete it. You can delete files directly from:

- The central repository's results grid by checking the box next to the file name and clicking **Delete.** Then click **Yes** in the popup.
- Any View/Edit Case/Job/Witness/Invoice/Firm/Contact/Resource/Location window's Repository pane by

checking the box next to the file name and clicking  $\bigcirc$ . Then click **Yes** in the popup.

#### TIP: Quickly update file values for multiple files

Instead of editing files one at a time to change its File Type, Access Type, or Publish status, use **Set Value**/

#### Reference

- <u>Create Full-Text Search</u>
- <u>Turn In</u>
- <u>ASCII</u>
- Lists > Repository
- <u>RB Connect</u>

- <u>Searching cases</u>
- <u>Searching jobs</u>
- <u>Searching witnesses</u>
- Searching firms
- <u>Searching contacts</u>
- <u>Searching resources</u>
- <u>Searching locations</u>
- <u>Searching repositories</u>
- Creating PDF transcripts
- <u>Restricting contacts' file access</u>
- Downloading & viewing files
- Updating file values quickly

## **Alerting clients**

RB9 only

If you have <u>RB Connect</u>, email clients to tell them they can access their files after you have published them online. Or alert clients when you have published a <u>Transcript Package</u> to their RB Connect account.

### 1. Select files

Repository files only

1. In the **Repository** pane of a case, job, witness, invoice, firm, resource or location, check the box(es) of any file(s) you want to include in an alert email to a client.

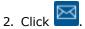

### 2. Select recipients

Continued from Step 1 for repository files or from Assembling transcript packages.

- 1. In the **Send To** panel, your RB Connect site name appears in the **Connect Site** drop-down. If you have more than one RB Connect site connected to your RB9 database, you can select the appropriate one in the drop-down. (Your site name is set in <u>General Connect preferences</u>.)
- 2. The ordering contact, job party contacts, and any of their <u>seniors</u> are listed under **Accessible Contacts**. Sold To contacts are selected by default. If you do not want to notify a Sold To contact about the uploaded file, uncheck their box. Grant Access contacts are indented and labeled "Grant Access" in the **Access Level** column. Check the boxes of any Grant Access contacts you want to notify. (Any contacts missing a checkbox means they do not have an email address in their RB9 file. See <u>Entering general contact</u> <u>information</u>.)
- 3. Click Next.

### 3. Customize alert & send files

- In the Email panel, the email recipient(s) you selected appear in \*To. Default information from your
  preferences appears in \*Subject and \*Message. (Defaults are set in Connect Preferences > <u>Contact-</u>
  <u>Repository</u> or <u>Contact-Transcript Packages</u>.) You can edit recipients, add Cc's and Bcc's, edit content, and
  attach files. See <u>Emailing from RB</u> and <u>Customizing messages</u>, web pages & stamps.
- 2. Click **Send.** RB9 sends the email and logs it into the <u>Email Log</u>.

#### Reference

- <u>RB Connect</u>
- <u>Transcript Package</u>
- <u>General Connect preferences</u>
- <u>Seniors</u>
- <u>Contact-Repository preferences</u>
- <u>Contact-Transcript Packages preferences</u>
- Email Log

- Assembling transcript packages
- Entering general contact information
- Emailing from RB
- <u>Customizing messages, web pages & stamps</u>

## Updating file values quickly

Quickly classify files for proper user access and availability, by setting what types of users can access a file, where the file will be accessible and what kind of file it is, and if access via <u>RB Connect</u> is permitted, for one or more repository files related to a single entity, case, job or witness, or across repositories.

1. To find files to update:

### • Individual repository

In a View Case/Job/Witness/Firm/Contact/Resource/Location window, scroll or jump to the **Repository** pane. All files uploaded to this individual entity, case, job or witness appear. Click **Edit.** 

### • Central repository

In **Production > Repository,** search for the file(s). See <u>Searching repositories</u>.

2. In the list of repository files, check the box(es) of all the files you want to update to the same value.

# 3. Click **Set [option below]** (in a **Repository** pane) or **Set Value** (in **Production > Repository) >**

### • Access Type

### In Repository panes only

In the  $\ensuremath{\text{Set Value}}$  panel, set the file(s)' RB Connect access in the drop-down to:

- ALL: Your staff, clients, and resources
- Contacts and Office: Your staff and clients
- Office Only: Your company staff
- Resources and Office: Your staff and resources
- File Type

In the **Set Value** panel/popup, select the category the file(s) belong to, such as <u>ASCII</u> or Exhibit, in the drop-down. (File types and options are set up in <u>Lists > Repository</u>.)

• Publish

In the **Set Value** panel/popup, click to select Yes to give online access to the file through RB Connect to clients and resources as restricted by the file(s)' **Access Type.** Click to select No if you do not want to give online access to the file.

### 4. Click **OK.**

### Reference

- <u>ASCII</u>
- <u>Lists > Repository</u>
- <u>RB Connect</u>

### **Step-by-step instructions**

<u>Searching repositories</u>

## **RB-PDF Transcripts**

RB9 only

**RB-PDF Transcripts** are <u>PDF</u> versions of your reporters' <u>ASCII</u> transcripts. As PDFs, they retain the appearance of the original document and can be easily shared with others because PDF is a universal format.

As a part of RB9, they automatically include job and case information from your RB database, are fully customizable, and can include <u>condensed</u> <u>transcripts</u>, <u>word lists</u>, <u>word indexes</u>, and <u>linked exhibits</u>.

You can <u>create and apply stamps</u> to RB-PDF Transcripts without leaving RB9.

They also come with free <u>digital signatures</u> in that you can apply as proxy for reporters. Both you and reporters can monitor your proxy usage.

If you require a different PDF format for archival reasons, you can create RB-PDF Transcripts in <u>PDF/A</u> formats, which include limited features.

### Reference

- <u>PDF</u>
- PDF Transcript Preferences
- <u>ASCII</u>
- <u>Condensed Transcript</u>
- Word List
- <u>Word Index</u>
- PDF Transcript Stamps
- RB Digital Signature Proxy
- PDF/A

### **Step-by-step instructions**

<u>Creating PDF transcripts</u>

## **Condensed Transcript**

RB9 only

Condensed transcripts are exact replicas of full-sized transcripts but reduced in size so that 2 or 4 transcript pages fit on one sheet of paper.

#### Reference

<u>RB-PDF Transcripts</u>

- <u>Setting global RB-PDF Transcript preferences</u>
- <u>Setting word index & word list preferences</u>

## **Creating PDF transcripts**

RB9 only

Generate <u>RB-PDF Transcripts</u> from "page image" <u>ASCII</u> files (ASCII files prepared in the image of a transcript) or any ASCII file which includes line numbers, page numbers and page breaks, as generated by most CAT systems and word processing applications.

#### NOTE: ASCII files must be properly formatted for RB9

RB9 can accept page-image ASCII files that include headers, footers, and timestamps. However, RB9 cannot accept ASCII files that contain binary code, such as borders, so borders must be removed before an ASCII transcript can be converted to PDF. You can re-apply borders to a transcript in the Select PDF Transcript Preference window (see <u>Setting general PDF preferences</u>).

### 1. Find ASCII file to convert

You can create RB-PDF Transcripts in either:

#### • Production > PDF Transcripts

In the PDF Transcript window, to search for an ASCII file to convert to an RB-PDF Transcript, see <u>Selecting</u> <u>transcripts to convert</u>. Click the radio button of the desired ASCII file in the results grid.

#### • Production > Turn In

If you do not have resources turn in jobs through <u>RB Connect</u>, you can convert an ASCII file to an RB-PDF Transcript when you upload it to the Witness repository of a job you are turning in. See <u>Adding witnesses</u>.

### 2. Customize settings

For the desired ASCII file, click:

- Create PDF Transcript (in PDF Transcripts window)
- Screate PDF Transcript

(in Turn In's Witness repository)

The Select PDF Transcript Preferences window displays default preferences. To change preferences, see <u>Selecting PDF transcript preferences</u>.

### 3. Verify ASCII

After clicking **Next** in the Select PDF Transcript Preferences window, the Verify ASCII window appears. See <u>Verifying ASCII</u>.

### 4. Finish PDF transcript

- After RB9 verifies the ASCII file successfully, it converts the file into PDF transcripts. The PDF Transcript window displays the converted transcripts. In the PDF Transcript window, you can apply a stamp to the transcript (such as "Original" or "Certified Copy"), automatically hyperlink exhibits to transcripts, attach digital signatures, set security restrictions on transcripts, and upload the files to your repository. See <u>Finishing PDF transcripts</u>.
- 2. Click Close.

#### Reference

<u>RB-PDF Transcripts</u>

- <u>Turn In</u>
- <u>ASCII</u>
- <u>RB Connect</u>
- PDF Transcript Preferences

- <u>Setting general PDF preferences</u>
- <u>Selecting transcripts to convert</u>
- Adding witnesses
- <u>Selecting PDF transcript preferences</u>
- <u>Verifying ASCII</u>
- <u>Finishing PDF transcripts</u>

## Selecting PDF transcript preferences

RB9 only

The Select PDF Transcript Preferences window displays preferences entered in your default PDF Transcript Preferences set. You can select a different set of preferences and/or edit individual preferences here for this transcript only.

Continued from Creating PDF transcripts or Creating master word lists.

- 1. Click:
  - Create PDF Transcript (in PDF Transcripts window)
  - Create PDF Transcript (in Turn In's Witness repository)
  - Next

(in the Set File Name and Merged Data window of Create Master Word List)

- The Select PDF Transcript Preferences window displays preferences entered in your default PDF Transcript Preferences profile. If desired, select a different profile in the **Preference Name** drop-down. (Default values in preferences sets are entered in <u>Setup > PDF Transcript Preferences</u>.)
- 3. Update any preferences in the Select PDF Transcript Preferences window for the transcript selected, if desired:
  - General pane, see <u>Setting general PDF preferences</u>.
  - Header & Footer pane, see <u>Setting RB-PDF Transcript header & footer preferences</u>.
  - Word Index & Word List pane, see <u>Setting word index & word list preferences</u>.
  - Condensed Transcript pane, see <u>Setting condensed transcript preferences</u>.
  - PDF File Properties pane, see <u>Setting RB-PDF Transcript file preferences</u>.
  - Cover Page & Errata Sheet pane, see <u>Setting cover page & errata sheet preferences</u>.
  - Digital Signature pane, see <u>Setting RB-PDF Transcript digital signature preferences</u>.
  - Exclude Word pane, see <u>Setting RB-PDF Transcript word exclusion preferences</u>.

#### NOTE: Preferences changes are for the current transcript only

Changes made here do not affect the RB-PDF Transcript Preferences profile you selected, and not all options in profile are editable here. To change the profile's preferences, see <u>Setting global RB-PDF Transcript</u> <u>preferences</u>.

4. Click Next. The Verify ASCII window appears. See Verifying ASCII.

#### Reference

- <u>RB-PDF Transcripts</u>
- PDF Transcript Preferences
- <u>Create Master Word List</u>

Creating master word lists

- <u>Setting global RB-PDF Transcript preferences</u>
- Setting general PDF preferences
- <u>Setting RB-PDF Transcript header & footer preferences</u>
- <u>Setting word index & word list preferences</u>
- <u>Setting condensed transcript preferences</u>
- <u>Setting RB-PDF Transcript file preferences</u>
- <u>Setting cover page & errata sheet preferences</u>
- <u>Setting RB-PDF Transcript digital signature preferences</u>
- <u>Setting RB-PDF Transcript word exclusion preferences</u>
- Verifying ASCII

## **Verifying ASCII**

RB9 only

Before <u>ASCII</u> files can be converted into <u>RB-PDF Transcripts</u>, they must be verified by RB9. At this point, you can also edit the ASCII contents, download the file, and prepare a condensed transcript.

#### NOTE: ASCII files must be properly formatted for RB9

RB9 can accept page-image ASCII files that include headers, footers, and timestamps. However, RB9 cannot accept ASCII files that contain binary code, such as borders, so borders must be removed before an ASCII transcript can be converted to PDF. You can re-apply borders to a transcript in the Select PDF Transcript Preference window (see <u>Setting general PDF preferences</u>).

Continued from Creating PDF transcripts or Selecting PDF transcript preferences.

- 1. After clicking **Next** in the Select PDF Transcript Preferences window, the Verify ASCII window appears. Job and case information displayed is not editable. Review the ASCII file and make any corrections needed.
- 2. You can also:
  - File Name

Download the ASCII file by clicking 📩.

#### Do not condense first X pages

If you are creating a condensed transcript, you can keep some pages at the start of the transcript at 100% by entering the number here.

#### Do not condense last X pages

If you are creating a condensed transcript, you can keep some pages at the end of the transcript at 100% by entering the number here.

- 3. Click **Next.** RB9 verifies the ASCII file and creates the transcript(s) based on your preferences. (If RB9 discovers errors in the ASCII file, a popup appears describing the errors. Close the popup, fix the ASCII file and upload it again to create the PDF transcript.)
- 4. After RB9 verifies the ASCII file successfully, the PDF Transcript window displays the converted transcripts. In the PDF Transcript window, you can automatically hyperlink exhibits to transcripts, attach digital signatures, set security restrictions on transcripts, and upload the files to your repository. See <u>Finishing PDF transcripts</u>.

#### Reference

- <u>RB-PDF Transcripts</u>
- PDF Transcript Preferences
- ASCII

- <u>Setting general PDF preferences</u>
- <u>Selecting PDF transcript preferences</u>
- Finishing PDF transcripts

## **Finishing PDF transcripts**

After converting a transcript from ASCII to PDF, apply stamps to the transcripts, hyperlink exhibits to transcripts, attach digital signatures, set security restrictions, and upload the files to your repository.

Continued from Creating PDF transcripts or Verifying ASCII.

- 1. After RB9 verifies the ASCII file successfully and generates the PDF transcript(s), the PDF Transcript window displays the converted transcript(s) and optional generated files (word index and/or word list). To:
  - Apply a stamp, like "Original" or "Certified Copy", see Stamping transcripts.
  - Automatically hyperlink exhibits to a transcript:
    - 1. Click Link Exhibits next to a document you want to link exhibits to.
    - 2. A popup will appear asking if you want to link exhibits for both the full-sized and condensed transcripts at the same time.
      - Click **Yes** to have linked exhibits added to both transcripts.
      - Click **No** to link exhibits to the selected transcript only.
    - 3. To add the linked exhibits to the transcript(s), see Linking exhibits.
  - Add your reporter's and/or agency's digital ID to the transcripts, see <u>Adding signatures to PDF</u> transcripts.
  - Duplicate the document, click > Duplicate. The new document will appear in the list with "-Copy" appended to the file name.
  - Rename the document, click > Rename. In the Rename panel enter the preferred name in the \*New Name field. The file extension cannot be changed. Click OK.
  - Delete the document, click **> Delete.** In the popup that appears, click **Yes.**
  - Restrict transcript access and set permissions, see <u>Restricting access & setting permissions</u>.
- 2. When you have finished preparing transcripts, check their boxes and click Save to Repository. The selected transcript(s) appear in the New Repository panel with default values filled in. To make changes to the values and/or upload the files to the Witness repository, see <u>Uploading files to a repository</u>.

#### 3. Click Close.

#### Reference

- <u>RB-PDF Transcripts</u>
- <u>ASCII</u>

- Verifying ASCII
- <u>Stamping transcripts</u>
- Linking exhibits
- Adding signatures to PDF transcripts
- Restricting access & setting permissions
- Uploading files to a repository

## **Stamping transcripts**

RB9 only

Instead of using other software to stamp RB-PDF Transcripts, "certified" or "original," <u>create your own stamps</u> in RB9 and apply them without leaving the program. You can apply stamps to full-sized and condensed transcripts as well as word lists and word indexes if you create them as separate documents. You can apply as many stamps to a document as you want.

Continued from *Finishing PDF transcripts*.

- 1. In the PDF Transcript window, click **Add Stamp** next to the document you want to stamp.
- 2. In the **Add Stamps** panel, scroll or navigate to a page you want to stamp, then click **Add Stamp >** and select your stamp in the drop-down.
- 3. The selected stamp image appears, move your cursor on the document to where you want the stamp to appear and click to place it.
- 4. If you have more stamps to apply to the transcript, repeat steps 2 and 3.
- 5. Click Save.

#### Reference

- <u>RB-PDF Transcripts</u>
- PDF Transcript Stamps

#### **Step-by-step instructions**

• Creating transcript stamps

## Linking exhibits

RB9 only

Create <u>RB-PDF Transcripts</u> with hyperlinked exhibits embedded inside the transcripts. You can link exhibits to PDF transcripts as you create the transcripts or add them later in the separate Link Exhibits function.

#### **NOTE:** Save time with pre-set linking patterns

Before using Link Exhibits, set up a default list of commonly used exhibit file names with their transcript aliases (the words and phrases used in transcripts to reference the exhibits) in <u>Setup > Link Exhibits Patterns</u>. (See <u>Setting up alias patterns</u>.)

Continued from Finishing PDF transcripts or Finding PDFs for linking exhibits.

1. After clicking **Link Exhibits** in either a PDF Transcript window or Link Exhibits window, the **Link Exhibits**-**[transcript].pdf** panel appears. Job and case information displayed is not editable. You can:

#### • File Name

Click  $\stackrel{\bullet}{\Longrightarrow}$  to download the PDF version of the transcript you selected in the list.

• Do not link first X pages

Enter the number of pages at the start of the transcript you do not want hyperlinks on.

#### Do not link last X pages

Enter the number of pages at the end of the transcript you do not want hyperlinks on.

- 2. Click Next.
- 3. To designate which exhibits will be hyperlinked in the transcripts and which words in the transcripts will used for the hyperlinks, see <u>Using alias patterns</u>.
- 4. Check the box in the **Aliases** panel header to select all of the patterns or check individual boxes to select them, then click **Next.**
- 5. When linking is finished, depending on which function you are in:

#### • **PDF Transcripts**

RB9 closes the panels, adds the hyperlinked transcript (denoted with -LE suffix on the file name), and grays out the **Link Exhibits** button in the PDF Transcript window.

• Link Exhibits

The **Sign & Save to Repository** panel appears. To digitally sign the transcript, see <u>Adding signatures to</u> <u>PDF transcripts</u>. If not signing the transcript, click **Save.** RB9 closes the panels and lists the hyperlinked transcript in the Link Exhibits window (denoted with -LE suffix on the file name).

#### NOTE: Link exhibits before digitally signing transcripts

When using Link Exhibits, if you attempt to link exhibits to a transcript that has already been digitally signed, a popup will appear warning you that this is not allowed because it would invalidate the digital certificate.

#### TIP: Hyperlinked exhibits open in their original format

When your clients open the PDF, they can view any exhibit image in its native format by clicking a hyperlinked reference to it in the PDF. They do not have to maintain any additional files or file structure to access the exhibits.

#### Reference

- <u>RB-PDF Transcripts</u>
- Link Exhibits Patterns

- <u>Setting up alias patterns</u>
- <u>Using alias patterns</u>
- Adding signatures to PDF transcripts

## **Using alias patterns**

RB9 only

When linking exhibits to <u>RB-PDF Transcripts</u> or <u>Transcript Packages</u>, designate which words in the transcripts will be hyperlinked to the exhibits.

#### **NOTE:** Save time with pre-set linking patterns

Before linking exhibits, set up a default list of commonly used exhibit file names with their transcript aliases (the words and phrases used in transcripts to reference the exhibits) in <u>Setup > Link Exhibits Patterns</u>. (See <u>Setting up alias patterns</u>.)

Continued from Linking exhibits or Assembling transcript packages.

- In the Exhibits panel/pane, all files that were uploaded to the witness repository during <u>Turn In</u> as File Type: Exhibit appear. (See <u>Adding witnesses</u> and <u>Uploading files to a repository</u>.) Check the box in the header to select all exhibits or check individual boxes in the list to select one or more exhibits.
- 2. In Link Exhibits, click Next.
- In the Aliases panel/Alias for Exhibit pane, click New > Choose from Alias Pattern to use default alias patterns from <u>Link Exhibits Patterns</u>.
- 4. In the **Choose from Alias Patterns** panel, your default alias patterns are listed and checked by default. You can uncheck any that do not apply to the transcript.
- 5. Click **Save.** RB9 generates a list of all exhibit files with file names that match your alias patterns and their designated alias in the transcript.
- If any of your exhibit files are not named in a way that matches your default alias patterns, you can add those patterns to the transcript. Select New > Add New Alias, and enter your new pattern in the New Alias panel. See <u>Setting up alias patterns</u>.
- 7. RB9 adds the new pattern(s) to the list of aliases patterns for the transcript.

#### NOTE: One-off patterns are not saved to your list

Patterns entered within a transcript (with **New > Add New Alias**) are used for that transcript only and not saved in your Link Exhibits Patterns database. If you will be using a pattern in other transcripts, save it in <u>Setup</u> > <u>Link Exhibits Patterns</u> so you don't have to enter it each time you want to use it. See <u>Setting up alias</u> patterns.

#### Reference

- <u>RB-PDF Transcripts</u>
- Transcript Packages
- <u>Turn In</u>
- Link Exhibits Patterns

- Setting up alias patterns
- Assembling transcript packages
- <u>Adding witnesses</u>
- <u>Uploading files to a repository</u>
- <u>Adding signatures to PDF transcripts</u>

## Adding signatures to PDF transcripts

If you use RB's free digital signature system, <u>ReporterBase Digital Signature Proxy</u>, you can apply both reporters' digital IDs and a digital version of your agency's designated signer's wet signature to transcripts.

Continued from Finishing PDF transcripts.

- 1. To add your reporter's digital ID and/or agency's digital signature to an RB-PDF Transcript, click its **Add Signature** button in the PDF Transcript window.
- 2. In the **Add Signature** panel, the RB-PDF Transcript automatically opens to the last page of the file for you to apply signatures. If you prefer to sign a different page:
  - Drag on the side scroll bar to scroll to a different page.
  - Use the navigation arrows at the top of the transcript window to jump to the first page, page back and forth one page at a time, or jump back to the last page.
  - Enter a page number in the box between the navigation arrows to jump directly to a page.
- To apply a copy of your agency's designated signer's wet signature to the transcript, click Agency Sign. (Use this only if the transcript is for a court proceeding that requires an agency signature on electronic transcripts.) Agency signatures are set up in <u>System Preferences > Production > Signature Proxy</u>.

### **IMPORTANT:** If using both signatures, apply agency's first

If you are applying both an agency signature and a reporter's signature, you must apply the agency signature first. Reporter signatures contain a digital ID, which will alert readers if changes were made to the transcript after the signature was applied.

- 4. Position the signature where you want it to appear on the page and click to apply it.
- 5. To apply the reporter's signature/digital ID to the transcript, click **Resource Sign.** (Resource signatures are set up by the resources in <u>RB's Digital Signature Proxy Service</u>.)
- 6. Position the signature where you want it to appear on the page and click to apply it. If you want to add additional instances of the signature, click **Yes** in the popup window that appears and repeat the procedure until you have added all the instances you want. Then click **No** in the popup window.
- 7. Click Save.

### Reference

- <u>RB-PDF Transcripts</u>
- <u>ReporterBase Digital Signature Proxy</u>
- System Preferences > Production > Signature Proxy

### **Step-by-step instructions**

• Finishing PDF transcripts

## **Restricting access & setting permissions**

You can limit access to an <u>RB-PDF Transcript</u> by setting passwords and restricting certain features, such as printing and editing.

Continued from *Finishing PDF transcripts*.

- 1. To restrict transcript access and set permissions, check the transcript box(es) in the PDF Transcript window, then click **Set Security.**
- In the Set Security popup, if you would like to restrict what recipients can do with the transcript, set a
   \*Change Permission Password and define what it prohibits transcript readers from doing. Recipients don't
   need the password to open the document in *Adobe Acrobat*. They only need the password if they want to
   perform actions it prohibits:

#### \*Change Permission Password

*Required.* Enter a password in the field, then select which activities you will restrict users from performing by checking their box(es):

- Do not allow printing Recipients cannot print copies of the transcript.
- **Do not allow changing** Recipients cannot edit or otherwise alter the transcript.
- Do not allow copying content Recipients cannot copy any part of the transcript to use elsewhere.
- **Do not allow adding and changing comments** Recipients cannot make comments in the transcript or alter any existing comments in the transcript.

#### • PDF Transcript Open Password

If you want to require users to enter a password to open the transcript, check the **Require a password to open PDF Transcript** box, then enter a different password than the Change Permission Password in the **\*PDF Transcript Open Password** field (*required*).

3. Click **OK.** 

#### Reference

<u>RB-PDF Transcripts</u>

#### **Step-by-step instructions**

• Finishing PDF transcripts

# Word List

RB9 only

A **word list** shows the words appearing in a transcript; it can also include the number of times they appear in parentheses (word count). Each word on the list appears in the same way as it first appears in the document.

## Reference

<u>RB-PDF Transcripts</u>

- <u>Setting global RB-PDF Transcript preferences</u>
- <u>Setting word index & word list preferences</u>

# Word Index

RB9 only

A **word index** lists the words appearing in a transcript, along with the pages and lines they appear on.

# Reference

• <u>RB-PDF Transcripts</u>

- <u>Setting global RB-PDF Transcript preferences</u>
- <u>Setting word index & word list preferences</u>

# **RB Digital Signature Proxy**

**ReporterBase Digital Signature Proxy** (RB-DSP) is a free way to apply reporters' digital signatures to their <u>RB-PDF Transcripts</u> through the normal production process while maintaining the integrity of the signature.

# Reference

- <u>RB-PDF Transcripts</u>
- <u>ReporterBase.com</u>

# Step-by-step instructions

• Creating PDF transcripts

# **Creating master word lists**

RB9 only

Give reporters a master word list for jobs on on-going cases, instead of access to all of the previous transcripts for their preparation.

#### 1. Production > Create Master Word List

- 2. In the **Search By** pane:
  - \*Case

**Required.** Click . See Looking up cases.

• Business Units

Profit centers or parts of your business you track separately. Default is ALL. Click it to restrict search to jobs tied to specific BUs (see Lookup panel). BUs are set in Business Units.

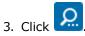

- 4. RB9 lists all of the <u>ASCII</u> files in the Witness repository that meet the specified search condition(s). Check the **Keep/Select** box in the header to select all files, or check individual boxes to select specific files.
- 5. Click Create Master Word List.
- 6. In the Set File Name and Merged Data window, the files selected are listed in the Select merged data grid, and a default file name appears:

#### • \*File Name of Master Word List

*Required.* Default is Word List for [case name]. Edit if you use a different naming convention for word list files.

\*Select merged data

*Required.* Default is the first job listed. Click the radio button of a different job to use its RB data for the Master Word List's file properties, such as the title and keywords. See <u>Setting RB-PDF Transcript file</u> <u>preferences</u>.

- 7. Click Next.
- 8. In the Select PDF Transcript Preferences window, your <u>default preferences</u> appear. If you want to change any preferences, see <u>Selecting PDF transcript preferences</u>.
- 9. Click Next.
- 10. In the Save to Repository window, some fields are uneditable.
  - \*File Type

Required. Select Word List in the drop-down.

• File Name

Click  $\stackrel{\bullet}{\Longrightarrow}$  to download the master word list to your device.

• Access Type

Default is Resources and Office. If you have RB Connect, your resources can access the master word list online. You can change access to allow contacts access also, or restrict access to your office only.

## • Publish

If you have RB Connect and want resources or others to have access to this master word list, click to select Yes.

### • **Description**

Enter any text you want to appear with the file in RB9/RB Connect.

- 11. Click **Save.** The master word list uploads to the case-level repository and if published, resources and/or contacts can access it on your RB Connect.
- 12. The View Repository window appears. To view or update the master word list's details, see <u>Viewing &</u> <u>updating repository file details</u>.

## **IMPORTANT: Master Word List accepts ASCII File Type only**

Only those files whose **File Type** was set to ASCII when uploaded to the repository will appear in Master Word List search results. (See <u>Uploading files</u>.) If you used a different name for this type of file, change the File Type's name to ASCII using the Merge To function in <u>Setup > Lists > Repository</u>. See <u>Merging data</u>.

## **TIP: Let reporters create their own Master Word Lists**

If you and your reporters prefer, you can allow them to create their own word lists in <u>RB Connect</u>. Instead of full access to previous transcripts in an on-going case, they can only select transcripts, then RB Connect assembles the master word list for them. Give resources access in <u>Connect > Connect Preferences > Resource-</u> <u>Accessibility</u>.

### Reference

- <u>RB-PDF Transcripts</u>
- Lookup panel
- Business Units
- <u>ASCII</u>
- PDF Transcript Preferences
- <u>Lists > Repository</u>
- <u>RB Connect</u>
- <u>Resource-Accessibility</u>

- Looking up cases
- <u>Setting RB-PDF Transcript file preferences</u>
- <u>Selecting PDF transcript preferences</u>
- <u>Viewing & updating repository file details</u>
- Uploading files
- Merging data

# **Master Word List**

A **Master Word List** compiles word lists from multiple RB-PDF Transcripts belonging to a case into a single <u>word list</u>.

# Reference

- <u>RB-PDF Transcripts</u>
- <u>Word List</u>
- <u>Create Master Word List</u>

# **Step-by-step instructions**

• <u>Creating master word lists</u>

# **Finding PDFs for linking exhibits**

RB9 only

If you did not link exhibits to a transcript when creating it, you can add them later in the Link Exhibits function.

## NOTE: Save time with pre-set linking patterns

Before using Link Exhibits, set up a default list of commonly used exhibit file names with their transcript aliases (the words and phrases used in transcripts to reference the exhibits) in <u>Setup > Link Exhibits Patterns</u>. (See <u>Setting up alias patterns</u>.)

#### 1. **Production > Linked Exhibits**

2. In the **Search By** pane, find a transcript to embed exhibits into. No specific search filter is required, but you must use at least one:

### • Job No.

To find transcripts for one job, enter its job number.

• Witness

To find transcripts for one deponent, enter part of the deponent's name.

### • Upload Date From/Upload Date To

To find transcripts by the dates they were uploaded, enter a date or date range. See <u>Date Navigator</u>.

Business Units

Profit centers or parts of your business you track separately. Default is ALL. Click it to restrict search to transcripts tied to specific BUs (see Lookup panel). BUs are set in Business Units.

- 3. RB9 lists all of the PDF transcripts that meet the specified search condition(s). To select a transcript for linking exhibits, click the transcript's radio button, then click **Link Exhibits**.
- 4. To link exhibits to the transcript, see <u>Linking exhibits</u>.

### Reference

- Setup > Link Exhibits Patterns
- Date Navigator
- Lookup panel
- Business Units

- <u>Creating PDF transcripts</u>
- Setting up alias patterns
- Linking exhibits

# Searching unposted invoices

If you did not post invoices as you created them in <u>Turn In</u>, use the Post Invoices function in Billing to find the unposted invoices. You can then calculate invoice totals, if necessary, preview invoices to check for errors, and post and send invoices to clients.

#### 1. Billing > Post Invoices

2. In the **Search By** pane, click to see all unposted invoices, or limit results by using one or more search

filters before clicking

• Job No.

Enter a job number to post invoice(s) for a single job.

### Invoice Date From/Invoice Date To

Enter a date or date range to post invoices created during those days. See <u>Date Navigator</u>.

#### • Invoice No.

Enter the invoice number to post a single invoice.

Show COD

**No** – Default. <u>COD invoices</u> cannot be posted or archived to the central repository, so they do not appear in default search results.

**Yes** – If you have COD invoice(s) that you want to unflag as COD and post. See <u>Working with COD</u> invoices.

Business Units

Profit centers or parts of your business you track separately. Default is ALL. Click do restrict search to invoices tied to specific BUs (see Lookup panel). BUs are set in Business Units.

- 3. RB displays all unposted invoices that fit the search criteria in the Post Invoices results pane:
  - If a checkmark appears in **Need Calculation** column for an invoice, charges on the invoice have not been totaled. **To total charges,** see <u>Calculating invoices</u>.
  - To view and edit invoice details, click its hyperlink. See Viewing & sending single invoices.
  - To review the invoice before posting and sending, see Previewing invoices.
  - To post invoices, see Posting invoices.

#### **NOTE: Color-coded results**

Invoices listed in the Post Invoices results pane are color coded based on their job status. Job status colors are set in <u>System Preferences > Calendar > Job Status Color</u>.

#### Reference

- <u>Turn In</u>
- Date Navigator
- <u>COD invoices</u>
- Lookup panel
- Business Units

#### • Job Status Color

- Working with COD invoices
- <u>Calculating invoices</u>
- Viewing & sending single invoices
- Previewing invoices
- Posting invoices

# **Posting invoices**

You can <u>post invoices as you create them</u> in Turn In, or save time by posting multiple invoices at once with Post Invoices. You can also calculate invoices, preview invoices, and send/archive invoices in this function. Once posted, an invoice cannot be deleted.

Continued from Searching unposted invoices or Previewing invoices.

- 1. In the Post Invoices results pane, check the boxes of invoices you want to post.
- 2. Click:
  - **Post** To only post the invoices.
  - Post & Archive To post and archive the invoices at the same time.
- 3. If you have set the option in <u>System Preferences</u> to have RB check whether invoices have assigned Pay Rates or if their total pay amount is \$0, a popup appears asking if you want to post the invoice as is. Click:
  - No If you want to fix the pay rate issues. Return to the invoice in Turn In and update the invoices. See <u>Applying rates</u>.
  - Yes If you do not need to alter the invoice.
- 4. RB posts the invoices and removes them from the results pane. A popup appears. Click:
  - Yes To send the invoices to the ordering clients (and/or archive them if you selected **Post** above). This opens the Send Invoices window with these invoices in the results pane. See <u>Sending & archiving invoices</u>.
  - No To post the invoices in RB without sending a copy to the clients (or archiving the invoices if you selected **Post** above). You can send and/or archive the invoice later.

#### TIP: When an invoice can't be posted

If an invoice does not have a checkbox in the Post Invoices window results pane, either it:

- Needs to be calculated. See <u>Calculating invoices</u>.
- Is <u>COD</u> and cannot be posted. See <u>Working with COD invoices</u>.
- Has zero billable charges. See Generating invoices.

### Reference

- System Preferences > Billing > Invoice preferences
- <u>COD invoices</u>

- <u>Searching unposted invoices</u>
- Previewing invoices
- Applying rates
- <u>Sending & archiving invoices</u>
- <u>Calculating invoices</u>
- Working with COD invoices
- <u>Generating invoices</u>

<u>RB User Guide</u> > <u>Billing</u> > <u>Post Invoices</u> OR <u>Send Invoices</u>, OR <u>Inquiry</u> > <u>Invoice Inquiry</u> OR <u>Override Resource Pay Inquiry</u>

# Viewing & sending single invoices

View and update details in individual invoices. Not all information is editable. Send the original or current invoice to the client. You can also perform other functions, such as updating client and job information, uploading files to the repository, and exporting grids.

Continued from:

- Searching unposted invoices
- Sending & archiving invoices
- <u>Sending & archiving invoices in batches</u>
- <u>Searching for invoices</u>
- Viewing client activity
- <u>Searching pay overrides</u>

# 1. View & update details

In a View Invoice window, you can scroll or jump to different panes to view details.

- 1. If you want to add or edit any information, click **Edit** in the View Invoice header.
- 2. In the Edit Invoice window, not all information is editable. You can enter/update some text and selections:
  - General

Basic information about the invoice and its related client(s), case, and job.

- **Print details on invoice** Click to select Yes to have services listed on the invoice.
- Invoice Message Your default/previously selected Invoice Message appears. Override for this order by entering the text you want or click it to select a different invoice message in the Lookup Invoice Message window. Messages and the default are managed in Setup > Invoice Messages. See Setting up invoice messages.
- Click any active to view and edit details about the related client, job, or case (see <u>Updating firms</u>, <u>Updating contacts</u>, <u>Updating jobs</u>, or <u>Updating cases</u>).

### Additional

Client-submitted information related to the job, such as e-billing data.

- To enter or update miscellaneous billing information, including electronic billing information, see Adding optional billing information to invoices.
- Orders

Witness and billed service item(s) information. Includes billed and outstanding amounts for taxes, fees, discounts, and other charges. *Not editable.* 

Resource Pay

Information about what the resource was paid for, when, and how much in relation to this invoice. *Not editable.* 

- Click any active is to view and edit details about the related Client Of or Sales Rep resource (see Updating resources).
- Receivable Transactions

#### Not in Post Invoices

Information about any payments or other transactions related to this invoice, including amounts applied to discounts, fees, and other charges. *Not editable.* 

#### Repository

Invoice-related files, such as the invoice PDF.

- Upload, delete, or download files (see <u>Using repositories</u>).
- Email files to clients.
- Set file values (see <u>Updating file values quickly</u>).

### Notes Log

Automatic and manually entered notes about the invoice.

- View and add log entries (see <u>Managing notes logs</u>).
- 3. In the Edit Invoice window, click **Save** to save your updates and return to the main function window.

# 2. Send invoice

- 1. To send the invoice from the View Invoice window, click Send >
  - **Email Original Invoice** To email the invoice as originally billed.
  - Print Original Invoice To print and mail the invoice as originally billed.
  - Email Current Invoice To email the invoice showing the current balance along with credits, payments and finance charges.
  - Print Current Invoice To print and mail the invoice showing the current balance along with credits, payments and finance charges.
- 2. Depending on your selection:

#### If you chose an email option

Click **OK** in the Options popup to send the invoice immediately. If you want to preview the email, edit, or attach files, see <u>Emailing from RB</u>. After sending the email, RB makes an entry recording the email in the Notes Log of the invoice.

### If you chose a print option

RB opens the invoice in the Print Invoices window. To view/hide line item charges, click **Turn detail on** or **Turn detail off.** Click . When finished, click **Close.** (See <u>Printing PDFs from RB</u>.)

### **NOTE: You cannot send unposted invoices**

If you are viewing an unposted invoice from the Post Invoices function, there is no Send button because you must post the invoice first before sending it to the client. See <u>Posting invoices</u>.

# 3. Export/print grids

You can export and print the grid in any pane that has a  $\mathbb{H}$  button (see Exporting & printing results).

## Reference

<u>Notes Logs</u>

- <u>Searching unposted invoices</u>
- Sending & archiving invoices
- <u>Sending & archiving invoices in batches</u>
- <u>Searching for invoices</u>
- <u>Viewing client activity</u>
- Searching pay overrides
- <u>Setting up invoice messages</u>
- <u>Updating firms</u>
- Updating contacts
- Updating jobs
- <u>Updating cases</u>
- Adding optional billing information to invoices
- <u>Updating resources</u>
- Using repositories
- Managing notes logs
- Updating file values quickly
- Emailing from RB
- Printing PDFs from RB
- <u>Posting invoices</u>
- Exporting & printing results

# Working with COD invoices

Send COD invoices to clients via email, RB Connect, or traditional methods. And when you receive a payment for a COD invoice, remove the COD flag, post the invoice, and apply the payment.

# 1. Find invoice

1. Billing > COD Invoices

## **TIP: Flag invoices as COD in Turn In**

Invoices are designated as COD in the **New Invoice/Edit Invoice** panel in <u>Turn In</u>. (See <u>Adding billing</u> information to invoices.)

2. In the **Search By** pane, click **O** to see all outstanding COD invoices or use the search filters to restrict

results before clicking

Invoice No.

Number of the invoice for which you received payment.

## Invoice Date From/Invoice Date To

Date or date range of COD invoices for which you received payment. Change date range, if desired, for example if you want to purge old COD invoices.

Case

Case related to the COD invoice. See Looking up cases.

Bill To Firm

Firm responsible for the COD invoice. See Looking up firms.

Job No.

Job number related to the COD invoice.

Business Units

Profit centers or parts of your business you track separately. Default is ALL. Click 💷 to restrict search to COD invoices tied to specific BUs (see Lookup panel). BUs are set in Business Units.

# 2. Manage invoice

RB displays all invoices that fit the search criteria. To:

- Preview and send COD invoice
  - 1. Click:
    - 🖾 > View.
    - The hyperlinked Invoice No.
  - 2. In the View Invoice window, click Preview Invoice.
  - 3. In the Preview Invoice window, check that the invoice is correct, then:
    - To view/hide line item charges, click Turn detail on or Turn detail off.

- To send the invoice via email, click Send. See Emailing from RB.
- To publish the COD invoice on RB Connect and allow the client to pay online, see <u>Publishing COD</u> invoices.
- To export/print the invoice to send via traditional delivery methods or archive, see <u>Printing</u> invoices, statements & reports.

### **NOTE: COD invoice numbers end in asterisks**

To easily differentiate a COD invoice from posted invoices, 3 asterisks (\*\*\*) are added to the end of COD invoice numbers in the Preview Invoice window.

## **TIP: Does the invoice say COD?**

If the payment terms on the invoice do not say COD or "Cash on Delivery," look up the firm being billed and change its payment terms to COD. See <u>Entering additional firm information</u>.

- Remove COD status and post invoice
  - 1. Click:

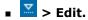

- The hyperlinked Invoice No. Then in the View Invoice window, click Edit.
- 2. Click to select No in the **COD** slider in Edit Invoice window's **General** pane.
- 3. Click **Save > Save & Post.** RB removes the invoice from the COD Invoices list and posts it.
- 4. To apply the payment, see <u>Entering payments</u>.

## Reference

- <u>RB Connect</u>
- <u>Turn In</u>
- Date Navigator
- Lookup panel
- Business Units

- Adding billing information to invoices
- <u>Purging COD invoices</u>
- Looking up cases
- Looking up firms
- Emailing from RB
- <u>Publishing COD invoices</u>
- <u>Printing invoices, statements & reports</u>
- Entering additional firm information
- Entering payments

# **Purging COD invoices**

It is recommended that you periodically purge old COD invoices. For example, you might want to delete any COD invoices that are more than 90 days old on a monthly basis.

# 1. Find old invoice(s)

- 1. Billing > COD Invoices
- 2. In the **Search By** pane, enter a date (90 days in the past, for example) in **Invoice Date To,** then click
- 3. RB displays all invoices that are older than the cut-off date. Copy the **Job No.** of an invoice you want to purge from the results grid.

# 2. Delete invoice

#### 1. Production > Turn In

- 2. Paste the job number into the **Search By** pane's **Job No.** field, then click <u></u>.
- 3. Click the hyperlinked **Job No.** in the search results or its  $\ge$  **Edit**.
- 4. In the Turn In–Job window, click the COD invoice's hyperlinked Invoice No.
- 5. In the View Invoice panel, click Delete.
- 6. Click **Yes** in the popup that appears.

### Reference

- Date Navigator
- <u>Turn In</u>

## **Step-by-step instructions**

Working with COD invoices

# Sending & archiving invoices

Send invoices to ordering clients and/or archive the invoices. Use the Send Invoices function if you want to send multiple invoices at once or archive invoices. Use either Send Invoices or Invoice Inquiry to send individual invoices.

- 1. Find invoices to send/archive in one of several ways:
  - When posting invoices (either in <u>Post Invoices</u> or <u>Turn In</u>), click **Yes** in the popup, "Do you want to send or archive invoices?" The Send Invoices window automatically opens with the posted invoice(s) selected in the results pane.
  - Click **Billing > Send Invoices** and search for posted invoices. See <u>Searching for invoices</u>.
  - Click Inquiry > Invoice Inquiry and search for posted invoices. See <u>Searching for invoices</u>.
- 2. To send invoices:
  - From **Billing > Send Invoices**, see <u>Sending & archiving invoices in batches</u>. You can send one or more invoices at a time or archive them to your repository.
  - From Inquiry > Invoice Inquiry, see <u>Viewing & sending single invoices</u>. You can send, but not archive, invoices one at a time.

In addition to sending the invoices, RB logs them into the Email Log (RB9 only).

#### Reference

• Email Log

- Posting invoices
- Posting invoices in Turn In
- Searching for invoices
- Sending & archiving invoices in batches
- Viewing & sending single invoices

# Sending & archiving invoices in batches

Send multiple invoices to ordering clients or archive the invoices in your repository at once. You can also preview any invoice here before sending/archiving, update invoice details, and send individual invoices to clients.

Continued from <u>Sending & archiving invoices</u>.

# 1. Preview invoices

Before sending invoices, you can preview them to check for errors.

- 1. To preview an invoice in the Send Invoices window, click 🔀 next to the invoice and select:
  - Preview Current Invoice To view the invoice showing the current balance along with credits, payments and finance charges.
  - **Preview Original Invoice** To view the invoice as originally billed.
- 2. To view/hide line item charges, export, or print the invoice, see Previewing invoices.

# 2. View invoice details

Click a hyperlinked **Invoice No.** in the results grid to view and update invoice details. You can also send the invoice to the client directly from the invoice detail screen. See <u>Viewing & sending single invoices</u>.

# 3. Send/archive invoices

- 1. When ready to send or archive invoices click the box in the top left of the Send Invoices results grid header and check one or more of these boxes:
  - **Don't Send** To select clients who do not receive invoices (for archiving invoices).
  - Email To select clients who want emailed invoices, and have been set to Email or Print & Email in their Invoice Sending Method (see <u>Entering additional contact information</u>).
  - Print To select clients who want invoices mailed or otherwise delivered, and have been set to Print or Print & Email in their Invoice Sending Method (see <u>Entering additional contact information</u>).
- 2. Click **Apply.** Then uncheck the box(es) for any invoice(s) you do not want to send this time/check the box(es) for any invoice(es) you want to send.
- 3. Click Send Invoices >
  - Email Original Invoices To email the invoice(s) as originally billed.
  - **Print Original Invoices** To print and mail the invoice(s) as originally billed.
  - Email Current Invoices To email the invoice(s) showing the current balance along with credits, payments and finance charges.
  - Print Current Invoices To print and mail the invoice(s) showing the current balance along with credits, payments and finance charges.
  - Archive Original Invoices To store the invoice(s) as originally billed in your RB repository.
- 4. Depending on your selection:

## If you chose an email option

Click **OK** in the Options popup to send the invoice(s) immediately. If you want to preview the emails, edit, or attach files, see <u>Emailing from RB</u>. After sending the email, RB makes an entry recording the email in the <u>Notes Log</u> of the invoice(s).

## If you chose a print option

RB opens the invoice(s) in the Print Invoices window. To view/hide line item charges, click **Turn detail on** or **Turn detail off.** Click . When finished, click **Close.** (See <u>Printing PDFs from RB</u>.)

### If you chose the archive option

RB archives the invoice(s). When it finishes, click **OK** in the popup that appears.

## Reference

• Notes Log

- <u>Sending & archiving invoices</u>
- Searching for invoices
- <u>Previewing invoices</u>
- Viewing & sending single invoices
- Entering additional contact information)
- Emailing from RB
- Printing PDFs from RB

# **Transferring invoices**

Instead of voiding and re-billing an invoice that was sent to the wrong party, transfer the invoice to the correct party. You can change the firm and/or contact responsible for paying the bill and/or who ordered the services billed.

# 1. Find invoice to transfer

- 1. Billing > Transfer Invoice
- 2. In the **Search By** pane, enter the number of the posted invoice in **Invoice No.** and click **Q**. If you don't

know the invoice number, use the other search filters to restrict results before clicking  $\square$ 

### Invoice Date From/Invoice Date To

Date job was billed. Enter a date or date range. See <u>Date Navigator</u>.

Job No.

Enter a job number tied to the invoice.

Case

Look up the case related to the invoice. See Looking up cases.

Business Units

Profit centers or parts of your business you track separately. Default is ALL. Click I to restrict search to invoices tied to specific BUs (see Lookup panel). BUs are set in Business Units.

- 3. RB lists all of the invoices that meet the specified search condition(s). Click:
  - **Edit** of the invoice you want to transfer.
  - **View** or the invoice's hyperlinked **Invoice No.** to view the invoice first. Then in the Transfer Invoice window, click **Edit** if you want to transfer the invoice.

# 2. Transfer the invoice

All client fields must be filled.

Contact(s) only

To change the **\*Sold To Contact** or **\*Bill To Contact** only:

- Select a different contact in the relevant drop-down.
- If the contact is not listed, click X > New Contact to add the contact to the firm. See Adding contacts to RB.
- Sold To Firm

To change the ordering party:

- 1. Click **\*Sold To Firm** ... > Lookup Firm. See Looking up firms.
- 2. After selecting the new firm, an popup appears asking if you want to change the Bill To Firm to the same Sold To Firm selected. Click:
  - Yes To update the **Bill To Firm** to the same firm.

- No To leave the **Bill To Firm** as is/change it later to a different firm.
- 3. If you selected a new \*Sold To Firm, select the responsible contact at the new firm in the \*Sold To Contact drop-down (*required*). If contact is not listed, click to add the contact to the firm. See <u>Adding contacts</u>.

### • Bill To Firm

To change the party responsible for paying the invoice:

- 1. Click **\*Bill To Firm**  $\longrightarrow$  **> Lookup Firm** (*required*). See <u>Looking up firms</u>.
- 2. Select the responsible contact at the new firm in the **\*Bill To Contact** drop-down (*required*). If contact is not listed, click to add the contact to the firm. See <u>Adding contacts</u>.
- 3. Click Save.

### Reference

- Date Navigator
- Lookup panel
- Business Units
- Sold To vs. Bill To

- Looking up cases
- Looking up firms
- Adding contacts to RB

# Exporting invoices in LEDES format

RB9 onlv

Once you have posted invoices generated with proper UTBMS codes, you can export them in LEDES format, then email the text file to the client.

# 1. Find the invoice(s)

# 1. Billing > Export Invoices

2. In the **Search By** pane, enter search criteria:

# Bill To Firm

Required. Click 🗐 to select the firm for whom you are exporting invoices in the Lookup Firm popup. See Looking up firms.

Date Type

Invoice Date – Default. Date job was billed.

Post Date - Date invoices were posted.

## \*Date From/\*Date To

Required. Works with Date Type. Default is yesterday. Change date range, if desired (see Date Navigator).

Case

Click I to look up and select a case (see Looking up cases).

## Business Units

Profit centers or parts of your business you track separately. Default is ALL. Click 💷 to restrict search to invoices tied to specific BUs (see Lookup panel). BUs are set in Business Units.

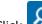

3. Click . All invoices that fit the search criteria appear in the results pane.

# 2. Export & send invoice(s)

- 1. Check box at top of results pane to select all invoices, or check each invoice's box to limit selection.
- 2. Click **Export > LEDES 1998B.** If a popup appears detailing any necessary LEDES information is missing on the invoice, click **OK** and edit the invoice. See Entering electronic billing information.
- 3. RB9 saves the invoice to your device as a .txt file labeled LEDES1998B-[today's date], which you can then validate and email to your client from your device.

## **BEST PRACTICES: Validating exported files**

Before sending the exported LEDES file to a client, it is a good idea to check that the electronic invoices contained in the file will successfully upload to the client's e-billing system, so payment will shortly follow. You can validate the exported files easily using validation online services or desktop applications.

## Reference

- Electronic billing
- LEDES format
- UTBMS codes

- <u>ABA Litigation Code Set</u>
- Date Navigator
- Lookup panel

- Entering UTBMS codes for service items
- Looking up firms
- Looking up cases
- Entering electronic billing information

# **Electronic billing**

**Electronic billing,** otherwise known as e-billing, is the method of submitting an invoice to a customer in a format readable by its computer or database systems.

## **NOTE: E-billng saves your clients money**

Traditionally, invoices have been submitted to customers in paper format. By processing electronic bills, corporations recoup savings in paper handling and processing costs.

## Reference

- LEDES format
- <u>UTBMS codes</u>
- ABA Litigation Code Set

- Entering UTBMS codes for service items
- Entering electronic billing information
- Exporting invoices in LEDES format

# **LEDES** format

RB9 invoices can be exported in LEDES format. The **Legal Electronic Data Exchange Standard (LEDES)** was developed in 1995 by the accountants at Price Waterhouse and a consortium of time and billing software developers to streamline legal billing by using a simplified system of standard codes. LEDES is designed to improve accuracy and efficiency by ensuring electronic invoices are complete and can be imported directly into billing systems, without manual entry.

## **NOTE: The preferred format of law firms**

Over the years, many file formats were developed. However, LEDES 1998B is the only format RB9 supports. LEDES 1998B was adopted in 1998, and it is by far the more commonly used LEDES format. It lacks some flexibility, having a rigid structure. Another disadvantage of LEDES 1998B is that invoice-level data is repeated on every line item even though it is only needed once, as it does not vary per line. Nonetheless, law firms prefer it for its simplicity and familiarity.

# Reference

- Electronic billing
- UTBMS codes
- <u>ABA Litigation Code Set</u>

- Exporting invoices in LEDES format
- Entering UTBMS codes for service items

# **UTBMS codes**

LEDES employs a coding system known as UTBMS. The **Uniform Task Based Management System (UTBMS)** was co-developed in 1995 by the American Bar Association (ABA), American Corporate Counsel Association (ACCA) and Price Waterhouse in an effort to standardize billing procedures and practices by law firms. This method of work product classification provides unique billing codes and matching category descriptions that are intended for use in detailed client billings.

# UTBMS coding is broken into 3 components:

# • Task Code

Describes the task performed. For example, L330 is used for depositions.

• Activity Code

Describes the actual work performed by the timekeeper. For example, A109 is used for appearing/attending.

• Expense Code

Describes the expense submitted. For example, E107 is used for delivery services.

# Reference

- Electronic billing
- LEDES format
- ABA Litigation Code Set

- Exporting invoices in LEDES format
- Entering UTBMS codes for service items

# Searching for invoices

Search posted invoices using a variety of criteria. View and update individual invoices. From search results, send original or current versions of invoices to clients.

# 1. Use search criteria

- 1. Search for invoices in either:
  - Billing > Send Invoices
  - Inquiry > Invoice Inquiry

### **TIP:** Invoice Inquiry has the most search filters & is customizable

If you want to search by the Bill To Firm, use Send Invoices. Otherwise, Invoice Inquiry will usually be the best function for finding invoices when you don't have the invoice number because it has the most search filters.

Also, Invoice Inquiry's results grid layout is customizable, so you can set it up to show results as you want to see them, such as the column order, which columns are visible and which the list is sorted by. See <u>Customizing grids</u>.

- 2. In the **Search By** pane, no specific filter is required, but you must use at least one of the search filters:
  - Invoice No.

To find a single invoice by its RB9-generated invoice number, enter the full invoice number.

- Date Type
  - Invoice Date Default. Date job was billed.
  - **Job Date** Date job occurred.
  - Post Date Date invoice was posted in RB9.
- Date From/Date To

Works with **Date Type.** Enter dates in the fields or click 🖬 to select dates in the <u>Date Navigator</u>.

Job No.

To find invoices for a job, enter the full job number.

### Account Status

Invoice Inquiry only

- ALL Default. Displays both paid and unpaid invoices.
- Show Open Invoices Only To see only outstanding (unpaid) invoices.
- Show Paid Invoices Only To see only paid or otherwise settled invoices (such as Voided).
- Case

Click I to find invoices for a case (see Looking up cases).

#### Bill To Firm

Send Invoices only

Click 🗏 to find invoices for a single firm that will be paying for the invoices.

### Claim No.

#### Invoice Inquiry only

To find an invoice by its claim number, enter the full claim number.

### Client Matter No.

#### Invoice Inquiry only

To find an invoice by its client matter number (a number designating the client combined with a number designating the case), enter the full client matter number.

## Invoice Amount From/Invoice Amount To

#### Invoice Inquiry only

To find invoices with billed totals within a certain dollar amount range, enter numerals only.

## Ref. No. for Contact

#### Invoice Inquiry only

To find an invoice for a Bill To contact who gave you a reference number to use on the invoice, enter the number.

## Ref. No. for Resource

#### Invoice Inquiry only

Some reporters or agencies who work for other agencies have their own reference number for their invoices. Enter part of the reference number to search for invoices that include services from a resource that sent you an invoice.

### Invoice Type

Default is ALL. To limit which categories of invoices to search, click  $\Box$  (see <u>Lookup panel</u>). Invoice types are set in <u>Lists > Invoice</u>.

### Job Location City

### Invoice Inquiry only

Enter part of the city name where the billed job took place.

### Job Location State

#### Invoice Inquiry only

Default is ALL. Click 🗉 to restrict the search to specific states, provinces, territories (see Lookup panel).

### Business Units

Profit centers or parts of your business you track separately. Default is ALL. Click it to restrict search to jobs tied to specific BUs (see Lookup panel). BUs are set in Business Units.

# 2. View results

Click RB9 lists all of the posted invoices that meet the specified search condition(s). Voided invoices appear in red.

- To view an individual invoice's details and send the invoice to the client, click its hyperlinked **Invoice No.** See <u>Viewing & sending single invoices</u>.
- To export and save the results, click (in Send Invoices) or (in Invoice Inquiry) and select an export file type. See Exporting & printing results.

# TIP: Balance+ column in results grids shows balance of all related transactions

Both Send Invoices and Invoice Inquiry include an **Invoice Amount** column and a **Balance+** column. **Balance+** shows the current balance for the invoice including all fees added since the original invoice was issued, such as late charges and finance charges, and minus any payments already made. Invoice Inquiry includes a **Balance** column which displays the outstanding amount of the original invoice minus any payments.

## NOTE: COD invoices & unposted invoices are not included in results

Because COD invoices are different from regular invoices and cannot be posted until paid, they are not included in Send Invoices or Invoice Inquiry searches. To find COD invoices, use **Billing > COD Invoices**. See <u>Working with COD invoices</u>.

To find unposted non-COD invoices, see <u>Searching unposted invoices</u>.

## Reference

- Date Navigator
- Lookup panel
- <u>Lists > Invoice</u>
- Business Units

- <u>Sending & archiving invoices</u>
- <u>Customizing grids</u>
- Looking up cases
- <u>Viewing & sending single invoices</u>
- Exporting & printing results
- Working with COD invoices
- <u>Searching unposted invoices</u>

# Viewing client activity

Use Client Activity to find invoices for a specific client. View invoice details. Send copies of the invoices to the client as a PDF file. Save client activity results.

# 1. Identify the firm

# 1. Inquiry > Client Activity

- 2. In the Client Activity window's Search By pane, choose a Party Type:
  - Bill To Firm that pays invoices.
  - Bill To Parent Parent company of firm paying invoices.
  - Sold To Default. Firm that schedules jobs and pays invoices unless a separate Bill To firm has been designated.
  - Sold To Parent Parent company of firm that schedules jobs.
- 3. After selecting the party type, click end next to **\*Firm** field *(required)* and choose the firm. (See Looking up <u>firms</u>).

# 2. Restrict results

With the firm selected, use the additional search filters to narrow the results returned, if desired:

Contact

Default is ALL. To see an individual contact's invoices, select the contact from the drop-down.

• Date Type

Invoice Date – Default. Date job was billed.
Job Date – Date job occurred.
Post Date – Date invoice was posted in RB9.

Date From/Date To

Works with **Date Type.** To view activity within a specific date range, enter date(s) in the field(s) or click each field's to select date(s) in <u>Date Navigator</u>.

Account Status

ALL – Default.

Show Open Invoices Only – To see only outstanding (unpaid) invoices.

Show Paid Invoices Only – To see only paid or otherwise settled invoices (such as Voided).

• Case

Click To find invoices for a single case (see Looking up cases).

• Business Units

Profit centers or parts of your business you track separately. Default is ALL. Click  $\square$  to restrict search to invoices tied to specific BUs (see Lookup panel). BUs are set in Business Units.

# 3. View invoices

Click RB9 lists all of the invoices that meet the specified search condition(s). To view an individual invoice's details, click its hyperlinked **Invoice No.** 

## **NOTE: Save the results**

To export and save the results, click H and select an export file type. See Exporting & printing results.

# 4. Send invoices to client

- To email current invoice(s):
  - 1. Check the box in the header to select all of the invoices listed, or check only the boxes next to the hyperlinked **Invoice No.** of specific invoices that you want to send to the client.
  - 2. Click Send Invoices.
  - 3. In the Email popup, RB9 compiles the invoices into a PDF file under Attachment(s). To send, see <u>Emailing from RB</u>.
- To email original invoices or print current or original invoices, click the hyperlinked invoice number of the invoice you want to send. See <u>Viewing & sending single invoices</u>, step 2.

When you send invoices by email, RB9 records the type of invoice, who received it, and when it was sent in the invoice's Notes Log.

### Reference

- Sold To vs. Bill To
- Date Navigator
- Business Units

- Looking up firms
- Looking up cases
- Searching in RB
- Emailing from RB
- Viewing & sending single invoices

# Summarizing client activity

#### RB9 only

Summarize a client's billing activity. Find out what services a client is purchasing. Compare totals by period to track your most important customers. Client Analysis includes sales and court taxes as separate line items so amounts match Client Activity reports.

# 1. Identify the firm

#### 1. Inquiry > Client Analysis

2. In the Client Analysis window's Search By pane, choose a Party Type:

- Bill To Firm that pays invoices.
- Bill To Parent Parent company of firm paying invoices.
- Sold To Default. Firm that schedules jobs and pays invoices unless a separate Bill To firm has been designated.
- Sold To Parent Parent company of firm that schedules jobs.
- 3. After selecting the party type, click and next to **\*Firm** field *(required)* and choose the firm. (See Looking up <u>firms</u>).

# 2. Restrict results

With the firm selected, use the additional search filters to narrow the results returned, if desired:

#### Contact

Default is ALL. To see an individual contact's invoices, select the contact from the drop-down.

#### • Date Type

- Invoice Date Default. Date job was billed.
- Job Date Date job occurred.
- Post Date Date invoice was posted in RB9.

#### • Date From/Date To

Works with **Date Type.** To analyze activity within a specific date range, enter date(s) in the field(s) or click each field's to select date(s) in <u>Date Navigator</u>.

- Account Status
  - ALL Default.
  - Show Open Invoices Only To see only outstanding (unpaid) invoices.
  - Show Paid Invoices Only To see only paid or otherwise settled invoices (such as Voided).
- Case

Click to find invoices for a single case (see Looking up cases).

Show Quarterly

**No** – Default. Billed amounts are shown by month and year only.

• **Yes** – Billed amounts are shown by month, quarter, and year.

## • Business Units

Profit centers or parts of your business you track separately. Default is ALL. Click 🗉 to restrict search to invoices tied to specific BUs (see Lookup panel). BUs are set in Business Units.

# 3. View summary

- 1. Click RB9 displays a snapshot of billed services that meet the specified search condition(s), broken down into number of units sold, billed rush charges, and total billed amounts year-to-date and all-time totals.
- 2. To view details of:
  - All results, click Expand/Collapse >
    - Expand Service: Service Groups expand to display amounts by service item and subtotals for the Service Groups and Service Subgroups. Subtotal rows have bold headers and a gray background to differentiate them.
    - **Expand Date:** Yearly grouping(s) expand to display amounts by quarters (optionally) and months.
  - A single Service Group, click > next to the Service Group. RB9 displays the Service Subgroup(s) amounts and the Service Group's subtotals. Click > next to a Service Subgroup to see the breakdown by service item and the Service Subgroup's subtotals. Subtotal rows have bold headers and a gray background to differentiate them.
  - A single year by month and quarter (optionally), click > next to date headers. If you selected Show Quarterly in your search criteria, RB9 will display the year broken down into quarters first. Click > next to a quarter to see monthly totals.
  - See <u>Using interactive reports</u> for more information.

# 4. Export/print results

To export and save the results, click  $\mathbb{H}^{2}$  > **Excel.** See Exporting & printing results.

# Reference

- Sold To vs. Bill To
- Date Navigator
- Lookup panel
- Business Units

- Looking up firms
- Looking up cases
- Using interactive reports
- Exporting & printing results

# Viewing resource activity

Search for invoices that include a specific resource's billable services. Use filters to focus your search. For example, you can find the next pay amount or the total payable for any resource within seconds. See basic information about the invoices, such as invoice and pay amounts, or view complete details of individual invoices.

# 1. Identify the resource

#### 1. Inquiry > Resource Activity

2. In the **Search By** pane, click and next to **\*Resource** field (*required*). See Looking up resources.

# 2. Restrict results

With the resource selected, use the additional search filters to narrow the results returned, if desired:

#### Account Status

- ALL Default. Includes paid invoices as well as payables attributed to the selected resource.
- **Next Pay** Invoices that will be included in the resource's next paycheck.
- **Payable** All outstanding invoices that include payments to the selected resource.

#### • Date Type

- Invoice Date Default. Date job was billed.
- Job Date Date job occurred.
- **Post Date** Date invoice was posted in RB9.

#### Date From/Date To

Works with **Date Type.** To view activity within a specific date range, enter date(s) in the field(s) or click each field's to select date(s) in <u>Date Navigator</u>.

- Party Type
  - **Sold To** Default. The party that ordered the job.
  - **Bill To** The party that is paying for the job.
- Firm

Leave blank unless you want to view the resource's activity for a particular firm. To select a firm, see <u>Looking up firms</u>.

Contact

Leave blank unless you want to view the resource's activity for a particular contact. See <u>Looking up</u> <u>contacts</u>.

• Case

Leave blank unless you want to view the resource's activity for a particular case. To select a case, see <u>Looking up cases</u>.

#### Business Units

Profit centers or parts of your business you track separately. Default is ALL. Click 💷 to restrict search to

jobs tied to specific BUs (see Lookup panel). BUs are set in Business Units.

# 3. View invoices

Click Olice Click Click Invoices that fit the search criteria appear in the results pane. To view an individual invoice's details, click its hyperlinked **Invoice No.** 

## **NOTE: Save the results**

To export and save the results, click H and select an export file type. See Exporting & printing results.

## Reference

- <u>Resource</u>
- Date Navigator
- Sold To vs. Bill To
- Lookup panel
- Business Units

- Looking up resources
- Looking up firms
- Looking up contacts
- Looking up cases
- Searching in RB
- Exporting & printing results

# Summarizing resource activity by service item

#### RB9 only

Summarize a resource's billing and payroll amounts by service item. Find out what services are being provided by the resource. Compare totals by period to monitor your most productive resources. Resource Analysis includes sales and court taxes as separate line items so amounts match Client Activity reports.

# 1. Identify the resource

#### 1. Inquiry > Resource Analysis

2. In the Resource Analysis window's **Search By** pane, click and end of the resource field (*required*) and choose the resource. (See Looking up resources).

# 2. Restrict results

With the resource selected, use the additional search filters to narrow the results returned, if desired:

#### Account Status

- ALL Default.
- Next Pay To see only amounts that will be included in the resource's next paycheck.
- **Payable** To see all of the resource's outstanding payable amounts.

#### • Date Type

- Invoice Date Default. Date job was billed.
- Job Date Date job occurred.
- **Post Date** Date invoice was posted in RB9.

#### • Date From/Date To

Works with **Date Type.** To analyze activity within a specific date range, enter date(s) in the field(s) or click each field's to select date(s) in <u>Date Navigator</u>.

#### • Party Type

- Bill To Firm that pays invoices.
- Bill To Parent Parent company of firm paying invoices.
- Sold To Default. Firm that schedules jobs and pays invoices unless a separate Bill To firm has been designated.
- Sold To Parent Parent company of firm that schedules jobs.
- Firm

To see payables related to a single firm, click  $\square$ . See <u>Looking up firms</u>.

Contact

To see payables related to a single contact, click  $\square$ . See <u>Looking up contacts</u>.

• Case

Click To see payables for a single case (see Looking up cases).

## • Include Void Invoices

- No Default. No pay amounts tied to voided invoices will be included.
- **Yes** If you do not void resource pay when voiding invoices, this option will included pay amounts from voided invoices.

### • Show Quarterly

- **No** Default. Payable amounts are shown by month and year only.
- Yes Payable amounts are shown by month, quarter, and year.

### Business Units

Profit centers or parts of your business you track separately. Default is ALL. Click I to restrict search to invoices tied to specific BUs (see Lookup panel). BUs are set in Business Units.

# 3. View summary

- 1. Click . RB9 displays a snapshot of the resource's payables that meet the specified search condition(s), broken down by year in an interactive report.
- 2. To view details of:
  - All results, click Expand/Collapse >
    - Expand Service: Service Groups expand to display amounts by service item and subtotals for the Service Groups and Service Subgroups. Subtotal rows have bold headers and a gray background to differentiate them.
    - **Expand Date:** Yearly grouping(s) expand to display amounts by quarters (optionally) and months.
  - A single Service Group, click > next to the Service Group. RB9 displays the Service Subgroup(s) amounts and the Service Group's subtotals. Click > next to a Service Subgroup to see the breakdown by service item and the Service Subgroup's subtotals. Subtotal rows have bold headers and a gray background to differentiate them.
  - A single year by month and quarter (optionally), click > next to date headers. If you selected Show Quarterly in your search criteria, RB9 will display the year broken down into quarters first. Click > next to a quarter to see monthly totals.
  - See <u>Using interactive reports</u> for more information.

# 4. Export/print results

To export and save the results, click  $\square$  > **Excel.** See <u>Exporting & printing results</u>.

### Reference

- <u>Resource</u>
- Date Navigator
- Sold To vs. Bill To
- <u>Voided invoices</u>
- Lookup panel
- Business Units

- Looking up resources
- Looking up firms
- Looking up contacts
- Looking up cases
- <u>Using interactive reports</u>
- Exporting & printing results

# Searching witnesses

Search for deponents by name, job number, date, or case name. Get complete witness details, and enter new information about deponents.

# 1. Use search criteria

### 1. Inquiry > Witness Inquiry

2. In the **Search By** pane, no specific filter is required, but you must use at least one of the search filters:

### Witness

Enter part of the witness name.

Job No.

Enter the full RB9 job number.

### Job Date From/Job Date To

Enter scheduled job dates in the fields or click  $\square$  to select dates in the <u>Date Navigator</u>.

Case

Click I to find witnesses for a single case (see Looking up cases).

### Business Units

Profit centers or parts of your business you track separately. Default is ALL. Click  $\square$  to restrict search to witnesses on jobs tied to specific BUs (see Lookup panel). BUs are set in <u>Business Units</u>.

# 2. View results

Click Circle RB9 lists all of the witnesses that meet the specified search condition(s). Click a hyperlinked witness to view or update details (see <u>Updating witnesses</u>).

### **NOTE:** Save the results

To export and save the results, click  $\square$  and select an export file type. RB9 automatically exports the file. See <u>Exporting & printing results</u>.

### Reference

- Date Navigator
- Lookup panel
- Business Units

- Looking up cases
- Searching in RB
- Exporting & printing results
- <u>Updating witnesses</u>

# Searching for payment histories

Use Receivable Transaction Inquiry to search payment histories and view detailed information about individual payments and other types of transactions, such as credit and debit memos, refunds, voids, and write-offs.

### 1. Use search criteria

#### 1. Inquiry > Receivable Transaction Inquiry

2. In the **Search By** pane, no specific filter is required, but you must use at least one of the search filters:

#### Transaction Type

Default is ALL. To narrow the results to specific types of payments and/or other receivables, click  $\square$  and select transaction type(s) in the **Lookup Transaction Type** panel. See <u>Searching in RB</u>.

### Check No.

If payment was by check, enter the check number to search for a single payment.

- Date Type
  - Check Date The date the client entered on the check.
  - **Post Date** The date you posted the payment.
  - Transaction Date The date you entered the payment into RB9.

### Date From/Date To

Works with **Date Type.** To view transaction history within a specific date range, enter date(s) in the field(s) or click each field's a to select date(s) in <u>Date Navigator</u>.

Invoice No.

Enter an invoice number to search for payments applicable to a single invoice.

Payer

To find payments made by a single firm, click  $\square$ . (See <u>Looking up firms</u>).

### Made By/Description

To find payments that include specific information entered in the **Made By** field of the Payment window, enter part of the text here. (See <u>Entering single payments</u>.)

Bill To Firm

To find payments by a firm that was invoiced for a job, click  $\square$ . (See <u>Looking up firms</u>).

### 2. View results

Click RB9 lists all of the payments that meet the specified search condition(s).

- Click a hyperlinked **Amount** to view the transaction's details, including the invoice(s) the transaction was applied to and a breakdown of how it was applied to the invoice(s) listed. *Not editable.*
- Click a hyperlinked Invoice No. to view and update the invoice's details. See <u>Viewing & sending single</u> invoices.

### **NOTE: Save the results**

To export and save the results, click  $\mathbb{H}^{2}$  and select an export file type. See Exporting & printing results.

### Reference

- Credit Memo
- Debit Memo
- Duplicate Payment
- <u>Refund</u>
- <u>Miscellanous Receipt</u>
- <u>Void</u>
- <u>Write-off</u>
- Date Navigator
- Lookup panel

- Searching in RB
- Looking up firms
- Entering single payments
- Viewing & sending single invoices
- Exporting & printing results

# Searching pay overrides

Search historical data about Override Resource Pay payments separately from the resource pay total.

### 1. Use search criteria

- 1. Inquiry > Override Resource Pay Inquiry
- 2. In the **Search By** pane, no specific filter is required, but you must use at least one of the search filters:

### Date Type

- Entered Date Default. Date override was entered in RB9.
- Invoice Date Date job was billed.
- **Job Date** Date job occurred.
- Pay Date Date pay was posted in RB9.
- Date From/Date To

Enter dates in the fields or click  $\square$  to select dates in the <u>Date Navigator</u>.

Resource

Click I to find a resource (see Looking up resources).

Invoice No.

Enter the full RB9 invoice number.

Job No.

Enter the full RB9 job number.

### 2. View results

Click RB9 lists all of the payments that meet the specified search condition(s). Click a hyperlinked:

- **Invoice number** To view or update invoice details. Not all details are editable. See <u>Viewing & sending</u> single invoices.
- Job number To view or update the associated job's details. Not all details are editable. See <u>Updating</u> jobs.

### **NOTE: Save the results**

To export and save the results, click  $\square$  and select an export file type. RB9 automatically exports the file. See <u>Exporting & printing results</u>.

### Reference

- <u>Date Navigator</u>
- <u>Lookup panel</u>

- Searching in RB
- Looking up resources
- <u>Viewing & sending single invoices</u>
- <u>Updating jobs</u>
- Exporting & printing results

# **Celebrating client anniversaries**

RB9 only

Print envelopes and labels for cards and gifts to send to clients celebrating upcoming birthdays and other anniversaries. Enter dates in their profiles first (see <u>Remembering important client dates</u>).

### 1. Use search criteria

#### 1. Inquiry > Anniversary Inquiry

2. In the Search By pane, no specific filter is required, but you must use at least one of the search filters:

### Anniversary Type

Default is ALL. To restrict the search to a specific kind of event, click  $\square$ . (see <u>Lookup Panel</u>). Anniversary types are set in <u>Lists > Others</u>.

### Anniversary Date From/Anniversary Date To

Default is next month. To view anniversaries within a different date range, change the date range (see <u>Date Navigator</u>).

### Client Of

To restrict anniversaries shown to only those of <u>clients who are tied to a particular reporter</u> or other resource, click (see <u>Looking up resources</u>).

Sales Rep

To restrict anniversaries shown to only those of clients who are assigned to a particular account executive/<u>sales representative</u>, click [] (see <u>Looking up resources</u>).

#### Firm

To restrict anniversaries shown to only those of contacts in a single firm, click 🗉 (see Looking up firms).

- Send To
  - Firm Address To have company addresses printed on the labels.
  - Home Address To have contacts' home addresses printed on the labels.

#### Show Active Only

Default is Yes. Leave as the default if you only want to see contacts that you have designated as Active (see <u>Entering general contact information</u>). If you want to see all contacts, click to select No.

### 2. View results

Click RB9 lists all of the contacts that meet the specified search condition(s). Click a hyperlinked contact to view or edit details (see <u>Updating contacts</u>).

### **NOTE: Save the results**

To export and save the results, click 🗐 and select an export file type. See Exporting & printing results.

### 3. Print envelopes and labels

1. Check the box in the header to select all of the contacts listed, or check only the box(es) next to the

hyperlinked **Contact** of specific client(s) that you want to send mail to.

2. Click Print Envelopes and Labels. See Printing envelopes and labels.

### Reference

- Lookup Panel
- <u>Lists > Others</u>
- Date Navigator
- <u>Client Of</u>
- Sales Rep

- <u>Remembering important client dates</u>
- Looking up resources
- Looking up firms
- Exporting & printing results
- <u>Updating contacts</u>
- Printing envelopes and labels

# **Knowing your market**

RB9 only

Evaluate clients on a firm level or by contact in terms of jobs scheduled and revenue generated. View individual clients' details. Print envelopes and labels from inquiry results. Export results to save and create your own reports.

# To find clients:

- Added during a particular time period, see <u>Finding new clients</u>.
- With no jobs scheduled during a particular time period, see <u>Finding inactive clients</u>.
- With the most jobs scheduled during a particular time period, see <u>Finding most-scheduled clients</u>.
- With no billed jobs during a particular time period, see Finding non-invoiced clients.
- With the highest billed amounts during a particular time period, see Finding highest-invoiced clients.

#### **NOTE: Evaluate your business by resource**

If you want to see how your business is doing from the resource side, such as who is your highest paid resource or who hasn't worked in a while, see <u>Evaluating your business by resource</u>.

- Finding new clients
- Finding inactive clients
- Finding most-scheduled clients
- Finding non-invoiced clients
- Finding highest-invoiced clients

# **Finding new clients**

RB9 only

Find firms or contacts added during a particular time period. Review each new client's details to check for errors. Print envelopes or labels for sending welcome messages.

### 1. Select client type

#### 1. Inquiry > Marketing Inquiry

2. To search for:

New firms - Leave Category as Firm, the default.

New contacts – Select Contacts in Category drop-down.

3. Leave **Type** as New, the default.

### 2. Update required information

**\*Entered From/\*Entered To** (required) – Default is current month to date. To view new clients within a different time period, change the date range (see <u>Date Navigator</u>).

### 3. Restrict results

### Exclude 'Do not attempt marketing'

Default is No. To exclude clients who do not want you marketing to them from your search results, click to select Yes.

### Notification Type

Contacts only

Default is Main. Click it to select one or more email categories to search by. See <u>Managing notification</u> emails.

### 4. View clients & print envelopes/labels

Click Olice. All new clients that fit the search criteria appear in the results pane.

• To view/update a client's details, click their hyperlinked Firm Name/Contact listing. See <u>Updating</u> firms or <u>Updating contacts</u>.

#### • To print envelopes/labels:

- Check the box next to Firm Name/Contact in the header to select all results, or check the box(es) next to individual client(s) to select specific results.
- 2. Click Print Envelopes and Labels. See Printing envelopes and labels.

#### **NOTE: Save the results**

To export and save the results, click  $\blacksquare$  and select an export file type. See Exporting & printing results.

### Reference

<u>Date Navigator</u>

- Knowing your market
- Finding inactive clients
- Finding most-scheduled clients
- Finding non-invoiced clients
- Finding highest-invoiced clients
- <u>Managing notification emails</u>
- <u>Updating firms</u>
- <u>Updating contacts</u>
- <u>Printing envelopes and labels</u>
- Exporting & printing results

<u>RB User Guide</u> > <u>Inquiry</u> > <u>Marketing Inquiry</u> > <u>Knowing your market</u>

# **Finding inactive clients**

RB9 only

Find clients that had no scheduled jobs during a particular time period.

## 1. Select client type

- 1. Inquiry > Marketing Inquiry
- 2. To search for:
  - Inactive firms Leave Category as Firm, the default.
  - Inactive contacts Select Contacts in Category drop-down.
- 3. Select No Calendar in **Type** drop-down.

### 2. Update required information

\*Entered From/\*Entered To (required) default is current month to date. To view clients within a different time period, change the date range (see <u>Date Navigator</u>).

### 3. Restrict results

### Exclude 'Do not attempt marketing'

Default is No. To exclude clients who do not want you marketing to them from your search results, click to select Yes.

### Business Units

Default is ALL. Click I to restrict the search to specific profit centers (see Lookup panel). BUs are set in Business Units.

### Notification Type

#### Contacts only

Default is Main. Click I to select one or more email categories to search by. See <u>Managing notification</u> emails.

## 4. View clients & print envelopes/labels

Click . All clients that fit the search criteria appear in the results pane.

- To view/update a client's details, click their hyperlinked Firm Name/Contact listing. See <u>Updating</u> firms or <u>Updating contacts</u>.
- To print envelopes/labels:
  - Check the box next to Firm Name/Contact in the header to select all results, or check the box(es) next to individual client(s) to select specific results.
  - 2. Click Print Envelopes and Labels. See Printing envelopes and labels.

### **NOTE: Save the results**

To export and save the results, click H and select an export file type. See Exporting & printing results.

### Reference

- Date Navigator
- Lookup panel
- Business Units

- Knowing your market
- Finding new clients
- Finding most-scheduled clients
- Finding non-invoiced clients
- Finding highest-invoiced clients
- Managing notification emails
- <u>Updating firms</u>
- <u>Updating contacts</u>
- Printing envelopes and labels
- Exporting & printing results

<u>RB User Guide</u> > <u>Inquiry</u> > <u>Marketing Inquiry</u> > <u>Knowing your market</u>

# Finding most-scheduled clients

RB9 only

Find clients that had the most scheduled jobs during a particular time period. You can search by ordering client or scheduled by (typically secretaries and paralegals, not attorneys). This is a good way to know who your good clients are, and generate holiday card/thank you gift lists.

### 1. Select client type

- 1. Inquiry > Marketing Inquiry
- 2. To search for:
  - Firms Leave Category as Firm, the default.
  - Contacts Select Contacts in Category drop-down.
- 3. In Type drop-down, select:
  - Top N Calendar by Ordering For ordering clients that had the most jobs scheduled in the time period.
  - Top N Calendar by Scheduled (contacts only) For scheduling contacts who scheduled the most jobs in the time period.

### 2. Update required information

**\*Scheduled Date From/\*Scheduled Date To** (*required*) – Default is current month to date. To view clients within a different time period, change the date range (see <u>Date Navigator</u>).

### 3. Restrict results

With Top N Calendar by Ordering/Scheduling selected in **Type**, use the additional search filters to narrow the results returned, if desired:

• Top N

Default is 100 clients. To search for a different amount of clients, update the number in this field.

### Exclude 'Do not attempt marketing'

Default is No. To exclude clients who do not want you marketing to them from your search results, click to select Yes.

Business Units

Profit centers or parts of your business you track separately. Default is ALL. Click it to restrict search to jobs tied to specific BUs (see Lookup panel). BUs are set in Business Units.

- Notification Type
  - Contacts only

Default is Main. Click it to select one or more email categories to search by. See <u>Managing notification</u> emails.

### 4. View clients & print envelopes/labels

Click . All clients that fit the search criteria appear in the results pane.

- To view/update a client's details, click their hyperlinked Firm Name/Contact listing. See <u>Updating</u> firms or <u>Updating contacts</u>.
- To print envelopes/labels:
  - 1. Check the box next to **Firm Name/Contact** in the header to select all results, or check the box(es) next to individual client(s) to select specific results.
  - 2. Click Print Envelopes and Labels. See Printing envelopes and labels.

### **NOTE: Save the results**

To export and save the results, click H and select an export file type. See Exporting & printing results.

### Reference

- Date Navigator
- Lookup panel
- Business Units

- Knowing your market
- Finding new clients
- Finding inactive clients
- Finding non-invoiced clients
- Finding highest-invoiced clients
- <u>Managing notification emails</u>
- <u>Managing notification emails</u>
- <u>Updating firms</u>
- Updating contacts
- Printing envelopes and labels
- Exporting & printing results

<u>RB User Guide</u> > <u>Inquiry</u> > <u>Marketing Inquiry</u> > <u>Knowing your market</u>

# **Finding non-invoiced clients**

RB9 only

Find clients that had no billed jobs during a particular time period.

### 1. Select client type

- 1. Inquiry > Marketing Inquiry
- 2. To search for:

Firms – Leave Category as Firm, the default.Contacts – Select Contacts in Category drop-down.

3. Select No Revenue in **Type** drop-down.

### 2. Update required information

**\*Invoice Post Date From/\*Invoice Post Date To** (*required*) default is current month to date. To view clients within a different time period, change date range (see <u>Date Navigator</u>).

### 3. Restrict results

### Exclude 'Do not attempt marketing'

Default is No. To exclude clients who do not want you marketing to them from your search results, click to select Yes.

### Business Units

Default is ALL. Click To restrict the search to specific profit centers (see Lookup panel). BUs are set in Business Units.

### • Notification Type

Contacts only

Default is Main. Click I to select one or more email categories to search by. See <u>Managing notification</u> <u>emails</u>.

### 4. View clients & print envelopes/labels

Click . All clients that fit the search criteria appear in the results pane.

- To view/update a client's details, click their hyperlinked Firm Name/Contact listing. See <u>Updating</u> firms or <u>Updating contacts</u>.
- To print envelopes/labels:
  - Check the box next to Firm Name/Contact in the header to select all results, or check the box(es) next to individual client(s) to select specific results.
  - 2. Click Print Envelopes and Labels. See Printing envelopes and labels.

### **NOTE: Save the results**

To export and save the results, click H and select an export file type. See Exporting & printing results.

### Reference

- Date Navigator
- Lookup panel
- Business Units

- Knowing your market
- Finding new clients
- Finding inactive clients
- Finding most-scheduled clients
- Finding highest-invoiced clients
- Managing notification emails
- <u>Updating firms</u>
- <u>Updating contacts</u>
- Printing envelopes and labels
- Exporting & printing results

<u>RB User Guide</u> > <u>Inquiry</u> > <u>Marketing Inquiry</u> > <u>Knowing your market</u>

# **Finding highest-invoiced clients**

RB9 only

Find clients that were billed the most during a particular time period.

## 1. Select client type

- 1. Inquiry > Marketing Inquiry
- 2. To search for:
  - Firms: Leave Category as Firm, the default.
  - **Contacts:** Select Contacts in **Category** drop-down.
- 3. Select Top N Revenue in **Type** drop-down.

### 2. Update required information

\*Invoice Post Date From/\*Invoice Post Date To (required) default is current month to date. To view clients within a different time period, change the date range (see <u>Date Navigator</u>).

### 3. Restrict results

With Top N Revenue selected in **Type**, use the additional search filters to narrow the results returned, if desired:

• Top N

Default is 100 clients. To search for a different amount of clients, update the number in this field.

### • Exclude Copies

Default is No. If you don't want to include invoices for copies in your search results, click to select Yes.

### Exclude 'Do not attempt marketing'

Default is No. To exclude clients who do not want you marketing to them from your search results, click to select Yes.

#### • Business Units

Profit centers or parts of your business you track separately. Default is ALL. Click it to restrict search to jobs tied to specific BUs (see Lookup panel). BUs are set in Business Units.

### Notification Type

#### Contacts only

Default is Main. Click it to select one or more email categories to search by. See <u>Managing notification</u> <u>emails</u>.

### 4. View clients & print envelopes/labels

# Click . All clients that fit the search criteria appear in the results pane.

- To view/update a client's details, click their hyperlinked Firm Name/Contact listing. See <u>Updating</u> firms or <u>Updating contacts</u>.
- To print envelopes/labels:

- 1. Check the box next to **Firm Name/Contact** in the header to select all results, or check the box(es) next to individual client(s) to select specific results.
- 2. Click **Print Envelopes and Labels.** See <u>Printing envelopes and labels</u>.

### **NOTE: Save the results**

To export and save the results, click i and select an export file type. See Exporting & printing results.

### Reference

- Date Navigator
- Lookup panel
- Business Units

- <u>Knowing your market</u>
- Finding new clients
- Finding inactive clients
- Finding most-scheduled clients
- Finding non-invoiced clients
- <u>Managing notification emails</u>
- <u>Updating firms</u>
- <u>Updating contacts</u>
- Printing envelopes and labels
- Exporting & printing results

# Evaluating your business by resource

#### RB9 only

Evaluate resources in a variety of ways, including how many jobs they took and how much pay and commissions they earned. Print envelopes and labels from inquiry results. View individual resources' details. Export results to save and create your own reports.

# To find resources:

- Added during a particular time period, see <u>Finding new resources</u>.
- With no assignments during a particular time period, see Finding non-assigned resources.
- With the most assignments during a particular time period, see Finding your busiest resources.
- With no income during a particular time period, see Finding zero-pay resources.
- With the most income during a particular time period, see <u>Finding highest compensated resources</u>.
- That are <u>sales representatives</u> or <u>Client Of resources</u> with the most commissions during a particular time period, see <u>Finding highest commissioned resources</u>.

### **NOTE: Evaluate your business by client**

If you want to see how your business is doing from the client side, such as who is scheduling the most jobs with you or who you haven't heard from in a while, see <u>Knowing your market</u>.

### Reference

- <u>Client Of</u>
- Sales Rep

- Finding new resources
- Finding non-assigned resources
- Finding your busiest resources
- Finding zero-pay resources
- Finding highest compensated resources
- Finding highest commissioned resources
- <u>Knowing your market</u>

### Finding new resources

RB9 only

Find resources added during a particular time period. Review each new resource's details to check for errors. Print envelopes and labels for sending welcome cards or new employee packages. Export results to save and create reports.

### 1. Select resource status

- 1. Inquiry > Marketing Inquiry
- 2. Select Resources in the Category drop-down.
- 3. Leave **Type** as New, the default.

### 2. Update required information

**\*Entered From/\*Entered To** (*required*) default is current month to date. To view new resources within a different time period, change date range (see <u>Date Navigator</u>).

### 3. Restrict results

**Notification Type** – Default is Main. Click It to select one or more email categories to search by. See <u>Managing notification emails</u>.

### 4. View resources & print envelopes/labels

Click . All new resources that fit the search criteria appear in the results pane.

- To view/update a resource's details, click their hyperlinked Resource listing. See Updating resources.
- To print envelopes/labels:
  - Check the box next to **Resource** in the header to select all results, or check the box(es) next to individual resource(s) to select specific results.
  - 2. Click Print Envelopes and Labels. See Printing envelopes and labels.

#### **NOTE: Save the results**

To export and save the results, click  $\blacksquare$  and select an export file type. See Exporting & printing results.

#### Reference

• Date Navigator

- Finding non-assigned resources
- Finding your busiest resources
- <u>Finding zero-pay resources</u>
- Finding highest compensated resources
- <u>Finding highest commissioned resources</u>
- <u>Managing notification emails</u>
- <u>Updating resources</u>
- Printing envelopes and labels
- Exporting & printing results

<u>RB User Guide > Inquiry > Marketing Inquiry > Evaluating your business by resource</u>

# Finding non-assigned resources

RB9 onlv

Find resources that had no assignments during a particular time period. View resource details. Print envelopes and labels. Export results to save and create reports.

### 1. Select resource status

- 1. Inquiry > Marketing Inquiry
- 2. Select Resources in the **Category** drop-down.
- 3. Select No Assigned in Type drop-down.

### 2. Update required information

\*Job Date From/\*Job Date To (required) default is current month to date. To view resources within a different time period, change date range (see <u>Date Navigator</u>).

### 3. Restrict results

### Business Units

Default is ALL. Click 💷 to restrict the search to specific profit centers (see Lookup panel). BUs are set in **Business Units**.

### Notification Type

Default is Main. Click I to select one or more email categories to search by. See Managing notification emails.

### 4. View resources & print envelopes/labels

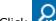

Click . All resources that fit the search criteria appear in the results pane.

- To view/update a resource's details, click their hyperlinked Resource listing. See <u>Updating resources</u>.
- To print envelopes/labels:
  - 1. Check the box next to **Resource** in the header to select all results, or check the box(es) next to individual resource(s) to select specific results.
  - 2. Click Print Envelopes and Labels. See Printing envelopes and labels.

### **NOTE: Save the results**

To export and save the results, click if and select an export file type. See Exporting & printing results.

### Reference

- Date Navigator
- Lookup panel
- Business Units

- Finding new resources
- Finding your busiest resources

- Finding zero-pay resources
- Finding highest compensated resources
- Finding highest commissioned resources
- Managing notification emails
- <u>Updating resources</u>
- Printing envelopes and labels
- Exporting & printing results

# Finding your busiest resources

RB9 only

Find resources that had the most assignments during a particular time period.

### 1. Select resource status

- 1. Inquiry > Marketing Inquiry
- 2. Select Resources in **Category** drop-down.
- 3. Select Top N Assigned in **Type** drop-down.

### 2. Update required information

**\*Job Date From/\*Job Date To** (*required*) default is current month to date. To view resources on jobs within a different time period, change the date range (see <u>Date Navigator</u>).

### 3. Restrict results

With Top N Assigned selected in **Type**, use the additional search filters to narrow the results returned, if desired:

### • Top N

Default is 100 resources. To search for a different amount of resources, update the number in this field.

### • Business Units

Profit centers or parts of your business you track separately. Default is ALL. Click it to restrict search to jobs tied to specific BUs (see Lookup panel). BUs are set in <u>Business Units</u>.

### Notification Type

Default is Main. Click 🗉 to select one or more email categories to search by. See <u>Managing notification</u> <u>emails</u>.

### 4. View resources & print envelopes/labels

Click Olice. All resources that fit the search criteria appear in the results pane.

• To view/update a resource's details, click their hyperlinked Resource listing. See Updating resources.

### • To print envelopes/labels:

- Check the box next to **Resource** in the header to select all results, or check the box(es) next to individual resource(s) to select specific results.
- 2. Click Print Envelopes and Labels. See Printing envelopes and labels.

### **NOTE: Save the results**

To export and save the results, click H and select an export file type. See Exporting & printing results.

### Reference

- Date Navigator
- Lookup panel
- Business Units

- Finding new resources
- Finding non-assigned resources
- Finding zero-pay resources
- Finding highest compensated resources
- Finding highest commissioned resources
- Managing notification emails
- <u>Updating resources</u>
- Printing envelopes and labels
- Exporting & printing results

### Finding zero-pay resources

RB9 only

Find resources that had no payable amounts during a particular time period.

### 1. Select resource status

- 1. Inquiry > Marketing Inquiry
- 2. Select Resources in **Category** drop-down.
- 3. Select No Payroll in **Type** drop-down.

### 2. Update required information

**\*Pay Date From/\*Pay Date To** (*required*) default is current month to date. To view resources within a different time period, change date range (see <u>Date Navigator</u>).

### 3. Restrict results

**Notification Type** – Default is Main. Click I to select one or more email categories to search by. See <u>Managing notification emails</u>.

### 4. View resources & print envelopes/labels

Click Olice. All resources that fit the search criteria appear in the results pane.

• To view/update a resource's details, click their hyperlinked Resource listing. See Updating resources.

### • To print envelopes/labels:

- Check the box next to **Resource** in the header to select all results, or check the box(es) next to individual resource(s) to select specific results.
- 2. Click Print Envelopes and Labels. See Printing envelopes and labels.

### **NOTE: Save the results**

To export and save the results, click 🗐 and select an export file type. See Exporting & printing results.

### Reference

Date Navigator

- Finding new resources
- Finding your busiest resources
- Finding highest compensated resources
- <u>Finding highest commissioned resources</u>
- Managing notification emails
- <u>Updating resources</u>
- <u>Printing envelopes and labels</u>
- Exporting & printing results

# Finding highest compensated resources

RB9 only

Find resources that had the highest payables during a particular time period.

### 1. Select resource status

#### 1. Inquiry > Marketing Inquiry

- 2. Select Resources in the **Category** drop-down.
- 3. Select Top N Payroll in **Type** drop-down.

### 2. Update required information

**\*Pay Date From/\*Pay Date To** (*required*) default is current month to date. To view resources within a different time period, change the date range (see <u>Date Navigator</u>).

### 3. Restrict results

• Top N

Default is 100 resources. To search for a different amount of resources, update the number in this field.

### Notification Type

Default is Main. Click it to select one or more email categories to search by. See <u>Managing notification</u> <u>emails</u>.

### 4. View resources & print envelopes/labels

Click Olice. All resources that fit the search criteria appear in the results pane.

- To view/update a resource's details, click their hyperlinked Resource listing. See Updating resources.
- To print envelopes/labels:
  - 1. Check the box next to **Resource** in the header to select all results, or check the box(es) next to individual resource(s) to select specific results.

#### 2. Click Print Envelopes and Labels. See Printing envelopes and labels.

### **NOTE: Save the results**

To export and save the results, click  $\blacksquare$  and select an export file type. See Exporting & printing results.

### Reference

Date Navigator

- Finding new resources
- Finding non-assigned resources
- Finding your busiest resources
- Finding zero-pay resources
- <u>Finding highest commissioned resources</u>
- Managing notification emails
- Updating resources
- Printing envelopes and labels
- Exporting & printing results

# Finding highest commissioned resources

RB9 only

Find resources that had the highest commissions from their own clients (AKA <u>Client Of resources</u>) or <u>sales</u> <u>representatives</u> that had the highest commissions during a particular time period. View resource details. Print envelopes and labels. Export results to save and create reports.

### 1. Select resource status

- 1. Inquiry > Marketing Inquiry
- 2. Select Resources in **Category** drop-down.
- 3. In **Type** drop-down, select:
  - Top N Client of Commission
     To get results for resources that have their own clients.
  - Top N Sales Rep Commission

To get results for sales representatives.

### 2. Update required information

\*Invoice Post Date From/\*Invoice Post Date To (required) default is current month to date. To view Client Of resources/sales reps within a different time period, change the date range (see <u>Date Navigator</u>).

### 3. Restrict results

Use additional search filters to narrow the results returned, if desired:

• Top N

Default is 100 Client Of resources/sales reps. To search for a different amount of resources, update the number in this field.

### • Exclude Copies

Default is No. If you don't want to include commissions on copies in your search results, click to select Yes.

### Business Units

Profit centers or parts of your business you track separately. Default is ALL. Click it to restrict search to jobs tied to specific BUs (see Lookup panel). BUs are set in Business Units.

### • Notification Type

Default is Main. Click it to select one or more email categories to search by. See <u>Managing notification</u> <u>emails</u>.

### 4. View resources & print envelopes/labels

Click 💭. All Client Of resources/sales reps that fit the search criteria appear in the results pane.

- To view/update a resource's details, click their hyperlinked Resource listing. See <u>Updating resources</u>.
- To print envelopes/labels:
  - Check the box next to **Resource** in the header to select all results, or check the box(es) next to individual(s) to select specific results.

2. Click Print Envelopes and Labels. See Printing envelopes and labels.

### **NOTE: Save the results**

To export and save the results, click H and select an export file type. See Exporting & printing results.

### Reference

- <u>Client Of</u>
- Sales Rep
- Date Navigator
- Lookup panel
- Business Units

- Finding new resources
- Finding non-assigned resources
- Finding your busiest resources
- Finding zero-pay resources
- Finding highest compensated resources
- Managing notification emails
- <u>Updating resources</u>
- Printing envelopes and labels
- Exporting & printing results

# **Entering payments**

Enter a payment and apply it to outstanding invoices in one function, whether the check is for a single invoice or multiple invoices. RB9 can handle an unlimited number of invoices paid by one check.

#### 1. Receivables > Receive Payments

- 2. Click New >
  - **One Check One Invoice** If you receive a check or other payment for a single invoice. See <u>Entering</u> single payments.
  - **One Check Multiple Invoices** If you receive a check or other payment that is for more than one invoice. See <u>Entering payment covering multiple invoices</u>.

### **NOTE:** Payments through RB Connect just need to be posted

If clients pay online through <u>RB Connect</u>, you do not have to enter payment information manually. RB9 automatically enters the payment, including the processing fee if you have set up processing fees in RB9. Online payments will appear in the Receive Payments results grid, so you can review, edit, and post the payment. See <u>Posting payments</u>.

### Reference

<u>RB Connect</u>

- Entering single payments
- Entering payment covering multiple invoices
- <u>Posting payments</u>

# **Entering single payments**

If you receive a check or other payment that covers a single invoice, enter the payment and apply it quickly to the outstanding invoice.

Continued from Entering payments.

### 1. Find invoice

- 1. In the New Payment window, **Lookup By** is Invoice No. by default. To find invoice by:
  - **Invoice number** Enter the number of the invoice you want to apply the payment to in the field.
  - Job number Select Job No. in the Lookup By drop-down, then enter the number of the invoiced job you want to apply the payment to in the field.

### TIP: Use multi-invoice option if you don't know the invoice/job number

If you don't have the invoice or job number handy, you can use the multiple invoice payment option. When you enter the payment information, it will list all the outstanding invoices for the entered client, and you can select the invoice there. See Entering payment covering multiple invoices.

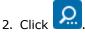

- 3. If you selected Lookup By:
  - Invoice No. RB9 automatically fills in the invoice details in the Invoice Info pane.
  - Job No. The Invoices panel opens with any invoices associated with the job listed. Click the hyperlinked invoice number that they payment is for, and RB9 automatically fills in the invoice details in the Invoice Info pane.

The fields in the **Invoice Info** pane are not editable. You can look up and update information about the Bill

To Firm and Bill To Contact by clicking their  $\square$ .

### 2. Enter payment

- 1. In the **Payment** pane, enter or make selections:
  - Payment Type
    - Check Default.
    - Online Payment For payments through <u>RB Connect</u>. Must set up an account with an RB9-approved payment processing company (such as <u>PayPal</u>) and enter your account information in <u>Connect</u>
       <u>Preferences > Contact-Account Activity</u>.
    - Retainer If using a retainer, see <u>Applying retainers</u>.

#### **TIP: Customize payment types for your clients**

You can add other payment methods your clients use, such as Cash, Credit Card or Electronic Transfer. Payment types are set up in <u>Lists > Accounting</u>.

### NOTE: Change payment type before posting

You can change the **Payment Type** for any transaction, except retainers, until you post the payment.

### \*Transaction Date

Required. Default is today. Change date, if desired (see <u>Date Navigator</u>).

#### Payer

The firm that was sent the invoice (Bill To). Click the 🖾 to select a different firm. See Looking up firms.

#### **NOTE: Third-party payer?**

If the check is from a third party, leave blank and enter the name of the third party in the **Made By** field.

#### Retainer Amount

Any retainer in the Bill To firm's account appears in this uneditable field. If you want to use the retainer, see <u>Applying retainers</u>.

### Check No.

If payment is by check, enter the check number.

#### Amount

*Required.* Default is the invoice amount. If check amount is different, enter the check amount.

#### Check Date

The actual date on the check.

#### Account No.

A payment credits the Accounts Receivable account. Select an account to be debited in the drop-down. The default is your Checking account. (Checking account is set in Business Unit Accounts. See <u>Setting up</u> <u>business units</u>.)

#### Made By

The issuer of the check, if different from the Bill To firm.

2. If there are any adjustments to make to how to credit the payment on the selected invoice, enter/edit the amounts in:

#### Credit

Payment that reduces the balance of the invoice.

#### Discount

Deduction that reduces the balance of the invoice. See <u>Discount</u>.

#### Overpayment

Any excess payment amount that you will refund to client. See Overpayment.

#### Late Charge

One-time account service fee assessed on past-due invoices. If payment date is prior to the date late charges would start to accrue, this field is grayed out and uneditable.

#### Finance Charge

Monthly service fee on past-due invoices. If payment date is prior to the date finance charges would start to accrue, this field is grayed out and uneditable.

#### Processing Fee

If you are paying the fee for the client when they are paying by credit card, enter the amount you will be charged for processing the transaction and deduct it from the **Credit** field.

#### Surcharge

To have the client who is paying by credit card also pay the credit card fee, enter the amount charged for processing the transaction. See <u>Surcharge</u>.

### 3. Save & post payment

- 1. Click Save >
  - **Save & New** To enter more single payments for single invoices.
  - **Save & Close** When finished entering single payments.
- 2. Post payment(s). See <a>Posting payments</a>.

### **NOTE:** Be sure to post transactions

All daily transactions (such as invoices, payments, credit memos, etc.) are temporary until they are posted (i.e., closed out). Once posted, they cannot be modified nor deleted. The daily registers and monthly journals use the post date (not the transaction date) to select and group transactions on the report.

### Reference

- <u>RB Connect</u>
- PayPal
- <u>Connect Preferences > Contact-Account Activity</u>
- <u>Lists > Accounting</u>
- Date Navigator
- Business Units
- <u>Discount</u>
- <u>Overpayment</u>
- <u>Surcharge</u>
- Debits and credits

- Entering payment covering multiple invoices
- <u>Applying retainers</u>
- Looking up firms
- Setting up business units
- <u>Posting payments</u>

# **Entering payment covering multiple invoices**

Apply a payment to multiple outstanding invoices. RB9 can handle an unlimited number of invoices paid by one check or other type of payment.

Continued from Entering payments.

### 1. Enter payment

- 1. In the New Payment window, enter or make selections:
  - Payment Type
    - Check Default.
    - Online Payment For payments through <u>RB Connect</u>. Must set up an account with an RB9-approved payment processing company (such as <u>PayPal</u>) and enter your account information in <u>Connect</u>
       <u>Preferences > Contact-Account Activity</u>.
    - **Retainer** If using a retainer, see <u>Applying retainers</u>.

### **TIP: Customize payment types for your clients**

You can add other payment methods your clients use, such as Cash or Credit Card. Payment types are set up in Lists > Accounting.

#### NOTE: Change payment type before posting

You can change the **Payment Type** for any transaction, except retainers, until you post the payment.

#### Transaction Date

*Required.* When you enter the transaction. Default is today. Change date, if desired (see <u>Date</u> <u>Navigator</u>).

Payer

The firm that was sent the invoice (Bill To). Click the 🖾 to select the Bill To firm. See Looking up firms.

### **NOTE: Third-party payer?**

If the check is from a third party, leave blank and enter the name of the third party in the **Made By** field.

#### Retainer Amount

After selecting a Bill To firm in **Payer**, any retainer in the client's account appears in this uneditable field. If you want to use the retainer, see <u>Applying retainers</u>.

Check No.

If payment is by check, enter the check number.

\*Amount

Required. The entire check amount.

Check Date

The actual date on the check.

Account No.

A payment credits the Accounts Receivable account. Select an account to be debited in the drop-down.

The default is your Checking account. (Checking account is set in Business Unit Accounts. See <u>Setting up</u> <u>business units</u>.)

### Made By

The issuer of the check, if different from the Bill To firm.

2. Click Save.

## 2. Apply payment & post

- 1. Apply payment to invoices. See <u>Applying payments to invoices</u>.
- 2. Post payment(s). See Posting payments.

### **NOTE:** Be sure to post transactions

All daily transactions (such as invoices, payments, credit memos, etc.) are temporary until they are posted (i.e., closed out). Once posted, they cannot be modified nor deleted. The daily registers and monthly journals use the post date (not the transaction date) to select and group transactions on the report.

### Reference

- <u>RB Connect</u>
- PayPal
- <u>Connect Preferences > Contact-Account Activity</u>
- <u>Lists > Accounting</u>
- Date Navigator
- Business Units

- Applying retainers
- Looking up firms
- Setting up business units
- Applying payments to invoices
- <u>Posting payments</u>

# Discount

When a client sends you a check that is slightly less than the current balance of an invoice, and you do not want to try to collect the difference, enter the difference as a **discount** on the posted invoice to make the invoice balance go down to zero.

### **Step-by-step instructions**

• Entering payments

# Overpayment

If a client sends you a check for more than is owed, the excess amount should be entered as an **overpayment**. RB9 posts all overpayments to the Refund account since they are liabilities to be refunded in the future.

### Reference

• <u>Refund</u>

- Entering payments
- <u>Recording refunds made</u>

# Surcharge

Surcharge, like Finance Charge, is a fee that was not included in an invoice's balance, but is added to posted invoices while applying payments to invoices. You can use this option for the fees you incur processing payments by credit card. When you process a credit card payment, a line item for the fee will appear on the current invoice to show it has been paid.

### **Step-by-step instructions**

• Entering payments

### **Applying retainers**

After you perform work for a <u>case</u> you're holding a <u>retainer</u> for, <u>generate invoices</u> for the client first. Then apply payments to those invoices using the retainer. If any money is left over, it remains in the client's retainer account until you issue a refund check to the client. (See <u>Recording refunds made</u>.)

Continued from Entering single payments or Entering payment covering multiple invoices.

### 1. Enter retainer details

- 1. In the New Payment window's **Payment** pane, select Retainer in the **Payment Type** drop-down.
- 2. \*Transaction Date (required) defaults to today. Change date, if desired (see <u>Date Navigator</u>).
- 3. If **\*Payer** is blank or incorrect, click does not be the Bill To firm (*required*). See Looking up firms.
- 4. The **Retainer Amount** field appears with the current balance of the client's retainer. In the **\*Amount** field *(required)*, enter the amount of the retainer you plan to use now (up to its current balance).
- 5. Click Save. The Apply Invoices panel opens automatically.

#### 2. Apply to invoices

See Applying payments to invoices.

#### 3. Post payment

See Posting payments.

#### Reference

- <u>Case</u>
- <u>Retainers</u>
- Date Navigator

- Entering payments
- Entering retainers
- <u>Generating invoices</u>
- <u>Recording refunds made</u>
- Looking up firms
- <u>Applying payments to invoices</u>
- Posting payments
- Balancing transactions to post

### **Balancing transactions to post**

If a payment is more than the outstanding balance(s), it is an unbalanced transaction and cannot be posted. You must balance out the payment with credits in the system before you can post the payment. You can filter unposted payments to see only those you entered.

#### 1. Receivables > Receive Payments

- 2. In the Receive Payments window, to:
  - To see all unposted payments, click

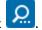

- To see only checks you or someone else entered, click a next to the Created By field. In the Lookup User popup, find the name of the user (see Lookup panel).
- 3. All unposted payments that meet your search criteria are listed. Unbalanced transactions show the outstanding payment amount in the **Balance** column. Grand totals of the amounts paid and the amount unapplied to invoices (Balance) appear in the footer of the list. To:
  - View which invoices a payment has been applied to, click 🛨. Any invoices already debited from the payment are listed below the payment.
  - Export/print the list as a report, click i and select an export file type. See Exporting & printing results.
- 4. To balance a transaction that has an outstanding balance listed, click its hyperlinked Amount.
- 5. In the View Payment window, any invoices that have already been selected to be paid with this transaction are listed in **Applied Invoice(s)**. Click **Edit** in the window header.
- 6. If you want to:
  - Balance the transaction with a new invoice, click III in the Applied Invoice(s) pane header.
  - Balance the transaction with an existing invoice, check the invoice's box, then click to remove the invoice from the applied list before clicking .

#### NOTE: Edit details, including payment type, before posting

You can update some details in payments and change the **Payment Type** for any transaction (except retainers) until you post the payment.

- In the Apply Invoices panel, all open invoices tied to the Payer firm listed in the Edit Payment window are listed.
- 8. Continue with instructions in <u>Applying payments to invoices</u> and <u>Posting payments</u>.

#### **TIP: Use shortcuts to save time**

Instead of clicking a transaction's hyperlinked **Amount** in the main window's results grid, click the transaction's >

- **View** To open the transaction in its View window.
- Edit To open the transaction in its Edit window.
- Delete To delete the transaction. In the popup that appears, click Yes.

#### Reference

- Debits and credits
- Lookup panel

- Entering payments
- Applying retainers
- Exporting & printing results
- Applying payments to invoices
- Posting payments

### Applying payments to invoices

Apply checks and retainers to outstanding invoices.

*Continued from <i>Entering payment covering multiple invoices, Applying retainers, and Balancing transactions to post.* 

- In the Apply Invoices panel, all open invoices for the Bill To firm selected in Payer are listed. If the list of open invoices is too long, or if you left Payer blank so no invoices are listed, enter information in one or more search fields, then click Search:
  - **Bill To Firm** Click **→** > **Lookup Firm.** See <u>Looking up firms</u>.
  - **Invoice No.** Enter the entire invoice number.
  - Job No. Enter the entire job number.
  - **Invoice Amount** Enter a dollar amount range in the 2 fields.
- 2. Click a hyperlinked **Invoice No.** that you want to apply the payment/retainer to. A drop-down pane appears:
  - If the check/retainer amount is the same as or less than the invoice balance, the check/retainer balance appears in the Credit field.
  - If the check/retainer amount is the more than the invoice balance, the invoice balance appears in the Credit field. (If this is a retainer, the remaining retainer balance to be allocated will appear in **Balance** in the Edit Payment window.)
- 3. If there are any adjustments to make to how to credit the payment on the selected invoice, enter/edit the amounts in:
  - **Credit** Payment that reduces the balance of the invoice.
  - **Discount** Deduction that reduces the balance of the invoice. See <u>Discount</u>.
  - Overpayment

Any excess payment amount that you will refund to client. See Overpayment.

• Late Charge

One-time account service fee assessed on past-due invoices. If payment date is prior to the date late charges would start to accrue, this field is grayed out and uneditable.

#### • Finance Charge

Monthly service fee on past-due invoices. If payment date is prior to the date finance charges would start to accrue, this field is grayed out and uneditable.

#### • Processing Fee

If you are paying the fee for the client when they are paying by credit card, enter the amount you will be charged for processing the transaction and deduct it from the **Credit** field. If payment is by retainer, this field is grayed out and uneditable.

#### Surcharge

To have the client who is paying by credit card also pay the credit card fee, enter the amount charged for processing the transaction. See <u>Surcharge</u>.

- 4. Click **Apply.** If:
  - No firm was entered in the **Payer** field when entering the payment, a popup will appear asking if you want to use the selected invoice's Bill To firm as the Payer. Click **Yes** if you want to update the **Payer** field.
  - The invoice selected is less than the amount of the check/retainer, repeat steps 2–4 until you have applied all of the relevant invoices to the payment/retainer.
- 5. When the transaction balances or the invoice amount of the applied invoices is greater than the payment, the **Apply Invoices** panel closes and the paid invoices appear in the **Applied Invoice(s)** pane of the Edit Payment window. Or you can click **Cancel** in the **Apply Invoices** panel to return to the Edit Payment window without balancing the transaction. If you changed the Payer in the previous step, the Bill To firm's name appears in the **Payer** field.
- 6. In the Edit Payment window, click Save >
  - Save & New To continue applying payments to invoices.
  - Save & Close When finished applying payments.

7. When ready, post the transaction. See <u>Posting payments</u>.

#### **NOTE:** Be sure to post transactions

All daily transactions (such as invoices, payments, credit memos, etc.) are temporary until they are posted (i.e., closed out). Once posted, they cannot be modified nor deleted. The daily registers and monthly journals use the post date (not the transaction date) to select and group transactions on the report.

#### Reference

- <u>RB Connect</u>
- <u>Lists > Accounting</u>
- <u>Discount</u>
- <u>Overpayment</u>
- <u>Surcharge</u>
- Debits and credits

- Entering payment covering multiple invoices
- <u>Applying retainers</u>
- Balancing transactions to post
- Looking up firms
- Setting up business units
- <u>Posting payments</u>

### **Posting payments**

After entering a payment and applying it to outstanding invoices, the final step is to post the payments. All daily transactions (such as invoices, payments, credit memos, etc.) are temporary until they are posted (i.e., closed out). Once posted, they cannot be modified nor deleted. The daily registers and monthly journals use the post date (not the transaction date) to select and group transactions on the report.

*Continued from Entering payments, Applying retainers, Balancing transactions to post and Applying payments to invoices.* 

- 1. After applying the payment to invoices, the check/retainer appears in the Receive Payments window with its **Balance** updated. Click its:
  - 🛨 to view the invoice(s) debited from the payment.
  - Z > View To open the payment in its View window. Or click the hyperlinked Amount.
  - **Edit** To open the payment in its Edit window. Or click the hyperlinked **Amount** then click **Edit** in the View window.
  - **Delete** To delete the payment. Or click the hyperlinked **Amount** then click **Delete** in the View window. In the popup that appears, click **Yes**.
- 2. To post the transaction:
  - Check the payment/retainer's box.
  - Or continue recording all other payments, then check the box in the header to select all to post at once.
- 3. Click **Post.** RB9 processes the transaction(s):
  - If the payment/retainer and invoice amount(s) it was applied to balance or the payment/retainer is less than the invoice(s), the transaction posts and disappears from the Receive Payments window. Click **OK** in the Operation successful popup that appears.
  - If the payment/retainer is more than the invoice balance(s), an popup appears, alerting you that it is an <u>unbalanced transaction</u> and cannot be posted. Click **OK.** The payment/retainer is applied to the invoice(s) and the remaining **Balance** appears in the Receive Payments window. The transaction cannot be posted until it is balanced. See <u>Balancing transactions to post</u>.

#### **TIP: Acknowledge client payments**

After posting payments, use Send Payment Receipts to email clients receipts for the payments. See <u>Sending</u> receipts for payments.

#### Reference

- <u>RB Connect</u>
- <u>Lists > Accounting</u>
- <u>Discount</u>
- <u>Overpayment</u>
- Debits and credits

- Entering payments
- <u>Applying retainers</u>
- Balancing transactions to post
- Applying payments to invoices
- Sending receipts for payments

## **Debit Memo**

A **debit memo** increases the balance of an invoice.

### **Step-by-step instructions**

• Issuing debit memos

<u>RB User Guide</u> > <u>Receivables</u> > <u>Enter Other Transactions</u> > <u>Credit Memo</u>

### **Issuing credit memos**

Use a credit memo to reduce the balance of an invoice.

#### 1. Receivables > Enter Other Transactions

- 2. In Enter Other Transactions window, click New > Credit Memo.
- 3. In the New Credit Memo window's **Lookup Invoice No.,** type the invoice number and click
- 4. Basic information about the invoice and its related client appear in the **Invoice Info** pane. Click any activeto view and edit details about the related client.
- 5. Enter the following information in the **Credit Memo** pane:

#### \*Transaction Date

Enter the credit date. The default is today's date.

#### Amount

Enter the credit amount. It cannot be greater than the current balance, which appears in the **Invoice Info** pane under **Balance**.

#### • Account No.

A credit memo credits the Accounts Receivable account. Select an account to be debited in the drop-down.

#### Debit Client of Commission

Click to select Yes to show this credit memo on the Sales Commission Report for the <u>resource</u> so that you can adjust (decrease) the resource's commission.

#### Debit Sales Rep Commission

Click to select Yes to show this credit memo on the Sales Commission Report for the <u>sales rep</u> so that you can adjust (decrease) the sales rep's commission.

• Remarks

Enter the reason for the credit.

- 6. Click Save >
  - Save & New: To create another credit memo.
  - Save & Close: If you have no more credit memos to add at this time.
- 7. The credit memo appears in the Enter Other Transactions window, along with any other unposted transactions. Check the box and click **Post** to post the transaction(s).
- 8. RB9 posts the transaction(s). When finished, click **OK** in the popup that appears.

#### **NOTE: Exceptions to credit memos**

There are a couple of instances when you cannot apply a credit memo to an invoice:

- If an unposted payment or other transaction exists for the invoice you want to reduce the balance of you must post the existing unposted transaction first.
- If the invoice is already paid in full, you cannot issue a credit memo. If you want to cancel an entire invoice, do not issue a credit memo. Void the invoice instead (see <u>Voiding invoices</u>).

#### Reference

- <u>Client Of</u>
- <u>Sales Rep</u>

### **Step-by-step instructions**

• <u>Voiding invoices</u>

### **Issuing debit memos**

If a client bounces a check, or you want to reverse a previously issued credit memo, use a debit memo to increase the invoice balance.

#### 1. Receivables > Enter Other Transactions

- 2. In Enter Other Transactions window, click **New > Debit Memo.**
- 3. In the New Debit Memo window's **Lookup Invoice No.,** type the invoice number and click

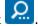

- 4. Basic information about the invoice and its related client appear in the **Invoice Info** pane. Click any active to view and edit details about the related client.
- 5. Enter the following information in the **Debit Memo** pane:

#### \*Transaction Date

Enter the debit date. The default is today's date.

\*Amount

Enter the debit amount. It cannot be greater than the difference between the invoice amount and the current balance, which appear in the **Invoice Info** pane under **Invoice Amount** and **Balance**.

#### • Debit Late Charge

Enter the late charge amount that is being debited. (If field is grayed out, no late charge payment was previously paid.)

#### • Debit Finance Charge

Enter the finance charge amount that is being debited. (If field is grayed out, no finance charge payment was previously paid.)

#### Account No.

A debit memo debits the Accounts Receivable account. Select an account to be credited in the drop-down.

#### Credit Client of Commission

Click to select Yes to show this debit memo on the Sales Commission Report for the <u>resource</u> so that you can adjust (increase) the resource's commission.

#### Credit Sales Rep Commission

Click to select Yes to show this debit memo on the Sales Commission Report for the <u>sales rep</u> so that you can adjust (increase) the sales rep's commission.

#### Remarks

Enter the reason for the debit. The default is "Returned check."

6. Click Save >

- Save & New: To create another debit memo.
- Save & Close: If you have no more debit memos to add at this time.
- 7. The debit memo appears in the Enter Other Transactions window, along with any other unposted transactions. Check the box and click **Post** to post the transaction(s).

8. RB9 posts the transaction(s). When finished, click **OK** in the popup that appears.

#### **NOTE: Exceptions to debit memos**

There are a couple of instances when you cannot apply a debit memo to an invoice:

- If an unposted payment or other transaction exists for the invoice you want to increase the balance of you must post the existing unposted transaction first.
- If the invoice has a full balance, you cannot issue a debit memo.

#### Reference

- <u>Client Of</u>
- Sales Rep

# **Duplicate Payment**

A **duplicate payment** is a liability on your books even though you deposit the funds into your checking account. RB9 posts it as a liability to the Refund account.

### Step-by-step instructions

• Entering duplicate payments

### **Entering duplicate payments**

If you receive a check for an invoice that has been paid already, and you want to deposit the check (rather than return it); enter it as a duplicate payment in RB9 to record the payment.

#### 1. Receivables > Enter Other Transactions

- 2. In Enter Other Transactions window, click **New > Duplicate Payment.**
- 3. In the New Duplicate Payment window's **Lookup Invoice No.,** type the invoice number and click
- 4. Basic information about the invoice and its related client appear in the **Invoice Info** pane. Click any active to view and edit details about the related client.
- 5. Enter the following information in the **Duplicate Payment** pane:

#### \*Transaction Date

Enter the payment date. The default is today's date.

Amount

Enter the duplicate payment amount. The default is the invoice amount.

Account No.

A duplicate payment debits the Checking account. Select an account to be credited in the drop-down.

Check No.

Enter the check number.

Check Date

Enter the actual date on the check.

Remarks

Enter information about the duplicate payment. The default is "Duplicate payment by." Fill in the rest by entering the issuer of the check and other comments.

- 6. Click Save >
  - Save & New: To enter another duplicate payment.
  - Save & Close: If you have no more duplicate payments to add at this time.
- 7. The duplicate payment appears in the Enter Other Transactions window, along with any other unposted transactions. Check the box and click **Post** to post the transaction(s).
- 8. RB9 posts the transaction(s). When finished, click **OK** in the popup that appears.

#### **NOTE: Record refunds too**

If you issue a refund check for a duplicate payment, be sure to note the refund in RB9, so your Payment Transactions log is accurate. See <u>Recording refunds made</u>.

#### Reference

#### Step-by-step instructions

• Date Navigator

- Refund

<u>Recording refunds made</u>

## Refund

If a client sends you an overpayment or a duplicate payment for an invoice, you reimburse them through your accounting system, then enter the **refund** in RB9 so that the Payment Transactions log is complete.

### Step-by-step instructions

• <u>Recording refunds made</u>

### **Recording refunds made**

Since RB9 is not a general accounting system, you write refund checks for <u>duplicate payments</u> or <u>overpayments</u> (including any remaining <u>retainer</u> funds) using your accounting system such as *QuickBooks*. However, you should still record the refund transaction in RB9 so that the Payment Transactions log is complete.

#### 1. Receivables > Enter Other Transactions

- 2. In Enter Other Transactions window, click **New > Refund.**
- 3. In the New Refund window's **Lookup Invoice No.,** type the invoice number and click
- Basic information about the invoice and its related client appear in the **Invoice Info** pane. Click any active to view and edit details about the related client.
- 5. Enter the following information in the **Refund** pane:
  - \*Transaction Date

*Required.* The refund date. Default is today.

\*Amount

*Required.* The refund amount. Default is the invoice amount.

Account No.

A refund credits the Checking account. Select an account to be debited in the drop-down.

• Check No.

Your check number.

Check Date

The actual date on your check.

- **Remarks** Reason for the refund.
- 6. Click Save >
  - Save & New: To enter another refund.
  - Save & Close: If you have no more refunds to add at this time.
- 7. The refund appears in the Enter Other Transactions window, along with any other unposted transactions. Check the box and click **Post** to post the transaction(s).
- 8. RB9 posts the transaction(s). When finished, click **OK** in the popup that appears.

#### Reference

- Duplicate payments
- <u>Overpayment</u>
- <u>Retainers</u>

- Entering duplicate payments
- <u>Applying retainers</u>

## **Miscellanous Receipt**

If you receive a check from a customer or a resource that does not reference an invoice, including the check for a <u>retainer</u> (upfront deposit), you can record it as a **miscellaneous receipt** for tracking purposes.

### Step-by-step instructions

• Entering miscellaneous receipts

<u>RB User Guide</u> > <u>Receivables</u> > <u>Enter Other Transactions</u> > <u>Misc. Receipts</u>

### **Entering miscellaneous receipts**

Enter retainers and other payments that are not tied to an invoice as miscellaneous receipts.

#### 1. Receivables > Enter Other Transactions

- 2. In Enter Other Transactions window, click New > Misc. Receipt.
- 3. Enter the following information in the **Misc. Receipt** pane:

#### \*Transaction Date

Date you received the receipt. Default is today.

\*Amount

Miscellaneous receipt amount

Account No.

A miscellaneous receipt debits the Checking account. Select an account to be credited in the drop-down.

• Check No.

Check number

Check Date

Actual date on the check

• Job No.

Job number associated with the payment, if applicable

• Business Unit

Company profit center associated with the payment

• Remarks

Reason for the receipt

- 4. Click Save >
  - Save & New: To enter another miscellaneous receipt.
  - Save & Close: If you have no more miscellaneous receipts to add at this time.
- 5. The miscellaneous receipt appears in the Enter Other Transactions window, along with any other unposted transactions. Check the box and click **Post** to post the transaction(s).
- 6. RB9 posts the transaction(s). When finished, click **OK** in the popup that appears.

#### Reference

- <u>Retainer</u>
- Business Units

## Void

Once an invoice is posted, it cannot be canceled or deleted. Instead, you must render the invoice **void**, so it has no value, but you still have its historical data.

### **Step-by-step instructions**

• Voiding invoices

### **Voiding invoices**

If a customer returns a product, its invoice must be voided. If a job is billed incorrectly, the invoice(s) should be voided before the job is billed again.

#### 1. Receivables > Enter Other Transactions

- 2. In Enter Other Transactions window, click **New > Void.**
- 3. In the New Void window's **Lookup Invoice No.,** type the invoice number and click
- 4. Basic information about the invoice and its related client appear in the **Invoice Info** pane. Click any active to view and edit details about the related client.
- 5. In the Void pane, Transaction Date is today and cannot be edited. Enter the following information:

#### Transaction Date

The default is today's date and cannot be edited.

#### • Amount

The voided amount is the invoice total and cannot be edited.

Not to void Client of Commission
 By default, the <u>resource</u> commission will also be voided. Click to select Yes not to void the commission.

#### Not to void Sales Rep Commission

By default, the sales rep commission will also be voided. Click to select Yes not to void the commission.

#### Not to void Resource Pay

By default, the resource pay will also be voided. Click to select Yes not to void the pay. The resource will be paid for the invoice and you can also make adjustments to the resource's pay on the invoice. See <u>Correcting resource pay</u>.

If the resource's pay should be voided when the invoice is voided but the resource has already been paid, enter a pay adjustment to deduct the amount paid from the next payroll. (See <u>Entering pay adjustments</u>.)

• Remarks

Reason for the void.

- 6. Click Save >
  - Save & New: To void another invoice.
  - Save & Close: If you have no more invoices to void at this time.
- 7. The voided invoice appears in the Enter Other Transactions window, along with any other unposted transactions. Check the box and click **Post** to post the transaction(s).
- 8. RB9 posts the transaction(s). When finished, click **OK** in the popup that appears.

#### **NOTE: Exception to voids**

You cannot void an invoice if an unposted payment or other transaction exists for the invoice you want to void. You must post the existing unposted transaction first.

#### Reference

- <u>Client Of</u>
- Sales Rep

- <u>Correcting resource pay</u>
- Entering pay adjustments

## Write-off

If an invoice becomes uncollectible, write it off as a bad debt.

### **Step-by-step instructions**

<u>Writing off uncollectible invoices</u>

<u>RB User Guide</u> > <u>Receivables</u> > <u>Enter Other Transactions</u> > <u>Write-off</u>

### Writing off uncollectible invoices

If an invoice becomes uncollectible, write it off as a bad debt.

#### 1. Receivables > Enter Other Transactions

- 2. In Enter Other Transactions window, click New > Write-off.
- 3. In the New Write-off window's **Lookup Invoice No.,** type the invoice number and click
- 4. Basic information about the invoice and its related client appear in the **Invoice Info** pane. Click any active to view and edit details about the related client.
- 5. Enter the following information in the **Write-off** pane:

#### • Transaction Date

The default is today's date and cannot be edited.

• Amount

The write-off amount is the current balance and cannot be edited.

Account No.

A write-off credits the Accounts Receivable account. Select an account to be debited in the drop-down.

Void Client of Commission

By default, the <u>resource</u> commission will not be voided. Click to select Yes to void the commission.

Void Sales Rep Commission

By default, the sales rep commission will not be voided. Click to select Yes to void the commission.

• Remarks

Enter the reason for the write-off. The default is "Uncollectible bad debt."

- 6. Click Save >
  - Save & New: To write off another invoice.
  - Save & Close: If you have no more write-offs to add at this time.
- 7. The written-off invoice appears in the Enter Other Transactions window, along with any other unposted transactions. Check the box and click **Post** to post the transaction(s).
- 8. RB9 posts the transaction(s). When finished, click **OK** in the popup that appears.

#### **NOTE: Exception to write-offs**

You cannot write off an invoice if an unposted payment or other transaction exists for the invoice you want to write off. You must post the existing unposted transaction first.

#### NOTE: Write-offs do not change resource pay

When an invoice is written off, the resource's regular pay is not affected.

#### Reference

- <u>Client Of</u>
- Sales Rep

### Viewing & posting other transactions

Enter Other Transactions does not have search filters. All unposted transactions appear in the main grid by default. In the main grid you can view basic details of the transaction including who entered it into the system and when. From the main grid you can view more details of any unposted transaction, edit some transaction details, delete transactions, and post transactions.

#### 1. Receivables > Enter Other Transactions

- 2. In Enter Other Transactions window, all unposted transactions appear in the main grid. To:
  - View an unposted transaction, click its  $\ge$  > View or click its hyperlinked Transaction Amount.
  - Edit an unposted transaction, click its  $\ge$  > Edit or click its hyperlinked Transaction Amount then click Edit in its View window.
  - Delete an unposted transaction, click its > Delete or click its hyperlinked Transaction Amount then click Delete in its View window.
- 3. Check the box in the header to select all transactions listed or check the box(es) of specific unposted transaction(s) to select them.
- 4. Click **Post** to post the transaction(s).
- 5. RB9 posts the transaction(s). When finished, click **OK** in the popup that appears.

#### Reference

- Credit Memo
- Debit Memo
- Duplicate Payment
- <u>Refund</u>
- <u>Miscellanous Receipt</u>
- <u>Void</u>
- <u>Write-off</u>

- Issuing credit memos
- Issuing debit memos
- Entering duplicate payments
- Entering miscellaneous receipts
- Recording refunds made
- <u>Voiding invoices</u>
- <u>Writing off uncollectible invoices</u>

RB User Guide > Receivables > Send Payment Receipts

### Sending receipts for payments

After posting payments, send clients receipts acknowledging the payments.

#### 1. Receivables > Send Payment Receipts

2. **\*Post Date** defaults to today and **Send To** defaults to Bill To. Click Or use the search filters to restrict

results before clicking

\*Post Date

To enter a different date, see <u>Date Navigator</u>.

• Send To

Bill To – Default. Firm responsible for the invoice.

**Sold To** – The firm that ordered the services invoiced.

• Created By

The staff member who posted the payment. Click  $\Box$  to select a user name from the **Lookup User** popup. All users are listed in the panel by default. To restrict the results, enter part of a user's name in **Search** 

**Criteria** and click **W**. To select a user, click their hyperlinked name.

- 3. All posted payments that meet your search criteria are listed. To:
  - View which invoice(s) a payment has been applied to, click +. Any invoices paid with the payment are listed below the payment.
  - Export/print the list as a report, click i and select an export file type. See Exporting & printing results.
- 4. Check the box in the header to select all payments or check the box(es) of specific payment(s) you want to acknowledge, then click **Send.**
- 5. Click **OK** in the Options popup to send the receipt email(s). If you want to preview the emails, edit, or attach files, see <u>Emailing from RB</u>. After sending the email, RB notes the result in the **Results** column of the Send Payment Receipts grid, and records the email in <u>Tools > Email Log</u>.

#### Reference

- Date Navigator
- Email Log

- <u>Posting payments</u>
- Exporting & printing results
- Emailing from RB

### Providing resources with billing reports

RB9 onlv

Generate Resource Billings Reports to provide resources with their own reports of what work they completed has been posted and what amounts they can expect from that work. The report lists each service item and its pay amount, grouped and subtotaled by resource, one resource per page.

#### 1. Receivables > Resource Billings Report

- 2. In the **Search By** pane, you must use the date search filters:
  - \*Post Date From/\*Post Date To

Required. Date(s) invoices were posted. Default is today. Change the range if desired. See Date Navigator.

Resource

To restrict search to a single resource, see Looking up resources.

Business Units

Profit centers or parts of your business you track separately. Default is ALL. Click 💷 to restrict search to invoices tied to specific BUs (see Lookup panel). BUs are set in Business Units.

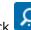

RB9 lists all of the invoices that meet the specified search condition(s) as a report, one resource 3. Click per page. The search criteria used to generate the report appear at the bottom of each page of the report above the timestamp.

Export the report to save it and/or edit it in another application, or print it. See Printing invoices, statements & reports.

#### Reference

- Date Navigator
- Lookup panel
- Business Units

- Looking up resources
- Printing invoices, statements & reports

### **Printing daily registers**

Run the 3 daily registers reports - sales, cash receipts-payment and cash receipts-other - after posting for set time periods, such as daily or weekly, depending on how often you post. Or run the report to see everything in your system that has not been posted yet.

#### 1. Receivables > Daily Registers

- 2. In the Search By pane, make selections as needed:
  - Posted
    - Yes Default. Generally, you run daily registers at the end of the day after posting.

No - If you want to see all transactions that haven't been posted yet.

#### \*Post Date From/\*Post Date To

Required, posted transactions only. Default is today. Change the range, if desired. See Date Navigator.

Invoice Type

Default is ALL. To limit which categories of invoices to search, click 🖾 (see Lookup panel). Invoice types are set in Lists > Invoice.

Business Units

Profit centers or parts of your business you track separately. Default is ALL. Click 🗐 to restrict search to invoices tied to specific BUs (see Lookup panel). BUs are set in Business Units.

RB9 lists all of the entries that meet the specified search condition(s) as three separate reports, 3. Click which each group their entries under one BU per page, plus a Grand Total page. Each report is shown as a tab above the report pane. The search criteria used to generate the reports appear at the bottom of each page of the reports above the timestamp.

Export a report to save it and/or edit it in another application, or print it. See Printing invoices, statements & reports.

#### Reference

- Date Navigator
- Lookup panel
- Lists > Invoice
- Business Units

#### Step-by-step instructions

Printing invoices, statements & reports

### Keeping track of accounts receivable balances

RB9 only

Get an instant snapshot of accounts receivable, or reestablish a starting balance as of a certain date by using this audit function.

#### 1. Receivables > Daily Balance Log

2. In the **Search By** pane, make selections as needed:

#### • \*Date From

Default is beginning of current month. Change the date, if desired. See <u>Date Navigator</u>.

#### Date To

Default is today and cannot be changed.

#### Business Units

Profit centers or parts of your business you track separately. Default is ALL. Click 💷 to restrict search to invoices tied to specific BUs (see Lookup panel). BUs are set in Business Units.

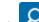

- RB9 lists all of the dates transactions were entered beginning with the starting date you specified. 3. Click (Begin Balance + Increase A/R - Decrease A/R = End Balance).
- 4. Click a date to see details. In the View Balance window, the selected day's transactions are broken out and grouped according to type. To export and save the results, click  $\blacksquare$  and select an export file type. See Exporting & printing results.

#### Reference

- Date Navigator
- Lookup panel
- Business Units

#### Step-by-step instructions

Exporting & printing results

### **Generating finance charges**

To assess finance charges for overdue invoices, set up finance charge rates in clients' firm records first. (See <u>Entering additional firm information</u>.) You can have RB9 automatically generate a finance charge for each invoice that is more than 30 days old or you can manually generate finance charges for any invoice.

#### 1. Receivables > Finance Charges

- 2. Click **Generate >** 
  - **Auto** To have RB9 generate finance charges for invoices more than 30 days old if it has been more than 28 days since you performed this task last. See <u>Generating finance charges automatically</u>
  - **Manual** To generate finance charges for individual invoices yourself. See <u>Generating finance charges</u> <u>manually</u>.

#### Reference

• Firms

- Entering additional firm information
- <u>Generating finance charges automatically</u>
- Generating finance charges manually
- <u>Clearing finance charges</u>
- Printing finance charges reports

### Generating finance charges automatically

If you have <u>set up finance charge rates in clients' firm records</u>, you can have RB9 automatically generate a finance charge for each invoice that is more than 30 days old, if it has been more than 28 days since you performed this task last. RB9 will generate the charge by multiplying the invoice's current balance by the firm's finance charge percentage rate, if it has been more than 28 days since you performed this task last.

#### Continued from Generating finance charges.

- 1. In the Generate Finance Charges by Auto window, all firms with invoices more than 30 days old appear. Make selections in **Search By** pane if you want to limit the search:
  - Bill To Firm

To assess finance charges for a particular client, click  $\square$ . See <u>Looking up firms</u>. Otherwise, leave blank to generate finance charges for all clients.

• Invoice No.

Enter the invoice number to generate charges for a single invoice.

Business Units

Profit centers or parts of your business you track separately. Default is ALL. Click it to restrict search to invoices tied to specific BUs (see Lookup panel). BUs are set in Business Units.

- 2. Click . RB9 lists all of the open invoices that meet the specified search condition(s).
- 3. To assess finance charges for:
  - All invoices

Click Generate > All invoices.

Specific invoice(s)

Check the box(es) of the invoice(s) you want to generate finance charges for.

Click Generate > Only checked invoices.

4. When RB9 finishes generating the charges, it removes the invoice(s) from the results pane and an Operation Successful box appears. Click **OK**.

#### **IMPORTANT: Firms must have finance charge rates**

Open invoices belonging to firms that have a "0.000" finance charge rate specified in their firm records will not be displayed and won't be assessed finance changes.

#### Reference

- Firms
- Lookup panel
- Business Units

- Entering additional firm information
- Looking up firms
- Generating finance charges manually
- <u>Clearing finance charges</u>
- Printing finance charges reports

### **Generating finance charges manually**

If you have an invoice that is overdue, but you have not had RB9 automatically generate finance charges on it each month, you can add retroactive finance charges manually so you do not miss out on any amounts due.

Continued from Generating finance charges.

- 1. In the Generate Finance Charges by Manual window, enter the number of the invoice you want to generate finance charges for in the **Lookup By** field.
- Click RB9 automatically fills in the invoice details in the **Invoice Info** pane. It also lists any finance charges already applied to the invoice, including who applied the charges and when. The fields in the **Invoice Info** pane are not editable. You can look up and update information about the Bill To Firm and Bill To Contact by clicking their .
- 3. in the **New Finance Charges** window's default blank listing, fill in both fields:
  - Finance Charge Date Enter a date manually or click 🖬 to use the Date Navigator.
  - Finance Charge Amount Enter the amount you want applied for the date entered.
- 4. If you want to add more finance charges to the invoice, click to the **New Finance Charges** header and

repeat step 3. If you want to remove a finance charge before applying it, check its box and click igsquare

- 5. Click Save >
  - Save & New: To save the charges and continue generating finance charges manually.
  - Save & Close: When you are finished generating finance charges.

#### Reference

- Firms
- Date Navigator
- Lookup panel
- Business Units

- Entering additional firm information
- Looking up firms
- <u>Generating finance charges automatically</u>
- <u>Clearing finance charges</u>
- Printing finance charges reports

## **Clearing finance charges**

When a client makes a payment that only covers the current balance of an invoice and not the finance charge, you can zero out the finance charge. However, any invoice with a zero balance is considered paid in full even though it still has unpaid finance charges or late charges.

#### 1. Receivables > Finance Charges

- 2. In Search By pane, make selections if needed:
  - Finance Charge Date From

Default is today. Change date if desired. See <u>Date Navigator</u>.

### • Finance Charge Date To

Leave blank unless you are looking for charges in a date range in the past.

Bill To Firm

To find finance charges for a particular client, click . See Looking up firms. Otherwise, leave blank to find finance charges for all clients.

Invoice No.

Enter the invoice number to find finance charges for a single invoice.

Business Units

Profit centers or parts of your business you track separately. Default is ALL. Click 💷 to restrict search to invoices tied to specific BUs (see Lookup panel). BUs are set in Business Units.

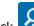

RB9 lists all of the open invoices that meet the specified search condition(s). 3 Click

- 4. To clear finance charges for:
  - All invoices

Click Clear > All invoices.

Specific invoice(s)

Check the box(es) of the invoice(s) you want to clear finance charges for.

#### Click Clear > Only checked invoices.

5. When RB9 finishes clearing the charges, it adds the removed charge(s) in the results pane and an Operation Successful box appears. Click OK.

#### **NOTE: Cleared finance charges are not deleted**

RB9 does not actually zero out the finance charge for each cleared invoice. It creates an entry in the InvoicesFCLog table with a negative amount for the finance charge so that you will have an audit trail.

#### Reference

- Date Navigator
- Lookup panel
- Business Units

- Step-by-step instructions
- Looking up firms
- Generating finance charges
- Printing finance charges reports

### **Printing finance charges reports**

You can export and print finance charge results if you want a hard copy record of finance charges you generated and cleared today.

#### 1. Receivables > Finance Charges

- 2. In **Search By** pane, don't make any changes to the defaults if you want to see your activity for today.
  - Finance Charge Date From

Leave as today.

• Finance Charge Date To

Leave blank.

• Bill To Firm

Leave blank.

• Invoice No.

Leave blank.

• Business Units

Leave as ALL.

- 3. Click . RB9 lists all of the invoices for which you generated or cleared finance changes today.
- 4. To export and print the results, click III and select an export file type. See Exporting & printing results.

#### Reference

Business Units

- <u>Generating finance charges</u>
- <u>Clearing finance charges</u>
- Exporting & printing results

### **Printing monthly journals**

Print or email monthly journal reports for your accountant to use in preparing your company's financials.

#### 1. Receivables > Monthly Journals

- 2. In the **Search By** pane, leave as defaults or make selections:
  - Month

Required. Defaults to the current month.

Revenue Account From

Business Unit – Default. Service Item –

Show Detail

**Yes** – Default. To show posted subtotals in addition to account totals.

**No** – To show account totals only.

• Business Units

Profit centers or parts of your business you track separately. Default is ALL. Click it to restrict search to transactions tied to specific BUs (see Lookup panel). BUs are set in Business Units.

3. Click RB9 lists all of the transactions that meet the specified search condition(s) as two separate reports, which each group their entries under one BU per page, plus a Grand Total page. Each report is shown as a tab above the report pane. Export a report to save it and/or edit it in another application, or print it. See <u>Printing invoices, statements & reports</u>.

#### Reference

- <u>Accounting Basics</u>
- Lookup panel
- Business Units

#### **Step-by-step instructions**

<u>Printing invoices, statements & reports</u>

### **Finding overdue invoices**

The first step in <u>collections</u> is finding which invoices are overdue. View overdue invoices in ascending or descending order by time period, grand total owed, firm name or number, assigned collector, or <u>COD</u> status. Find details about the clients, their invoices, and your collection efforts. Resend invoices. Export the list as a report to an <u>Excel</u> spreadsheet or generic file, and print the report.

### 1. Search for overdue invoices

#### 1. Receivables > Aged A/R

2. In the **Search By** pane, click **O** or make selections in the filters before clicking **O**.

#### Age as of

Default is today. Enter a different date to create Aged A/R report for an earlier date. (See <u>Date</u> <u>Navigator</u>.)

#### Number of period

How many months into the past to present outstanding invoices. Default is 6, but you can select any number up to 12. Results will include an extra column for all amounts billed on dates not included in the time periods requested, plus a grand total column.

Group By

**Bill To** – Default. Who is responsible for paying the invoices.

Sold To - Who ordered the billable services.

Firm

Leave blank unless you want to see outstanding invoices for a single firm. See Looking up firms.

Parent Firm

Leave blank unless you want to see outstanding invoices for all of the firms under a specific <u>parent firm</u>. See <u>Looking up firms</u>.

#### Consolidate by Parent Firm

Default is No, so every firm with outstanding invoices that fit your search parameters will be listed separately. Click to select Yes if you want to combine all outstanding invoice amounts of firms under a parent firm together into one row.

Collector

Leave blank unless you want to see outstanding invoices a single resource is responsible for collecting, i.e., you only want to see your clients with outstanding invoices. See <u>Looking up resources</u>.

#### Invoice Type

Categories for organizing invoices by source, purpose, function, etc. Default is ALL. Click  $\square$  to restrict search to certain types of invoices (see Lookup panel). Invoice types are set up in Lists > Invoice.

#### Business Units

Profit centers or parts of your business you track separately. Default is ALL. Click I to restrict search to invoices tied to specific BUs (see Lookup panel). BUs are set in Business Units.

#### 2. View details & contact clients

RB9 lists all of your clients that have outstanding invoices that meet your search criteria. To:

- View a client's recent payment history, click > 90-day payment history next to the hyperlinked firm name. The Receivable Transaction Inquiry window lists all of the client's payment activity for the past 90 days. To filter the results, see Searching for payment histories.
- View a client's financial history, click ≥ > Client Activity next to the hyperlinked firm name. The Client Activity window lists all of the client's financial activity with your company. To filter the results, see <u>Viewing client activity</u>.
- Send collection letters, click > Collection Letters next to the hyperlinked firm name. The Collection Letters window lists all of the Bill To invoices for the client. To send letters, see Sending collection letters (RB9 only).
- View previous collection efforts & make new ones, click a hyperlinked firm name. In the View Firm window, click Edit. See <u>Recording collections efforts</u>.
- View/resend invoices tied to the firm within a specific time frame, click the firm's hyperlinked amount in the desired time frame column. In the View Aged A/R window, you can:
  - See the client's basic contact information, such as the firm's main phone number.
  - Look up additional information about the firm and the collector assigned to the account by clicking next to a field.
  - View basic invoice information at a glance, including how old in days the invoice is, in the Invoices for period [date range] pane.
  - View an invoice's details by clicking its hyperlinked invoice number in the Invoices for period [date range] pane.
  - Resend invoices by check ing their boxes in the Invoices for period [date range] pane, then clicking Send Invoices (see Emailing from RB).
- View COD invoices, click the COD header 2x to have all <u>COD invoices</u> appear at the top of the list.

### 3. Export/print report

If you'd like to work from a hard copy of the Aged A/R report, you have 2 options:

- To export the report with invoice details included, click Export with Invoices. RB9 will export the report as an Excel spreadsheet with each client's overdue amounts broken down by age, plus a list of all of their overdue invoices including basic details. Total amount line at the bottom of the report includes total outstanding amounts for all clients broken out by time period.
- To export the Aged A/R report without invoices, click  $\square$  and select an export file type. See Exporting & printing results.

#### **TIP: Use Aged A/R to set collection priorities**

The default Aged A/R lists clients with unpaid balances in descending order by the ones who have the largest amount outstanding in the oldest time period. These are the clients you want to go after first for the biggest results.

#### **NEXT: Contact overdue clients**

When you access client details from the Aged A/R, you can use all of this information to contact the client and provide them with details about overdue amounts from specific invoices. Then record your efforts and set follow-up reminders. See <u>Recording collections efforts</u>.

#### Reference

- <u>Collections</u>
- COD Invoices
- Microsoft Excel
- Date Navigator
- Parent firm
- Sold To vs. Bill To
- Lookup panel
- Business Units
- <u>Lists > Invoice</u>

- Looking up firms
- Looking up resources
- Searching for payment histories
- <u>Viewing client activity</u>
- <u>Sending collection letters</u>
- <u>Recording collections efforts</u>
- Emailing from RB
- Exporting & printing results

### Sending monthly statements

Send monthly statements and/or open invoices to clients, either by email or regular mail. Attorneys receive separate statements unless their firm is flagged to <u>consolidate statements</u>. (See <u>Entering additional firm</u> <u>information</u>.)

#### 1. Receivables > Send Statements

- 2. In the Search By pane, leave as defaults to send all open invoices or make selections:
  - Statement Sending Method

Default is Email. To search by other ways clients want to receive their statements or all ways, click . See <u>Lookup panel</u>. Contacts can each have their own preferred sending method in their profiles. See <u>Entering</u> additional contact information.

#### • Invoice Date From

Leave blank unless you want to select a date range. See <u>Date Navigator</u>.

• \*Invoice Date To

Required. Defaults to 30 days ago, so as not to include current invoices.

• Party Type

Bill To – Default. Firm that pays invoices.

**Bill To Parent** – Parent company of firm paying invoices.

• Firm

To send statements for a single firm. See Looking up firms.

• Firm Class

Quality or ranking of a law firm. Classes are set up in <u>Lists > Firms</u>, and a firm is ranked in their Marketing pane. See <u>Entering firm marketing information</u>.

• Case

To send statements related to a single case. See <u>Looking up cases</u>.

#### Print Claim No. on Statement

No - Default.

**Yes** – Include insurance claim numbers on statements.

Business Units

Profit centers or parts of your business you track separately. Default is ALL. Click it to restrict search to firms tied to specific BUs (see Lookup panel). BUs are set in Business Units.

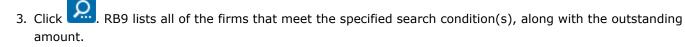

4. Check box(es) of firms to whom you want to send statements (use Shift + Click to select or deselect a range of boxes), or check the box in the header to select all.

5. Click Send >

• **Print Open Invoices Only** – To save or send invoices for outstanding balances without summary statements via regular mail. See <u>Printing invoices</u>, <u>statements & reports</u>.

- Print Statements Only To save or send summary of outstanding balances due via regular mail.
- **Print Statements and Open Invoices** Include invoices with the statements that detail the outstanding balances as a printed record or to send via regular mail.
- **Email Open Invoices Only** To send invoices for outstanding balances without summary statements to clients' Accounting email addresses (see <u>Managing notification emails</u>). See <u>Emailing from RB</u>.
- Email Statements Only To send statements without invoices to clients' Accounting email addresses. After sending the email, RB9 makes an entry recording the email in the Notes Log of the statement(s) and the Email Log (*RB9 only*).
- Email Statements and Open Invoices Include invoices that detail the outstanding balances with the statements in emails to clients' Accounting email addresses. After sending the email, RB9 makes an entry recording the email in the Notes Log of the statement(s) and the Email Log.

#### **NOTE: Printed statements display color-coded invoice info**

If you choose to print out statements to send to clients, the invoices listed on the statements are color coded by age as a visual clue to clients. You can customize the colors for each age range in <u>System Preferences ></u> <u>Receivables > Statement</u>.

#### Reference

- <u>Consolidated Invoices and Statements</u>
- Lookup panel
- Date Navigator
- Lists > Firms
- Business Units
- Email Log
- <u>Statement preferences</u>

- Entering additional firm information
- Entering additional contact information
- Looking up firms
- Entering firm marketing information
- Looking up cases
- <u>Printing invoices, statements & reports</u>
- Managing notification emails
- Emailing from RB

<u>RB User Guide > Receivables > Client Account Activity</u>

# Printing client account activity reports

RB9 onlv

Generate reports of clients' monthly activities. Export or print the reports.

#### 1. Receivables > Client Account Activity

- 2. In the **Search By** pane, make selections as needed:
  - \*Post Date From/\*Post Date To

*Required.* Default is last month. Change the range, if desired. See <u>Date Navigator</u>.

• Group By

**Sold To** – Default. Ordering party.

**Bill To** – Party responsible for paying the invoice

• Firm

Click I to restrict search to one firm. See Looking up firms.

#### Parent Firm

To see all activity across one multi-branch firm, broken down by branch office, click 🖻 to look up and select the firm's headquarters.

#### Billing Rate Group

Default is ALL. To limit which groups to search, click 🖾 (see Lookup panel). Billing Rate Groups are set in Lists > Accounting.

Business Units

Profit centers or parts of your business you track separately. Default is ALL. Click 💷 to restrict search to firms tied to specific BUs (see Lookup panel). BUs are set in Business Units.

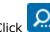

3. Click RB9 lists all of the firms and their transactions posted for the specified period and grouped by business unit as a report. The search criteria used to generate the report appear at the bottom of each page of the report above the timestamp.

Export the report to save it and/or edit it in another application, or print it. See Printing invoices, statements & reports.

#### Reference

- Date Navigator
- Sold To vs. Bill To
- Parent Firms
- Lookup panel
- Lists > Accounting
- Business Units

- Looking up firms
- Printing invoices, statements & reports

# **Viewing paid invoices**

RB9 onlv

See all invoices paid within a specific period, grouped and sorted by payment date. View and edit invoice details. Export and print the results.

#### 1. Receivables > Paid Invoices

- 2. In the **Search By** pane, make selections as needed:
  - Date Type

Payment Date – Default. To see invoices paid within the date range. **Transaction Post Date** – To see invoices posted within the date range.

#### \*Date From/\*Date To

Required. Works with Date Type. Default to today. Change the range, if desired. See Date Navigator.

Business Units

Profit centers or parts of your business you track separately. Default is ALL. Click 💷 to restrict search to invoices tied to specific BUs (see Lookup panel). BUs are set in Business Units.

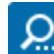

RB9 lists all of the invoices that were paid within the specified date range. 3. Click

- 4. Click a hyperlinked invoice number to view invoice details. Click Edit in the View Invoice window to update information. See Generating invoices.
- 5. To export and save the results, click  $\square$  and select an export file type. See Exporting & printing results.

#### Reference

- Date Navigator
- Lookup panel
- Business Units

- Generating invoices
- Exporting & printing results

# **Viewing voided invoices**

RB9 only

View all invoices voided within a specific period. View and edit invoice details. Export and print the results.

#### 1. Receivables > Voided Invoices

2. In the **Search By** pane, make selections as needed:

#### • Date Type

Invoice Date - Default. To see voided invoices that were billed within the date range.
 Invoice Post Date - To see voided invoices that were posted within the date range.
 Transaction Post Date - To see voided invoices from transactions posted within the date range.
 Void Date - To see invoices voided within the date range.

#### \*Date From/\*Date To

Required. Works with **Date Type.** Default to today. Change the range, if desired. See <u>Date Navigator</u>.

Business Units

Profit centers or parts of your business you track separately. Default is ALL. Click I to restrict search to voided invoices tied to specific BUs (see Lookup panel). BUs are set in Business Units.

- 3. Click . RB9 lists all of the invoices that were voided within the specified date range.
- 4. Click a hyperlinked invoice number to view invoice details. Click **Edit** in the View Invoice window to update information. See <u>Generating invoices</u>.
- 5. To export and save the results, click  $\mathbb{H}^{2}$  and select an export file type. See Exporting & printing results.

#### Reference

- Date Navigator
- Lookup panel
- Business Units

- <u>Voiding invoices</u>
- <u>Generating invoices</u>
- Exporting & printing results

# Collections

**Collections** is the process of pursuing payments of debts owed by individuals or businesses.

### Reference

- <u>Collections workflow</u>
- Aged A/R

- Finding overdue invoices
- <u>Recording collections efforts</u>
- <u>Sending collection letters</u>
- Following up on collection promises
- Forecasting cash flow from collections

# Sending collection letters

RB9 only

After running the Aged A/R report to find clients who owe you the most money for the longest period of time, contact them, including sending collection letters to them with all of the details automatically filled in by RB9. RB9 will also log the collection letters when sent into the Email Log.

#### 1. Receivables > Collection Letters

- 2. In Collection Letters window's **Search By** pane, you must select a firm. Other filters are optional:
  - Party Type

**Bill To** – Default. Firm that pays invoices.

**Sold To** – Firm that schedules jobs and pays invoices unless a separate Bill To firm has been designated.

Firm

*Required.* To select a firm, see <u>Looking up firms</u>.

Contact

Select a single contact from the firm in the drop-down. Default is ALL.

#### Invoice Date From/Invoice Date To

To view invoices posted within a specific date range, enter date(s) in the field(s) or click each field's 🖬 to select date(s) in Date Navigator.

Case

Click To find invoices for a single case (see Looking up cases).

Business Units

Profit centers or parts of your business you track separately. Default is ALL. Click 💷 to restrict search to invoices tied to specific BUs (see Lookup panel). BUs are set in Business Units.

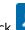

3. Click RB9 displays all of the invoices that meet the search criteria. Click a hyperlinked invoice number,

firm, or contact to view/edit details.

4. In the results pane, check the box(es) of invoice(s) you want included in the collection letter(s).

#### 5. Click Collection Letter >

#### One collection letter per invoice

To send multiple letters to the same client; each letter includes information about a single invoice.

One collection letter for all selected invoices

To send one letter to the client that compiles information about all of the selected invoices.

6. In the Select a Letter popup, click the desired letter template in the Form pane. (If template doesn't appear in the pane, select a different set of forms in Form Group.)

#### 7. In Send Method:

Email

Default method of sending letters.

Print

To send letter via the post or other delivery service.

- 8. Click Next.
  - If emailing, see Emailing from RB.
  - If printing, see Printing letters.

### Reference

- <u>Collections</u>
- Aged A/R
- Email Log
- Sold To vs. Bill To
- Date Navigator
- Lookup panel
- Business Units

- Finding overdue invoices
- Looking up firms
- Looking up cases
- Emailing from RB
- Printing letters

## Following up on collection promises

RB9 only

Pull up the past action and/or remind list to keep collection tasks on track. Record client responses and promises, and set reminders for further follow up, if necessary.

#### 1. Receivables > Collection Follow-up

2. In the Search By pane, no specific filter is required, but you must use at least one of the date search filters:

• Remind Date From/Remind Date To

Enter dates in either one or both of these fields, or click each field's 🖬 to select date(s) in <u>Date Navigator</u>. Remind dates are set in a firm's **Collections** pane. See <u>Recording collections efforts</u>.

#### • Action Type

In the Lookup Action Type popup, uncheck the **Action Type** box, then check the box(es) of the action type(s) you want to view. Click **OK**.

#### Action Date From/Action Date To

Enter dates in either one or both of these fields, or click each field's 🛱 to select date(s) in <u>Date Navigator</u>.

• Collector

Click I to select a resource in charge of collecting overdue payments. See Looking up resources.

- 3. Click . RB9 lists all of the clients with dates that meet the search criteria.
- 4. Click a hyperlinked firm to view the firm's collection history.
- 5. Click Edit in the View Firm window to record your current collection effort. See <u>Recording collections efforts</u>.

#### Reference

- <u>Collections</u>
- Collections workflow
- Date Navigator

- <u>Recording collections efforts</u>
- Looking up resources

# Forecasting cash flow from collections

RB9 onlv

Based on the amounts and dates promised by clients for outstanding invoices, you can forecast cash inflow to your business. You can also monitor your collection progress with a client and make new attempts. Plus view graphs of the client's account activity.

#### 1. Receivables > Collection Forecast

- 2. In the **Search By** pane, you must use the date search filters:
  - \*Promised Date From/\*Promised Date To

Required. Default is today. Change the range, if needed. See Date Navigator.

Collector

Resource in charge of collecting overdue payments. To specify a resource, see Looking up resources.

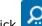

3. Click RB9 lists all of the clients with payment-promised dates for the specified period.

- 4. Click a hyperlinked firm to view the firm's collection history and account overview (see Viewing entity activity).
- 5. If you contact the client, click Edit in the View Firm window to record your current collection effort. See Recording collections efforts.

#### Reference

- Collections
- <u>Collections workflow</u>
- Date Navigator
- <u>Account Overview</u>

- Looking up resources
- Viewing entity activity
- <u>Recording collections efforts</u>

# **Collections workflow**

Use RB9 to find who owes you and how much. Then use its collection tools to follow up and track your collection efforts.

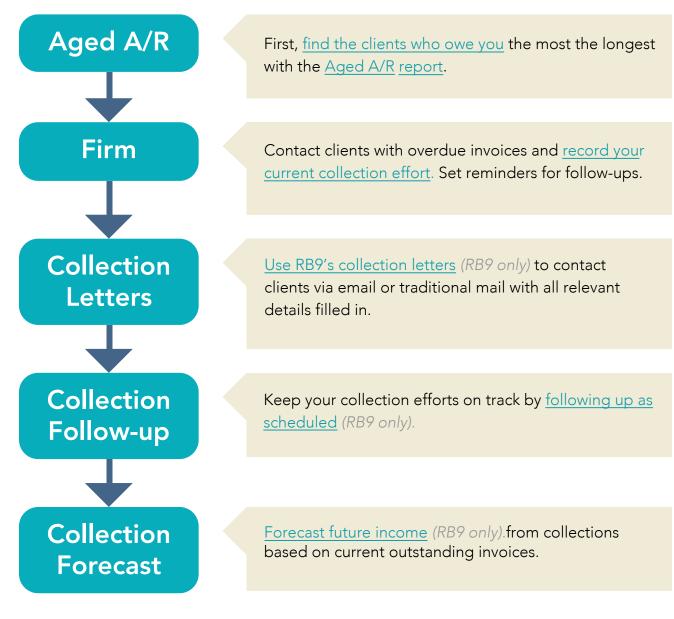

# Reference

<u>Collections</u>

- Finding overdue invoices
- <u>Recording collections efforts</u>
- <u>Sending collection letters</u>
- Following up on collection promises
- Forecasting cash flow from collections

# **Payables payroll procedure**

Payroll process in RB9.

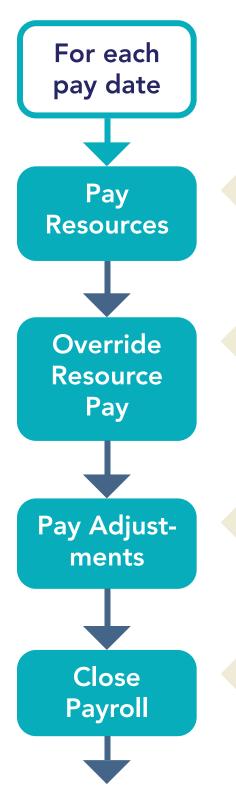

Review a specific pay date's invoices, grouped and subtotaled by resource. <u>Review and modify RB9's</u> <u>automatic selection of invoices for any resource</u>. You can also <u>reset (restart) an incorrect payroll</u>.

<u>Change pay amounts for specific service items</u> on posted invoices. You can also <u>add</u> additional pay tied to specific service items, and <u>change the resource</u> for specific service items.

Correct errors in calculating resource pay by entering pay adjustments for a specific paydate. Generate recurring deductions, if applicable.

Finalize/close payroll.

# Send Resource Pay Statement

# **Print Checks**

## Reference

- Pay Resources
- <u>Override Resource Pay</u>
- <u>Pay Adjustments</u>
- <u>Send Resource Pay Statements</u>
- <u>RB Connect</u>
- Print Checks
- <u>QuickBooks Integrator</u>
- <u>NACHA</u>

### After closing payroll, <u>make a final copy</u> of the Resource Pay Statements report, then <u>send</u> resources their pay <u>statements</u>.

If you have <u>RB Connect</u>, resources can view their pay statements (current and past) online, eliminating the need to print or email statements.

You can <u>print resource payroll checks</u> directly from RB9, <u>transfer them to *QuickBooks*</u> or <u>export them in NACHA</u> <u>format</u> for direct deposits.

- <u>Verifying resource pay</u>
- <u>Reviewing and changing invoice selections</u>
- <u>Resetting payroll and starting over</u>
- <u>Correcting resource pay</u>
- <u>Adding additional pay amounts</u>
- Changing resource to pay
- Entering pay adjustments
- <u>Generating recurring deductions</u>
- <u>Closing payroll</u>
- Printing resource payroll report (final copy)
- <u>Sending resources their pay statements</u>
- Printing resource payroll checks
- Exporting checks for direct deposit

### **Correcting resource pay**

If you made a mistake when entering resource pay on an invoice — for example you forgot to add resource earnings or used the wrong pay rate — you can correct the pay as long as the resource has not been paid yet for the invoices. Add or change resource pay amounts for individual service items on posted invoices.

You can also <u>add pay</u> for service items you are not charging to the client such as parking or mileage. And you can add pay for additional resources here for miscellaneous charges you are not billing to the client. Finally you can <u>change the resource</u> to pay for specific service items.

### 1. Find an invoice

#### 1. Payables > Override Resource Pay

- 2. In the **Search By** pane, search for an invoice by entering either:
  - Invoice No.

The number of the invoice for which you want to adjust resource pay.

Job No.

The invoice's associated job number.

3. Click 2. Any invoices that fit your search criteria appear, with the associated witness(es) listed.

4. Any service items that resources have not been paid for yet display as hyperlinks. Pay for listed service items that are not hyperlinked cannot be overridden but can have additional pay added.

### 2. Update pay

- Change the pay for a service item
  - 1. Click the hyperlinked service item.
  - 2. In the View Service window, click Edit.
  - 3. In the Edit Service window, **Override** is automatically checked. You can change:
    - Pay Rate

Enter the amount (or percentage) of the pay.

- Pay Rate Type
   Specify whether you pay by a flat amount (\$) or a percentage (%).
- Minimum Pay
   Enter the minimum pay amount, if applicable.
- 4. Click **Save** in the Edit Service window.
- Add additional pay

Click **> New Additional Pay** next to the witness for whom the resource earned additional pay. See Adding additional pay amounts.

Add additional pay for another resource

Click **> New Additional Pay** next to the witness for whom another resource earned additional pay. See <u>Adding additional pay amounts</u>.

### Change the resource paid

Click > **New Additional Pay** next to the witness for whom you want ro change resources to receive additional pay. See <u>Changing resource to pay</u>.

#### **NOTE:** Pay overrides vs. pay adjustments

Use <u>Override Resource Pay</u> when you want to increase or decrease the amount a resource is paid for a billable service item tied to a specific job/invoice. You can also add new service items to invoices, and designate which resources to pay.

Use <u>Pay Adjustments</u> when you want to increase or decrease a resource's payroll amount for a reason not related to a specific job or invoice, such as a bonus or a repayment of an advance on outstanding invoices. This includes <u>recurring amounts</u>, such as if a resource is paying back an advance in installments.

#### **NOTE: Overriding pay on voided invoices**

Normally you cannot override pay on voided invoices. However if you set **Not to void Resource Pay** to Yes when voiding an invoice the resource can be paid and their pay corrected in Override Resource Pay. See <u>Voiding</u> invoices.

#### Reference

- Payables payroll procedure
- Additional Pay
- <u>Void</u>

- <u>Adding additional pay amounts</u>
- Changing resource to pay
- Generating recurring deductions
- <u>Voiding invoices</u>

<u>RB User Guide</u> > <u>Production</u> > <u>Turn In</u> OR <u>Payables</u> > <u>Override Resource Pay</u>

### Adding additional pay amounts

You can pay resources for miscellaneous services not charged on posted invoices by adding <u>additional pay</u> amounts. For example you might want to pay the resource for parking without billing the client. You can also add pay for additional resources here for miscellaneous charges you are not billing to the client.

Continued from <u>Adding & updating services</u>, <u>Correcting resource pay</u>, and <u>Changing resource to pay</u>.

1. In the New Additional Pay panel/window, some fields are not editable. Fields you can edit:

#### • \*Resource

Required

If the field is blank, you want to add pay for another/different resource, or you want to update the resource's listing, click  $\mathbf{X}$  >

- Lookup Resource To look up a resource in your Resources database. See Looking up resources.
- Lookup Task To select a resource assigned to a task in the job being billed. The Lookup Task panel lists all resources assigned to the job by task. Click the hyperlinked task in the list to select the associated resource.
- View Resource To update the resource's listing. See Updating resources.
- Pay Rate

Default is the selected resource's pay rate. Click  $\mathbf{X}$  >

- Lookup Pay Rate If you want to use a different pay rate table than the resource's default. In the Lookup Pay Rate panel, the pay rate tables contained in the Pay Rate Group that the resource's designated pay rate table is associated with appear. Click a hyperlinked **Pay Rate Name** to select that rate, or search for a different pay rate (see Lookup panel).
- View Pay Rate If you want to view the details of the resource's pay rate table.
- Remove Pay Rate If you want to manually enter the amount of additional pay.

If the resource doesn't have a default pay rate, click and click a hyperlinked **Pay Rate Name** to select that rate in the **Lookup Pay Rate** panel, or search for a different pay rate.

#### Service Subgroup

Select one of the categories of services in the main 9. Misc. Charge service group in the drop-down.

• Service Item

Select the service item in the drop-down for which you want to pay the resource an additional amount.

• Units

Default is "0." Enter the number of units.

• Rate

Default is rate set in the <u>Pay Rate Group</u>'s rate table for the service item. See <u>Setting up pay rates</u>. Edit number if needed.

2. The **Amount** field automatically updates to the number of **Units** times the **Rate**, and is not editable. If the amount is correct, click **Save**.

#### Reference

• Payables payroll procedure

- Additional Pay
- Lookup panel
- Pay Rate Group

- Looking up resources
- <u>Updating resources</u>
- <u>Setting up pay rates</u>

# **Additional Pay**

RB9 only

**Additional pay** is payment to resources for miscellaneous services not charged on posted invoices. For example, you might want to pay a resource for parking at a deposition without billing the client but you want the payment tied to the job's invoice.

### Reference

- <u>Payables payroll procedure</u>
- Additional Resource Production Report

- Adding additional pay amounts
- <u>Printing additional resource production reports</u>

### **Changing resource to pay**

If the wrong resource is listed for payment on an invoice, you can change the resource if you have not paid the resource yet.

Continued from <u>Correcting resource pay</u>.

- 1. In the invoice you want to change, click > **New Additional Pay** next to the witness name listed under the resource you want to change. Follow the instructions in <u>Adding additional pay amounts</u> for adding a resource and choose the same service item as the one you want to change resources on.
- 2. Click Save.
- 3. To remove the incorrect resource, click the hyperlinked service item in the Override Resource Pay window.
- 4. In the View Additional Pay window, click **Delete.**
- 5. In the popup that appears, click Yes.

#### Reference

Payables payroll procedure

- Looking up resources
- <u>Adding additional pay amounts</u>

# **Entering pay adjustments**

After reviewing the <u>Draft Resource Pay Statements report</u>, you can adjust resource earnings for the current payroll for amounts not tied to specific invoices, such as a bonus or repayment of an advance. You can also add pay adjustments to other pay dates or to be automatically applied to the resource's next payroll.

#### 1. Payables > Pay Adjustments

- 2. In the Pay Adjustments window, click New.
- 3. In the New Pay Adjustment window, to add a pay adjustment:
  - For a specific payroll, click Pay Date's . In the Lookup Pay Date popup, this year's open pay dates are

listed. To view open dates for another year click **Year's** to page through other years, then click **Year's** (Pay dates are set in <u>Setup > Pay Dates</u>.) Click a hyperlinked pay date to select it.

- For the resource's next payroll, skip the Pay Date field and continue to the next step.
- 4. Enter the following information:
  - \*Resource

Click do select the resource. See Looking up resources.

\*Amount

Enter the adjustment amount (e.g., "15.00" or "-25.00"). Negative amounts reduce the resource's pay.

Remarks

Enter the description for this adjustment.

5. Click Save.

#### TIP: Have RB9 apply adjustment to resource's next pay

If a resource isn't paid each pay period, you can have RB9 automatically add their adjustment to the next payroll when they will be paid. To have RB9 include an adjustment automatically, do not select a pay date. Pay adjustments that do not have a pay date listed will be set to the resource's next payroll. However if the pay adjustment added without a pay date is a negative amount, it is set to the next payroll only if the amount can be deducted.

#### **NOTE:** Pay adjustments vs. pay overrides

Use <u>Pay Adjustments</u> when you want to increase or decrease a resource's payroll amount for a reason not related to a specific job or invoice, such as a bonus or a repayment of an advance on outstanding invoices. This includes <u>recurring amounts</u>, such as if a resource is paying back an advance in installments.

Use <u>Override Resource Pay</u> when you want to increase or decrease the amount a resource is paid for a billable service item tied to a specific job/invoice. You can also add new service items to invoices, and designate which resources to pay.

#### Reference

- Payables payroll procedure
- Pay Dates
- Pay Group
- <u>Cutoff Date</u>
- Override Resource Pay

- <u>Closing payroll</u>
- <u>Managing pay adjustments</u>
- Setting up pay dates
- Looking up resources
- <u>Generating recurring deductions</u>
- Entering pay information

# **Generating recurring deductions**

Before closing payroll, add any recurring deductions (or additions) for the current payroll.

#### 1. Payables > Pay Adjustments

- 2. In the Pay Adjustments window's Search By pane, click Pay Date's 🖾.
- 3. In the Lookup Pay Date popup, open pay dates are listed. Click the current pay date to select it. (Pay dates are set in <u>Setup > Pay Dates</u>.)
- 4. In the Pay Adjustments window click Generate Recurring Deductions. In the Generate Recurring Deductions popup, all resources with pay adjustments eligible to apply to the selected payroll are listed. (See <u>Entering pay information</u>.)
- 5. Check the box(es) of any resource(s) listed with recurring amounts you want to apply to the current payroll. Or check the box in the popup's header to select them all. Then click **Generate.**
- 6. Click **OK** in the popup that appears.
- 7. To check that the recurring amounts have been added to the payroll, click **w** in the Pay Adjustments window. All pay adjustments and recurring deductions for the pay date will be listed in the results grid.

#### Reference

- Payables payroll procedure
- Pay Dates
- Pay Group
- Cutoff Date

- <u>Setting up pay dates</u>
- Entering pay information
- Managing pay adjustments
- Entering pay adjustments

## Managing pay adjustments

In addition to <u>adjusting resource earnings</u> for amounts not tied to specific invoices — such as a bonus or repayment of an advance — and <u>applying recurring deductions</u> for the current payroll, you can also look up existing pay adjustments for open and closed dates, edit outstanding pay adjustments, and delete open pay adjustments.

#### 1. Payables > Pay Adjustments

 In the Pay Adjustments window, Pay Group and Cutoff Date are not editable. (Pay groups and cutoff dates are selected when <u>setting up pay dates</u>.) To:

#### View all open pay adjustments

Click RB9 lists all open pay adjustments. Pay adjustments that do not have a pay date listed will be set to the resource's next payroll.

#### • View pay adjustments for a current payroll

Click **Pay Date's** . In the Lookup Pay Date popup, open pay dates are listed. Click a hyperlinked pay date

to select it. (Pay dates are set in <u>Setup > Pay Dates</u>.) Then in the Pay Adjustments window click **2**. RB9 lists all open pay adjustments for the selected payroll.

- To clear the pay date, click **Pay Date's** X > **Remove Pay Date**.
- Check previous payrolls for overlooked pay adjustments

If you want to review adjustments made on closed payrolls, click the **Closed** slider to select Yes. Then

chose the payroll's date(s) in **\*Pay Date From/\*Pay Date To.** Click **C**. RB9 lists all of the pay adjustments on closed payrolls in the date range selected.

#### • Find a resource to review/make an adjustment

To limit the results to a single resource, click **Resource's**  $\square$ , then select the resource before clicking  $\square$ . See <u>Looking up resources</u>. To change the resource, click **Resource's**  $\square$  > **Lookup Resource** and look up a different resource. To remove the resource, click **Resource's**  $\square$  > **Lookup Resource**.

- 3. In the results grid, click an entry's  $\ge$  >
  - **View** To view the pay adjustment's details in the View Pay Adjustment window. You can also view the pay adjustment's details by clicking the hyperlinked **Resource** name.
  - **Edit** To update the pay adjustment in the Edit Pay Adjustment window. You can also edit the pay adjustment by clicking **Edit** in the View Pay Adjustment window.
  - **Delete** To remove the pay adjustment from RB9. Click **Yes** in the popup. You can also delete the pay adjustment by clicking **Delete** in the View Pay Adjustment/Edit Pay Adjustment window.

#### NOTE: Pay adjustments vs. pay overrides

Use <u>Pay Adjustments</u> when you want to increase or decrease a resource's payroll amount for a reason not related to a specific job or invoice, such as a bonus or a repayment of an advance on outstanding invoices. This includes <u>recurring amounts</u>, such as if a resource is paying back an advance in installments.

Use Override Resource Pay when you want to increase or decrease the amount a resource is paid for a billable

service item tied to a specific job/invoice. You can also add new service items to invoices, and designate which resources to pay.

### Reference

- Payables payroll procedure
- Pay Dates
- Pay Group
- Cutoff Date
- Override Resource Pay

- Entering pay adjustments
- Generating recurring deductions
- <u>Setting up pay dates</u>
- Looking up resources
- Entering pay information

# Verifying resource pay

The first step in paying resources is to run the Draft Resource Pay Statements report for review. The Draft Resource Pay Statements report lists each invoice (selected for the specified pay date), grouped and subtotaled by resource. You can print out or email copies to resources of abbreviated versions for their review. If you or your resources find any errors or missing information, you can modify the current payroll before closing payroll.

#### 1. Payables > Pay Resources

- 2. In the Pay Resources window's **Search By** pane, click **\*Pay Date's**
- 3. In the Lookup Pay Date popup, open pay dates are listed. Click a hyperlinked pay date to select it. (Pay dates are set in <u>Setup > Pay Dates</u>.)
- 4. In the Pav Resources window:

#### • Pay Group

Defaults to the pay group associated with the pay date selected and is not editable. (Pay groups are selected when setting up pay dates.)

#### Cutoff Date

Defaults to the last date for invoices to be included in the pay date selected and is not editable. (Cutoff dates are designated when setting up pay dates.)

#### Show Zero Pav Resources

Default is No. If you want to see all resources who are owed money on outstanding invoices, whether they are scheduled to be paid on this pay date, click to select Yes.

. (If no payroll exists for the pay date selected, RB9 pops up a message asking if you want to 5. Click calculate payroll. Click **Yes.**) RB9 lists all of the resources that are to be paid on the specified pay date.

#### **NOTE:** How payrolls are populated

Resources are paid based on the number of days from the invoice date entered in their pay information for originals and copies. See Entering pay information. Payroll also include pay adjustments entered for specific pay dates or set to be applied to the next available payroll. See Entering pay adjustments. (If the "next available payroll" pay adjustment is a negative amount, it is set to the next payroll only if the amount can be deducted.)

#### 6. Click Draft Resource Pay Statements >

- Print Office/Resource Copy Summary To see a report that only lists pay amounts by invoice with no further break-downs by service item. This is the draft of the report you will send to resources if you prefer to give them pay statements with no details.
- Print Office Copy Detail To see resource pay amounts for each invoice broken down by service item, including billing rate, number of units, pay rate and pay percentage. This is the best draft report to select for verifying pay because it is the most complete.
- Print Resource Copy Detail To see a copy of the report resources will receive if you want them to have a detailed report listing pay by service item for each invoice included in this payroll. This report is similar to the Print Office Copy - Detail, except it does not include billing rate or pay percentage.
- Email Resource Copy Summary To send the draft version of the report that only lists pay amounts by invoice with no further break-downs by service item.

**Email Resource Copy - Detail** – To send the draft version of the report resources will receive if you want them to have a detailed report listing pay by service item for each invoice included in this payroll.

- 7. If you chose:
  - A print option, the Print Pay Statements window opens with the pay statements compiled into a draft report, one resource per page. Review the report to ensure that all entries are correct. To export, save or print the draft report, see <u>Printing invoices</u>, statements & reports.
  - An email option, in the Options popup click **OK.** If you want to preview the emails, edit, or attach files, see <u>Emailing from RB</u>.

#### **NOTE:** Draft vs. final reports

RB9 displays draft reports with "DRAFT" as a watermark on each page (so you know, for example, that that the draft Resource Copy - Detail report is not a pay statement to send to resources).

- 8. If you or your resources find any errors in the report, before closing payroll, you can:
  - <u>Change which invoices</u> you are paying a resource for.
  - <u>Override resource pay</u> on invoices if you found any errors or need to make adjustments.
  - <u>Pay resources for job-related services you are not charging to the client</u>, such as parking at a deposition.
  - <u>Change the resource to pay</u> for specifice service items on an invoice.
  - <u>Make pay adjustments</u> and <u>generate recurring deductions</u>.
  - <u>Reset payroll</u> and start over.

9. After verifying current payroll is correct, <u>close payroll</u> before paying resources or sending pay statements.

#### **TIP: Quickly scan report for errors**

The fastest way to audit the Pay Amount is to scan down the Pay % column in the **Draft Resource Pay Statements > Print Office Copy - Detail** report. Any percentage that stands out like a sore thumb will alert you to possible billing errors.

#### Reference

- Payables payroll procedure
- Pay Dates
- <u>Cutoff Date</u>
- Pay Group

- <u>Setting up pay dates</u>
- Entering pay information
- Entering pay adjustments
- Printing invoices, statements & reports
- Emailing from RB
- <u>Reviewing and changing invoice selections</u>
- <u>Correcting resource pay</u>
- Adding additional pay amounts
- <u>Changing resource to pay</u>
- Entering pay adjustments
- Generating recurring deductions
- Resetting payroll and starting over
- Closing payroll

# **Closing payroll**

You must close (i.e., finalize) payroll before you can pay resources or send them pay statements. This is to ensure that no changes can be made to the payroll data after you distribute checks and pay statements to your resources.

#### 1. Payables > Pay Resources

- 2. In the Pay Resources window's **Search By** pane, click **\*Pay Date's**
- 3. In the Lookup Pay Date popup, open pay dates are listed. Click the current payroll date to select it. (Pay dates are set in <u>Setup > Pay Dates</u>.)
- 4. In the Pay Resources window:

#### Pay Group

Defaults to the pay group associated with the pay date selected and is not editable. (Pay groups are selected when setting up pay dates.)

Cutoff Date

Defaults to the last date for invoices to be included in this pay date selected and is not editable. (Cutoff dates are designated when setting up pay dates.)

- Show Zero Pay Resources Leave as default, No.
- 5. Click
- RB9 lists all of the resources that are to be paid on the specified pay date.
- 6. Click Draft Resource Pay Statements > Office Copy Detail. The Print Pay Statements window opens with the pay statements compiled into a draft report, one resource per page.
- 7. Use the report to verify that all changes and updates you've entered are included. To export, print or save a copy, see Printing invoices, statements & reports.
- 8. After verifying payroll is correct, click Close Payroll.
- 9. In the popup that appears asking if you are sure you want to close payroll, click **Yes.**
- 10. After closing payroll, make a final copy of the Resource Pay Statements report, then send resources their pay statements.

#### Reference

- Payables payroll procedure
- Pay Dates
- Pay Group
- Cutoff Date

- Setting up pay dates
- Verifying resource pay
- Printing invoices, statements & reports
- Printing resource payroll report (final copy)
- Sending resources their pay statements

# Printing resource payroll report (final copy)

After closing payroll, save a final copy of the Resource Pay Statements report for your records before sending resources their pay statements.

#### 1. Payables > Send Resource Pay Statements

- 2. In the Send Resource Pay Statements window's Search By pane, click \*Pay Date's 🗐.
- 3. In the Lookup Pay Date popup, closed pay dates are listed. Click the current pay date (that was just closed) to select it.
- 4. In the Send Resource Pay Statements window:

#### • Pay Group

Uneditable. Defaults to the pay group associated with the pay date selected. (Pay groups are selected when setting up pay dates.)

Cutoff Date

Uneditable. Defaults to the last date for invoices to be included in this pay date selected. (Cutoff dates are designated when <u>setting up pay dates</u>.)

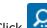

5. Click . RB9 lists all resources to be paid in the current payroll, along with the amounts to be paid.

- 6. Check the box in the header to select all resources. If you do not want to pay any listed resource, uncheck their box.
- 7. Click Send > Print Office Copy Detail. The report lists each invoice (to be paid for the specified payroll), grouped and subtotaled by resource, with each resource starting on a new page. The last page of the report lists the grand total amount for all resources included in the report.
- 8. Export, save or print the report (see Printing invoices, statements & reports). When finished in the Print Pay Statements window, click Close.
- 9. With the resources still selected in the Send Resource Pay Statements window, send resources their pay statements. See Sending resources their pay statements.

### Reference

- Payables payroll procedure
- Pay Group
- Cutoff Date

- Closing payroll
- Printing invoices, statements & reports
- Sending resources their pay statements

### Sending resources their pay statements

After <u>closing payroll</u> and <u>making a final copy</u> of the Resource Pay Statements report for the office, email resources their pay statements, or print and mail the statements along with their paychecks.

Continued from Printing resource payroll report (final copy).

1. In the Send Resource Pay Statements window, uncheck the box for any resources whom you do not want to receive pay statements this time.

#### **TIP:** Provide pay statements in the format resources need them

If you will email some pay statements, but others you will mail or otherwise give to resources, you will need to generate pay statements in 2 separate batches. And resources that are not people, such as your conference rooms, probably do not need a pay statement.

2. Click Send >

#### • Print Office/Resource Copy - Summary

To generate simplified pay statements that only include invoice totals to mail or hand to resources or save for your records. The last page of the report is a separate page that lists the grand total amount for all resources included in the report.

#### • Print Office Copy - Detail

To generate pay statements for your records that break down the invoice totals to included their service items' details (billing rate, number of units, pay rate, pay percentage, and subtotal). The last page of the report lists the grand total amount for all resources included in the report.

#### • Print Resource Copy - Detail

To generate pay statements that break down the invoice totals to included their service items' details (number of units, pay rate, and subtotal) to mail or hand to resources.

#### • Email Resource Copy - Summary

For emailing simplified pay statements to resources.

#### • Email Resource Copy - Detail

For emailing pay statements that include service item details to resources.

#### 3. To send the report:

- If a Send > Print option was selected To export, save or print the report, see <u>Printing invoices</u>, <u>statements & reports</u>. When finished, click **Close** in the Print Pay Statements window.
- If a Send > Email option was selected In the Options popup:
  - Click Show mail composer to select Yes if you want to preview and/or edit the email (default text is set in <u>System Preferences > Payables > Pay Statements</u>), or attach/delete files (see <u>Emailing from RB</u>).
  - Change the email address you are sending the report from by clicking the default address in the From drop-down and selecting a different address. Email addresses and the default are set in <u>System</u> <u>Preferences > General > Email</u>.
  - Click OK.
  - Click **OK** again in the popup that appears when the reports have been sent. RB9 notes the success of its emailing for each resource in the **Result** column.

### **TIP: Add email address on the fly**

If a resource does not have an email address in their RB listing, you can enter their address in the mail composer before attempting to send them email.

If you want to send multiple emails at once and are not sure if everyone has an email address, you can send the emails without going through the email composer first. Any resources without an email address will return a result of "Email address does not exist." You can then use the mail composer for any of those resources to enter their address for this email.

RB9 will not remember this address, so you will have to enter it in their resource listing to save it for future use. See <u>Entering general resource information</u> and <u>Managing notification emails</u>.

#### NOTE: Emailed pay statements' paper trail

After emailing a Resource Pay Statement, RB generates automatic entries in the resource's <u>Notes Log</u> and the <u>Email Log</u> (*RB9 only*) recording the date, time, and user who sent the email.

#### Reference

- Payables payroll procedure
- Payables > Pay Statements preferences
- <u>General > Email preferences</u>
- <u>Notes Log</u>
- Email Log

- <u>Closing payroll</u>
- Printing resource payroll report (final copy)
- Printing invoices, statements & reports
- Emailing from RB
- Entering general resource information
- Managing notification emails

# Printing resource payroll checks

After closing payroll and printing a final copy of the Resource Pay Statements report, the last task is to cut checks. If you want to print checks, RB9 will create a PDF of the check information, according to your settings (see <u>System Preferences > Payables</u>) to print on your own voucher or standard business checks.

#### 1. Payables > Print Checks

2. In the Print Checks window's **Search By** pane, the current pay date (that was just closed) appears in **Pay** Date.

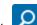

- RB9 lists all of the resources being paid in the current payroll along with their check amounts. 3 Click
- 4. Check the boxes of resources you want to pay via check or check the box in the header to choose all resources.

#### 5. Click Print.

- 6. Enter the following information:
  - Starting Check No.

Enter the starting check number. RB9 supports *QuickBooks*-compatible laser checks (standard or voucher).

Memo Line Text

Enter a message to be printed in the Memo field on each check.

7. Click **OK.** RB9 creates a PDF file of the checks to print from Adobe Acrobat (see Printing PDFs from RB), and enters the check numbers and date in the paid resources' listings in the Print Checks window's results grid.

#### **NOTE: Checks include resource billing address**

RB9 will use a resource's billing address instead of their home address if it is available. See Entering general resource information.

#### **TIP: Adjust your check printing settings**

If the RB9 information is not printing in the right location on your checks, enter values in Additional Left Margin and Additional Top Margin fields in <u>Setup > System Preferences > Payables > Check</u> to correct the printout.

#### Reference

- Payables payroll procedure
- System Preferences > Payables

- Entering general resource information
- Exporting checks for direct deposits
- Exporting checks for *QuickBooks*
- Printing PDFs from RB

# **Exporting checks for direct deposit**

Skip the hassles of <u>printed checks</u>, direct deposit them in your resources' accounts instead. After signing up for direct deposit with your bank, set up your system preferences for <u>direct deposit payables</u> and enter your <u>resources' banking information in their profiles</u>. Then all you have to do is send a <u>NACHA</u>-formatted file (exported from RB9) to your bank, and they will transfer the funds for you.

#### 1. Payables > Print Checks

- 2. In the Print Checks window's **Search By** pane, the current pay date (that was just closed) appears in **Pay Date.**
- 3. Click . RB9 lists all of the resources being paid in the current payroll along with their check amounts.
- 4. Check the boxes of resources you want to pay via direct deposit or check the box in the header to choose all resources. The resources you select must have their **Bank Account No.** and **Bank Routing No.** included in their listings. If any resource doesn't have this information, click their hyperlinked name and add the information to their profile. See <u>Entering pay information</u>.

#### 5. Click **Export > NACHA**.

- In the NACHA Options popup that appears, the default \*Effective Date (as described in the dialog box) is two days from today's date. Leave as is, or click to select a different date in the <u>Date Navigator</u>. Then click OK.
- 7. RB9 creates the NACHA-formatted file. Send this file (file name is NACHA-[today's date].txt) to your bank for processing.

#### **IMPORTANT:** Both you & your resources must be set up for direct deposit

Before exporting for direct deposit, check that you have entered the required NACHA settings under <u>Setup ></u> <u>System Preferences > Payables</u>. Some of this information is from your business account, the rest you can get from your bank when you sign up for direct deposit.

#### Reference

- Payables payroll procedure
- <u>NACHA</u>
- Payables > NACHA
- Date Navigator

- <u>Printing resource payroll checks</u>
- Entering pay information
- Exporting checks for QuickBooks

# NACHA

ACH (Automated Clearing House) is the electronic funds transfer system used to transmit funds, such as direct deposits and other monetary transactions, from one bank account to another. The ACH system is governed by the rules of the **National Automated Clearing House Association (NACHA).** This system provides for the inter-bank clearing of electronic entries for participating financial institutions.

### Reference

- Payables payroll procedure
- <u>Payables > NACHA</u>
- Date Navigator

- Entering pay information
- Exporting checks for direct deposit

# **Exporting checks for** *QuickBooks*

If you use *QuickBooks* to print resource payroll checks and deduct the amounts from your checking account, export the information here to import into *QuickBooks*.

#### 1. Payables > Print Checks

- 2. In the Print Checks window's **Search By** pane, the current pay date (that was just closed) appears in **Pay Date.**
- 3. Click . RB9 lists all of the resources being paid in the current payroll along with their check amounts.
- 4. Check the boxes of resources you want to pay via *QuickBooks* or check the box in the header to choose all resources.
- 5. Click Export > QuickBooks IIF.
- 6. RB9 creates the file and downloads it to your computer so you can import it into QuickBooks.

#### **TIP: Skip a step with QuickBooks Integrator**

You can import payroll directly into QuickBooks and eliminate the need to export payroll first by using the <u>QuickBooks Integrator</u> (*RB9 only*) in Tools. See <u>Importing resource payroll checks into QuickBooks</u>.

#### Reference

<u>QuickBooks Integrator</u>

- Entering pay information
- Importing resource payroll checks into QuickBooks

# **Reviewing payroll amounts**

Look up what you have paid any or all of your independent contracts, broken down by pay date and amount. View payment details and adjust pay amounts to correct them, if needed.

#### 1. Payables > 1099 Pay Detail

2. In the 1099 Pay Detail window's Search By pane:

#### Pay Date From/\*Pay Date To

*Required.* Default is last year. To view a different pay period, change the date range (see <u>Date Navigator</u>).

Resource

If you want to see pay details for a single resource, click 🖾 and choose the resource. (See Looking up resources).

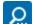

- 3. Click . Any resources that meet the search criteria are listed along with the pay date, amounts paid, any adjustments, check dates, check numbers and comments. If you want to:
  - **Review a payment** Click the payment's **Solution** > **View** or its hyperlinked pay amount. In the View Pay window, you can look up the resource by clicking 🗐.
  - Update a payment Click the payment's 🔀 > Edit to access the Edit Pay window directly. Or click its hyperlinked pay amount, then click **Edit** in the View Pay window. In the Edit Pay window enter:

#### Check Date

Click  $\square$  and select the date in the <u>Date Navigator</u>.

#### \*1099-Issuing Business Unit

Select the company profit center that is responsible for the resource's 1099-NEC form in the drop-down. BUs are set up in **Business Units**.

Check No./Remarks

Enter the check number and/or remarks about the payment.

- Make an adjustment See Adjusting payroll amounts.
- **Delete an adjustment** Click the payment's  $\ge$  > **Delete** or click its hyperlinked pay amount then click **Delete** in the View Pay window. Click **Yes** in the popup.

#### Reference

- Payables payroll procedure
- Date Navigator
- Business Units

- Looking up resources
- Adjusting payroll amounts

# **Adjusting payroll amounts**

Adjust pay amounts to correct them before printing IRS 1099-NEC forms for your independent contractors or to include checks written by hand (such as advances).

For example, if you started using RB9 after you had already issued paychecks (for independent contractors) earlier in the calendar year, you must enter year-to-date (YTD) information to summarize payroll transactions from January 1st up to your RB9 start date to make the 1099-NEC forms accurate.

#### 1. Payables > 1099 Pay Detail

- 2. In the 1099 Pay Detail window, click New.
- 3. In the New Pay window, enter:
  - \*Resource
     Required. Click and choose the resource. (See Looking up resources).
  - \*Pay Date

*Required.* Click and select the date in the <u>Date Navigator</u>.

- To include prior payroll, enter the last payroll date before you started using RB9.
- To add handwritten checks, enter the actual pay date.
- \*Amount

Required

- To include prior payroll, enter the total payroll amounts you paid during the calendar year from January 1 to the date entered in \*Pay Date.
- To add handwritten checks, enter the actual amount.
- Check Date

Click and select the date in the <u>Date Navigator</u>.

- To include prior payroll, enter the last check date before you started using RB9.
- To add handwritten checks, enter the actual check date.
- \*1099-Issuing Business Unit

*Required.* Select the company profit center associated with the resource's jobs in the drop-down. BUs are set up in <u>Business Units</u>.

#### Check No./Remarks

Enter the check number and/or reason for the adjustment.

4. Click **Save.** The new amount is added to the resource's pay listings with a checkmark in the **Adjustment** column of the 1099 Pay Detail window.

#### Reference

- Payables payroll procedure
- Date Navigator
- Business Units

- <u>Reviewing payroll amounts</u>
- Looking up resources

# Printing 1099-NEC forms

RB9 only

View onscreen summaries of your independent contractors' taxable pay. Then print out their 1099-NEC information on preprinted laser-compatible IRS forms.

#### 1. Payables > Print 1099 Forms

#### 2. In the **Search By** pane:

#### \*Pay Date From/\*Pay Date

Required. Default to last year. Change date range, if desired (see <u>Date Navigator</u>).

#### Pay Group

Categories of time periods your company uses to pay resources, e.g., Monthly, Weekly, On Demand. Default is ALL. Click 🗐 to restrict search to resources tied to specific pay groups (see Lookup panel). Pay groups are set up in Lists > Resources.

#### Resource

To limit the results to a single resource, click , then select the resource. See Looking up resources.

#### Cutoff Amount

The smallest paid amount in dollars for which you are issuing 1099s. Default is \$600.

#### 1099-Issuing Business Units

Company profit centers that pay resources. Default is ALL. Click 🗐 to restrict search to resources paid for specific BUs' jobs (see Lookup panel). BUs are set up in Business Units.

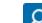

RB9 lists all of the resources that meet the specified search condition(s). 3. Click

- 4. Check the boxes of resources who should receive 1099s. OR check the box in the header to select all.
- 5. Click Print >
  - 1099-MISC: Don't use this unless advised to by your accountant.
  - 1099-NEC: Use this option for payments to independent contractors like reporters and other resources.
- 6. In the 1099 Form Options popup that appears, select the issuing business unit in the **\*Payer's Business** Unit drop-down. Then click OK.
- 7. RB9 creates a PDF file of the 1099 information to print from Adobe Acrobat on preprinted laser-compatible IRS forms. See Printing PDFs from RB.

#### **NOTE: Not all resources require 1099 forms**

Check the Print 1099 Form box in the Pay Info pane of any resources that you want to provide 1099s to. 1099 forms will be printed only for those resources with this box checked. (See Entering pay information.)

#### Reference

- Payables payroll procedure
- Date Navigator
- Lookup panel
- Pay groups
- Lists > Resources

#### Business Units

- Looking up resources
- Printing PDFs from RB
- Entering pay information

# Printing sales commission reports

View all invoices that include a commission, grouped and subtotaled by resource or sales rep (account executive). Voided commissions are listed on the report as adjustments.

### 1. Generate report

### 1. Payables > Sales Commission Report

2. In the **Search By** pane, specify the following search filters:

### Date Type

Default is Invoice Post Date. Select Payment Post Date in the drop-down if you pay commissions only on paid invoices.

### \*Date From/\*Date To

*Required.* Works with **Date Type.** Default is today. Change date range, if desired (see <u>Date Navigator</u>).

### Commission For

Default is Sales Rep. Select <u>Client Of</u> in the drop-down to search for resources who earn commissions on their own clients.

### Original/Copy

Default is ALL. Select Original Only in the drop-down if you do not pay commissions on copy sales. Select Copy Only if you want to see copy sales commissions only.

### Deduct Resource Cost

Default is No. Click to select Yes if you pay commissions based on RARE (Revenue After Resource Expenses) or NIBO (Net Income Before Overhead).

### Business Units

Profit centers or parts of your business you track separately. Default is ALL. Click 🗐 to restrict search to invoices tied to specific BUs (see Lookup panel). BUs are set in Business Units.

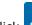

3. Click . RB9 lists all of the invoices that meet the specified search condition(s) as a report, grouped by resource/sales rep. The search criteria used to generate the report appear at the bottom of each page of the report above the timestamp.

### 2. Export/print results

Export the report to save it and/or edit it in another application, or print it. See Printing invoices, statements & reports.

### **NOTE: Voided commissions listed separately in reports**

Voided invoices are listed in Adjustments for each resource or sales representative if Not to void Client Of Commission or Not to void Sales Rep Commission are not selected when voiding an invoice. See Voiding invoices.

#### Reference

- Date Navigator
- Sales Rep
- Client Of

- Lookup panel
- Business Units

- Printing invoices, statements & reports
- <u>Voiding invoices</u>

# **Overriding commissionable amounts**

RB9 calculates commissions by multiplying the commissionable amount by the sales rep or resource's commission rate. (See <u>Entering pay information</u>.) The commissionable amount is calculated and stored for each invoice by adding all of the service items that are marked as "commissionable." Whether a particular service item is commissionable or not is specified in the <u>Service Item Master</u>. (See <u>Entering billing & pay rates</u>.) However, you can override the calculated commissionable amount using this function.

# 1. Find commissions to override

# 1. Payables > Override Sales Commission

2. In the **Search By** pane, no specific filter is required, but you must use at least one of the search filters:

# Invoice No.

Number of the commissionable invoice.

Job No.

Job number tied to the commissionable invoice.

Date Type

Invoice Date is the default. Select Job Date to search for invoices by their related job's date.

Date From/Date To

Works with **Date Type.** Enter a date range, if desired (see <u>Date Navigator</u>).

Case

Click I to select a case to restrict the search to invoices tied to that case (see Looking up cases).

## Commission For

Default is <u>Sales Rep</u>. Select <u>Client Of</u> in the drop-down to search for invoices tied to resources who earn commissions on their own clients.

Click I to find a resource to restrict the invoice search to (see Looking up resources).

Business Units

Profit centers or parts of your business you track separately. Default is ALL. Click I to restrict search to invoices tied to specific BUs (see Lookup panel). BUs are set in Business Units.

3. Click . RB9 lists all of the invoices that meet the specified search condition(s).

# 2. Perform operations

• To view a commission's details

Click its  $\ge$  > View or its hyperlinked invoice number.

## • To override the commissionable amount for an invoice

- 1. Click its **Edit** to access the Edit Sales Commission window directly. Or click its hyperlinked invoice number, then in the View Sales Commission window click **Edit**.
- 2. In the Edit Sales Commission window, enter the new amount in:

Client Of Commissionable Amount

For resources with their own clients.

- Sales Rep Commissionable Amount For sales reps.
- 3. Click Save.

## **NOTE: Correct Sales Rep or Client Of**

If the wrong resource appears in **Sales Rep** or **Client Of**, update the resource in the Edit Sales Commission window by clicking  $\therefore$  > **Lookup Resource** next to the name and selecting the correct resource. (See <u>Looking up resources</u>.)

## Reference

- <u>Service Item Master</u>
- Date Navigator
- Sales Rep
- <u>Client Of</u>
- Lookup panel
- Business Units

- Entering pay information
- Entering billing & pay rates
- Looking up cases
- Looking up resources

# Printing additional resource production reports

This report lists each invoice (including the unit count) having <u>additional pay</u>, grouped and subtotaled by resource.

# 1. Generate report

- 1. Payables > Additional Resource Production Report
- 2. In the **Search By** pane, click **O** to generate a report for all of today's invoices that include additional

pay. Or use search filters to refine the search before clicking

### Post Date From/\*Post Date To

*Required.* Date(s) invoices were closed. Defaults to today. Change date range, if desired (see <u>Date</u> <u>Navigator</u>).

Resource

To see report for a single resource, see Looking up resources.

#### Resource Type

Profession type (such as Scopist, Proofreader or Interpreter). Default is ALL. Click  $\square$  to restrict search to certain resource types (see Lookup panel). Resource types and options are set in Lists > Resources.

#### Service Subgroup

<u>Service Item Subgroup</u> that contains the service(s) to be included in report. Default is ALL. To restrict search to a single group of services, select a subgroup in the drop-down. Only those service items belonging to the selected subgroup will appear in the **Lookup Service Items** popup.

#### Service Items

Regular charges that you bill to your clients. Default is ALL. To restrict search to fewer services, first select a subgroup in the **Service Subgroup** drop-down. Then click I to restrict search to certain service items (see Lookup panel). Service items are set in <u>Service Item Master</u>.

#### Business Units

Profit centers or parts of your business you track separately. Default is ALL. Click I to restrict search to invoices tied to specific BUs (see Lookup panel). BUs are set in Business Units.

3. Click RB9 lists all of the invoices that meet the specified search condition(s) as a report, grouped by resource. Voided invoices are included in the report if their pay amount was set to "Not to void Resource Pay" when the invoices were voided (see <u>Voiding invoices</u>). The search criteria used to generate the report appear at the bottom of each page of the report above the timestamp.

## 2. Export/print results

Export the report to save it and/or edit it in another application, or print it. See <u>Printing invoices, statements</u> <u>& reports</u>.

#### Reference

- <u>Additional Pay</u>
- Date Navigator

- <u>Resources</u>
- Lookup panel
- <u>Lists > Resources</u>
- <u>Service Item Subgroups</u>
- <u>Service Items</u>
- Service Item Master
- Business Units

- <u>Voiding invoices</u>
- <u>Printing invoices, statements & reports</u>

# **Printing total payable reports**

View all invoices still due to resources, grouped and subtotaled by resource. The grand total shown on the last page is your current resources payable liability.

# 1. Generate report

- 1. Payables > Total Payable Report
- 2. In the **Search By** pane, click to generate your total payable report. RB9 lists all of the invoices with outstanding payables to resources as a report, one resource per page. Voided invoices are included in the report if their pay amount was set to "Not to void Resource Pay" when the invoices were voided (see <u>Voiding invoices</u>).

# 2. Export/print results

Export the report to save it and/or edit it in another application, or print it. See <u>Printing invoices, statements</u> <u>& reports</u>.

### TIP: Give resources a list of their outstanding pay

If you want to distribute this report to resources, select Resource Copy in the **Type** drop-down. RB9 will generate the report without the invoice amount column.

If you only want to give a single resource their report, click  $\square$  next to **Resource** and select the resource. See <u>Looking up resources</u>.

- <u>Voiding invoices</u>
- Printing invoices, statements & reports
- Looking up resources

<u>RB User Guide</u> > <u>Payables</u> > <u>Sales Tax</u>

# **Generating sales tax reports**

View all invoices having sales tax charges generated for a specific period.

# 1. Generate report

- 1. Payables > Sales Tax
- 2. In the Search By pane:

## \*Post Date From/\*Post Date To

*Required.* Date(s) invoices were closed. Defaults to today. Change date range, if desired (see <u>Date</u> <u>Navigator</u>).

### Business Units

Profit centers or parts of your business you track separately. Default is ALL. Click I to restrict search to invoices tied to specific BUs (see Lookup panel). BUs are set in Business Units.

3. Click . RB9 lists all of the invoices that meet the specified search condition(s).

# 2. Export/print results

To export and save the results, click 🗐 and select an export file type. See Exporting & printing results.

## **NOTE:** How sales tax works in RB9

To understand how sales tax works in RB9, you should be aware of the following:

- The sales tax rate is specified for each client in the Firms table. See Entering additional firm information.
- The sales tax is calculated by multiplying the sales taxable amount by the sales tax rate.
- The **sales taxable amount** is calculated by adding all of the service items on the invoice that are marked as "sales taxable." Whether a particular service item is sales taxable or not is specified in the <u>Service Items</u> <u>Master</u> or in individual <u>billing rate tables</u>. See <u>Entering billing & pay rates</u>.

## Reference

- <u>Date Navigator</u>
- Lookup panel
- Business Units
- <u>Service Items Master</u>
- Billing Rates

- Exporting & printing results
- Entering additional firm information
- Entering billing & pay rates

# Keeping track of resources payable balances

You can get an instant snapshot of resources payable, or reestablish a starting balance as of a certain date by using this audit function.

#### 1. Payables > Liability Balance Log

2. In the **Search By** pane:

#### Post Date From

Required. Date invoices were closed. Defaults to first day of the current month. Change date, if desired (see Date Navigator).

### Post Date To

Date invoices were closed. Defaults to today and is non-editable.

Business Units

Profit centers or parts of your business you track separately. Default is ALL. Click 🗐 to restrict search to invoices tied to specific BUs (see Lookup panel). BUs are set in Business Units.

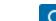

3. Click RB9 lists all dates transactions were posted beginning with the starting date you specified. (End Balance = Begin Balance + Increase R/P – Decrease R/P)

### NOTE: Pay amounts from voided invoices may be included

Voided invoices are included in the results if their pay amount was set to "Not to void Resource Pay" when the invoices were voided (see Voiding invoices). The pay amount for those voided invoices is added to the Increase R/P column and is removed from the Decrease R/P column.

4. Click a hyperlinked date to see details. In the View Liability Log window, the selected day's transactions are broken out and grouped according to type.

### Reference

- Date Navigator
- Lookup panel
- Business Units

## Step-by-step instructions

Voiding invoices

# **Managing points**

View a snapshot of a firm or contact's point activity. Adjust, transfer, and redeem points. If a contact is no longer participating in your points program, you can move their points history to another contact.

# 1. Find contact(s)

- 1. Payables > Reward Points Summary
- 2. In the **Search By** pane, use one or both entity search filters:

### Contact

Enter part of a contact's name to restrict search to one contact.

Firm

Click 🗏 to select a firm in the Lookup Firm popup. See Looking up firms.

### Show Contacts with points history only

Default is Yes. Click to select No to view all contacts that meet the other search requirements.

3. Click . RB9 lists all of the contacts that meet the specified search condition(s).

# 2. Manage points

1. In the returned results, Click X next to a contact name >

### Adjust Points

#### To correct an error in the amount of points earned by the contact or add bonus points:

In the Adjust Points window, enter a positive amount in the **\*Points** field to increase the contact's total points earned or a negative amount to decrease the total.

If desired, enter an explanation in the **Remarks** field for the adjustment.

### Transfer Points

#### To move earned points from the contact to another contact in the same firm:

In the Transfer Points window, enter the number of earned points in the **\*Points** field you are moving from this contact.

In the **\*Transfer To** drop-down, select the contact who will receive the points.

### Redeem Points

#### To document the contact's use of points:

In the Redeem Points window, select how the contact used the points in the **Redemption Method** dropdown. (Methods are set in <u>Lists > Others</u>.)

Enter the number of earned points in the **\*Points** field the contact is redeeming.

If desired, enter an explanation in the **Remarks** field about the redemption.

### Move Points History

#### To move the contact's entire points status to another contact:

In the Move Points History window, the contact's point history totals are displayed. In the Move Points History To pane, the contact's firm is the default in **Firm.** If moving the history to a contact at a different

firm, click 🔀 > Lookup Firm. See Looking up firms.

Select the contact you are moving the points history to in the **\*Contact** drop-down.

### Reward Points History

To open Reward Points History for the contact. See <u>Viewing point history</u>.

2. Click Save.

# 3. Export/print results

To export and save the Reward Points Summary results, click  $\square$  and select an export file type. See Exporting & printing results.

## Reference

• Lists > Others

- Looking up firms
- <u>Viewing point history</u>
- Exporting & printing results

# **Viewing point history**

Get an overview of clients' point activity. See at a glance what activities have been done by which contacts and how their points history has been affected.

# 1. Set search parameters

#### 1. Payables > Reward Points History

2. In the **Search By** pane, specify the following search filters:

### \*Date From/\*Date To

Default is today. Change date range, if desired (see <u>Date Navigator</u>).

Firm

Click 🗉 to select a firm in the Lookup Firm popup. See <u>Looking up firms</u>.

Contact

Click 🗏 to restrict search to one contact's cases in the Lookup Contact popup. See Looking up contacts.

### Activity Type

Categories of what can be done with points. Default is ALL. Click I to restrict search to specific activities (see Lookup panel).

Status

Stages of point activities. Default is ALL. Click 🔤 to restrict search to specific stages (see Lookup panel).

# 2. View results

Click Click Click

# 3. Export/print results

To export and save the results, click i and select an export file type. See Exporting & printing results.

### Reference

- Date Navigator
- Lookup panel

- Looking up firms
- Looking up contacts
- Exporting & printing results

<u>RB User Guide</u> > <u>Payables</u> > <u>Reward Points Analysis</u>

# Analyzing point activity

Get a breakdown of clients' point activity by month, quarter, and year.

# 1. Set search parameters

#### 1. Payables > Reward Points Analysis

2. In the Search By pane, specify the following search filters:

### Activity Type

Categories of what can be done with points. Default is ALL. Click I to restrict search to specific activities (see Lookup panel).

### \*Transaction Date From/\*Transaction Date To

Default is this month. Change date range, if desired (see <u>Date Navigator</u>).

Firm

Click 🗐 to select a firm in the Lookup Firm popup. See <u>Looking up firms</u>.

### Contact

If a firm is selected, you can restrict the search to a single contact at the firm by selecting them in the drop-down.

### Redemption Type

Categories of what users can get for points. Default is ALL. Click  $\square$  to restrict search to specific redemption types (see <u>Lookup panel</u>). Redemption types are set in <u>Lists > Others</u>.

# 2. View results

- 1. Click Click RB9 displays a list of the contacts, grouped by firm, that meet the specified search condition(s) in year-to-date totals. The list is uneditable.
- 2. To view details, click Expand/Collapse >
  - Expand Firm

Firms expand to display points by contact.

Collapse Firm

Contact points listings are merged together to display points by firm.

Expand Date

Yearly grouping(s) expand to display points by quarters and months.

Collapse Date

Expanded grouping(s) condense to display points by year.

• See <u>Using interactive reports</u> for more information.

# 3. Export/print results

To export and save the results, click  $\square$  > **Export to Excel.** See Exporting & printing results.

## Reference

- Lookup panel
- Date Navigator
- <u>Lists > Others</u>

- Looking up firms
- Looking up contacts
- Using interactive reports
- Exporting & printing results

# Analyzing your business

RB9 only

Get an instant snapshot of your business. Compare the current month-, quarter- and year-to-date totals to the previous period. Get total amounts for any period of time.

# 1. Set parameters

#### 1. Reports > Business Analysis

2. In the **Search By** pane, specify the following search filters:

### \*Post Date From/\*Post Date To

*Required.* Invoices posted for the specified period will be summarized. Default is today.

### Party Type

**Sold To** – Default. Clients ordering the services.

**Bill To** – Clients who pay the invoices, e.g., insurance companies who are paying for litigation services their lawyers order from you.

Bill To Parent - Multi-office third parties.

**Sold To Parent** – Multi-office firm which ordered services.

#### Firm

Leave blank unless you are analyzing business for a particular client. To select a firm, see <u>Looking up</u> <u>firms</u>.

### Party's State

Default is ALL. If you pay local business taxes based on the total revenue generated within your own state, select the state in the Lookup Party's State popup to break out that information (see Lookup panel).

### Case

Leave blank unless you are analyzing business for a particular case. To select a case, see <u>Looking up</u> <u>cases</u>.

### Business Units

Profit centers or parts of your business you track separately. Default is ALL. Click  $\square$  to restrict search to invoices tied to specific BUs (see Lookup panel). BUs are set in <u>Business Units</u>.

## 2. View results

- 1. Click RB9 displays a snapshot of the billed services that meet the specified search condition(s), broken down into number of units sold, billed rush charges, billed amounts, pay amounts, voided/credited, and gross profits year-to-date and all-time totals.
- 2. To view details of:
  - All results, click Expand/Collapse >
    - Expand Service: Service Groups expand to display amounts by service item and subtotals for the Service Groups and Service Subgroups. Subtotal rows have bold headers and a gray background to differentiate them.

- **Expand Date:** Yearly grouping(s) expand to display amounts by quarters (optionally) and months.
- A single Service Group, click > next to the Service Group. RB9 displays the Service Subgroup(s) amounts and the Service Group's subtotals. Click > next to a Service Subgroup to see the breakdown by service item and the Service Subgroup's subtotals. Subtotal rows have bold headers and a gray background to differentiate them.
- A single year by month and quarter (optionally), click > next to date headers. If you selected Show Quarterly in your search criteria, RB9 will display the year broken down into quarters first. Click > next to a quarter to see monthly totals.
- See <u>Using interactive reports</u> for more information.

# 3. Export/print results

To export and save the results, click  $\square$  > **Export to Excel.** See Exporting & printing results.

## Reference

- Sold To vs. Bill To
- Lookup panel
- Business Units

- Looking up firms
- Looking up cases
- Using interactive reports
- Exporting & printing results

# **Producing gross profit reports**

RB9 only

This report lists the gross profit (in amount and percentage) for each invoice. Gross profit is the difference between the invoice amount and the resource cost.

## 1. Set parameters

#### 1. Reports > Gross Profit

2. In the **Search By** pane, specify the following search filters:

#### Date Type

- **Job Date** Default. Displays invoice amounts for jobs scheduled to take place during the date range.
- **Invoice Date** Displays invoice amounts for jobs billed during the date range.
- **Post Date** Displays invoice amounts for invoices posted during the date range.

#### \*Date From/\*Date To

Required. Works with **Date Type.** Enter a date range. See <u>Date Navigator</u>.

- Group By
  - Sold To Firm Default. Firm that ordered the services on the invoice.
  - **Bill To Firm** Firm responsible for paying the invoice for the services.
  - Ordering Firm Firm that ordered the billed job.
- Sold To Parent Firm/Bill To Parent Firm/Ordering Parent Firm

Leave blank unless you want to analyze the gross profit for (subsidiary) firms that belong to a particular parent firm.

#### Sold To Firm/Bill To Firm/Ordering Firm

Leave blank unless you want to analyze the gross profit for a particular firm.

Case

Leave blank unless you want to analyze the gross profit for a particular case. To select a case, see Looking up cases.

#### Number of Top Clients

Enter the number of clients you want to limit from the top. Leave blank to show all clients.

- Show Detail
  - **Yes** Default. Shows each client's gross profit broken down by invoice.
  - No Summarizes each clients' information into one line.

#### Business Units

Profit centers or parts of your business you track separately. Default is ALL. Click I to restrict search to invoices tied to specific BUs (see Lookup panel). BUs are set in Business Units.

# 2. View results

Click RB9 lists all of the invoices that meet the specified search condition(s) as a report. The search criteria used to generate the report appear at the bottom of each page of the report above the timestamp.

# 3. Export/print results

Export the report to save it and/or edit it in another application, or print it. See <u>Printing invoices, statements</u> & reports.

## Reference

- Date Navigator
- Sold To vs. Bill To
- Lookup panel
- Business Units

## **Step-by-step instructions**

• Printing invoices, statements & reports

# **Producing miscellaneous sales reports**

RB9 only

Generate reports summarizing clients' miscellaneous charges. Reports can show each client's amount totals and averages for specific date ranges, clients, service items, and business units.

# 1. Set parameters

- 1. Reports > Misc. Sales
- 2. In the **Search By** pane, specify the following search filters:

#### \*Post Date From/\*Post Date To

*Required.* Enter an invoice date range. See <u>Date Navigator</u>. Default is today. Invoices posted for the specified period will be summarized.

#### Service Item Subgroup

Only those service items belonging to the selected subgroup appear in the **Lookup Service Items** panel.

#### Service Items

Default is ALL. To restrict search to specific service item(s), click  $\square$  and make selection(s) in the **Lookup** Service Items panel. (See Lookup panel.)

#### Sold To Parent Firm

Multi-office firm headquarters which ordered services.

- Sort By
  - Firm Name Default. Results will appear in alphabetical order.
  - **Total Amount** Results will appear in ascending order of total amount billed.
- Show Detail
  - Yes Default. Will present results grouped by contacts.
  - No Will compile results from all contacts in a firm into one entry in the list.

#### Business Units

Profit centers or parts of your business you track separately. Default is ALL. Click  $\square$  to restrict search to invoices tied to specific BUs (see Lookup panel). BUs are set in <u>Business Units</u>.

# 2. View results

Click C. RB9 summarizes all of the invoices that meet the specified search condition(s) as a report. The search criteria used to generate the report appear at the bottom of each page of the report above the timestamp.

# 3. Export/print results

Export the report to save it and/or edit it in another application, or print it. See <u>Printing invoices, statements</u> & reports.

### Reference

- Date Navigator
- Lookup panel
- Sold To vs. Bill To
- Parent Firms
- Business Units

# **Step-by-step instructions**

• Printing invoices, statements & reports

# **Producing client rating reports**

RB9 only

This report lists all invoices (starting with O&1), grouped and subtotaled by client. Sorting this list by amount can generate a holiday gift list. Each client is listed with the original amount, copy amount, and payment history.

# 1. Set parameters

#### 1. Reports > Client Rating Report

2. In the **Search By** pane, specify the following search filters:

### Post Date From/Post Date To

Enter an invoice date range. See <u>Date Navigator</u>. Invoices posted for the specified period will be summarized.

- Group By
  - **Sold To** Default. Firm that ordered service items.
  - **Bill To** Firm that is paying the invoice.

### Sold To Parent Firm/Bill To Parent Firm

Leave blank unless you want to analyze the rating for (subsidiary) firms that belong to a particular <u>parent firm</u>.

### Sold To Firm/Bill To Firm

Leave blank unless you want to analyze the rating for a particular firm.

### Billing Rate Group

Default is ALL. To limit which groups to search, click  $\square$  (see <u>Lookup panel</u>). Billing Rate Groups are set in <u>Lists > Accounting</u>.

- Sort By
  - Amount Default. To see report in descending order starting with amounts for Originals, then Copies.
  - Firm Name To see report in alphabetical order.
- Show Detail
  - Yes Default. Shows amounts attributable to contacts within firms.
  - **No** To see amounts summarized by firm and any zero amounts hidden.
- Business Units

Profit centers or parts of your business you track separately. Default is ALL. Click 🗉 to restrict search to invoices tied to specific BUs (see Lookup panel). BUs are set in Business Units.

# 2. View results

Click Click Click

# 3. Export/print results

Export the report to save it and/or edit it in another application, or print it. See <u>Printing invoices, statements</u> <u>& reports</u>.

# Reference

- Date Navigator
- Parent Firms
- Sold To vs. Bill To
- Lookup panel
- <u>Lists > Accounting</u>
- Business Units

# **Step-by-step instructions**

• Printing invoices, statements & reports

# **Producing insurance billing reports**

RB9 only

This report lists each invoice billed directly to an insurance company (or other third party), grouped and subtotaled by client and insurance company.

# 1. Set parameters

#### 1. Reports > Insurance Billing

2. In the **Search By** pane, specify the following search filters:

### Post Date From/\*Post Date To

*Required.* Enter an invoice date range. See <u>Date Navigator</u>. Default is today. Invoices posted for the specified period will be summarized.

#### Bill To Parent Firm

Leave blank unless you want to analyze the third-party billing for (subsidiary) firms that belong to a particular <u>parent firm</u>.

#### Bill To Firm

Leave blank unless you want to analyze the third-party billing for a particular firm.

#### Billing Rate Group

Default is ALL. To limit which groups to search, click  $\square$  (see <u>Lookup panel</u>). Billing Rate Groups are set in <u>Lists > Accounting</u>.

#### Business Units

Profit centers or parts of your business you track separately. Default is ALL. Click it to restrict search to invoices tied to specific BUs (see Lookup panel). BUs are set in Business Units.

## 2. View results

Click RB9 lists all of the invoices that meet the specified search condition(s) as a report, and includes a grand total page at the end of the report. The search criteria used to generate the report appear at the bottom of each page of the report above the timestamp.

## 3. Export/print results

Export the report to save it and/or edit it in another application, or print it. See <u>Printing invoices, statements</u> <u>& reports</u>.

#### **BEST PRACTICES**

When insurance companies ask for a report that breaks down their invoices by law firm and attorney, provide this report.

#### Reference

- Date Navigator
- Parent Firms
- Lookup panel
- Lists > Accounting
- Business Units

#### Step-by-step instructions

<u>Printing invoices, statements & reports</u>

# **Producing resource production reports**

RB9 only

View all invoices (including the page count) generated for a specific period, grouped and subtotaled by resource. Print out office copies and resource copies (which exclude invoice amounts).

# 1. Set parameters

#### 1. Reports > Resource Production

2. In the **Search By** pane, specify the following search filters:

### Date Type

**Post Date** – Default. Invoices posted for the specified period will be summarized. **Job Date** – Shows invoices based on the invoice's related job date.

### \*Date From/\*Date To

Required. Works with **Date Type.** Default is today. Enter a date range. See <u>Date Navigator</u>.

Resource

Leave blank unless you want to analyze the production for a particular resource. To see report for a single resource, see <u>Looking up resources</u>.

#### Resource's City

Enter a city name to see which resource is producing the most in that city.

### Original/Copy

Default is ALL. Select Original Only to restrict search to originals. Select Copy Only to restrict search to copies.

### Type

Default is Office Copy. Select Resource Copy to produce report without invoice totals.

#### Show Detail

Default is Yes. Click to select No to print the report in summary format.

### Business Units

Profit centers or parts of your business you track separately. Default is ALL. Click it to restrict search to invoices tied to specific BUs (see Lookup panel). BUs are set in Business Units.

# 2. View results

Click Click RB9 summarizes all of the invoices that meet the specified search condition(s) as a report. The search criteria used to generate the report appear at the bottom of each page of the report above the timestamp.

# 3. Export/print results

Export the report to save it and/or edit it in another application, or print it. See <u>Printing invoices, statements</u> <u>& reports</u>.

# Reference

- Lookup panel
- Business Units

# **Step-by-step instructions**

• Printing invoices, statements & reports

# **Producing original production reports**

RB9 only

View all jobs (including the page count) produced for a specific period, grouped and subtotaled by resource.

# 1. Set parameters

#### 1. Reports > Original Page Production

2. In the **Search By** pane, specify the following search filters:

### \*Job Date From/\*Job Date To

*Required.* Enter a date range to see number of transcript pages produced in a specific time frame. Default is today.

### Resource

Leave blank unless you want to analyze the production for a particular resource. To see report for a single resource, see <u>Looking up resources</u>.

### Business Units

Profit centers or parts of your business you track separately. Default is ALL. Click  $\square$  to restrict search to jobs tied to specific BUs (see <u>Lookup panel</u>). BUs are set in <u>Business Units</u>.

# 2. View results

Click RB9 summarizes all of the jobs that meet the specified search condition(s) as a report. The search criteria used to generate the report appear at the bottom of each page of the report above the timestamp.

# 3. Export/print results

Export the report to save it and/or edit it in another application, or print it. See <u>Printing invoices, statements</u> <u>& reports</u>.

### **BEST PRACTICES**

If you pay incentives to resources that produce more than certain number of pages per month, use this report to get the totals you need.

### Reference

- Lookup panel
- Business Units

### **Step-by-step instructions**

<u>Printing invoices, statements & reports</u>

# **Producing turnaround analysis reports**

RB9 only

This report summarizes by resource how quickly they turn around jobs on average for the specified period.

# 1. Set parameters

#### 1. Reports > Task Turnaround Analysis

2. In the **Search By** pane, specify the following search filters:

#### Date Type

**Order Date** – Default. Select tasks for report based on job's scheduled date or when transcripts were ordered by the client for a previously billed job.

**Turn In/Completed Date** – Select tasks for report based on when they were completed by the resource.

#### \*Date From/\*Date To

Required. Works with Date Type. Default is today. Enter a date range. See Date Navigator.

Resource

Leave blank unless you want to analyze the turn-around time of a particular resource. To see report for a single resource, see <u>Looking up resources</u>.

#### Task

Parts of jobs requiring separate resources. Default is ALL. Click  $\square$  to restrict search to specific tasks (see <u>Lookup panel</u>). Task options are set in <u>Lists > Jobs</u>.

### Show Detail

**Yes** – Default. Produces a list of all turned-in jobs grouped by resource.

**No** – Produces a summary list showing number of tasks and average turnaround in days for each resource.

### Business Units

Profit centers or parts of your business you track separately. Default is ALL. Click  $\square$  to restrict search to jobs tied to specific BUs (see Lookup panel). BUs are set in <u>Business Units</u>.

# 2. View results

Click RB9 summarizes all of the tasks that meet the specified search condition(s) grouped by resource as a report. The search criteria used to generate the report appear at the bottom of each page of the report above the timestamp.

# 3. Export/print results

Export the report to save it and/or edit it in another application, or print it. See <u>Printing invoices, statements</u> <u>& reports</u>.

### **NOTE: Turnaround does not include weekends**

Weekends are excluded in calculating the average days for completion.

## Reference

- Lookup panel
- Lists > Jobs
- Business Units

# **Step-by-step instructions**

• Printing invoices, statements & reports

# Producing daily tracking summary

RB9 only

Use the Daily Tracking Summary to list all jobs with completed steps within a specified period. Produce reports to document your day's progress.

# 1. View completed steps

#### 1. Reports > Daily Tracking Summary

2. In the **Search By** pane, click 2 to create report of all steps finished today. Or specify the following search filters before clicking 2:

Level

- **Tracking Item** Default. Displays all items in alphabetical order of their description.
- Tracking Step Displays only transcripts and includes steps completed.
- \*Finished Date From/\*Finished Date To

Required. Date range of completed steps.

Manager

RB9 user responsible for overseeing the tracking item. Default is blank. To restrict results to one user, click , then in the Lookup User popup, find the person's name. See <u>Searching in RB</u>.

Tracking Item

Default is ALL.

Business Units

Profit centers or parts of your business you track separately. Default is ALL. Click  $\square$  to restrict search to jobs tied to specific BUs (see Lookup panel). BUs are set in <u>Business Units</u>.

# 2. Export/print results

RB9 lists all of the jobs that meet the specified search condition(s) as a report. The search criteria used to generate the report appear at the bottom of each page of the report above the timestamp.

Export the report to save it and/or edit it in another application, or print it. See <u>Printing invoices, statements</u> <u>& reports</u>.

### Reference

- <u>Tracking</u>
- <u>Lookup panel</u>
- Business Units

- Searching in RB
- <u>Printing invoices, statements & reports</u>

<u>RB User Guide</u> > <u>Reports</u> > <u>Tracking Productivity Analysis</u>

# Analyzing tracking productivity

RB9 only

See how many tracking items have been finished on time, by item, step, manager, or resource.

# 1. Set parameters

- 1. Reports > Tracking Productivity Analysis
- 2. In the **Search By** pane, specify the following search filters:
  - Type
    - By Item Default. Lists all tracking items as categories.
    - **By Step** Lists any tracking items that have completed steps within the selected time frame.
    - **By Manager-Item** Lists all tracking items assigned to managers, grouped by manager.
    - By Assign-To Step Lists all tracking items and their steps assigned to resources, grouped by resource.
  - \*Finished Date From/\*Finished Date To

*Required.* Completed tracking item date range.

Show Quarterly

No – Default. View tracking item totals by years and months (in expanded view).

Yes – Add quarterly totals to expanded view.

### Business Units

Profit centers or parts of your business you track separately. Default is ALL. Click it to restrict search to jobs tied to specific BUs (see Lookup panel). BUs are set in Business Units.

# 2. View results

- 1. Click RB9 summarizes all of the items that meet the specified search condition(s) as an interactive report.
- 2. To view details of:
  - All results, click Expand/Collapse >
    - **Expand Item:** (If searched by item) All items listed expand to display item status.
    - Expand Step: (If searched by step) All items listed expand to display steps and their status.
    - **Expand Manager:** (*If searched by manager-item*) All managers listed expand to display items and their status.
    - Expand Assign To: (If searched by assign to-step) All resources listed expand to display items, steps and their status.
    - **Expand Date:** Yearly grouping(s) expand to display amounts by months.
  - Single result, click ▶ next to the result. RB9 displays the next level of the result's details.

• See <u>Using interactive reports</u> for more information.

# 3. Export/print results

To export and save the results, click  $\mathbb{H}$  > **Export to Excel.** See <u>Exporting & printing results</u>.

### Reference

- <u>Tracking</u>
- Lookup panel
- Business Units

- Using interactive reports
- Exporting & printing results

# Importing entities from other systems

If you have an existing database of <u>firms</u>, <u>contacts</u>, and/or <u>resources</u> and a copy of <u>Microsoft Excel</u>, you can import the entries into RB9 instead of starting each entity from scratch.

# 1. Create Excel spreadsheet

- 1. Export your data from an existing application to an *Excel* spreadsheet.
- To import your data into RB9, the *Excel* spreadsheet must have the same column headers in the same order as the **Bulk Import** tool headers in RB9. Depending on which type of entities you are importing, download the corresponding *Excel* template to use to set up your spreadsheet correctly:
  - Firms Firms Excel template
  - Firms with Contacts Firms with Contacts Excel template
  - Resources <u>Resources Excel template</u>
- 3. Copy and paste your data into the template. While you must have the exact column headers in the exact same order, you do not have to populate all the fields in the spreadsheet. The only required fields for each row in the spreadsheet are:
  - Firms template: Firm Name
  - Firms with Contacts template:

**Firm Name** plus **Full Name** and/or **First Name** & **Last Name**. If you have more than one contact at a firm, each contact must have their own row with the firm name included.

### Resources template:

Full Name and/or First Name & Last Name

4. When you have finished copying data into the template, save the spreadsheet in *Excel*.

## **TIP: Prepare Excel data correctly**

In addition to the required fields in each row, if you are including an entity's state, be sure to use the 2-letter USPS abbreviation. If you are including email addresses for contacts or resources, each entity should have only one email address.

# 2. Import into RB9

- 1. Tools > Bulk Import
- 2. In the **Search By** pane of the Bulk Import window:
  - Type

Select the type of spreadsheet you are importing:

- Firms Default. For spreadsheets made with the Firms template.
- Firms+Contacts For spreadsheets made with the Firms with Contacts template.
- **Resources** For spreadsheets made with the Resources template.
- \*File

*Required.* Click 🖾 and find the spreadsheet's .xlsx file.

- 3. Click **O**. If the spreadsheet was formatted correctly, the data will import into the Bulk Import results grid. If you receive a popup error message instead, click **OK** and reformat your *Excel* spreadsheet to resolve the error and select the revised file to import again.
- 4. In the Bulk Import results grid, you can view your entries, but not edit them. If you see any errors, edit your *Excel* spreadsheet and re-import the file or edit the entries in RB9 after importing.
- 5. Click Import.
- 6. RB9 adds the entries to the appropriate Entity database. When the import is complete, click **OK** in the popup that appears.
- 7. To view and/or revise the entries in RB9 see <u>Updating contacts</u>, <u>Updating firms</u>, and <u>Updating resources</u>.

### **IMPORTANT: RB9 does not check entries for duplicates**

When importing entities into RB9, RB9 does not check the database for duplicate entries. If you discover duplicate entities, you can either delete the duplicate or merge the entries. See <u>Removing entities</u>.

### Reference

- Firms
- <u>Contacts</u>
- <u>Resources</u>
- Microsoft Excel
- Firms Excel template
- Firms with Contacts Excel template
- <u>Resources Excel template</u>

- <u>Updating contacts</u>
- <u>Updating firms</u>
- <u>Updating resources</u>
- <u>Removing entities</u>

# Updating multiple firms at once

If you have a number of firms that need the same information changed, for example you are going to start charging late fees on overdue invoices, save time by changing all of the affected firms at once.

#### 1. Tools > Bulk Update

- 2. In the Bulk Update window, select <u>Firms</u> in the **Entity** drop-down.
- 3. Select the field you want to update in the **Choose field to update** drop-down:

### Account Status

Default. To change the actionable financial status of the firms, such as <u>COD</u> or bankrupt. Account statuses are set in <u>Lists > Firms</u>.

### Always print detail on invoices

To show detailed breakdowns on the firms' invoices or not.

### • Billing Rate Group-Billing Rate

To change the billing rate table for the firms. Billing Rate Groups are created and default selected in <u>Lists ></u> Accounting. Billing rate tables are set up and assigned to a group in <u>Billing Rates</u>.

Class

To change the quality designation or ranking of the firms. Classes are set up in Lists > Firms.

• Client Of

To change the resource the firms belong to.

• COD

To designate the firms as Cash on Delivery or not.

• Collector

To change the resource responsible for collecting payments from the firms.

### Consolidate Statement

To change whether <u>monthly statements</u> are printed for each contact at this firm separately or combined and sent to "Accounts Payable."

• Discount Rate

To change the percentage you deduct if you offer a negotiated discount on all the firms' invoices. What's discountable is specified at the service item level. See <u>Setting up Service Item Master</u>.

### Do not attempt marketing

To change whether you send the firms marketing or promotional matter from your company or not.

### • Finance Charge Rate

To change the percentage (e.g., "1.200") you charge the firms monthly on past-due invoices.

### • Firm Type

To change the category the firms are classified by. Firm Type and its default are set in Lists > Firms.

### Invoice Past Due in Days

To change the deadline in business days past the payment terms of invoices for the firms to render payment before RB9 notifies you to start collection efforts.

### • Late Charge Rate

To change the percentage you charge the firms as a one-time account service fee on past-due invoices.

• Parent Firm

To change the firm designated as the <u>firms' headquarters</u>.

#### • Payment Terms

To change the terms for payment that will appear on the firms' invoices. Payment terms and default are set in Lists > Accounting.

#### • Rating

To change the firms' credit rating. Rating types and default are set up in Lists > Firms.

#### • Sales Rep

To change the <u>sales representative</u>/account executive the firms belong to.

### • Sales Tax Rate

To change the percentage for the state sales tax for the firms.

#### • Source

To change where the firms heard of you. Sources and default are set up in Lists > Firms.

### Statement Sending Method

To change how you send consolidated statements to the firms.

4. Selections in **Set value to** vary depending on the field you chose to update above. If you selected:

### Account Status

Select a value in the drop-down.

• Always print detail on invoices

Default is Yes. Click to select No if you do not want to send the firms detailed invoices.

#### Billing Rate Group-Billing Rate

Select a Billing Rate Group in the first field, then the specific Billing Rate Table in the second field.

Class

Select the quality designation or ranking you want to change the firms to in the drop-down.

Client Of

Click . To find the responsible resource you want to change to in the **Lookup Resource** panel, see <u>Looking up resources</u>.

• COD

Default is No. Click to select Yes if you want the firms to pay invoices in full upon delivery.

• Collector

Click . To find the resource you want to collect payments from the firms, see <u>Looking up resources</u>.

#### Consolidate Statement

Default is No. Click to select Yes if you want to send the firms one statement for all of their contacts' invoices.

• Discount Rate

Enter the percentage (e.g., "8.000") you want to deduct on the firms' invoices.

### Do not attempt marketing

Default is No. Click to select Yes if you want to avoid sending the firms your company's marketing or promotional materials.

### • Finance Charge Rate

Enter the percentage (e.g., "1.200") you want to charge the firms monthly on past-due invoices.

• Firm Type

Select the category you want to change the firms to in the drop-down.

#### • Invoice Past Due in Days

Enter the number of business days past the payment terms of invoices for the firms to render payment before RB9 notifies you to start collection efforts.

#### • Late Charge Rate

Enter the percentage (e.g., "2.000") you want to charge the firms as a one-time account service fee on past-due invoices.

#### • Parent Firm

Click  $\square$ . To find the headquarters for the firms, see <u>Looking up firms</u>.

#### • Payment Terms

Select the terms that will appear on invoices in the drop-down.

#### • Rating

Select the credit rating you want to change the firms to in the drop-down.

### • Sales Rep

Click . To find the sales representative you want to change to, see <u>Looking up resources</u>.

#### • Sales Tax Rate

Enter the percentage (e.g., "7.000") you want to collect from the firms for the state sales tax.

• Source

Select where the firms heard of you in the drop-down.

#### Statement Sending Method

Select the method for sending consolidated statements to the firms.

### 5. Click Next.

- 6. In the **Update To** panel, choose one:
  - All firms

To change every listing in Firms.

#### • All active firms

To change only those listings for firms that are still doing business with you.

#### • Specific firms

Default. To select a custom set of firms to update.

1. Select a filter in the **Search By** drop-down:

### Firm Name

Default. To search for firms with a common name, enter part of the name in Search Criteria.

City

To search for firms in one city, enter part of the city name in Search Criteria.

Parent Firm

To search for firms that are part of one organization, click . Then find the firms' headquarters in the **Lookup Parent Firm** panel. See <u>Looking up firms</u>.

#### Sales Rep

When bulk updating sales reps only

To search for firms by their assigned sales representative, click  $\square$ . See <u>Looking up resources</u>.

State

To search for firms in one state or multiple states, click . Then select states in the **Lookup State** panel. See <u>Lookup panel</u>.

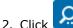

ck 🔝. RB9 displays all the firms that fit the search criteria.

- 3. Check the box in the **Results** header to select all firms in the grid, or check only the boxes of specific firms to update.
- 7. Click **Update.** If you selected the All firms option, an alert will appear asking if you mean to update every firm in your database. If so, click **Yes.**
- 8. RB9 updates the entries. Click **OK** in the operation successful popup that appears.

### **CAUTION: Update All means your entire firm database**

Select the All firms choice in the **Update To** panel only when you want to update the field in every firm in your database. *The Bulk Update function cannot be stopped while it is executing an update and you cannot undo or roll back an update.* Use Update All with caution. If you want to update all of the firms in the **Results** grid in the **Update To** panel, check the box in the **Results** header to select them all then click **Update.** 

### Reference

- Firms
- <u>COD</u>
- Lists > Firms
- Parent Firms
- <u>Lists > Accounting</u>
- Billing Rates
- <u>Resources</u>
- <u>Client Of</u>
- <u>Send Statements</u>
- Sales Rep
- Lookup panel

- <u>Setting up Service Item Master</u>
- Looking up resources
- Looking up firms

# Updating multiple contacts at once

If you have a number of contacts that need the same information changed, for example you have a new sales representative for your contacts, save time by changing all of the affected contacts at once.

### 1. Tools > Bulk Update

2. In the Bulk Update window, select <u>Contact</u> in the **Entity** drop-down.

### 3. Select the field you want to update in the **Choose field to update** drop-down:

### • Billing Rate Group-Billing Rate

Default. To change the billing rate table for the contacts. Billing Rate Groups are created and default selected in <u>Lists > Accounting</u>. Billing rate tables are set up and assigned to a group in <u>Billing Rates</u>.

### • Client Of

To change the resource the contacts belong to.

### • Contact Type

To change the category the contacts are classified by. Contact Type and its default are set in <u>Lists > Contacts</u>.

### Do not attempt marketing

To change whether you send the contacts marketing or promotional matter from your company or not.

• Gender

To change the designated gender of the contacts. Gender types and default are set in Lists > Contacts.

### • Invoice Sending Method

To change how you send invoices to the contacts.

Rating

To change the contacts' credit rating. Rating types and default are set up in Lists > Contacts.

### • Sales Rep

To change the <u>sales representative</u>/account executive the contacts belong to.

### • Sales Tax Rate

To change the percentage for the state sales tax for the firms.

Salutation

To change the terms of address used in letters or messages for contacts, e.g., Mr. or Ms. Terms of address and default are set up in Lists > Contacts.

### Statement Sending Method

To change how you send statements to the contacts.

#### 4. Selections in **Set value to** vary depending on the field you chose to update above. If you selected:

### • Billing Rate Group-Billing Rate

Select a Billing Rate Group in the first field, then the specific Billing Rate Table in the second field.

### Client Of

Click . To find the responsible resource you want to change to in the **Lookup Resource** panel, see

Looking up resources.

### • Contact Type

Select the category you want to change the contacts to in the drop-down.

### Do not attempt marketing

Default is No. Click to select Yes if you want to avoid sending the firms your company's marketing or promotional materials.

### • Gender

Select the new gender in the drop-down.

### Invoice Sending Method

Select the method for sending invoices to the contacts.

• Rating

Select the credit rating you want to change the contacts to in the drop-down.

• Sales Rep

Click . To find the sales representative you want to change to, see <u>Looking up resources</u>.

Salutation

Select new terms of address for the contacts in the drop-down.

Statement Sending Method

Select the method for sending statements to the contacts.

- 5. Click Next.
- 6. In the **Update To** panel, choose one:
  - All contacts

To change every listing in Contacts.

• All active contacts

To change only those listings for contacts that are still doing business with you.

### • Specific contacts

Default. To select a custom set of contacts to update.

- 1. Select a filter in the **Search By** drop-down:
  - Firm Name

Default. To search for contacts who work at <u>firms</u> that have a common name, enter part of the name in **Search Criteria.** 

Firm No.

To search for contacts that work for one firm, enter the firm number in Search Criteria.

Parent Firm

To search for contacts who work for firms that are part of one organization, click  $\square$ . Then find the <u>firms' headquarters</u> in the **Lookup Parent Firm** panel. See <u>Looking up firms</u>.

Sales Rep

When bulk updating sales reps only

To search for contacts by their assigned sales representative, click . See Looking up resources.

- 2. Click . RB9 displays all the contacts that fit the search criteria.
- 3. Check the box in the **Results** header to select all contacts in the grid, or check only the boxes of specific contacts to update.
- 7. Click **Update.** If you selected the All contacts option, an alert will appear asking if you mean to update every contact in your database. If so, click **Yes.**
- 8. RB9 updates the entries. Click **OK** in the operation successful popup that appears.

### **CAUTION: Update All means your entire contact database**

Select the All contacts choice in the **Update To** panel only when you want to update the field in every contact in your database. *The Bulk Update function cannot be stopped while it is executing an update and you cannot undo or roll back an update.* Use Update All with caution. If you want to update all of the contacts in the **Results** grid in the **Update To** panel, check the box in the **Results** header to select them all then click **Update.** 

### Reference

- <u>Contact</u>
- <u>Lists > Accounting</u>
- Billing Rates
- <u>Resources</u>
- <u>Client Of</u>
- <u>Lists > Contacts</u>
- Sales Rep
- Firms
- Parent Firms

- Setting up Service Item Master
- Looking up resources
- Looking up firms

# Updating multiple resources at once

If you have a number of resources that need the same information changed, such as a group of resources whose <u>pay group</u> has changed, save time by changing all of the affected resources at once.

### 1. Tools > Bulk Update

- 2. In the Bulk Update window, select <u>Resources</u> in the **Entity** drop-down.
- 3. Select the field you want to update in the **Choose field to update** drop-down:
  - Commission Rate (When Covering)

For resources with their own clients (<u>Client Of</u>), the percentage for extra commission pay for their clients's jobs they cover.

For <u>sales reps</u> (account executives), the percentage for sales commissions.

• Commission Rate (When Not Covering)

**For resources with their own clients,** the percentage for extra commission pay for their clients's jobs someone else covered.

For sales reps (account executives), the percentage for sales commissions.

Copy Term

Number of days from the invoice date before this resource is paid on copies.

Do not pay this resource

Resources, such as an owner or conference room, that are excluded from the pay process.

• Original Term

Number of days from the invoice date before this resource is paid on originals.

• Pay Group

Categories of time periods your company uses to pay resources, e.g., Monthly, Weekly, On Demand. <u>Pay</u> <u>groups</u> are set up in <u>Lists > Resources</u>.

• Print 1099 Form

If you provide the resources with their federal 1099-NEC forms.

• Priority Level

Order of preference or availability. Priority levels, including the default, are defined in Lists > Resources.

• Resource Type

Profession(s) and/or other type of resource(s). Resource types and the default are defined in <u>Lists ></u> Resources.

Salutation

To change the terms of address used in letters or messages for resources, e.g., Mr. or Ms. Terms of address and default are set up in <u>Lists > Resources</u>.

Self Scope

Resources do their own scoping.

- 4. Selections in **Set value to** vary depending on the field you chose to update above. If you selected:
  - Commission Rate (When Covering)

Enter the percentage (e.g., "5.000") you want to change to for extra commission pay on covered jobs.

### Commission Rate (When Not Covering)

Enter the percentage (e.g., "3.000") you want to change to for extra commission pay on jobs covered by other resources.

### Copy Term

Select a value in the drop-down or enter one in the field to set the number of days before the resources are paid for copies.

### Do not pay this resource

Default is No. Click to select Yes if you want to exclude the resources from the pay process.

### Original Term

Select a value in the drop-down or enter one in the field to set the number of days before the resources are paid for originals.

### • Pay Group

Select the resources' new pay group in the drop-down.

### Print 1099 Form

Default is No. Click to select Yes if you want to print 1099-NEC forms for the resources.

### • Priority Level

Select the resources' new order of preference or availability in the drop-down.

#### • Resource Type

Select the resources' new profession or other type of resource in the drop-down.

### Salutation

Select new terms of address for the resources in the drop-down.

#### • Self Scope

Default is No. Click to select Yes if you want to indicate that the resources do their own scoping.

### 5. Click Next.

#### 6. In the **Update To** panel, choose one:

#### • All resources

To change every listing in Resources.

#### • All active resources

To change only those listings for resources that are still doing business with you.

• Specific resources

Default. To select a custom set of resources to update.

- 1. Select a filter in the **Search By** drop-down:
  - City

Default. To search for resources in one city, enter part of the city name in Search Criteria.

State

To search for resources in one state or multiple states, click . Then select states in the **Lookup** 

State panel. See Lookup panel.

- 2. Click . RB9 displays all the resources that fit the search criteria.
- 3. Check the box in the **Results** header to select all resources in the grid, or check only the boxes of specific resources to update.
- 7. Click **Update.** If you selected the All resources option, an alert will appear asking if you mean to update every resource in your database. If so, click **Yes.**
- 8. RB9 updates the entries. Click **OK** in the operation successful popup that appears.

### **CAUTION: Update All means your entire resource database**

Select the All resources choice in the **Update To** panel only when you want to update the field in every resource in your database. *The Bulk Update function cannot be stopped while it is executing an update and you cannot undo or roll back an update.* Use Update All with caution. If you want to update all of the resources in the **Results** grid in the **Update To** panel, check the box in the **Results** header to select them all then click **Update.** 

### Reference

- <u>Resources</u>
- Pay Group
- <u>Client Of</u>
- Sales Rep
- Lists > Resources
- Lookup panel

- Entering general resource information
- Entering pay information
- Entering general location information
- Entering general job information
- Entering additional job information

# Updating multiple locations at once

If you have a number of locations that need their location type changed, save time by changing all of the affected locations at once.

### 1. Tools > Bulk Update

- 2. In the Bulk Update window, select Locations in the **Entity** drop-down.
- Choose field to update drop-down displays Location Type. Location types are categories of facilities where jobs take place, e.g., Hospital, Courthouse, or School. Location types and their default are set in <u>Lists ></u> <u>Locations</u>.
- 4. Select the location type you want to update locations to in the **Set value to** drop-down.
- 5. Click Next.
- 6. In the **Update To** panel, choose one:
  - All locations

To change every listing in Locations.

• All active locations

To change only those listings for locations that are still doing business with you.

Specific locations

Default. To select a custom set of locations to update.

- 1. Select a filter in the **Search By** drop-down:
  - City

Default. To search for locations in one city, enter part of the city name in Search Criteria.

State

To search for locations in one state or multiple states, click . Then select states in the **Lookup State** panel. See <u>Lookup panel</u>.

- 2. Click RB9 displays all the locations that fit the search criteria.
- 3. Check the box in the **Results** header to select all locations in the grid, or check only the boxes of specific locations to update.
- 7. Click **Update.** If you selected the All locations option, an alert will appear asking if you mean to update every location in your database. If so, click **Yes.**
- 8. RB9 updates the entries. Click **OK** in the operation successful popup that appears.

### **CAUTION: Update All means your entire location database**

Select the All locations choice in the **Update To** panel only when you want to update the field in every location in your database. *The Bulk Update function cannot be stopped while it is executing an update and you cannot undo or roll back an update.* Use Update All with caution. If you want to update all of the locations in the **Results** grid in the **Update To** panel, check the box in the **Results** header to select them all then click **Update.** 

### Reference

- Locations
- Lists > Locations
- Lookup panel

# Updating multiple jobs at once

If you have a number of jobs that need the same information changed, such as a group of jobs that were set to the wrong job type, save time by changing all of the affected jobs at once.

### 1. Tools > Bulk Update

- 2. In the Bulk Update window, select <u>Jobs</u> in the **Entity** drop-down.
- 3. Select the field you want to update in the **Choose field to update** drop-down:
  - Job Type

To change the category of jobs. Job types are set in <u>Lists > Jobs</u>.

Sales Rep

To change the account executive or sales representative for the jobs. Sales representatives are set up in Resources.

- 4. Selections in **Set value to** vary depending on the field you chose to update above. If you selected:
  - Job Type

Select a category in the drop-down. Job categories and list default are set in Lists > Jobs.

Sales Rep

Click . To find the sales representative you want to change to in the **Lookup Resource** panel, see Looking up resources.

- 5. Click Next.
- 6. In the Update To panel, Search By defaults to \*Job Date. In Search Criteria fields, enter or select dates in the Date Navigator for Job Date From and Job Date To (required).
- 7. To further restrict results, select a filter in the next drop-down:
  - (blank)

Default. If you want to see all jobs within the date range selected.

- Case To restrict results to jobs from a single case. See Looking up cases.
- Ordering Firm

To restrict results to jobs from a single firm. See Looking up firms.

Ordering Contact

To restrict results to jobs from a single contact. See <u>Looking up contacts</u>.

Sales Rep

When bulk updating sales reps only

To search for jobs by the assigned sales representative, click . See Looking up resources.

8. Click

RB9 displays all the jobs that fit the search criteria.

- 9. Check the box in the **Results** header to select all jobs in the grid, or check only the boxes of specific jobs to update.
- 10. Click **Update.** Then click **OK** in the popup that appears.

### Reference

- <u>Jobs</u>
- <u>Lists > Jobs</u>
- Sales Representative
- <u>Resources</u>
- <u>Lists > Accounting</u>
- Date Navigator

- Looking up resources
- Looking up firms
- Looking up contacts
- Looking up cases

# Managing tags

RB9 only

Use the Tag Manager to find tagged entities, email selected entities, print envelopes or labels for targeted mailings, and quickly add or remove tags from entities.

#### 1. Tools > Tag Manager

- 2. In the Tag Manager's **Search By** pane, select an **Entity** category in the drop-down.
- 3. The other search filters will update depending on the **Entity** category selected. To:

### Find entities to tag

• Firms

Enter a partial/full name in **Firm Name** to search for specific firms.

### Contacts

Use either or both fields:

- Enter a partial/full name in Firm Name to search for contacts at specific firms.
- Enter a partial/full name in Contact Name to search for specific contacts.

#### • Resources

Enter a partial/full name in **Resource Name** to search for specific resources.

### Locations

Enter a partial/full name in **Location Name** to search for specific locations.

### Find tagged entities

All tags that were set up in the relevant list for the **Entity** category selected (see <u>Best Practices</u> below) appear in the **Tag** drop-down automatically. Select the tag name or type a partial/full tag name in the field if the tag was manually entered in entities.

# 4. Click . All entries that match the search criteria appear in the Tag Manager results grid. If you would like to view an entity's details, click its hyperlink.

5. Select the desired entries in the Tag Manager results grid by checking their boxes. Or check the box in the header to select all.

6. To:

### Add a tag to all selected entities

Click **Add Tag.** Then in the Add Tag popup, select a tag in the **\*Tag** drop-down or enter a new tag *(required).* Then click **Save.** 

# Remove the tag from all selected entities

Click **Remove Tag.** In the popup that appears, click **Yes.** 

• Email selected entities

Click **More > Send Email.** See <u>Emailing from RB</u>.

# Print envelopes for selected entities

Click More > Print Envelopes and Labels. See Printing envelopes.

# Print mailing labels for selected entities

Click More > Print Envelopes and Labels. See Printing labels.

# Print/export results

See Exporting & printing results.

### **BEST PRACTICES: Set up tags to share**

Tags that are entered as text in **Tag** fields are saved in the entities where they were entered: They will not appear in any **Tag** drop-down. To have tags appear in drop-downs, set them up in <u>Lists > Firms</u>, <u>Lists ></u> <u>Contacts</u>, <u>Lists > Resources</u>, and <u>Lists > Locations</u>. Any tags entered in Tag Lists will be shared with the rest of your company.

### Reference

- <u>Tags</u>
- Entities
- Lists > Firms
- Lists > Contacts
- Lists > Resources
- Lists > Locations

- Organizing with tags
- Emailing from RB
- Printing envelopes
- Printing labels
- Exporting & printing results

# **Creating/updating forms & letters**

Edit included RB forms. Import forms from other applications to use. Insert headers, footers, and tables. Add RB data fields. Format everything to match your needs and corporate culture. Any edits you make are saved system-wide in the form.

### TIP: You don't have to start from scratch to create forms

If you don't want to change an existing form, copy it and make changes to the new form.

Modify an RB form and save it as a new form. Or create new forms from scratch. New forms are saved on the RB server and are available to all of your RB registered users.

#### 1. Tools > Form Templates

- 2. In the left pane of the Form Templates window, select the form category or sub-category (Form Group) of an existing form you are going to update or for the new form you are going to create.
- 3. RB displays all existing forms in the category/form group selected in the Form Templates window's results pane. To:
  - Create a new form from scratch

Click **New** in the Form Templates' header.

Create a new form from an existing form

In the Form Templates window, click the form's:

- 🔀 > View
- 🔀 > Edit
- Hyperlinked Form Name

In the View Form/Edit Form window, click More > Copy & New.

• Update a form

In the Form Templates window, click the form's:

- 🔀 > Edit
- Hyperlinked Form Name. In the View Form window, click Edit.
- Delete a form

In the Form Templates window, click the form's:

- 🖾 > Delete
- **View/Edit** or hyperlinked **Form Name.** Then in the View Form/Edit Form window, click **Delete.** Click **Yes** in the popup that appears.

### **TIP: Print out a copy before editing**

If you like to work out your ideas on paper, or just need a printed copy of a form template, click **File > Print** in the View Form/Edit Form window to access your browser's print function in the form.

- 4. If you are creating a new form (either from scratch or from an existing form): In the New Form window/panel, enter a name for the form (*required*).
- 5. In the New Form/Edit Form window, click a tab to access tools to customize the form:

# • File

To perform basic template functions, see Editing form templates: File options.

# • Home

Default view. To customize the form's formatting using the tools in this tab, see <u>Editing form templates:</u> <u>Home options</u>

# Insert

To add headers, footers, page numbers, images, graphics, pages, page breaks, tables, special symbols, hyperlinks, and text frames, see <u>Editing form templates: Insert options</u>.

# • Layout

To set page options like margins, orientation, columns, backgrounds, and paragraph spacing, see <u>Editing</u> <u>form templates: Layout options</u>.

# View

To change your workspace view options, such as zoom in or show invisible characters, see <u>Editing form</u> <u>templates: View options</u>.

# Data Fields

To insert data fields, see Editing form templates: Data Fields options.

# Table Tools

In forms with tables only.

If your form has a table in it, this tab appears. To set table options such as table properties, adding/deleting cells/columns/rows, frames and backgrounds, and paragraph alignment in table cells, see Editing form templates: Table Tools options.

# Frame Tools

In forms with graphics only.

If your form has graphics in it, such as your company logo, this tab appears. To set options for how graphics appear in your form, see <u>Editing form templates: Frame Tools options</u>.

### 6. Click Save.

### Reference

• Form Groups

- Editing form templates: File options
- Editing form templates: Home options
- Editing form templates: Insert options
- Editing form templates: Layout options
- Editing form templates: View options
- Editing form templates: Data Fields options
- Editing form templates: Table Tools options
- Editing form templates: Formulas options
- Editing form templates: Frame Tools options

# **Editing form templates: File options**

Form Templates' File options let you import documents from other applications to use, export forms to edit or use in other applications, print your templates, and move templates within a category.

*Continued from <u>Creating/updating forms & letters</u>.* In the New Form/Edit Form window, click **File >:** 

#### Import

**To add an existing document** (.doc, .docx, .pdf, .tx, .txt formats) to your form, select the document from your computer. RB9 imports the file as editable text and graphics.

#### • Export

To export the form to edit in other applications, select a file format in the Select Format popup's dropdown, then click Save.

### • Print

To print the template, set options and print from the browser's print screen that appears.

Properties

To move the template:

- To a different Form Group, select the new sub-category in the Form Group drop-down in the Properties panel, then click Save.
- From a Form Group to its main category, select the blank option in the Form Group drop-down in the Properties panel, then click Save.

### Reference

• Form Group

- <u>Creating new forms & letters</u>
- Editing form templates: Home options
- Editing form templates: Insert options
- Editing form templates: Layout options
- Editing form templates: View options
- Editing form templates: Data Fields options
- Editing form templates: Table Tools options
- Editing form templates: Formulas options
- Editing form templates: Frame Tools options

# **Editing form templates: Home options**

Customize the look of the form and edit text.

#### Continued from <u>Creating/updating forms & letters</u>.

In the New Form/Edit Form window, Home is the default view. Select text to change/format, then select:

# Clipboard

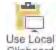

### Clipboard Use Local Clipboard

If you want to add something to your template that you copied from a file in another program, this button must be highlighted, then paste using your browser's Paste command.

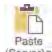

### (Server) Paste (Server)

Contextual list. Depending on what was cut/copied within the template, Formatted Text, Unformatted Text, Image, Text Frame, Chart, Barcode, or Drawing will be active. *(This does not work with content copied from other programs.)* 

Cut Cut

Selected template contents will be deleted from its current location in the form and saved to the clipboard to be pasted elsewhere.

• Сору Сору

Selected template contents will be copied, not deleted, and saved to the clipboard to be pasted elsewhere.

# • Font

Arial 🗘 [Font name]

Scroll up or down the list of fonts and typefaces to select a different font for the selected text.

• 10 
 [Font size]

Scroll up or down the list of default font sizes to select a different size for the selected text.

• A Enlarge Font Size

Increase font size by one point increments.

A Reduce Font Size

Decrease font size by one point increments.

A Clear Formatting

Undo any customization you have done to selected text.

• B Bold

Toggle the selected text's weight between the default and bold.

• / Italic

Toggle the selected text's style between the default and italic/oblique.

### • Underline

- Single Underline selected text, including word spaces, with a single line.
- **Doubled** Underline selected text, including word spaces, with a double line.
- Single, only Words Underline selected text only, not word spaces, with a single line.
- Doubled, only Words Underline selected text only, not word spaces, with a double line.

### abs Strikethrough

Draw a line through the selected text.

### • X<sub>2</sub> Subscript

Move the selected text down half a line.

### X<sup>2</sup> Superscript

Move the selected text up half a line.

- Aa Change Case
  - Sentence case First letter of the first word of each sentence is capitalized.
  - **lowercase** No letters are capitalized.
  - **UPPERCASE** All letters are capitalized.
  - Capitalize Each Word First letter of every word is capitalized.
  - **tOGGLE cASE** Upper and lowercase are reversed in selected text.

### • 🖄 Text Highlight Color

Select a color in the default palette as a color bar behind the selected text. To use a custom color, click **More Colors...** in the drop-down; then select/enter values for a custom color in the Text Background Color popup and click **OK.** 

### • A ' Font Color

Select a color in the default palette as the color for the selected text. To use a custom color, click **More Colors...** in the drop-down; then select/enter values for a custom color in the Text Color popup and click **OK.** 

# Paragraph

# • E Bullets

Select one of the default bullet types to mark each paragraph of selected text. Or click **Format List...** in the drop-down; then select/enter values to customize the list appearance in the Bullets and Numbering popup and click **OK**.

# • **T** Numbering

Select one of the default numbering styles to mark each paragraph of selected text. Or click **Format List...** in the drop-down; then select/enter values to customize the list appearance in the Bullets and Numbering popup and click **OK.** 

### • 🔚 Multilevel List

Select one of the default indent and numbering styles to format paragraphs of selected text. Or click **Format List...** in the drop-down; then select/enter values to customize the list appearance in the Bullets and Numbering popup and click **OK**.

### • 🖻 Decrease Indent

Move the selected text out to the margin in increments. (Will not extend past the margin.)

### • = Increase Indent

Move the selected text in from the margin in increments.

### • **A Left-To-Right Text Direction**

Default. Text is flush left, reads left to right.

### • 1 Right-To-left Text Direction

Used for text in languages, such as Arabic or Hebrew, that read right to left.

#### • JI Tabs

Opens Tabs popup to select/enter values for tab stops in the selected text. You can also click on the horizontal ruler at the top of the form to add tabs to selected text, click and drag tabs to change their location, drag tabs off the ruler to delete them.

### Show/Hide Control Characters

Toggle control characters (format indicators that do not appear in printed versions of the document) on and off.

### • E Left Align Text

Have selected text line up on left margin only.

### • $\equiv$ Center

Have selected text align to a midpoint.

### • $\equiv$ Right Align Text

Have selected text line up on right margin only.

### • $\equiv$ Justify Text

Have selected text line up on both left and right margins.

### • **I** Vine Spacing

Select from one of the default numbers for how much space each line of the selected text occupies vertically.

### • • • Borders

Select border location(s) in the drop-down for the text area of selected text.

### Back Color

Select background color in the drop-down for the text area of selected text. To use a custom color, click **More Colors...** in the drop-down; then select/enter values for a custom color in the Background Color popup and click **OK.** 

# • Z \* Frame Color

With border location(s) selected for the text area in **Borders**, select their color in the default palette. Or to use a custom color, click **More Colors**... in the drop-down; then select/enter values for a custom color in the Frame Line Color popup and click **OK**.

### Frame Line Width

With border location(s) selected for the text area in **Borders**, select their line width in the drop-down.

Styles

• Styles

If you imported a document for your template, RB9 imports any formatting styles attached to the document. Change the style of any selected text in the form to one of the styles in the list.

If you want to customize styles in a template or add new ones, click **Manage Styles** at the end of the list. Then modify an existing style or create a new one in the Styles popup.

# Editing

### • <sup>7</sup> <sup>Undo</sup> Undo

Revert the last change you made to its previous status. Continue clicking **Undo** to step back through changes made to the template since it was last saved.

### • C Redo Redo

Reverse the last **Undo** made. Continue clicking **Redo** to step forward restoring changes made to the template since it was last saved.

### P Find... Find

Search the template for specific text by entering it in the Find popup, check any options to restrict the search, then click **Find Next.** RB9 will search from the cursor insertion point forward through the template, highlighting the found text. Keep clicking **Find Next** to see each instance of the entered text highlighted one at a time. Click **Cancel** to close the popup.

Replace... Replace

Search the template for specific text and replace it with new text by entering the existing text in the **Find what** field and the new text in the **Replace with** field of the Replace popup. Check any options to restrict the search, then click:

- **Find Next** To find the first instance of the existing text from the cursor insertion point forward through the template. Keep clicking **Find Next** to see each instance of the entered text highlighted one at a time.
- **Replace** To replace the highlighted text with the new text and automatically move to the next instance of text to be replaced.
- **Replace All** To replace all instances of the existing text with the new text at once. When complete, a popup appears listing the number of instances text was replaced. Click **OK**.

Click **Cancel** to close the popup.

Select All Select All

Selects all text, images, formatting, etc. in the area (main, header, or footer) where the cursor is inserted.

#### **TIP: Change several options at once**

In any section of the tool bar that has  $\boxed{5}$  in the lower right corner, click it to access a dialog box of options. You can change multiple related options at once in the popup, then click **OK** to save your changes.

- <u>Creating new forms & letters</u>
- Editing form templates: File options
- Editing form templates: Insert options
- Editing form templates: Layout options
- Editing form templates: View options
- Editing form templates: Data Fields options
- Editing form templates: Table Tools options
- Editing form templates: Formulas options
- Editing form templates: Frame Tools options

# **Editing form templates: Insert options**

Form Templates' Insert options let you add headers, footers, page numbers, images, graphics, pages, page breaks, tables, special symbols, hyperlinks, and text frames.

Continued from <u>Creating/updating forms & letters</u>. In the New Form/Edit Form window, click **Insert:** 

# Pages

• Blank Page

Add a page at the end of the form.

• Page Break

Start a new page in the form where the cursor is inserted in the form.

# Tables

### • Table >

In the Insert Table drop-down, either:

- Drag across and down through the boxes to select the number of rows and columns for your table.
- Click **Insert Table** to enter table parameters in the Insert Table popup box.

You can edit the table on the form <u>using Table Tools</u>.

# Illustrations

• Image

Insert an image file (.jpg, .png, .bmp, .tif formats) where the cursor is inserted in the form.

Shapes >

Select a shape type, then click on the form to add a default shape, or click and drag across the form to create a custom-sized shape.

To modify the illustration:

- Change its size by clicking and dragging one of the white squares on the edges of the illustration.
- Move it anywhere in the form by clicking and dragging it.
- Edit the illustration, including how it interacts with text on the form, using Frame Tools.

# Links

• Hyperlink >

**Insert Hyperlink** – To add a link to a web page (start with http:// or https://) or email address (start with mailto:).

# Headers & Footers

• Header >

Edit Header - To add content to page headers

• Footer >

Edit Footer - To add content to page footers

Page Number >

Insert Page Number – To add page numbers to the open header or footer.

You can edit the contents in the header/footer using the tools in Home, Insert, and Data Fields.

# • Text

Text Frame >

**Insert Text Frame** – To create a text box in the form, select this, then click and drag area for text.

**Show Text Frame Marker Lines** – If you have no-line text boxes, select this to see the text box areas on the form.

You can edit the appearance of text frames using Frame Tools.

# Symbols

• Symbol >

**[Special symbols]** – Click a symbol to insert it into the form where the cursor is. Format the appearance of symbols <u>using the tools in Home</u>.

- Creating new forms & letters
- Editing form templates: File options
- Editing form templates: Home options
- Editing form templates: Insert options
- Editing form templates: Layout options
- Editing form templates: View options
- Editing form templates: Data Fields options
- Editing form templates: Table Tools options
- Editing form templates: Formulas options
- Editing form templates: Frame Tools options

# **Editing form templates: Layout options**

Form Templates' Layout options let you set margins, orientation, paper size, columns, content breaks, simple backgrounds, and paragraph spacing.

*Continued from <u>Creating/updating forms & letters</u>.* In the New Form/Edit Form window, click **Layout:** 

# Page Setup

### Margins

In the Page Setup popup that appears, enter amounts in inches or use the arrows to increase/decrease the default amounts for outside margins on pages in the template. You can also enter/select other page options in the popup. Then click **OK**.

- Orientation >
  - **Portrait** Set page to be taller than wide.
  - Landscape Set page to be wider than tall.
- Size >

Select a paper size from the drop-down.

# Columns & Breaks

• Columns >

Select how many columns of text appear on a page from the default listing. Or if you want more columns, or to customize the spacing between columns, click **More Columns...** Then make selections and/or enter amounts in the Page Setup popup's **Columns** tab. Then click **OK.** 

- Breaks >
  - Page Start a new page where cursor is inserted.
  - Column Start a new column where cursor is inserted.
  - **Text Wrapping** Start a new line where cursor is inserted.
  - **Next Page** Start a new page where cursor is inserted. Use this selection, instead of **Page**, when you want to change the number of columns on the next page.
  - **Continuous** Start a new paragraph where cursor is inserted.

### Page Background & Frames

#### Page Color >

Select background color in the drop-down for the entire page. If there are multiple pages, every page will have the same background color. To use a custom color, click **More Colors...** in the drop-down; then select/enter values for a custom color in the Background Color popup and click **OK.** 

• Frame >

Select frame location(s) in the drop-down for the page. Each page can have different frame setups, including no frame.

### Frame Color >

With frame location(s) selected for the page in Frame >, select their color in the default palette. Or to use

a custom color, click **More Colors...** in the drop-down; then select/enter values for a custom color in the Frame Line Color popup and click **OK.** 

### Frame Width >

With frame location(s) selected for the page in **Frame >**, select their line width in the drop-down.

# Paragraph

Numbers entered in these fields affect whole paragraphs.

### Indent

With the paragraph(s) selected that you want to set in from the margin(s), enter amounts in millimeters or use the arrows to increase/decrease the amounts:

**Left** – Set the paragraph(s) in from the left margin.

**Right** – Set the paragraph(s) in from the right margin.

### • Spacing

With the paragraph(s) selected that you want to give extra space around, enter amounts in millimeters or use the arrows to increase/decrease the amounts:

Before – Add space above each selected paragraph.

After – Add space below each selected paragraph.

### **TIP: Change several options at once**

In any section of the tool bar that has in the lower right corner, click it to access a dialog box of options. You can change multiple related options at once in the popup, then click **OK** to save your changes.

- <u>Creating new forms & letters</u>
- Editing form templates: File options
- Editing form templates: Home options
- Editing form templates: Insert options
- Editing form templates: View options
- Editing form templates: Data Fields options
- Editing form templates: Table Tools options
- Editing form templates: Formulas options
- Editing form templates: Frame Tools options

# **Editing form templates: View options**

Form Templates' View options let you change your workspace view options, such as zoom in, use rulers, or show invisible characters.

*Continued from <u>Creating/updating forms & letters</u>.* In the New Form/Edit Form window, click **View:** 

### • Zoom

• Zoom >

Select a percentage to zoom in or out on the form.

- **100%** Click to instantly zoom to 100% view.
- Full Page Click to instantly zoom to fit a single page in the view.
- Page Width

Click to instantly zoom to fit the width of the page in the view.

• Text Width

Click to instantly zoom to fit the width of the widest contents on the form in the view.

# Toolbars

• Horizontal Ruler

Click to toggle ruler along top of form on and off.

• Vertical Ruler

Click to toggle ruler along left side of form on and off.

• Status Bar

Click to toggle status bar along bottom of form on and off.

### Show

• Table Gridlines

Click to toggle table row and column outlines in form on and off.

• Textframe Marker Lines

Click to toggle text box outlines in form on and off.

• Drawing Marker Lines

Click to toggle drawing area outlines in form on and off.

Control Characters

Click to toggle hidden characters in form on and off.

• Frame Anchors

Click to toggle only the frame anchor control character in form on and off.

- Creating new forms & letters
- Editing form templates: File options
- Editing form templates: Home options
- Editing form templates: Insert options
- Editing form templates: Layout options
- Editing form templates: Data Fields options
- Editing form templates: Table Tools options
- Editing form templates: Formulas options
- Editing form templates: Frame Tools options

# **Editing form templates: Table Tools options**

If your form has tables in it, use Form Templates' Table Tools options to customize the look of the tables in your forms.

#### Continued from Creating/updating forms & letters.

In the New Form/Edit Form window, click inside a table you want to customize, then click Table Tools:

### Table

#### Select >

To format/edit an entire selection.

- Select Cell a single cell and its contents.
- Select Column one column and its contents.
- Select Row one row and its contents.
- Select Table the entire table and its contents.
- View Gridlines

Toggle between visible and invisible cell outlines. Default is visible.

Properties

In the Table Properties popup that appears, make frame and background selections, and enter amounts or use the arrows to increase/decrease the default amounts for line widths and cell margins in the selected table. You can also enter/select other table formatting options in the popup. Then click **OK**.

### Rows & Columns

#### • Delete >

To delete an entire selection.

Delete Cell >

Choose how to delete a single cell and its contents:

**Move cells to the left** – Only the cell and its contents are deleted. Existing cells on the right move over, and the row becomes a separate table with one less column.

Delete whole row – The entire row that includes the selected cell is deleted.

Delete whole column – The entire column that includes the selected cell is deleted.

- Delete Column One column and its contents.
- Delete Row One row and its contents.
- Delete Table The entire table and its contents.
- Insert Above

Add one row above the selected cell.

Insert Below

Add one row below the selected cell.

• Insert Left

Add one column to the left of the selected cell. If the table fills the width of the page, the table's column widths automatically adjust to fit the additional column into the table.

• Insert Right

Add one column to the right of the selected cell. If the table fills the width of the page, the table's column widths automatically adjust to fit the additional column into the table.

### Merge

### Merge Cells

Combine selected cells into one cell.

• Split Cells

Replace a merged cell with its original individual cells.

• Split Table >

**Above** – Separate a table into 2 tables; row where cursor is placed becomes the top row of the second table.

**Below** – Separate a table into 2 tables; row where cursor is placed becomes the bottom row of the first table.

# Frames & Background

• Frames >

Select frame location(s) in the drop-down for the selected cell(s)/row(s)/column(s)/table.

Line Color >

With frame location(s) selected in **Frames** >, select their color in the default palette. Or to use a custom color, click **More Colors...** in the drop-down; then select/enter values for a custom color in the Frame Line Color popup and click **OK**.

### • Background Color >

Select background color in the drop-down for the selected table areas. To use a custom color, click **More Colors...** in the drop-down; then select/enter values for a custom color in the Background Color popup and click **OK.** 

Line Width >

With frame location(s) selected in **Frames >**, select their line width in the drop-down.

### Alignment

Click one of the buttons to change how text in the selected cells in a table lines up horizontally and vertically.

### **TIP: Change several options at once**

In any section of the tool bar that has  $\square$  in the lower right corner, click it to access a dialog box of options. You can change multiple related options at once in the popup, then click **OK** to save your changes.

- <u>Creating new forms & letters</u>
- Editing form templates: File options
- Editing form templates: Home options
- Editing form templates: Insert options
- Editing form templates: Layout options
- Editing form templates: View options
- Editing form templates: Data Fields options
- Editing form templates: Formulas options
- Editing form templates: Frame Tools options

<u>RB User Guide</u> > <u>Tools</u> > <u>Form Templates</u> > <u>Creating/updating forms & letters</u>

# **Editing form templates: Formulas options**

If your form has a table in it, use Form Templates' Formulas options to add custom formulas to your forms.

Continued from <u>Creating/updating forms & letters</u>.

In the New Form/Edit Form window, click inside a table where you want to insert a formula. Then click **Formulas:** 

# Formulas

• Formula

Enter your formula in the field

• Functions

Select a function in the drop-down.

# Number Format

### • Number format:

Select the style that you want for your numbers in the drop-down.

- Cell Type:
  - AB
  - 12
- Formula Settings
  - Enable Formula Calculation
  - R1C1 Reference Style
  - A1 Reference Style

- <u>Creating new forms & letters</u>
- Editing form templates: File options
- Editing form templates: Home options
- Editing form templates: Insert options
- Editing form templates: Layout options
- Editing form templates: View options
- Editing form templates: Data Fields options
- Editing form templates: Table Tools options

# **Editing form templates: Frame Tools options**

If your form has graphics in it, such as your company logo, use Form Templates' Frame Tools options to customize the look of the graphics in your forms.

#### Continued from Creating/updating forms & letters.

In the New Form/Edit Form window, click to select an illustration (image or shape) you want to customize. (If necessary, drag the illustration to where you want it on the template.) Then click **Frame Tools:** 

# Arrange

- Wrap Text >
  - **In Line with Text** Moves the illustration to the left of the column, lines up the bottom of the illustration with the baseline of the first line of the closest paragraph, and indents the first line of the paragraph to the right side of the illustration.
  - **Top and Bottom** Illustration remains where it was placed, any text that overlaps it is moved below the illustration.
  - **Square** Illustration remains where it was placed, any text that overlaps it is moved to the left, right and below the illustration to frame it on all sides.
  - **Behind Text** Illustration remains where it was placed, any text that overlaps it is moved in front of the illustration.
  - In Front of Text Illustration moves in front of any text that overlaps it.
  - **More Options** In the Drawing Layout popup that appears, select/enter values to customize the illustration's positioning and alignment. You can also enter/select other illustration options in the popup. Then click **OK**.
- Bring to Front >
  - Bring to Front Move selected illustration to the top layer of the template.
  - Bring Forward Move selected illustration to the next highest layer of the template.
  - Bring in Front of Text Move selected illustration to the layer above the text layer.
- Send to Back >
  - Send to Back Move selected illustration to the bottom layer of the template.
  - Send Backward Move selected illustration to the next lower layer of the template.
  - Send Behind Text Move selected illustration to the layer below the text layer.
- Position >
  - Left Have selected illustration line up on left margin.
  - Center Have selected illustration align to a midpoint.
  - Right Have selected illustration line up on right margin.
  - Other Position To set a fixed or absolute position for the illustration.

### Size

• Height:

With the illustration selected that you want to change its height, enter amounts in millimeters or use the arrows to increase/decrease the amounts.

• Width:

With the illustration selected that you want to change its width, enter amounts in millimeters or use the arrows to increase/decrease the amounts.

# Frames & Background

(For shape illustrations only)

### • Line Color

With the shape selected, select their outline color in the default palette. Or to use a custom color, click **More Colors...** in the drop-down; then click **Other** in the Drawing Layout popup and select/enter values for a custom color in the Color popup, then click **OK.** Click **OK** again in the Drawing Layout popup.

### Background Color

With the shape selected, select their fill color in the default palette. Or to use a custom color, click **More Colors...** in the drop-down; then click **Other** in the Drawing Layout popup and select/enter values for a custom color in the Color popup, then click **OK.** Click **OK** again in the Drawing Layout popup.

#### • Line Width

With the shape selected, select their outline width in the drop-down. Or select No Frame Line for a shape without an outline.

### • Transparency

With the shape selected, select an amount of transparency in the drop-down for the background color.

### **TIP: Change several options at once**

In any section of the tool bar that has  $\sum$  in the lower right corner, click it to access a dialog box of options. You can change multiple related options at once in the popup, then click **OK** to save your changes.

- <u>Creating new forms & letters</u>
- Editing form templates: File options
- Editing form templates: Home options
- Editing form templates: Insert options
- Editing form templates: Layout options
- Editing form templates: View options
- Editing form templates: Data Fields options
- Editing form templates: Table Tools options
- Editing form templates: Formulas options

<u>RB User Guide</u> > <u>Setup</u> > <u>System Preferences</u> > <u>Calendar</u> > <u>Assignment Cancellation</u>, <u>Assignment Notification</u>, <u>Job Cancellation</u>, OR <u>Job Confirmation preferences</u> <u>AND Tools</u> > <u>Form Templates</u> > <u>Creating/updating forms & letters</u>

# Updating forms for hybrid job locations

If you schedule Zoom meetings via RB make sure you have added both physical location fields and Zoom meeting fields to notification forms so Zoom information will be included in Job Confirmations/Cancellations and Assignment Notifications/Cancellations. Add subheads to the PDF forms to help your clients and resources find this important information.

# 1. Add necessary merge fields to correspondence

Insert URL related merge data fields in both the email and PDF templates of the job and assignment notices to share Zoom meeting information.

### • In System Preferences

- 1. Setup > System Preferences
- 2. Click Calendar then click Assignment Cancellation.
- 3. Click Edit.
- 4. Click in the **Email Message** section where you want to insert Zoom meeting information.
- 5. Click **[-] •**, then **JobLocation > URL**.
- 6. Repeat steps 4 & 5 for **URLNotes.**
- 7. Click Save.
- 8. Repeat for Assignment Notification, Job Cancellation, and Job Confirmation.

#### • In Form Templates

- 1. Tools > Form Templates
- 2. Click Assignment Cancellation.
- 3. Click **Edit** next to the first template. Or click the template name then click **Edit** in the View Form screen.
- 4. Click in the form's **Location** section where you want to insert Zoom meeting information.
- 5. Click Data Fields above the form.
- 6. Click Insert Data Field then JobLocation >URL.
- 7. Repeat steps 4–6 for **URLNotes.**
- 8. Click Save.
- 9. Repeat for Assignment Notification, Job Cancellation, and Job Confirmation.

### 2. Add headers to form templates

|           |                                                                                                    | deraicase»              |
|-----------|----------------------------------------------------------------------------------------------------|-------------------------|
| Location  | For In-Person Attendees:                                                                                                    |                         |
|           | «JobLocation.Name»<br>«JobLocation.Address»<br>«JobLocation.City», «JobLocation.State<br>«JobLocation.Phone»<br>«JobLocation.Directions»<br>«JobLocation.Notes» | Abbr» «JobLocation.Zip» |
|           | For Remote Attendees:                                                                                                    |                         |
|           | «JobLocation.URL»<br>«JobLocation.URLNotes»                                                                                                    |                         |
| Demonster | Casa Damarkan                                                                                                    |                         |

Recommended additions to Location section on form templates

- 1. If not already in the Edit Form screen follow steps 1–3 above.
- 2. Click in the form's **Location** section where you want to insert the "For In-Person Attendees:" header.
- 3. Enter the header text and style it as desired using the formatting tools in the **Home** tab above the form. (For styling instructions see <u>Editing form templates: Home options</u>.)
- 4. Repeat steps 2–3 for the "For Remote Attendees:" header.
- 5. Click Save.
- 6. Repeat for Assignment Notification, Job Cancellation, and Job Confirmation.

### **NOTE: Change all affected forms**

If you have more than one version of any of the 4 notices be sure to insert the data fields and subheads into all versions that could be used for Zoom meetings.

### Reference

• <u>Jobs</u>

- <u>Scheduling Zoom meetings</u>
- <u>Customizing communications</u>
- Editing form templates: Data Fields options
- Editing form templates: Home options

<u>RB User Guide</u> > <u>Setup</u> > <u>System Preferences</u> > <u>Calendar</u> > <u>Assignment Cancellation</u> OR <u>Assignment Notification preferences</u> AND <u>Tools</u> > <u>Form Templates</u> > <u>Creating/updating forms & letters</u>

# Updating forms for separate task times

If you use separate start and end times for tasks vs. their jobs, update the assignment related email and PDF forms to share accurate task times with assigned resources.

# 1. Add necessary merge fields to correspondence

Insert task start/end time merge data fields in the **Email Message** for Assignment Cancellations and Assignment Notifications.

- 1. Setup > System Preferences
- 2. Click Calendar then click Assignment Cancellation.
- 3. Click Edit.
- 4. Click in the **Email Message** section where you want to insert task start time.

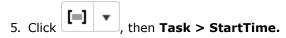

- 6. Repeat steps 4 & 5 for **EndTime.**
- 7. Click Save.
- 8. Repeat for Assignment Notification.

### **TIP: Include task times where they work for you**

In addition to the **Email Subject** field, you can insert the task time merge data fields in **Email Message**, **SMS Subject**, **SMS Message**, **iCal Subject**, and **iCal Description**. You do not have to insert the fields into every one of these options. Balance the information priority with the space restrictions of each option. For example, don't add the fields to the **SMS/iCal Subjects** to keep their subject lines short.

# 2. Add task time section to form templates

| Scheduled Date | «Task.OrderDate»                     |
|----------------|--------------------------------------|
| Job Time       | «Job.StartTime»                      |
| Task Time      | «Task.StartTime» ~<br>«Task.EndTime» |
| Notation       | «Job.Notation»                       |

Suggested layout for added task times

#### 1. Tools > Form Templates

- 2. Click Assignment Cancellation.
- 3. Click **> Edit** next to the first template. Or click the template name then click **Edit** in the View Form screen.
- 4. If the form has a "Time" section, rename it "Job Time."
- 5. Click in the "Job Time" section or anywhere in the form where you want to insert task times.

- 6. Click **Table Tools** above the form.
- 7. Click **Insert Below** to add a row for task times below the insertion point.
- 8. Enter **Task Time** as the header.
- 9. Click in this new section where you want to insert task time data fields.
- 10. Click **Data Fields** above the form.
- 11. Click Insert Data Field then Task > StartTime. Repeat for EndTime.
- 12. To style the new section click **Home** above the form and use the formatting tools. (For styling instructions see <u>Editing form templates: Home options</u>.)
- 13. Click Save.
- 14. Repeat for Assignment Notification.

### **NOTE: Change all affected forms**

If you have more than one version of Assignment Notification or Assignment Cancellation form templates be sure to insert the task time section and data fields into all versions that might include task times.

### Reference

- Task definition
- <u>Send Assignment Notifications/Cancellations</u>

- Customizing communications
- Editing form templates: Data Fields options
- Editing form templates: Home options
- <u>Notifying resources individually</u>
- <u>Sending batch assignment notifications/cancellations</u>

# **Form Groups**

RB includes a default set of categories that <u>form templates</u> are grouped under. You can further group form templates into sub-categories, called **Form Groups**, to make managing and using templates easier.

- Organizing with form groups
- <u>Creating/updating forms & letters</u>

# **Organizing with form groups**

If you have too many forms in a single form template category, add sub-categories to Form Templates' default categories. Then save forms to these Form Groups so they are easier to locate.

# 1. Add a form group

### 1. Tools > Form Templates

- 2. In the left pane of the Form Templates window, all existing categories and sub-categories (Form Groups) are listed. Select the category that you want to add a form group to.
- 3. RB displays the forms in the category selected in the Form Templates' results pane. To create a new group, click **More > New Group.**
- 4. In the New Form Group window, enter a name for the form group in **\*Group** (required).
- 5. Click Save.

# 2. Add forms to a form group

Click the form group name in the left pane of the Form Templates window.

#### • If creating a new form:

- 1. Click New.
- 2. In the New Form window, enter a name for the form *(required).* To create the form, see <u>Creating/updating forms & letters</u>.

#### • Moving an existing form:

The form you want to move must be in the same general category or a Form Group in the same category as the destination Form Group.

- 1. Click the form's hyperlinked name in the Form Templates' results pane.
- 2. In the View Form window, click Edit.
- 3. In the Edit Form window, click **File > Properties.**
- 4. In the **Properties** panel, select the desired **Form Group** in the drop-down, then click **Save**.

### **TIP: Clean up your form groups**

While you cannot delete the main form categories, you can delete form groups you created in any of the categories. To delete a form group, click the form group name in the left pane of the Form Templates window. Then click **More > Delete Group** and click **Yes** in the popup that appears.

### Reference

• Form Groups

### **Step-by-step instructions**

<u>Creating/updating forms & letters</u>

# **Creating DYMO label templates**

RB9 only

Before printing DYMO labels out of RB9, set up DYMO label templates that will automatically include the recipient mailing address, plus your company logo and other information, if desired.

### **NOTE: DYMO software version required**

Your DYMO label printer should be installed and working prior to attempting to print labels from within RB9. See <u>Setting up for online label printing</u>.

- 1. To create label templates, open your DYMO application:
  - If you have the discontinued DYMO Label Web Service already installed on your computer and want to create .label templates, see <u>Creating .label templates</u>.
  - If you have installed DYMO Connect, see <u>Creating .dymo templates</u>.
- 2. To upload your label templates to RB9, see Managing label templates.

### Reference

- Labels
- <u>DYMO</u>

- <u>Setting up for online label printing</u>
- Creating .label templates
- Creating .dymo templates
- Managing label templates

# **Creating .label templates**

RB9 only

If you have the discontinued DYMO Label Web Service already installed on your computer, you can create .label templates to use with your DYMO printer.

Continued from Creating DYMO label templates.

- 1. Launch the DYMO software.
- 2. In the Design and Print Labels window, click Labels.
- 3. Select the label type for your template by clicking the label graphic that matches the dimensions and set-up of the DYMO labels you want to print.
- 4. Different layout styles appear in the **Select Layout** pane. Click the option that works best for you, or select the blank option at the bottom to create your template from scratch.
- 5. The label selected appears on the right side of the screen. To:
  - Edit or add text to existing label fields: Click in the field and highlight text to change if necessary, then enter text.
  - **Delete a label field:** Click anywhere inside the field to select it, then click **Edit > Delete** or press **Delete** on your keyboard.
  - Add custom text or images, such as your company logo: Click Insert at the top-left of the window, then double-click an item in the Label Objects list or drag it over to the label to add it to the template.

#### TIP: Adding your company logo to a template

To customize a label template with your company logo, left-click **Image** in the **Label Objects** list and hold the button down on your mouse. Then drag it onto the label template on the right of the screen and release. The **Image Object Properties** window appears. For **Image source** selection, check **File**, then click **Browse.** Select your logo and click **Open.** You will then see a preview of the logo you selected. Click **OK** to add the logo. Once the logo is added to the label, you can resize it by using your left mouse button to click on one of the squares and drag the logo to the desired size.

- 6. Check that your template will work with RB9. If you are using a:
  - **Default label style:** Right-click the [address] field > **Properties.** In the **Address Object Properties** window, click the **Advanced** tab. The word, Address, should appear in the **Reference name** field. "Address" is the link to have RB9 merge the address onto the label.
  - **Blank label style:** If you are adding your own text box instead of using a predefined layout/address field, be sure you add the word, Address, to the **Object Properties** of the text box you create.
- When you're done creating the label template, click File > Save As to save it on your computer. Remember where you saved the file so you can find it to add to your RB9 Label Templates function. To upload your label template to RB9, see <u>Managing label templates</u>.

#### Reference

- Step-by-step instructions
- <u>Setting up for online label printing</u>
- Managing label templates

- Labels
- <u>DYMO</u>

# **Creating .dymo templates**

RB9 only

If you have installed the DYMO Connect application on your computer (see <u>Setting up for online label printing</u>), you can create label templates with the .dymo extension.

Continued from Creating DYMO label templates.

1. Launch DYMO Connect, and click 🛨 New.

#### NOTE: Check that you have the latest DYMO software

Creating .dymo templates for RB9 requires DYMO Connect v1.4.4.17 or higher.

- 2. In the **Printer** field, select your printer in the dropdown (if it doesn't appear, click **Don't see your printer?** and follow the troubleshooting instructions).
- 3. Select the **Label Type** for your template by clicking the field's dropdown, then selecting the label option that matches the dimensions and set-up of the DYMO labels you want to print.
- 4. Click:
  - The label type you want to use in the **Templates** pane, then click one of the different layout styles that appear in the main area. (Click (Click (
  - The blank option at the bottom to create your template from scratch.
- 5. Click Open.
- 6. The label selected appears on the right side of the screen. The only required field you need to include for your labels to work in RB9 is the Address field. If the template you are using does not already include an Address field, click Add > Address.
- 7. You can customize the look of your label templates. To:
  - Edit or add text to existing label fields: Click in the field and highlight text to change if necessary, then enter text. You can style the text's appearance using the Format and Layout dropdown panels on the left side of the screen.
  - Delete a label field: Click anywhere inside the field to select it, then click Edit > Delete object or press Delete on your keyboard.
  - Add custom text or images, such as your company logo: Click Add at the top-left of the window, then select the item you want in the dropdown.

#### TIP: Adding your company logo to a template

To customize a label template with your company logo, select **Image** in the **Add** dropdown. In the **Image** panel, click **Browse.** Select your logo file on your computer. You will see a preview of the logo you selected. Click **Open** to add the logo. Once the logo is added to the label, you can resize it by clicking and dragging on one of the squares around the logo to the desired size. To position your logo on the label, click and drag in the middle of the logo itself.

- 8. Check that your template will work with RB9:
  - 1. Click \*\*\*
  - 2. All objects included in the label appear. Under **Objects**, check the **AddressObject0** box.

- 3. Change "AddressObject0" to "Address".
- 9. When you're done creating the label template, click **Save** to save it on your computer. Remember where you saved the file so you can find it to add to your RB9 Label Templates function. To upload your label template to RB9, see <u>Managing label templates</u>.

### Reference

- Labels
- <u>DYMO</u>

- <u>Setting up for online label printing</u>
- Managing label templates

# **Managing label templates**

RB9 only

In addition to the included default label templates, you can add your own <u>DYMO</u> printer-compatible labels to use in RB9. You can also download label templates to modify and create new templates.

#### 1. Tools > Label Templates

2. All label templates are listed in the Label Templates window. To:

### Modify templates

1. Check the box(es) of template(s) you want to modify.

#### 2. Click Download.

- 3. Open the file on your device and edit the template.
- 4. Save the template:
  - With a new name to add as a new template in RB9. To add the template, see Add templates.
  - With the same name to replace the existing template in RB9. You must delete the existing template before adding the replacement template (see <u>Delete templates</u>).

### Add templates

- 1. Click New >
  - Dymo Label (.label) If you are using DYMO Label Web Service to print labels. (This is discontinued software.)
  - **Dymo Label (.dymo)** If you are using DYMO Connect to print labels.
- In the New Dymo Labels popup, drag and drop DYMO label files with the same extension (.label or .dymo) as you selected under **New** into the dotted area, or click in the area to select DYMO label files on your computer, then click **Open**. (To create your own label templates, see <u>Creating DYMO label</u> <u>templates</u>.)
- 3. Click Upload.

### Delete templates

If you no longer need a template or want to replace it with a modified version, check the template's box and click **Delete.** Then click **Yes** in the popup.

#### Reference

- Labels
- <u>DYMO</u>

- Creating DYMO label templates
- Printing labels

# **Creating/updating notes templates**

#### RB9 only

Create templates of boilerplate text for different types of notes and edit saved templates. Notes templates are saved on the RB server and are available to all of your RB registered users.

Create as many templates as you want for certain notes fields in cases and jobs. Notes templates are organized into <u>Notes Groups</u> so that when selecting a template in a Notes field, only the relevant ones appear. For example, templates saved in the Cases-Remarks Notes Group will be available to select in the Remarks field in a case listing.

#### 1. Tools > Notes Templates

- 2. In the left pane of the Notes Templates window, click to view all notes templates or click to narrow your search (see Lookup panel).
- 3. RB9 displays all existing templates that fit your search. To:

#### Create a notes template

Click **New** in the Notes Templates' header.

#### • View a notes template

In the Notes Templates window, click the template's:

- 🔀 > View
- Hyperlinked Notes name
- Update an existing notes template

In the Notes Templates window, click the template's:

- 🔀 > Edit
- Z > View or the hyperlinked Form Name. In the View Notes Template window, click Edit.

#### • Delete a notes template

In the Notes Templates window, click the note's:

- Z > Delete
- **View/Edit** or hyperlinked name. Then in the View Notes Template/Edit Notes Template window, click **Delete**.

Click **Yes** in the popup that appears.

- 4. **If updating a notes template,** you can update the following information in the New Notes Template/Edit Notes Template window:
  - Notes Group

Select the type of note you are creating a template for in the dropdown.

\*Notes

Required

Enter the template text. This is an unlimited text field.

To customize the appearance of the notes, see Customizing notes & remarks.

5. Click Save.

#### Reference

- Notes Groups
- Lookup panel

- Adding boilerplate text to remarks & notes
- Customizing notes & remarks

# **Notes Groups**

RB includes a set of categories that <u>notes templates</u> are organized into called **Notes Groups**, to make managing and using notes templates easier. Notes Groups are preset by RB9, you cannot edit or add new groups.

#### Notes Groups in RB9:

- Case-Remarks
- Job-Confirmation Notes
- Job-Production/Billing Notes
- Job-Resource Notification Notes
- Job-Scheduling Notes

### **Step-by-step instructions**

<u>Creating/updating notes templates</u>

### Searching notes

RB9 onlv

Search for notes by date, communication type, a word or phrase, or other parameters in RB9 Notes Logs.

#### 1. Tools > Notes Finder

- 2. In the **Search By** pane, select the Notes Log you want to search in the **Search In** drop-down:
  - Case Notes Made in case listings.
  - Contact Notes Default. Made in contact listings.
  - Firm Notes Made in firm listings.
  - Firm Collection Notes Made in firm listings' Collections pane.
  - Invoice Notes Made in invoice listings.
  - Job Notes Made in job listings.
  - Location Notes Made in location listings.
  - Resource Notes Made in resource listings.
  - Tracking Notes Made in tracking listings.
  - Witness Notes Made in witness listings.

3. No specific filter is required, but you must use at least one of the search filters with the selected Notes Log:

Entered Date From/Entered Date To

The date or date range for when notes were made. See <u>Date Navigator</u>.

• Entered By

To restrict the search to notes made by a specific RB9 <u>user</u>, click . See <u>Lookup panel</u>.

A word or phrase in Notes

Partial/full word or phrase. For example, search Firm Collection Notes for the word, "promise," to find notes with clients' promised actions.

#### Notes Type or Action Type

Default is ALL. To restrict the search to particular ways notes were received, click [] (not available if *Tracking Notes is selected*). See Lookup panel.

Exclude Cancelled Notes

Default is Yes. Click to select No to include all notes.

4. Click

. All notes that match the search criteria appear in the grid, most recent notes first.

- 5. Sort notes by column by clicking a column header (see <u>Sorting rows</u>).
- 6. To view more information associated with a note, click its hyperlink.
- 7. To print/export notes, see Exporting & printing results.

#### Reference

- Notes Logs
- Date Navigator
- <u>User</u>
- Lookup panel

- Making notes
- Updating cases
- Updating contacts
- Updating firms
- <u>Recording collections efforts</u>
- Adding billing information to invoices
- Scheduling jobs
- Updating locations
- Updating resources
- Updating tracking
- Adding witnesses
- <u>Sorting rows</u>
- Exporting & printing results

# Tracking inhouse and online repository access

RB9 only

In addition to complying with general security rules for business applications, tracking repository access is useful to see which clients and resources are using your <u>RB Connect</u>, and which files they are downloading. (Set up RB9 for tracking first. See <u>note</u> below.)

#### 1. Tools > Repository Download Log

- 2. In the **Search By** pane, no specific filter is required, but you must use at least one of the search filters:
  - Accessed By

Default is <u>Contact</u>. Can also select <u>Resource</u> or <u>User</u>. To view a single person's download activity, click is select the person. See <u>Lookup panel</u>.

#### Access Date From/Access Date To

Enter a date or date range for which you want to see download activity. See <u>Date Navigator</u>.

• File Name

Enter part of a file name to view download activity for files that include that name.

• File Type

Default is ALL. To restrict the search to particular type(s), click . See Lookup panel.

- 3. Click 2. All entries that match the search criteria appear in the grid. You can view details about a person or file by clicking their hyperlinked name.
- 4. To share the log with others, export and save the results by clicking  $\square$  and selecting an export file type. See <u>Exporting & printing results</u>.

#### **IMPORTANT: Set up RB9 to record download activity**

To start the logging process, go to <u>Setup > System Preferences > Production</u> and select **Repository Logging**. In the **Production – Repository Logging** panel, click **Edit**, then check the 3 **Log download activity...** boxes to have RB9 record usage of repository files. Click **Save**.

#### TIP: Help contacts track their own usage

When you check the **Log download activity for contacts** box in <u>Setup > System Preferences > Production</u>, your contacts can also see their download activity in RB Connect's Repository. A Reviewed column will be included in their Repository results grid, and any file they download will record the date and time in that column, so your clients can see at a glance if they have downloaded a file or not.

#### Reference

- <u>Contact</u>
- <u>RB Connect</u>
- <u>Resource</u>
- <u>User</u>
- Lookup panel
- Date Navigator
- Setup > System Preferences > Production

#### Step-by-step instructions

• Exporting & printing results

# Downloading backup files of your database

#### RB9 only

If you want to have a backup file of your RB9 database onsite, you can download a backup file from up to 7 days in the past. The file naming convention is: DatabaseName\_YYYYMMDD\_hhmm.BAK.

#### 1. Tools > Download Backup Files

- 2. In the Download Backup Files window, backups from the last 7 days are listed along with their file size. Click the radio button for the backup you want to save, then click **Download**.
- 3. RB9 downloads the file to your device. If you want to save multiple backups, repeat step 2 for each file.

#### **NOTE:** Onsite backup files are for policy compliance only

RB9 includes a better-than-backup system that stores your database on several servers simultaneously in the cloud, so there is no need for your own backups for recovery purposes. However, if you need or want backups to comply with your company security policies, you can use this function to download a copy of your RB9 database backup to store on your premises.

# Viewing email logs

RB9 only

RB9 automatically maintains a log of most emails sent through the system. You can view lists of emails sent and look up details about each email sent. The email logs are your paper trail of correspondence sent from RB9 and cannot be edited.

- 1. Tools > Email Log
- 2. In the Search By pane of the Email Log window:
  - Email Type

Defaults to Assignment Cancellation. Select the category of email you want to view in the drop-down.

• Recipient Email

To view emails associated with one email address only, click  $\square$  >

- Contact See Looking up contacts.
- **Resource –** See <u>Looking up resources</u>.

#### • Sent Date From/Sent Date To

Click The in these fields to enter a date or date range (see <u>Date Navigator</u>).

• Job No.

Restrict the search to a single job by entering its job number.

• Invoice No.

Restrict the search to a single invoice by entering its invoice number.

- 3. Click . RB9 displays all of the log entries that match the search criteria.
- 4. To view the sent email's details, click its hyperlinked Log No.

#### NOTE: Not all emails are logged by RB9

The only emails that are included in the Email Log are:

- Assignment Cancellation
- Assignment Notification
- <u>Collection Letter</u>
- Future Calendar
- Invoice
- Job Cancellation
- Job Confirmation
- Letter to Contact
- Letter to Witness
- Letter to Other
- Overdue Tasks Report
- <u>Repository Notification</u>
- <u>Resource Pay Statement</u>
- <u>Statement</u>

#### • Transcript Package Notification

#### **IMPORTANT: Attachments are saved along with emails**

When RB9 saves emails in the Email Log, all attachment files are stored as well and add to your repository size. This could result in addition repository storage charges. In <u>System Preferences > Tools > Email Log</u>, select the email types you consider necessary to maintain a record of and how long you want them stored in the system.

#### Reference

- Date Navigator
- System Preferences > Tools > Email Log

- Looking up contacts
- Looking up resources

# Database

A **database** is a place where organized information is stored for a purpose. There are many types of databases; RB9 uses a relational database. Relational databases store and display data in a tabular format of rows and columns, like a spreadsheet.

#### TIP: Think of a database like a filing cabinet

A relational database is structured much like a manual filing system:

- The "filing cabinet," which contains all of the data we want, is called a **database.**
- Each of the "drawers" in the filing cabinet is called a **table**. A table stores a specific set of information there's one table for firms, another table for contacts, and another table for locations, for example.
- The "sheets of paper" stored in folders in the filing cabinet are called **records.** So the Firm table would have a record for each law firm, listing their name, address, etc.
- The individual entries on the sheets of paper (name, address, etc.) are called fields.

These components form the core of a relational database.

#### Reference

• <u>SQL</u>

#### **Step-by-step instructions**

• Creating custom reports

# SQL

**Structured Query Language,** or **SQL** (pronounced as the letters S-Q-L or the word *sequel*) is a language for communicating with databases, so you can quickly and easily retrieve all of the valuable information stored inside a <u>database</u>.

### **NOTE: SQL is used in RB9**

Common requests for information in RB9 are built in, and triggered by entering text and/or clicking buttons in the different windows in RB9. You don't need to know SQL for most information retrieval in RB9. You can make customized searches of your RB9 database, however, using <u>Query Maker</u>'s SQL wizard.

To ask RB9's database engine to find something, we construct an **SQL statement:** a string of SQL keywords and supplementary information (such as table and field names) that the database engine understands.

Database tables usually contain large amounts of data, and you seldom need to retrieve all the rows in a table. Usually, you only want the particular data needed for specific operations or reports. Retrieving just the data you want involves specifying **search criteria**, also known as a filter condition, in SQL.

#### Reference

• <u>Database</u>

#### **Step-by-step instructions**

• Creating custom reports

# Operators

Query Maker uses **operators,** filters you apply to fields in your database, to find specific information.

## Reference

- <u>Database</u>
- <u>SQL</u>

# Step-by-step instructions

• Creating custom reports

# **Query Gallery**

RB9 only

Instead of creating a report from scratch in Query Maker, download one of the SQL queries published by RB9 developers to edit or use as is.

### Reference

• <u>SQL</u>

### **Step-by-step instructions**

• Using published queries

# **Creating custom reports**

RB9 only

If RB9's search critera do not include filters you want, make your own simple reports using any field(s) in a single table. For example, if you want to see all contacts in your RB9 <u>database</u> from several cities, specify search conditions, and RB9 constructs the proper <u>SQL</u> statements to return the results from the Contacts table. You can export the report to save it, and you can save the query itself to use again later.

Instead of starting from scratch each time to create queries, you can use an existing query as a base, either one saved in your company's RB9 database or one published in the <u>Query Gallery</u>. Modify as needed and save as a new query to use again.

#### 1. Tools > Query Maker

2. To:

- Use a saved query: see Using previously-saved queries.
- Use a published query: see Using published queries.
- **Create a report from scratch:** In the **Data Set** drop-down of the Query Maker window, select the table that contains the fields you want to include in a report.
- 3. All fields in the table are selected in the **Columns** pane to appear as columns in your report by default. If you do not want all fields to appear in your report, either:
  - Uncheck fields one at a time.
  - Uncheck the **Show** box, then check only the fields you want to appear.
- 1. In the **Conditions** pane, start a query by selecting a data field in the **Column** drop-down.
- 2. Choose a filter in the **Operator** drop-down.
- 3. Enter the unique condition you want to use with the operator in **Condition.**
- 4. Click **Execute.** RB9 returns the results of your query. To:
  - Start over, click Clear.
  - Return more targeted results, see Setting multiple query conditions.
  - Export your report to *Excel* or as a generic CSV (comma separated values) file, see <u>Exporting & printing</u> results.
  - Save your query to re-use later, see <u>Saving queries</u>.

#### **NOTE: View report using combined tables**

Options in **Data Set** allow you to create reports from more than one table:

- The Firm+Contact dataset combines the Firm and Contact tables so you can create reports using fields from both tables. With the Firm+Contact View, you can create a report listing all the contacts with the firm address instead of their home addresses, for example.
- The Invoices+Jobs+Cases dataset combines the Invoices, Jobs, and Cases tables for reports. With the Invoices+Jobs+Cases View, you can run a query for invoices that includes associated case numbers, for example.

#### Reference

<u>Database</u>

- <u>SQL</u>
- <u>Operators</u>
- <u>Query Gallery</u>

- <u>Setting multiple query conditions</u>
- Exporting & printing results
- <u>Saving queries</u>
- Using previously-saved queries
- Using published queries

# Setting multiple query conditions

#### RB9 only

If you need more targeted results than a single-condition query provides, you can set up multiple conditions in one query to find the exact results you want. Use parentheses to group conditions. For example, to find law firms in Texas or Louisiana, you can query: (State is equal to TX OR State is equal to LA) AND FirmType is equal to Law Firm.

Continued from Creating custom reports.

- 1. With the query you want to refine set up in **Tools > Query Maker**, click **> Add New Condition**.
- 2. In the **AND/OR** column, AND appears as the default:
  - AND

Select this operator to tell the database to retrieve only those records matching both/all of the specified conditions.

• OR

Select this operator to tell the database to retrieve records matching either of the specified conditions.

- 3. Repeat step 2 to add additional query conditions.
- 5. Click **Execute.** RB9 returns the results of your query. To:
  - Export your report to *Excel* or a generic CSV (comma separated values) file, see <u>Exporting & printing</u> results.
  - **Remove a condition,** click the condition's **> Delete.**
  - Save your query to re-use later, see Saving queries.

#### Reference

- <u>Database</u>
- <u>SQL</u>
- **Operators**

- Exporting & printing results
- Saving queries

## **Saving queries**

#### RB9 only

Instead of re-typing a standard query each time you use it, save it in Query Maker. Both conditions and appearance will be saved for later reuse. You can update the query as needed. You can also share saved queries with other users in your company.

Continued from Creating custom reports.

- 1. With the query you want to reuse open in **Tools > Query Maker**, click **Save**.
- 2. In the Save Query popup, type a name for the query in the **\*Query Name** field (required).
- 3. If you would like to give other users in your company access to the query, check the **Share with other users** box.
- 4. Click Save. The saved query name appears in the Query Name field. To:
  - Use a saved query, see <u>Using previously-saved queries</u>.
  - Manage the query, including its properties, see Managing queries.

#### Reference

- Database
- <u>SQL</u>

- <u>Using previously-saved queries</u>
- <u>Managing queries</u>

# **Using previously-saved queries**

RB9 only

Save time and reduce errors by re-using queries you and other RB9 users in your company created and saved in Query Maker. You can update queries as needed, and save time by creating new queries from existing ones.

#### 1. Tools > Query Maker

- 2. In the Query Maker window, click **Open.**
- 3. In the Open Query window, click the hyperlinked **Query Name** of the query you want to use.
- 4. Edit the query if needed (see <u>Creating custom reports</u>), then click **Execute.** To:
  - Export your report to *Excel* or as a generic CSV (comma separated values) file, see <u>Exporting & printing</u> results.
  - Save your updated query, click Save.
  - Save as a new query and leave the existing query unchanged, click Copy & New. Then save with a new name (see <u>Saving queries</u>).

#### **TIP: Start with a published query**

In addition to in-house queries, you can download a query created by RB9 staff from the <u>Query Gallery</u>. You can use these published queries as is, or edit them to fit your needs. See <u>Using published queries</u>.

#### Reference

Query Gallery

- Creating custom reports
- Exporting & printing results
- Saving queries
- Using published queries

# **Using published queries**

RB9 only

You don't have to start from scratch to generate reports. Save time by using queries made by RB9 staff. You can customize the queries as needed.

#### 1. Tools > Query Maker

- 2. In the Query Maker window, click **Query Gallery.**
- 3. In the Query Gallery window, all queries in the current library are listed. To find a query you want to use, use the **Search By** pane:

#### • Query No.

Enter the query's number, if for example, OMTI Support gave you the number of a recommended query.

#### Table Name

Enter the name of the table you want to perform queries on.

#### Query Name

Enter the query's name, if for example, OMTI Support gave you the name of a recommended query.

- 4. Click . In the results returned, click > **Download** next to the number of the query you want to use in Query Maker.
- 5. In the Save Query popup, you can edit **\*Query Name**, but you can't leave it blank.
- 6. Check the **Share with other users** box if you want to share the query in-house.
- 7. Click **Save**, then click **Close** in the Query Gallery window.
- 8. To use the downloaded query, see <u>Using previously-saved queries</u>.

#### Reference

• <u>SQL</u>

#### **Step-by-step instructions**

<u>Using previously-saved queries</u>

<u>RB User Guide</u> > <u>Tools</u> > <u>Query Maker</u>

# **Managing queries**

RB9 only

You can change query names, update sharing, or delete queries.

Continued from <u>Saving queries</u>.

- 1. With the query you want to manage open in **Tools > Query Maker**, click  $\square$ .
- 2. In the Edit Query Properties popup, you can change the query name and turn in-house sharing on or off. See <u>Saving queries</u>.
- 3. To remove the query altogether, click **Delete.**

#### Reference

- <u>Database</u>
- <u>SQL</u>

- Saving queries
- Using previously-saved queries

# Preparing to use QuickBooks Desktop with RB9

RB9 only

Before you can import RB9 data into *QuickBooks Desktop*, you must enter your *QuickBooks* information in <u>System Preferences</u>, download the Remote Connector for QuickBooks web-based proxy from *QuickBooks*, and set it up to enable secure remote access to your *QuickBooks*.

#### NOTE: QuickBooks Online has different set-up

If you subscribe to *QuickBooks Online* version, refer to the instructions in QuickBook preferences to set up your *QuickBooks* to work with RB9.

#### **TIP: Increase QuickBooks Integrator's performance**

Always launch *QuickBooks* before using QuickBooks Integrator. This makes the import process over 300% faster than without launching *QuickBooks* first.

- 1. Download and install the Remote Connector tool from https://cdatabuilds.s3.amazonaws.com/support/RemoteConnector.exe
- 2. After downloading, start the .exe file on the machine where *QuickBooks* is installed.
- 3. In the Remote Connector for QuickBooks Setup screen, click Next.
- 4. In the License Agreement screen, click I Agree.
- 5. In the Choose Install Location screen, click Next.
- 6. In the Choose Components screen, click Next.
- 7. In the Choose Start Menu Folder screen, click Next.
- 8. In the Installation Options screen, click Next.
- 9. In the Ready To Install screen, click Install.
- 10. When the installation completed successfully screen appears, click **Finish.**
- 11. Start *QuickBooks*, then open the Company File you want to connect to in QuickBooks using an administrator account in single-user mode.
- 12. Open Remote Connector from the system tray and on the Users tab, click Add.
- 13. In the Add User screen, enter User and Password.

#### NOTE: Remote Connector users are separate from QuickBooks users

The Remote Connector does not use these User and Password properties to access *QuickBooks*; the User and Password properties authenticate the user to Remote Connector. Authentication to *QuickBooks* is handled based on the Application Name property.

- 14. Select the level of access in the Data Access menu. By default *QuickBooks* connects to the currently open company file. If you want to access *QuickBooks* when *QuickBooks* is not running (although this will be signicantly slower than with *QuickBooks* open), specify a path to the company file you want to access.
- 15. When you first connect, a dialog will appear in *QuickBooks* prompting you to authorize the application. In the Authorize Now? window, click **Yes.**
- 16. In the Application Authorization window, click **OK.**
- 17. In the QuickBooks Application Certificate screen, change the following:

- Choose Yes, always; allow access even if QuickBooks is not running, then choose Login as account.
- Check Allow this application to access personal data such as Social Security Numbers and customer credit card information.
- 18. Click Continue...
- 19. In the Access Confirmation screen, click **Done.**
- 20. In the Authorization Successful window, click Yes.
- 21. By default, Remote Connector for QuickBooks uses the port number 8166. If this port is used by another application, enter a different number in **Port** in the **Connection Settings** section on the **Advanced** tab in the Remote Connector for QuickBooks screen.
- 22. Also on the **Advanced** tab, check the **Enable Persistent Connection** box in the **Connection Settings** section. Normally the remote connection closes between requests, which can slow down information importing and cause errors when you have multiple, small requests, such as importing data from RB9. If you check this option, you can reuse the same connection to *QuickBooks* for all of the imported RB9 data during a single session, which will save time between requests made in short succession.
- 23. In your firewall, allow QuickBooks IP and the port number to be accessed from outside.

#### Reference

<u>QuickBooks preferences</u>

- Importing entities into QuickBooks
- Importing invoices into QuickBooks
- Importing credits & journal entries into QuickBooks
- Importing resource payroll checks into QuickBooks
- Troubleshooting QuickBooks Integrator

# Importing entities into QuickBooks

RB9 onlv

Instead of entering contacts (customers in QuickBooks) and resources (vendors in QuickBooks) into both RB9 and QuickBooks, enter them once in RB9, then use QuickBooks Integrator to copy them into QuickBooks.

1. Launch your *QuickBooks* and have the right company file open.

#### 2. Tools > QuickBooks Integrator

3. In the **Search By** pane, specify the following filters:

#### QuickBooks Data

Default is Customers. Select Customers to import RB9 contacts or Vendors to import RB9 resources in the drop-down.

#### \*Entered Date From/\*Entered Date To

Required. Default is today. Enter a date range.

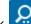

- RB9 lists all of the entities that meet the search criteria. 4. Click
- 5. Check the box in the header to select all of the entities displayed or check individual boxes to select specific entities.
- 6. Choose Import to QuickBooks.

#### IMPORTANT: Always open QuickBooks & company file before importing

Having QuickBooks and/or the company file closed when you attempt to connect will drastically increase the amount of time taken when importing data to QuickBooks(over 300%). It can also cause errors.

It is possible to connect with these closed, however all requests to the company file must first go through QuickBooks, which means QuickBooks must be launched in the background for each query. It will always be fastest to connect with QuickBooks already running.

#### Reference

OuickBooks preferences

- Preparing to use QuickBooks Desktop with RB9
- Importing invoices into *QuickBooks*
- Importing payments into QuickBooks
- Importing credits & journal entries into QuickBooks
- Importing resource payroll checks into QuickBooks
- <u>Troubleshooting OuickBooks Integrator</u>

# Importing invoices into QuickBooks

RB9 onlv

There are several reasons to import your RB9 invoices into QuickBooks.

- If you operate multiple businesses and use *QuickBooks* to generate invoices for a business other than court reporting (e.g., a staffing business), you can import RB9 invoices into QuickBooks to run consolidated income statements.
- If you keep track of deposits with QuickBooks, you can eliminate duplicate entries of invoices and payments by importing that information directly from RB9.
- You can reprint RB9 invoices in *QuickBooks* format, if needed.
- 1. Launch your *QuickBooks* and have the right company file open.

#### 2. Tools > QuickBooks Integrator

- 3. In the **Search By** pane, specify the following filters:
  - QuickBooks Data

Select Invoices in the drop-down.

\*Post Date From/Post DateTo

*Required.* Default is today. Enter a different invoice post date or date range (up tp 7 days), if desired.

Business Units

Profit centers or parts of your business you track separately. Default is ALL. Click 💷 to restrict search to invoices tied to specific BUs (see Lookup panel). BUs are set in Business Units.

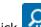

RB9 lists all of the invoices posted for the specified period. 4 Click

- 5. Check the box in the header to select all of the invoices displayed or check individual boxes to select specific invoices.
- 6. Choose Import to QuickBooks.

#### **IMPORTANT:** Always open QuickBooks & company file before importing

Having QuickBooks and/or the company file closed when you attempt to connect will drastically increase the amount of time taken when importing data to QuickBooks(over 300%). It can also cause errors.

It is possible to connect with these closed, however all requests to the company file must first go through QuickBooks, which means QuickBooks must be launched in the background for each query. It will always be fastest to connect with *QuickBooks* already running.

#### NOTE: RB9 fills in *QuickBooks* data

RB9 automatically generates any missing data in *QuickBooks* (such as customers, chart of accounts, or items) as invoices are imported. You do not have to worry about importing all of the supporting data for invoices one at a time.

#### Reference

- QuickBooks preferences
- Lookup panel
- Business Units

- Preparing to use *QuickBooks Desktop* with RB9
- Importing entities into *QuickBooks*
- Importing payments into QuickBooks
- Importing credits & journal entries into OuickBooks
- Importing resource payroll checks into QuickBooks
- Troubleshooting OuickBooks Integrator

# Importing resource payroll checks into QuickBooks

RB9 only

Instead of printing resource payroll checks directly from RB9, have *QuickBooks* print them and deduct the amounts from your checking account since reconciling your bank account can only be done in *QuickBooks*.

1. Launch your *QuickBooks* and have the right company file open.

#### 2. Tools > QuickBooks Integrator

- 3. In the **Search By** pane, specify the following filters:
  - QuickBooks Data
     Select Checks in the drop-down.
  - Pay Date From/Pay Date To

Required. Default is today. Enter a different pay date or date range (up to 7 days), if desired.

- 4. Click 🙁. RB9 lists all of the resources being paid in the specified payroll along with their check amounts.
- 5. Check the box in the header to select all of the resources displayed or check individual boxes to select specific resources.
- 6. Choose Import to QuickBooks.
- 7. In the **Memo for Check** popup that appears, enter the common text that will appear in the **Memo** field on each check. Click **OK**.

#### **IMPORTANT:** Always open QuickBooks & company file before importing

Having *QuickBooks* and/or the company file closed when you attempt to connect will drastically increase the amount of time taken when importing data to *QuickBooks* (over 300%). It can also cause errors.

It is possible to connect with these closed, however all requests to the company file must first go through *QuickBooks*, which means *QuickBooks* must be launched in the background for each query. It will always be fastest to connect with *QuickBooks* already running.

#### NOTE: RB9 fills in QuickBooks data

RB9 automatically generates any missing data in *QuickBooks* (such as vendors) as checks are imported. You do not have to worry about importing all of the supporting data for checks one at a time.

#### **TIP: Export checks from Payables**

Instead of using the QuickBooks Integrator, you can export a QuickBooks IIF file from Print Checks to import into QuickBooks. See <u>Exporting checks for *QuickBooks*</u>.

#### Reference

<u>QuickBooks preferences</u>

- Preparing to use QuickBooks Desktop with RB9
- Importing entities into QuickBooks
- Importing invoices into QuickBooks
- Importing payments into QuickBooks
- Importing credits & journal entries into QuickBooks
- Troubleshooting QuickBooks Integrator
- Exporting checks for QuickBooks

# Importing payments into QuickBooks

RB9 only

Instead of recording deposits manually in *QuickBooks*, you can import payment transactions directly from RB9, including payment processing fees and surcharges. However, you must set up your <u>business units' financial</u> <u>accounts</u> first, then import invoices before you can import payments since payments are applied to invoices in *QuickBooks*. (See <u>Importing invoices into *QuickBooks*.)</u>

1. Launch your *QuickBooks* and have the right company file open.

#### 2. Tools > QuickBooks Integrator

3. In the **Search By** pane, specify the following filters:

#### QuickBooks Data

Select Receive Payments in the drop-down.

\*Post Date From/Post DateTo

*Required.* Default is today. Enter the date or date range (up tp 7 days) payments were posted.

- 4. Click RB9 lists all of the payments posted on the specified date.
- 5. Check the box in the header to select all of the payments displayed or check individual boxes to select specific payments.
- 6. Choose Import to QuickBooks.

#### **IMPORTANT:** Always open QuickBooks & company file before importing

Having *QuickBooks* and/or the company file closed when you attempt to connect will drastically increase the amount of time taken when importing data to *QuickBooks*(over 300%). It can also cause errors.

It is possible to connect with these closed, however all requests to the company file must first go through *QuickBooks*, which means *QuickBooks* must be launched in the background for each query. It will always be fastest to connect with *QuickBooks* already running.

#### Reference

- <u>QuickBooks preferences</u>
- Business units

- Preparing to use QuickBooks Desktop with RB9
- Importing entities into QuickBooks
- Importing invoices into QuickBooks
- Importing credits & journal entries into QuickBooks
- Importing resource payroll checks into QuickBooks
- Troubleshooting QuickBooks Integrator
- Selecting BU financial accounts

# **Troubleshooting QuickBooks Integrator**

RB9 only

If you encounter problems importing RB9 data into QuickBooks, check this list for possible remedies.

### • Importing RB9 data is slow

1. Check that you have both *QuickBooks* & the company file open before importing data.

If you attempt to use QuickBooks Integrator without *QuickBooks* and/or the company file open, import time is drastically increased because all requests to the company file go through *QuickBooks* meaning *QuickBooks* must be launched in the background for each query. Importing data is over 300% slower if you do not open *QuickBooks* first.

#### 2. Enable persistent connections

- 1. Open Remote Connector for QuickBooks.
- 2. In the Remote Connector for QuickBooks screen, click the **Advanced** tab.
- 3. Check the Enable Persistent Connection box in the Connection Settings section.

Normally the remote connection closes between requests, which can slow down information importing and cause errors. If you check this option, you reuse the same connection to *QuickBooks* for all of the imported RB9 data during a single session, saving time between requests made in short succession.

 "QuickBooks already has a company file open. If you want to open another company file, close this one first..." error

If you do not open *QuickBooks* before importing data from RB9, Remote Connector launches a processor of *QuickBooks* (qbw32.exe) in the background. When importing is done, the processor should be closed. However, Windows doesn't allow this. If you get this error, launch Windows Task Manager and kill the qbw32.exe.

To avoid this, before using QuickBooks Integrator, launch QuickBooks first.

#### Reference

QuickBooks preferences

- Preparing to use QuickBooks Desktop with RB9
- Importing entities into QuickBooks
- Importing invoices into QuickBooks
- Importing payments into QuickBooks
- Importing resource payroll checks into QuickBooks

# Sending invitations to reporters

RB9 only

Before you can apply reporters' digital signatures to RB-PDF Transcripts, reporters must grant you permission to use their digital signatures. Invite reporters to share their signatures with you.

### 1. Find reporters to invite

#### 1. Tools > Send Invitations for Signature Proxy

- 2. In the Search By pane, no specific filter is required, but you must use at least one of the search filters:
  - Name

To search by a resource name, select a filter:

- **Full Name or a/k/a:** Default. Enter part of the resource's name or alias in the field.
- **First Name:** If using the default returns too many results, select First Name and enter part of the resource's given name (if a person) or part of the company name (if a business or other entity) in the field.
- Last Name: If using the default returns too many results, select Last Name and enter part of the resource's surname in the field.
- City

Enter part of the name of a resource's city.

State

Click I to select a state or states in the Lookup State popup. See Lookup panel.

Resource Type

Profession(s) and/or other type of resource(s). Resource types are defined in Lists > Resources.

Priority Level

Order of preference or availability. Priority levels, including the default, are defined in Lists > Resources.

Resource No.

Enter the entire resource number assigned by RB9 to a resource.

Sent Date From/To

To view reporters you have already sent an invitation to, enter a date or date range. See Date Navigator.

Show Active Only

Default is Yes. Leave as the default if you only want to see resources that you have designated as Active (see <u>Entering general resource information</u>). If you want to see all resources, click to select No.

3. Click **W**. RB9 displays all the resources that fit the search criteria. To view/update a resource's information, click their hyperlinked name. See <u>Updating resources</u>.

### 2. Send invitations

1. Check the box in the results pane header to select all resources in the grid, or check only the boxes of specific resources to invite.

#### **NOTE:** Some resources will not have a checkbox

Resources that have already accepted your invitation or who do not have an email address on file will not have a checkbox.

- 2. Click Send.
- 3. In the **Options** popup, click **Show mail composer** to select Yes if you want to preview and/or edit the message accompanying the invitation. You can also add/delete files to the email. See <u>Emailing from RB</u>.
- 4. Select a different email address in the **From** drop-down if you don't want to send the email from default address shown. Email addresses and the default are set in <u>System Preferences > General > Email</u>.
- 5. Click **OK.** RB9 sends the email. (If you selected Yes it shows the mail composer. Click **Send** in the mail composer when finished updating the email.)
- 6. Click **OK** again in the popup that appears when the email is sent.

#### Reference

- <u>RB Digital Signature Proxy</u>
- <u>RB-PDF Transcripts</u>
- Lookup panel
- <u>Lists > Resources</u>
- Date Navigator
- System Preferences > General > Email

- Entering general resource information
- <u>Updating resources</u>
- Emailing from RB

# Monitoring signature usage

RB9 only

Track how many times you applied each reporter's digital signature to RB-PDF Transcripts in any time period.

### 1. Set parameters

#### 1. Tools > Signature Proxy Usage

2. Click in the **Search By** pane to see usage in the current month, or use the Search By filters to restrict

the results before clicking 🔛

#### View Option

**By Month** – Default. Displays signature proxy usage instances for each month. **Detail** – Displays as a static report each usage in chronological order.

Date Type

**Used Date** – Default. Date a reporter's signature was applied by proxy. **Job Date** – Scheduled date of the job associated with the transcript.

#### \*Date From/\*Date To

*Required.* Works with **Date Type.** Default is from the beinning of the current month to today. Change date range, if desired (see <u>Date Navigator</u>).

#### 2. View usage

When viewing the interactive By Month report, RB lists all of the proxy usage instances that meet the specified search condition(s) as a report with totals for month, year, and grand total.

Click **Expand/Collapse > Collapse Date** to see only year and grand totals. For more information, see <u>Using</u> interactive reports.

Static Detail reports list usage incidents in chronological order and display more information than interactive reports. Click a hyperlinked **Job No.** to view its job details. See <u>Updating jobs</u>.

### 3. Export/print results

For By Month reports, see <u>Exporting & printing results</u>. For Detail reports, see <u>Printing invoices</u>, <u>statements & reports</u>.

#### Reference

- <u>RB Digital Signature Proxy</u>
- <u>RB-PDF Transcripts</u>
- Date Navigator

- Using interactive reports
- Updating jobs
- Exporting & printing results
- Printing invoices, statements & reports

# **Finding network members**

Look up other agencies and related businesses that use RB. Find their contact information including contact name, driving directions to their offices, and their email address. Email them directly from within RB.

#### 1. Tools > RB Network

- 2. In the **Search By** pane, click **•** in **\*State** and select a state or province in the dropdown.
- 3. If desired, click T in **City** and select a city in the selected state or province to further narrow your search resuts.

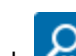

- . All members that match the search criteria appear in the grid in alphabetical order. 4. Click
- 5. Sort members by column by clicking a column header (see <u>Sorting rows</u>).
- 6. To view a member's details and contact them, click their Agency Name. In the View Agency window:
  - Click 💟 > Google Maps/MapQuest Maps/Bing Maps to view their location on a map in a new window and get directions.
  - Click 🖂 to send an email to the contact. See Emailing from RB.
- 7. To print/export the list of members, see Exporting & printing results.

#### **NOTE: Add your company to the roster**

If you would like to make it easy for other RB users to contact you, enter your company details in Setup > System Preferences > Tools > RB Network.

#### Reference

• System Preferences > Tools > RB Network

- Sorting rows
- Emailing from RB
- Exporting & printing results

# **Entering general firm information**

Enter basic firm information, including contact information and important warnings.

1. In the **General** pane of an Edit Firm window, enter text or make selections:

#### • \*Firm Name

*Required.* Firm name is required, but can be updated at any time.

#### • a/k/a

If you commonly refer to the firm by another name, enter that alias. You can search for the firm by name or alias, and the alias will appear in parentheses after the firm name in search results.

#### Address

Firm's street address or post office box

#### City/State/Country/Zip

You do not need to enter the city, state or country. Enter the postal code (zip code) in **Zip**, then click  $\square$ . RB will automatically populate the other address fields.

#### • Directions

Any information that would help someone find the firm's location easier

Main Phone

Local phone number you would use most often to call the firm

• Alt. Phone

Additional phone number to use for the firm

• Toll Free Phone

If the firm has an 800 or similar number

• Fax

If the firm has a fax number

• Active

Yes is selected by default. When the firm is no longer scheduling jobs with you and you do not need to contact them anymore, click to select No.

If you select No, a popup appears when you click **Save** asking if you would like to make all of the firm's contacts inactive too. Click **Yes** and the firm's contacts will switch to inactive mode at once.

• Firm No.

Assigned by RB and uneditable

#### • Different Billing Address

If the firm wants invoices and statements sent to a different address, click to select Yes and enter the details below.

#### • Address

Street address or post office box for the billing address.

#### City/State/Country/Zip

Do not enter the city, state or country. Instead, enter the firm's postal code (zip code) in **Zip**, then click 🗉.

RB will automatically populate the other address fields.

# • Warning

Any important information that users should know about the firm when scheduling or invoicing jobs. This information appears in red under **Firm Warning** in ordering clients and parties in jobs, cases, and in **Invoice** panels in <u>Turn In</u>.

# • Firm Type

Category that best fits the firm. Firm Type is set in Lists > Firms.

# • Web URL

Firm's home page address

# 2. Click Save.

# Reference

- <u>Turn In</u>
- <u>Lists > Firms</u>

- Adding firms to RB
- <u>Updating firms</u>
- Searching firms
- <u>Scheduling jobs</u>
- Entering additional firm information
- Managing notification emails
- Organizing with tags
- Adding standing requests
- Entering firm marketing information
- <u>Recording collections efforts</u>
- Entering retainers
- Uploading files to a repository
- Making notes
- Managing notes logs
- <u>Canceling notes</u>

# **Entering additional firm information**

Include billing details and notes for your calendaring and production/billing departments about firms.

1. In the **Additional** pane of an Edit Firm window, enter text or make selections:

### • Parent Firm

Firm's headquarters. See Looking up firms.

### • Late Charge Rate

Amount as a percentage (e.g., "2.000") you charge the firm as a one-time account service fee on past-due invoices. If you do not want to charge the firm this fee, enter "0." Default amount comes from <u>System</u> <u>Preferences > Entities > Firms</u>.

### • Finance Charge Rate

Amount as a percentage (e.g., "1.200") you charge the firm monthly on past-due invoices. The finance charge is calculated once a month for all open invoices (see <u>Generating finance charges</u>). If you do not want to charge the firm this fee, enter "0." Default amount comes from <u>System Preferences > Entities > Firms</u>.

### **NOTE: Notes Log records rate changes automatically**

When you change a firm's late charge rate or finance charge rate, RB automatically records the change in the firm's <u>Notes Log</u> including when it was changed and by who.

### Payment Terms

Terms for payment that will appear on this client's invoices. Payment terms are set in Lists > Accounting.

## NOTE: Ensure that COD invoices include correct payment terms

If this is a "Cash on Delivery" (COD) client, select your COD payment term to mark all invoices sent to this firm "Cash on Delivery." See <u>COD invoices</u>.

### Invoice past due in days

Deadline in business days past the payment terms of invoices for this client to render payment before RB notifies you to start collection efforts. Default number of days comes from <u>System Preferences > Entities > Firms</u>.

### • COD

Click to select Yes to have RB track the client correctly as a "Cash on Delivery" client. See <u>COD invoices</u>.

### • Tax ID

Client's federal ID number

### • Sales Tax Rate

Sales tax rate as a percentage (e.g., "7.000") for the state where your client is located. Default rate comes from <u>System Preferences > Entities > Firms</u>.

### • Discount Rate

Percentage (e.g., "8.000") you deduct if you offer a negotiated discount on all invoices for this firm. What's discountable is specified at the service item level. See <u>Setting up Service Item Master</u>.

## Always print details on invoices

When you bill, you can decide whether to show detailed breakdowns on each invoice or not. Click to select Yes if the firm requires services listed on all invoices at all times.

# Consolidate Statement

By default, <u>monthly statements</u> are printed for each contact at this firm separately. Click to select Yes to print <u>consolidated statements</u> addressed to "Accounts Payable."

### Statement Sending Method

Select a delivery method for consolidated statements in the drop-down:

- Don't Send This firm does not want to receive monthly statements.
- Email Default. For sending to firm's Accounting notification email address.
- **Print** For sending via USPS or other delivery method.

### • Ref. Account No.

When you set up to have your accounting system read RB data, this field can be used to store the reference number (or customer number) that the accounting system has assigned for this firm.

### Calendar Notes

Unlimited character count. Information about the firm resources should know for jobs for this firm. Text entered here appears on the Assignment Notification form in the optional Ordering Firm Calendar Notes data field. See <u>Sending individual assignment notifications</u> and <u>Sending batch assignment</u> <u>notifications/cancellations</u>.

To customize the appearance of the notes, see <u>Customizing notes & remarks</u>. Text customizations will appear in Assignment Notifications sent to resources.

### Production/Billing Notes

Unlimited character count. Information about the firm appears:

- In Edit Invoice panel for this firm in Turn In.
- On <u>Production Sheets</u>.

To customize the appearance of the notes, see <u>Customizing notes & remarks</u>.

2. Click Save.

## Reference

- Parent Firms
- System Preferences > Entities > Firms
- Notes Log
- <u>Lists > Accounting</u>
- <u>COD invoices</u>
- <u>Send Statements</u>
- <u>Consoldated Invoices and Statements</u>
- Production Sheets
- <u>Turn In</u>

- Adding firms to RB
- <u>Updating firms</u>
- Searching firms
- Looking up firms
- Generating finance charges

- <u>Scheduling jobs</u>
- Entering general firm information
- Managing notification emails
- Organizing with tags
- Adding standing requests
- Entering firm marketing information
- <u>Recording collections efforts</u>
- Entering retainers
- Uploading files to a repository
- Making notes
- <u>Managing notes logs</u>
- <u>Canceling notes</u>
- Setting up Service Item Master
- <u>Sending individual assignment notifications</u>
- <u>Sending batch assignment notifications/cancellations</u>
- Customizing notes & remarks

# **Parent Firm**

A **parent firm** is the main office or headquarters for a client that has multiple offices.

# **Step-by-step instructions**

• Entering additional firm information

# **Entering firm marketing information**

Specify what type of firm an entity is for marketing and billing purposes.

1. In the **Marketing** pane of an Edit Firm window, enter text or make selections:

### • Class

Quality designation or ranking of a law firm. Classes are set up in Lists > Firms.

Rating

Firm's credit rating. Contacts at a firm can have different credit ratings than their firms. (See <u>Entering</u> <u>contact marketing information</u>.) Rating types are set up in <u>Lists > Firms</u>.

• Source

How the client heard of you. Sources are set up in <u>Lists > Firms</u>.

Client Since

Date the firm became your client

### Do not attempt marketing

Click to select Yes if client does not want to receive marketing or promotional matter from your company.

Client Of

If this <u>client belongs to a specific resource</u>, click <sup>III</sup> to find and select that resource. See <u>Looking up</u> <u>resources</u>.

### • Sales Rep

If this client belongs to a specific <u>sales representative</u>/account executive, click  $\square$  to find and select that resource. See <u>Looking up resources</u>.

## Billing Rate Group

Select a set of rate tables to use for this client in the drop-down. Firms must be connected to a <u>Billing Rate</u> <u>Group</u>. Billing Rate Groups are created in <u>Lists > Accounting</u>.

• Billing Rate

Specific rate table in the selected **Billing Rate Group** to use for this firms. Billing Rates are set up in <u>Setup</u> > <u>Billing Rates</u>.

• Misc. Code

When **Firm Type** and **Class** are not enough to classify firms, use this field to categorize them further by entering your own codes.

## Marketing Notes

Any information about the client that would be helpful to your marketing team.

2. Click Save.

## Reference

- <u>Lists > Firms</u>
- Date Navigator
- <u>Client Of</u>
- <u>Sales Rep</u>

- <u>Billing Rate Groups</u>
- <u>Lists > Accounting</u>

- Adding firms to RB
- <u>Updating firms</u>
- <u>Searching firms</u>
- <u>Scheduling jobs</u>
- Entering contact marketing information
- Looking up resources

# **Recording collections efforts**

If a client is in arrears, RB can help you track collection efforts and results. Run the <u>Aged A/R report</u> to find clients who owe you money, then contact them and record your efforts and set follow-ups.

Continued from Finding overdue invoices or Updating firms.

- 1. In an Edit Firm window, scroll or jump to the **Collections** pane.
- 2. Any previous collection attempts are listed in the results grid. Click
- 3. In the **New Collection** panel, **Action Date** automatically records the current date and time and is not editable.
- Select the method of contact used for this collection effort in the Action Type drop-down. Collection Action Types are set in <u>Lists > Firms</u>.
- 5. Record what transpired with the collection effort in **\*Notes** (required).
- If you want to set a follow-up reminder, check the Set Remind box. Then enter a date and time to follow up in the \*Remind Date fields (*required*). And designate someone on staff to receive the reminder in the \*Remind To drop-down (*required*). This information is used in <u>Collection Follow-up</u>.
- 7. Click Save. The collection effort is recorded in the Collections pane.
- 8. Optionally, enter or update any of the following:
  - Collector

Resource responsible for collecting this firm's overdue payments. See Looking up resources.

Retainer Amount

Not applicable. See Retainers.

Account Status

Actionable financial status of this firm, such as <u>COD</u> or bankrupt. Account statuses are set in <u>Lists > Firms</u>.

Payment Promised Amount

If the client promised to send you a payment.

#### Payment Promised Date

If the client promised to send you a payment by a certain date. This date is used by <u>Collection Forecast</u> (*RB9 only*).

### 9. Click Save.

### **NOTE: Canceling collection notes**

If a note is no longer relevant, you cannot delete it but you can cancel it. Click the note's hyperlinked date, then click **Cancel Note** in the **View Collection Note** panel. Click **Yes** in the popup. The note will be canceled and not appear in the collection notes log.

To see canceled notes, click **Show Cancelled Notes.** Canceled notes appear with a line through the note and Canceled information in red.

### **TIP: Filtering collection notes**

To see only certain types of notes in the collections notes log, click  $\square$  > **Type Filter.** In the **Type Filter** panel, uncheck the **Action Type** box, then check the box(es) of the action type(s) you want to view. Click **OK**.

# NEXT: Use RB9's collection tools to contact, follow up & forecast

If you have RB9, you have additional tools to help you collect. Use RB9's collection form letters to contact clients via email or traditional mail with collection details automatically included. See <u>Sending collection letters</u>. Then use Collection Follow-up to keep on top of your collection efforts. See <u>Following up on collection promises</u>. And finally, use Collection Forecast to see what income you can expect from your efforts. See <u>Forecasting cash flow from collections</u>.

# Reference

- <u>Collections</u>
- <u>Collections workflow</u>
- Aged A/R
- Lists > Firms
- <u>Collection Follow-up</u>
- <u>Retainers</u>
- <u>COD Invoices</u>
- <u>Collection Forecast</u>

- <u>Updating firms</u>
- Finding overdue invoices
- Looking up resources
- <u>Sending collection letters</u>
- Following up on collection promises
- Forecasting cash flow from collections

# **Entering retainers**

If a client pays you an upfront deposit, i.e., a <u>retainer</u>, enter and track that in RB.

- In the **Collections** pane of an Edit Firm window, **Retainer Amount** displays the balance of any upfront deposits paid by the firm. Click .
- 2. In the **View Retainer History** panel, all retainers paid by the client and which invoices the retainers were applied to appear. To add new retainer amounts, click **New**.
- 3. In the New Retainer window, enter text or make selections:
  - \*Date

Required. Date of payment.

• \*Amount

Required. Amount of payment.

Remarks

Reason for the retainer.

4. Click **Save.** The retainer appears in the View Retainer History list, and the amount is added to balance in the **Retainer Amount** field in the **Collections** pane of the Edit Firm window.

# **IMPORTANT: Retainers are miscellaneous receipts**

If you are depositing the retainer check into your checking account, you should enter a miscellaneous receipt transaction so that it will be reflected on your deposit total. See <u>Entering miscellaneous receipts</u>.

## Reference

• <u>Retainer</u>

- Adding firms to RB
- <u>Updating firms</u>
- Searching firms
- Entering miscellaneous receipts
- Applying retainers

# Retainers

A **retainer,** or upfront deposit, is money that belongs to the client, but which the client has given to you to hold or to use to purchase services or products for their cases. In other words, it is money you have received, but not yet earned.

# **NOTE: Retainers in RB**

A retainer is a liability on your books even though you deposit the funds into your checking account. As such, RB posts it as a liability to the Client Retainers account. You manage retainers through the Collections pane of the Firm window.

- Entering retainers
- Applying retainers

# Looking up firms

Within any RB function with a Firm field, you can look up firms on the fly in your RB database by their company name, other names you might use for them, their RB-generated firm number, or the name of a <u>contact</u> at the firm.

- 1. To find a firm in RB, click a **Firm** field's <sup>□</sup> (or **X** > **Lookup Firm**).
- 2. In the Lookup Firm panel, select a filter in Search By:
  - Firm Name or a/k/a

Default. Enter part of the firm's name or alias in Search Criteria.

• Firm No.

If selected, enter the entire firm number in Search Criteria.

Contact Name

If selected, enter part the name of a contact at the firm in Search Criteria.

• Contact No.

If selected, enter the entire contact number of a contact at the firm in Search Criteria.

- 3. Show Active Only is Yes by default. If you want to search your entire firm database, click to select No.
- 4. Click . All firms that fit the search criteria appear in the results pane.
- 5. Click the hyperlinked name in the results pane to select it. If the firm does not appear in the list, see <u>Adding</u> <u>firms to RB</u>.

## NOTE: Overdue amount alerts/C.O.D. firms

If the firm you selected has an outstanding overdue amount that is larger than your cutoff, a popup will appear telling you the past due amount so you can take appropriate action. Click **OK** to close the popup.

If the firm selected is a COD client (Cash on Delivery), <sup>600</sup> will appear next to the firm field's label.

# **NOTE: Using Firms module to find firms**

You can look up firms directly in RB from **Entities > Firms.** See <u>Searching firms</u>.

## Reference

• <u>Contact</u>

- <u>Adding firms to RB</u>
- <u>Searching firms</u>
- <u>Updating firms</u>

# **Searching firms**

Find firms directly in your RB database using various search criteria. Before entering a firm into the database, check to see if it is already there. See which contacts are connected to a firm, and add new contacts. See if there are duplicate entries with slightly different names that you can merge together. View financial and job trends of an individual firm.

# 1. Set search criteria

### 1. Entities > Firms

2. In the **Search By** pane, no specific filter is required, but you must use at least one of the search filters:

### Firm Name or a/k/a

Enter part of a firm's name or alias.

City

Enter part of the name of a firm's city.

### State

Click I to select a state or states in the Lookup State popup. See Lookup panel.

Firm Type

Click  $\square$  to select one or more categories of firms in the Lookup Firm Type popup. See <u>Lookup panel</u>. Firm types are set up in <u>Lists > Firms</u>.

### Parent Firm

Click I to find a <u>firm headquarters</u> in the Lookup Parent Firm popup. See <u>Looking up firms</u>.

Client Of

Click click click

### Sales Rep

Click construct search to firms that are commissionable to a specific <u>sales representative</u> in the Lookup Resource popup. See <u>Looking up resources</u>.

### Tag

Enter text or click  $\bullet$  to select an existing tag to restrict search to firms tagged with a specific term. Tags are set up in <u>Lists > Firms</u>.

## Show Active Only

Default is Yes. Leave as the default if you only want to see firms that you have designated as Active (see <u>Entering general firm information</u>). If you want to see all firms, click to select No.

Firm No.

Enter the entire firm number assigned by RB.

# 2. View results

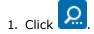

### 2. All firms that fit the search criteria appear in the results pane. To:

View firm details

In the Firms' results grid click the firm's:

- 🔹 🔀 > View
- Hyperlinked Firm Name or a/k/a
- Update the firm

In Firms' results grid click the firm's:

- Edit
- View or the hyperlinked Firm Name or a/k/a. In the View Firm window, click Edit.

See Updating firms.

# View the firm's contacts/add contacts

Click **Contacts > All Contacts** in the View Firm/Edit Firm window. Only active contacts are displayed by default. Click **Show Inactive** to see all contacts. To add contacts, see <u>Adding contacts to RB</u>.

• View the firm's financial & job trends

Click Account Overview in the View Firm/Edit Firm window. See Viewing entity activity.

 Remove the firm by deleting or merging See <u>Removing entities</u>.

# TIP: Set up the results grid to work for you

The Firms' results grid layout is customizable. You can hide or show any column, rearrange the column order, stretch or shrink column widths, designate which column to sort results by in ascending or descending order, and choose which columns you want to always be visible when scrolling through the results. You can save your custom grid layout or return to the default layout. See <u>Customizing grids</u>.

# **NOTE: Finding firms on the fly**

You can look up firms on the fly in any RB function with a **Firm** field. See Looking up firms.

# Reference

- Lookup panel
- <u>Lists > Firms</u>
- Parent Firms
- <u>Client Of</u>
- Sales Rep
- <u>Account Overview</u>
- Historical data saved in a merge

- <u>Adding firms to RB</u>
- <u>Searching in RB</u>
- Looking up firms
- Looking up resources
- Entering general firm information
- <u>Updating firms</u>
- Adding contacts to RB
- <u>Viewing entity activity</u>
- <u>Removing entities</u>
- Customizing grids

<u>RB User Guide</u> > <u>Entities</u> > <u>Contacts</u> > <u>Adding contacts to RB</u> and <u>Updating contacts</u>

# **Entering general contact information**

Enter basic contact information and important warnings.

Continued from Adding contacts to RB or Updating contacts.

- 1. In the **General** pane of an Edit Contact window, enter text or select options:
  - \*Full Name

*Required.* Instead of entering text here, enter the contact's name and title in the fields below. RB will compile a list of full name variations for you to select from in a drop-down next to this field.

• First Name

Contact's given name

- Mi.
   Contact's middle name or initial
- Last Name

Contact's family name

• Salutation

Contact's title, i.e., how you address them

- Main Phone
   Firm's phone number
- **Direct Phone** Contact's phone number at the firm
- Mobile Phone

Contact's cell phone number

Mobile Vendor

Contact's cell phone service provider

• Fax

If the contact has a facsimile machine, enter their fax number.

• Active

Yes is selected by default. When the contact is no longer scheduling jobs with you and you do not need to contact them anymore, click to select No.

When you select No for a contact whose email is used for any notification emails (see <u>Managing notification</u> <u>emails</u>), a popup appears when you click **Save** asking if you would like to remove the contact's email address from all email notification lists. Click **Yes** to prevent future notification emails being sent to that email address.

• Contact No.

Assigned by RB and uneditable

• Email

Contact's business email address. Click 🖂 to send email directly to contact. See Emailing from RB.

# NOTE: Contact's email address automatically assigned to notification emails

When you enter a contact's email address here and click **Save**, RB automatically assigns this address to receive all notification email types. If you do not want this contact to receive certain types of notification emails and/or want other contacts to receive certain types of notification emails for this contact, see <u>Managing notification emails</u>.

• Gender

Contact's gender classification. Gender classifications are set in Lists > Contacts.

• Title

Contact's job title. Job titles are set in <u>Lists > Contacts</u>.

• Contact Type

Category that best fits the contact. There is some overlap between Contact Type and Title. For example, a secretary at a law firm would be the same in both categories. But a lawyer who is also the owner of a law firm would be classified as Lawyer in Contact Type, but Owner in Title. Contact Type is set in Lists  $\geq$  Contacts.

• Warning

Any important information that users should know about the contact when scheduling or invoicing jobs. This information appears in red under Contact Warning in jobs, in **View Party** panels, and in **View Invoice** panels.

2. Click Save.

## Reference

• Lists > Contacts

- Emailing from RB
- <u>Searching contacts</u>
- Looking up contacts
- Entering additional contact information
- <u>Managing notification emails</u>
- Organizing with tags
- Granting access
- Entering contact marketing information
- Adding standing requests
- <u>Remembering important client dates</u>
- <u>Managing contacts' award points</u>
- <u>Uploading files to a repository</u>
- <u>Making notes</u>

<u>RB User Guide</u> > <u>Entities</u> > <u>Contacts</u> > <u>Adding contacts to RB</u> and <u>Updating contacts</u>

# **Entering additional contact information**

Enter user credentials for online and miscellaneous information.

Continued from Adding contacts to RB or Updating contacts.

1. In the **Additional** pane of an Edit Contact window, enter text or make selections:

### Account is locked out

If a contact has made too many incorrect attempts to log into <u>RB Connect</u>, the system will lock them out. Click to select No to allow the contact to log in again. (The number of incorrect attempts is set in <u>Connect</u> <u>> Connect Preferences > Login</u>.)

### Login Name

Uneditable if (use Email as Login Name). The option to use the contact's email address as their login ID is set in <u>Connect > Connect Preferences > Login</u>.

- Password/Reset Password
  - **New contact:** If you have RB Connect, enter an initial password for the contact in **Password.** Users can reset their password themselves in RB Connect, and you can reset passwords here too.
  - Existing contact: If the contact needs a new password for RB Connect:
    - 1. Click Reset Password.
    - 2. In the **Reset Password** panel, enter their new password in both **\*New Password** and **\*Confirm New Password** (*both required*).
    - 3. Click Save.
- Tax ID

Contact's federal ID number, if different from the firm's.

### • Invoice Sending Method

How contact wants to receive invoices:

- Don't Send This contact does not receive invoices.
- Email Default. For sending to contact's Accounting notification email address.
- **Print** For sending via USPS or other delivery method.
- **Print & Email** For both emailing and USPS/other delivery method.

### Statement Sending Method

How contact wants to receive statements (method will be used except for consolidated statements sent to the firm):

- Don't Send This contact does not receive statements.
- Email Default. For sending to contact's Accounting notification email address.
- **Print** For sending via USPS or other delivery method.

### Calendar Notes

Unlimited character count. Information about the contact resources should know for jobs for this contact.

Text entered here appears on the Assignment Notification form in the optional Ordering Client Calendar Notes data field. See <u>Sending individual assignment notifications</u> and <u>Sending batch assignment notifications/cancellations</u>.

To customize the appearance of the notes, see <u>Customizing notes & remarks</u>. Text customizations will appear in Assignment Notifications sent to resources.

# • Production/Billing Notes

Unlimited character count. Information about the contact relevant to producing and invoicing turned-in jobs for this contact. Text entered here also appears on:

• Assignment Notification form in the optional Ordering Client Production/Billing Notes data field.

### • Production Sheets.

To customize the appearance of the notes, see <u>Customizing notes & remarks</u>. Text customizations will appear in Assignment Notifications sent to resources and on Production Sheets.

2. Click Save.

## Reference

- <u>RB Connect</u>
- <u>Connect Preferences</u>
- <u>Resource Worksheets</u>
- Production Sheets

# **Granting access**

Designate and monitor <u>seniors</u>, contacts who have access to other contact's activities in <u>RB Connect</u>. To make someone senior to another contact, you grant them access to the contact's RB Connect activities. You can do that by either giving other contacts access to a single contact (*Grant Access To*) or giving one contact access to multiple contacts (*Have Access To*).

### Continued from <u>Updating contacts</u>.

- 1. In an Edit Contact window, scroll or jump to the Grant Access To/Have Access To panes.
- 2. Any contacts that have already been granted access to this contact's activities or have granted this contact access to their own activities appear in the panes.
  - To give other contacts access to this contact's activities: Click next to Grant Access To to enter additional contact(s).
  - To give this contact access to other contacts' activities: Click to Have Access To to enter additional contact(s).
- 3. In the **Grant Access To/Have Access To** panes, any contacts at the current contact's firm that were not already selected appear. To add access priviledges:
  - Other contacts at the same firm

Check the **Contact** box at the top of the pane to select all contacts or check individual contacts' boxes.

Contacts at other firms

Click **Switch to All Firms.** Then find contact(s) (see <u>Looking for contacts</u>), and check their box(es).

- 4. Click **Save.** New contacts granted access appear in the **Grant Access To** pane. New contacts whose activity this contact can access appear in the **Have Access To** pane.
- 5. To cancel access to or from a contact, check their box in the appropriate pane, then click **O**.

## TIP: Use Have Access To for lead attorneys/paralegals

If a lead attorney or paralegal oversees a case involving several attorneys, **Have Access To** is the quicker way to grant the lead access to multiple attorneys than going into each attorney's profile one at a time to grant the lead access to their RB Connect activities.

## Reference

- <u>RB Connect</u>
- <u>Seniors</u>

## **Step-by-step instructions**

Looking for contacts

# Seniors

**Seniors** are <u>contacts</u>, such as lead attorneys or paralegals — anyone who oversees a case or otherwise needs access to other contacts' activities in <u>RB Connect</u>, such as depo schedules, file repositories, and invoices.

# **NOTE:** Designating seniors relates to online access

Seniors have access to all activities in <u>RB Connect</u> associated with any contact to whom they are senior. Each contact can have an unlimited number of seniors, and can be senior to an unlimited number of contacts. A senior can be any contact from any firm. See <u>Granting access</u>.

# Reference

<u>RB Connect</u>

- <u>Updating contacts</u>
- Granting access

<u>RB User Guide</u> > <u>Entities</u> > <u>Contacts</u> > <u>Adding contacts to RB</u> and <u>Updating contacts</u>

# **Entering contact marketing information**

Enter personal information about the contact, plus marketing and billing information.

Continued from Adding contacts to RB or Updating contacts.

1. In an Edit Contact window, scroll or jump to the **Marketing** pane. Then enter/update text or make selections:

## • Rating

Credit rating of the contact. Contacts and firms have separate **Rating** fields, so contacts at a firm can have different ratings than other contacts at the firm and from the firm itself. Contact credit rating types are set up in <u>Lists > Contacts</u>.

# Client Since

Date the contact became your client.

### Do not attempt marketing

Click to select Yes if client does not want to receive marketing or promotional matter from your company.

### • Billing Rate Group

Set of rate tables to use for this contact. Contacts can be billed using a different set of rate tables than their firm. Contacts must be connected to a <u>Billing Rate Group</u>. Billing Rate Groups are created in <u>Lists ></u> <u>Accounting</u>.

### • Billing Rate

Specific rate table in the selected **Billing Rate Group** to use for this contact. Contacts can be billed using a different rate table than their firm. Billing Rates are set up in <u>Setup > Billing Rates</u>.

### Home Address

If you prefer to use contacts' home addresses for sending cards and gifts (see <u>Celebrating client</u> <u>anniversaries</u>), enter the street address only. City, state, zip code and country have their own fields/drop-downs.

## City/State/Country/Zip

Do not enter the contact's city, state or country. Instead, enter the contact's postal code (zip code) in **Zip**, then click . RB will automatically populate the other address fields.

## • Client Of

Default is the firm's <u>Client Of</u> resource. If this <u>contact belongs to a different resource</u>, see <u>Looking up</u> <u>resources</u>.

### Sales Rep

Default is the sales representative/account executive assigned to the firm. If this contact belongs to a specific <u>sales rep</u>, see <u>Looking up resources</u>.

### • Misc. Code

When **Contact Type** and **Class** are not enough to classify contacts, use this field to categorize them further by entering your own codes.

### 2. Click Save.

### Reference

• Lists > Contacts

- Date Navigator
- Billing Rate Groups
- <u>Lists > Accounting</u>
- <u>Setup > Billing Rates</u>
- <u>Client Of</u>
- <u>Sales Rep</u>

- <u>Celebrating client anniversaries</u>
- Looking up resources

# **Remembering important client dates**

Enter the contact's birthday, wedding anniversary, and other important dates to have RB automatically remind you of an upcoming event within a set number of days. Use <u>Anniversary Inquiry</u> (*RB9 only*) to print labels for cards to send to clients celebrating upcoming anniversaries.

Continued from <u>Updating contacts</u>.

- 1. In an Edit Contact window, scroll or jump to the **Anniversaries** pane.
- 2. Any anniversaries that have already been entered appear in the pane.
  - To update or remove an existing anniversary, click its hyperlinked Type.
  - To enter additional anniversaries, click 🛨 next to Anniversaries.
- 3. In the Edit Anniversary/New Anniversary panel, enter or update:
  - Anniversary Type

Anniversary category. Anniversary Types are set in <u>Lists > Others</u>.

# • \*Month/\*Day/Year

Event month and day are required.

• Description

Any information for the staff who will be alerted to the anniversary, such as contact's gift preferences, and what you have sent to them in the past.

• Alert in advance (days)

Default is 1. Revise if needed.

• \*Alert Time

*Required.* Time of day on the Alert date for RB to automatically send notice to the staff selected to receive the alert.

• Alert To

If no one is listed, or you wish to alert someone else, click **t**. In the **Alert To** panel, check the box(es) of staff who should receive the anniversary alert. When finished selecting staff, click **Save** in the **Alert To** panel.

- 4. In the New Anniversary panel, click Save >
  - Save & New: To save the anniversary and add more events.
  - Save & Close: When you have no more anniversaries to add for the contact.

# Reference

<u>Anniversary Inquiry</u>

- Adding contacts to RB
- <u>Updating contacts</u>
- <u>Celebrating client anniversaries</u>

# Managing contacts' award points

If you <u>reward contacts with points</u> for different services, you can monitor each contact's points, designate who within a firm will receive points earned by this contact, and allow the contact to view and redeem their points online. Point rewards, such as cash or gift certificates, are set up in <u>Lists > Others</u>. Which services earn points is set up in <u>Service Item Master</u>.

Continued from <u>Updating contacts</u>.

# Monitor points

- 1. In an Edit Contact window, scroll or jump to the Award Points pane.
- 2. View the contact's current points status (fields are uneditable):

## Current Balance

Total available redeemable points.

• Pending Points

Points contact will earn when their currently scheduled jobs are billed.

• Points Earned

Total points contact has earned since account was opened, including points already redeemed.

• Points Spent

Total point amount the contact has redeemed since account was opened.

3. Click **> Points History** to view the contact's entire point history. The **Points History** panel lists which services earned how many points on which invoices, current status of those points, how they were redeemed, and any notes about the points. Click **Close**.

# Give contacts online access

Check the **Show Reward Points menu on Connect** box to give the contact access to view and redeem their points in <u>RB Connect</u>.

# Manage recipients

In the **Award Points To** pane, any contacts who have already been designated to receive points earned by this contact appear in the pane. To:

# Designate who receives points

- 1. Click 🛨 in Award Points header.
- 2. In the **Add Award Points To** panel, all contacts at the same firm appear. Check the box next to a contact who should receive points, or check the **Contact** box to select all contacts.
- 3. Enter the amount of points the contact will earn for each unit of a point-eligible service in **Multiply By** (whole numbers only). For example, if this is one of your best clients, you might want to award them double-points for every point-eligible service you offer. Default is 1.
- 4. Click Save.

# **Update or remove a recipient**

- 1. Click the hyperlinked contact in **Award Points To** pane.
- 2. In the **Edit Award Points To** panel:
  - To update the recipient's points multiplier, edit the number in \*Multiply By (required). Then click Save.
  - **To remove the recipient,** click **Delete.** Then click **Yes** in the popup.

# Reference

- Award Points
- <u>Lists > Others</u>
- <u>Service Item Master</u>
- <u>RB Connect</u>

- Awarding job points
- Fulfilling online reward point requests

# **Award Points**

**Award Points** are used to encourage clients to book with your agency by rewarding them with points for different services. If you have RB Connect, you can allow contacts to request point redemptions online.

# TIP: Use point system even if you can't reward clients

If your state does not allow reward programs, use points to track your clients' order history and see who your best customers are by which *contact's* calls generate the most revenue instead of by firm only.

# Reference

• Fulfill Points Redemption Orders

- Awarding job points
- <u>Managing contacts' award points</u>
- Fulfilling online reward point requests

<u>RB User Guide</u> > <u>Entities</u> > <u>Contacts</u>

# Looking up contacts

Find contacts in your RB database by their name or the company they work for.

1. To find a contact in RB, click end next to a **Contact** field.

- 2. In the Lookup Contact popup, select a filter in Search By:
  - Contact Full Name

Default. Enter part of the contact's name in Search Criteria.

- Firm Name or a/k/a Enter part of the firm's name in Search Criteria.
- Contact First Name

If using the Full Name filter returns too many results, select First Name and enter part of the contact's given name (if a person) in **Search Criteria.** 

Contact Last Name

If using the Full Name filter returns too many results, select Last Name and enter part of the contact's surname in **Search Criteria**.

Contact No.

If selected, enter the entire contact number of a contact at the firm in Search Criteria.

3. Click . All contacts that fit the search criteria appear in the results pane.

4. Click the hyperlinked **Contact** in the results pane to select that person.

# **NOTE: Using Contacts module to find contacts**

You can look up contacts directly in RB from **Entities > Contacts.** See <u>Searching contacts</u>.

- Adding contacts to RB
- <u>Searching contacts</u>

# **Searching contacts**

Find contacts directly in your RB database using various search criteria. Before entering a contact into the database, check to see if it is already there. See if there are duplicate entries with slightly different names that you can merge together. View financial and job trends of an individual contact.

# 1. Set search criteria

## 1. Entities > Contacts

2. In the **Search By** pane, no specific filter is required, but you must use at least one of the search filters:

# Name

Full Name is default. Enter part of a contact's name. If search returns too many results, select First Name in the drop-down to search by contact's given name or Last Name to search by surname/family name.

## Firm Name

Click 🗐 to select a firm in the Lookup Firm popup. See <u>Looking up firms</u>.

# Contact Type

Click  $\square$  to select one or more categories of contacts in the Lookup Contact Type popup. See <u>Lookup</u> panel. Contact types are set up in <u>Lists > Contacts</u>.

Email

Enter part of the contact's email address.

Client Of

Click I to restrict search to contacts who are designated as <u>clients of</u> a specific resource in the Lookup Resource popup. See <u>Looking up resources</u>.

## Sales Rep

Click I to restrict search to contacts who are commissionable to a specific <u>sales representative</u> in the Lookup Resource popup. See <u>Looking up resources</u>.

## Tag

Enter text or click  $\bullet$  to select an existing tag to restrict search to contacts tagged with a specific term. Tags are set up in <u>Lists > Contacts</u>.

# Caller ID

Enter the contact's 10-digit phone number.

## Show Active Only

Default is Yes. Leave as the default if you only want to see contacts that you have designated as Active (see <u>Entering general contact information</u>). If you want to see all contacts, click to select No.

# Contact No.

Enter the entire contact number assigned by RB.

# 2. View results

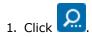

- 2. All contacts who fit the search criteria appear in the results pane. To:
  - View contact details

In the Contacts' results grid click the contact's:

- View
- Hyperlinked Full Name
- Update the contact

In the Contacts' results grid click the contact's:

Edit

View or the hyperlinked Full Name. In the View Contact window, click Edit.

See Updating contacts.

Create a new contacts for same firm

Click **More > Copy & New** in the View Contact/Edit Contact window. To add contacts, see <u>Adding</u> <u>contacts to RB</u>.

- View the contact's financial & job trends
   Click Account Overview in the View Contact/Edit Contact window. See <u>Viewing entity activity</u>.
- Remove the contact by deleting or merging See <u>Removing entities</u>.

### **TIP: Set up the results grid to work for you**

The Contacts' results grid layout is customizable. You can hide or show any column, rearrange the column order, stretch or shrink column widths, designate which column to sort results by in ascending or descending order, and choose which columns you want to always be visible when scrolling through the results. You can save your custom grid layout or return to the default layout. See <u>Customizing grids</u>.

## **NOTE: Finding contacts on the fly**

You can look up contacts in any RB function with a **Contact** field. See Looking up contacts.

## Reference

- Lookup panel
- <u>Lists > Contacts</u>
- Client Of
- Sales Rep
- <u>Account Overview</u>
- Historical data saved in a merge

- Searching in RB
- Looking up firms
- Looking up contacts
- Looking up resources
- Updating contacts
- Adding contacts to RB
- <u>Viewing entity activity</u>
- <u>Removing entities</u>
- Customizing grids

<u>RB User Guide</u> > <u>Entities</u> > <u>Resources</u> > <u>Adding resources to RB</u> OR <u>Updating resources</u>

# **Entering general resource information**

Enter basic resource information, including contact information and important warnings.

Continued from Adding resources to RB or Updating resources.

1. In the **General** pane of an Edit Resource window, enter text in fields or make selections:

### • \*Full Name

Required. Resource name as it will appear in RB9

**If the resource is a person:** First enter the resource's name and title in the fields below. Then select a name configuration in the drop-down.

If the resource is not a person: Enter the entity's name here.

• First Name

Person's given name

• Mi.

Person's middle name or initial

• Last Name

Person's surname/family name

• a/k/a

If you commonly refer to the resource by another name, enter that alias. You can search for the resource by name or alias, and the alias will appear in parentheses after the resource name in search results.

• Salutation

Person's title, i.e., how you address them

• Address

Resource's street address or post office box

City/State/Country/Zip

Do not enter the resource's city, state or country. Instead, enter the resource's postal code (zip code) in **Zip**, then click  $\square$ . RB9 will automatically populate the other address fields.

• Directions

Any information that would help someone find the resource's location easier

• Main Phone

Local phone number you would use most often to call the resource

• Alt. Phone

Additional phone number to use for the resource

- Mobile Phone Resource's cell phone number.
- Mobile Vendor

Resource's cell phone service provider

• Fax

If resource uses a facsimile machine, the fax number.

### • Active

Yes is selected by default. When the resource is no longer working with you and you do not want them to appear as available for assignments anymore, click to select No.

• Resource No.

Assigned by RB9 and uneditable

## • Email

Resource's work email address. Click 🖂 to send email directly to resource. See Emailing from RB.

# Different Billing Address

If the resource wants paychecks and statements sent to a different address, click to select Yes and enter the details below.

## • Address

Street address or post office box for sending paychecks and statements.

# City/State/Country/Zip

Do not enter the billing address's city, state or country. Instead, enter the user's postal code (zip code) in **Zip**, then click . RB9 will automatically populate the other address fields.

# • Warning

Any important information that users should know about the resource when scheduling jobs. Information entered here appears in **Assign Resource** panel results and **New/View/Edit Task** panels.

# • Resource Type

Category that best fits the resource. Resource Type is set in <u>Lists > Resources</u>.

## 2. Click Save.

# Reference

• Lists > Resources

- <u>Searching resources</u>
- Adding resources to RB
- <u>Updating resources</u>
- Entering additional resource information
- Entering pay information
- <u>Setting work schedules</u>
- Managing notification emails
- Organizing with tags
- Entering specialties
- Entering certifications
- Uploading files to a repository
- <u>Making notes</u>

<u>RB User Guide</u> > <u>Entities</u> > <u>Resources</u> > <u>Adding resources to RB</u> OR <u>Updating resources</u>

# **Entering additional resource information**

Enter user credentials for online and digital signatures, plus miscellaneous information.

Continued from Adding resources to RB or Updating resources.

1. In an Edit Resource window's **Additional** pane, enter text in fields or select options:

### • Birth Date

If applicable, the resource's birth date. Birth Date can be added without the year.

### Account is locked out

If a resource has made too many incorrect attempts to log into <u>RB Connect</u>, the system will lock them out. Click to select No to allow the resource to log in again. (The number of incorrect attempts is set in <u>Connect</u> > <u>Connect Preferences > Login</u>.)

### Login Name

Uneditable if (use Email as Login Name). The option to use the resource's email address as their login ID is set in <u>Connect > Connect Preferences > Login</u>.

### Reset Password

If the resource needs a new password for <u>RB Connect</u>:

- 1. Click Reset Password.
- 2. In the **Reset Password** panel, enter their new password in both **\*New Password** and **\*Confirm New Password** (*both required*).
- 3. Click Save.
- Certificate No.

If the resource is a licensed CSR (Certified Shorthand Reporter), the certification number.

## **TIP: Include certification on transcripts**

You can customize RB9 <u>PDF Transcript templates</u> (*RB9 only*) to include this number in <u>RB-PDF Transcript</u> headers or footers. See <u>Setting RB-PDF Transcript header & footer preferences</u>.

### Date Started

Resource's date of employment/contract commencement with your company

### • Date of Termination

If applicable, date of the resource's employment/contract termination with your company

### Signature Proxy ID

If you use <u>RB Digital Signature Proxy</u> to digitally sign your reporters' RB-PDF Transcripts, resource's sign-in ID.

## **Signature Proxy Password**

If you use RB Digital Signature Proxy to digitally sign your reporters' RB-PDF Transcripts, resource's sign-in password.

2. Click Save.

## Reference

• Date Navigator

- <u>RB Connect</u>
- <u>Connect Preferences</u>
- PDF Transcript Preferences
- <u>RB-PDF Transcripts</u>
- <u>RB Digital Signature Proxy</u>
- <u>ReporterBase.com</u>

- <u>Searching resources</u>
- Adding resources to RB
- <u>Updating resources</u>
- <u>Setting RB-PDF Transcript header & footer preferences</u>
- Entering general resource information
- Entering pay information
- <u>Setting work schedules</u>
- Managing notification emails
- Organizing with tags
- Entering specialties
- Entering certifications
- Uploading files to a repository
- Making notes
- <u>Managing notes logs</u>
- <u>Canceling notes</u>

# **Entering pay information**

Specify resource pay details.

Continued from <u>Adding resources to RB</u> or <u>Updating resources</u>.

- 1. In an Edit Resource window, scroll or jump to the **Pay Info** pane.
- 2. In the **Pay Info** pane, enter or update any of the following:

### • Do not pay this resource

Click to select Yes if you do not want to include this resource (e.g., an owner or conference room) in the pay process.

### • Self Scope

Click to select Yes if the resource does their own scoping.

#### • Priority Level

Order of preference or availability. Priority levels, including the default, are defined in Lists > Resources.

### • Pay Group

Categories of time periods your company uses to pay resources, e.g., Monthly, Weekly, On Demand. <u>Pay</u> <u>groups</u> are set up in <u>Lists > Resources</u>.

#### • Pay Rate Group

Set of pay rate tables. A resource must be connected to a pay rate group. Pay rate groups, which determine which pay rates the resource is paid using, are set up in <u>Lists > Accounting</u>.

### • Pay Rate

Assign a default pay rate table. Pay rate tables listed here come from the **Pay Rate Group.** The default can be overridden at the time of billing. Pay rates are set up in <u>Pay Rates</u>.

### • Tax ID

Federal tax ID number, if this resource is an independent contractor, another court reporting agency or other entity that you submit 1099-NEC forms for.

### • Payroll Ref. No.

Some reporters or agencies who work for other agencies have their own reference number for their invoices. A number entered here will appear on the Resource Pay Statements report and their payroll checks.

### Print 1099 Form

Click to select Yes if you provide this resource with their federal 1099-NEC forms.

#### • Direct Deposit

If you want to direct deposit this resource's pay:

#### 1. Check **Direct Deposit** box.

- 2. Enter the resource's bank account number in Bank Account No.
- 3. Select the resource's **Account Type** in the drop-down.
- 4. Enter the resource's bank's routing number in **Bank Routing No.**

### Original Term

Number of days from the date of the invoice before this resource is paid on originals. Defaults are set in

### <u>System Preferences > Entities > Resources</u>.

- "9999" if you pay only after the client has paid.
- "0" if you guarantee the original and use a <u>cutoff date</u> to specify the waiting period between when you are paid for an invoice and the resource is paid.

## • Copy Term

Number of days from the date of the invoice before this resource is paid on copies. Defaults are set in <u>System Preferences > Entities > Resources</u>.

- "9999" if you pay only after the client has paid.
- "0" if you guarantee the copies and use a cutoff date to specify the waiting period.

# • Commission Rate (When Covering)

**For a resource with their own clients (Client Of),** enter a percentage for extra commission pay. For example, you might pay an extra 5% in addition to the regular pay when the resource's client initiates a job and the resource covers the job — or the resource covers a job that is part of a case for which they are the designated Client Of resource (see <u>Entering general case information</u>).

For a <u>sales rep</u> (account executive), enter a percentage for sales commissions.

Commission Rate (When Not Covering)

**For a resource with their own clients (Client Of),** enter a percentage for extra commission pay. For example, you might pay an extra 3% in addition to the regular pay when the resource's client initiates a job, but a different resource covers the job, or when a different resource covers a job that is part of a case for which this resource is the designated Client Of resource.

For a <u>sales rep</u> (account executive), enter a percentage for sales commissions.

## Recurring Amount

If you are adding or subtracting a set amount on the resource's paychecks for a specific amount of time (for example, the resource is paying back an advance in installments), enter the regularly occuring amount. Enter paycheck deductions as negative numbers.

# • Recurring From/Recurring To

If an amount is entered in Recurring Amount, enter start (**Recurring From**) and end dates (**Recurring To**) in the fields or click to select dates in <u>Date Navigator</u>, for when the amount will be deducted from the resource's paycheck.

### 3. Click Save.

## References

- <u>Lists > Resources</u>
- <u>Lists > Accounting</u>
- Pay Rate Group
- Pay Groups
- Pay Rates
- <u>System Preferences > Entities > Resources</u>
- Cutoff Date
- <u>Client Of</u>
- Sales Rep
- Date Navigator

- <u>Searching resources</u>
- <u>Adding resources to RB</u>
- <u>Updating resources</u>
- <u>Setting up pay rates</u>
- Entering general case information

# **Offering incentive bonus programs**

Well-planned incentive bonus programs can help you attract and retain highly talented reporters. For example, when new reporters walk in the door with attorneys already in their pockets, use the <u>Client Of</u> feature in RB9 to:

- Track the amount of the business being generated from those attorneys; and
- Pay an incentive bonus based on the new business generated.

Encourage (and reward) all of your resources to be a marketing force. After all, they interact with attorneys who are not your clients every single day. If any resources bring in new clients, track and pay them incentive bonuses too.

### 1. Entities > Firms or Entities > Contacts

- 2. Locate a resource's client.
- 3. In the View Firm/View Contact window, scroll or jump to the **Marketing** pane. If no resource appears in **Client Of**, click **Edit**.
- 4. To specify this firm's/contact's resource who qualifies for bonuses, see Looking up resources.

### 5. Click Save.

### 6. Entities > Resources

- 7. Locate the resource. (See Searching resources.)
- 8. In the Edit Resource window, scroll or jump to the **Pay Info** pane.

# • Commission Rate (When Covering)

**For a resource with their own clients (Client Of),** enter a percentage for extra commission pay. For example, you might pay an extra 5% in addition to the regular pay when the resource's client initiates a job and the resource covers the job — or the resource covers a job that is part of a case for which they are the designated Client Of resource (see <u>Entering general case information</u>).

For a sales rep (account executive), enter a percentage for sales commissions.

## • Commission Rate (When Not Covering)

**For a resource with their own clients (<u>Client Of</u>),** enter a percentage for extra commission pay. For example, you might pay an extra 3% in addition to the regular pay when the resource's client initiates a job, but a different resource covers the job, or when a different resource covers a job that is part of a case for which this resource is the designated Client Of resource.

For a <u>sales rep</u> (account executive), enter a percentage for sales commissions.

- 9. Click Save.
- 10. To pay incentive bonuses, go to **Payables > <u>Sales Commission Report</u>**.
- 11. In the **Commission For** drop-down, select Client Of to generate a list of commissionable invoices.

## References

- <u>Client Of</u>
- Sales Rep
- Sales Commission Report

- Looking up resources
- Searching resources
- Entering general case information
- Printing sales commission reports

# Setting work schedules

Resources' availability for assignments is generated by the system using the work schedule set up for each resource. When assigning resources to tasks, only resources who are available during the scheduled time will appear in the list of <u>resources</u>. You can override resources' availabilities manually to handle exceptions.

Continued from Adding resources to RB or Updating resources.

- 1. In an Edit Resource window, scroll or jump to the **Work Schedule** pane.
- 2. Click and drag the beginning and end dots on each day-of-the-week's sliders to set the resource's default availability for each day.
- 3. Click Save.

#### **NOTE: Overriding default work schedules**

There are 2 ways to temporarily override resources' work schedules:

#### • To assign a resource outside their regular work hours

When assigning resources, RB9 automatically removes resources from the Available Resources list whose regular work schedule do not include the scheduled job's hours. You can override RB9's available resource filter to access those resources and assign them. See <u>Overriding resource availability</u>.

#### • To give a resource additional time off

You can override resources' availabilities manually to handle exceptions, such as requests for time off in <u>Resource Availability</u>. See <u>Managing resources' availability</u>.

#### References

<u>Resource Availability</u>

- Searching resources
- <u>Adding resources to RB</u>
- <u>Updating resources</u>
- <u>Assigning resources to tasks</u>
- Assigning and pre-assigning resources
- Overriding resource availability
- Managing resources' availability

## **Entering specialties**

If a resource has specific expertise, add that <u>specialty</u> to their RB9 listing. Then when you have a <u>task</u> that requires that specialty, the resource will be included in the list of available resources so you can assign resources more accurately.

Continued from <u>Updating resources</u>.

1. In an Edit Resource window, scroll or jump to the **Specialties** pane.

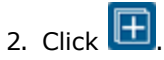

- 3. In the Add Specialties panel, select the resource's specialties. Specialties are set up in Lists > Resources.
- 4. Click Save.

### **NOTE:** Removing specialties

To remove a specialty from a resource, check its box in the **Specialties** pane, then click  $\bigcirc$ .

#### References

- <u>Specialties</u>
- Tasks
- Lists > Resources

- Adding resources to RB
- <u>Updating resources</u>
- Scheduling jobs
- Searching in RB
- <u>Requiring specialties</u>
- <u>Assigning resources</u>

# **Entering certifications**

If resources have been certified for particular skills/knowledge, add that <u>certification</u> to their RB listings as reference for evaluating resources. You can also include certification expiration dates and set reminders so resources don't let their certifications lag.

Continued from <u>Updating resources</u>.

- 1. In an Edit Resource window, click 🕕 in the **Certifications** pane.
- 2. In the **New Certification** panel, enter text in fields or make selections:

### • Certification Type

Certificate the resource has received. (Certification types are set in Lists > Resources.)

### • Date Achieved

Date the resource received the certification. (See <u>Date Navigator</u>.)

• Active

Default is Yes. If resource later loses certification, click to select No.

• Expiration Date

Date by which certification must be renewed.

#### • Set expiration reminder before x days

Enter a number for how many days before the expiration date you want a note sent to the staff in <u>Notifications and Messages</u> to alert the resource to renew their certificate. (See <u>Communicating within RB</u>.)

Remarks

Any notes about the resource's certification.

- 3. Click Save >
  - Save & Edit: To enter more certifications.
  - Save & Close: If you have no more certifications to add.

#### **NOTE: Updating or removing certifications**

To update or remove a resource's certification, click the certification's hyperlink in the **Certifications** pane. In the **Edit Certification** panel, update fields as needed, then click **Save.** Or click **Delete** to remove the certification from the resource's listing.

### References

- <u>Certifications</u>
- <u>Lists > Resources</u>
- Date Navigator
- <u>Notifications and Messages</u>

- <u>Updating resources</u>
- Communicating within RB

# Looking up resources

Find resources in your RB database by name, alias, or number.

- 1. To find a resource within an RB function, click a **Resource** field's [1] (or X > Lookup Resource).
- 2. In the Lookup Resource popup, select a filter in Search By:
  - Full Name or a/k/a

Default. Enter part of the resource's name or alias in Search Criteria.

First Name

If using the default returns too many results, select First Name and enter part of the resource's given name (if a person) or part of the company name (if a business or other entity) in Search Criteria.

Last Name

If using the default returns too many results, select Last Name and enter part of the resource's surname in Search Criteria.

• Resource No.

If selected, enter the entire resource number in Search Criteria.

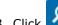

3. Click . All resources that fit the search criteria appear in the results pane.

4. Click the resource's hyperlinked full name in the results pane to select that person/business. If the resource is not in your database, you can add them by clicking **New** (see <u>Adding resources to RB</u>).

### **NOTE: Using Resources module to find resources**

You can look up resources directly in RB9 from **Entities > Resources.** See <u>Searching resources</u>.

- Adding resources to RB
- Searching resources

### **Searching resources**

Find resources directly in your RB9 database using various search criteria. Before entering a resource into the database, check to see if it is already there. See if there are duplicate entries with slightly different names that you can merge together. View financial and task trends of an individual resource.

### 1. Set search criteria

#### 1. Entities > Resources

2. In the Search By pane, no specific filter is required, but you must use at least one of the search filters:

#### Name

Full Name or a/k/a is default. Enter part of a resource's name or alias. If you are searching for an individual and the search returns too many results, select First Name in the drop-down to search by resource's given name or Last Name to search by surname/family name.

#### State

Click I to select a state in the Lookup State popup. See Looking up firms.

#### Zip

Enter a 5-digit zip code to search for resources in one area.

#### Resource Type

Default is ALL. Click  $\square$  to select one or more categories of resources in the Lookup Resource Type popup. Resource types are set up in <u>Lists > Resources</u>.

### Specialty

Default is ALL. Click  $\square$  to restrict search to resources with specific skills/expertise in the Lookup Specialty popup. Specialties are set up in Lists > Resources.

### Priority Level

Default is ALL. Click  $\square$  to restrict search to resources based on order of preference or availability in the Lookup Priority Level popup. Priority levels are set up in Lists > Resources.

#### Pay Rate Group

Default is ALL. Click  $\square$  to restrict search to resources at particular pay levels in the Lookup Pay Rate Group popup. Pay rate groups are set up in Lists > Resources.

#### Tag

Enter text or click  $\bullet$  to select an existing tag to restrict search to resources tagged with a specific term. Tags are set up in <u>Lists > Resources</u>.

### Show Active Only

Default is Yes. Leave as the default if you only want to see resources that you have designated as Active (see <u>Entering general resource information</u>). If you want to see all resources, click to select No.

#### Email

Enter part of the resource's email address.

### Resource No.

Enter the entire resource number assigned by RB9 to a resource.

Mobile Phone

Enter the resource's 10-digit phone number.

### 2. View results

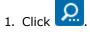

- 2. All resources that fit the search criteria appear in the results pane. To:
  - View resource details

In the Resources' results grid click the resource's:

View

- Hyperlinked Full Name (a/k/a)
- Update the resource

In the Resources' results grid click the resource's:

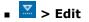

View or the hyperlinked Full Name. In the View Resource window, click Edit.

See Updating resources.

- View the resource's financial & job trends
   Click Account Overview in the View Resource/Edit Resource window. See <u>Viewing entity activity</u>.
- Remove the resource by deleting or merging See <u>Removing entities</u>.

#### **TIP: Set up the results grid to work for you**

The Resources' results grid layout is customizable. You can hide or show any column, rearrange the column order, stretch or shrink column widths, designate which column to sort results by in ascending or descending order, and choose which columns you want to always be visible when scrolling through the results. You can save your custom grid layout or return to the default layout. See <u>Customizing grids</u>.

#### **NOTE: Finding resources on the fly**

You can look up resources in any RB function with a **Resource** field. See Looking up resources.

#### Reference

- Lookup panel
- <u>Lists > Resources</u>
- <u>Account Overview</u>
- Historical data saved in a merge

- <u>Searching in RB</u>
- Looking up firms
- Looking up contacts
- Looking up resources
- Updating resources
- Adding resources to RB
- <u>Viewing entity activity</u>
- <u>Removing entities</u>
- <u>Customizing grids</u>

# **Specialties**

A **specialty** in RB9 is a specific type of expertise that is required for some jobs, such as medical reporting, Spanish, or RealTime.

### **TIP: Customize which specialties are listed in RB9**

Specialties are set up in <u>Lists > Resources</u>.

### Reference

• <u>Lists > Resources</u>

- Entering specialties
- <u>Requiring specialties</u>

# **Client Of**

**Client Of** refers to resources who have their own clients, whose jobs they can cover, and whom you can pay commissions to. For example, reporters who brought clients with them when they joined your agency can earn commissions on jobs those clients order. These are different from sales reps, who make sales and handle clients, but don't cover jobs.

### Reference

- Sales Rep
- <u>Marketing Inquiry</u>

- Entering pay information
- <u>Offering incentive bonus programs</u>
- Entering firm marketing information
- Entering contact marketing information
- Evaluating your business by resource
- Finding highest commissioned resources

# Sales Rep

**Sales Rep** refers to resources who are your sales representatives or account executives. Sales reps are different from <u>Client Of</u> resources who have their own clients they brought to your agency and whose jobs they can cover.

### Reference

- <u>Client Of</u>
- <u>Marketing Inquiry</u>

- <u>Searching cases</u>
- Entering case information
- Searching jobs
- Entering additional job information
- Entering pay information
- <u>Searching firms</u>
- Entering firm marketing information
- <u>Searching contacts</u>
- Entering contact marketing information
- Celebrating client anniversaries
- Evaluating your business by resource
- Finding highest commissioned resources

## **Entering general location information**

Enter basic location information, including addresses and important warnings.

1. In the **General** pane of an Edit Location window, enter text or make selections:

#### • \*Location Name

*Required.* Location name is required, but can be updated at any time.

• a/k/a

The alias you use to commonly refer to the location

• Address

Location's street address or post office box

#### City/State/Country/Zip

Do not enter the city, state or country. Instead, enter the postal code (zip code) in **Zip**, then click  $\square$ . RB will automatically populate the other address fields.

• Directions

Enter any information that would help someone find the location easier.

• Location Type

Category that best fits the location. Location types and default are set in Lists > Locations.

• Active

Box is Yes by default. When the location is no longer used for jobs, click to select No.

• Location No.

Assigned by RB and uneditable

• Main Phone

Local phone number you would use most often to call the location

• Alt. Phone

Additional phone number to use for the location

• Toll Free Phone

If the location has an 800 or similar number.

• Fax

If the location has a fax number.

Contact Person

Name of the point person at the location

• Email

Email address of the point person at the location. Click  $\bowtie$  to send email directly to contact. See <u>Emailing</u> from RB.

• Warning

Any important information that users should know about the location when scheduling jobs. Information entered here appears in red in the **Job Location** pane of View Job/Edit Job windows.

### • Web URL

Location's home page address.

2. Click Save.

### Reference

- Lookup panel
- <u>Lists > Locations</u>

- Adding locations to RB9
- Searching locations
- Looking up locations
- Updating locations

# Looking up locations

Within any RB function with a Location field, you can look up locations on the fly in your RB database by their name, other names you might use for them, or their city.

- 1. To find a location in RB, click a **Location** field's  $\square$  (or  $\square$  > **Lookup Location**).
- 2. In the Lookup Location popup, select a filter in Search By:
  - Location Name or a/k/a

Default. Enter part of the location's name or its alias in Search Criteria.

• City

If selected, enter part of the location's city name in Search Criteria.

• Show Active Only

Default is Yes. If you want to search your entire location database, click to select No.

- 3. Click . All locations that fit the search criteria appear in the results pane.
  - Click the hyperlinked Location Name (a/k/a) in the results pane to select it. If the location does not appear in the list, click New to add the location to RB. See <u>Adding locations to RB</u>.

### **NOTE: Using Locations module to find locations**

You can look up locations directly in RB from **Entities > Locations.** See <u>Searching locations</u>.

- <u>Adding locations to RB</u>
- <u>Searching locations</u>

## **Searching locations**

Find locations directly in your RB database using various search criteria. Before entering a location into the database, check to see if it is already there. See if there are duplicate entries with slightly different names that you can merge together.

### 1. Set search criteria

- 1. Entities > Locations
- 2. In the Search By pane, no specific filter is required, but you must use at least one of the search filters:
  - Location Name or a/k/a

Enter part of a location's name or a variation of the name.

City

Enter part of the name of a location's city.

State

Click I to select a state or states in the Lookup State popup. See Lookup panel.

Zip

Enter the location's postal/zip code.

Location Type

Click  $\square$  to select one or more categories of locations in the Lookup Location Type popup. See <u>Lookup</u> panel. Location types and default are set up in <u>Lists > Locations</u>.

Tag

Enter text or click  $\bullet$  to select an existing tag to restrict search to locations tagged with a specific term. Tags are set up in <u>Lists > Locations</u>.

Show Active Only

Default is Yes. Leave as the default if you only want to see locations that you have designated as Active (see <u>Entering general location information</u>). If you want to see all locations, click to select No.

### 2. View results

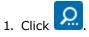

- 2. All locations that fit the search criteria appear in the results pane. To:
  - View location details

In the Locations' results grid click the location's:

View

- Hyperlinked Location Name (a/k/a)
- Update the location

In the Locations' results grid click the location's:

Edit

View or the hyperlinked Location Name (a/k/a). In the View Location window, click Edit.
See Updating locations.

 Remove the location by deleting or merging See <u>Removing entities</u>.

### **NOTE: Finding locations on the fly**

You can look up locations on the fly in any RB function with a **Location** field. See <u>Looking up locations</u>.

### Reference

- Lookup panel
- <u>Lists > Locations</u>
- Historical data saved in a merge

- Adding locations to RB
- Looking up locations
- Entering general location information
- Updating locations
- <u>Merging data</u>

<u>RB User Guide</u> > <u>Entities</u> > <u>Business Units</u>

# **Entering general BU information**

Enter business unit location and contact information.

Continued from <u>Setting up business units</u> or <u>Updating business units</u>.

1. In the General pane of an Edit BU window, enter text or make selections:

#### • \*BU Name

Required. Name is required, but does not have to be unique.

### • \*BU ID

Required. Unique ID is required, maximum 10 characters. See Best Practices: Business Unit ID.

### • Address

Street address only. City, state, zip code and country have their own fields/drop-downs.

After entering the full address, you can view the location and get directions by clicking  $\square$  and selecting a map from the drop-down.

#### • Directions

Any instructions entered here will appear in the **Directions** field of a Job window in the Calendar if the job will be at the business unit's office.

### City/State/Country/Zip

You do not need to enter the city, state or country. Enter the postal code (zip code) in **Zip**, then click the field's . RB will automatically populate the other address fields.

### • Phone

Business unit's main phone number

• Fax

If the business unit has a fax number.

#### 2. Click Save.

### Reference

• Best Practices: Business Unit ID

- <u>Setting up business units</u>
- Updating business units

<u>RB User Guide</u> > <u>Entities</u> > <u>Business Units</u>

# **Entering additional BU information**

Enter miscellaneous information about business units.

Continued from <u>Setting up business units</u> or <u>Updating business units</u>.

1. In the Additional pane of an Edit BU window, enter text or make selections:

#### • Tax ID

Your business tax ID number

• Web URL

Your company's web address

• Remit To

BU to be displayed in the remittance section of invoices and statements.

• Remarks

Information about the BU that is not covered in other BU fields. If another BU was merged into the current business unit RB will automatically record that here with the name of the user who merged the BU and when it was merged.

- <u>Setting up business units</u>
- <u>Updating business units</u>

<u>RB User Guide</u> > <u>Entities</u> > <u>Business Units</u>

# **Entering BU preferences**

Enter the business unit's production and billing preferences.

Continued from <u>Setting up business units</u> or <u>Updating business units</u>.

1. In the **Preferences** pane of an Edit BU window, enter text or make selections:

### • Late charge in days

Number of days before a late charge is added to the invoice amount. Works with the **Late Charge** specified in the firm being billed. (See <u>Entering additional firm information</u> for information on entering late charge percentages.)

### • Pages to deduct

Number of pages to deduct from the transcript pages when calculating resources' pay. This default can be overridden for a specific job at the time of billing.

### Apply cutoff to payments also

Click to select Yes to apply the payroll <u>cutoff date</u> to the date payment is made by your client. If No, the payroll cutoff date uses the date of the invoice. (See <u>Setting up pay dates</u>.)

### • Hide rate per unit when printing invoice with details

Click to select Yes to print detailed invoices that do not show rates per unit.

#### 2. Click Save.

### Reference

• Cutoff Date

- <u>Setting up business units</u>
- Updating business units

# **Entering default task deadlines**

You can set a general time frame for each <u>task</u> (for regular deliveries) for your different business units and for firms that have task turnaround requirements. Then when a task is added, the due date will be automatically calculated based on this setting from the ordering firm's time frame, and if there is none, then from the assigned business unit.

RB calculates a job's due date, excluding weekends and any designated holidays (see <u>Holidays preferences</u>). This value will be overridden for jobs for firms that have their own deadlines for preferred services (see <u>Adding standing requests</u>).

Continued from Setting up business units, Updating business units, or Updating firms.

- In the Task Due Days pane of an Edit BU/Edit Firm window, all task types are listed. (Task types are defined in <u>Lists > Jobs</u>.) To customize the turn-around time for a task, click the task's hyperlinked name.
- 2. In the Edit Task Due Days panel, update the number in \*Due Days (required).
- 3. Click Save.

### Reference

- Task
- Holidays preferences
- <u>Lists > Jobs</u>

- <u>Adding standing requests</u>
- <u>Setting up business units</u>
- <u>Updating business units</u>
- Updating firms

# Adding your company logo to invoices

Before uploading your company logo to print on billing documents, prepare it for best appearance and performance. Follow our format and size guidelines to achieve the best results.

Continued from <u>Setting up business units</u> or <u>Updating business units</u>.

### 1. Prepare your logo

Before uploading, check that your logo image file conforms to these guidelines:

- Logo image format: JPG or PNG RB only accepts .jpg or .png files
- Logo image file size: below 20Kbyte

Image file size has a direct impact on performance: Larger file sizes slow file processing, downloading and printing.

• Logo image ratio: 3:1

Logo area on printed invoices and statements is  $3 \times 1$  inch (width-to-height). RB will stretch or shrink the logo proportionately to fit the area.

### 2. Add your logo

To add your company logo in the **Invoice/Statement Logo** pane of an Edit BU window, see <u>Uploading logos</u> for insertion.

- <u>Setting up business units</u>
- Updating business units
- Uploading logos for insertion

# Adding your company logo to transcripts

RB9 only

Before uploading your company logo to appear in <u>RB-PDF Transcripts</u>, prepare it for best appearance and performance. Follow our format and size guidelines to achieve the best results.

Continued from <u>Setting up business units</u> or <u>Updating business units</u>.

### 1. Prepare your logo

Before uploading, check that your logo image file conforms to these guidelines:

- Logo image format: JPG or PNG RB9 only accepts .jpg or .png files
- Logo image file size: Make the smallest file size possible, because the logo appears in the header/footer of every page of your transcripts. Image file size has a direct impact on performance: Larger file sizes slow file processing, downloading, and printing.
- Logo image size & ratio: Actual image size & ratio are used. Since the system does not adjust the image, it should be properly formatted to fit inside the header/footer prior to uploading.

### 2. Add your logo

To add your company logo in the **PDF Transcript Logo** pane of an Edit BU window, see <u>Uploading logos for</u> <u>insertion</u>.

### Reference

<u>RB-PDF Transcripts</u>

- <u>Setting up business units</u>
- Updating business units
- Uploading logos for insertion

# **Account Overview**

**Account Overview** gives a month-by-month comparison of the financial and job activity for a firm, a single contact at a firm, or a resource over the last 6 months, year or 2 years in interactive line graphs.

### Reference

- <u>Firms</u>
- <u>Contacts</u>
- <u>Resources</u>

### Step-by-step instructions

• <u>Viewing entity activity</u>

# Adding standing requests

Instead of entering one service item at a time a client has requested for a job, speed up your process by selecting a group of service items at once from the preset list. Include your clients' standing orders in their firm and/or contact profiles. Then you can use <u>Prefill Services</u> on a case or job to easily select all of the service items a client expects.

- 1. In an Edit Firm/Edit Contact window, scroll or jump to the **Preferred Services** pane.
- 2. Any services that have already been entered appear in the pane. Click react to Preferred Services to enter additional preferred services.
- 3. In the **New Preferred Services** panel, **Service Group** defaults to "9. Misc. Charge." Select a different service group if desired.
- 4. Select the preferred service's category in Service Subgroup.
- 5. Select the preferred service in Service Item.
- 6. Enter details about the service item:
  - Units

If the standing order includes a set number of the selected service item. The default is 0 (zero).

• Due in days

Number of business days this service item for this client is due in (for regular deliveries). RB automatically calculates a job's due date, excluding weekends and designated holidays (see <u>Holidays preferences</u>). The default is 0 (zero). If a firm's contact has a different preference than the firm's **Due in days** preference, the contact's preference will be used for that contact's jobs.

### • Delivery Method

If applicable, the client's preferred way of receiving the service item. Delivery methods are set in <u>Lists ></u> <u>Production</u>.

#### • Turnaround Type

If the client wants a specific type of expedited delivery. Turnaround types are defined in Rush Type Master.

#### Instructions

Any additional information for your staff about the client/service item.

- 7. Click Save >
  - Save & New: To add the preferred service to the firm or contact and add more services.
  - Save & Close: When you have no more preferred services to add to the firm or contact.

### Reference

- Holidays preferences
- Lists > Production
- <u>Rush Type Master</u>

- Step-by-step instructions
- <u>Selecting preferred or requested services</u>
- Updating firms
- Updating contacts

# Managing notification emails

Enter an entity's email address(es) and flag them to receive specific types of emails from RB. For example, if a firm wants different types of emails sent to different people in the company — emails about scheduled depos, i.e. jobs, should be sent to a paralegal while emails about invoices should go to the Accounting department — you can designate which addresses receive which types of email notices.

- 1. To manage notification emails for:
  - **One entity** In the entity's Edit window, scroll or jump to the **Notification Email** pane.
  - Multple contacts at a firm In a View Firm/Edit Firm window, click Contacts > Notification Emails in the header.
- 2. Any email addresses that have already been entered appear in the pane. To add notification emails for:
  - One entity Click 📑 in the Notification Email header to enter additional email address(es).
  - Multple contacts at a firm Click New in the Notification Emails for Contacts panel.
- 3. In the New Notification Email panel, either:
  - Check one or more email category boxes under \*Notification Type.
  - Select an email category in the **\*Notification Type** drop-down.

Notification types are set by RB and cannot be edited.

- 4. Enter the address in **\*Email** (*required*), which you want to send these type of email notifications to.
- 5. Make any notes to your staff about the address in **Remarks.**
- 6. If there is an Add To pane below Remarks, the address entered in \*Email will be used for all the contacts selected. If you do not want to send the type of notification email selected to the address in \*Email for any of these contacts, uncheck their box(es). For example, of a lawyer wants to get their own job and repository notifications, but someone else at the firm should get all invoice notifications, you would uncheck the lawyer in the Add To pane when adding an email address for the the firm's invoice notification emails.
- 7. Click Save >
  - Save & New: To add the email address to the Notification Email pane and continue adding addresses.
  - Save & Close: When you are finished adding addresses.

### NOTE: Entities' email addresses automatically added to their notification emails list

When saving a new contact or resource, RB automatically fills their **Notification Email** pane with the email address entered in their **General** pane. See <u>Entering general contact information</u>.

### **TIP:** Quickly remove inactive contacts from future notification emails

If a contact has left their job, select No in the **Active** slider in the **General** pane of their listing. When you click **Save**, a popup will ask if you want to delete their email address from notification emails. Click **Yes**, and the contact will be removed from any future automatic notification emails.

- Updating firms
- <u>Updating contacts</u>
- <u>Updating resources</u>
- Entering general contact information

# Viewing entity activity

View month-by-month comparisons of the financial and job activity for a firm, a single contact at a firm, or a resource over different time periods.

Continued from Searching firms, Searching contacts, and Searching resources.

- 1. In a View or Edit Firm/Contact/Resource window, click Account Overview in the header.
- 2. In the **Account Overview** panel, you can view total historical and future data in a table at the top of the panel and trend line graphs below. Depending on the entity, the top chart displays:
  - Total Receivables

*Firms & Contacts only* Total receivables since they became a client

• Future Jobs

Firms & Contacts only Any future jobs scheduled

### • Total Payable

Resources only Outstanding payables for jobs that have been billed

### • Future Tasks

Resources only Upcoming <u>tasks</u>

• In-progress Tasks

*Resources only* Tasks not turned in yet by the resource

- 3. The line graphs default to the entity's trends over the last six months. Depending on the entity, the line graphs display:
  - Activity Trends
    - Firms & Contacts: Revenue generated each month
    - **Resources:** Monthly earnings
  - Schedule Trends

Firms & Contacts only

- Blue line: Jobs scheduled each month
- Red line: Jobs canceled each month
- Job Trends

Firms & Contacts only Jobs that occurred each month

• Task Trends

Resources only

- Blue line: Assigned tasks
- Red line: Canceled tasks
- 4. The line graphs are interactive. Hover over a point in a line to display that month's total \$ amount or number.
- 5. View the entity's trends over different time periods by clicking:

### • Last 6 months

Default. Shows the month-by-month trend for the last 6 calendar months.

• Last 1 year

Shows the month-by-month trend over the last year.

• Last 2 years

Shows the month-by-month trend over the last two years.

### Reference

- <u>Account Overview</u>
- <u>Task</u>

- Searching firms
- <u>Searching contacts</u>
- <u>Searching resources</u>

# Managing clients' resource preferences

If a firm or contact has resources they prefer on their jobs, and conversely if there are resources they do not want assigned to their jobs, you can use the Preferred and Blocked Resources panes in their listing to manage their preferences. When assigning resources to tasks on jobs the client scheduled or ordered, their preferred resources will appear at the top of the list. And if you try to assign one of their blocked resources, RB will alert you and not allow the assignment.

- 1. In an Edit Firm/Edit Contact window, scroll or jump to the **Preferred Resources** or **Blocked Resources** pane.
- 2. Any resources that have already been entered appear in the panes. Click to:
  - Preferred Resources to enter additional resources the client wants assigned to their jobs.
  - Blocked Resources to enter resources the client does not want assigned to their jobs.
- 3. In the **Lookup Resource** panel, find the resource you want to include. See <u>Looking up resources</u>. The selected resource appears in the selected pane's list.
- 4. To remove any listed resource, check the box next to the resource's name in the list, and click **Yes** in the popup.

### Reference

Preferred Resource

- <u>Updating firms</u>
- <u>Updating contacts</u>
- Assigning resources to tasks

# **Preferred Resource**

A **preferred resource** is a resource that a particular firm or contact wants you to assign to tasks on jobs they schedule or order from you.

### **Step-by-step instructions**

<u>Managing clients' resource preferences</u>

# **Blocked Resource**

A **blocked resource** is a resource that a particular firm or contact does not want assigned to tasks on jobs they schedule or order from you.

### **Step-by-step instructions**

<u>Managing clients' resource preferences</u>

# Tags

**Tags** provide a way to label entities with relevant, searchable keywords or phrases. Tags are especially helpful in organizing firms for marketing purposes and contacts for customer service treatment.

### Reference

- Firms
- <u>Contacts</u>
- <u>Resources</u>
- Locations

- Organizing with tags
- <u>Searching firms</u>
- <u>Searching contacts</u>
- <u>Searching resources</u>
- <u>Searching locations</u>
- Managing tags

# **Organizing with tags**

Label firms, contacts, resources, and locations with <u>tags</u> (keywords or phrases) to mark them as part of specific groups, which you can use for different purposes, such as monitoring or marketing. A single entity can have an unlimited number of tags.

- 1. In an Edit [Entity] window, scroll or jump to the Tags pane.
- 2. Any tags that have already been selected appear in the pane. Click **t** in the **Tags** header.
- 3. In the **New Tag** panel's **\*Tag** (required) field, either:
  - Enter text Tags created this way are saved in the entity only and, while searchable, they will not appear in any Tag drop-down.
  - Select an entry in the drop-down Tags that appear in the drop-down are set up in <u>Lists > Firms</u>, <u>Lists</u>
     <u>> Contacts</u>, <u>Lists > Resources</u>, and <u>Lists > Locations</u>.
- 4. Click Save >
  - Save & New: To add the tag to the Tags pane and continue adding tags to the entity.
  - Save & Close: When you are finished adding tags to the entity.

#### **BEST PRACTICES: Use tag lists instead of entering tags manually**

Instead of entering tags for individual entities manually each time, create tags in <u>Setup > Lists</u> (see <u>Customizing</u> <u>lists</u>.) Then users can select from a drop-down containing appropriate tags for the particular entity they are tagging. This is faster than typing and eliminates misspellings. Having a uniform list in a drop-down for users to select from is more useful company-wide, since everyone will choose tags from the same list.

If there are any tags entered manually in individual firms, contacts, resources, or locations, they can be added to their respective tag drop-downs in <u>Setup > Lists</u> to make them available for other similar entities.

#### **TIP: Removing tags from entities**

If a tag no longer applies to an entity, click the hyperlinked tag in the entity's **Tags** pane, then click **Delete** in the **Edit Tag** panel. Click **Yes** in the popup that appears.

#### **TIP: Use Tag Manager for faster tagging**

If all you want to do is add or manage tags in existing entities, use Tag Manager (*RB9 only*) to find entities and add or remove tags quickly. You can also print labels or send emails from Tag Manager. See <u>Managing tags</u>.

#### Reference

- <u>Tags</u>
- Lists > Firms
- Lists > Contacts
- Lists > Resources
- Lists > Locations
- Setup > Lists

- Updating firms
- <u>Updating contacts</u>
- <u>Updating resources</u>
- Updating locations
- Customizing lists
- Managing tags

## Accounting

Although RB9 is not an accounting system, it does track many financial aspects of your business, can be used with *QuickBooks*, and replaces separate billing software.

For how to set up lists, see <u>Customizing lists</u>.

### Account Type

Basic accounting rules group all finance-related things into <u>5 fundamental types of accounts</u>: Assets, Liabilities, Equity, Income and Expenses. RB provides an expanded list of account types, which you can edit/add to.

Entries here appear in the **Account Type** drop-down in individual accounts in <u>Chart of Accounts</u>. See <u>Customizing accounts</u>.

### Billing Rate Group

A <u>Billing Rate Group</u> is a parent structure that contains related billing rates as its children. Set up basic categories (groups), such as Standard, Preferred, and specific cases. After setting up groups, add billing rates (in <u>Setup > Billing Rates</u>) and attach entities. Firms, contacts, and parties to a case must be connected to a billing rate group. Refer to the <u>Rates setup workflow</u> for the complete rates setup order.

### • Pay Rate Group

A <u>Pay Rate Group</u> is a parent structure that contains related pay rates as its children. Set up basic categories (groups), such as different pay grades. Then add pay rates (in <u>Setup > Pay Rates</u>). Each pay rate group can have an unlimited number of pay rate tables.

Every resource must be connected to a pay rate group.

### Payment Terms

The period during which an invoice must be paid without incurring any finance charges, such as Net 30 Days or COD (Cash on Delivery). Entries here appear in the **Payment Terms** drop-down in firms. See <u>Entering</u> additional firm information.

### Payment Type

A payment type identifies the method of payment, e.g., check or credit card. Entries here appear in the **Payment Type** drop-down in <u>Receive Payments</u>.

### Service Item Group

A service item group is a parent structure that contains related service items as its children. A service item must be connected to a particular service item group. These main categories in the <u>Service Item Master</u> are the most commonly used billable items for court reporters. These categories are preset in RB9 and cannot be modified by the user.

### Transaction Type

Identifies the transaction method, e.g., payment or credit memo. Used in <u>Receive Payments</u> to distinguish how invoices are paid, whether via payment by a client or third party, a credit or debit memo, voiding or writing off an invoice, a duplicate payment, or a refund. These categories are preset in RB9 and cannot be modified by the user.

## • Unit Type

Describes a number of items having in common traits or characteristics that distinguish them as a group or class, e.g., pages, miles, or hours. Unit type is designated for service items in <u>Service Item Master</u>, and RB9 prints the unit type on detailed invoices next to the number of units.

### Reference

- Five basic accounts
- Chart of Accounts
- Rates setup workflow
- <u>Billing Rate Group</u>
- <u>Setup > Billing Rates</u>
- Pay Rate Group
- <u>Setup > Pay Rates</u>
- Service Item Master
- <u>Receive Payments</u>

- Customizing lists
- <u>Customizing accounts</u>
- Entering additional firm information
- <u>Creating billing rate groups</u>
- <u>Setting up billing rates</u>
- <u>Setting up pay rates</u>

### Cases

RB9 is a <u>case-based system</u>. Case attributes will be automatically applied to jobs tied to a case. For how to set up lists, see <u>Customizing lists</u>.

### Case Type

Categories of cases by work type, e.g., Civil or Personal Injury.

### • For

Designation specifying which side the attorney represents, e.g., Plaintiff or Defendant. Appears in individual parties in cases and jobs.

### Notes Type

Categories of notes to use as a filter when searching Case Notes Logs.

### Status

Designation specifying what stage the case is in, e.g., In Progress or Settled. Used as a filter in Cases.

### Reference

- <u>Case</u>
- Notes Log

### **Step-by-step instructions**

<u>Customizing lists</u>

## Connect

<u>RB Connect</u> is the RB9 plug-in that gives your clients and resources direct access to your office via the internet. For how to set up lists, see <u>Customizing lists</u>.

### Ticket Rating

Designate the ratings <u>RB Connect</u> users select from to rate the service they received when closing their support tickets online.

### Ticket Status

Designation specifying what stage an online support ticket is in, e.g., Awaiting Response or Closed. This list is not customizable.

### Time-off Status

Designation specifying what stage a resource's time-off request is in, e.g., Pending or Approved. This list is not customizable.

### Reference

<u>RB Connect</u>

### **Step-by-step instructions**

• Customizing lists

# Invoice

RB9 invoices can be customized to your business. For how to set up lists, see <u>Customizing lists</u>.

### Header Group

A header group is a parent structure that contains related invoice headers as its children. RB9 automatically generates a standard invoice header for each witness based upon the service items selected. <u>Create your own custom headers for specific circumstances</u>, and organize them into header groups to save you time locating one when billing.

### Invoice Type

Categories for organizing invoices by source, purpose, function, etc., e.g., Interoffice Invoice or Affiliate Invoice. Use Invoice Type as an additional classification for searching invoices in <u>Invoice Inquiry</u> and <u>Aged</u> <u>A/R</u>.

### Message Group

A message group is a parent structure that contains related invoice messages as its children. <u>Create your own</u> <u>custom messages</u> for specific circumstances, and organize them into message groups to save you time locating one when billing.

### Notes Type

Categories of notes to use as a filter when searching Invoice Notes Logs.

### Reference

- Invoice Headers
- Invoice Messages
- Invoice Inquiry
- Aged A/R
- Notes Logs

- <u>Customizing lists</u>
- <u>Setting up invoice headers</u>
- Setting up invoice messages

## Jobs

Usually depositions, jobs can also be any other type of work requests from clients you want to designate, such as videoconferencing or captioning.

For how to set up lists, see <u>Customizing lists</u>.

### Expert Type

Designation specifying area of special knowledge, e.g., Accident & Injury, or Business & Financial.

### How Referred

Categories for ways clients heard of you, e.g., Affiliate Referral or Repeat Business.

### Job Type

Designation specifying kind of job requested by client, such as Deposition or Real-Time.

### Notes Type

Categories of notes, e.g., Sales or Marketing, to use as a filter when searching Job Notes Logs.

### Job Status

Designation specifying what stage the job is in, e.g., New or Cancelled. Some categories are preset in RB9 and cannot be modified by the user. If you don't need a Job Status, but it cannot be deleted because it is an RB9 preset, click its **Active** slider to select No, so it won't appear in jobs or as a filter in job searches.

### Task

Designation specifying part of a job that requires a *separate* resource (person, company, thing) to accomplish.

### **Task examples**

- Reporting
- Videotaping
- Interpreting
- Conference Room-Inhouse
- Conference Room-Outside
- Catering

If a task does not require:

- Automatic file attachments from repositories, designate that here by checking the **Do not attach any files** from All-Resources-level, Firm-level, Job-level, and Case-level repository to Assignment Notification box.
- Turn-in (such as conference rooms and catering), check the No Turn-in box.

### Task Status

Designation specifying what stage the task is in. Some categories are preset in RB9 and cannot be modified by the user. If you don't need a Task Status, but it cannot be deleted because it is an RB9 preset, click its **Active** slider to select No, so it won't appear in tasks or as a filter in task searches.

# Reference

- <u>Jobs</u>
- Notes Log
- <u>Tasks</u>

- <u>Customizing lists</u>
- <u>Scheduling jobs</u>
- Entering tasks

# **Others**

Miscellaneous categories to customize. For how to set up lists, see <u>Customizing lists</u>.

# Anniversary Type

Categories of events you want to remember for contacts, such as Birthdays or Wedding Anniversaries. (See <u>Remembering important client dates</u>.)

# Communication Type

Designation specifying the manner by which notes in <u>Notes Logs</u> were received, e.g., System, Email or Call.

# • Redeem Type

Designation specifying how clients can <u>redeem award points</u> in their RB accounts, e.g. Gift Certificate or Cash.

# Reference

- <u>Anniversary Inquiry</u>
- Notes Log
- Award Points

- <u>Customizing lists</u>
- <u>Remembering important client dates</u>
- <u>Celebrating client anniversaries</u>
- Awarding job points
- <u>Managing contacts' award points</u>

# Repository

A document (file) can be archived in RB9 by uploading it to the <u>repository</u> of a case, job, firm, contact, resource, location, invoice or witness, or the all-resources-access repository.

For how to set up lists, see <u>Customizing lists</u>.

# • File Type

In addition to which repository in RB9 a document is stored, the file can be further categorized by type. Create your own custom file types that can be selected in the drop-down, e.g. <u>ASCII</u>, Notice, or Delivery Receipt.

File type is used to determine which files appear in different functions in RB9 or which types clients and/or resources have access to. For example, you can have RB9 automatically attach notices to the job assignment emails by setting up a file type and system preferences. See <u>Attaching files to notifications automatically</u>.

For each file type, check the **Show to Contact** and **Show to Resource** boxes to have files with that file type appear in their online repositories (if you have <u>RB Connect</u>).

# Reference

- <u>Repository</u>
- <u>ASCII</u>
- System Preferences > Calendar
- <u>RB Connect</u>

- <u>Customizing lists</u>
- <u>Attaching files to notifications automatically</u>
- <u>Uploading files to a repository</u>
- Customizing communications

# **Pay Group**

**Pay Groups** are categories of time periods your company uses to pay resources, e.g., Monthly, Weekly, On Demand. Group resources according to their pay period (frequency) to reduce errors when running payroll.

# Reference

- <u>Lists > Resources</u>
- Pay Dates

- Creating pay groups
- Setting up pay dates

# **Creating pay groups**

Set up the different pay periods you use as <u>Pay Groups</u>. Then <u>attach dates to the groups yearly</u> for paying resources associated with each group.

### **NOTE: Pay Groups vs. Pay Rate Groups**

Pay groups are different from <u>Pay Rate Groups</u>, which categorize resources by how you classify them for pay amounts, such as experience level, percentage, or affiliates.

#### 1. Setup > Lists > Resources

- 2. Click Pay Group.
- 3. You can create new groups, edit, delete or merge groups, except the default pay group, which cannot be deleted or merged. For how to set up pay groups, see <u>Customizing lists</u>.

### NEXT: Set up pay dates for the year

After setting up Pay Groups and at the beginning of each year, <u>set up the year's pay dates</u> and their corresponding cutoff dates for each pay group. Doing so drastically reduces the number of payroll errors caused by entering the wrong date when running payroll.

### Reference

- <u>Lists > Resources</u>
- Pay Rate Groups
- <u>Rates setup workflow</u>

- Setting up pay dates
- <u>Customizing lists</u>

# Tracking

Customize <u>tracking</u> options so you can monitor ordered service items as they move through your production workflow.

For how to set up lists, see <u>Customizing lists</u>.

# Archival Status

Designation specifying archive status of media, e.g., Archived Here, Originals Destroyed, Originals Sent To, and Pending. Used in the **Media** pane of an Edit Tracking window.

# Item

Types of <u>service items</u> that you or your resources produce and you want to track. Typical tracking item categories for court reporting and video production firms are DVD, Editing, Exhibit, Scanning, Synching, and Transcript.

# Media Classification

Designation specifying restriction imposed on a media. Typical media classifications are Attorney's Eyes Only, Confidential, Highly Confidential, Restricted, and Under Protective Order.

# Media Format

Types of media you produce. Typical media formats are Audio Tape, CD, DV-CAM, DVD-R, Hi-8, MiniDV, S-VHS, and Tape.

# Priority

Designation specifying order of importance or urgency. Typical priority codes are High, Normal, and Urgent.

# Reference

- <u>Tracking</u>
- Tracking setup workflow

# **Step-by-step instructions**

<u>Customizing lists</u>

<u>RB User Guide</u> > <u>Setup</u> > <u>Lists</u>

# Users

Anyone who accesses RB9 must have a <u>user account</u>. For how to set up lists, see <u>Customizing lists</u>.

# Department

Specialized division of your organization, e.g., Calendar or Production.

# • Title

Designation specifying position, e.g., Manager or Staff.

# Reference

- Users and Groups
- <u>Users</u>

- <u>Customizing lists</u>
- <u>Creating users</u>

# Witnesses

Most jobs in RB9 involve <u>depositions of witnesses</u>, persons with potentially relevant evidence to the issue being litigated.

For how to set up lists, see <u>Customizing lists</u>.

# Notes Type

Categories of notes to use as a filter when searching Witness <u>Notes Logs</u>.

# Reference

- Witness Record
- <u>Notes Log</u>

- <u>Customizing lists</u>
- Making notes

# **Customizing lists**

You can add, edit, merge, and delete list entries. You can also set the default entry for each list that appears in any field tied to that list.

# 1. Select list

### 1. Setup > Lists

2. Click [main category] > [desired subcategory] in the Lists window's left pane to select a list to customize.

# 2. Customize list

Add, edit, merge, or delete entries in RB9 lists. To:

# Add drop-down entry

- 1. Click **New.** (If a subcategory does not allow adding entries, this button is disabled.)
  - \*Name (required) Enter the new entry's label.
  - Set as Default Click to select Yes to make the entry appear as the list's default choice.
  - Show to Contact If this option appears, click to select Yes to have the entry appear as a selection in contacts' <u>RB Connect</u>.
  - Show to Resource If this option appears, click to select Yes to have the entry appear as a selection in resources' RB Connect.

# IMPORTANT: RB Connect functions might not work if no list entries are enabled

If **Show to Contact** or **Show to Resource** are options for entries in a list, at least one entry must be enabled (Yes selected) or users will not be able to save or submit their online requests/information. If you do not wish to give users access to the list, make a blank entry and select Yes so users have a choice selected in the related drop-down in RB Connect.

- 2. Click Save >
  - **Save & New:** To continue adding entries in this subcategory.
  - **Save & Close:** If you have no more entries for the subcategory.

### • Edit drop-down entry

- 1. In the Lists window's results pane, locate the entry to be edited and click its:
  - <u></u>> Edit.
  - ≥ View or the hyperlinked Name. In the entry's View List window, click Edit.

2. Update the entry:

- \*Name (required) Edit text to change how entry appears in lists.
- Set as Default Click to select Yes to make the entry appear as the list's default choice.
- Active Default is Yes. Click to select No to stop entry from appearing in lists but not remove it from the system.

- Show to Contact If this option appears, click to select Yes to have the entry appear as a selection in contacts' RB Connect or select No to hide it from contacts.
- Show to Resource If this option appears, click to select Yes to have the entry appear as a selection in resources' RB Connect or select No to hide it from contacts.
- Do not attach any files from All-Resources-level, Firm-level, Job-level, and Case-level repository to Assignment Notification – (Jobs > Task only) If this option appears, click to select Yes to not include these automatic file attachments to emails sent for the task.
- No Turn-in (Jobs > Task only) If this option appears, click to select Yes for tasks that are not turned in by resources.
- 3. Click Save.
- Merge drop-down entry

If you no longer need a particular entry, but want to keep its <u>historical data</u>, you can merge it into an existing entry of the same data type. See <u>Merging data</u>. (*Entries that are required in RB9 will not have a* **Merge To** option.)

Delete drop-down entry

- 1. In the Lists window's results pane, locate the entry to be edited and click its:
  - **Delete.** (If an entry cannot be deleted, this option is not available.)
  - View/Edit or the hyperlinked Name. In the entry's View List/Edit List window, click Delete. (If an entry cannot be deleted, this button is disabled.)
- 2. Click **Yes** in popup window.

### **TIP: How to delete default entries**

An entry that is designated as the default for a list cannot be deleted. If you want to delete a defaultdesignated entry, you must set a different entry in the list as the default. Then you can delete the desired entry if it is not required by RB9.

#### Reference

- <u>RB Connect</u>
- <u>Accounting list</u>
- <u>Cases list</u>
- Contacts list
- Firms list
- Invoice list
- Jobs list
- Locations list
- Others list
- Production list
- <u>Repository list</u>
- <u>Resources list</u>
- Tracking list
- Users list
- <u>Web list</u>
- <u>Witnesses list</u>

# **Step-by-step instructions**

• Merging data

# Users

# **Users** are people in your company who access RB9 directly, such as owners, managers, and staff.

# NOTE: Your user account determines what you can do in RB9

A user account lets you access RB9 directly. In addition to program access, your user account authorizes what actions you can perform in RB9. See <u>Creating user accounts</u>.

Administrators set up user accounts for anyone who needs to access RB9, and assign users to different <u>groups</u>, which authorize what actions users can perform in RB9 and what kinds of notifications and messages they receive. See <u>Managing groups</u>.

### Reference

• Groups

- Creating user accounts
- <u>Managing groups</u>

# **Managing users**

You can add, edit, and delete users.

# 1. Access users

- 1. Setup > Users and Groups
- 2. In the Users and Groups window, all active users are listed in the **Users** pane's grid. To see all users, click **Show Inactive Users.**
- 3. To view a user's information, click:

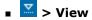

Hyperlinked name

# 2. Add new user

To add new users, see Creating user accounts.

# 3. Update user

- To update general work-related information about the user, such their job title, see Entering & updating general user information.
- To update personal information about the user, such as their home address, see Entering & updating personal user information.
- To manage a user's group memberships, see Managing user's group memberships.
- To update the user's associated business units in your company, see Managing user's BUs.
- To unlock a user's account, see Unlocking user accounts.
- **To reset a user's password,** see <u>Resetting passwords</u>. (Users can also reset their own passwords. See <u>Setting your password at log-in</u> and <u>Updating your password</u>.

# 4. Delete user

- 1. In the **Users** pane locate the user to be deleted and click their:
  - **Z** > **Delete.** (If a user cannot be deleted, this option is not available.)
  - **View/Edit** or the hyperlinked name. Then in the View User/Edit User window, click **Delete.** (*If a user cannot be deleted, this button is disabled.*)
- 2. Click **Yes** in the popup.

### Reference

- <u>Groups</u>
- Users
- Business units

- <u>Creating user accounts</u>
- Entering & updating general user information
- Entering & updating personal user information
- Managing user's group memberships
- Managing user's BUs
- <u>Unlocking user accounts</u>
- <u>Resetting passwords</u>
- <u>Setting your password at log-in</u>
- <u>Updating your password</u>

# **Creating user accounts**

Set up <u>user accounts</u> for everyone who needs to access RB9. Store work-related and personal information about them. Give them user names and initial passwords to access RB9. (After logging in, users can create their own passwords in <u>Change Password</u>. See <u>Updating your password</u>.)

Assign users to <u>security groups</u> that give them permissions to only the actions they need to perform. Individual users can be members of multiple security groups, so if you have employees whose responsibilities overlap different areas, such as someone who oversees both calendaring and billing, you can give that person access to both areas through membership in different security groups.

You can also assign users to message groups, so you can send a message to all the members of a group simultaneously.

#### **NOTE: Passwords are personal**

If a user forgets their password, administrators do not have a way to retrieve the password. Users can use **Forget Password** on the Login screen to set a new password. See <u>Setting your password at log-in</u>. Or an administrator can reset the user's password for them. See <u>Resetting passwords</u>.

# 1. Create new user

#### 1. Setup > Users and Groups

- 2. In the Users and Groups window, click New.
- 3. In the New User window, enter user's **First Name** and **Last Name** in their fields, then select the naming convention in **\*Full Name** (*required*).
- If your system uses email addresses as login names, enter the user's email address in Email. (Set in <u>System Preferences > General</u>.) Otherwise, enter a unique login name for the user in \*Login Name (required).
- 5. Enter a <u>strong password</u> in **\*Password** (required).
- 6. Click **Save.** The window changes to Edit User, adds **Groups** and **Business Units** panes, and opens the **Add Business Units** panel.
- 7. In the **Add Business Units** panel, all of your RB9 BUs appear. Check the box(es) of BU(s) the user should be associated with (you must select at least one BU), then click **Save.**

# 2. Enter other information

- To enter general work-related information about the user, such their job title, see <u>Entering & updating</u> <u>general user information</u>.
- To enter personal information about the user, such as their home address, see Entering & updating personal user information.
- Users must be a member of at least one security group, but can be in an unlimited number of security and message groups. To manage a user's group memberships, see <u>Managing user's group memberships</u>.

### Reference

- <u>Change Password</u>
- <u>Security groups</u>
- <u>Message groups</u>
- System Preferences > General

- <u>Strong password</u>
- Business Units

- Updating your password
- Setting your password at log-in
- <u>Resetting passwords</u>
- Entering & updating general user information
- Entering & updating personal user information
- Managing user's group memberships

<u>RB User Guide</u> > <u>Setup</u> > <u>Users and Groups</u> > <u>Users</u> > <u>Creating user accounts</u>

# **Entering general user information**

Enter work-related info about the user.

Continued from <u>Creating user accounts</u> or <u>Managing users</u>.

- 1. In the New User/Edit User window's General pane, enter text in fields or make selections:
  - First Name

User's given name

• Mi.

User's middle name or initial

Last Name

User's family name

\*Full Name

*Required.* Select the naming convention you use for user accounts in the drop-down.

• Email

User's work email address. Click 🖾 to send email directly to user. See Emailing from RB.

#### Work Phone

User's phone number you prefer to call for work-related issues

#### Account is locked out

If a user has made too many incorrect attempts to log into RB9, the system will lock them out. Click to select No to allow the user to log in again. The number of incorrect attempts is set in <u>System Preferences ></u> <u>General > Login</u>.

#### • Active

Yes is selected by default. If you no longer need to contact or assign the user anymore, click to select No. The user will remain in the database, but no longer appear in lists of users.

### • \*Login Name

*Required.* If you are not using email addresses for login, a unique user name can be entered here.

#### Reset Password

If the user lost their password or otherwise needs a new password for RB9:

#### 1. Click Reset Password.

- 2. In the **Reset Password** panel, enter their new password in both **\*New Password** and **\*Confirm New Password** (*both required*).
- 3. Click Save.

#### Date Started

User's date of employment/contract commencement with your company

#### • Date of Termination

If applicable, date of user's employment/contract termination with your company

• Title

User's job title. Job titles are set in Lists > Users.

# • Department

Specialized division of your organization. Departments are set in Lists > Users.

#### • Company

If user works for a different company, you can enter the company name. (This is not the same as <u>business</u> <u>units</u>.)

• Manager

User's supervisor

• Notes

Any information about the user not covered in other fields/selections

2. In the New User/Edit User window, click **Save.** 

### Reference

- <u>System Preferences > General > Login</u>
- <u>Lists > Users</u>
- Business units

- <u>Managing users</u>
- <u>Managing groups</u>
- Emailing from RB

# **Entering & updating personal user information**

Enter/update a user's personal contact info and date of birth.

Continued from <u>Creating user accounts</u> or <u>Managing users</u>.

- 1. In the New User/Edit User window, scroll or jump to the **Personal Info** pane. Enter text in fields or select options:
  - Home Address

User's street address only

City/State/Country/Zip

Do not enter the user's city, state or country. Instead, enter the user's postal code (zip code) in **Zip**, then click  $\square$ . RB9 will automatically populate the other address fields.

• Birth Date

User's date of birth

• Home Phone

User's landline number

• Mobile Phone

User's cellphone number

• Mobile Vendor

Select the wireless carrier for the user's cellphone from the drop-down.

2. In the New User/Edit User window, click Save.

### Reference

- Lookup panel
- Date Navigator

- <u>Managing users</u>
- <u>Managing groups</u>

# Managing users' group memberships

At minimum, a user must be a member of one security group, but can be in an unlimited number of security and message groups. <u>Set up groups</u> first, then add members.

Continued from Creating user accounts or Managing users.

1. In the Edit User window, scroll or jump to the **Groups** pane.

# • To add the user to a group:

- 1. In the **Groups** pane, click
- 2. In the **Add Groups** panel, all of your RB9 groups are listed (see <u>Managing groups</u>). Check the box(es) of group(s) the user should join.

# • To delete the user from a group:

- 1. In the **Groups** pane, check box(es) of the group(s) you want to remove the user from.
- 2. Click 😑.
- 3. Click **Yes** in the popup.
- 2. In the Edit User window, click Save.

### TIP: Quickly add/delete multiple group members

If you have multiple users to add to or delete from a group, do these tasks at the group level instead of the individual user level to save time. See <u>Adding or deleting group members</u>.

### Reference

- Lookup panel
- Date Navigator

- <u>Creating groups</u>
- Managing users
- Managing groups
- Adding or deleting group members

# **Resetting passwords**

Administrators do not have a way to retrieve user passwords, so if a user forgets their password, the password has to be reset. Administrators can reset individuals' passwords, or the user can reset their password (see <u>Setting your password at log-in</u> and <u>Updating your password</u>).

#### 1. Setup > Users and Groups

2. In the **Users** grid click the user's:

# • Z > Edit.

- Hyperlinked name. Then in the View User window, click Edit.
- 3. In the Edit User window, click Reset Password.
- 4. In the **Reset Password** panel, enter a <u>strong password</u> in the **\*New Password** and **\*Confirm New Password** (*both required*), then click **Save**.

### NOTE: Users can reset their own password

Basic security guidelines include passwords, and we encourage <u>strong passwords</u> for better account protection. However, RB9 also allows individual users to reset their own password in 2 ways:

- Before log in See <u>Setting your password at log-in</u>.
- Inside RB9 See Updating your password.

### Reference

- System Preferences > General > Login
- <u>Strong password</u>

- Setting your password at log-in
- Updating your password

# **Unlocking user accounts**

RB9 follows best business practices to protect the system from hacking and other unauthorized access. One way you are protected is with account locking, in which RB9 locks out a user after a set amount of failed login attempts.

If a user has been locked out due to failed login attempts, the account must be unlocked by an administrator.

#### 1. Setup > Users and Groups

2. In the **Users** grid click the locked-out user's:

# • 茎 > Edit.

- Hyperlinked name. Then in the View User window, click Edit.
- 3. In the Edit User window, Yes is selected in the **Account is locked out** slider. Click to select No.
- 4. Click Save.

### **TIP: Unlocking contact & resource accounts**

If a contact or resource has been locked out of RB Connect due to too many failed login attempts, unlock their account in the **Additional** pane of their entity listing. See <u>Entering additional contact information</u> and <u>Entering additional resource information</u>.

### **NOTE: Set account locking**

In <u>System Preferences > General > Login</u>, protect user accounts from hacking attempts by selecting a number in the **Account will be locked up, after this number of tries** drop-down to allow a set amount of incorrect login attempts before RB9 locks out the user.

### Reference

• System Preferences > General > Login

- <u>Managing users</u>
- <u>Customizing global preferences</u>
- Entering additional contact information
- Entering additional resource information

# Groups

**Groups** grant permission to users for which actions they can perform in RB9 and what kinds of notifications and messages they receive.

# **NOTE: 2 types of groups in RB9**

Administrators assign users to one or more groups, depending on what access and notices each user needs.

### • <u>Message</u>

Members can send a message to all other members in a group simultaneously.

### • <u>Security</u>

Permissions for actions come from which security group(s) you belong to. A user must be a member of at least one security group, but can be a member of multiple security groups. The permissions and rights granted to a security group are assigned to all of its members.

### Reference

- <u>Users</u>
- <u>Message groups</u>
- <u>Security groups</u>

- <u>Managing groups</u>
- Communicating within RB

# Message groups

**Message groups** are custom groups you set up in RB9 so that you can send a message to all the members of a group simultaneously. Other members can also send messages to the group.

### TIP: Send group messages to save time

In RB9's Notifications and Messages window, you can send messages to individual users and/or message groups. (See <u>Communicating within RB</u>.) Set up message groups, such as "Managers," "Everyone," and "Calendar," so that you or other members can send a message to the whole group at once. See <u>Managing</u> groups.

### Reference

- <u>Users</u>
- Security groups

- Managing groups
- <u>Creating user accounts</u>
- Communicating within RB

# **Security groups**

Permissions for actions come from which **security group(s)** a user belongs to. A user must be a member of at least one security group, and can be a member of multiple groups. The permissions and rights granted to a security group are assigned to all of its members.

# TIP: Default groups might be all you need

Default security groups are included in RB9. These built-in groups have been granted useful collections of rights and permissions. Individual users can be members of multiple security groups, so if someone's responsibilities overlap different areas, such as someone who oversees both calendaring and billing, administrators can give that person access to both areas through membership in different security groups.

In most cases, built-in groups provide all of the capabilities needed by a particular user, but you can add your own groups, if needed. See <u>Managing groups</u>.

# Reference

- <u>Users</u>
- <u>Message groups</u>

- <u>Setting security group permissions</u>
- <u>Managing groups</u>

# Managing groups

RB9 includes 2 default <u>security groups</u>, Administrators and Users, which cannot be deleted. You can update their descriptions, <u>change permissions</u> (Users group only), and add or remove members.

You can add new security groups with their own permissions and users. These groups can be updated and deleted when you no longer need them.

You can also add, edit, and delete message groups.

#### 1. Setup > Users and Groups

2. In the Users and Groups window, under **Groups**, click:

### Message Groups

To manage an existing group or create a new one for sending messages to all members at once.

### • Security Groups

To manage an existing group or create a new one of users with a special set of rights/permissions.

3. RB9 displays all existing groups in the category. To:

# Create a new group

To add security groups or message groups, see <u>Creating groups</u>.

# Update a group/Add or delete group members

1. Locate the group you want to manage and click its:

- 🔹 🔀 > Edit
- View. Then in the group's View window, click Edit.
- Hyperlinked Group Name. Then in the group's View window, click Edit.

2. To:

- Edit group names and descriptions, see <u>Updating groups</u>.
- Add or delete members, see <u>Adding or deleting group members</u>.

# Set security permissions

To set access levels to different RB functions in a security group, see <u>Setting security group permissions</u>.

# Delete a group

Except the 2 default Security Groups

- 1. To delete a group, in the **Groups > Message Groups/Security Groups** pane click its:
  - **Z** > **Delete.** (If the group cannot be deleted, this option is not available.)
  - ► View/Edit or the hyperlinked group name. Then in the group's View/Edit window, click **Delete**. (If the group cannot be deleted, this button is disabled.)
- 2. Click **Yes** in the popup.

# Reference

- Groups
- <u>Users</u>
- <u>Message groups</u>
- <u>Security groups</u>

- Creating user accounts
- Adding or deleting group members
- <u>Updating groups</u>
- <u>Setting security group permissions</u>

# **Creating groups**

Add new <u>security groups</u> with their own permissions and users if the default security groups provided with RB9 are not enough. You can also add <u>message groups</u>. You can add multiple users at once to a group.

Continued from Managing groups.

- 1. In the Users and Groups window, with Message Groups or Security Groups selected, click New.
- 2. In the New Message Group/New Security Group window, enter a unique name for the new group in **\*Group Name** (*required*).
- 3. Enter information about the group's purpose in **Description**, if desired, to help users understand how to use the group.
- 4. Click Save.
- 5. The window changes to an Edit window and the **Members** pane and **Accessibility** pane (in Security groups) appear. To:
  - Add members
     See Adding or deleting group members.
  - Set security group permissions See <u>Setting security group permissions</u>.

#### Reference

- <u>Message groups</u>
- <u>Security groups</u>

- <u>Creating user accounts</u>
- <u>Setting security group permissions</u>
- Adding or deleting group members

# **Updating groups**

In addition to <u>adding and removing group members</u>, you can edit group descriptions. You can also edit names of groups you created or delete the group itself. Plus you can customize users access to areas of RB9.

Continued from Managing groups.

- 1. If not already in a group's Edit window, locate the group in a Users and Groups group list and click its:
  - 🔀 > Edit
  - Z > View. Then in the View Security Group window, click Edit.
  - Hyperlinked Group Name. Then in the View Security Group window, click Edit.
- 2. To:
  - Edit group description
    - 1. Edit or enter text in **Description.**
    - 2. Click Save.
  - Edit group name

Except the 2 default Security Groups

- 1. Edit or enter text in **\*Group Name** (required).
- 2. Click Save.
- Customize access
  - Only security groups

To designate who can do what actions in RB9, see <u>Setting security group permissions</u>.

#### Reference

- Groups
- Users
- <u>Message groups</u>
- <u>Security groups</u>

- Adding or deleting group members
- <u>Setting security group permissions</u>

# Setting security group permissions

An important security feature of RB9 is the ability to limit security groups to accessing specific functions plus performing only the actions which you assign them. Set security group access and permissions first, then add users to the groups.

Continued from Managing groups or Creating groups.

- If not already in an Edit Security Group window, select Security Groups in the Users and Groups window (Setup > Users and Groups). Locate the security group you want to manage and click its:
  - 🖾 > Edit
  - **Z** > **View.** Then in the View Security Group window, click **Edit.**
  - Hyperlinked Group Name. Then in the View Security Group window, click Edit.
- 2. The Accessibilty pane lists all RB9 functions.
  - Check a function's **Access** box to allow members of the group to access the function.
  - Uncheck a function's **Access** box to block group members from the function. The function will not appear in the security group members' RB9.
- 3. Give group members the ability to use accessible functions by checking their **Edit & Delete** boxes.
  - If an accessible function's checkbox is blank, users can view the function but not update its contents.
  - If a function does not have an **Edit & Delete** box, users can use it if they are granted access to it.

### NOTE: Changes take affect after logging back into RB9

If access or permission changes affect you, you must log out and log back in to update your security group privileges.

4. After setting group permissions, add users to the group. See <u>Adding or deleting group members</u>.

### Reference

- Groups
- <u>Users</u>
- <u>Message groups</u>
- Security groups

- <u>Creating user accounts</u>
- <u>Creating groups</u>
- Adding or deleting group members

<u>RB User Guide</u> > <u>Setup</u> > <u>Users and Groups</u> > <u>Groups</u> > <u>Managing groups</u>

# Adding or deleting group members

Add members to or delete them from all groups.

Continued from Managing groups or Creating groups.

# Add members to group

Add members to security groups and message groups.

- 1. In the Edit window of a group, click 🖽 in the **Members** pane header.
- In the Add Members panel, all RB9 users that have been added to the database appear. (If a user is
  missing, see <u>Creating user accounts</u>.) Check the box(es) next to the member(s) you want to add or check
  the box next to User in the header to select all users.
- 3. Click **Save.** The additional members are listed in the **Members** pane of the Edit window.
- 4. In the Edit window, click **Save** or **Cancel** to close the window.

# Remove members from group

Remove members from security groups and message groups.

1. To delete member(s) from the group, check their box(es) in the **Members** pane of the Edit window, or check the **User Name** box in the header of the **Members** pane to select all members.

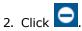

- 3. Click **Yes** in the popup window that appears.
- 4. In the Edit window, click **Save** or **Cancel** to close the window.

### Reference

- Groups
- Users
- <u>Message groups</u>
- <u>Security groups</u>

- <u>Creating groups</u>
- <u>Creating user accounts</u>

# **Customizing accounts**

RB9's Chart of Accounts comes with a default set of accounts, but you can add, edit, and delete list entries to match RB9 to your general ledger or accounting software. When you have set up your accounts, you then designate which accounts to use for different financial activities in your company's <u>business units</u>.

# View existing accounts

- 1. Setup > Chart of Accounts
- 2. In the Chart of Accounts window, **Account Type** defaults to ALL. Click to see all the accounts already entered into RB9. (Always check before adding a new account.) Restrict the results by clicking and selecting account type(s) to search. See Lookup Panel.
- 3. RB9 displays the results. You can add, edit, or delete accounts.

# Add account

- 1. In the Chart of Accounts window, click New.
- 2. In the New Account window:
  - Account Type

Default appears. Select different account type in drop-down, if desired. (Account types and default are set up in <u>Lists > Accounting</u>. See <u>Customizing lists</u>.)

- \*Account No. *Required.* Enter a new account number.
- \*Account Name

Required. Enter the new account's label.

• Active

Click to select No to stop account from appearing in lists but not remove it from the system.

- 3. Click Save >
  - Save & New: To continue adding accounts.
  - Save & Close: If you are done adding accounts.

# Edit account

- 1. In the Chart of Accounts window's results pane, locate the account to be edited and click its:
  - 🔀 > Edit
  - Z > View or the hyperlinked Account No. Then in the View Account window, click Edit.
- 2. In the Edit Account window:
  - Account Type Defaults to the choice previously selected. Select different account type in drop-down, if desired.
  - Account No.

Uneditable.

### \*Account Name

*Required.* Edit text to change how account appears in lists.

• Active

Click to select Yes to have account appear in lists or No to stop account from appearing in lists but not remove it from the system.

3. Click Save.

# Delete account

- 1. In the Chart of Accounts window's results pane, locate the account to be deleted and click its:
  - 🔀 > Delete.
  - Z > View/Edit or the hyperlinked Account No. Then in the View Account/Edit Account window, click Delete. Click Yes in popup window.

# Reference

- Business units
- Lookup Panel
- Lists > Accounting
- <u>Complete RB9 setup workflow</u>

- <u>Customizing lists</u>
- Selecting BU financial accounts

# **Organizing service items**

To make finding a particular <u>service item</u> quicker, set up <u>Service Subgroups</u>, then arrange your company's billable services into these subgroups. RB9 includes a default set of Service Subgroups. Some groups are required by RB9 and are uneditable, but you can add, delete or modify miscellaneous service subgroups.

#### 1. Setup > Service Item Subgroups

- 2. To see existing subgroups:
  - Click One to see all existing subgroups.
  - Click the Service Group 🖻 and select 9. Misc. Charge to search only editable subgroups before clicking

. See <u>Lookup panel</u>.

3. RB9 lists all subgroups that meet your search criteria. To:

### Add a new subgroup

- 1. In the Service Item Subgroups window, click New.
- 2. In the New Service Item Subgroup window, enter a name in **\*Service Subgroup** (required).
- 3. Click Save >
  - **Save & New:** To save the subgroup and add more subgroups.
  - **Save & Close:** When you have no more subgroups to add.
- View a subgroup
  - 1. In the Service Item Subgroups window, click the Service Subgroup's:
    - View.
    - Hyperlinked Service Subgroup name.
  - 2. To return to the main window click Close.

### Modify a subgroup

- 1. In the Service Item Subgroups window, click the Service Subgroup's:
  - 🔀 > Edit.
  - **View** or hyperlinked **Service Subgroup** name. In the View Service Subgroup window, click **Edit.**
- 2. In the Edit Service Subgroup window, enter a new name in **\*Service Subgroup** (required).
- 3. Click Save.
- Delete a subgroup
  - 1. In the Service Item Subgroups window, click the Service Subgroup's:
    - Delete. (If an entry cannot be deleted, this option is not available.)

- View/Edit or the hyperlinked Service Subgroup name. In the View Service Subgroup/Edit Service Subgroup window, click Delete. (If an entry cannot be deleted, this button is disabled.)
- 2. Click **Yes** in the popup.

### **BEST PRACTICES: Organize service items to save time**

As your firm expands into other business areas, you will add more service items to the master list. It is not uncommon to end up with hundreds of service items. Organizing related service items into well-designed subgroups will help you find a particular service item quickly without scrolling up and down a long list.

### **NEXT: Set up service items**

In <u>Service Item Master</u>, you <u>enter all of the services</u> you provide, along with their details including LEDES codes, if you provide e-billing to your clients.

### Reference

- <u>Service items</u>
- Lookup panel
- <u>Service Item Master</u>
- <u>Rates setup workflow</u>

### **Step-by-step instructions**

<u>Adding service items</u>

# Service items

Regular charges that you bill to your clients are called **service items** in RB9. Service items are listed on your invoices to provide itemized details for your clients and third-party payers. In-house, they provide information to help you analyze your revenue streams.

# Reference

- Service Items Master
- <u>Service Items Subgroups</u>

- Organizing service items
- <u>Adding service items</u>

# **Service Groups**

The main categories in the Service Items Master List, called **Service Groups,** are the most commonly used billable items for court reporters. These main categories are preset by the system and cannot be modified by the user.

# Reference

- Service Items Master
- Service Items Subgroups
- <u>Service items</u>

- Organizing service items
- Adding service items

# Adding service items

After <u>setting up subgroups</u>, enter your company's billable services with their details into the <u>Service Item</u> <u>Master</u>. You will use these items for setting <u>billing rates</u>.

# 1. Create new item

- 1. Setup > Service Item Master
- 2. Click New.
- 3. In the New Service Item window, <u>Service Group</u> defaults to "9. Misc. Charge," and is uneditable. Choose the appropriate **Service Subgroup** in the drop-down.
- 4. Enter a name for the **\*Service Item** (required). The maximum length of this field is 128 characters.

# 2. Set defaults

To set billing rates, pay rates, and other options for a service item, see Entering billing & pay rates.

# 3. Add e-billing

If you have clients who require that invoices be submitted electronically (<u>e-billing</u>), fill in the fields in **LEDES 1998B** pane. See <u>Entering UTBMS codes for service items</u>.

# 4. Save service item

Click Save >

- Save & New: To save the item and start a new item.
- Save & Close: If you are finished adding service items.

# NEXT: Set up rush rate tables to save time

Enter your company's expedited (rush) delivery services along with their default billing and pay information into the <u>Rush Type Master</u>. Instead of setting up billing rate tables for rush charge choices, use the Rush Type Master to <u>set increases of your base rates</u> for different expedited deliveries. This drastically reduces the number of billing rate tables you will need to set up.

### Reference

- <u>Service items</u>
- Service Item Subgroups
- <u>Service Groups</u>
- Billing rates
- Electronic billing
- <u>Rates setup workflow</u>
- <u>Rush Type Master</u>

- Organizing service items
- Entering billing & pay rates
- Entering UTBMS codes for service items
- Setting up rush charge types

# **Updating service items**

You can update service item rates and options. You can also delete service items that are no longer needed or merge them into other service items.

#### 1. Setup > Service Item Master

- Q ko see all service items or select options in **Search By** to limit the results before clicking 2. Click

### Service Group

Default is ALL. Select a group in the drop-down to only see items in a single group.

### Service Subgroup

Default is ALL. To restrict results, first select a group in Service Group, then select a subgroup in this drop-down. (See Organizing service items.)

Service Item

Enter part of a service item name.

Show Active Only

Default is Yes. Leave as the default if you only want to see service items that you have designated as Active (see Entering billing & pay rates). If you want to see all service items, click to select No.

- 3. RB9 lists all service items that meet your search criteria. To:
  - View a service item
    - 1. In the Service Item Master window, click the service item's:
      - View.
      - Hyperlinked Service Item name.
    - 2. To return to the main window click **Close.**

### Modify a service item

- 1. In the Service Item Master window, click the service item's:
  - <u></u>> Edit.
  - View or hyperlinked Service Item name. In the View Service Item window, click Edit.
- 2. To update billing and pay rates and related options for a service item, see Entering billing & pay rates.
- 3. To change billing or pay rates in multiple billing/pay rate tables at once, see <u>Updating rates in batches</u>.
- 4. If you have clients who require that invoices be submitted electronically (e-billing), fill in the fields in LEDES 1998B pane. See Entering UTBMS codes for service items.
- 5. When finished updating the service item, click **Save** in the Edit Service Item window.
- Delete a service item
  - 1. In the Service Item Master window, click the service item's:

**Solution** > **Delete.** (If a service item cannot be deleted, this option is not available.)

- ✓ > View/Edit or the hyperlinked Service Item name. In the View Service Item/Edit Service Item window, click Delete. (If a service item cannot be deleted, this button is disabled.)
- 2. Click **Yes** in the popup.
- Merge a service item

See Merging data.

# Reference

- <u>Service items</u>
- <u>Service Item Subgroups</u>
- Electronic billing

- Organizing service items
- Entering billing & pay rates
- Entering UTBMS codes for service items
- <u>Merging data</u>
- <u>Updating rates in batches</u>

# **Entering billing & pay rates**

You can enter default rates and options for service items in the Service Item Master, then change them for specific situations by creating different rate tables with custom rates for the service items. Not all options are available to update in all tables.

Continued from:

- Adding service items
- <u>Updating service items</u>
- Creating billing rate tables
- <u>Creating pay rate tables</u>
- <u>Adding & updating individual service items</u>
- <u>Applying rates</u>

# 1. Set defaults

In the New/Edit window, **Service Group** is uneditable, and some other options might not appear or be editable.

# Service Subgroup

*Editable in Service Item windows: 9. Misc. Charges Service Group only* Select an appropriate subgroup in the drop-down. (See <u>Organizing service items</u>.)

# • Service Item

*Editable in Service Item windows: 8. Attendance & 9. Misc. Charges Service Groups only Required.* Type the description to appear on invoices. The maximum length of this field is 128 characters.

• Unit Type

# *In Service Item windows only* Select the category in the drop-down for the billable units of this service item. RB9 prints the unit type on detailed invoices next to the number of units. Unit types are set in <u>Lists > Accounting</u>.

# • Account No.

# *In Service Item windows only* Select an appropriate (revenue) account in the drop-down. Accounts are set in <u>Chart of Accounts</u>.

# • Active

*In Service Item windows only* Default is Yes. Click to select No when you no longer need to see the item in lists.

# • Billing Rate

*In Service Item & Billing Rate windows only* Enter the amount you charge per unit.

# Minimum Billing

*In Service Item & Billing Rate windows only* Enter your minimum billing amount, if applicable.

# • Pay Rate Type

Specify whether you pay resources a flat amount (\$) or a percentage of what's billed (%) for this service item.

### • Pay Rate

Enter the amount (or percentage) you pay per unit.

#### • Minimum Pay

Enter the minimum pay amount, if applicable.

# 2. Check options

Check the following boxes:

#### • Billing Rush Applicable

*In Service Item & Billing Rate windows only* If the Billing Rate increases when an order containing this service item is expedited. Generally this box is not checked.

#### • Pay Rush Applicable

If the Pay Rate increases when an order containing this service item is expedited. Generally this box is not checked.

#### • Court Taxable

In Service Item & Billing Rate windows only If the service item is a taxable court cost. (Generally, taxable court costs are awarded to the winning side in a lawsuit and are intended to defray the legal expenses of the successful litigant. Used in Texas only.)

#### • Sales Taxable

*In Service Item & Billing Rate windows only* If the service item is sales taxable.

#### Discountable

*In Service Item & Billing Rate windows only* If you provide negotiated discounts for certain clients and the service item is discountable.

#### Pointable

In Service Item & Billing Rate windows only

If you award clients <u>points for ordering services</u> and the service item is worth points. The default amount of points for any pointable service is "1." To increase that number for any client, see <u>Managing contacts'</u> <u>award points</u>.

### Client Of Commissionable

*In Service Item & Billing Rate windows only* If you pay incentive commissions to <u>resources who bring in their own clients</u> and the service item is commissionable.

#### • Sales Rep Commissionable

*In Service Item & Billing Rate windows only* If you have <u>sales representatives</u> (account executives) and the service item is commissionable.

#### Show text on invoices

*In Service Item & Billing Rate windows only* To print the Service Item Name when an invoice is printed with "no details." If invoices are printed with details, this is ignored.

### Show amount on invoices

In Service Item & Billing Rate windows only To print the amount when an invoice is printed with "no details." If invoices are printed with details, this is ignored.

### Show rush text on invoices

In New Service/View Service/Edit Service panel of Edit Turn In – Job# windows only, does not appear if service's Service Group is Original, Copy w/Original, Copy, or Additional Copy. To print the Bill Rush Name when an invoice is printed with "no details." If invoices are printed with details, this is ignored.

# Show rush amount on invoices

*In New Service/View Service/Edit Service panel of Edit Turn In – Job# windows only, does not appear if service's Service Group is Original, Copy w/Original, Copy, or Additional Copy.* 

To print the rush amount when an invoice is printed with "no details." If invoices are printed with details, this is ignored.

#### Show on web orders

In Service Item windows only To make the service item available for clients to request when they are scheduling online using <u>RB</u> <u>Connect</u>.

#### • Show on web turn-in

In Service Item windows only To make the service item available for resources to select when they are turning jobs in online using <u>RB</u> <u>Connect</u>.

#### Show on production sheets

In Service Item windows only

To show the service item on production sheets. Leave blank if this item does not concern the production department.

#### Use Pages for calculation

In Service Item windows only

To have the amount for this service item calculated using the Pages and Deduct pages of the witness like Original/Copy service items. (See <u>Entering general witness information</u>.) In the **Edit Service** panel of an invoice in Turn In the **Pages** field is displayed only for services where this option is set to Yes.

### NOTE: Need to update rates across multiple tables?

Use RB9's Mass Update function to change billing or pay rates in multiple billing/pay rate tables at once. See <u>Updating rates in batches</u>.

### Reference

- <u>Service items</u>
- <u>Service Groups</u>
- <u>Service Item Subgroups</u>
- Lists > Accounting
- <u>Chart of Accounts</u>
- Award points
- <u>Client Of</u>
- Sales Rep
- <u>RB Connect</u>
- Rates setup workflow

- <u>Adding service items</u>
- <u>Updating service items</u>
- Creating billing rate tables
- <u>Creating pay rate tables</u>
- <u>Applying rates</u>
- Organizing service items
- <u>Setting up billing rates</u>
- <u>Setting up pay rates</u>
- <u>Managing contacts' award points</u>
- Entering general witness information
- Updating rates in batches

# **Updating rates in batches**

If you have multiple tables that need the same rate or option changed, use Mass Update for either billing or pay rates.

- 1. In the Edit Service Item window, update the information if needed. See <u>Entering billing & pay rates</u> and <u>Entering UTBMS codes for service items</u>.
- 2. Click More >
  - Mass Update for Billing Rates: To update rates and options in billing rate tables in more than one <u>Billing</u> <u>Rate Group</u>.
  - Mass Update for Pay Rates: To update rates and options in pay rate tables in more than one Pay Rate Group.
- 3. In the **Mass Update for Billing Rates/Pay Rates Step 1** panel, check box(es) for information that should be copied from the service item.
- 4. Click Next.
- In the Mass Update for Billing Rates/Pay Rates Step 2 panel, check box(es) for which group(s) should be updated.

#### 6. Click Update.

7. If you made any changes to the Service Item, a popup will appear. Click Yes.

## Reference

- <u>Service Items</u>
- Billing Rates
- Pay Rates
- Billing Rate Group
- Pay Rate Group

- Organizing service items
- Entering billing & pay rates
- Entering UTBMS codes for service items

# **Entering UTBMS codes for service items**

For invoices to be <u>LEDES compliant</u>, every service item on each invoice must be coded properly with <u>UTBMS</u> codes. If your client has not provided the codes, you can obtain them at <u>utbms.com</u>, or use the sub-set, <u>ABA</u> <u>Litigation Code Set</u>.

Continued from <u>Adding service items</u> or <u>Updating service items</u>.

1. In the New Service Item/Edit Service Item window, scroll or jump to the LEDES 1998B section:

• Exp/Fee Type

Select Expense if this is an expense item such as delivery. Select Fee if this is a timekeeper fee such as attendance fee.

• Task Code

Enter the task code (e.g., L330) if this is a fee item. Leave blank for an expense item.

- **Expense Code** Enter the expense code (e.g., E115) if this is an expense item. Leave blank for a fee item.
- Activity Code

Enter the activity code (e.g., A109) if this is a fee item. Leave blank for an expense item.

#### **NOTE: Using non-standard codes**

Even though it might be rare, it is possible for an insurance company to require different codes than the standard. In that case, simply update the billing rate tables belonging to the insurance company without modifying the service item master list.

#### Reference

- Electronic billing
- LEDES format
- UTBMS codes
- <u>ABA Litigation Code Set</u>
- Billing Rates

- Exporting invoices in LEDES format
- <u>Setting up billing rates</u>

# **ABA Litigation Code Set**

The standard litigation code set adopted by the ABA:

#### L100 Case Assessment, Development and Administration

L110 Fact Investigation/Development L120 Analysis/Strategy L130 Experts/Consultants L140 Document/File Management L150 Budgeting L160 Settlement/Non-Binding ADR L190 Other Case Assessment, Development and Administration

#### **L200 Pre-Trial Pleadings and Motions**

L210 Pleadings L220 Preliminary Injunctions/Provisional Remedies L230 Court Mandated Conferences L240 Dispositive Motions L250 Other Written Motions and Submissions L260 Class Action Certification and Notice

#### L300 Discovery

L310 Written Discovery L320 Document Production L330 Depositions L340 Expert Discovery L350 Discovery Motions L390 Other Discovery

# L400 Trial Preparation and Trial

L410 Fact Witnesses L420 Expert Witnesses L430 Written Motions and Submissions L440 Other Trial Preparation and Support L450 Trial and Hearing Attendance L460 Post-Trial Motions and Submissions L470 Enforcement

#### L500 Appeal

L510 Appellate Motions and Submissions L520 Appellate Briefs L530 Oral Argument

#### **A100 Activities**

A101 Plan and prepare for A102 Research A103 Draft/revise A104 Review/analyze A105 Communicate (in firm) A106 Communicate (with client) A107 Communicate (other outside counsel) A108 Communicate (other external) A109 Appear for/attend A110 Manage data/files A111 Other

#### **E100 Expenses**

E101 Copying

E102 Outside printing E103 Word processing E104 Facsimile E105 Telephone E106 Online research E107 Delivery services/messengers E108 Postage E109 Local travel E110 Out-of-town travel E111 Meals E112 Court fees E113 Subpoena fees E114 Witness fees E115 Deposition transcripts E116 Trial transcripts E117 Trial exhibits E118 Litigation support vendors E119 Experts E120 Private investigators E121 Arbitrators/mediators E122 Local counsel E123 Other professionals E124 Other

# Reference

- Electronic billing
- LEDES format
- <u>UTBMS codes</u>

- Exporting invoices in LEDES format
- Entering UTBMS codes for service items

# Setting up rush charge types

Instead of setting up extra billing and pay tables devoted to rush charges, set up <u>rush types</u> in the <u>Rush Type</u> <u>Master</u> that increase your base billing and pay rates by a flat fee or a percentage.

RB9 comes with a default list of rush charge types that you can edit, delete, merge, or create new.

#### 1. Setup > Rush Type Master

2. Click 2. Click to see your active rush types. If you want to see all existing rush types, click the Show Active

Only slider to select No, then click

- 3. To:
  - Create a new rush type

Click New. See Adding rush charge types.

View a rush type's details

In the results grid click its:

• 🔀 > View.

- Hyperlinked name.
- Edit a rush type

In the results grid click its:

- 🔀 > Edit.
- Hyperlinked name. Then in the View Rush Type window, click Edit.

See Adding rush charge types.

### • Delete a rush type

- 1. In the results grid click its:
  - Delete.
  - View/Edit or the hyperlinked name. Then in the View Rush Type/Edit Rush Type window, click Delete.
- 2. Click **Yes** in popup window.
- Merge rush types

See Merging data.

### NEXT: Save time when billing by organizing rates into groups

Set up <u>Billing Rate Groups</u>, basic categories of billing rates, such as Standard, Preferred, and specific cases. Billing Rate Groups are similar to Service Subgroups. (in <u>Setup > Lists > Accounting</u> menu)

### Reference

- <u>Rates setup workflow</u>
- <u>Rush types</u>
- Billing Rate Groups

# Step-by-step instructions

- Adding rush charge types
- <u>Merging data</u>

• <u>Lists > Accounting</u>

<u>RB User Guide</u> > <u>Setup</u> > <u>Rush Type Master</u> > <u>Setting up rush charge types</u>

# Adding rush charge types

Set up your <u>Rush Type Master</u> list of rush charges before setting up your billing rate and pay rate tables.

Continued from <u>Setting up rush charge types</u>.

- 1. In the New Rush Type/Edit Rush Type window, enter/update the entries:
  - \*Rush Type

*Required.* Short notation to be displayed in the drop-down.

#### • \*Bill Rush Name

(the text to be printed on invoices) *Required.* Description of the rush fee that appears on invoices.

• Bill Rate Type

Specify whether the base billing rate is increased by a flat amount (\$) or a percentage (%).

• Bill Rate

Default amount or percentage by which the base billing rate is increased, unless it varies for each billing rate group, then leave as zero (0).

#### \*Pay Rush Name

*Required.* Description to be printed on resource pay reports.

• Pay Rate Type

Specify whether the base pay rate is increased by a flat amount (\$) or a percentage (%).

• Pay Rate

Default amount or percentage by which the base pay rate is increased, unless it varies for each billing rate group, then leave as zero (0).

### Show text on invoice

Click to select Yes to print the Bill Rush Name when an invoice is printed with "no details."

#### • Show amount on invoice

Click to select Yes to print the amount when an invoice is printed with "no details."

• Active

Default is Yes. Click to select No to have the rush rate not appear as a choice when billing.

### NOTE: What to include in rush charges

If using a flat amount for Bill Rate or Pay Rate, enter the expedite portion only of each rush charge (the difference between your O&1 base rate and the rush charge's total expedite amount). When billing, RB9 calculates the rush charge amount by adding the expedite amount entered in these fields to the O&1 base rate.

- 2. To save the rush charge type:
  - In the Edit Rush Type window Click Save.
  - In the New Rush Type window Click Save >
     Save & New: To add the rush type to the Rush Type Master and continue adding rush charge types.
     Save & Close: When you are finished adding rush charge types.

### **BEST PRACTICES: Set up rush rates before billing and pay rate table**

Set up your Rush Type Master before setting up individual billing and pay rate tables. That way, your default rush rates from this master template automatically fill in when you create an individual rate table. You can override rush defaults in individual rate tables to accommodate any special pricing or pay arrangements that should be included in a particular rate table.

### NEXT: Save time when billing by organizing rates into groups

Set up <u>Billing Rate Groups</u>, basic categories of billing rates, such as Standard, Preferred, and specific cases. Billing Rate Groups are similar to Service Subgroups. (in <u>Setup > Lists > Accounting</u> menu)

### Reference

- <u>Rates setup workflow</u>
- Rush types
- Billing Rate Groups
- Lists > Accounting

### **Step-by-step instructions**

<u>Customizing lists</u>

# **Rush Types**

**Rush types** increase your base billing and pay rates by a flat fee or a percentage. Rush types and amounts for billing clients can be different from those for paying resources.

# Reference

- Rates setup workflow
- Billing rates
- Pay rates

- <u>Setting up rush charge types</u>
- <u>Setting up billing rates</u>
- Setting up pay rates

# Setting up billing rates

After setting up <u>Billing Rate Groups</u>, enter your billing rate tables in the appropriate group. Then, when billing, you only have to scroll through the rate tables in one of these smaller groups, instead of your entire list of rate tables.

You can set up billing rate tables 2 ways:

# From scratch

To fill a new blank table with billing rates:

#### 1. Setup > Billing Rates

2. Click New. To set up the table, see Creating billing rate tables.

## **TIP: Check first**

It's not uncommon to have 100s of billing rates, so if you have already set up some rates, click first to check to see if you are about to duplicate an existing rate before creating a new table.

If you have duplicate or unneeded billing rate tables, you can delete them by clicking **> Delete** in their listings in the Billing Rates's results grid or clicking **Delete** in their View Billing Rate/Edit Billing Rate window.

# From an existing table

Copy and update an existing table to create a new table quickly.

#### **NEXT: Set up Pay Rate Groups**

After setting up billing rates, <u>set up Pay Rate Groups</u> to categorize <u>resources</u>, such as by experience levels and affiliate agencies. (in <u>Setup > Lists > Accounting</u> menu)

### Reference

- Billing Rate Groups
- Pay Rate Groups
- <u>Resources</u>
- <u>Setup > Lists > Accounting</u>
- <u>Rates setup workflow</u>

- <u>Customizing lists</u>
- Creating billing rate tables
- Copying billing rate tables
- <u>Setting up pay rates</u>

<u>RB User Guide</u> > <u>Setup</u> > <u>Billing Rates</u> > <u>Setting up billing rates</u> OR <u>Copying billing rate tables</u>

# **Creating billing rate tables**

Create <u>billing rate tables</u> from scratch or from an existing table. If you <u>copy a table</u> to create a new table, the existing table's rates and details are duplicated in the new table for you to update.

Continued from <u>Setting up billing rates</u> or <u>Copying billing rate tables</u>.

# 1. Enter basic details

1. In the New Billing Rate window:

#### Billing Rate Group

Default group appears (set in <u>Lists > Accounting</u>). Select a different <u>billing rate group</u> in the drop-down, if the new billing rate table should be in a different category.

#### Billing Rate Name

*Required.* Enter a description of what the rate table covers. Make the description easy for your billing staff to understand when it should be used.

#### State

If you charge different rates for different states, select the state code in the drop-down. Otherwise, leave blank.

#### City

If you charge different rates for different cities, enter the city name. Otherwise, leave blank.

#### Active

Yes by default. Click to select No to have billing rate table hidden in drop-downs.

#### Remarks

Enter any relevant notes or comments.

2. Click Save. Window changes to Edit Billing Rate and adds Service Item and Rush panes.

# 2. Enter rates

- 1. In the Edit Billing Rate window, scroll or jump to **Service Item** pane.
- 2. To enter or update billing rates and options, click any hyperlinked Service Item. See Entering billing & pay rates.
- 3. To update any rush charges for this billing rate table, scroll or jump to the **Rush** pane. Then click the hyperlinked **Rush Type** you want to edit. See <u>Setting up rush charge types</u>.
- 4. Click Save.

#### **NOTE: Tying billing rates to entities**

You connect the billing rates to <u>firms</u>, <u>contacts</u>, and <u>parties</u> to a case or job. You can do this when you set them up or at any time afterwards. Contacts inherit billing rate tables from their firms, but you can select different tables for contacts from their firm's. Parties will default to the billing rate tables in their contact profile. You can override the default when adding parties to cases/jobs or when turning in jobs.

### **NEXT: Set up Pay Rate Groups**

After setting up billing rates, set up <u>Pay Rate Groups</u> to categorize <u>resources</u>, such as by experience levels and affiliate agencies.

# Reference

- Billing Rate Groups
- <u>Lists > Accounting</u>
- Firms
- <u>Contacts</u>
- Parties
- <u>Resources</u>
- Pay Rate Groups
- <u>Rates setup workflow</u>

- Entering billing & pay rates
- <u>Setting up rush charge types</u>
- Creating Pay Rate Groups

<u>RB User Guide</u> > <u>Setup</u> > <u>Billing Rates</u> > <u>Setting up billing rates</u>

# **Copying billing rate tables**

Copy and update an existing table to create a new table quickly.

# 1. Find table to copy

#### 1. Setup > Billing Rates

2. Click to see all of your active existing tables. Or restrict the results using one or more search criteria

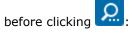

# Billing Rate Group

Default is ALL. Click 📴 to restrict the search to one group or several. See Lookup panel.

State

Default is ALL. Click  $\square$  to restrict the search to one state or several.

City

Enter part of the city name.

Billing Rate Name

Enter part of the billing rate name.

Show Active Only

Default is Yes. To search all billing rates, click to select No.

# 2. Copy table

- 1. To copy a billing rate table, click its:
  - 🔀 > Edit.
  - View. Or its hyperlinked Billing Rate Name. Then in the View Billing Rate window, click Edit.
- 2. Click More > Copy & New.

# 3. Update info

In the New Billing Rate window, **\*Billing Rate Name** (required) is blank, but the rest of the rate table is copied. To update, see <u>Creating billing rate tables</u>.

# Reference

- Billing Rate Groups
- Lookup panel
- <u>Rates setup workflow</u>

# **Step-by-step instructions**

• <u>Creating billing rate tables</u>

# **Billing Rate Group**

A **Billing Rate Group** is a parent structure that contains related <u>billing</u> <u>rates</u> as its children. <u>Firms</u>, <u>contacts</u>, and <u>parties</u> to cases/jobs must be connected to a Billing Rate Group.

# **Billing Rate Group examples**

- Different tiers of clients (such as your preferred clients)
- A particular firm
- A contact at a firm
- A single case

# Reference

- Billing Rates
- <u>Firm</u>
- <u>Contact</u>
- Parties
- <u>Setup > Lists > Accounting</u>
- Rates setup workflow

# **Step-by-step instructions**

<u>Creating billing rate groups</u>

# **Creating billing rate groups**

It is not unusual to have more than 100 billing rate tables in your RB9 system to accommodate different clients' needs, contract terms, and third-party requirements. To minimize the time it takes to locate a particular rate table when billing, organize your rate tables into logical groups called <u>Billing Rate Groups</u>. Then when billing, you only have to scroll through the rate tables in one of these groups, instead of your entire list of rate tables.

#### 1. Setup > Lists > Accounting

- 2. Click Billing Rate Group.
- 3. You can create new groups, edit, delete or merge groups, except the "Standard" Billing Rate Group, which is included in RB9 and cannot be deleted or merged. For how to set up billing rate groups, see <u>Customizing lists</u>.

#### TIP: Set up groups based on client/case pricing

Rates charged to your average clients (known as *rack rates*) should be in rate tables in the Standard Billing Rate Group. If you have a client (or case) that requires special pricing, create a new billing rate group first. Then connect the client (or case) to that billing rate group. See <u>Setting up billing rates</u>.

### NEXT: Add billing rate tables to billing rate groups

After you have set up your billing rate groups, you can add <u>billing rates</u> in tables attached to a billing rate group. For each billing rate group, <u>create as many billing rate tables</u> as you need.

### Reference

- Billing Rates
- Firm
- <u>Contact</u>
- Parties
- <u>Setup > Lists > Accounting</u>
- Service Item Master
- <u>Rush Type Master</u>
- <u>Rates setup workflow</u>

- Customizing lists
- <u>Setting up billing rates</u>

# Setting up pay rates

After setting up <u>Pay Rate Groups</u>, enter your <u>pay rate tables</u> in the appropriate group. Then when billing you only have to scroll through the rate tables in one of these smaller groups instead of your entire list of rate tables.

You can set up pay rate tables 2 ways:

# From scratch

To fill a new blank table with pay rates:

#### 1. Setup > Pay Rates

2. Click **New.** To set up the table, see <u>Creating pay rate tables</u>.

# From an existing table

Copy and update an existing table to create a new table quickly.

### **TIP: Delete unneeded tables**

If you set up a pay rate table and later determine you don't need it, delete it to keep your lists of pay rates managable.

- 1. To delete a pay rate table:
  - From the Pay Rates main screen, find the pay rate table you want to delete and click its **> Delete**.
  - In a View Pay Rate/Edit Pay Rate window, click Delete.
- 2. Click **Yes** in the popup.

### Reference

- Pay Rate Groups
- <u>Rates setup workflow</u>

- Creating pay rate tables
- Copying pay rate tables

# Creating pay rate groups

Make <u>Pay Rate Groups</u> based on how you classify resources for payment purposes. For example, if you use a tiered system with different pay scales for different levels of experience and credentials, or if you pay different resources different percentages of billable items, create groups based on those classifications.

# 1. Setup > Lists > Accounting

- 2. Click Pay Rate Group.
- 3. You can create new groups, edit, delete, or merge groups, except the "Standard" Pay Rate Group which is included in RB9 and cannot be deleted or merged. For how to set up Pay Rate Groups, see <u>Customizing lists</u>.

# **NEXT: Populate your Pay Rate Groups**

After setting up a pay rate group, <u>create its related pay rate tables</u> and <u>attach resources</u> to the group. Each Pay Rate Group can have an unlimited number of <u>pay rate tables</u>, so create as many pay rate tables as you need.

## Reference

- <u>Lists > Accounting</u>
- Billing Rate Group
- Pay Rates
- <u>Rates setup workflow</u>

- Customizing lists
- Entering pay information
- <u>Setting up pay rates</u>

RB User Guide > Setup > Pay Rates > Setting up pay rates

# Copying pay rate tables

Copy and update an existing pay rate table to create a new table quickly.

# 1. Find table to copy

#### 1. Setup > Pay Rates

2. Click to see all of your active existing tables. Or restrict the results using one or more search criteria

before clicking

## Pav Rate Group

Default is ALL. Click 🖾 to restrict the search to one group or several. See Lookup panel.

## Pav Rate Name

Enter part of the pay rate name.

## Show Active Only

Default is Yes. To search all pay rates, click to select No.

# 2. Copy table

- 1. Click a hyperlinked Pay Rate Name to copy.
- 2. In the View Pay Rate window, click Edit.
- 3. Click More > Copy & New.

# 3. Update info

In the New Pay Rate window, **\*Pay Rate Name** (required) is blank, but the rest of the rate table is copied. To update, see Creating pay rate tables.

# NEXT: Create Billing Sets to speed up invoicing

Like a combo meal, Billing Sets are preset groups of service items that speed up the billable services selection process because you choose the set, not each item individually. You create the sets for your billing staff to apply to invoices.

# Reference

- Pay Rate Groups
- Billing Sets
- Rates setup workflow

- Entering billing & pay rates
- Setting up rush charge types
- Setting up billing sets
- <u>Creating pay rate tables</u>

# **Pay Rate Group**

Similar to <u>Billing Rate Groups</u>, **Pay Rate Groups** make running payroll easier because RB9 automatically fills in resources' pay depending on which group they belong to. A resource must be connected to a pay rate group.

# **Pay Rate Group examples**

- RealTime
- RealTime-Senior
- 70%
- Level 1
- Partners
- ABC Court Reporting (affiliate firm)

# Reference

- <u>Lists > Accounting</u>
- <u>Billing Rate Group</u>
- Pay Rates
- Rates setup workflow

# **Step-by-step instructions**

• Creating Pay Rate Groups

RB User Guide > Setup > Billing Sets

# Setting up billing sets

Set up a new <u>billing set</u> anytime you find yourself selecting the same set of services for multiple jobs.

# 1. Create a new set

- 1. Setup > Billing Sets
- 2. Click ዾ to see existing billing sets.
- 3. Click New.
- 4. In the New Billing Set window:

#### Billing Set Name

Required. Enter a descriptive name to appear in Billing Set lists.

Set as Default

Click to select Yes to have this billing set appear first when prefilling services on invoices.

### Show on Resource Turn-in

If resources turn in through <u>RB Connect</u>, click to select Yes to give them the option to use this billing set.

Remarks

Enter an expanded description of the billing set.

5. Click Save.

# 2. Enter service details

- 1. Window changes to Edit Billing Set. Service Items pane and more options appear.
- 2. Scroll or jump to **Service Items** pane and click **1**.
- 3. In the **New Service Item** panel:
  - Service Group
     Defaults to "9. Misc. Charge." Select a different <u>service group</u>, if desired, in the drop-down.
  - Service Subgroup
     Select a service subgroup in the drop-down.
  - Service Item
     Select a service item in the drop-down.
  - **Units** Enter the default number of units.

# 3. Save set

Click Save >

- Save & New: To continue adding service items to the Billing Set.
- Save & Close: When finished adding service items to the Billing Set.

# TIP: Copy & update billing sets to save time

In addition to updating existing billing sets, you can also create a new set from an existing one. See <u>Managing</u> <u>billing sets</u>.

### **NEXT: Set up resource pay periods**

If resources have different pay dates or <u>cutoff dates</u>, <u>group them according to their pay period</u> (frequency). Then set up the year's pay dates for each group. <u>Pay Groups</u> are unrelated to <u>Pay Rate Groups</u>, which classify resources according to their pay tier.

## Reference

- <u>RB Connect</u>
- <u>Service Group</u>
- Service Subgroup
- <u>Service items</u>
- Pay Groups
- Cutoff Date
- Pay Rate Groups
- Rates setup workflow

- Managing billing sets
- <u>Setting up pay dates</u>

# **Managing billing sets**

Edit or delete billing sets, and save time creating new sets by copying and updating an existing set.

### 1. Setup > Billing Sets

2. Click to see existing billing sets. Or enter part of a billing set name in **Billing Set Name** before clicking

**2** to limit the search.

- 3. To manage a billing set from the results grid click its:
  - 🔀 > Edit.
  - **Solution** > View or the hyperlinked Billing Set Name. Then in the View Billing Set window, click Edit.
- 4. In the Edit Billing Set window to:
  - Change the order of service items in the set

Click  $\bigtriangleup$  or  $\heartsuit$  next to an item to move it up or down in the list. (Applies to "9. Misc. Charges" service items only.)

- Update an item in the set Click its hyperlink, then make changes in the Edit Service Item panel and click Save.
- Delete an item from the set Click its hyperlink, then click Delete in the Edit Service Item panel. Click Yes in the popup.
- Create another billing set from this one
   Click More > Copy & New in the Edit Billing Set window. Enter a new \*Billing Set Name (required) and update the other information as needed.

### **TIP: Delete unneeded billing sets**

If you set up a billing set and later determine you don't need it, delete it to keep your list of billing sets managable.

- 1. To delete a billing set:
  - From the Billing Sets main screen, find the billing set you want to delete and click its  $\ge$  > Delete.
  - In a View Billing Set/Edit Billing Set window, click Delete.
- 2. Click **Yes** in the popup.

# Reference

- <u>Service items</u>
- <u>Rates setup workflow</u>

### **Step-by-step instructions**

• <u>Setting up billing sets</u>

# Setting up pay dates

After setting up <u>Pay Groups</u> and at the beginning of each year, set up the year's pay dates and their corresponding cutoff dates for each pay group. Doing so drastically reduces the number of payroll errors caused by entering the wrong date when running payroll.

# 1. Enter new pay date

- 1. Setup > Pay Dates
- 2. In the Pay Dates **Search By** pane, **Year From/Year To** default to the current year. Click to check which pay dates have already been entered into RB9.
- 3. To add a pay date, click New.

# 2. Add pay date information

- 1. In the New Pay Date window:
  - Pay Date

Required. Enter/select date checks will be issued (Date Navigator).

Cutoff Date

Required. Enter/select the last date for invoices to be included in this pay date (Date Navigator).

Pay Group

Default is set in Lists > Resources. Select a different group in the drop-down, if desired.

1099-Issuing Business Unit

Select a business unit that will be issuing 1099s (i.e., your main office) in the drop-down.

Remarks

Enter a description of this Pay Date listing.

- 2. In the **\*Business Units to include** pane, click 匣 (*required*).
- 3. In the **Add Business Units** panel, check the **BU ID** boxes of business units whose jobs should be included in this payroll. Check the box in the header to include all BUs. At least one BU must be selected.
- 4. Click Save.

# 3. Save date

In the New Pay Date window, click Save >

- Save & New: To save the pay date listing and add more.
- Save & Close: When you have no more pay dates to add.

#### **NEXT: Customize your company's invoices**

You can add custom headers and messages to your invoices. Start with <u>invoice headers</u>. Add your own headers to use instead of the RB9 defaults. Then add <u>invoice messages</u> to give your clients more information.

### Reference

- Pay Group
- Date Navigator
- <u>Cutoff Date</u>
- <u>Lists > Resources</u>
- Business Units
- Invoice Headers
- Invoice Messages
- <u>Rates setup workflow</u>

- <u>Setting up invoice headers</u>
- Managing pay dates

# **Cutoff Date**

# **Cutoff Date** is the last date for invoices to be included in a pay date.

# **TIP: Using payment date instead of invoice date**

RB9 calculates resource payment cutoff dates using invoice dates by default. If you want to pay some resources by invoice date and others by payment date, see <u>Entering pay information</u>. If you want to always use the date payment was made instead of invoice dates, see <u>Entering BU preferences</u>.

## Reference

• Pay Dates

- Setting up pay dates
- Entering pay information
- Entering BU preferences

# Managing pay dates

View details about set pay dates and enter notes about specific pay dates. If dates changed or you discover any mistakes after setting up pay dates, you can delete any pay date that you haven't close payroll for.

#### 1. Setup > Pay Dates

- 2. In the Pay Dates **Search By** pane,**\*Year From/\*Year To** default to the current year. Click:
  - to check which pay dates have been entered into RB for this year.
  - next to **\*Year From/\*Year To** to change the date range. Then click
- 3. RB displays the pay dates that fit your search. To:
  - View a pay date's details, click its  $\ge$  > View or hyperlinked Pay Date in the Pay Dates results grid.
  - Add remarks to a pay date, click its  $\ge$  > Edit in the Pay Dates results grid. Or click its  $\ge$  > View or hyperlinked Pay Date in the Pay Dates results grid, then click Edit in the View Pay Date window.
  - **Delete an open pay date,** click its > **Delete** in the Pay Dates results grid. Or click **Delete** in the View Pay Date/Edit Pay Date window. (*These options are not available if payroll has already closed for the date selected.*) Then click **Yes** in the popup that appears.

#### Reference

<u>Rates setup workflow</u>

### **Step-by-step instructions**

• <u>Setting up pay dates</u>

<u>RB User Guide</u> > <u>Setup</u> > <u>Invoice Headers</u>

# Setting up invoice headers

In addition to the included <u>invoice headers</u> in RB9, you can create your own, customized for specific circumstances. Organize your custom headers into groups to save time locating one when billing.

# 1. View existing headers

- 1. Setup > Invoice Headers
- 2. **Invoice Header Group** defaults to ALL. Click to see all the custom invoice headers already entered into RB9. You can restrict the results by clicking and selecting group(s) to search. See Lookup Panel.
- 3. RB9 displays the results. To:
  - View a header Click its ≥ > View or hyperlinked text.
  - Edit a header Click its ≥ Edit. Or click Edit in the View Invoice Header window.
  - Create a new header Click New.

# 2. Create/update header

- 1. In the Edit Invoice Header/New Invoice Header window:
  - Invoice Header Group

Defaults to the system default or choice previously selected. (System default is selected in <u>Lists ></u> <u>Invoice</u>.) Choose a different group in the drop-down if desired.

\*Invoice Header

Required. Edit or enter the header text exactly as you want it to appear on invoices.

# 3. Save header

- In Edit Invoice Header window, click **Save** to update the header.
- In New Invoice Header window, click Save >
  - Save & New: To save the header and add more.
  - Save & Close: When you have no more headers to add.

### **NOTE: Create headers on the fly**

You can create headers when generating invoices. RB9 will not save those invoice headers so this is a good option if you only need a header one time. See <u>Selecting invoice headers</u>.

### **NEXT: Create custom invoice messages**

Further customize your invoices with by creating <u>invoice messages</u> to give your clients more information.

### **TIP: Delete unneeded invoice headers**

When you no longer need one of your custom headers, delete it to keep your list of invoice headers managable.

- 1. To delete an invoice header:
  - From the Invoice Headers main screen, find the invoice header you want to delete and click its  $\ge$  > Delete.

- In a View Invoice Header/Edit Invoice Header window, click Delete.
- 2. Click **Yes** in the popup.

# Reference

• <u>Lists > Invoice</u>

- <u>Selecting invoice headers</u>
- <u>Setting up invoice messages</u>

# Setting up invoice messages

You can create and group messages in a similar way to invoice headers, which can then be selected and modified on individual invoices.

# 1. View existing messages

- 1. Setup > Invoice Messages
- 2. **Invoice Message Group** defaults to ALL. Click to see all the custom invoice messages already entered into RB9. You can restrict the results by clicking and selecting group(s) to search. See Lookup Panel.
- 3. RB9 displays the results. To:
  - View a message Click its ≥ > View or hyperlinked text.
  - Edit a message Click its ≥ Edit. Or click Edit in the View Invoice Message window.
  - Create a new message Click New.

# 2. Create/update message

1. In the Edit Invoice Message/New Invoice Message window:

#### Invoice Message Group

Defaults to the choice previously selected. (System default is set in <u>Lists > Invoice</u>.) Choose a different group in the drop-down if desired.

#### Invoice Message

Unlimited character count. Edit or enter a message to appear on invoices. Can be left blank, if desired. To customize the appearance of the notes, see <u>Customizing notes & remarks</u>. Text customizations will appear on the print version of invoices.

#### Set as Default

Click to select Yes to have this message appear as the default on invoices. You can override the default on individual invoices.

# 3. Save message

- In Edit Invoice Message window, click **Save** to update the message.
- In New Invoice Message window, click Save >
  - Save & New: To save the message and add more.
  - Save & Close: When you have no more messages to add.

#### **TIP: Save time creating new messages**

Copy the text from an existing message in the Invoice Message window before clicking **New.** Then paste the message in the New Invoice Message window's Invoice Message field and revise it.

#### **TIP: Delete unneeded invoice messages**

When you no longer need one of your custom messages, delete it to keep your list of invoice messages

managable.

- 1. To delete an invoice message:
  - From the Invoice Message main screen, find the invoice message you want to delete and click its ≥ > Delete.
  - In a View Invoice Message/Edit Invoice Message window, click Delete.
- 2. Click **Yes** in the popup.

# Reference

- Invoice Headers
- Lookup Panel
- <u>Lists > Invoice</u>

# **Step-by-step instructions**

• Customizing notes & remarks

# **Defining tracking steps**

RB9 only

After <u>setting up item types to be tracked</u>, create steps that each kind of item goes through in your production workflow. If an item passes through different departments or staffers as it is produced and completed, you can add alerts to specific steps to automatically notify people when the item is their responsibility. Update tracking steps or delete them as needed.

#### 1. Setup > Tracking Steps

 In Tracking Steps window, click the type of Tracking Item you want to work with. (Tracking item categories are set in <u>Lists > Tracking</u>.)

# Add step

- 1. Click New.
- 2. In New Tracking Step window:
  - \*Step Name

Required. Enter a descriptive label.

• Due Days

Enter a default turn-around time for the step, if desired.

 Click Save. Window changes to Edit Tracking Step window and adds Active slider set to Yes and Users to notify pane.

# Add alerts

For steps that involve handing work off to another person/department or that additional staff need to know a milestone has been achieved, set up alerts that RB9 will send to their <u>RB9 inbox</u> when the milestone is reached.

1. To automatically alert users when a step is completed so they can proceed with the next production step,

click 💼 in Edit Tracking Step window's **Users to notify** pane.

- 2. In the Add Users panel, check the box(es) of RB9 user(s) to be notified. See Lookup panel.
- 3. Click Save.
- 4. In Edit Tracking window, click Save >
  - Save & New To add another step without leaving the New Tracking Step panel.
  - Save & Close If you don't have more information to include about the tracking step or additional steps to add.

5. In Tracking Steps window, click **Refresh Tracking Items** to have RB9 update the **Notify** column.

# Edit step

1. In Tracking Steps window's results pane, locate the tracking step you want to update and click its:

• 茎 > Edit

- Z > View or its hyperlinked Step Name. Then in View Tracking Step window, click Edit.
- 2. In Edit Tracking Step window, you can update any field except Tracking Item.
  - \*Step Name

Required. Step's label.

• Due Days

Turn-around time for the step

• Active

Click to select No if you don't want the step to appear in Tracking.

• Users to notify

To remove a user from the list, check the user's box, then click  $\Theta$ . Click **Yes** in the popup.

- 3. Click Save.
- 4. In Tracking Steps window, click **Refresh Tracking Items** to have RB9 update the **Notify** column.

### Delete step

- 1. To delete a step:
  - In Tracking Steps window's results pane, click the tracking step's **> Delete**.
  - In either the step's View Tracking Step/Edit Tracking Step window, click Delete.
- 2. Then click **Yes** in popup window.

### Change step order

In Tracking Steps window's results pane, click:

- ▶ In a step's row to move the step down in the tracking order.

### NEXT: Set options for different tracking areas

Before starting to track work, specify codes for different areas in tracking. The first set of these codes, Archival Status, describes the current archival status of original media, such as video tapes. Media classification specifies who has rights to view/handle the media. Media format codes specify the types of media you produce, such as DVD or audio tape. Priority codes specify order of importance or urgency. Options are set in Lists > Tracking.

### Reference

- Lists > Tracking
- <u>Notifications and Messages</u>
- Lookup panel

### **Step-by-step instructions**

<u>Customizing lists</u>

# Setting global RB-PDF Transcript preferences

#### RB9 only

Before creating RB-PDF Transcripts, set preferences for their appearance and what options they will include. Create multiple transcript profiles to cover different criteria, such as individual state requirements or client preferences. Global preferences can be overridden when creating individual transcripts.

#### 1. Setup > PDF Transcript Preferences

- 2. In the PDF Transcript Preferences window, all existing RB-PDF Transcript profiles are listed. Click a transcript profile to select it.
- 3. In the **View PDF Transcript Preference** panel, click:
  - Edit To edit the transcript profile's preferences.
  - **Copy & New** To create an additional transcript profile.
- 4. To update defaults and make selections in the Edit PDF Transcript Preference window's:
  - **General** pane, see <u>Setting general PDF preferences</u>.
  - Header & Footer pane, see <u>Setting RB-PDF Transcript header & footer preferences</u>.
  - Word Index & Word List pane, see <u>Setting word index & word list preferences</u>.
  - Condensed Transcript pane, see <u>Setting condensed transcript preferences</u>.
  - PDF File Properties pane, see <u>Setting RB-PDF Transcript file preferences</u>.
  - Cover Page & Errata Sheet pane, see <u>Setting cover page & errata sheet preferences</u>.
  - Digital Signature pane, see Setting RB-PDF Transcript digital signature preferences.
  - Exclude Word pane, see <u>Setting RB-PDF Transcript word exclusion preferences</u>.
- 5. Click Save.

#### **NOTE: Managing transcript profiles**

Designate your most-used profile as your default by clicking **Set as Default** in its Edit window. The default profile has "(default)" appended to its name in the PDF Transcript Preferences list.

If you no longer need a transcript profile, click **Delete** in its Edit window. Then click **Yes** in the popup that appears. This will help keep your list of profiles manageable and make it easier to find and select a profile.

#### Reference

<u>RB-PDF Transcripts</u>

- <u>Setting general PDF preferences</u>
- <u>Setting RB-PDF Transcript header & footer preferences</u>
- <u>Setting word index & word list preferences</u>
- <u>Setting condensed transcript preferences</u>
- <u>Setting RB-PDF Transcript file preferences</u>
- <u>Setting cover page & errata sheet preferences</u>
- <u>Setting RB-PDF Transcript digital signature preferences</u>
- <u>Setting RB-PDF Transcript word exclusion preferences</u>

# **Setting general RB-PDF Transcript preferences**

RB9 only

Set overall preferences for the appearance and basic options of transcripts created using a particular PDF Transcript profile.

*Continued from <u>Setting global RB-PDF Transcript preferences</u>, <u>Creating PDF transcripts</u> or <u>Previewing transcript</u> <u>packages</u>.* 

 In the **General** pane of the Edit PDF Transcript Preference window/Select PDF Transcript Preference window or the **Export – Full-page Transcript** panel of the Transcript Package window, update defaults and make selections (*not all choices available in each function*):

### \*Preference Name

*Required.* Make the name something easily identifiable so users can choose the correct profile when producing RB-PDF Transcripts.

- Paper Size
  - Letter Default. Standard 8-1/2x11" sheet.
  - Legal 8-1/2x14" sheet.
  - **Custom Size** If you need a different sheet size than the existing sizes, select this, then edit measurements in **Paper Width/Height.**

#### • Paper Width

Editable field if Custom Size is selected in **Paper Size.** Update the measurement in inches.

• Paper Height

Editable field if Custom Size is selected in **Paper Size.** Update the measurement in inches.

#### Margin Top/Margin Bottom/Margin Left/Margin Right

Space from edge of paper to contents. Each margin can be a different amount. Update the measurements in inches.

#### Border Top/Border Bottom/Border Left/Border Right

Optional outlines around page contents. Each side can get a different treatment. Select one in each dropdown:

- Single Default. One-line border.
- None No border.
- **Double** Two-lines border.

#### Border Thickness

Select a line width (stated in point percentage) from the drop-down.

#### Show divide line for numbers

Click to select Yes if you want to separate line numbers from the transcript contents with a vertical rule line.

### Make line numbers outside the box

Click to select Yes if you want to place line numbers outside borders. (Choosing this option sets all borders to single width.)

### Timestamp Location

- Left Default. If timestamps appear in the ASCII file, they will appear to the left of where they were applied.
- **None** No timestamps will appear on your PDF transcripts.
- **Right** If timestamps appear in the ASCII file, they will appear to the right of where they were applied.

### • Font Name

Select a typeface in the drop-down.

### Font Bold

Click to select Yes if you want to use the boldface version of the font selected in Font Name.

### Q&A Bolding

- **Questions Only** Default. Questions in their entirety will be displayed in boldface.
- **None** No questions or answers will appear in boldface.
- Letter Q Only Initial letter Q will appear in boldface, but question contents will not.
- **Answers Only** Answers in their entirety will be displayed in boldface.
- Letter A Only Initial letter A will appear in boldface, but answer contents will not.
- **Questions and Answers** Everything in Q&A format will appear in boldface.
- Letter Q and A Both initial letters Q and A will appear in boldface, but question and answer contents will not.

### Q&A Color

Default is black. If you want to use color to make question and answer segments stand out, see <u>Picking</u> <u>colors in RB</u>.

### Show edit original ASCII screen

Click to select Yes if you want the option to edit the original <u>ASCII</u> before creating PDF transcripts.

### • Attach original ASCII file

Not allowed for PDF/A-1a or 2a formats

Click to select Yes if you want to include (as an attachment) the <u>ASCII</u> file that was used to create the PDF transcript.

### Attach AMICUS file

Not allowed for PDF/A-1a or 2a formats Click to select Yes if you want to include (as an attachment) the original ASCII file saved in <u>Amicus</u> format.

### • PDF format

Default is PDF. If you want to create archival PDFs, select a PDF/A format in the drop-down. Some PDF options are not available in PDF/A transcripts. See <u>PDF/A</u>.

 Scroll or jump to the Header & Footer pane (see <u>Setting RB-PDF Transcript header & footer preferences</u>) or another pane to update.

### Reference

• <u>RB-PDF Transcripts</u>

- <u>ASCII</u>
- <u>Amicus</u>
- <u>PDF/A</u>

- Creating PDF transcripts
- <u>Previewing transcript packages</u>
- Picking colors in RB
- <u>Setting RB-PDF Transcript header & footer preferences</u>
- <u>Setting word index & word list preferences</u>
- <u>Setting condensed transcript preferences</u>
- <u>Setting RB-PDF Transcript file preferences</u>
- <u>Setting cover page & errata sheet preferences</u>
- <u>Setting RB-PDF Transcript digital signature preferences</u>
- <u>Setting RB-PDF Transcript word exclusion preferences</u>

# **Setting RB-PDF Transcript header & footer preferences**

RB9 only

Set overall preferences for headers and footers of transcripts created using a particular PDF Transcript profile. Preferences made under Header applies to information that appears at the top of each page. Preferences made under Footer applies to information that appears at the bottom of each page.

Continued from Setting global RB-PDF Transcript preferences or Creating PDF transcripts.

- 1. Scroll or jump to the **Header & Footer** pane in the Edit PDF Transcript Preference window/Select PDF Transcript Preference window.
- 2. Update defaults and make selections in the Header and Footer sections:
  - Font Name

Select a typeface in the drop-down.

• Font Size

Select a type size in points in the drop-down.

• Font Bold

Click to select Yes if you want to use the boldface version of the font selected in Font Name.

• Font Italic

Click to select Yes if you want to use the italic/oblique version of the font selected in Font Name.

#### • Left Section/Center Section/Right Section

Each section has 2 fields. In each field in each section, update defaults by:

- Entering/editing text.
- Adding data fields where you want to add RB9 job data by clicking and making selections in the contextual drop-downs.
- Deleting data fields.

Logo Image Position

Choose an option in the drop-down.

#### Always print header/footer even if there is no page number in ASCII

Check if you always want headers or footers to print.

3. Scroll or jump to the **Word Index & Word List** pane (see <u>Setting word index & word list preferences</u>) or another pane to update.

#### **NOTE: Header/footer content shrinks to fit**

If the contents of a transcript's header or footer are too long in the selected font size, RB9 will automatically shrink the text size to fit the width of the document.

#### Reference

- <u>RB-PDF Transcripts</u>
- ASCII

### **Step-by-step instructions**

• <u>Creating PDF transcripts</u>

- <u>Setting general PDF preferences</u>
- <u>Setting word index & word list preferences</u>
- <u>Setting condensed transcript preferences</u>
- Setting RB-PDF Transcript file preferences
- <u>Setting cover page & errata sheet preferences</u>
- <u>Setting RB-PDF Transcript digital signature preferences</u>
- <u>Setting RB-PDF Transcript word exclusion preferences</u>

# **Setting word index & word list preferences**

RB9 only

Set overall preferences for the appearance and basic options of <u>word indexes</u> and <u>word lists</u> belonging to transcripts created using a particular PDF Transcript profile.

Continued from Setting global RB-PDF Transcript preferences or Creating PDF transcripts.

- 1. Scroll or jump to the **Word Index & List** pane in the Edit PDF Transcript Preference window/Select PDF Transcript Preference window.
- 2. Update defaults and make selections in the **Word Index** and **Word List** sections:
  - Columns

Select the number of columns you want the word index/word list broken down into from the drop-down.

- Pagination
  - **Start at 1** Default. The word index/word list has its own page numbering.
  - **Continue from Transcript** The word index/word list begins its numbering after the last page number in the transcript.
- Font Name

Select a typeface in the drop-down.

• Font Size

Select a type size in points in the drop-down.

Border Top/Border Bottom/Border Left/Border Right

Optional outlines around page contents. Each side can get a different treatment. Select one in each dropdown:

- Single Default. One-line border.
- None No border.
- **Double** Two-lines border.
- Location

Select where you want the word index/word list in relation to the transcript in the drop-down:

- Attach to Transcript Default. A separate document in the transcript file.
- **None** No word index/word list. Use this option when creating <u>PDF/A-1a & 2a</u> transcripts.
- Append to Transcript Included in the transcript itself.
- Separate Document A separate file.
- Show Word Count
  - Word List only

Click to select Yes to include the number of times each word in the list appear in the transcript.

### • Use different margin

Click to select Yes to set margins for word indexes/word lists that are not the same as the main transcript

margins.

### Margin Top/Margin Bottom/Margin Left/Margin Right

### If Use different margin selected

Measurement of the space from edge of paper to contents in inches. Each margin can be a different amount.

3. Each entry in the **Quick Word Index** appears as a bookmark on the Bookmarks tab in RB-PDF Transcripts. If you want to include a hyperlinked word index in the navigation pane, specify the following:

### Style

Select one in the drop-down:

- **None** Default. If you don't want a hyperlinked word index in the navigation pane. Use this option when creating <u>PDF/A</u> transcripts.
- **Simple** If you want a hyperlinked word index in the navigation pane.

### **NOTE:** If an **RB-PDF** Transcript has bookmarks, they appear automatically

When opening RB-PDF Transcripts containing bookmarks or attachments, the Bookmarks pane appears automatically so clients can navigate the transcript easier.

4. Scroll or jump to the **Condensed Transcript** pane (see <u>Setting condensed transcript preferences</u>) or another pane to update.

### Reference

- <u>RB-PDF Transcripts</u>
- <u>Word Index</u>
- <u>Word List</u>
- PDF/A

- Creating PDF transcripts
- <u>Setting general PDF preferences</u>
- <u>Setting RB-PDF Transcript header & footer preferences</u>
- <u>Setting condensed transcript preferences</u>
- <u>Setting RB-PDF Transcript file preferences</u>
- <u>Setting cover page & errata sheet preferences</u>
- <u>Setting RB-PDF Transcript digital signature preferences</u>
- <u>Setting RB-PDF Transcript word exclusion preferences</u>

# Setting condensed transcript preferences

RB9 only

Set preferences for the appearance and basic options of condensed transcripts created using a particular PDF Transcript profile.

Continued from <u>Setting global RB-PDF Transcript preferences</u> or <u>Creating PDF transcripts</u>.

- 1. Scroll or jump to the **Condensed Transcript** pane in the Edit PDF Transcript Preference window/Select PDF Transcript Preference window.
- 2. Update defaults and make selections:
  - Font Name

Select a typeface in the drop-down.

- Font Scale Mode
  - **Single Page** Default. Font size might change from page to page but will use maximum (largest) font size for condensed print.
  - Whole Page Font size will be consistent throughout the document.
- Layout
  - 2 columns x 2 rows (4 per page) Default.
  - 2 columns x 1 rows (2 per page) Print 2 ASCII pages to a single page in landscape mode only.
- Page Order
  - **Vertical** Default. The reduced-size pages will appear on the page reading from top down, then left to right.
  - **Horizonal** The reduced-size pages will appear on the page reading from left to right, then top down. Not available with "2 columns x 1 rows (2 per page)" option in **Layout.**

### Border Top/Border Bottom/Border Left/Border Right

Optional outlines around page contents. Each side can get a different treatment. Select one in each dropdown:

- Single Default. One-line border.
- None No border.
- **Double** Two-lines border.
- Show divide line for numbers

Click to select Yes if you want to separate line numbers from the transcript contents with a vertical rule line.

- Page Number Position
  - **Top Right** Default. In the margin above the reduced-size transcripts pages.
  - Bottom Right In the margin below the reduced-size transcripts pages.
- Location

- Separate Document Default. A separate file.
- **None** No condensed transcript. Use this option when creating <u>PDF/A-1a & 2a</u> transcripts.
- Attach to Transcript A separate document in the transcript file.

### • Q&A Bolding

- **Questions Only** Default. Questions in their entirety will be displayed in boldface.
- **None** No questions or answers will appear in boldface.
- Letter Q Only Initial letter Q will appear in boldface, but question contents will not.
- **Answers Only** Answers in their entirety will be displayed in boldface.
- Letter A Only Initial letter A will appear in boldface, but answer contents will not.
- **Questions and Answers** Everything in Q&A format will appear in boldface.
- Letter Q and A Both initial letters Q and A will appear in boldface, but question and answer contents will not.

### Q&A Color

Default is black. If you want to use color to make question and answer segments stand out, see <u>Picking</u> <u>colors in RB</u>.

#### Word Index Location/Word List Location

if you want to attach or append a word index or word list.

- Attach to Condensed Transcript Default. A separate document in the transcript file.
- None No word index/word list. Use this option when creating <u>PDF/A-1a & 2a</u> transcripts.
- Append to Condensed Transcript Included in the transcript itself.

#### • Use different margin

Click to select Yes to set margins for condensed transcripts that are not the same as the main transcript margins.

### Margin Top/Margin Bottom/Margin Left/Margin Right

### If Use different margin selected

Measurement of the space from edge of paper to contents in inches. Each margin can be a different amount.

3. Scroll or jump to the **PDF File Properties** pane (see <u>Setting RB-PDF Transcript file preferences</u>) or another pane to update.

### Reference

- <u>RB-PDF Transcripts</u>
- <u>PDF/A</u>
- <u>Word Index</u>
- <u>Word List</u>

- <u>Creating PDF transcripts</u>
- <u>Picking colors in RB</u>

- <u>Setting general PDF preferences</u>
- <u>Setting RB-PDF Transcript header & footer preferences</u>
- <u>Setting word index & word list preferences</u>
- <u>Setting RB-PDF Transcript file preferences</u>
- <u>Setting cover page & errata sheet preferences</u>
- <u>Setting RB-PDF Transcript digital signature preferences</u>
- <u>Setting RB-PDF Transcript word exclusion preferences</u>

# **Setting RB-PDF Transcript file preferences**

RB9 only

Customize default file-identifying information for transcripts created using a particular PDF Transcript profile.

Continued from <u>Setting global RB-PDF Transcript preferences</u> or <u>Creating PDF transcripts</u>.

- 1. Scroll or jump to the **PDF File Properties** pane in the Edit PDF Transcript Preference window/Select PDF Transcript Preference window.
- 2. Update defaults by entering/editing text, adding data fields by clicking and making selections in the contextual drop-downs, and/or deleting data fields:

### • Title

The default merge data field is the witness name. Many search engines use the title to describe the document in their search results list.

• Author

The default merge data field is the name of the <u>business unit</u> that handled the job.

Subject

The default merge data field is the case name.

Keywords

The default merge data fields are job number, job date, resource and case number. Keywords make files easier to search.

3. Scroll or jump to the **Cover Page & Errata Sheet** pane (see <u>Setting cover page & errata sheet preferences</u>) or another pane to update.

### Reference

- <u>RB-PDF Transcripts</u>
- Business Units

- Creating PDF transcripts
- <u>Setting general PDF preferences</u>
- <u>Setting RB-PDF Transcript header & footer preferences</u>
- <u>Setting word index & word list preferences</u>
- <u>Setting condensed transcript preferences</u>
- Setting RB-PDF Transcript file preferences
- <u>Setting cover page & errata sheet preferences</u>
- <u>Setting RB-PDF Transcript digital signature preferences</u>
- <u>Setting RB-PDF Transcript word exclusion preferences</u>

## Setting cover page & errata sheet preferences

RB9 only

Set preferences for cover pages and errata sheets of transcripts created using a particular PDF Transcript profile.

Continued from Setting global RB-PDF Transcript preferences or Creating PDF transcripts.

- 1. Scroll or jump to the **Cover Page & Errata Sheet** pane in the Edit PDF Transcript Preference window/Select PDF Transcript Preference window.
- 2. Update defaults and make selections:
  - Cover Page

Not allowed for <u>PDF/A</u> formats

Click 🖾 🗉 >

- Lookup Cover Page If you want to include a cover page in transcripts created using the selected profile. In the Select a Cover Page panel, any default cover page templates appear in the Form pane. Click a hyperlinked cover page template to select it. Cover page templates are created and stored in Form Templates.
- Remove Cover Page If you do not want to include a cover page in transcripts created using the selected profile. Use this option when creating PDF/A transcripts.

#### Show Edit Cover Page screen

To preview/edit the cover page when creating PDF transcripts, click to select Yes .

#### Append Errata Sheet

### Not allowed for PDF/A formats

If you want to add an errata sheet to the end of transcripts created using the selected profile, click I. In the **Select an Errata Sheet** panel, any default errata sheet templates appear in the **Form** pane. Click a hyperlinked errata sheet template to select it. Errata sheet templates are created and stored in Form Templates.

#### Use Header and Footer same as PDF Transcript on Errata Sheet

Click to select Yes to add the header & footer specified in the **Header & Footer** pane to errata sheets.

#### Show Edit Errata Sheet screen

To preview/edit the errata sheet when creating PDF transcripts, click to select Yes .

 Scroll or jump to the Digital Signature pane (see <u>Setting RB-PDF Transcript digital signature preferences</u>) or another pane to update.

#### **TIP:** Create customized cover pages and errata sheets

Use RB9's Form Templates to create your own company-branded cover pages and custom errata sheets. You can include your own content, formatting, company logo and merge data fields including various job date formats. See <u>Creating/updating forms & letters</u>.

#### Reference

- <u>RB-PDF Transcripts</u>
- <u>PDF/A</u>
- Form Templates

- <u>Creating PDF transcripts</u>
- <u>Setting general PDF preferences</u>
- <u>Setting RB-PDF Transcript header & footer preferences</u>
- <u>Setting word index & word list preferences</u>
- <u>Setting condensed transcript preferences</u>
- <u>Setting RB-PDF Transcript file preferences</u>
- <u>Setting cover page & errata sheet preferences</u>
- <u>Setting RB-PDF Transcript digital signature preferences</u>
- <u>Setting RB-PDF Transcript word exclusion preferences</u>
- <u>Creating/updating forms & letters</u>

# **Setting RB-PDF Transcript digital signature preferences**

RB9 only

Set overall preferences for <u>digital signature</u> options for transcripts created using a particular PDF Transcript profile. (Digital signatures are not allowed for <u>PDF/A</u> formats.)

Continued from Setting global RB-PDF Transcript preferences or Creating PDF transcripts.

- 1. Scroll or jump to the **Digital Signature** pane in the Edit PDF Transcript Preference window/Select PDF Transcript Preference window.
- 2. Specify the following:
  - Add bookmark 'Validate Signer'

#### Not allowed for PDF/A formats

Click to select Yes if you want to include a bookmark labeled, "Validate Signer," so that the reader of the PDF transcript can validate the signer's digital signature identity. (This is not common.)

3. Scroll or jump to the **Exclude Word** pane (see <u>Setting RB-PDF Transcript word exclusion preferences</u>) or another pane to update. *(Exclude Word* pane appears only in global PDF Transcript Preferences, not in individual RB-PDF Transcript's Select PDF Transcript Preferences.)

### Reference

- <u>RB-PDF Transcripts</u>
- <u>RB Digital Signature Proxy</u>
- PDF/A

- Creating PDF transcripts
- <u>Setting general PDF preferences</u>
- <u>Setting RB-PDF Transcript header & footer preferences</u>
- <u>Setting word index & word list preferences</u>
- <u>Setting condensed transcript preferences</u>
- <u>Setting RB-PDF Transcript file preferences</u>
- <u>Setting cover page & errata sheet preferences</u>
- <u>Setting RB-PDF Transcript word exclusion preferences</u>

# **Setting RB-PDF Transcript word exclusion preferences**

#### RB9 only

Create a list of words that are excluded from the word index and word list of transcripts created using a particular PDF Transcript profile.

Continued from Setting global RB-PDF Transcript preferences.

- 1. In the Edit PDF Transcript Preference window, scroll or jump to the **Exclude Word** pane. The list displays the currently excluded words for this profile.
- 2. Update defaults and make selections:
  - To add a word to the list, click . In the Add Exclude Word panel, enter the word in the Exclude Word field, then click Save >
    - Save & New: To save the word and add more words.
    - Save & Close: When you have no more words to exclude.
  - **To delete a word** from the list, check its box in the list, then click **P**. Click **Yes** in the popup that appears.
- 3. Click Save.

### Reference

<u>RB-PDF Transcripts</u>

- <u>Setting general PDF preferences</u>
- <u>Setting RB-PDF Transcript header & footer preferences</u>
- <u>Setting word index & word list preferences</u>
- <u>Setting condensed transcript preferences</u>
- Setting RB-PDF Transcript file preferences
- Setting cover page & errata sheet preferences
- <u>Setting RB-PDF Transcript digital signature preferences</u>

# ASCII

American Standard Code for Information Interchange, or **ASCII**, is a common format for text files. In an ASCII file, every alphabetic, numeric, or special character is represented by a 7-digit combination of 0s and 1s.

### Reference

<u>RB-PDF Transcripts</u>

- <u>Setting global RB-PDF Transcript preferences</u>
- Creating PDF transcripts

# Amicus

**Amicus** is an <u>ASCII</u> file format that follows its own set of rules, such as starting each page with its page number. Amicus does not maintain the original look of the transcript, but does maintain page and line numbers. (ASCII files in Amicus format are preferred by <u>Summation</u> users.)

### Reference

- <u>RB-PDF Transcripts</u>
- <u>ASCII</u>

### **Step-by-step instructions**

<u>Setting global RB-PDF Transcript preferences</u>

# PDF

Portable Document Format (PDF) is the most popular file format for saving documents to preserve how they look (text formatting and images) when printed or viewed onscreen no matter what format they were originally saved as or what system they are viewed on. PDFs can include encryption, digital signatures, and file attachments. RB9 uses the PDF format for RB-PDF Transcripts and for printing envelopes.

### Reference

- <u>RB-PDF Transcripts</u>
- <u>ReporterBase Digital Signature Proxy</u>
- <u>PDF/A</u>

- Setting general PDF preferences
- Creating PDF transcripts
- Printing envelopes

# PDF/A

**PDF/A** file formats are specialized versions of <u>PDF</u> designed for archiving/preserving electronic documents. PDF/A formats 1a & 2a differ from PDF by prohibiting features unsuitable for long-term archiving, including attachments and <u>digital signatures</u>. The more recent PDFA/3a format does not prohibit attachments, but it still does not allow digital signatures.

### Reference

- <u>RB-PDF Transcripts</u>
- <u>PDF</u>
- <u>ReporterBase Digital Signature Proxy</u>

- <u>Setting global RB-PDF Transcript preferences</u>
- <u>Creating PDF transcripts</u>

# **Creating transcript stamps**

RB9 only

Make stamp templates that can be applied to RB-PDF Transcripts so you don't have to switch to a different program to stamp a transcript "original" or "certified copy."

### 1. Setup > PDF Transcript Stamps

- 2. In the PDF Transcript Stamps window, click **New.**
- 3. In the New PDF Transcript Stamp window:
  - \*Stamp Name

Required. Enter a descriptive label for the stamp.

• Box Width (inch)

Default is 2". Overwrite if desired.

• Box Height (inch)

Default is .5". Overwrite if desired.

Box Border Thickness

Default is 5 pixels. Choose a different thickness in the drop-down.

• Box Border Color

Default is black. To change the border color, click  $\square$ . See <u>Picking colors in RB</u>.

Box Background Color

Default is white. To change the background color, click  $\square$ . See <u>Picking colors in RB</u>.

\*Stamp Text

*Required.* Enter the text you want to appear on the stamp. To style the text, see <u>Customizing messages</u>, <u>web pages & stamps</u>.

- 4. Click **Preview** to see how your stamp will appear on transcripts.
- 5. Click Save >
  - Save & New To save the stamp and start another one without exiting the window.
  - Save & Close When you are finished with creating stamps.

### Reference

<u>RB-PDF Transcripts</u>

- <u>Picking colors in RB</u>
- <u>Customizing messages, web pages & stamps</u>
- <u>Updating transcript stamps</u>

# **Updating transcript stamps**

RB9 only

You can change any aspect of a transcript stamp, and your changes will apply to all future uses of the stamp. Delete any stamps you no longer need.

### 1. Setup > PDF Transcript Stamps

- 2. In the PDF Transcript Stamps window:
  - Click to view all of your stamps.
  - To narrrow the results, enter part of a stamp name in Stamp Name before clicking
- 3. RB9 displays the results of your search. To:
  - View the stamp, click  $\ge$  > View. Or click the hyperlinked name of the stamp.
  - Update the stamp, click **Z** > Edit. Or click Edit in the View PDF Transcript window.
  - **Delete the stamp,** click > **Delete.** Or click **Delete** in the View PDF Transcript window. In the popup that appears, click **Yes.**
- 4. If you clicked **Edit**, you can update any field:
  - \*Stamp Name

Required. Edit the stamp's label.

• Box Width (inch)

Stamp's width in inches. Overwrite default if desired.

• Box Height (inch)

Stamp's heigth in inches. Overwrite default if desired.

• Box Border Thickness

Choose a different thickness in the drop-down.

Box Border Color

To change the stamp's border color, click  $\blacksquare$ . See <u>Picking colors in RB</u>.

• Box Background Color

To change the stamp's background color, click  $\square$ . See <u>Picking colors in RB</u>.

• \*Stamp Text

*Required.* Edit the text that appears on the stamp. To style the text, see <u>Customizing messages, web pages</u> <u>& stamps</u>.

- 5. Click **Preview** to review your changes before saving.
- 6. Click Save.

### Reference

<u>RB-PDF Transcripts</u>

- <u>Picking colors in RB</u>
- <u>Customizing messages, web pages & stamps</u>

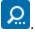

# Setting up alias patterns

RB9 only

RB9 can automatically add hyperlinks in PDF transcripts to related exhibits, so your clients can view exhibits in context by clicking the links in the transcript. These links are called *aliases*, and can be either words or phrases used in transcripts to reference the exhibits.

If your exhibit file names and exhibit references in transcripts follow a pattern, for example files and references are numbered consecutively (file names like EX01, EX02, and transcript references like Exhibit 1, Exhibit 2), save production time by setting up those patterns before producing hyperlinked transcripts.

### 1. Setup > Link Exhibits Patterns

2. Any existing patterns appear in the Link Exhibits Patterns window. Click New.

3. In the New Link Exhibits Patterns window:

### • \*File Name Pattern

*Required.* Enter the in-common part of exhibit file names, such as EX or EX0, in the field. If exhibits are numbered consecutively, add a "?" (question mark) in the file name pattern indicating where the number appears.

### \*Alias Pattern

*Required.* Enter the in-common part of the names used in transcripts to refer to exhibits, such as exhibit or Exhibit. If exhibits are numbered consecutively, add a "?" (question mark) in the alias pattern indicating where the number appears.

- 4. Click Save >
  - Save & New: To save the pattern and add more.
  - Save & Close: When you have no more patterns to add.

### **NOTE: Creating patterns on the fly**

In addition to setting up these default patterns, you can create patterns for individual transcripts that have their own exhibit references that do not fit your general patterns. When <u>linking exhibits</u> to a PDF transcript, if any file names do not fit your patterns, you can create custom patterns for that transcript. Patterns set up in individual transcripts are not saved in your Link Exhibits Patterns database.

### **TIP: Managing exhibit linking patterns**

- To view an existing pattern: Click the pattern's 🔀 > View or hyperlinked File Name Pattern in the Link Exhibits Patterns window.
- **To edit an existing pattern:** Click the pattern's **Edit** in the Link Exhibits Patterns window. Or click **Edit** in the Link Exhibits Patterns. Edit the pattern following the instructions above.
- **To delete an existing pattern:** Click the pattern's **> Delete** in the Link Exhibits Patterns window. Or click **Delete** in the View Link Exhibits Patterns window. Click **Yes** in the popup window that appears.

### Reference

- <u>RB-PDF Transcripts</u>
- Link Exhibits

### **Step-by-step instructions**

• Linking exhibits

## **Creating exhibit stamps**

RB9 only

Make customized stamp templates that can be <u>automatically applied to PDF exhibits</u> in RB9.

#### 1. Setup > Exhibit Stamps

- 2. In the Exhibit Stamps window, click New.
- 3. In the New Exhibit Stamp window:
  - \*Stamp Name

*Required.* Enter a descriptive label for the stamp.

Box Width (inch)

Default is 2". Overwrite if desired.

Box Height (inch)

Default is .5". Overwrite if desired.

• Box Border Thickness

Default is 5 pixels. Choose a different thickness in the drop-down.

Box Border Color

Default is black. To change the border color, click  $\square$ . See <u>Picking colors in RB</u>.

Box Background Color

Default is white. To change the background color, click  $\square$ . See <u>Picking colors in RB</u>.

• Digits of Exhibit No.

Default is 4 digits. Select a different number length in the drop-down if desired.

- Leading Character of Exhibit No.
  - **0** Default. Exhibit numbers will start with a zero (0).
  - (no space) Exhibit numbers will not have a space preceding the number.
  - (space) Exhibit numbers will start with a space.

#### Stamp Occurrence

To change how often the exhibit stamp appears in an exhibit, choose from the drop-down:

- **On every page** Exhibit stamp will appear on every page of multi-page exhibits.
- On first page Default. Exhibit stamp will appear once on the exhibit.

#### Stamp Position

To change where the stamp will appear on an exhibit page, choose from the drop-down:

- Top Left
- Top Right Default
- Bottom Left
- Bottom Right

### Left/Right/Top/Bottom Margin (inch)

In inches. Works in conjunction with **Stamp Position.** For example, with Top Right Stamp Postion, you can overwrite the default **Right Margin** and **Top Margin** distances from the paper edge.

• \*Stamp Text

*Required.* Enter the text you want to appear on the stamp. To style the text, see <u>Customizing messages</u>, <u>web pages & stamps</u>.

### Show to Resource

Default is Yes. If you allow resources to turn in jobs via <u>RB Connect</u>, leave this as Yes if you want to allow resources to use this stamp on exhibits they turn in online. If you do not want resources to have access to this stamp, click the slider to select No.

- 4. Click **Preview** to see how your stamp will appear on exhibits.
- 5. Click Save >
  - Save & New To save the stamp and start another one without exiting the window.
  - Save & Close When you are finished with creating stamps.

### TIP: Have reporters apply stamps when uploading files

Your production staff can apply stamps automatically when uploading PDF exhibit files to the Witness repository in Turn In (see <u>Adding stamps to exhibits</u>). If you have reporters turn in online through <u>RB Connect</u>, give them the ability to do the same (see <u>Resource – Turn In preferences</u>).

### Reference

- <u>PDF</u>
- <u>RB Connect</u>
- Resource Turn In preferences

- Adding stamps to exhibits
- Picking colors in RB
- <u>Customizing messages, web pages & stamps</u>
- Updating exhibit stamps

# Updating exhibit stamps

RB9 only

You can change any aspect of a exhibit stamp, and your changes will apply to all future uses of the stamp. Delete any stamps you no longer need.

#### 1. Setup > Exhibit Stamps

- 2. In the Exhibit Stamps window:
  - Click to see all stamp templates in your database
  - Enter a stamp name/partial name in **Stamp Name** before clicking
- 3. RB9 displays the results of your search. To:
  - View the stamp, click  $\ge$  > View. Or click the hyperlinked name of the stamp.
  - Update the stamp, click **Z** > Edit. Or click Edit in the View Exhibit Stamp window.
  - Delete the stamp, click > Delete. Or click Delete in the View Exhibit Stamp window. In the popup that appears, click Yes.
- 4. If you clicked **Edit**, you can update any field:
  - \*Stamp Name

Required. Edit the stamp's label.

Box Width (inch)

Stamp's width in inches. Overwrite default if desired.

Box Height (inch)

Stamp's heigth in inches. Overwrite default if desired.

Box Border Thickness

Choose a different thickness in the drop-down.

Box Border Color

To change the stamp's border color, click  $\square$ . See <u>Picking colors in RB</u>.

Box Background Color

To change the stamp's background color, click  $\square$ . See <u>Picking colors in RB</u>.

• Digits of Exhibit No.

Select a different number length in the drop-down if desired.

- Leading Character of Exhibit No.
  - **0** Exhibit numbers will start with a zero (0).
  - (no space) Exhibit numbers will not have a space preceding the number.
  - (space) Exhibit numbers will start with a space.

### **Stamp Occurrence**

To change how often the exhibit stamp appears in an exhibit, choose from the drop-down:

- **On every page** Exhibit stamp will appear on every page of multi-page exhibits.
- **On first page** Exhibit stamp will appear once on the exhibit.

### Stamp Position

To change where the stamp will appear on an exhibit page, choose from the drop-down.

### Left/Right/Top/Bottom Margin (inch)

In inches. Works in conjunction with **Stamp Position.** For example, with Top Right Stamp Postion, you can overwrite the default **Right Margin** and **Top Margin** distances from the paper edge.

### \*Stamp Text

*Required.* Edit the text that appears on the stamp. To style the text, see <u>Customizing messages, web pages</u> <u>& stamps</u>.

### • Show to Resource

If you allow resources to turn in jobs via <u>RB Connect</u>, select Yes if you want to allow resources to use this stamp on exhibits they turn in online. If you do not want resources to have access to this stamp, select No.

- 5. Click **Preview** to review your changes before saving.
- 6. Click Save.

### Reference

- <u>PDF</u>
- <u>RB Connect</u>

- Picking colors in RB
- <u>Customizing messages, web pages & stamps</u>
- Creating exhibit stamps

## **Customizing global preferences**

You must be part of the Administrators group to access System Preference settings or Connect Preferences settings.

### 1. Access preferences

• Setup > System Preferences

For setting RB9 system-wide preferences and defaults.

Connect > Connect Preferences

For setting <u>RB Connect</u> preferences and defaults.

### 2. Customize preferences

Click the desired function, then click **Edit** at the top of its panel. To set:

- <u>RB9 system preferences</u>
  - System-wide preferences and defaults, see General preferences.
  - Calendar module preferences and defaults, see <u>Calendar preferences</u>.
  - Production module preferences and defaults, see Production preferences.
  - Billing module preferences and defaults, see Billing preferences.
  - Receivables module preferences and defaults, see Receivables preferences.
  - Payables module preferences and defaults, see Payables preferences.
  - Entities module preferences and defaults, see Entities preferences.
  - Tools module preferences and defaults, see <u>Tools preferences</u>.
- <u>RB Connect Preferences</u>

Preferences and defaults for RB Connect functions.

### 3. Save preferences

Click **Save** at top of function's panel. Then click **Close** at top of function's panel.

### Reference

- <u>RB Connect</u>
- General preferences
- Calendar preferences
- Production preferences
- <u>Billing preferences</u>
- <u>Receivables preferences</u>
- Payables preferences
- Entities preferences
- <u>Tools preferences</u>
- <u>Connect preferences</u>

# **Customizing communications**

Depending on the function you are sending communications from, you can customize the default templates for email, SMS text messages, and/or iCalendar attachments sent from the function.

#### 1. Setup > System Preferences or Connect > Connect Preferences

2. In the preferences list, select the function you want to customize, then click **Edit** in the function's panel.

#### Send Method

If the email has the option, select how you want form information included in emails from the drop-down.

- Attach as PDF Form will be converted to a .pdf file and sent as an attachment.
- **Embed as email body** Form will be added to the email message with its formatting intact.
- Embed as email body and attach as PDF Form will be included both ways in emails.

#### • Email Subject

Customize the default header for the function's emails:

- Enter/edit text in the field.
- Insert data fields Click your cursor in the field where you want to insert a data field, then click

**[II] >** [category] > [data field]. The data fields available are contextual, meaning that only data fields relevant to the email's purpose are listed.

#### • Email Message

To customize the default body content for the function's emails, see <u>Customizing messages, web pages &</u> <u>stamps</u>.

#### SMS Subject/SMS Message

Customize the default header/body content for the function's text messages:

- Enter/edit text in the field.
- Insert data fields Click your cursor in the field where you want to insert a data field, then click

data fields relevant to the text message's purpose are listed.

#### **IMPORTANT:** Keep your text messages brief & to the point

When crafting SMS messages in RB9, keep in mind that different carriers have different character limits for text messages (some as short as 67 characters for Subject and Message combined). If your message is too long, it will be truncated and missing important information.

Keep messages as short as possible to ensure that the recipient receives the full text. SMS is just an instant notice for additional email notification, which would be more detailed.

#### Additional points to keep in mind:

- Merge fields could expand your message to beyond the cutoff range, so try to plan for that. For example, what you see in the set up as «Case\_Name» could expand to 80 characters in an actual SMS message.
- Subject lines are usually limited to 40 characters, so do not use data fields in the Subject line except JobNo or JobDate.

- Do not put URLs in the Subject line. They should go in the body of the message.
- If a URL is long, consider using one of the URL shortener services, such as TinyURL, to minimize the characters in a URL link.
- Attach iCalendar

Click to select Yes to include an iCalendar event.

• iCalendar Subject/iCalendar Description

If **Attach iCalendar** is checked, customize the default header/description for the function's iCalendar event:

- Enter/edit text in the field.
- Insert data fields Click your cursor in the field where you want to insert a data field, then click

**[**] **• > [category] > [data field].** The data fields available are contextual, meaning that only data fields relevant to the iCalendar entry's purpose are listed.

### **NOTE: Customize attached/included forms also**

Some RB9 emails (Assignment Notification, Assignment Cancellation, Job Confirmation, and Job Cancellation) include forms that contain related information. You can customize the content of these forms, even add new forms, in <u>Form Templates</u>.

### Reference

- General Forgot Password Email preferences
- Calendar Assignment Cancellation
- <u>Calendar Assignment Notification preferences</u>
- Calendar Future Calendar preferences
- Calendar Job Cancellation preferences
- Calendar Job Confirmation preferences
- Calendar Overdue Tasks Report preferences
- <u>Calendar Resource Blast preferences</u>
- Billing Invoice preferences
- <u>Receivables Statement preferences</u>
- Payables Pay Statement preferences
- Branding preferences (RB Connect)
- <u>Contact Announcement preferences</u>
- Contact Calendar preferences
- Contact Account Activity preferences
- <u>Contact Transcript Packages preferences</u>
- <u>Contact Repository preferences</u>
- <u>Contact Support Tickets preferences</u>
- <u>Resource Announcement preferences</u>
- <u>Resource Support Tickets preferences</u>
- Form Templates

- <u>Customizing messages, web pages & stamps</u>
- <u>Creating/updating forms & letters</u>

<u>RB User Guide</u> > <u>Setup</u> > <u>PDF Transcript Stamps</u>/ <u>Exhibit Stamps</u> / <u>System Preferences</u> OR <u>Connect</u> > <u>Connect Preferences</u> OR <u>Help</u> > <u>Report Issues</u> / <u>Suggest Ideas</u> OR <u>Personal</u> > <u>Notifications and Messages</u>

## Customizing messages, web pages, & stamps

Customize the appearance of the body and signature of emails and <u>RB Connect</u> web pages with text formatting, images, hyperlinks, and tables. Customize the look of stamps you apply to <u>RB-PDF Transcripts</u> and exhibits.

You can also edit default text, add personalized text, and insert relevant RB data with contextual data fields in emails and RB Connect pages.

You can override these defaults in any emails sent from RB.

Continued from <u>Creating transcript stamps</u>, <u>Updating transcript stamps</u>, <u>Creating exhibit stamps</u>, <u>Updating</u> <u>exhibit stamps</u>, <u>Customizing communications</u>, <u>Email preferences</u>, <u>Alerting clients</u>, <u>Resolving support</u> <u>issues</u>, <u>Reporting issues</u>, <u>Following up on issues</u>, <u>Replying to support ticket reponses</u>, <u>Closing tickets</u>, <u>Re-opening</u> <u>tickets</u>, <u>Suggesting ideas</u>, <u>Commenting on and voting for ideas</u>, <u>and Sending messages</u>.

### Customize text appearance

In the\*Email Message/\*Message pane or the Login Page Description for Contact/Resource pane of the Connect Preferences' Branding panel or the Connect Preferences' Contact/Resource-Announcements panel, you can either:

- Set these options then enter text.
- Select text to be customized then select options.
- Text options
  - B Bold

Toggle the selected text's weight between the default and bold.

• I Italic

Toggle the selected text's style between the default and italic/oblique.

### Underline

Underline selected text, including word spaces, with a single line.

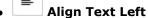

Have selected text line up on left margin only.

### E Center Text

Have selected text align to a midpoint.

# ■ Align Text Right

Have selected text line up on right margin only.

### Justify Text

Have selected text line up on both left and right margins.

### i= Insert Unordered List

Not in PDF Transcript Stamps or Exhibit Stamps Mark each paragraph of selected text with a bullet.

| • | <sup>3—</sup> Insert Ordered List                                                                                         |
|---|----------------------------------------------------------------------------------------------------|
|   | Not in PDF Transcript Stamps or Exhibit Stamps                                                                            |
|   | Number each paragraph of selected text.                                                                                   |
| • | ∑≣<br>Indent                                                                                                    |
|   | Not in PDF Transcript Stamps or Exhibit Stamps                                                                            |
|   | Move the selected text in from the margin in increments.                                                                  |
| • | 1 Outdent                                                                                                    |
|   | Not in PDF Transcript Stamps or Exhibit Stamps                                                                            |
|   | Move the selected text out to the margin in increments. (Will not extend past the margin.)                                |
| • | (inherited f   Select Font Family                                                                                         |
|   | Scroll up or down the list of fonts and typefaces to select a different font for the selected text.                       |
| • | (inherited s ▼<br>Select Font Size                                                                                        |
| • | Scroll up or down the list of default font sizes to select a different size for the selected text.          A       Color |
|   | Select a color in the default palette as the color for the selected text.                                                 |
| • | Sackground Color                                                                                                    |
|   | Not in PDF Transcript Stamps or Exhibit Stamps                                                                            |

Select background color in the drop-down for the text area of selected text.

### TIP: Insert cursor to change entire section

Instead of highlighting a word or paragraph, depending on what customization is selected, you can simply click to insert the cursor inside the word/paragraph, then apply the customization to the whole

word/paragraph at once. For example, click within a word, then click **B** and the entire word will be bolded.

Click within a paragraph, then click and the entire paragraph will be indented.

### Insert content

1-

Not in PDF Transcript Stamps

In **\*Email Message** pane, the **Login Page Description for Contact/Resource** pane, or the **\*Stamp Text** pane, insert the cursor where you want to add content, then enter text or click:

#### မေ Insert Hyperlink

In the Insert Hyperlink popup that appears:

- 1. Web address Required. Enter the URL address you want to link.
- 2. **Text** The URL will appear in the email as a hyperlink unless you enter text you want to be the hyperlink instead.
- 3. **ToolTip** Enter text you want to appear as a hint when the cursor is over the hyperlink.
- 4. **Open link in new window** Check this box to have the URL appear in a new browser window when

clicked.

- 5. Click Insert.
- To edit the hyperlink, insert the cursor, then click
- To remove the hyperlink, insert the cursor, then click . The text will remain, but will no longer link to a URL.

# Ħ

Create a Table

In the Create a Table popup, either:

- Drag across and down through the boxes to select the number of rows and columns for your table. RB9 will create a 100%-width table with the selected parameters.
- Click **Table Wizard** to enter table parameters in the Table Wizard popup.

### Insert Image

- 1. In the Insert Image popup, any previously uploaded images appear. Click:
  - An image to select it.
  - Upload Image to add an image file (.png, .jpg, or .jpeg) from your device. Then click the new image to select it.

### 2. Click Insert.

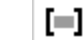

### Insert Data Field >

Not in Email Signature, Notifications and Messages, Report Issues, or Suggest Ideas

**[category] > [data field].** Select an RB9 data field to add to the email message where the cursor is. The data fields available are contextual, meaning that only data fields relevant to the email's purpose are listed.

</>

### Code message in HTML

Not in PDF Transcript Stamps, Exhibit Stamps, Notifications and Messages, Report Issues

1. If you prefer to create or correct your messages in <u>HTML</u>, click

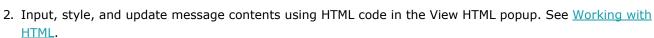

3. Click **Update** when finished.

#### **TIP:** Resize panes to see more/less

Any of these panes that allow you to style text can be stretched vertically while you are working in them so you can see more of your content at once instead of having to scroll to see parts that are hidden from view. You can also shrink them if desired to have more of the other panes in the same window visible or placed higher on your

screen. Click and hold \_\_\_\_\_ in the lower right corner of the pane you want to change, then drag up or down to change the size of the pane. RB does not save your adjustments after closing the window.

### NOTE: Email formatting vs. template formatting

If an email includes an RB form, such as for job confirmations, that form can be customized too with formatting, logos, data fields, etc. Formatting forms is done in <u>Form Templates</u>. See <u>Creating/updating forms & letters</u>.

### Reference

- <u>RB Connect</u>
- <u>RB-PDF Transcripts</u>
- Email preferences
- PDF Transcript Stamps
- Exhibit Stamps
- <u>Report Issues</u>
- Suggest Ideas
- Notifications and Messages
- <u>HTML</u>
- Form Templates

- <u>Creating transcript stamps</u>
- <u>Updating transcript stamps</u>
- Creating exhibit stamps
- <u>Updating exhibit stamps</u>
- <u>Customizing communications</u>
- <u>Alerting clients</u>
- <u>Resolving support issues</u>
- <u>Reporting issues</u>
- Following up on issues
- <u>Replying to support ticket reponses</u>
- <u>Closing tickets</u>
- <u>Re-opening tickets</u>
- <u>Suggesting ideas</u>
- Commenting on and voting for ideas
- <u>Sending messages</u>
- <u>Customizing email preferences</u>
- Working with HTML
- <u>Creating/updating forms & letters</u>
- Emailing from RB

<u>RB User Guide</u> > <u>Setup</u> > <u>System Preferences</u> > <u>General</u> > <u>Email preferences</u>

# **Testing email settings**

Check that you have the correct settings for sending emails from within RB9.

Continued from Email preferences or Customizing email preferences.

- 1. Click Test Email in the New Email/View Email/Edit Email panel.
- 2. In the **Test Email** panel, set up a test email:

### • **\*To**

Required. Enter an email address that can receive the test email so you can check that it was sent.

### \*Subject

*Required.* Enter a subject line that will be easy to spot so you can check that the email arrived successfully.

### \*Message

Required. Enter some text for the body of the test email.

- 3. Click Send.
- 4. If RB9 sends the message, it will pop up a message that the message was sent successfully. Click **OK.** If you do not receive the email or get any error messages, check the email settings and try again.
- 5. Check your mailbox for the email, and view it to see if you want to make any changes to your signature.

### NOTE: Verify your new Microsoft 365 email account first

SMTP with OAuth authentication is more secure than plain SMTP, and if you select SMTP with OAuth2 - Microsoft 365, RB9 does not store your email's password in the database. Instead, you must verify your account before you can test or use it. After entering your account details in the New Email panel, click **Verify Account**. Another tab will open in your browser with your email address in it. (If required, enter your email password and click **Sign In.)** Click **Yes** to allow Oauth-RB9 access to your info. After verifying your account, the tab will close and **Verify Account** will be grayed out. You can now test and save your settings.

### Reference

User Preferences

- Customizing global preferences
- Customizing communications
- Customizing email preferences

# HTML

**Hypertext Markup Language (HTML)** is the predominant markup language for web pages. HTML is written in the form of tags, surrounded by angle brackets (<>). When a web browser "sees" a web page, it uses these tags to interpret how the document should look and what is to happen when certain things are clicked on.

- Working with HTML
- <u>Customizing messages, web pages & stamps</u>

# **Working with HTML**

A web page is simply a text document that contains instructions for web browsers. If you look at a typical web page in a regular text editor, you see a bunch of code in angle brackets and a bunch of text; it's not very exciting. However, when a web browser "sees" a web page, it uses these bits of code, called tags, to interpret how the document should look and what is to happen when certain things are clicked on.

It is beyond the scope of this guide to cover HTML in its entirety. Here are minimal basics if you want to format content in RB9 using HTML.

### General Rule

HTML tags consist of a left angle bracket (<), followed by name of the tag and closed by a right angular bracket (>). Tags are usually paired. The ending tag looks just like the starting tag except a slash (/) precedes the text within the brackets.

### Character Formatting

- <h1> Headline style 1 </h1>
- <h2> Headline style 2 </h2>
- <h3> Headline style 3 </h3>
- <h4> Headline style 4 </h4>
- Basic paragraph style
- <em> Italic text </em>

### Forced Line Breaks

The <br /> tag forces a line break with no extra space between lines. It is placed where you want the line break to occur and is unique in that it has no corresponding closing tag.

### Linking to Other Documents

The chief power of HTML comes from its ability to link regions of text (and also images) to another document. The browser highlights these regions (usually with color and/or underlines) to indicate that they are hypertext links (often shortened to hyperlinks or simply links). HTML's hypertext-related beginning tag is <a>, which stands for anchor. To include an anchor in your document:

- 1. Start the anchor with <a.
- Specify the document that's being pointed to by entering the parameter href="[filename]" followed by a closing right angle bracket >.
- 3. Enter the text that will serve as the hypertext link in the current document.
- 4. Enter the ending anchor tag: </a>.

#### Reference

• <u>HTML</u>

#### **Step-by-step instructions**

<u>Customizing messages, web pages & stamps</u>

# Adding your offices to RB Network

Let other agencies and related businesses that use RB find you and contact you directly from within RB. Add all of your offices that you would want people to contact through RB. You can update these listings anytime.

Continued from <u>RB Network preferences</u>.

- 1. In the **New Office/Edit Office** panel enter required information:
  - \*Office Name

Required. Enter a name for the office.

Address

*Required.* Enter the office's mailing address — street & suite number OR P.O. box number.

• \*City

Required. Enter the mailing address city.

\*State

*Required.* Click **v** then select the mailing address state.

#### TIP: Save time by entering the zip code first

If you enter the office's zip code in **Zip** first and click the field's , RB will automatically populate the **City** and **State** fields, eliminating the need to key in that information yourself.

Contact

Required. Enter the name of the person you want to be your point person for RB Network contacts.

• \*Email

Required. Enter the email address you want RB Network members to use when contacting you.

- 2. Enter other information if desired. You can also add this later at any time after saving this office.
  - Zip

Enter the mailing address postal code. While it is not required for a listing, having a zip code with the address is required for viewing the location on a map and getting driving directions in RB Network.

• Office Type

Default is Headquarter. Click • then select Branch Office if this is an additional office.

• Phone No.

Enter the number you want RB Network members to use when contacting you.

• Fax

Enter the fax number you want RB Network members to use when contacting you.

• Web URL

Enter your company's URL.

Coverage Area

Enter text to describe the region or regions the office can cover for other RB Network members.

3. If this is a new listing, click Save >

- Save & New To add another office without leaving the New Office panel.
- **Save & Close** If you don't have more information to include about the office or additional offices to add. If this is an existing listing, click **Save**.

### Reference

<u>RB Network</u>

- Customizing global preferences
- Finding network members

# **General preferences**

System-wide basic preferences and defaults.

### • Email

Options and content for general emails to clients, resources, locations and other users.

### Forgot Password Email

Options for emails sent to RB9 users when they request a new password.

### License Info

Information about your version of RB9, invoices, and credit card, plus options for your system.

### Login

Options for user log-ins to RB9 follow general security rules for business applications. (Login preferences are slightly different for RB Connect. See <u>Connect Login preferences</u>.)

### Notifications and Messages

Preferences for your company's message center.

### Session Timeout

Length of time of no activity before RB9 automatically logs off.

### System Time

Defaults for your RB9 job clock.

#### Reference

• <u>Connect Login preferences</u>

#### **Step-by-step instructions**

• Customizing global preferences

# **Email preferences**

Options and content for general emails to clients, resources, locations and other users.

Continued from <u>Customizing global preferences</u>.

In the **General – Email** panel, any email addresses already entered are listed in the **Email** pane. To:

## • View the settings for a listed email

Click the email's **Solution** > **View** or its hyperlinked **Sender's Email.** 

## Update the settings for a listed email

Click the email's **Solution** > Edit. Or click Edit in the View Email panel. See <u>Customizing email preferences</u>.

### • Test the settings for a listed email

Click the email's > View/Edit or its hyperlinked Sender's Email. Then click Test Email in the View Email/Edit Email panel. See Testing email settings.

### Delete a listed email

Click the email's **> Delete.** Or click **Delete** in the **View Email** panel. Click **Yes** in the popup window that appears.

### Add an email address

Click New. See Customizing email preferences.

### **NOTE: Personal email settings can be different**

If you require different settings for your email than what the rest of the office is using, you can customize your RB9 emails preferences in <u>User Preferences</u>.

### Reference

User Preferences

- <u>Customizing global preferences</u>
- Testing email settings
- <u>Customizing email preferences</u>

# **Forgot Password Email preferences**

Options for emails sent to RB9 users when they request a new password.

Continued from <u>Customizing global preferences</u>.

To customize **\*Email Subject** and **\*Email Message** (*both required*) for emails sent to RB9 users when they request a new password, see <u>Customizing communications</u>.

- Customizing global preferences
- Customizing communications
- Setting your password at log-in
- <u>Resetting passwords</u>

# License Info preferences

Find information about your version of RB9. Change the number of named user licenses in your RB9, request system upgrades/downgrades, view billing history, pay invoices, and update the credit card that makes your monthly payments for RB9.

### • Product Code

Your RB9 product code

Total Licenses

Your current number of <u>Named User Licenses</u>. To increase or decrease the number of user licenses, see <u>Adding or subtracting user licenses</u>.

• Expiration Date

Date your RB9 licenses will expire if not renewed

• Edition

Edition of ReporterBase 9 software you are using (Standard or RB Lite). To change editions, see <u>Changing</u> your <u>RB edition</u>.

Licensed URL

Web address of your RB9

• Licensed To

Entity your RB9 is licensed to

• Repository Usage (GB)

Amount in gigabytes of storage you are currently using for your RB repository

• Repository Files

Number of files in your RB repository

Plug Ins

Any plug-ins you currently subscribe to are checked in the **Active** column of this pane

• Custom Functions

Any RB custom programming you have is listed in this pane

• Billing

To view billing history, pay invoices, and manage the credit card used to pay for your RB subscription, see <u>Paying for RB</u>.

### Reference

<u>Named User Licenses</u>

- <u>Customizing global preferences</u>
- Adding or subtracting user licenses
- Changing your RB edition
- Paying for RB

# **Named User License**

RB users sign in through their browser using their own user ID and password. Each user must have their own **Named User License** to have their own unique user ID and password.

# Adding or subtracting user licenses

As your staff changes, add or subtract Named User Licenses to ensure everyone can access your RB9 securely.

Continued from License Info preferences.

- 1. In the **General License Info** panel, click **Total Licenses** X > **Change Licenses**.
- 2. In the **Change Licenses** panel, click the  $\ddagger$  to increase/decrease the number of Named User Licenses.
- 3. Click Next.
  - If you decreased the number of licenses: RB9 will display a message stating the pro-rated amount calculated from the next day to the end of the month that will be automatically applied towards the next invoice. Click **Confirm.**
  - If you increased the number of licenses: RB9 will display a message in the Pay Invoice panel stating the pro-rated amount for the current month that will be charged to the credit card on file.

The credit card that is currently used appears in the **Payment Method** pane. To use this card, click **Pay.** 

If you want to update the credit card or change it, click the hyperlinked **Card No.** See <u>Updating credit</u> <u>cards</u>.

### Reference

• Named User Licenses

- <u>Customizing global preferences</u>
- Updating credit cards

<u>RB User Guide</u> > <u>Setup</u> > <u>System Preferences</u> > <u>General</u> > <u>License Info Preferences</u> > <u>Paying for RB</u> OR <u>Adding or subtracting user</u> <u>licenses</u>

# **Updating credit cards**

If you want to change the credit card used for your RB account, your card has expired, or you want to update its billing information, update the card in System Preferences.

Continued from Paying for RB or Adding or subtracting user licenses.

- In the Payment Method panel, your existing card information is listed. You can update any information here except the Card Number and CVV. If you want to change the credit card used, click New Card and fill in all fields.
- 2. In the Credit Card Information pane, enter:

#### \*Card Type

• Select the credit card network that issued the card (AMEX/MC/VISA)

#### • \*Card Number

*New card only* Enter the card's 15 or 16 digit number.

\*Expiration Date (MM/YY)

*New card only* Enter the date printed on the card.

• **\***CVV

Enter the 3 or 4 digit card security code.

#### 3. In the Billing Information pane, enter:

• \*First Name

Given name of the person the card is issued to.

\*Last Name

Family name of the person the card is issued to.

• \*Address

Street address or post office box for the billing address.

• \*City

Billing address city.

• \*State

Billing address state.

• \*Zip Code

Billing address postal code.

4. Click Save.

#### **Step-by-step instructions**

• <u>Customizing global preferences</u>

# **RB** Lite

The Lite edition of RB9 includes essential scheduling and billing functions, along with basic receivables, payables, and client management functions. While there are fewer functions in RB Lite, they work the same as in the standard edition of RB9. You can upgrade to RB9 standard edition or downgrade to RB Lite anytime.

### Reference

• Comparison chart

### **Step-by-step instructions**

• Changing your RB edition

<u>RB User Guide</u> > <u>Setup</u> > <u>System Preferences</u> > <u>General</u> > <u>License Info Preferences</u>

# **Changing your RB edition**

You can upgrade from RB Lite to the standard version of RB9 and vice versa.

Continued from License Info preferences.

- 1. In the **General License Info** panel, click **Edition**  $\Sigma$  >
  - **Compare ReporterBase 9 Editions:** To view the chart of which RB functions are included in each edition. See <u>Comparison Chart</u>.
  - **Request a downgrade to Lite Edition:** *Administrators only.* To send a request to OMTI to change your edition of RB9 to RB Lite.
  - **Request an upgrade to Standard Edition:** *Administrators only.* To send a request to OMTI to change your edition of RB Lite to RB9.
- In the Request a downgrade to Lite Edition/Request an upgrade to Standard Edition panel, the soonest date you can change your edition appears in \*Date you want to downgrade/\*Date you want to upgrade. Click is to change the date to a different one in the future, if desired. See <u>Date Navigator</u>.
- 3. Enter any messages you want to include with your request in Additional Messages.
- 4. Click **Request.** Your Edition Change request will be sent to OMTI.

### Reference

- <u>RB Lite</u>
- <u>Comparison Chart</u>
- Date Navigator

#### **Step-by-step instructions**

<u>Customizing global preferences</u>

# **Paying for RB**

View your billing history, pay invoices, and update or change the credit card that automatically pays your RB invoices.

Continued from License Info preferences.

- 1. In the General License Info panel, click Billing.
- 2. In the **Billing** panel, to:
  - View payment history: Default is current year's invoices. To view invoices for a previous year, click Year

     and select the desired year in the dropdown. Invoices with outstanding amounts are displayed in red.
     Click a hyperlinked Invoice No. to see details.
  - Make a payment: Click the hyperlinked Invoice No. of the invoice you want to pay. See Paying invoices.
  - Manage the credit card paying for your account: Click Payment Method. The credit card currently used for your RB account appears in the Payment Method panel. To update the credit card's billing information or change to a different card, see <u>Updating credit cards</u>.
- 3. Click Close.

- Customizing global preferences
- Paying invoices
- Updating credit cards

# **Paying invoices**

Pay your RB9 invoices within RB9.

Continued from Logging into RB or Paying for RB.

- 1. In the **View Invoice** panel, the details of the invoice to be paid appear. If this is the correct invoice, click **Pay Invoice.**
- 2. In the **Pay Invoice** panel, your credit card that is on file to pay RB invoices appears in the Payment Method pane. If you want to update or change the credit card, see <u>Updating credit cards</u>.
- Click Pay. RB9 will credit your account, record the date paid, and send you an email acknowledging the payment. You can view the invoice and payment details at any time in Setup > System Preferences > General – License Info > Billing. See Paying for RB.

- <u>Customizing global preferences</u>
- Updating credit cards
- Paying for RB

# Login preferences (RB9)

Options for user log-ins to RB9 follow general security rules for business applications. (Login preferences are slightly different for RB Connect. See <u>Connect Login preferences</u>.)

Continued from <u>Customizing global preferences</u>.

## Account will be locked out, after this number of tries

Protect user accounts from hacking attempts by selecting a number in the drop-down to allow a set amount of incorrect login attempts before RB9 locks out the user.

You can unlock an account in the account's User window. See Unlocking user accounts.

### **NOTE: Security requires lock-out**

RB9 system preferences offer a Never Locked Out option. Unless you are using RB9 as a single user, we do not recommend this option as it is against general security rules for business applications to allow unlimited log-in attempts.

### Password must meet complexity requirements

Click to select Yes to require strong passwords.

### Enforce reset password periodically

Click to select Yes, then select a number of days in the **Duration (days) for reset password** to require RB9 users to change their password when the set amount of days has passed.

### Allow same password as current

If you require users to change their password periodically, click to select Yes to allow them to keep using the same password when they update their password.

### Use Email as Login Name

Click to select Yes to have RB9 set users' login names to their email address. If it is set to No, users can change their login names.

OMTI does not allow for duplicate login names. If you select No and RB9 pops up a warning that there are duplicate names, click **OK** and in the **Duplicate User** panel, click  $\therefore$  > **Change Login.** Enter a new user name and save.

### Use Two-Factor Authentication

Click to select Yes to require users to verify their identity upon RB9 sign-in with a second factor in addition to their user name and password. (You can also set up <u>two-factor authentication (2FA)</u> for RB Connect users. See <u>Connect Login preferences</u>.)

In RB9 & RB Connect, a verification code will be sent via the user's preferred method of communication, which they must then enter into RB9/RB Connect before accessing the site. Authentication is per device, and users can decide to authenticate a device once or every time they sign in on that device. See <u>Verifying your</u> <u>device</u>.

### Reference

- <u>Connect Login preferences</u>
- User Preferences

- System Preferences > Calendar
- Strong password
- <u>Two-factor authentication (2FA)</u>

- Customizing global preferences
- <u>Customizing communications</u>
- Unlocking user accounts
- <u>Resetting passwords</u>
- Verifying your device

# **Notifications and Messages preferences**

Set preferences for your company's message center.

Continued from <u>Customizing global preferences</u>.

**Delete notifications and messages in Sent Message and Trash after this many days** Select a number in the drop-down for how long RB9 will keep this information in the system.

### Reference

<u>Notifications and Messages</u>

- Communicating within RB
- Customizing global preferences

# **Session Timeout preferences**

Session timeout occurs when a user does not perform any action in RB9 for the length of the set interval. You can set the interval at any 5-minute increment from 5 minutes to 60 minutes.

Continued from <u>Customizing global preferences</u>.

#### **Session Timeout Interval (minutes)**

Default is 20 minutes. Select a different interval in the drop-down and click **Save.** The next time you or someone else logs into the system, the new timeout interval will apply to them.

#### NOTE: Set an interval that balances security with your work processes

OWASP (Open Web Application Security Project) recommends 2-5 minutes for idle time outs and 15-30 minutes for low-risk applications. NIST (US National Institute of Standards and Technology) recommends reauthentication session termination after 30 minutes of inactivity.

#### Reference

User Preferences

#### **Step-by-step instructions**

<u>Customizing global preferences</u>

# System Time preferences

Set defaults for your RB9 job clock.

Continued from <u>Customizing global preferences</u>.

### Time Zone

Select your company's time zone in the drop-down. (The list of time zones is set in <u>System Preferences ></u> <u>Calendar</u>.) Users can select a different time zone for jobs in <u>User Preferences</u>.

# Automatically adjust for Daylight Savings Time

Click to select Yes if you want RB9's job clock to change with daylight savings time.

### Reference

- User Preferences
- System Preferences > Calendar

- Customizing global preferences
- Entering general job information

# **Assignment Cancellation preferences**

Options and content for emails and text messages that notify resources of assignment cancellations.

Continued from <u>Customizing global preferences</u>.

To customize assignment cancellation emails and texts, see <u>Customizing communications</u>.

### Reference

- <u>Calendar</u>
- <u>Send Assignment Notifications/Cancellations</u>

- Customizing global preferences
- <u>Customizing communications</u>

# **Assignment Notification preferences**

Options and content for emails, text messages, and iCalendar attachments that notify resources of assignments. Emails can automatically include file attachments from the relevant Firm-, Job-, Task-, and Case-level repositories, as well as the All-Resources repository.

#### Continued from <u>Customizing global preferences</u>.

To customize assignment notification emails and texts, see <u>Customizing communications</u>.

### File types to be automatically attached to email from All-Resourceslevel, Firm-level, Job-level, Case-level, and Task-level repository

Select RB9 file types to be included from the drop-down. File types are set up in Lists > Repository.

#### NOTE: Override automatic attachments on job tasks

If you do not want to include files from these repositories on an email notifying a resource about an assignment, you can delete files before sending the email in the <u>Mail Composer</u>. See <u>Emailing from RB</u>.

#### **TIP: Include email link for acknowledging jobs**

If you have RB Connect, set up your Assignment Notification email message so your resources can acknowledge

jobs with one click. Insert the **Task > AcknowledgementURL** data field into the body of the email (see <u>Customizing messages, web pages & stamps</u>) or the embedded worksheet form (see <u>Editing form</u> templates: Data Fields options).

When resources click the link in the email, it connects to your RB9 Calendar through your RB Connect to automatically set the task's Acknowledged Date to the current date.

#### **TIP: Automatically include blank billing sheet**

Make resources' lives a little easier by providing them with a blank billing sheet when notifying them of jobs:

- Select "Billing Sheet" in File Type to be automatically attached to email from All-Resources-level, Firm-level, Job-level, Task-level, and Case-level repository drop-down to have a blank billing sheet automatically attached to these notifications. See <u>Customizing communications</u>.
- 2. Upload your blank billing sheet to the All-Resources repository with Billing Sheet as its **File Type.** See <u>Uploading files to a repository</u>.

### Reference

- <u>Calendar</u>
- <u>Send Assignment Notifications/Cancellations</u>
- Lists > Repository
- <u>Mail Composer</u>

- <u>Customizing global preferences</u>
- Customizing communications
- Emailing from RB
- <u>Customizing messages, web pages & stamps</u>
- Editing form templates: Data Fields options
- <u>Uploading files to a repository</u>

# **Default Job Status preferences**

Options for job status drop-downs.

Continued from <u>Customizing global preferences</u>.

# **Job Status**

Checked options will be the default Job Status search criteria in Search By panes. See <u>Lookup panel</u>. Job status categories and default are set in <u>Lists > Jobs</u>.

### Reference

- <u>Calendar</u>
- Lookup panel
- Lists > Jobs
- <u>Jobs</u>

- <u>Customizing global preferences</u>
- <u>Scheduling jobs</u>

# **Future Calendar preferences**

RB9 only

Options and content for emails to clients of their upcoming schedule.

*Continued from <u>Customizing global preferences</u>.* To customize Future Calendar emails, see <u>Customizing communications</u>.

### Reference

- <u>Calendar</u>
- Send Future Calendar

- Customizing global preferences
- Customizing communications

# **Holidays preferences**

Days excluded from the business days included in calculating due dates for jobs.

Continued from <u>Customizing global preferences</u>.

## Holiday

To exclude a holiday from the business days included in calculating due dates for jobs, check the holiday's **Active** box. See <u>Lookup panel</u>.

### Reference

- <u>Calendar</u>
- Lookup panel

### **Step-by-step instructions**

• Customizing global preferences

# **Job Cancellation preferences**

Options and content for emails to clients confirming job cancellations.

Continued from <u>Customizing global preferences</u>.

To customize job cancellation emails, see <u>Customizing communications</u>.

### Reference

- <u>Calendar</u>
- <u>Send Job Confirmations/Cancellations</u>

- Customizing global preferences
- <u>Customizing communications</u>

# **Job Confirmation preferences**

Options and content for emails and iCalendar attachments to clients confirming jobs.

Continued from <u>Customizing global preferences</u>.

To customize job confirmation emails and iCalendar attachments, see <u>Customizing communications</u>.

### Reference

- <u>Calendar</u>
- Send Job Confirmations/Cancellations

- Customizing global preferences
- <u>Customizing communications</u>

# **Job Status Automation preferences**

Job status can update automatically when a job confirmation is sent to the client, when a resource is assigned to a task, when an assignment notification is sent to a resource, and when a new shipment has been added.

Continued from <u>Customizing global preferences</u>.

## Trigger

To change the job statuses that different events trigger, click the **Status to be** selection for a **Trigger** event and select the new status that a job will update to when the event occurs. Job statuses are set up in <u>Setup ></u> <u>Lists > Jobs > Status</u>.

### Reference

- <u>Calendar</u>
- <u>Jobs</u>
- <u>Lists > Jobs</u>
- Send Job Confirmations/Cancellations
- <u>Tasks</u>
- <u>Quick Assignments</u>
- <u>Send Assignment Notifications/Cancellations</u>
- Daily Calendar Audit
- Tasks in Progress
- Post Invoices

### **Step-by-step instructions**

• Customizing global preferences

# **Job Status Color preferences**

Color coding for each job status. You can set different colors for how each job status appears in the default RB Interface or Dark Mode (reverse/light on dark color scheme). Job listings in Calendar, Turn In, and Billing results grids appear in the color that corresponds to their job status.

Continued from <u>Customizing global preferences</u>.

## Job Status

To change the default or dark mode color coding for different job statuses, see <u>Picking colors in RB</u>.

### Reference

- <u>Calendar</u>
- Jobs (List View)
- Jobs (Monthly View)'s daily jobs popups
- Send Job Confirmations/Cancellations
- <u>Tasks</u>
- <u>Quick Assignments</u>
- <u>Send Assignment Notifications/Cancellations</u>
- Daily Calendar Audit
- Tasks in Progress
- <u>Turn In</u>
- <u>Letters</u>
- Post Invoices

- Customizing global preferences
- Picking colors in RB

# Jobs (Monthly View) preferences

Defaults for month-at-a-glance job calendars.

Continued from <u>Customizing global preferences</u>.

### • Line Data for Monthly View

In these 2 drop-downs, select which type of information you want to appear on the monthly calendar to identify jobs.

### • Maximum jobs per day in Monthly View

Your monthly calendar displays as many settings per day as possible up to the number selected here.

If there are more jobs scheduled for a day than the maximum set here, the day's space includes a note of the number of additional settings for the day, which are accessible by clicking the note.

### Reference

- <u>Calendar</u>
- Jobs (Monthly View)

- Customizing global preferences
- <u>Viewing job calendars</u>

# Jobs (Weekly View) preferences

Defaults for week-by-week job calendars.

Continued from <u>Customizing global preferences</u>.

#### • Line Data for Weekly View

Start Time and Job No. are fixed data in weekly calendar entries and cannot be changed. In the drop-down, select the third type of information you want to appear on the weekly calendar to identify jobs.

### • Display Height per day in Weekly View

The weekly calendar displays each weekday with enough space vertically for the number of rows selected here. Each row can list one job, and there is no word wrapping, so if a job listing is too long, it will be cut off but details are easily visible if the user rolls over the listing.

If there are more jobs scheduled for a day than the maximum set here, the day's space includes a scroll bar so you can access the jobs that are not visible at first.

### Reference

- <u>Calendar</u>
- Jobs (Monthly View)

- <u>Customizing global preferences</u>
- <u>Viewing job calendars</u>

# **New Job preferences**

Defaults for new job settings.

Continued from <u>Customizing global preferences</u>.

• Automatically add default task when new job is created.

In RB9, <u>tasks</u> are different aspects of jobs that can be assigned to resources. Click to select Yes to have a default task included when creating a new job. (Set up tasks and their default in <u>Lists > Jobs</u>.)

• End Time

Click  $\bigcirc$  and select a default time for new job depos to finish in the drop-down.

Give a warning when ordering firm has over x amount of past due

Click to select Yes to have RB9 pop up a warning when you select a new job's ordering firm, and they have an overdue amount that is older and larger than a cut-off you specify.

Past Due Days

If you selected Yes for the warning popup to appear, enter the number of days outstanding amounts must be past due to qualify for a warning. Default is 100 days.

Past Due Amount

If you selected Yes for the warning popup to appear, enter the dollar amount outstanding amounts must be over to qualify for a warning. Default is \$1.00.

• Next Job No.

Click **X** > **Reset Next Job No.** In the **Reset Next Job No.** panel, enter a new starting number for future jobs in **\*New Next Job No.** (*required*). Then click **Save.** 

#### Reference

- <u>Calendar</u>
- <u>Jobs</u>
- <u>Tasks</u>
- Lists > Jobs
- Jobs (List View)
- Jobs (Monthly View)
- Jobs (Weekly View)

- <u>Customizing global preferences</u>
- Scheduling jobs

# **Overdue Tasks Report preferences**

Options and content for emails that notify resources of overdue tasks.

Continued from <u>Customizing global preferences</u>.

To customize Overdue Task Report emails, see <u>Customizing communications</u>.

### Reference

- <u>Calendar</u>
- Send Overdue Tasks Report

- Customizing global preferences
- <u>Customizing communications</u>

# **Resource Blast preferences**

RB9 only

Options and content for emails and text messages that notify resources of immediate job opportunities.

Continued from <u>Customizing global preferences</u>.

To customize Resource Blast emails and texts, see <u>Customizing communications</u>.

### Number of emails to send at one time

(High number can improve sending speed. But higher number might be treated as spam mail from receiving mail server.)

Select a number in the drop-down for the maximum number of resource email addresses to "blast" at a time. Balance your speed requirements with the security precautions of your resources' mail servers.

### Reference

- <u>Calendar</u>
- <u>Resource Blast</u>

- Customizing global preferences
- Customizing communications

# Tasks (Monthly View) preferences

Defaults for month-at-a-glance task calendars.

Continued from <u>Customizing global preferences</u>.

#### Line Data for Monthly View

In these 2 drop-downs, select which type of information you want to appear on the monthly calendar to identify tasks.

### NOTE: Task start time vs. job start time

If you select Start Time as one of the options displayed on the calendar, the task's scheduled start time will be displayed if it is different from the job's start time. If no start time has been set for the task then the job's start time will be displayed.

### • Maximum tasks per day in Monthly View

Your monthly calendar displays as many settings per day as possible up to the number selected here.

If there are more tasks scheduled for a day than the maximum set here, the day's space includes a note of the number of additional settings for the day, which are accessible by clicking the note.

### Reference

- <u>Calendar</u>
- Tasks (Monthly View)

- <u>Customizing global preferences</u>
- <u>Viewing job calendars</u>

# **Time Zone preferences**

Time zones included in **Time Zone** drop-downs.

Continued from <u>Customizing global preferences</u>.

## Time Zone

Select which time zones appear in **Time Zone** drop-down by checking their **Active** boxes. Click **Save** when finished selecting time zones.

Users select which time zone is their default in <u>User Preferences</u>.

### Reference

- <u>Calendar</u>
- User Preferences

- Customizing global preferences
- Entering general job information

# **Zoom preferences**

Include your Zoom account settings and preferences, and customize your Zoom meeting invitation email, so you can save time setting up Zoom when your job location is online. You can override any defaults when scheduling a Zoom meeting. See Scheduling Zoom meetings.

Continued from <u>Customizing global preferences</u>.

- 1. Before you can set up Zoom preferences in RB, you must register with Zoom for a developer account and generate app credentials. See Generating your Zoom credentials.
- 2. In the **Calendar Zoom** panel, click **Edit.** Then enter/make selections:

#### • App Type

Select the app you created credentials for on the Zoom site:

• Server-to-Server OAuth - Default. This is the only app that will work for using Zoom with RB9.

#### \*Client ID

Required

Enter the client ID you generated in your Zoom account.

#### \*Client Secret

Reauired

Enter the secret code you generated in your Zoom account.

#### Account ID

#### Required

Enter the account ID you generated in your Zoom account.

#### • Topic

Edit/enter text. Add data fields by clicking your cursor in the field where you want to insert a data field,

then click **[] >** [category] > [data field].

#### Description

Edit/enter text. Add data fields by clicking your cursor in the field where you want to insert a data field,

then click

> [category] > [data field].

#### Video Host

If you want to start meetings with the host's video on, select Yes. If you want to turn it on when you enter a meeting, select No.

### Video participant

Default is No. If you want to start meetings with all participants' video turned on, click the slider to select Yes. Participants can still turn their own video off and on during the meeting.

#### Allow participants to join anytime

Default is Yes. If you do not want meeting participants to join meetings before the host arrives, click the slider to select No. If you enabled the **Waiting Room**, this option will not work.

#### Mute participants upon entry

Default is No. Click the slider to select Yes if you want to have meeting participants muted at first; you can unmute them later during meetings or allow them to unmute themselves.

• Automatically record meeting (if selected option is unavailable, this option will be ignored)

Select where you want records of meetings saved:

- None Default is to not record meetings.
- **Cloud** To save meeting recordings in the Zoom account assigned to the meeting.
- Local To save meeting recordings to the computer used to host the meeting.

#### Waiting Room

If you want to control how participants enter meetings, click the slider to select Yes.

#### • Host URL to

Select where the host's sign-in URL will appear:

- Resource Notification Notes If an assigned resource (someone other than you) will be hosting.
- Scheduling Notes If you or another RB user in your company will be hosting.

#### • Join URL to

Select where the participants' sign-in URL will appear when Zoom meeting is scheduled:

- **Confirmation Notes** URL will also appear on Job Confirmation forms if you have included the Confirmation Notes data field in the Job Confirmation form template. This is an easy way to share the URL before the event with the ordering client. (See <u>Editing form templates: Data Fields options</u>.)
- Job Location Meeting URL will appear in the Job Location pane's URL field.
- 3. Click Save.

### Reference

- <u>Calendar</u>
- Lookup panel
- User Preferences

- Scheduling Zoom meetings
- <u>Customizing global preferences</u>
- <u>Generating your Zoom credentials</u>
- Editing form templates: Data Fields options
- Entering job locations

# **Generating your Zoom credentials**

Before using Zoom as an online meeting option, register with Zoom for a developer account and generate app credentials to use in RB9.

- 1. Go to: <u>https://marketplace.zoom.us</u>.
- 2. Click Sign In.
- 3. On the Sign In screen, enter your Zoom registered **Email Address** and **Password.** (If you do not have a Zoom user account, you can register here.) Then click **Sign In**.
- 4. On the Zoom's API License and Terms of Use screen, click Agree.
- 5. In the top menu, click **Develop > Build App.**
- 6. On the Zoom's API License and Terms of Use screen, click Agree.
- 7. On the What kind of app are you creating screen, select Server to Server OAuth App. Then click Create.
- 8. On the Create a Server-to-Server OAuth app screen, enter "RB9" (or whatever you want to call your Zoom app) in **App Name.** Then click **Create.**
- 9. Click **App Credentials** in the side menu, then copy and save the **Account ID**, **Client ID** and **Client Secret** information to enter in RB9.
- 10. Click Continue.
- 11. Click **Information** in the side menu, then enter all required information:
  - Under Basic Information, Short description and Company Name.
  - Under Developer Contact Information, Name and Email address.
- 12. Click Continue.
- 13. Click Feature in the side menu, then click Continue.
- 14. Click Scopes in the side menu, then click Add Scopes.
- 15. In the Add scopes popup under **Product**, click **Meeting**. Then:
  - 1. Under View all user meetings, click:
    - View a user's meetings
    - View a meeting
  - 2. Under View and manage all user meetings, click:
    - Delete a meeting
    - Update a meeting
    - Create a meeting for a user
- 16. Under Product, click User. Then under View all user information, click:
  - View users
  - View a user

- 17. Under **Product**, click **Group**. Then under **View groups**, click:
  - View groups
  - View a group"s member
- 18. Click Done, then Continue.
- 19. When the Your app is ready for activation message appears, click Activate your app.
- 20. When "Your app is activated on this account" confirmation message appears onscreen, your App creation is completed.
- 21. Log into Zoom (<u>https://zoom.us/</u>) as the Owner account.
- 22. Go to ADMIN > User Management > Roles > Roles Settings > Advanced features, check the View and Edit boxes for Server-to-server OAuth App.
- 23. Enter your Account ID, Client ID and Client Secret saved in step 3 in RB9. See Zoom Preferences.

### Reference

- <u>Calendar</u>
- <u>Zoom Preferences</u>

- Customizing global preferences
- Entering job locations

# **Envelopes preferences**

RB9 only

Set defaults for printing envelopes from RB9's Envelopes and Labels function.

Continued from <u>Customizing global preferences</u>.

- 1. In the **Envelopes** panel, default settings for printing envelopes appear. To change the default envelope size, in the **Envelope Size** drop-down, either:
  - Select a different standard envelope size in the dropdown.
  - Choose "Custom," then enter the envelope's dimensions in the Width and Height fields.
- 2. To customize where addresses print on envelopes, change the values, set in inches, in the **Top (inch)** and **Left (inch)** fields under **Printing Position.**
- 3. Choose a typeface and size for how addresses will appear visually in the **Font Name** and **Font Size** dropdowns.

#### Reference

- <u>Production</u>
- Envelopes and Labels

### **Step-by-step instructions**

<u>Customizing global preferences</u>

# **FedEx Account for Shipping Labels preferences**

#### RB9 only

Enter FedEx account information into RB9 to print labels and track shipments. You can have multiple FedEx accounts, then select which one you want to use when <u>printing labels</u>.

#### **TIP: FedEx accounts can also mean label templates**

If you have multiple shipping label setups that you use regularly, instead of updating the default each time you ship something that needs a different label setup, create accounts/templates for each setup instead. Accounts can share the same credentials, so you can have multiple templates with the same credentials but different shipping label specifications saved as accounts.

Continued from <u>Customizing global preferences</u>.

- In the Production FedEx Accounts for Shipping Labels panel, any FedEx accounts already entered are listed in the Account Name pane. To:
  - View the settings for a listed account: Click the account's  $\ge$  > View or its hyperlinked Account Name.
  - Update the settings for a listed account: Click the account's ≥ Edit. Or click Edit in the View FedEx Account panel.
  - Delete a listed account: Click the account's  $\ge$  > Delete. Or click Delete in the View FedEx Account panel. Click Yes in the popup window that appears.
  - Add an account: Click New.
- 2. In the Edit FedEx Account/New FedEx Account panel, edit or enter a name for the FedEx account in **\*Account Name** (*required*).
- 3. To find the information to enter in the fields in **Edit FedEx Account/New FedEx Account** panel, read <u>How</u> to get FedEx Key information for printing FedEx shipping labels.
- 4. Follow the instructions to get your company approved to print shipping labels from RB9, then enter the required information here (if you are making a new label template for an existing FedEx account, copy this information from the existing account):

#### Authentication Method

Uneditable. Default is OAuth2.

• \*Account No.

Required. Your FedEx account number

• \*API Key

Required. Provided by FedEx.

\*Secret Key

Required. Provided by FedEx.

Default

Click to select Yes to make this account the primary FedEx account for labels sent from RB9. You can override which account you use when printing an individual label.

5. Continue to follow the instructions in the KB article to set up your label in RB9. (If you are making a new label template for an existing FedEx account, skip this step.)

6. To set default values for your label template in this account, see <u>Setting shipping label specifications</u>.

## Reference

- Production
- <u>Shipping</u>

- Customizing global preferences
- Shipping via FedEx and UPS
- How to get FedEx Key information for printing FedEx shipping labels
- <u>Setting shipping label specifications</u>

# **Repository Logging preferences**

RB9 only

Preferences for publishing new uploads and logging all file download activities as required by general security rules for business applications.

Continued from <u>Customizing global preferences</u>.

# General

## Set Publish checked as a default on New Upload screen

Click to select Yes to have Publish be the default when uploading files instead of having to check the **Publish** box each time.

# Logging

Click to select Yes to begin logging and tracking file download activities. (See <u>Tracking inhouse and online</u> <u>repository access</u>.):

## • Logging download activity for internal usage

Files downloaded by in-house staff.

### Logging download activity for contacts

Files downloaded by clients and third parties through <u>RB Connect</u>.

### TIP: Help contacts track their own usage

When you select Yes to track download activity for contacts, your contacts can also see their download activity in RB Connect's Repository. A Reviewed column will be included in the Repository results grid, and any file they download will record the date and time in that column, so your clients can see at a glance if they have downloaded a file or not.

### Logging download activity for resources

Files downloaded by resources through <u>RB Connect</u>.

### Reference

- <u>Production</u>
- <u>Repository</u>
- <u>RB Connect</u>

- Customizing global preferences
- Tracking inhouse and online repository access

# Signature Proxy preferences

RB9 only

Settings for using RB Digital Signature Proxy to apply reporters' signatures to RB-PDF Transcripts.

Continued from <u>Customizing global preferences</u>.

1. In the **Production – Signature Proxy** panel, default settings for your ReporterBase Digital Signature Proxy (RB-DSP) appear. To update, click **Edit.** 

#### • Agency Signature

To add or update the signature you apply to RB-PDF Transcripts that represents your agency, see <u>Setting</u> your agency's digital signature.

#### • Users to notify for Certificate Info

To add/update which RB9 users are alerted via <u>Notifications and Messages</u> when a reporter submits their Signature Proxy ID and password, see <u>Managing users to notify</u>.

### TIP: Missing users to notify? Email addresses must be associated with an RB9 user

If you used an earlier version of RB Digital Signature Proxy, the email address that was set to receive Signature Proxy ID and password submission alerts on ReporterBase.com must be tied to an existing RB9 user for the user to appear here automatically. If you used an email address that is not in an existing RB9 user's profile, it will not port over — you must select users from your RB9 database. You can select any user — they do not need an email address because these notices come through RB's internal Notifications and Messages function.

#### Invitation

To customize **Email Subject** and **Email Message** for emails sent to reporters to invite them to sign up to use your RB Digital Signature Proxy service and register their free digital signatures, see <u>Customizing</u> <u>communications</u>.

## Reference

- <u>Production</u>
- <u>RB-PDF Transcripts</u>
- <u>RB Digital Signature Proxy</u>
- <u>ReporterBase.com</u>
- <u>Notifications and Messages</u>

- <u>Customizing global preferences</u>
- <u>Setting your agency's digital signature</u>
- Managing users to notify
- Customizing communications

# Setting your agency's digital signature

In addition to applying reporters' digital signatures to RB-PDF Transcripts, you can apply your agency's signature too. Upload an image of your signature or draw one directly in RB9.

Continued from <u>Signature Proxy preferences</u>.

In the **Production - Signature Proxy** panel, you can upload an image of your agency's signature or draw it in the program. To:

• Upload an image

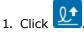

- 2. In the Upload Signature panel, print out the Signature Guide Form.
- 3. Sign your name in black ink in the solid box on the form. Make sure that your signature does not extend beyond the borders.
- 4. Scan or take a picture the form and save as PNG or JPG format.
- 5. Crop the image down to your signature without borders and save as PNG or JPG format.
- 6. Upload your final signature image in one of 2 ways:
  - **Drag and drop** your file into the dotted-border field.
  - Click the dotted-border field, then locate and select your file from your computer.
- 7. The file you selected will appear in the field. If you selected the wrong file to upload, click  $\ominus$ .
- 8. When finished, click Upload.

#### Draw a signature

- 1. Click
- 2. In the **Draw Signature** panel, click and drag inside the box to write your signature.
- 3. Click **Clear** if you want to start over.
- 4. When you are satisfied with the signature, click Save.

#### Reference

- <u>RB-PDF Transcripts</u>
- <u>RB Digital Signature Proxy</u>
- <u>ReporterBase.com</u>

#### **Step-by-step instructions**

<u>Customizing global preferences</u>

# **UPS Account for Shipping Labels preferences**

#### RB9 only

Enter UPS account information into RB9 to print labels and track shipments. You can have multiple UPS accounts, then select which one you want to use when <u>printing labels</u>.

#### **TIP: UPS accounts can also mean label templates**

If you have multiple shipping label setups that you use regularly, instead of updating the default each time you ship something that needs a different label setup, create accounts/templates for each setup instead. Accounts can share the same credentials, so you can have multiple templates with the same credentials but different shipping label specifications saved as accounts.

Continued from <u>Customizing global preferences</u>.

- In the Production UPS Accounts for Shipping Labels panel, any UPS accounts already entered are listed in the Account Name pane. To:
  - View the settings for a listed account: Click the account's  $\ge$  > View or its hyperlinked Account Name.
  - Update the settings for a listed account: Click the account's ≥ Edit. Or click Edit in the View UPS Account panel.
  - Delete a listed account: Click the account's  $\ge$  > Delete. Or click Delete in the View UPS Account panel. Click Yes in the popup window that appears.
  - Add an account: Click New.
- 2. Edit or enter a name for the UPS account in **\*Account Name** (*required*). This is the name the account will be identified by in RB9.
- 3. To find the information to enter in the fields in **Edit UPS Account/New UPS Account** panel, read <u>How to</u> <u>get UPS Access Key for printing UPS shipping labels</u>.
- 4. Follow the instructions to get your company approved to print shipping labels from RB9, then enter the required information here (if you are making a new label template for an existing UPS account, copy this information from the existing account):

#### Authentication Method

Uneditable. Default is OAuth2.

- \*Account No. Required. Assigned by UPS.
- \*Client ID

Required. Provided by UPS.

\*Client Secret

Required. Provided by UPS.

• Default

Click to select Yes to make this account the primary UPS account for labels sent from RB9. You can override which account you use when printing an individual label.

5. Continue to follow the instructions in the KB article to set up your label in RB9. (If you are making a new label template for an existing UPS account, skip this step.)

6. To set default values for your label template in this account, see <u>Setting shipping label specifications</u>.

# Reference

- <u>Production</u>
- <u>Shipping</u>

- Customizing global preferences
- Shipping via FedEx and UPS
- How to get UPS Access Key for printing UPS shipping labels
- <u>Setting shipping label specifications</u>

<u>RB User Guide</u> > <u>Setup</u> > <u>System Preferences</u> > <u>Billing</u>

# **Invoice preferences**

Options and content for emails that accompany invoices.

Continued from <u>Customizing global preferences</u>.

# New Invoice

#### **Next Invoice No.**

Click  $\mathbf{X}$  > Reset Next Invoice No. In the Reset Next Invoice No. panel, enter a new starting number for future invoices in \*New Next Invoice No. (*required*). Then click Save.

# Post Options

#### When posting an invoice, check whether Pay Rate is not selected or Pay Amount is 0

Default is Yes. Click to select No if you do not want RB to check invoices for Pay Rates or zero pay amounts before posting. See <u>Posting invoices</u>.

# Print Options

#### • Invoice Format

Select the template that matches your company's payment options in the drop-down:

- Classic: Classic is a standard statement with a remittance section at the bottom of the statement.
- **Classic-No Remittance:** No remittance is the same as the Classic without a Remit To section at the bottom.
- Classic Credit Card (AMEX/MC/VISA): Adds a credit card payment section to the bottom right of the remittance section with options for American Express, MasterCard, and Visa.
- Classic Credit Card (MC/VISA):Adds a credit card payment section to the bottom right of the remittance section with options for MasterCard and Visa.

#### Transcript copy is certified

If you certify copies, click to select Yes to have that description appear on invoices.

#### • Print job location if it exists Click to select Yes to have job location appear on invoices.

#### • Stamp "PAST DUE" when balance is still due

Click to select Yes to have this alert appear on unpaid invoices that are older than your payment terms. Term options are set in <u>Lists > Accounting</u>, and applied to firms. See <u>Entering additional firm information</u>.

#### • Print Bill To's phone number & fax number

Click to select Yes to print the firm's main phone number and fax number (if they have one) below the address in the Invoice header section.

# Email Settings

To customize emails sent with invoices, see <u>Customizing communications</u>.

### **TIP: Make paying invoices convenient**

When customizing emails to be sent with invoices, include the PayInvoiceLink data field in the Email Message pane (see <u>Customizing messages, web pages & stamps</u>). Then if you have <u>RB Connect</u>, when your clients click the hyperlink RB9 generated in the email, it will take them to the invoice in RB Connect so they can

easily view and pay the invoice online.

# Reference

- Billing
- <u>Lists > Accounting</u>
- Send Invoices
- <u>RB Connect</u>

- <u>Customizing global preferences</u>
- Posting invoices
- Entering additional firm information
- <u>Customizing communications</u>
- <u>Customizing messages, web pages & stamps</u>

<u>RB User Guide</u> > <u>Setup</u> > <u>System Preferences</u> > <u>Billing</u>

# **LEDES 1998B preferences**

Options for <u>e-billing</u> (RB9 only).

Continued from <u>Customizing global preferences</u>.

### • \*Default file extension

*Required.* Default is TXT. Leave default unless your clients require a different file type.

### • Do not export zero amount Service Items

Click to select Yes to have electronic bills only include <u>services</u> that had billable charges.

## Reference

- Electronic Billing
- Service Items
- Export Invoices

# **Step-by-step instructions**

<u>Customizing global preferences</u>

# **Reward Points preferences**

Options for <u>awarding points to contacts</u> who order jobs from your company.

Continued from <u>Customizing global preferences</u>.

### Use Reward Points System

Default is No. Click to select Yes if you want to award points to contacts for placing orders.

Calculate points for original invoices only

Default is Yes. Click to select No if you want to award points for all orders.

## Generate 1 point for every \$ (whole dollars only)

Enter the default dollar amount billed on invoices that earns a point, e.g., every \$100 billed earns 1 point.

### Rounding Method

Choose how invoiced amounts will be generalized for determining reward points from the drop-down:

Common

Amounts ending in units 1–4 are rounded down, amounts ending in units 5–9 are rounded up.

• Round Up

Amounts ending in units 1–9 are rounded up.

Round Down

Amounts ending in units 1–9 are rounded down.

## • When redeemed, 1 point equals \$

Enter the multiplier RB9 will use to convert points to dollars. Does not have to be whole dollar amounts and can be less than one dollar. Use decimals, up to 2 placements (hundredths), if needed.

### **NOTE: Indicate which clients earn points**

Contacts don't earn points until you set up points in their RB9 listing. You designate who receives points for a contact's bookings with your company. See <u>Managing contacts' award points</u>.

### Reference

- Billing
- Award Points

- <u>Customizing global preferences</u>
- Awarding job points
- <u>Managing contacts' award points</u>
- <u>Analyzing point activity</u>
- <u>Managing points</u>
- <u>Viewing point history</u>

# **Payment Receipts preferences**

Set default subject line for RB payment receipts.

#### Continued from <u>Customizing global preferences</u>.

To customize the subject line of payment receipt emails, see Customizing communications.

#### Reference

- <u>Receivables</u>
- Send Payment Receipts

- Customizing global preferences
- <u>Customizing communications</u>

<u>RB User Guide</u> > <u>Setup</u> > <u>System Preferences</u> > <u>Receivables</u>

# **Statement preferences**

Set preferences and defaults for RB9 statements.

Continued from <u>Customizing global preferences</u>.

# Print Options

### Statement Format

Select the template that matches your company's payment options in the drop-down:

- **Classic:** Classic is a standard statement with a remittance section at the bottom of the statement.
- **Classic-No Remittance:** No remittance is the same as the Classic without a Remit To section at the bottom.
- Classic Credit Card (AMEX/MC/VISA): Adds a credit card payment section to the bottom right of the remittance section with options for American Express, MasterCard, and Visa.
- **Classic Credit Card (MC/VISA):**Adds a credit card payment section to the bottom right of the remittance section with options for MasterCard and Visa.

## • Print Bill To's phone number & fax number

Click to select Yes to print the firm's main phone number and fax number (if they have one) below the address in the Statement header section.

## Colors of Age

Customize which colors are used to color code open-invoice listings on statements by invoice age. See <u>Picking colors in RB</u>.

# Email Settings

Options and content for statement emails. See <u>Customizing communications</u>.

# Reference

- <u>Receivables</u>
- <u>Send Statements</u>

- Customizing global preferences
- Picking colors in RB
- <u>Customizing communications</u>

<u>RB User Guide</u> > <u>Setup</u> > <u>System Preferences</u> > <u>Payables</u>

# **1099 Form preferences**

Options to make RB9 information print properly on your 1099-NEC forms.

Continued from <u>Customizing global preferences</u>.

## Additional Top Margin (inch)

Enter amount using inches to move information down on forms. Enter negative amounts to move information up on forms. Can be decimals, up to 2 placements (hundredths).

# Additional Left Margin (inch)

Enter amount using inches to move information right on forms. Enter negative amounts to move information left on forms. Can be decimals, up to 2 placements (hundredths).

# Reference

- <u>Payables</u>
- Print 1099 Forms

- <u>Customizing global preferences</u>
- Printing 1099-NEC forms

# **Check preferences**

Options to make RB9 information print properly on your preprinted checks.

Continued from <u>Customizing global preferences</u>.

#### • Voucher Checks

Click to select Yes if you print 2-part checks, which include a voucher your client keeps after cashing the check as a record of the payment.

### Additional Top Margin (inch)

Enter amount using inches to move information down on checks. Enter negative amounts to move information up on checks. Can be decimals, up to 2 placements (hundredths).

## Additional Left Margin (inch)

Enter amounts to using inchesmove information right on checks. Enter negative amounts to move information left on checks. Can be decimals, up to 2 placements (hundredths).

## Reference

- <u>Payables</u>
- Print Checks

- Customizing global preferences
- <u>Printing resource payroll checks</u>

# **Draft Pay Statement preferences**

Options to customize emails that accompany draft pay statements to resources.

Continued from <u>Customizing global preferences</u>.

To customize draft pay statement emails, see <u>Customizing communications</u>.

### Reference

- <u>Payables</u>
- Pay Resources

- Customizing global preferences
- <u>Customizing communications</u>

<u>RB User Guide</u> > <u>Setup</u> > <u>System Preferences</u> > <u>Payables</u>

# **NACHA** preferences

National Automated Clearing House Association Information for direct depositing resource pay.

Continued from Customizing global preferences.

# 1. Bank Information

## • Immediate Origin Name

Your company's name as it appears on your banking account.

## • \*Immediate Origin

*Required.* Ten-digit number assigned to you by your bank once they approve you to originate ACH files through them.

• Immediate Destination Name

Name of your bank.

## \*Immediate Destination

Required. Your bank's routing number.

# 2. Company Information

### Company Name

Your company name as it will appear on resource statements from their banks.

### • Discretionary Data

Optional field you may use to describe the payments for internal accounting purposes.

### \*Company Identification

Required. Number assigned to you by your bank.

### • \*Bank Account No.

*Required.* Your account's routing number.

# 3. Options pane

### • Do not export Debit entry

Click to select Yes if you do not want the debit entry in your NACHA file.

# Reference

- <u>Payables</u>
- <u>NACHA</u>

- <u>Customizing global preferences</u>
- Exporting checks for direct deposits

<u>RB User Guide</u> > <u>Setup</u> > <u>System Preferences</u> > <u>Payables</u>

# **Pay Statement preferences**

Options to customize emails that accompany resource pay statements.

Continued from <u>Customizing global preferences</u>.

To customize pay statement emails, see <u>Customizing communications</u>.

## Reference

- <u>Payables</u>
- <u>Send Resource Pay Statements</u>

- <u>Customizing global preferences</u>
- <u>Customizing communications</u>

# **Payroll preferences**

Options for when you pay resources.

Continued from <u>Customizing global preferences</u>.

## **Payroll Term**

Select an option:

### • Hard Wait

If you wait a fixed number of days (e.g. 30 or 60) before you release payment to resources — regardless of whether you received payment from clients. Default.

• Soft Wait

If you will release payment for an invoice early if it is paid early.

## Reference

- <u>Payables</u>
- Pay Resources

# **Step-by-step instructions**

• Customizing global preferences

# **Firms preferences**

Set system-wide defaults for Firms.

Continued from <u>Customizing global preferences</u>.

# **Default settings for new Firm**

#### • Late Charge Rate

Enter the amount as a percentage (e.g., "2.000") you charge as a one-time account service fee on past-due invoices.

#### • Finance Charge Rate

Enter the amount as a percentage (e.g., "1.200") you charge monthly on past-due invoices. The finance charge is calculated once a month for all open invoices.

#### • Sales Tax Rate

Enter the sales tax rate as a percentage (e.g., "7.000") for your state.

#### • Invoice past due in days

Enter the number of business days past the payment terms of invoices for clients to render payment before RB9 notifies you to start collection efforts.

#### Always print details on invoices

Click to select Yes to have services listed on the firm's invoices as the default for new firm entries. You can turn it off on individual firms in the **Additional** pane of the firm's listing. See <u>Entering additional firm</u> <u>information</u>.

#### Reference

• Firms

- <u>Customizing global preferences</u>
- Entering additional firm information

# **Resources preferences**

System-wide defaults for <u>Resources</u>.

Continued from <u>Customizing global preferences</u>.

# **Default settings for new Resource**

## • Original Term

Number of days from the invoice date before resources are paid on originals:

- "9999" if you pay only after the client has paid.
- "0" if you guarantee the original and use a <u>cutoff date</u> to specify the waiting period between when you are paid for an invoice and the resource is paid.

### • Copy Term

Number of days from the invoice date before resources are paid on copies:

- "9999" if you pay only after the client has paid.
- "0" if you guarantee the copies and use a cutoff date to specify the waiting period.

## • Full Name

- 1. Click and select the name data field (first name, middle name, last name, or salutation) you want to automatically appear in the first position in resources' Full Name fields.
- 2. Repeat step 1 to add other name data fields in the order you want them to appear in resources' Full Name fields. RB9 automatically adds a space between the name data fields.
- 3. You can also click your cursor in the text field between name data fields where you want to insert another

name data field, then click and select the data field.

### Reference

- <u>Resources</u>
- <u>Cutoff Date</u>

### **Step-by-step instructions**

• Customizing global preferences

# **Email Log preferences**

RB9 only

Designate which types of RB9 emails you want to keep track of and how long you want to store them.

### **IMPORTANT: Attachments are saved along with emails**

When RB9 saves emails in the <u>Email Log</u>, all attachment files are stored as well and add to your repository size. This could result in addition repository storage charges, so only select the email types you consider necessary to maintain a record of.

Continued from <u>Customizing global preferences</u>.

# General

## Purge email log after x days

Select a number in the dropdown for how many days RB9 should keep an email in the log.

# Logging

All email types are set to be logged into the Email Log as the default. Click the slider for an email type you do not need to log to select No.

### Reference

• Email Log

## **Step-by-step instructions**

• Customizing global preferences

<u>RB User Guide</u> > <u>Setup</u> > <u>System Preferences</u> > <u>Tools</u>

# **QuickBooks preferences**

RB9 only

Set system-wide defaults for <u>QuickBooks Integrator</u>.

Continued from <u>Customizing global preferences</u>.

# **QuickBooks Edition**

Select your version of *QuickBooks* in the drop-down:

# QuickBooks Desktop

If you have *QuickBooks* installed locally on a server or other inhouse computer, enter the following information:

- **\*User** *Required.* Enter your *QuickBooks* user ID.
- **\*Password** *Required*. Enter your *QuickBooks* user password.
- \*IP or URL Required. Enter the public IP address or URL of workstation/server where your QuickBooks application is installed.
- **\*Port** *Required.* Port is a communication channel between RB Server and *QuickBooks.* We recommend using port 8166. This port must be opened from your router/firewall. To check that it is open, click **Check port is open.**

## IMPORTANT: Set up QuickBooks Desktop to work with RB9

Before you can import RB9 data into *QuickBooks Desktop*, you must download a free remote connector application from *QuickBooks* and set it up to enable secure remote access to your *QuickBooks*. See <u>Preparing to use *QuickBooks Desktop* with RB9</u>.

# QuickBooks Online

If you subscribe to the cloud-based version of *QuickBooks:* 

- 1. Set up an Intuit developer account. See Generating QuickBooks online credentials.
- 2. Enter the following information:
  - \*Client ID Required. Enter your QuickBooks client ID.
  - \*Client Secret Required. Enter your QuickBooks client secret code.
- 3. Click **Test connection to QuickBooks Online**, then sign into your Intuit account.
- 4. If everything has been set up correctly, you will be automatically directed back to RB9. Click **OK** to close the popup.

### Reference

<u>QuickBooks Integrator</u>

- <u>Customizing global preferences</u>
- <u>Generating QuickBooks online credentials</u>
- Preparing to use QuickBooks Desktop with RB9

# **Generating QuickBooks online credentials**

#### RB9 only

If you subscribe to *QuickBooks*, you must set up a developer account with Intuit, then add the credentials to your RB9 before you can use your version of *QuickBooks* with <u>QuickBooks Integrator</u>.

Continued from <u>QuickBook preferences</u>.

- 1. Connect to the Intuit Developer website (<u>https://developer.intuit.com</u>).
- 2. Click **Sign Up** in the top right corner of the screen.
- 3. Enter your email address, first & last name, phone number, and a password, then click Create Account.
- 4. Intuit will send a confirmation email to the address you entered. Click **Verify my email** in the email from Intuit.
- 5. When the email verification is complete, click **Continue.**
- 6. On the Intuit Developer **Welcome** screen, you can optionally answer the questions (and click **Done)**, or refresh the screen to skip the questions.

7. Click (IIII) > Account Profile.

- 8. Fill in all of the required fields in the About You screen. The Company Name field defaults to the First Name and Last Name entered when you set up the account. Enter your company name or group name to identify the user's group. When you change the information, the profile's title will change to reflect this.
- 9. Click Save.
- 10. Click Apps in the My Apps Dashboard screen, then click + Create an app.
- 11. In the Create app screen, click QuickBooks Online and Payments.
- 12. In the QuickBooks Online and Payments screen:
  - Under Give your app a name, enter RB9 in the What's your app name? field.
  - Under Select a scope, check the com.intuit.quickbooks.accounting box.
- 13. Click Create app.
- 14. When the **Develop your app** screen appears, click **Production Settings** in the left side menu.
- 15. In the **Production** screen, your **App name** (RB9) and **App ID** appear under **App info.** (You do not need to upload an app logo.) Also:
  - 1. Under Terms of Service Links, enter:
    - https://www.reporterbase.com/terms.aspx in the End User License Agreement Url field.
    - https://www.reporterbase.com/privacy.aspx in the **Privacy Policy Url** field.
  - 2. Under App URLs, enter:
    - reporterbase.com in the **Host Domain**\* field.
    - https://your\_host\_name.reporterbase.com in the Launch URL\* field.
    - https://your\_host\_name.reporterbase.com in the Disconnect URL\* field.

- 3. Under Categorize your app, check the Billing, Invoicing, and Payment boxes.
- 4. Under Where is your app hosted?, click Add country, then:
  - select "United States of America" in the **Country**\* dropdown.
  - enter 13.88.20.159 under IP address\*.
  - check the **Single IP address** box.
- 5. Under Target industries for this app, check the None of the above box.
- 6. Under **Countries you accept connections from,** select all of the countries where you will use RB9 with QuickBooks Online from the drop-down.
- 7. Confirm that Accounting is selected under **Scope for the API**, then click **Save**.
- 16. In the main screen, click **Production Settings > Keys & credentials** in the left side menu.
- 17. If the Add details about your app screen appears, then you still have some production setup to finish. All completed items are marked ✓; incomplete items are marked •. Click any incomplete items to access the corresponding screen and update information to complete the item. When all items on the Add details about your app screen are marked ✓, continue to the next step.
- 18. Under Complete the app assessment questionnaire, click Go to the app assessment questionnaire.
- 19. On the App assessment questionnaire screen, click Start questionnaire.
- 20. RB9 should appear in the first field by default. If it does not, select "RB9" in the dropdown.
- 21. in the General Questions dropdowns/lists, select the following answers:
  - 1. Has your company ever received any complaints, lawsuits, or investigative requests from regulatory authorities or government agencies? No.
  - 2. Have you worked with legal counsel to understand any regulatory requirements or other considerations related to your business activities and use of user data? Yes
  - 3. **Have you reviewed and confirmed that you will comply with the security policies found here?** Yes, I confirm that my app will comply with the security policies found above.
  - 4. Have you reviewed and confirmed that you will comply with the Supplier Code of Conduct found **here?** Yes, I confirm that my app will comply with the Supplier Code of Conduct found above.
  - Apps that use Intuit APIs (whether public or private) need to be relevant and clearly related to QuickBooks, accounting, payments, workflows, finance, and other acceptable uses.
     Is your app designed for either of the following:
    - To enhance, streamline, or improve yours or others' QuickBooks experience
    - To facilitate a business process (e.g. syncing QBO data to another service)

Yes

- 6. Are you or any of your representatives (including owners, affiliated parties, associated parties or any beneficiaries):
  - (i) on any sanctions lists in the countries available in the app store or

(ii) doing business in any of the US embargoed countries (which includes the Crimea region of Ukraine, Donetsk People's Republic (DNR), Luhansk People's Republic (LNR) of Ukraine, North Korea, Iran, Cuba, and the Syrian Arab Republic)?

- No
- 7. Does your application involve any generative AI functionality, including but not limited to ChatGPT, GPT-3 or 4, Google's BARD, conversational chatbots, etc.? No
- 22. Click Next Tab.
- 23. Under **App Information**, select/enter the following answers:
  - 1. Which of the following is true about your app (at least one option must be checked): You used another platform or tool to build and code your app.
    - What's the name of the platform or tool? CData
    - Provide a link to the platform or tool's website: https://www.cdata.com/
    - Describe how your app interacts with the platform: Our application uses ADO.NET Provider for QuickBooks of CData and manage QuickBooks Online.
  - 2. What platform(s) does your app utilize and make API calls from? (Select all that apply) Web/Browser
  - 3. How does your app interact with Intuit product data? (Select all that apply)
    - It reads data from Intuit product(s)
    - It writes data to Intuit product(s) (including Charge/ECheck transactions for payment processing)
  - 4. Are you building a private app for your team or business? Or, do you plan to make it publicly available? We're building a private app
  - 5. Which types of QuickBooks Online users can use your app? Any user of the QuickBooks Online company
  - 6. Does your app integrate with platforms other than Intuit? No
- 24. Click Next Tab.
- 25. Under Authorization and Authentication, select the following answers:
  - 1. Have you tested connecting, disconnecting, and reconnecting your app with a sandbox or nonproduction company? Yes
  - 2. How often does your app refresh access tokens? Every time it makes an API call
  - 3. Does your app retry authorization and authentication requests that have failed? No
  - 4. If your app encounters an authorization and authentication error, do you ask customers to reconnect to your app?  $\mathsf{No}$
  - 5. Did you use the Intuit discovery document to get the latest endpoints required in the OAuth2.0 flow? Yes
  - 6. Can your app handle the following scenarios (yes/no):
    - a. Errors due to expired access tokens Yes
    - b. Errors due to expired refresh tokens Yes
    - c. Invalid grant errors Yes
    - d. CSRF errors Yes

- 7. Does your app rely on the OAuth playground or other offline tools to get access or refresh tokens? No
- 26. Click Next Tab.
- 27. Under **API Usage**, select the following answers:
  - 1. Which of the broad API categories does your app use? (multiple choice) Accounting API
  - 2. How often does your app call our APIs for each customer? (multiple choice) Daily
- 28. Click Next Tab.
- 29. Under Accounting API, select the following answers:
  - 1. Which customer-facing version of QuickBooks Online is your app designed for? (Select all that apply) Simple Start, Essentials, Plus, and Advanced
  - 2. Users often change versions of QuickBooks Online. This means they may get access to new features, or lose certain features, at any time. Can your app handle situations where users gain or lose access to version-specific features? No
  - 3. Does your app utilize any of the following features ? (Select all that you've verified and thoroughly tested) Sales tax For QuickBooks companies in the United States
  - 4. Do you use webhooks for your app? No
  - 5. Do you use the CDC operation for your app? No
- 30. Click Next Tab.
- 31. Under Error Handling, select the following answers:
  - 1. Have you tested if your app can handle API errors, including syntax and validation errors? Yes
  - 2. Does your app capture the value of the intuit\_tid field from response headers? No
  - 3. Does your app have a mechanism for storing all error information in logs that can be shared for troubleshooting purposes, if required? No
  - 4. Do you provide a way for customers to contact you for support from within your app? Yes
    - How? Online Chat solution is embedded.
- 32. Click Next Tab.
- 33. Under **Security**, select the following answers:
  - 1. Has your company ever had a security breach that required notification to customers or government agencies/authorities?  ${\sf No}$
  - 2. Do you have a security team that regularly assesses vulnerabilities and risks for your app? Yes
  - 3. Are the client ID and client secret for your app stored securely (i.e. not hardcoded within your app or displayed in browser console logs)? Yes
  - 4. Does your app use multi-factor authentication? Yes
  - 5. Does your app use Captcha for authentication? No
  - 6. Does your app use WebSocket? No
  - 7. Once a customer's Intuit data is in your system, do you allow it to be used by or shown to

**anyone other than that customer?** No, all Intuit customer data processed by our app is only used for the benefit of the original customer.

- 34. Click **Submit.** If the Confirmation popup appears, click **Yes.** If a Thank You popup appears, click **Yes.**
- 35. If a Thank You popup appears, click OK.
- 36. Close the App assessment questionnaire browser tab, then select the Intuit Developer website browser tab.
- 37. In the main screen, click **Production Settings > App assessment questionnaire** in the left side menu.
- 38. Under **Submission status**, you can view the status of your submission. When completed, **Submission status** will appear as Completed.
- 39. In the main screen, click **Production Settings > Keys & credentials** in the left side menu.
- 40. In the Keys & credentials screen, copy and separately store the information in the Client ID and Client Secret fields under Keys. You will need this information to use QuickBooks Online from RB9. See <u>QuickBooks preferences</u>.

# NOTE: You can update your Client Secret info

If you want to update your Client Secret code, click **Rotate Secret.** Your Client Secret code will change. Be sure to copy the new Client Secret code to update the information in RB9 as well so your QuickBooks Integrator will still work.

- 41. Under Redirect URIs, click Add URI.
- 42. Enter https://oauth.reporterbase.com/requestquickbooksonlineauthorizationcode in the new input field.
- 43. Click Save.

### Reference

- <u>QuickBooks Integrator</u>
- QuickBooks preferences

- <u>Customizing global preferences</u>
- <u>Customizing communications</u>
- <u>Customizing email preferences</u>

# **RB Network preferences**

Make it easy for other RB users to contact you by entering your contact information here. You will be added to the <u>RB Network</u> roster so other RB users can find you and contact you directly. You can also update your contact information or remove your offices from the network.

Continued from Customizing global preferences.

- 1. In the **Tools RB Networs** panel, any of your offices you have already listed in the RB Network roster appear. To:
  - Add a new office Click New. See Adding your offices to RB Network.
  - Update an existing office Click the office's hyperlinked Office Name. In the View Office panel, click
     Edit. See <u>Adding your offices to RB Network</u>.
  - Delete an office from the list Click the office's hyperlinked Office Name. In the View Office panel, click Delete. In the popup that appears, click Yes.

## **TIP: Delete or deactivate an office?**

If you delete the office, it is removed from the list of offices here and in RB Network. If you might want to use that office again in RB Network, click the **Active** slider in the **Edit Office** panel to select No to hide it in the RB Network roster instead of deleting it from your RB database.

# Reference

<u>RB Network</u>

- <u>Customizing global preferences</u>
- Adding your offices to RB Network
- Finding network members

# **Using Team Viewer**

Team Viewer is an executable file that allows OMTI support technicians to remotely view and control your device to solve RB9 issues.

- 1. If you need our help resolving an issue with RB9, contact OMTI Support via phone or Live Chat.
- 2. If the support technician determines that they need to see what you are seeing on your screen and work with your RB9 on your device using Team Viewer, click **Help > Online Support > Team Viewer**.
- 3. The file will download to your device. Follow the technician's instructions for installing and using Team Viewer to resolve your issue.

## Reference

• Live Chat

# Live chatting with OMTI Support

In addition to calling OMTI Support during our office hours for help with RB9, you can chat with our technicians online.

- 1. To communicate with a technician via instant messaging, click **Help > Live Chat.**
- 2. Live Chat opens in a new tab/window in your browser. Enter your question/issue in the **Question** field, then click **Start Chat.**
- 3. The chat window opens with a wait message in the top pane and your number in the queue at the bottom of the window. When an OMTI technician responds, their reply appears in the top pane. Enter your message in the bottom pane and click **Send** to reply.
- 4. Continue the conversation until your issue has been resolved, then close the Live Chat browser tab/window.

# **Reporting issues**

Ask questions and make requests online with support tickets. After making an inquiry, you can track its resolution and continue the discussion with us online.

#### 1. Help > Report Issues

- 2. In the Report Issues window, any unresolved inquiries are listed (see <u>Following up on issues</u>). To start a new ticket, click **New**.
- 3. In the New Issue window, enter the following information:

# Problem/Issue

*Required.* A descriptive title for your inquiry will make it easier to track if you have multiple inquiries.

• \*Detail

*Required.* A detailed description will help us understand your inquiry and resolve it sooner. If you want to format your message, or add hyperlinks and images, see <u>Customizing messages, web pages, & stamps</u>.

- 4. Click **Save.** Your report is issued a ticket number and placed in your queue.
- 5. To see answers and respond, see <u>Following up on issues</u>. To close the ticket, see <u>Closing tickets</u>.

- Following up on issues
- <u>Customizing messages, web pages, & stamps</u>
- <u>Closing tickets</u>

# **Suggesting ideas**

When you have an idea for improving RB9, you can submit it directly to OMTI's development team from within RB9. This way you have a record of your suggestion and its development status — plus other RB9 users can comment and vote on your suggestion, increasing its chances of being implemented.

Before submitting a new idea, browse the existing ideas for the same function to see if someone else has already proposed the same idea. It's better to vote an existing idea up than propose it again because ideas with higher scores are more likely to be implemented.

### 1. Help > Suggest Ideas

- 2. In the Suggest Ideas window, click New.
- 3. In the New Idea window, all fields are required but to avoid duplicate suggestions, follow this order:
- 4. Click **\*Module v** to select the area of RB Connect or RB9 that your idea applies to.
- 5. After selecting the module, click **\*Function** ▼ to select the specific RB function that your idea applies to. If you want to suggest adding a function instead of improving an existing function, select (New Function) in the dropdown.
- 6. Ideas that have been submitted previously for the same function are listed in the Ideas in the same function pane. Check your idea against this list to prevent duplicating an existing suggestion. If there is a similar idea, instead of adding a new comment, click its hyperlinked title to add your comments and vote. See <u>Commenting on and voting for ideas</u>.
- 7. If you do not find a similar idea to piggyback on, enter your new idea:
  - \*Title

Enter a descriptive title (128-character limit).

\*Detail

Enter a detailed description of your idea. Include what issue(s) your idea addresses and why you want it implemented. Format the text as needed to make your idea clear and include screenshots, other images, and URLs that support your proposal. See <u>Customizing messages</u>, web pages, <u>& stamps</u>.

# **TIP: Increase your chances of success**

If this is your first suggestion, familiarize yourself with the submission guidelines to increase the likelihood of your idea's success. See <u>Suggestion Guidelines</u>.

8. Click **Save.** Your idea will be posted in the **Recent Ideas** column in the main Idea Collaborator window.

# Reference

• <u>Suggestion Guidelines</u>

- Searching ideas
- Commenting on and voting for ideas
- Customizing messages, web pages, & stamps

# **Searching ideas**

Find out what other RB users are suggesting. Add your input on these ideas and vote for ideas you would like to see implemented. Monitor how your submitted suggestions are doing.

### 1. Help > Suggest Ideas

2. In the Suggest Ideas window, click to see all ideas that have been submitted except ideas that have been resolved or rejected by OMTI's development team. Or use the search filters to restrict results before

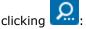

- Requested By
  - ALL: Default. To see ideas submitted by the whole RB community.
  - My Ideas: To see only your submitted ideas.
  - My Company Ideas: To see only those ideas that were submitted by you and your coworkers.

### • Status

Where the idea is in the development process. Default is all statuses except Resolved and Rejected. Click to change the search to one or more specific statuses (see Lookup panel).

- Acknowledged OMTI Development Team has read the suggestion and is considering it.
- **In Development** OMTI Development Team has accepted the suggestion and is working on implementing it in a future version of RB9.
- **New** Suggestion has been submitted.
- **Resolved** Suggestion has been implemented in RB9.
- **Rejected** Suggestion will not be implemented in RB9.
- **Waiting for Response** OMTI Development Team needs further input from the user. User should check the idea's threads and respond to the team's questions.

# • Module

Main areas of RB9 and RB Connect. Default is ALL. Click **v** to select a single module.

• Function

Activities in RB9 and RB Connect. Default is ALL. If you selected a module above, then ALL is restricted to all functions within that module. Click  $\bullet$  to select a single function in the selected module.

• Idea No.

To look up a specific idea by number, enter the entire number.

• Title

To look up ideas by title, enter all or part of a title (minimum 3 characters).

3. RB lists all ideas that fit your search criteria. It includes each idea's title and description, category, current status, how many votes it has gotten, and when it was last commented on. To view more details about an idea including its comment thread, click its hyperlinked **Idea No.** You can also comment on and vote for the idea. See <u>Commenting on and voting for ideas</u>.

# Reference

• Lookup panel

- <u>Suggesting ideas</u>
- Commenting on and voting for ideas

# Commenting on and voting for ideas

Add your input on ideas other RB9 users have submitted and vote for ideas you would like to see implemented. Ideas with higher scores are more likely to be implemented.

### 1. Help > Suggest Ideas

- 2. In the Suggest Ideas window, search for ideas to comment/vote on. See Searching ideas.
- 3. Ideas listed in search results include their **Title** and **Detail**(description). To view, comment on, and vote for an idea, click its hyperlinked **Idea No.**
- 4. In the View Idea window, you can view more details, see threads of other users' comments, enter your own comments, and vote for the idea. To add your comments/vote, click **Add Thread.**
- 5. In the **New Thread** panel, enter your contribution to the discussion in **\*Comment** (*required*). Format the text as desired. You can also include screenshots, other images, and URLs. See <u>Customizing messages, web</u> pages, & stamps.
- 6. To vote for the idea, click the **I like this idea** slider to Yes before submitting your comment to the thread.
- Click Save. Your comment is saved and appears in the Threads pane under the suggestion. RB9 sends you
  an email acknowledging your comment. If you voted, your vote is added to the Votes/Score counts above
  the suggestion.

# **NOTE: Votes vs. Score**

There are 2 categories that your vote affects:

- Votes are the total of all users who selected Yes for I like this idea.
- Score is limited to 1 per agency.

The 1st person from an agency to respond to an idea and choose Yes will give the idea 1 **Vote** point and 1 **Score** point. If another user from the same agency responds to that same idea and selects Yes, that will give the idea another vote, but not increase the score.

**Votes** help OMTI keep tabs on how many people overall view, respond, and like ideas. **Score** tells OMTI how many agencies like an idea, which is one of the metrics we use in considering which ideas to research and develop.

- Searching ideas
- <u>Suggesting ideas</u>
- <u>Customizing messages, web pages, & stamps</u>

# **Communicating within RB**

In Notifications and Messages, you can:

- Receive automatic notices and alerts from the system.
- Exchange messages with others within your RB system.
- Send messages to pre-determined groups of RB users (see Managing groups).
- Send yourself reminders about important tasks, such as collections follow-up calls.

## NOTE: Works like email, but is not email

Notifications and Messages is not an email system; you can only exchange messages with other RB users in your company.

# Access messages

There are 2 ways to access Notifications and Messages:

- When a message arrives, RB displays an alert dialog box in the notification area of your browser. Click the alert box to open Notifications and Messages.
- To check messages anytime, click [your name on the screen] **>** Notifications and Messages.

In the Notifications and Messages window, message directories are listed in the left pane. If there are any unread messages in the Inbox, the number is listed there.

By default, Inbox messages are listed in the results pane, starting from most recently received.

• Priority messages are marked with **P**.

## **NOTE:** Rush job notifications are automatically designated as priority messages

Automated notices from RB about Rush Turn-In jobs are treated as priority messages. Their Subject lines are also displayed in red.

- Unread messages are marked with <a>[</a>
- Update the message list by clicking **Refresh.**
- You can access other message directories listed in the left pane by clicking them.

# **TIP: Reminders are denoted with dates**

So that you do not have to open each message to see if it's a reminder, messages that are reminders have the date they were set displayed in the **Remind** column.

# Read messages

In the Notifications and Messages' results pane, click the hyperlinked **Subject** line of a message to read the message in the View Message window.

# Reply or forward messages

To reply to a received message or send the message to other RB users, see Sending messages.

# Delete the message

You can delete messages 2 ways:

• To delete one message or multiple messages at once: In the Notifications and Messages window, check the box(es) of message(s) you want to delete, then click **Delete.** In the popup that appears, click **Yes.** 

• To delete a single message after viewing: In the View Message window of a message you want to delete, click **Delete.** In the popup that appears, click **Yes.** 

Messages are moved to the **Trash** folder. The system will automatically delete messages from the **Trash** folder in the number of days set in <u>System Preferences > General > Notifications and Messages</u>.

To delete them from the system immediately, click the **Trash** folder, check the box(es) of message(s) you want to delete, then click **Delete.** In the popup that appears, click **Yes.** 

# Reference

- <u>Users</u>
- <u>Message Groups</u>
- General > Notifications and Messages

- <u>Managing groups</u>
- <u>Sending messages</u>

# Sending messages

You can send messages to other users in your RB9 system, either individually or to an entire <u>Message Group</u> at once.

# 1. [Your name on the screen] Z > Notifications and Messages

- 2. There are 3 ways to send messages:
  - Initiate a new message chain

In the Notifications and Messages window, click New.

#### Reply to a message

In the Notifications and Messages window, click the hyperlinked **Subject** of the message you want to reply to. In the View Message window, click **More > Reply.** 

#### Forward a message to other RB9 users

In the Notifications and Messages window, click the hyperlinked **Subject** of the message you want to reply to. In the View Message window, click **More > Forward**.

3. In the **New Message** window/panel, enter or update information:

# • \*To

(In replies, defaults to sender of the original message.) Click in the field and select a recipient in the dropdown. Or start typing a name in the field to narrow the recipients listed.

If you want to send the message to more than one recipient, repeat this step for each recipient. Or if you want to send the message to all of the members of a <u>Message Group</u>, enter the group name.

# • Cc

Click the hyperlink to add carbon-copy recipients (visible copy recipients). Then click in the field and select a recipient in the drop-down or start typing to narrow the list.

#### • Bcc

Click the hyperlink to add blind carbon-copy recipients (hidden copy recipients). Then click in the field and select a recipient in the drop-down or start typing to narrow the list.

#### \*Subject

(In replies, defaults to Re: [subject] of the original message. In forwarded messages, defaults to Fw: [subject] of the original message.) Enter a subject line for the email that appears as the hyperlinked Subject in the recipient's Inbox.

#### \*Message

(In replies and forwarded messages, defaults to include the original message.) Enter and format information as you would an email. See <u>Customizing messages, web pages, & stamps</u>.

## • Deliver On

If you want to compose an email now, but send at a later time, select a delivery date and time (both required) using the <u>Date Navigator</u> and time field.

#### • High Importance

Click to flag this message as important.

#### Request Receipt

Click to have the recipient automatically acknowledge receiving your message.

 Click Send. RB9 sends the message and saves the message to the Sent Message folder. Sent messages are automatically deleted from the system in the number of days set in <u>System Preferences > General ></u> <u>Notifications and Messages</u>.

# **NOTE: Other sources of internal messages**

You can also send messages from other RB9 functions such as Collections Follow-up reminders to others or yourself or receive automatic messages from other functions and <u>RB Connect</u>, such as transcript orders. See <u>Following up on collection promises</u>.

# Reference

- <u>Message Group</u>
- Date Navigator
- General > Notifications and Messages
- <u>RB Connect</u>

- Customizing messages, web pages, & stamps
- Following up on collection promises

# **Updating your password**

You can change your RB9 password at any time. We recommend using strong passwords for better security.

# 1. Enter your current password

- 1. Click [your name on the screen] **>** Change Password.
- 2. In the Change Password popup, enter your password or select it from the drop-down in **\*Current Password** (*required*).

# 2. Create a new password

- 1. Enter your new password in both **\*New Password** and **\*Confirm New Password** (required).
- 2. Click Save.

# **NOTE: Best business practices for passwords**

It is good business practice to change your assigned password to a <u>strong password</u> that only you know, and also to change it periodically. Once you change your password, no one else will know it nor can it be retrieved from the system.

### **TIP:** Forgotten/no password

If you don't have a password or forgot your password, you can set it from the log-in screen. See <u>Setting your</u> password at log-in.

# Reference

<u>Strong password</u>

# **Step-by-step instructions**

<u>Setting your password at log-in</u>

# Managing locked data

When you attempt to access data that another user is already accessing, you can view the data, but it is "locked.' If you attempt to edit the locked data, RB9 displays a popup that tells you the data is currently being edited and identifies who is editing it. You can override a lock to access the data, although this also overrides anything the other user has entered but not saved yet.

- If you receive a popup message that someone else is currently editing data that you also want to edit, click
   OK in the popup, then click [your name on the screen] 
   > Locked Data.
- 2. In the Locked Data window, click **Refresh** to see if the data lock has been released by the other user.
- 3. If the data is still locked, you have 3 options:
  - Click **Solution** > **Release Lock,** then click **Yes** in the popup to force release the data lock. This immediately releases the lock and overrides the other user's data input without warning.
  - Wait and try again later.
  - Contact the other person to save their work and "unlock" the data.

# Setting personal preferences

Customize what your RB9 windows and emails look like and what information your defaults are. Preferences entered here are your own vs. <u>System Preferences</u> which are the same across the entire RB9 database. Choose which functions you'd like to open automatically each time you log in.

# 1. [Your name on the screen] **>** User Preferences

2. In the User Preferences window, scroll or jump to a pane to enter your personal preferences:

# My Profile section

#### • First Name, Mi., Last Name

Update your given name, middle name, and family name in these fields.

#### \*Full Name

*Required.* RB9 generates several iterations based on the names in **First Name, Mi.,** and **Last Name.** Click – and select one of the options that appear OR edit the text in the **Full Name** field directly.

#### **IMPORTANT:** Save your work before updating your name

When you click **Save**, a popup will appear warning that your browser will refresh and you will lose any unsaved changes in other open RB9 tabs. Click **No** to go back and save your data, or click **Yes** to proceed.

• Email

Enter your preferred email address.

# General

#### \*Default Business Unit

*Required.* Select a BU in the drop-down that you will use most often when setting new jobs and billing jobs. BUs are set up in <u>Business Units</u>.

#### Default row count for grid

Select a default from the drop-down for how many rows to display in result grids. Higher row counts will cause results to take longer loading.

#### • Use Dark Mode

Default is No. Click to select Yes to set your RB9 windows to reverse/light on dark mode. When you click **Save**, a popup will appear warning that your browser will refresh and you will lose any unsaved changes in other open RB9 tabs. Click **No** to go back and save your data, or click **Yes** to proceed.

# New Job

Customize default settings for new jobs. See Customizing job defaults.

# Report

#### \*Business Unit to be displayed on Report Header

*Required.* Select the BU you want to associate with your reports in the drop-down. You can select a different BU from your default BU, if desired.

# Notifications and Messages

# Forward carbon copy messages to my email

Click to select Yes to have <u>RB9 messages</u> also sent to your email address. Hyperlinks in forwarded messages will not work, and reminder messages from RB9 are not forwarded.

# Email Subscriptions

# • New Idea Suggestions

Click to select Yes to subscribe to automatic new idea notification emails generated in Suggest Ideas. Click to select No to unsubscribe.

# Product Newsletter

Click to select Yes to subscribe to the RB9 newsletter. Click to select No to unsubscribe.

# • Product Update Notification

Click to select Yes to subscribe to RB9 update notifications. Click to select No to unsubscribe.

# • Email

Define different settings for your email than what the rest of the office is using.

# Outgoing Email Method

Default is "Use System Preferences," which will use RB9 system-wide preferences set in <u>System</u> <u>Preferences > General</u>. To customize email preferences, select "Use Personal Setting" in the drop-down,

then click **•**. See <u>Customizing email preferences</u>.

# Show mail composer

If you like to review your emails before sending them, click to select Yes.

# **NOTE: Edit existing email settings**

If you entered email settings previously, they will appear in the grid at the bottom of the Email pane. To update any of these settings, click the hyperlinked **Sender's Email.** See <u>Customizing email preferences</u>.

# Startup Functions

Select up to 5 RB functions that will open automatically when you log in.

- 1. In the first **Function 1** dropdown select the RB module of the function you want.
- 2. In the second **Function 1** dropdown select the function.
- 3. Repeat steps 1 & 2 for each function you want to have opened whenever you log in.

To remove a function from the list click  $\bigcirc$  next to the function name.

3. In the User Preferences window, click Save.

# Reference

- Business Units
- <u>Jobs</u>
- Notifications and Messages

- **Step-by-step instructions**
- <u>Customizing job defaults</u>
- <u>Sending messages</u>
- <u>Customizing email preferences</u>

• System Preferences > General

<u>RB User Guide</u> > <u>Setup</u> > <u>System Preferences</u> > <u>General</u> > <u>Email</u> OR <u>Personal options</u> > <u>User Preferences</u>

# **Customizing email preferences**

Set up your company's email preferences, and set your own if you require different settings for your email than what the rest of the office is using.

Continued from *Email preferences* and *Setting personal preferences*.

1. In the **New Email/Edit Email** panel, enter preferences:

#### • Protocol

In New Email only

In the drop-down, select:

- SMTP with ID and password Default email protocol.
- Microsoft Graph API Microsoft 365 If using Microsoft 365 Office.

# **IMPORTANT: Existing Microsoft accounts should be revised**

**SMTP with OAuth2 – Microsoft 365,** which was used to send email through the Microsoft 365, was permanently disabled by Microsoft as of October 1, 2022. If you are currently using SMTP with OAuth2 – Microsoft 365 you can continue to use it. However you cannot get new authorization with this protocol so we recommend updating to the new Microsoft Graph API – Microsoft 365.

### \*SMTP Server

*Required.* Enter your company's email server address/the server address associated with the email address. If SMTP with OAuth2 - Microsoft 365 was selected, this field is set by default and uneditable.

#### \*SMTP Port

*Required.* Enter the server's port number. If SMTP with OAuth2 - Microsoft 365 was selected, this field is set by default and uneditable.

# Require Secure Connection

SMTP with ID and password only Click to select Yes for SSL encryption of your email.

# Require Authentication

SMTP with ID and password only Click to select Yes for the added security of SMTP authentication.

# Account Name

*SMTP with ID and password only Required if* **Require Authentication** *selection is Yes.* Enter the user name for the email address.

# Password

*SMTP with ID and password only Required if* **Require Authentication** *selection is Yes.* Enter the password associated with the email address.

## • \*Sender's Email

Required. Enter the email address.

# \*Sender's Name

*Required.* Enter the user name for the email address.

# Bcc Emails

Add default blind carbon-copy recipients (hidden copy recipients) to your emails by entering their email addresses here. For example, if you like to keep copies your sent emails, enter your email address here.

# • Signature

Add text, images, hyperlinks, and tables to the end of your emails. See <u>Customizing messages, web pages</u> <u>& stamps</u>.

# • Default

Click to select Yes to make this email address your primary email address for messages sent in RB9. Depending on the function, you may have the option to override which email address you use when sending an individual email.

2. To test the settings for a listed email, see <u>Testing email settings</u>.

# NOTE: Verify your new Microsoft 365 email account first

Microsoft Graph API authentication is more secure than plain SMTP, and if you select Microsoft Graph API – Microsoft 365 RB9 does not store your email's password in the database. Instead, you must verify your account before you can test or use it. After entering your account details in the New Email panel, click **Verify Account.** Another browser tab will open in your browser with your email address in it. (If required, enter your email password and click **Sign In.)** Click **Yes** to allow Microsoft Graph-RB9 access to your info. After verifying your account, the tab will close and **Verify Account** will be grayed out. You can now test and save your settings.

3. Click Save.

# Reference

- System Preferences > General
- Users and Groups > Users
- <u>Change Password</u>

- <u>Customizing messages, web pages & stamps</u>
- <u>Testing email settings</u>

# **Customizing job defaults**

Customize default settings for new jobs.

- 1. If not already in the User Preferences window, click **[Your name on the screen] > User Preferences.**
- 2. In the User Preferences window's **New Job** pane, you can update the selections for:
  - Time Zone

Select your time zone in the drop-down. (The list of time zones is set in <u>System Preferences > Calendar</u>, and the default time zone is set in <u>System Preferences > General</u>.)

# • Adjust clock for daylight savings changes

Click to select Yes if you want RB9's job clock to change with daylight savings time.

# • Location City

Enter the name of the city where most of your jobs take place.

Location State

Select the Location City's state, province, or territory in the drop-down.

3. Click Save.

# Reference

- <u>Jobs</u>
- System Preferences > Calendar
- <u>System Preferences > General</u>

# **Closing tabs**

Every time you log out of RB9, RB9 automatically closes all open tabs (RB9 functions). However, while working in RB9, all functions you open stay open unless you specifically close them by either:

- Clicking **Close** in each window's upper right corner.
- Clicking the **X** on the right side of each window's tab.
- Clicking [your name on the screen] **>** Close All Tabs.

# Logging out of RB

While RB9 will automatically log you out after a certain period of inactivity for security reasons, you can also log out of RB9 at any time.

- 1. Click [your name on the screen] **>** Log Out.
- 2. In the popup that appears, click **Yes.**

## **IMPORTANT: Save your work**

Be sure to save your work before logging out: RB9 does not automatically save your work for you when logging out.

# **RB** Connect

# **RB Connect** gives your clients, third parties, and resources access to your office through the internet and on mobile devices.

RB Connect is an optional plug-in to RB9. There is also an **<u>RB Connect Mobile</u>** plug-in that turns your RB Connect into a mobile-optimized version for use on smartphones and other mobile devices.

# Reference

<u>RB Connect Mobile</u>

# **RB Connect Mobile**

**RB Connect Mobile** is a plug-in to <u>RB Connect</u> that gives your clients, third parties, and resources access to your office through a mobile-optimized version of RB Connect.

# Reference

<u>RB Connect</u>

# Sending invitations

After entering new contacts or resources into RB9, email them an invitation to RB Connect that automatically includes their login credentials. You can also customize the email to include other information like important instructions and your company logo.

RB9 only

### 1. Connect > Send Invitations

2. In the Send Invitations window's Search By pane, Send To defaults to Contact and Entered Date

From/Entered Date To defaults to today. Click 22 to see all contacts entered today, or select some

search parameters to narrow the results before clicking

- Send To
  - **Contact** Default. To send invitations to one or more contacts.
  - Resource To send invitations to one or more resources.

### • Firm

Contact only

To invite contact(s) from a single firm. See Looking up firms.

### Contact

Contact only

To invite a specific contact, enter all or part of their name.

- Resource
  - Resource only

To invite a specific resource, enter all or part of their name.

# • Entered Date From/Entered Date To

Date or date range of when entities were entered into RB9. Change date range, if desired (see <u>Date</u> <u>Navigator</u>).

- 3. In the search results, check the box(es) next to any entity you want to invite or check the box in the header to select them all. (If there is no box next to an entity's name, that means the entity is missing contact information, such as their email address or login name. Click the hyperlinked entity to add their contact information to their profile. See <u>Adding contacts to RB</u> or <u>Adding resources to RB</u>.)
- 4. Click **Send**. In the Options popup click **OK**. If previewing the email **(Show Mail Composer** had Yes selected), see <u>Emailing from RB</u>.
- 5. Click **OK** again in the popup that appears when the invitations have been sent. RB notes the success of its emailing for each invitation in the **Result** column.

# Reference

- <u>RB Connect</u>
- Date Navigator

- Looking up firms
- Adding contacts to RB
- Adding resources to RB
- Emailing from RB

# **Processing back orders**

RB9 only

When clients request transcripts on previously billed jobs via <u>RB Connect</u>, you can print an order request form for creating the transcript and change the job's status to back order. Then process the order through RB9.

# 1. Confirm new requests

## 1. Connect > Transcript Ordered

- 2. In the Transcript Ordered window, **Order Status** defaults to Not Confirmed. Click to see all new transcript requests sent by clients through RB Connect.
- 3. Click a hyperlinked **Order No.** to go to its View Transcript Order window.

# **TIP: Back order shortcut**

When you receive a popup notice that there is a new <u>message/notification</u> and it is a transcript order request, click the **Order No.** in the message to go directly to its View Transcript Order window.

- 4. In the View Transcript Order window, information about the associated job and previous invoice appear, along with the client's instructions. All fields are uneditable. Click:
  - Change Status to Back Order To change the request's status to Back Order.
  - Print To make a copy of the request. See <u>Printing invoices, statements & reports</u>.

# 2. Process order

### 1. Calendar > Jobs (List View)

- 2. Enter the order's job number in **Job No.** and click **Q**. The job's **Status** has changed from Billed to Back Order.
- 3. Click the hyperlinked job number. Then click **Edit** in the View Job window.
- 4. Enter the task and assign the resource (see Entering tasks).
- 5. After assigning resources, notify them about their assignments (see <u>Sending individual assignment</u> <u>notifications</u>).
- 6. As the order is produced and shipped, update its status (see <u>Changing case or job status</u>).

# **NOTE: Clients can track order status in RB Connect**

For the client in RB Connect, a job's **Request Order** option disappears from the Order Transcript window after they submit a request so they cannot accidentally back order more than one transcript for the job. They can review the details of their transcript order and track its progress in RB Connect.

# Reference

- <u>RB Connect</u>
- <u>Notifications and Messages</u>

- Communicating within RB
- Printing invoices, statements & reports
- Entering tasks
- <u>Sending individual assignment notifications</u>
- <u>Changing case or job status</u>
- <u>Managing back orders</u>

# Managing back orders

RB9 only

In addition to confirming transcript requests, you can also monitor a back order's current status and view details.

#### 1. Connect > Transcript Ordered

- 2. In the Transcript Ordered window, restrict your search with **Search By** filters:
  - Order Status
    - Not Confirmed Default. Pending requests for transcripts. See Processing back orders.
    - Confirmed Select this option and set at least one other search filter to see active back orders.
    - ALL Select this option and set at least one other search filter to see both pending requests and active back orders.
  - Order No.

The order number that RB9 generates for the transcript request made through RB Connect.

Job No.

The RB9 job number associated with the transcript requested.

### Order Date From/Order Date To

An order date is the date a transcript was ordered for a previously billed job. Enter a date range, if desired (see Date Navigator).

• Firm

Click click click

Business Units

Profit centers or parts of your business you track separately. Default is ALL. Click 💷 to restrict search to requests tied to specific BUs (see Lookup panel). BUs are set in Business Units.

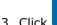

RB9 lists all back orders that meet the search criteria.

4. Click a hyperlinked Order No. to go to its View Transcript Order window to see the transcript's current status and order details.

# Reference

- RB Connect
- Date Navigator
- Lookup panel
- Business Units

- Processing back orders
- Looking up firms

# Fulfilling online reward point requests

RB9 only

If you reward contacts with points for booking depos with you, grant their requests for point award redemption. You can also view point redemption history for a firm or contact.

#### 1. Connect > Fulfill Points Redemption Orders

2. In the **Search By** pane, **Redemption Status** defaults to To be fulfilled. Click **Redemption** to see all outstanding

requests. Or restrict results by using other filters before clicking 🌄

### • Redemption Status

Default is To be fulfilled. To view redemption requests that have been processed, select Fulfilled in the drop-down.

# • Date Type

*Fulfilled Redemption Status only* Select an option in the drop-down:

- **Fulfill Date** Default. To view requests that have been processed within the date range below.
- Request Date To view processed requests that were submitted via RB Connect within the date range below.

# \*Date From/\*Date To

#### Fulfilled Redemption Status only

Default is today. Enter a date or date range to see requests for a specific time period. See <u>Date Navigator</u>.

• Firm

Default is all firms. To see a single firm's requests, click and find the firm in the **Lookup Firm** panel. See <u>Looking up firms</u>.

Contact

Default is all contacts. To see a single contact's requests, enter part or all of their name in the field.

- 3. RB9 lists all of the requests that meet the specified search condition(s). To fulfill requests, check the box next to the request(s) you want to fulfill, or check the box in the header to select them all.
- 4. Click **Fulfill.** In the Fulfill popup, you can enter notes about the redemption in the **Remarks** field.
- 5. Click **OK.** RB9 processes the redemption, removing the request from the results pane, and moving it to the contact's <u>Reward Points History</u>.

# Reference

- <u>RB Connect</u>
- Award Points
- Date Navigator
- <u>Reward Points History</u>

# **Step-by-step instructions**

• Looking up firms

# Assembling transcript packages

RB9 only

Use the Transcript Packages function to create interactive transcripts designed to work on a variety of devices.

# 1. Find ASCII file to convert

To search for an <u>ASCII</u> file to convert to a transcript package, see <u>Searching transcript packages</u>.

# 2. Create package

- 1. Click the radio button of the ASCII file you want to assemble a package for, then click **Create.** (Files without radio buttons are previously created transcript packages.)
- 2. In the New Transcript Package window, the information in the **File Info** pane is uneditable. If you would like to download a copy of the ASCII file selected, click in next to **File Name.**

# 3. Attach files

- 1. Any related exhibit files appear in the **Exhibits** pane. To automatically add exhibits to the package, check the **File Name** box in the pane header. Uncheck any individual file's boxes that you do not want to include in the package.
- Any related video files appear in the Videos pane. To automatically add videos to the package, check the File Name box in the pane header. Uncheck any individual file's boxes that you do not want to include in the package.
- 3. Any related other files, such as the original ASCII file or RB-PDF Transcripts, appear in the **Other Files** pane. To automatically add these files to the package, check the **File Name** box in the pane header. Uncheck any individual file's boxes that you do not want to include in the package.

# **NOTE:** Supporting files must be published with access for contacts

Like transcripts, only exhibits, videos, and other files that are set to **Publish** with an **Access Type** of ALL or Contacts and Office will be available to add to transcript packages. See <u>Viewing & updating repository</u> file details.

# 4. Finish package

- 1. Click Save.
- 2. RB9 processes the package and opens the Edit Transcript Package window. See Editing transcript packages.

# **IMPORTANT: Files must be identified correctly**

Transcript packages are created using the original ASCII text or page-image file. Only ASCII files that have been designated as ASCII in the **File Type** drop-down when uploaded to the Witness Repository will appear in the New Transcript Package search results grid. (See <u>Updating witnesses</u> and <u>Uploading files to a repository</u>.) If you used a different name (such as Transcript) for this type of file, change the **File Type** name to ASCII using the **Merge To** function in Lists. See <u>Merging data</u>.

Similarly, only files with the **File Type** of Exhibit and Video will appear in Transcript Packages' **Exhibits** and **Video** panes, so if you have used a different file type for these files, use **Merge To** to give them the proper file type.

# Reference

- <u>RB Connect</u>
- <u>ASCII</u>

- <u>Searching transcript packages</u>
- Viewing & updating repository file details
- Editing transcript packages
- <u>Updating witnesses</u>
- <u>Uploading files to a repository</u>
- Merging data

<u>RB User Guide</u> > <u>Connect</u> > <u>Transcript Packages</u> > <u>Assembling transcript packages</u>

# **Editing transcript packages**

RB9 only

Use the Transcript Packages function to create interactive transcripts designed to work on a variety of devices.

Continued from Assembling transcript packages.

1. In the Edit Transcript Package window, you can:

# Add more supporting files

To add a file, click **I**. In the **Add Exhibits** panel, any related files that were not added to the transcript package appear. Check the box(es) of file(s) you want to add, then click **Save.** 

### Remove attached files

To remove a file from the package, check its box, then click  $\bigcirc$ . In the popup that appears, click **Yes.** 

# • Hyperlink exhibits

To include hyperlinks in the transcript to the attached exhibit files, see Using alias patterns.

- 2. To view the package, see <u>Previewing transcript packages</u>.
- To notify contacts that the package is available online or on their mobile devices, click More > Send Notifications. See <u>Alerting clients</u>.

# **IMPORTANT: Files must be identified correctly**

Transcript packages are created using the original ASCII text or page-image file. Only ASCII files that have been designated as ASCII in the **File Type** drop-down when uploaded to the Witness Repository will appear in the New Transcript Package search results grid. (See <u>Updating witnesses</u> and <u>Uploading files to a repository</u>.) If you used a different name (such as Transcript) for this type of file, change the **File Type** name to ASCII using the **Merge To** function in Lists. See <u>Merging data</u>.

Similarly, only files with the **File Type** of Exhibit and Video will appear in Transcript Packages' **Exhibits** and **Video** panes, so if you have used a different file type for these files, use **Merge To** to give them the proper file type.

# Reference

- <u>RB Connect</u>
- <u>ASCII</u>

- Searching transcript packages
- <u>Viewing & updating repository file details</u>
- <u>Using alias patterns</u>
- Previewing transcript packages
- Alerting clients
- <u>Updating witnesses</u>
- Uploading files to a repository
- Merging data

# **Previewing transcript packages**

RB9 only

Before notifying contacts that their transcript packages are available, check that they display correctly and have all of their supporting files.

Continued from Editing transcript packages or Searching transcript packages.

- 1. In the View Transcript Package/Edit Transcript Package window, click More > Preview Transcript Package.
- 2. The transcript appears in the **Preview Transcript Package** panel. You can move through the transcript in several ways:
  - Click the 📕 and 🕨 arrows to move page by page through the document.
  - Click the 📕 and 🏓 arrows to jump to the beginning or end of the document.
  - Click Search, then enter text in the popup field and click
  - Click **Go To**, then enter a page number in the pop-up **Page No**. field and click . The transcript will automatically advance to the page specified.
- 3. If the transcript has attached exhibits, videos or other files, they will be listed in designated panes in the

Preview Transcript Package panel. If you want to download any files, check their box(es), then click

- 4. To view transcript details, such as the reporter's name, click **Properties**. The **Properties** panel appears with current information about the transcript in a read-only format. Click **Close**.
- 5. To export different versions of the transcript, including <u>AMICUS</u>, condensed, and word list to your desktop, click **Export.** In the **Export** panel, click the radio button for the type of file you want to export:
  - AMICUS

Default. Specific ASCII file format.

#### Full-page Transcript

To create an <u>RB-PDF Transcript</u>, click **Next.** To changes any settings, see <u>Setting general RB-PDF</u> <u>Transcript preferences</u>.

#### Condensed Transcript

To create a <u>reduced size RB-PDF Transcript</u>, click **Next.** To changes any settings, see <u>Setting general RB-PDF Transcript preferences</u> and <u>Setting condensed transcript preferences</u>.

Also, enter numbers in **Do not condense first X pages** and **Do not condense last X pages** if you want to keep some pages at the start and end of the transcript at 100%.

• Word Index

To create a <u>list of words</u> appearing in the transcript with page references, click **Next**. To changes any settings, see <u>Setting general RB-PDF Transcript preferences</u> and <u>Setting word index & word list</u> <u>preferences</u>.

Word List

To create a <u>list of words</u> appearing in the transcript with the number of times each word appears, click **Next.** To changes any settings, see <u>Setting general RB-PDF Transcript preferences</u> and <u>Setting word index</u>

& word list preferences.

# • Highlights

Not available. Highlights are used by contacts only in RB Connect.

• Notes

Not available. Notes are used by contacts only in RB Connect.

6. Click **Export** to save the file to your device.

# Reference

- <u>RB Connect</u>
- <u>AMICUS</u>
- <u>ASCII</u>
- <u>RB-PDF Transcripts</u>
- <u>Condensed Transcripts</u>
- Word Index
- <u>Word List</u>

- Editing transcript packages
- <u>Searching transcript packages</u>
- <u>Setting general RB-PDF Transcript preferences</u>
- <u>Setting condensed transcript preferences</u>
- <u>Setting word index & word list preferences</u>

# Searching transcript packages

RB9 only

Search for <u>ASCII</u> files to create interactive transcripts from, or search for finished transcript packages.

#### 1. Connect > Transcript Packages

- 2. In Transcript Package's **Search By** pane, no specific filter is required, but you must use at least one:
  - Job No.

Enter the number of the job you want to create a package for.

#### Job Date From/Job Date To

Enter a date range that includes the scheduled job, if desired (see <u>Date Navigator</u>).

• Witness

Enter part of a deponent's name.

• Created By

#### Finished Transcript Packages only

Click Click to select a user name from the **Lookup User** popup. All users are listed in the panel by default. to

restrict the results, enter part of a user's name in **Search Criteria** and click **W**. To select a user, click their hyperlinked name.

#### • Date Type

Finished Transcript Packages only

- Created Date Default. Date the package was made.
- ASCII Upload Date Date the ASCII file the package was made from was uploaded to RB9.
- Date From/Date To

*Finished Transcript Packages only* Works with **Date Type.** Enter a date range, if desired (see <u>Date Navigator</u>).

• Business Units

Profit centers or parts of your business you track separately. Default is ALL. Click  $\square$  to restrict search to files tied to specific BUs (see <u>Lookup panel</u>). BUs are set in <u>Business Units</u>.

3. Click . All files that fit the search criteria appear in the grid. Files with radio buttons are ASCII files, files without radio buttons are previously created transcript packages.

#### **IMPORTANT: ASCII files must be published before processing**

Only files that have been set to **Publish** (on <u>RB Connect</u>) with an **Access Type** of ALL or Contacts and Office can be processed into Transcript Packages. If RB9 does not display a file you are looking for, either it is missing or has been filed incorrectly. See <u>Viewing & updating repository file details</u>.

- 4. To create a new transcript package, see <u>Assembling transcript packages</u>.
- 5. To view, edit or send clients notifications about a finished transcript package, click its hyperlinked file name. In the View Transcript Package window:
  - To edit the file, click Edit. See Editing transcript packages.

- To preview the transcript package, see <u>Previewing transcript packages</u>.
- To notify contacts that the package is available online or on their mobile devices, click More > Send Notifications. See <u>Alerting clients</u>.

# Reference

- <u>RB Connect</u>
- <u>ASCII</u>
- Date Navigator
- Lookup panel
- Business Units

- Viewing & updating repository file details
- Assembling transcript packages
- Editing transcript packages
- Previewing transcript packages
- <u>Alerting clients</u>

# **Creating Full-Text Search**

RB9 only

If you have the <u>Full-Text Search</u> plug-in, you can index files so contacts can search them for specific words in their <u>RB Connect</u> repositories and get results in seconds.

#### 1. Connect > Create Full-Text Search

2. Repository Level and File Type both default to ALL. To use these filters:

# Repository Level

To search for files in a single repository, select it in the drop-down.

• File Type

To restrict results to specific file type(s), click  $\square$ . In the Lookup File Type popup, uncheck the File Type box, then check the box(es) of the file type(s) you want to search. Click **OK**.

3. No particular search filter is required, but you must use at least one of these filters:

# • File Name

Enter part of the file name.

- Date Type
  - Upload Date Default. To find files by the date they were uploaded.
  - Job Date To find files by the date of the related job.
  - **Invoice Date** To find files by the date job was billed.
- Date From/Date To

Works with **Date Type.** Enter a date or date range. See <u>Date Navigator</u>.

• Job No.

To find files for one job, enter its job number.

• Invoice No.

To find files related to one invoice, enter its invoice number.

• Case

To find files related to a case, look up the case. See Looking up cases.

4. Click A. Files that fit your search criteria appear. Any files that have already been indexed have a checkmark in the **Full-Text Search** column. To view details about any file or download the file, click its hyperlinked **File Name.** See <u>Viewing & updating repository file details</u>.

5. Check the box of any files you want to be text-searchable or check the box in the header to select all.

- 6. Click Create Full-Text Index. When a popup appears:
  - Unpublished files cannot be used to create full-text indexes. Please set to Publish first.

Click the hyperlinked file name. In the View Repository window, click **Edit.** Check the **Publish** box, then click **Save.** Click **Create Full-Text Index** again.

- Access Type must be "ALL" or "Contacts and Office" to create full-text index. Click OK. Then click the hyperlinked File Name of the selected file. In the View Repository window, click Edit, then select one of the required types in the Access Type drop-down and click Save.
- The file `[file name]' does not support text extraction. There is no text in the file to extract. Uncheck the file's box.
- The operation was successful. Click **OK.** A checkmark appears in the file's **Full-Text Search** column.
- 7. Files that have been indexed can be word-searched by contacts in their repository to find files that contain instances of:
  - All the words entered
  - One or more of the words entered
  - The exact phrase as typed

# **NOTE: Full-Text Search compatible file types**

RB Connect's Full-Text Search plug-in reads:

- PDF (text portion)
- MS Word
- Excel
- PowerPoint
- RTF
- HTML
- All text types, including ASCII (eTranscript PTX is not text based, so it is not supported.)

# TIP: Remove old index files to save on storage

Full-Text Index files are stored in separately in your repository and incur additional monthly storage fees based on the amount of storage they occupy. Clean out old index files from closed cases or inactive clients periodically to avoid paying unnecessary overhead.

To remove index files, check the box in the header of the Create Full-Text Search window's results pane to select all or check individual repository file boxes. Then click **Remove Full-Text Index.** When the operation is completed, click **OK** in the popup that appears. The repository file remains, but its index file is deleted.

# Reference

- Full-Text Search plug-in
- <u>RB Connect</u>
- Date Navigator

- Looking up cases
- Viewing & updating repository file details

# Full-Text Search plug-in

RB9 only

Give clients the ability to search for specific text in specific files in their RB Connect repositories and get results in seconds. When they locate the right file, they can download it.

Requires <u>RB Connect</u>.

# **RB Connect's Full-Text Search plug-in reads:**

- PDF (text portion)
- MS Word
- Excel
- PowerPoint
- RTF
- HTML
- All text types including ASCII (eTranscript PTX is not text based, so it is not supported.)

# Reference

- <u>RB Connect</u>
- Create Full-Text Search

# **Step-by-step instructions**

<u>Creating Full-Text Search</u>

# Managing resources' time-off requests

RB9 only

Approve or deny time-off requests made through <u>RB Connect</u>.

#### 1. Connect > Approve Time-off

2. In the **Search By** pane, **Status** defaults to Pending. Click **R** to see all outstanding requests. Or restrict

results by using other filters before clicking 🌄

### • Status

Default is Pending. Click 🔤 to search for other request statuses (see Lookup panel).

### • Resource

Default is all resources. To see a single resource's requests, click  $\square$  and find the resource in the **Lookup Resource** panel. See <u>Looking up resources</u>.

• Requested Date From/Requested Date To

Enter a date or date range to see resource requests for a specific time period. See <u>Date Navigator</u>.

- 3. RB9 lists all of the time-off requests that meet the specified search condition(s). Click the hyperlinked **Resource** of a request you want to follow up on.
- 4. In the View Time-off window, click:
  - **Approve** To grant the resource's request.
  - **Deny** To turn down the resource's request. Then enter a comment/explanation in **\*Reason** in the **Deny Time-Off** panel and click **Save**.
- 5. RB9 updates the request's **Status**, and notifies the resource via email and in their RB Connect Availability window's **Time-Off** panel.

# NOTE: RB9 denies requests if there is a schedule conflict

If you try to approve a resource's time-off request for a time when the resource has already been assigned a task, a warning window appears and does not allow you to approve the request.

# **TIP: Customize your time-off options**

Set a cut-off deadline for requests, select which staff is notified when a request is made, and customize notification emails in <u>Connect > Connect Preferences > Resource-Availability</u>.

# Reference

- <u>RB Connect</u>
- Lookup panel
- Date Navigator
- <u>Connect Preferences > Resource-Availability</u>

# **Step-by-step instructions**

• Looking up resources

# Managing billing sheets

RB9 only

Search for billing sheets that resources turned in using RB Connect. View details and download the billing sheets.

#### 1. Connect > Billing Sheets

- 2. In the Billing Sheets window, the default is all tasks turned in today. Change your search criteria with Search By filters:
  - Task Turn-In Date From/Task Turn-In Date To

Default is today. Enter a date range, if desired (see <u>Date Navigator</u>).

Job No.

The RB9 job number associated with the task turned in.

Task

Default is ALL. Click 🖾 to select one or more categories of tasks. See Lookup panel.

Resource

Click 💷 to select the resource whose billing sheets you want to review in the Lookup Resource popup. See Looking up resources.

Business Units

Profit centers or parts of your business you track separately. Default is ALL. Click 💷 to restrict search to the billing sheets for jobs tied to specific BUs. BUs are set in Business Units.

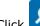

RB9 lists all billing sheets that meet the search criteria. 3. Click

4. Click a hyperlinked Job No. to go to its View Billing Sheet window to see details and download files. See Downloading & viewing files.

# Reference

- RB Connect
- Date Navigator
- Lookup panel
- Business Units

- Looking up resources
- Downloading & viewing files

## **Tracking RB Connect activities**

RB9 onlv

RB9 tracks activities by contacts and resources on RB Connect. The activity log will show you who is using your RB Connect and how often they access it.

## 1. Set parameters

- 1. Connect > Activity Log
- 2. In the Search By pane, change search filters as needed:
  - Site

Defaults to your main site.

- Type
  - Contact Default. View client-side activity.
  - Resource View resource-side activity.
- Activity Date From/\*Activity Date To

Required. Defaults to the current month. To change the dates, see Date Navigator.

## 2. View results

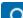

- 1. Click RB9 displays a snapshot of web activities that meet the specified search condition(s), broken down into quarter-, year-to-date, and grand totals.
- 2. To view details, click Expand/Collapse >
  - Expand Firm

Firms expand to display amounts by contacts in each firm.

Expand Date

Yearly grouping(s) expand to display amounts by quarters and months.

See <u>Using interactive reports</u> for more information.

## 3. Export/print results

To export and save the results, click  $\square$  > **Export to Excel.** See Exporting & printing results.

#### Reference

- RB Connect
- Date Navigator

- Using interactive reports
- Exporting & printing results

## **Resolving support issues**

RB9 only

Manage user questions and problems, and maintain a paper trail of their resolution.

## 1. Find tickets

- 1. Connect > Support Tickets
- 2. In the Search By pane, Tickets From defaults to ALL and Status defaults to Awaiting Response. Click

to see all unanswered requests from both clients and resources. Or set search filters to limit results

before clicking

- Tickets From
  - ALL Default. Both contacts and resources' support tickets.
  - **Contact** Client tickets only.
  - **Resource** Resource tickets only.
- Status
  - Awaiting Response Default. User has initiated a ticket or replied to a ticket.
  - **Closed** User has finished with the support issue and rated your response.
  - Pending Customer Response You have replied to the user and are waiting for their further action.
  - **Solved** You have resolved the issue and/or closed the ticket.
- Issued Date From/Issued Date To

Enter a date or date range to see tickets initiated within those dates. See <u>Date Navigator</u>.

Firm

Click I to restrict search to one firm's support tickets. See Looking up firms.

Contact

Click I to restrict search to one contact's support tickets. See <u>Looking up contacts</u>.

Resource

Click I to restrict search to one resource's support tickets. See <u>Looking up resources</u>.

3. RB9 lists all of the support tickets that meet the specified search condition(s) from the newest to the oldest. Click the hyperlinked **Ticket No.** of a ticket you want to follow up on.

## 2. Reply to tickets

- 1. In the View Ticket window, click Reply.
- 2. In the Reply panel, select an option in Status To:
  - Pending Customer Response Default. To reply to the ticket and leave it open for user's response.

**Solved** – To close the ticket.

- 3. Enter your follow-up comment in **\*Message** (to style your message, see <u>Customizing messages, web</u> <u>pages & stamps</u>).
- 4. Click Send.
- 5. RB Connect updates the user's support ticket log and records your reply in the View Ticket window's **Threads** pane. Click **Close.**

#### NOTE: Choose who is alerted when a support ticket is submitted

Designate which staff person(s) should be notified when **contacts** post support tickets in <u>Connect > Connect</u> <u>Preferences > Contact - Support Tickets</u>.

Designate which staff person(s) should be notified when **resources** post support tickets in <u>Connect > Connect</u> <u>Preferences > Resource - Support Tickets</u>.

#### Reference

- <u>RB Connect</u>
- Date Navigator
- <u>Contact Support Ticket preferences</u>
- <u>Resource Support Ticket preferences</u>

- Looking up firms
- Looking up contacts
- Looking up resources
- <u>Customizing messages, web pages & stamps</u>

## **General Connect preferences**

System-wide defaults for <u>RB Connect</u>.

Continued from <u>Customizing global preferences</u>.

## License Info

• \*Site Name

The name of the site as you want it to appear in browser tabs and in **Connect Site** drop-downs in RB9.

Contact URL

(Uneditable) The web address of the contact side of your RB Connect

Resource URL

(Uneditable) The web address of the resource side of your RB Connect

## • Email

• Sender's Email

The reply email address for your RB Connect comes from the default designated in Setup > System

**Preferences > General > Email.** To select a different address for emails from RB Connect, click **\*** and select one from the dropdown. See <u>Email preferences</u>.

## Business Units for Contact/Business Units for Resource

• To link the contact/resource to business unit(s):

Click **I** in the **Business Units for Contact** pane. In the **Add Business Units** panel, check the box(es) of BU(s) the contact/resource side should be associated with. See <u>Lookup panel</u>. Click **Save**.

Normally, you select all of your <u>business units</u>, unless you purchased additional RB Connect licenses connected to the same RB9 database.

• To change the default business unit for the contact/resource side:

Click **Set as Default**. In the **Set Default Business** panel, click the hyperlinked **BU ID** of the business unit you want to make the default.

• To remove a business unit from the list:

Check the BU's box, then click  $\bigcirc$ . Click **Yes** in the popup.

## Plug Ins

(Uneditable) List of all RB Connect plug-ins you have

#### **BEST PRACTICES: Create a Connect BU for contacts**

If you have multiple business units (branch offices), it will be difficult for clients to choose the right business unit when they are entering job requests. For that reason, it is recommended that you create a dummy business unit called Connect Order and make it the default business unit. Then your calendar staff will make the determination as to which business unit should handle a request.

#### Reference

<u>RB Connect</u>

- Email preferences
- Lookup panel
- Business Units

- Customizing global preferences
- Entering additional contact information
- Entering additional resource information
- <u>Customizing communications</u>

## **Connect Login preferences**

Sign-in preferences for both sides of your RB Connect site (contact and resource).

Continued from Customizing global preferences.

## Account will be locked out, after this number of tries

Protect accounts from hacking attempts by selecting a number in the drop-down to allow a set amount of incorrect login attempts before RB Connect locks out the user.

You can unlock an account in the contact or resource's Entity window's Additional pane. See <u>Entering</u> additional contact information and <u>Entering</u> additional resource information.

#### **NOTE: Security requires lock-out**

RB Connect preferences offer a Never Locked Out option, but we do not recommend this option as it is against general security rules for business applications to allow unlimited log-in attempts.

## Password must meet complexity requirements

Click to select Yes to require strong passwords.

## Enforce reset password periodically

Click to select Yes, then select a number of days in the **Duration (days) for reset password** to require RB Connect users to change their password when the set amount of days has passed.

## Allow same password as current

If you require RB Connect users to change their password periodically, click to select Yes to allow them to keep using the same password when they update their password.

## Use Email as Login Name

Click to select Yes to have RB9 set users' login names to their email address. If No is selected, users can change their login names.

## Allow Social Login for Contact

Click to select Yes to allow contacts to sign into RB Connect using their *Facebook, Google+,* or *LinkedIn* account.

## Allow Social Login for Resource

Click to select Yes to allow resources to sign into RB Connect using their *Facebook, Google+,* or *LinkedIn* account.

## Use Two-Factor Authentication

Click to select Yes to require users to verify their identity upon RB Connect sign-in with a second factor in addition to their user name and password. (You can also set up <u>two-factor authentication (2FA)</u> for RB9 users. See <u>Login preferences (RB9)</u>.)

In RB9 & RB Connect, a verification code will be sent to the user's preferred method of communication, which they must then enter into RB9/RB Connect before accessing the site. Authentication is per device, and users

can decide to authenticate a device once or every time they sign in on that device. See Verifying your device.

#### Reference

- <u>RB Connect</u>
- Lookup panel
- Two-factor authentication (2FA)
- Login preferences (RB9)

- Customizing global preferences
- Entering additional contact information
- Entering additional resource information
- <u>Customizing communications</u>
- <u>Verifying your device</u>

## **Invitation Letter preferences**

Email invitations to contacts and resources to use RB Connect and include their login credentials.

Continued from <u>Customizing global preferences</u>.

## Contact

To customize **\*Email Subject** and **\*Email Message** (both required) for emails to contacts, see <u>Customizing</u> <u>communications</u>.

## Resource

To customize **\*Email Subject** and **\*Email Message** (*both required*) for emails to resources, see <u>Customizing</u> <u>communications</u>.

#### **NOTE: Add your company info to invitations**

Be sure to add your company contact information to the invitation templates before sending them. Include your company logo and other branding too. You might also want to change the Subject lines to include your company name and/or the name of your RB Connect if you call it something else.

#### Reference

<u>RB Connect</u>

- Customizing global preferences
- <u>Customizing communications</u>

# **Connect Forgot Password Email preferences**

Email instructions for contacts and resources to reset their forgotten passwords.

Continued from <u>Customizing global preferences</u>.

## Contact

To customize **\*Email Subject** and **\*Email Message** (*both required*) for emails to contacts, see <u>Customizing</u> <u>communications</u>.

## Resource

To customize **\*Email Subject** and **\*Email Message** (*both required*) for emails to resources, see <u>Customizing</u> <u>communications</u>.

#### Reference

<u>RB Connect</u>

- Customizing global preferences
- <u>Customizing communications</u>

## **Branding preferences**

Customize the look and feel for both sides of your RB Connect site (contact and resource).

Continued from <u>Customizing global preferences</u>.

## 1. Customize contents

### • General

This section only appears if you have the <u>RB Connect Mobile</u> plug-in.

#### \*App Title in Web Browser

*Required.* Enter text that will appear as the browser header for your RB Connect.

## Login Page

#### • \*Login Page Image

*Required.* Image that appears on your RB Connect login/welcome page.

- 1. Before uploading, check that your logo image file conforms to these guidelines:
  - Logo image format: PNG
  - Logo image file size: File size has a direct impact on loading time of login page. Smaller file size is strongly recommended.
  - **Logo image ratio:** 600 x 480 px (width-to-height)
  - Logo image transparency: Transparent image is recommended.
- 2. To add your company logo, see <u>Uploading logos for insertion</u>.

#### • Login Page Description for Contact

Enter text that will appear on your contact RB Connect login/welcome page. To format the text, see <u>Customizing messages</u>, web pages & stamps.

#### • Login Page Description for Resource

Enter text that will appear on your resource RB Connect login/welcome page. To format the text, see <u>Customizing messages, web pages & stamps</u>.

#### \*Login Page Title for Contact

Required. Enter text for your contact RB Connect login/welcome page header.

#### • \*Login Page Title for Resource

Required. Enter text for your resource RB Connect login/welcome page header.

#### Login Page Background Color

To change the color of your RB Connect login/welcome pages, see Picking colors in RB.

## Function Pages

• \*Top Logo Image

*Required.* Image that appears at the top of all of your RB Connect pages (except the login/welcome page).

- 1. Before uploading, check that your logo image file conforms to these guidelines:
  - Logo image format: PNG
  - Logo image file size: File size has a direct impact on loading time of entire application. Smaller file size is strongly recommended.
  - Logo image ratio: 80 x 50 px (width-to-height)
  - Logo image transparency: Transparent image is recommended.
- 2. To add your company logo, see <u>Uploading logos for insertion</u>.

#### Menu Background Color

To change the background color of the top bar of your RB Connect internal pages, see <u>Picking colors in</u> <u>RB</u>.

#### Menu Font Color

To change the color of text in the top bar of your RB Connect internal pages, see Picking colors in RB.

#### • Function Background Color

To change the background color of your RB Connect function page headers, see Picking colors in RB.

#### Function Font Color

To change the color of text in your RB Connect function page headers, see Picking colors in RB.

#### Grid Header/Footer Color

To change the background color of results grid headers and footers in your RB Connect function pages, see <u>Picking colors in RB</u>.

#### Section Background Color

To change the background color of section headers in your RB Connect function pages, see <u>Picking colors</u> in <u>RB</u>.

#### Mobile Web

This section only appears if you have the <u>RB Connect Mobile</u> plug-in.

#### \*App Icon

*Required.* Image that appears in Bookmark of mobile browser and on Home screen when users create an RB Connect shortcut in mobile browsers.

- 1. Before uploading, check that your image file conforms to these guidelines:
  - Logo image format: PNG
  - Logo image ratio: 512 x 512 px
- 2. To add your company logo, see <u>Uploading logos for insertion</u>.

## 2. Preview

RB9 gives you the option to preview your RB Connect pages before your contacts and resources see them.

• In the Login Page pane, click 📴 >

#### • Preview Contact Login Page

To preview contact login/welcome page customizations.

#### • Preview Resource Login Page

To preview resource login/welcome page customizations.

• In the **Function Pages** pane, click **> Preview Function Page** to preview function page customizations.

## 3. Go live

When you are finished customizing and previewing pages, click Save.

#### Reference

- <u>RB Connect</u>
- <u>RB Connect Mobile</u>

- Customizing global preferences
- Uploading logos for insertion
- <u>Customizing email messages, web pages & stamps</u>
- Picking colors in RB

# **Contact – Announcement preferences**

Give contacts something informative to read after they sign into your RB Connect site. Use this feature to tell clients news about your company, how to use the site, and basic contact information. Update information as often as you like.

Continued from <u>Customizing global preferences</u>.

- 1. Enter text that will appear on the main RB Connect page after contacts sign in. To format the text, see <u>Customizing messages, web pages & stamps</u>.
- 2. When you are finished, click Save.

#### Reference

<u>RB Connect</u>

#### **Step-by-step instructions**

• <u>Customizing messages, web pages & stamps</u>

# **Contact – Accessibility preferences**

RB9 only

Designate which areas of RB Connect contacts can access.

#### Continued from <u>Customizing global preferences</u>.

Default is to let contacts access all areas of RB Connect. To choose which RB Connect clients can use online, check **Access** of functions they can use and uncheck functions you want to hide from contacts. If the function is checked, contacts can:

• Jobs

Order, cancel or update jobs, request confirmations, view calendar, and upload files.

Order Transcript

Order copies of transcripts on previously billed jobs.

Account Activity

View their invoices and pay history, plus pay invoices online.

• Transcript Packages

View and work with bundled transcripts.

• Repository

Download files.

• Support Tickets

Ask questions and get answers from your staff with a paper trail.

#### Reference

- <u>RB Connect</u>
- Contact Calendar preferences
- <u>Contact Order Transcript preferences</u>
- <u>Contact Account Activity preferences</u>
- <u>Contact Transcript Packages preferences</u>
- <u>Contact Repository preferences</u>
- <u>Contact Support Tickets preferences</u>

- Customizing global preferences
- Managing users to notify

## **Contact – Calendar preferences**

Preferences for job ordering, job canceling, and job request updating.

Continued from <u>Customizing global preferences</u>.

## General

• Do not allow new job request within this number of days.

(Weekends are excluded)

Select a cut-off number of days for clients requesting jobs online.

- **0** To accept requests no matter when.
- **-1** To allow contacts to add the current date's job.
- Do not allow cancel job request within this number of days.

(Weekends are excluded)

Select a cut-off number of days for clients canceling jobs online. Enter 0 to accept requests no matter when.

• Do not allow change job request within this number of days.

(Weekends are excluded)

Select a cut-off number of days for clients updating job requests online. Enter 0 to accept requests no matter when.

## Users to notify

To choose which RB9 users are alerted via <u>Notifications and Messages</u> when a contact requests a job, cancels a job, or changes a job, see <u>Managing users to notify</u>.

### New Job

#### \*Business Unit

Select the default <u>business unit</u> that new jobs requested through RB Connect will be associated with.

#### Checked items will appear on new job screen

Click to select Yes for field(s) that contacts can fill out when requesting new jobs via RB Connect.

- Witness Deposed's name
- Subpoenaed Witness Witness was summoned to appear
- Export Type Witness's expertise. Types of witness expertise are set in Lists > Jobs.
- Job Type Category of jobs requested by clients. Job types are set in Lists > Jobs.
- Case Name Name used in RB9 to identify case
- Case No. Case number
- Specialties Specific expertise/skills required for job
- **Request Services** Services requested by a contact for a case or job that are not included in their standing requests
- Direct Billing Notes If the <u>Bill To client will be different from the Sold To</u> client, any text entered here appears on the invoice along with Claim No., Name of Insured, and Date of Loss
- Client Matter No. This number, which consists of a number designating the client combined with a

number designating the case, will be printed on the invoice. This number is required for electronic billing in RB9

- Claim No. Insurance claim number
- Name of Insured Insured individual's name
- Date of Loss Date of incident

## Custom Section in New Job

To add custom fields to new job requests, see Adding custom sections to online forms.

## New Job Notification

Send Notification for New Job

Click to select Yes if you want RB9 to automatically acknowledge a new job request. **\*Email Subject** and **\*Email Message** fields appear.

• To customize **\*Email Subject** and **\*Email Message** (*both required*) for new job notifications, see <u>Customizing communications</u>.

## Request Confirm Job Notification

• Send Notification for Request Confirm Job

Click to select Yes if you want RB9 to automatically send a confirm job request email. **\*Email Subject** and **\*Email Message** fields appear.

• To customize **\*Email Subject** and **\*Email Message** (*both required*) for job confirmations, see <u>Customizing communications</u>.

## Request Cancel Job Notification

#### • Send Notification for Request Cancel Job

Click to select Yes if you want RB9 to automatically send a cancel job request confirmation email. **\*Email Subject** and **\*Email Message** fields appear.

• To customize **\*Email Subject** and **\*Email Message** (both required) for job cancellations, see <u>Customizing</u> <u>communications</u>.

#### Reference

- <u>RB Connect</u>
- Notifications and Messages
- Business unit
- Sold To vs. Bill To

- Customizing global preferences
- Managing users to notify
- Adding custom sections to online forms
- <u>Customizing communications</u>

# **Contact – Order Transcript preferences**

Preferences for contacts ordering transcripts on previously billed jobs.

Continued from <u>Customizing global preferences</u>.

## Users to notify

To choose which RB9 users are alerted via <u>Notifications and Messages</u> when a contact orders a transcript, see <u>Managing users to notify</u>.

## Custom Section

To add custom fields to transcript orders, see <u>Adding custom sections to online forms</u>.

#### Reference

- <u>RB Connect</u>
- Notifications and Messages

- Customizing global preferences
- Managing users to notify
- Adding custom sections to online forms

# **Contact – Account Activity preferences**

Preferences for online invoice access and payment.

Continued from <u>Customizing global preferences</u>.

## Options

Allow invoice access to Sold To party

For orders that have different <u>Bill To and Sold To</u> parties, default is only Bill To party can access the invoice. Click to select Yes to allow both parties access to the invoice.

#### Allow invoice payment to Sold To party

For orders that have different Bill To and Sold To parties, default is only Bill To party can pay the invoice. Click to select Yes to allow both parties to pay for the invoice.

#### • Show Begin and End Page No.

If you want to show beginning and ending page numbers of billed transcripts in additional to total number of pages, click to select Yes.

## Online Payment

For e-commerce, <u>RB Connect</u> integrates with several online payment processing services. If you want to offer online payment of invoices, including <u>COD invoices</u>, through RB Connect, you must set up an account with one of these services and enter your credentials here.

Select a service in the **Online Payment Method** drop-down:

- Do not use Default.
- **PayPal** Easy to set up and integrate with RB9. Good choice if your clients have their own <u>PayPal</u> accounts. Accepts credit card payments, debit card payments, direct payments from bank accounts, and PayPal account payments. To set up your PayPal business account, see <u>Setting up a PayPal business</u> account.
- Authorize.net Visa's payment gateway that accepts Visa, MasterCard, American Express, Discover, JCB, and Diners Club. To set up your Authorize.net business account, see <u>Setting up an Authorize.net business</u> account.
- **First Data (Payeezy)** Payment gateway that accepts VISA, Mastercard, American Express, Discover, JCB, Diners Club, Paypal, e-Check, and gift cards. To set up your Payeezy business account, see <u>Setting up</u> <u>a Payeezy business account</u>.
- **Square** Payment gateway that accepts Visa, MasterCard, American Express, Discover, JCB, and UnionPay. To set up your Square business account, see <u>Setting up a Square business account</u>.
- **Stripe** Payment gateway that accepts Visa, MasterCard, Maestro, American Express, Discover, Diners Club, JCB, Union Pay, Google Pay, and Apple Pay. To set up your Stripe business account, see <u>Setting up a</u> <u>Stripe business account</u>.

## Users to notify for Online Payment

To choose which RB9 users are alerted via <u>Notifications and Messages</u> when a contact makes a payment online, see <u>Managing users to notify</u>.

## Payment Receipt Email

• To customize \*Email Subject and \*Email Message (both required) for payment receipt notices, see

Customizing communications.

#### Reference

- Sold To vs. Bill To
- COD invoices
- <u>RB Connect</u>
- <u>PayPal</u>
- <u>Payment gateway</u>
- Notifications and Messages

- Customizing global preferences
- Publishing COD invoices
- Setting up a PayPal business account
- <u>Setting up an Authorize.net business account</u>
- <u>Setting up a Payeezy business account</u>
- Setting up a Square business account
- Setting up a Stripe business account
- Managing users to notify
- <u>Customizing communications</u>

## Setting up a PayPal business account

Before your clients can pay invoices online in RB9, you must set up a business account with one of the accepted online payment processing services and enter your credentials in RB9. Follow these instructions to set up a PayPal business account and enter your credentials in RB9.

Continued from Contact - Account Activity preferences.

#### **NOTE:** PayPal site instructions & wording might be different

These instructions might be slightly different from the actual PayPal site, however, the concept is the same. You must set up a business account on PayPal and get API credentials which you then enter in RB9 before you can accept payments online.

- 1. Sign up for a **PayPal Payment Pro** business account on <u>PayPal.com</u>.
- 2. Log in after you sign up.

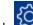

3. Click > Account Settings.

- 4. Under Account Settings, click Account access, then click Update in API access section.
- 5. On the API Access page in the NVP/SOAP API Integration (Classic) section, click Manage API Credentials.
- 6. On the **Request API Credentials PayPal** page, click the **Request an API signature** button, then click Agree and Submit to generate the API signature.
- 7. On the View or Remove API signature page, click each **Show** hyperlink to reveal each value that you will then copy and paste into your Account Activity Connect Preferences.
- 8. In RB9, go to <u>Connect Preferences > Contact Account Activity</u> and click **Edit.**
- 9. Add your API credentials to the **Online Payment** pane:
  - Online Payment Method

Select PayPal in the drop-down.

- \*User Name Required. Copy and paste your company's **API username** from your PayPal account.
- Password

*Required.* Copy and paste the **API password** from your PayPal account.

\*Signature

*Required.* Copy and paste the digital ID **Signature** from your PayPal account.

#### 10. Click Save.

#### TIP: Use a different service if your clients do not have PayPal accounts

If your clients resist using your online payment option because they do not have/do not want a PayPal account, you can use one of the RB9 accepted <u>payment gateways</u> instead:

- Authorize.net Visa's payment gateway accepts Visa, MasterCard, American Express, Discover, JCB, and Diners Club.
- First Data (Payeezy) Payment gateway accepts VISA, Mastercard, American Express, Discover, JCB, Diners Club, Paypal, e-Check, and gift cards.
- Square Payment gateway that accepts Visa, MasterCard, American Express, Discover, JCB, and

UnionPay.

• **Stripe** – Payment gateway that accepts Visa, MasterCard, Maestro, American Express, Discover, Diners Club, JCB, Union Pay, Google Pay, and Apple Pay.

### Reference

- <u>RB Connect</u>
- <u>PayPal</u>
- <u>Contact Account Activity preferences</u>
- Payment gateway

- <u>Setting up an Authorize.net business account</u>
- Setting up a Payeezy business account
- Setting up a Square business account
- <u>Setting up a Stripe business account</u>

## Setting up an Authorize.net business account

Before your clients can pay invoices online through <u>RB Connect</u>, you must set up a business account with one of the accepted online payment processing services and enter your credentials in RB9. Follow these instructions to set up an Authorize.net business account and enter your credentials in RB9.

Continued from Contact - Account Activity preferences.

#### NOTE: Authorize.net site instructions & wording might be different

These instructions might be slightly different from the actual site, however, the concept is the same. You must set up a business account on Authorize.net and get API credentials which you then enter in RB9 before you can accept payments online.

- 1. Sign up for an account on <u>Authorize.net</u>.
- 2. Use the activation link in your Authorize.net welcome email to activate your account and sign in.
- 3. At first, your account will be in test mode for you to submit test transactions to validate your payment solution can connect to your account. Work with your payment solution developer to test your connection to Authorize.net. After your connection is validated, disable Test Mode by clicking the orange banner at the top of the Authorize.net Merchant Interface.
- 4. After you have validated your connection and are ready to accept payments, click **Account** in the Merchant Interface, then click **Settings.**
- 5. Under General Security Settings, click API Credentials & Keys.
- 6. Under Create New Key(s), click New Transaction Key.
- 7. Click Submit.
- 8. When prompted, request and enter a validation PIN. Your API Login ID and Transaction Key appear.
- 9. In RB9, go to <u>Connect Preferences > Contact Account Activity</u> and click Edit.
- 10. Add your API credentials to the **Online Payment** pane:
  - Online Payment Method Select Authorize.net in the drop-down.
  - \*API Login ID

Required. Copy and paste your company's API Login ID from your Authorize.net account.

#### \*Transaction Key

*Required.* Copy and paste the **Transaction Key** from your Authorize.net account.

11. Click Save.

#### Reference

- <u>RB Connect</u>
- <u>Contact Account Activity preferences</u>
- <u>Payment gateway</u>

- Step-by-step instructions
- <u>Setting up a PayPal business account</u>
- Setting up a Payeezy business account
- <u>Setting up a Square business account</u>
- Setting up a Stripe business account

## Setting up a Payeezy business account

Before your clients can pay invoices online through <u>RB Connect</u>, you must set up a business account with one of the accepted online payment processing services and enter your credentials in RB9. Follow these instructions to set up a Payeezy business account and enter your credentials in RB9.

Continued from <u>Contact – Account Activity preferences</u>.

#### **NOTE:** Payeezy site instructions & wording might be different

These instructions might be slightly different from the actual site, however, the concept is the same. You must set up a business account on Payeezy and get API credentials which you then enter in RB9 before you can accept payments online.

## 1. Set up free developer account

- 1. Go to Payeezy's developer portal.
- 2. Click Create Account.
- 3. Enter your first name, last name, and email address.
- 4. Select "Developer As A Merchant" in the drop-down.
- 5. Check the reCaptcha box.
- 6. Click Create Your Account.

## 2. Create your API

- 1. Login to your Payeezy developer account and navigate to the "APIs" page.
- 2. Click + ADD A NEW API.
- 3. Name your application.
- 4. Click on the API you just created to see your API Key and API Secret.

## 3. Test & get certified

- 1. In the Sandbox region of the developer site, test your API using the provided demo gateway account and your API Key and API Secret, the provided demo Merchant Token and JS Security Key, and "NOIW" as the TA Token.
- 2. Select Direct API as the integration method.
- 3. Complete the Payeezy Certified Developer registration and submit a sample transaction from the Sandbox.
- 4. Click **Certify** and submit the certification form.

## 4. Add your merchant account

- 1. After completing certification, you will be automatically directed to the Add Merchant page. Click **Live**, then click **Add a merchant**.
- 2. Select **Sign up for a merchant account** and follow the instructions.

## 5. Take your account live

- 1. Replace Sandbox URL with live environment URL.
- 2. Replace Sandbox merchant token with live merchant token.
- 3. Replace Sandbox JS\_Security\_key with live JS\_Security\_key.
- 4. Ensure that API key and API secret are enabled for live processing.
- 5. Replace TA\_TOKEN (if used) with the live TA\_TOKEN.

## 6. Enter your credentials in RB9

- 1. In RB9, go to <u>Connect Preferences > Contact Account Activity</u> and click **Edit.**
- 2. Add your API credentials to the **Online Payment** pane:
  - Online Payment Method
     Select First Data (Payeezy) in the drop-down.
  - \*API Key

Required. Copy and paste your company's API Key from your Payeezy account.

\*API Secret

Required. Copy and paste the **API Secret** from your Payeezy account.

Merchant Token

Required. Copy and paste the Merchant Token from your Payeezy account.

3. Click Save.

#### Reference

- <u>RB Connect</u>
- <u>Contact Account Activity preferences</u>
- Payment gateway

- <u>Setting up a PayPal business account</u>
- <u>Setting up an Authorize.net business account</u>
- <u>Setting up a Square business account</u>
- Setting up a Stripe business account

## Setting up a Stripe business account

Before your clients can pay invoices online through <u>RB Connect</u>, you must set up a business account with one of the accepted online payment processing services and enter your credentials in RB9. Follow these instructions to set up a Stripe business account and enter your credentials in RB9.

Continued from <u>Contact – Account Activity preferences</u>.

#### **NOTE: Stripe site instructions & wording might be different**

These instructions might be slightly different from the actual site, however, the concept is the same. You must set up a business account on Stripe and get API credentials which you then enter in RB9 before you can accept payments online.

### 1. Set up Stripe account

- 1. Sign up for an account on <u>Stripe</u>.
- 2. Click the verification link in the "Verify your email to start using Stripe" email. It will automatically take you to the Stripe site. Log in to your account.
- 3. In the Stripe dashboard, click Activate your account.
- 4. Complete all the fields on the page. Set Your website to your RB9 URL.
- 5. Click **Activate account.** Stripe reviews and automatically activates accounts. If there is any problem in the review, you will be notified. If so, click **Review** and follow the instructions.

### 2. Enable Stripe Connect

- 1. In the Stripe dashboard, click Settings.
- 2. Click **Get Started** in the Connect section.
- 3. Click Get Started on the Connect page.
- 4. Click **Build a platform or marketplace** on the popup.
- 5. In the Stripe dashboard, click **Settings.** Then click **Settings** in the Connect section.
- 6. On the Connect Settings page, check that **Custom** is enabled in the **Account types** section.
- 7. Click **Developers > API Keys.**
- 8. Make sure that you are not using test data. If this is the case, switch the **View test data** toggle off. Test API keys will **not** work in RB9. Keep your Stripe dashboard open.

## 3. Enter your credentials in RB9

- 1. In RB9, go to Connect Preferences > Contact Account Activity and click Edit.
- 2. Add your API credentials to the **Online Payment** pane:
  - Online Payment Method Select Stripe in the drop-down.
  - \*Publishable Key Required. Copy the value from Token column in the Publishable key row in your Stripe dashboard and

paste here.

Secret Key

Required.

- 1. In your Stripe dashboard > **Developers > API Keys**, click **Reveal live key token**.
- 2. Copy and paste the value of the **Secret key** from the popup into RB9.

### **IMPORTANT:** Copy & save! You cannot look up the secret key in Stripe

Once you click **Reveal live key token**, you won't be able to see the key again in Stripe after closing this window. Make sure you copy it and save it somewhere safe and private.

#### 3. Click Save.

#### Reference

- <u>RB Connect</u>
- <u>Contact Account Activity preferences</u>
- Payment gateway

- Setting up a PayPal business account
- <u>Setting up an Authorize.net business account</u>
- <u>Setting up a Payeezy business account</u>
- <u>Setting up a Square business account</u>

# **Payment gateway**

A **payment gateway** is an online system for processing credit card payments and other forms of electronic payment for online vendors. Unlike <u>PayPal</u>, they generally do not require the end users (your clients) to have an account with them to pay invoices online.

Payment gateways that work with RB Connect are:

- Authorize.net Visa's payment gateway accepts Visa, MasterCard, American Express, Discover, JCB, and Diners Club.
- **First Data/Payeezy** Payment gateway accepts VISA, Mastercard, American Express, Discover, JCB, Diners Club, Paypal, e-Check, and gift cards.
- **Square** Payment gateway that accepts Visa, MasterCard, American Express, Discover, JCB, and UnionPay.
- **Stripe** Payment gateway that accepts Visa, MasterCard, Maestro, American Express, Discover, Diners Club, JCB, Union Pay, Google Pay, and Apple Pay.

#### Reference

- <u>RB Connect</u>
- <u>Contact Account Activity preferences</u>
- PayPal

#### **Step-by-step instructions**

• Setting up a PayPal business account

# PayPal

**PayPal** is an online system for money transfers that eliminates the need for mailing paper invoices and checks. It handles credit card payments and other forms of electronic payment, including debit card payments, direct payments from bank accounts, and PayPal account payments.

#### NOTE: PayPal is easy to set up & use if your clients have PayPal accounts

PayPal is easy to set up and integrate with RB9. And it's easy for your clients if they have their own PayPal accounts. Otherwise, it can cost them more in additional fees and is more of a hassle than using a <u>payment</u> <u>gateway</u> (such as Square or Stripe) if they do not have a PayPal account.

#### Reference

- <u>RB Connect</u>
- Contact Account Activity preferences
- Payment gateway

#### **Step-by-step instructions**

• Setting up a PayPal business account

# **Contact – Transcript Packages preferences**

RB9 only

Options for customizing <u>Transcript Packages</u> and email notifications to contacts about Transcript Packages.

Continued from <u>Customizing global preferences</u>.

- Select a transcript profile in the \*PDF Transcript Preferences for Exporting drop-down (required) for the appearance and other options of transcripts contacts export from their Transcript Packages. See <u>Setting</u> <u>global RB-PDF Transcript preferences</u>.
- 2. To customize **\*Notification Email Subject** and **\*Notification Email Message** (both required) for emails to contacts about new Transcript Package uploads, see <u>Customizing communications</u>.
- 3. When you are finished, click Save.

### Reference

- <u>RB Connect</u>
- Transcript Packages

- Customizing global preferences
- <u>Setting global RB-PDF Transcript preferences</u>
- <u>Customizing communications</u>

# **Contact – Repository preferences**

Set preferences for repository access and notifications.

Continued from <u>Customizing global preferences</u>.

## Case-level Notification

To customize **\*Email Subject** and **\*Email Message** (*both required*) for emails to contacts about file uploads to case repositories, see <u>Customizing communications</u>.

## Job-level Notification

To customize **\*Email Subject** and **\*Email Message** (*both required*) for emails to contacts about file uploads to job repositories, see <u>Customizing communications</u>.

## Witness-level Notification

To customize **\*Email Subject** and **\*Email Message** (*both required*) for emails to contacts about file uploads to witness repositories, see <u>Customizing communications</u>.

## Invoice-level Notification

To customize **\*Email Subject** and **\*Email Message** (*both required*) for emails to contacts about file uploads to invoice repositories, see <u>Customizing communications</u>.

## Users to notify

To choose which RB9 users are alerted via <u>Notifications and Messages</u> when you send repository notifications to clients, see <u>Managing users to notify</u>.

## Others

#### • Allow file downloads when the original invoice is fully paid

Click to select Yes to prevent contacts from accessing transcripts before you receive payment in full for original invoices.

#### • Allow file downloads when the copy invoice is fully paid

Click to select Yes to prevent contacts from accessing transcripts before you receive payment in full for copy invoices.

#### Reference

- <u>RB Connect</u>
- <u>Repository</u>
- Notifications and Messages

- <u>Customizing global preferences</u>
- <u>Customizing communications</u>

# **Contact – Reward Points preferences**

RB9 only

Designate who is notified when contacts request point redemptions.

#### Continued from <u>Customizing global preferences</u>.

To choose which RB9 users are alerted via <u>Notifications and Messages</u> when a contact wants to redeem reward points, see <u>Managing users to notify</u>.

#### Reference

- <u>RB Connect</u>
- Notifications and Messages
- Fulfill Points Redemption Orders

- Customizing global preferences
- Managing users to notify

# **Contact – Support Tickets preferences**

Preferences for support ticket notifications.

Continued from <u>Customizing global preferences</u>.

## Ticket Notification

Enter text and RB9 data fields to alert contacts via email that there is a response to their support ticket and/or include response information in email. For example, you will probably want to include the text of the latest reply (LastReplyMessage datafield) so the contact does not have to go to RB Connect to see your reply. To customize **\*Email Subject** and **\*Email Message** (both required) for emails to contacts about support tickets, see <u>Customizing communications</u>.

## Users to notify

To choose which RB9 users are alerted via <u>Notifications and Messages</u> when a contact submits a <u>support</u> <u>ticket</u>, see <u>Managing users to notify</u>.

#### Reference

- <u>RB Connect</u>
- <u>Notifications and Messages</u>
- Support tickets

- <u>Customizing communications</u>
- Managing users to notify

## **Resource – Announcement preferences**

Give resources something informative to read after they sign into your RB Connect site. Use this feature to tell resources news about your company, how to use the site, and other relevant information. Update information as often as you like.

Continued from <u>Customizing global preferences</u>.

- 1. Enter text that will appear on the main RB Connect page after resources sign in. To format the text, see <u>Customizing messages, web pages & stamps</u>.
- 2. When you are finished, click Save.

#### Reference

<u>RB Connect</u>

#### **Step-by-step instructions**

<u>Customizing messages, web pages & stamps</u>

## **Resource – Accessibility preferences**

Designate which areas of RB Connect resources can access.

#### Continued from Customizing global preferences.

Default is to let resources access all areas of RB Connect. To choose which RB Connect resources can use online, check **Access** of functions they can use and uncheck functions you want to hide from resources.

If the function is checked, resources can:

#### • Jobs

View their job calendar, accept jobs, view job details, and download files.

#### • Tasks in Progress

View their outstanding jobs and begin turn-in process.

• Turn In

Submit finished jobs to your office online with witness information, parties and services ordered, transcript and exhibit files

• Account Activity

See which invoices are included in their next pay check or outstanding.

• Pay Statement

View and print current and past payroll reports.

- Repository Download files.
- Master Word List

Compile a Master Word List for any or all ASCIIs belonging to the same case.

Availability

View assigned job times, open time slots and time off. Make online requests for time off and monitor the status of requests.

• Firms

Look up information about firms in your database, such as basic contact information, driving directions to the firm, contacts at a firm and their email addresses.

Support Tickets

Ask questions and get answers from your staff with a paper trail.

#### Reference

- <u>RB Connect</u>
- <u>Resource Announcements preferences</u>
- <u>Resource Jobs preferences</u>
- Resource Turn In preferences
- <u>Resource Repository preferences</u>
- Resource Master Word List preferences
- <u>Resource Availability preferences</u>
- <u>Resource Firms preferences</u>
- <u>Resource Support Tickets preferences</u>

#### **Step-by-step instructions**

<u>Customizing global preferences</u>

# **Resource – Firms preferences**

Preferences for resources' access to firms information.

Continued from <u>Customizing global preferences</u>.

Check the **Show firm's COD** box to allow resources to see firms' COD status in RB Connect.

#### Reference

<u>RB Connect</u>

### **Step-by-step instructions**

• Customizing global preferences

## **Resource – Jobs preferences**

Preferences for worksheet forms and who to notify of Client Of assignment requests.

Continued from <u>Customizing global preferences</u>.

## General

#### • \*Printable Assignment Notification

Click I to select which form is used for assignment notifications that are exportable/printable from the Jobs calendar. In the **Printable Assignment Notification** panel, select a **Form Group** in the drop-down, then click the hyperlinked **Form** name in the list.

#### Show only notified tasks for future tasks

Click to select Yes so resources do not see tasks in their RB Connect before they have received notification that they have been assigned to those tasks.

#### Show Previous Resources

Click to select Yes so resources can see who was assigned to other jobs related to a case, when they access a job through their job calendar.

#### Show Related Files

Click to select Yes so resources can download additional files related to a case, when they access a job through their job calendar or the repository.

#### Resources can manage Task Status

Click to select Yes so resources can update a task's status from RB Connect.

### Users to notify

To choose which RB9 users (e.g., a manager) are alerted via <u>Notifications and Messages</u> when resources request job assignments coming from their clients (<u>Client of</u> contacts), see <u>Managing users to notify</u>.

#### NOTE: Resources can request jobs online from their own contacts only

Resources can only see Client Of contacts, not firms, in their RB Connect calendar for requesting assignments.

#### **TIP: Designating Client Of contacts quickly**

If all of a firm's contacts belong to one resource, designate the resource as the firm's Client Of resource first (see <u>Entering firm marketing information</u>), then create contacts for the firm, who will automatically inherit the firm's Client Of resource. If contacts were entered prior to designating a resource as Client Of on the firm level, enter the resource in each contact's **Marketing** pane (see <u>Entering contact marketing information</u>), or use <u>Bulk</u> <u>Update</u> to add the resource to multiple contacts at once ( see <u>Updating multiple contacts at once</u>).

#### Reference

- <u>RB Connect</u>
- <u>Task</u>
- <u>Notifications and Messages</u>
- <u>Client Of</u>
- Bulk Update

- <u>Customizing global preferences</u>
- Managing users to notify
- Entering firm marketing information
- Entering contact marketing information
- Updating multiple contacts at once

# **Resource – Turn In preferences**

RB9 only Preferences for resources turning in jobs online.

Continued from <u>Customizing global preferences</u>.

# General

• Checked items will appear on Turn In screen

Click to select Yes for field(s) that resources can fill out when turning in jobs via RB Connect:

- Edit Case Resource can correct case name and other case details.
- **Read & Sign, Read & Sign Date** If read & sign applies to a witness being deposed, the resource can indicate they have completed the requirement and include the date.
- Add New Firms and Contacts Resource can enter firm and contact information for attending and ordering clients into your RB9 database.
- **Prefill Parties** Resource can <u>add parties already in your RB9 database</u> from the job, case or previous turn-ins, instead of manually entering information.
- Add Attendance (non-ordering clients) Resource can enter names and other details about parties who attended the deposition but did not order copies of transcripts at the time.

## **NOTE: Information entered in these fields is entered directly into RB9**

If you do not want resources to enter information into your RB9 system because they might duplicate existing firms or contacts, for instance, or otherwise enter errors into your database, do not check these items.

## **TIP: Market transcripts to attending parties**

Encourage your resources to add attending parties to their turned-in jobs. You can contact these nonordering parties later to see if they would like to order copies. Give them their own RB Connect IDs and passwords so they can purchase copies online.

# Users to notify

To choose which RB9 users (e.g., the production manager) are alerted via <u>Notifications and Messages</u> when a resource turns in a completed task, see <u>Managing users to notify</u>.

# Options

- To allow resources to add automatically numbered stamps to PDF exhibits when turning in jobs online, click to select Yes in Add Exhibit Stamp. See Exhibit Stamps. You can decide in Setup > Exhibit Stamps which stamps resources can use when turning in jobs via <u>RB Connect</u>.
- When a resource adds a new firm or contact during Turn In, check the **Send a notification when a new firm or contact is created** box so designated RB9 users will receive notification messages.

# Custom Section in Job

To add custom fields to job turn-in information, see <u>Adding custom sections to online forms</u>.

# Custom Section in Witness

To add custom fields to witness turn-in information, see <u>Adding custom sections to online forms</u>.

## Reference

- <u>RB Connect</u>
- <u>Prefill</u>
- Notifications and Messages
- Exhibit Stamps

- Customizing global preferences
- Managing users to notify
- Adding custom sections to online forms

# **Resource – Master Word List preferences**

RB9 only

Preferences for the default appearance of resources' master word lists.

#### Continued from <u>Customizing global preferences</u>.

To choose a default PDF transcript profile for master word lists created by resources, select one from the **\*PDF Transcript Preferences for Master Word List** drop-down. PDF transcript profiles are created in <u>Setup > PDF</u> <u>Transcript Preferences</u>.

## Reference

- <u>RB Connect</u>
- <u>RB-PDF Transcript</u>
- <u>Master Word List</u>
- PDF Transcript Preferences

### **Step-by-step instructions**

<u>Creating master word lists</u>

# **Resource – Repository preferences**

Preferences for resources' repository notifications.

#### Continued from <u>Customizing global preferences</u>.

To choose which RB9 users are alerted via <u>Notifications and Messages</u> when a resource uploads to the repository, see <u>Managing users to notify</u>.

## Reference

- <u>RB Connect</u>
- Notifications and Messages

- Customizing global preferences
- Managing users to notify

# **Resource – Availability preferences**

Preferences for resources' time-off requests.

Continued from <u>Customizing global preferences</u>.

# General

• Do not allow time-off request within the number of days.

### (Weekends are excluded)

Select a number in the drop-down for the minimum time-period between a resource's time-off request and the start of their time off.

# Users to notify

To choose which RB9 users are alerted via <u>Notifications and Messages</u> when a resource requests time off, see <u>Managing users to notify</u>.

# Approval Notification

To customize **\*Email Subject** and **\*Email Message** (*both required*) for emails to resources about time-off approvals, see <u>Customizing communications</u>.

# Denial Notification

To customize **\*Email Subject** and **\*Email Message** (*both required*) for emails to resources about time-off denials, see <u>Customizing communications</u>.

## Reference

- <u>RB Connect</u>
- <u>Notifications and Messages</u>

- Customizing global preferences
- Managing users to notify
- <u>Customizing communications</u>

# **Resource – Support Tickets preferences**

Set preferences for support ticket notifications.

Continued from <u>Customizing global preferences</u>.

# Ticket Notification

Enter text and RB9 data fields to alert resources via email that there is a response to their support ticket and/or include response information in email. For example, you will probably want to include the text of the latest reply (LastReplyMessage datafield) so the resource does not have to go to RB Connect to see your reply. To customize **\*Email Subject** and **\*Email Message** (both required) for emails to resources about support tickets, see <u>Customizing communications</u>.

# Users to notify

To choose which RB9 users are alerted via <u>Notifications and Messages</u> when a resource submits a <u>support</u> <u>ticket</u>, see <u>Managing users to notify</u>.

## Reference

- <u>RB Connect</u>
- <u>Notifications and Messages</u>
- Support tickets

- <u>Customizing global preferences</u>
- <u>Customizing communications</u>
- Managing users to notify

# Adding custom sections to online forms

Get additional information from contacts and resources when they submit requests or turn in jobs via RB Connect with custom sections.

*Continued from <u>Contact – Calendar preferences</u>, <u>Contact – Order Transcript preferences</u>, or <u>Resource – Turn In</u> <u>preferences</u>.* 

# • To add a section for your own data fields:

Contact – Calendar and Resource – Turn In only

- 1. Click the Use Custom Section... slider to select Yes.
- 2. Enter a title for the custom section in **\*Section Name.**

# • To add a custom data field:

- 1. Click **t** in the **Custom Section...** pane.
- 2. In the **New Custom Field** panel, select the type of field you are adding in the **Data Type** drop-down. Depending on the type selected, other options appear in the panel:
  - \*Field Name Required. Enter a label for the field.
  - Required

If users must enter something in this field before their request can be processed, click to select Yes.

- List Data
  - List only

To add your own lists to RB Connect forms, see Creating custom lists.

• \*Default

*Yes/No drop-down & List only Required.* Select which option will be visible first.

Instruction

Enter brief directions that will appear with the new field.

- 3. Click Save >
  - Save & New: To save the field and add more fields.
  - Save & Close: When you have no more fields to add.

## To re-order the data fields:

Click \land or  $\heartsuit$  next to a field to move it up or down in the list.

## • To edit a data field:

Check the data field's hyperlinked **Field Name.** 

• To remove a data field:

Check the data field's box in the list, then click  $\bigcirc$ . Click **Yes** in the popup.

### Reference

- <u>RB Connect</u>
- <u>Contact Calendar preferences</u>
- <u>Contact Order Transcript preferences</u>
- <u>Resource Turn In preferences</u>

- Customizing global preferences
- <u>Customizing communications</u>

<u>RB User Guide</u> > <u>Connect</u> > <u>Preferences</u>

# **Creating custom lists**

Include your own lists in custom sections of RB Connect.

Continued from Adding custom sections to online forms.

- 1. In the List Data pane of a New Custom Field panel, click 🛨.
- 2. In the **New List** panel, enter a list entry in **\*List** (required).
- 3. Click Save >
  - Save & New: To save the list entry and add more entries.
  - Save & Close: When you have no more list entries to add.
- 4. To change the order of how entries will appear in the list, click  $\bigotimes$  or  $\bigotimes$  next to an entry to move it up or down in the list.
- 5. **To delete an entry,** check its box in the list, then click **P**. Click **Yes** in the popup that appears.

#### Reference

- RB Connect
- Contact Calendar preferences
- <u>Contact Order Transcript preferences</u>
- <u>Resource Turn In preferences</u>

#### **Step-by-step instructions**

<u>Customizing global preferences</u>

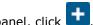

# Managing users to notify

Select which RB9 users get automatic notices via <u>Notifications and Messages</u> when a request is made through RB Connect or when a reporter submits their Signature Proxy ID and password from ReporterBase.com.

*Continued from Signature Proxy preferences, Contact – Calendar preferences, Contact – Order Transcript preferences, Contact – Account Activity preferences, Contact – Reward Points preferences, Contact – Support Tickets preferences, Resource – Jobs preferences, Resource – Turn In preferences, Resource – Repository preferences, or Resource – Support Tickets preferences.* 

# To automatically alert users to a request

- 1. Click **t** in the **Users to notify** pane.
- 2. In the Add Users panel, check the box(es) of RB9 user(s) to be notified. See Lookup panel.

### NOTE: Alert users to turn-in of specific tasks

In Resource – Turn In, you can designate which users will be notified per task type. In the **Add Users by Task** panel, select a task type in the **Task** dropdown, then check the box(es) of the user(s) who will receive notifications when that type of task is turned in. If **Task** is not specified, then the selected users will receive notifications when any type of task is turned in via RB Connect.

3. Click Save.

## To remove users from the list

Check their box(es) in the **Users to notify** pane, then click **P**. Click **Yes** in the popup.

#### Reference

- Notifications and Messages
- <u>RB Connect</u>
- <u>RB-PDF Transcripts</u>
- <u>RB Digital Signature Proxy</u>
- <u>ReporterBase.com</u>
- Lookup panel

- <u>Customizing global preferences</u>
- Communicating within RB
- <u>Customizing communications</u>

# **Five basic accounts**

Basic accounting rules group all financial transactions into five fundamental types of "accounts." That is, everything that accounting deals with can be placed into one of these five accounts:

- Assets things you own (such as accounts receivable or cash)
- Liabilities things you owe (such as resources payable or refund)
- Equity overall net worth (assets minus liabilities)
- **Income** increases net worth
- Expenses decrease net worth

## NEXT: The balance between assets, liabilities and equity

<u>The accounting equation</u> is the basis of double-entry accounting.

- Five basic accounts
- <u>The accounting equation</u>
- Debits and credits
- Double-entry examples

# The accounting equation

Anything of value controlled by a business is referred to as its assets. This could be cash or anything that could be converted to cash. For a new business, assets originate from two possible sources:

- Investors who buy ownership in the business
- Creditors who extend loans to the business

Those who contribute assets to a business have legal claims on those assets. Since the total assets of the business are equal to the sum of the assets contributed by investors and the assets contributed by creditors, the following relationship holds and is referred to as the accounting equation:

#### Assets = Liabilities + Owners' Equity

#### Valuables = Claims on the Valuables

The accounting equation holds at all times over the life of the business. When a transaction occurs, the total assets of the business may change, but the equation will remain in balance. The accounting equation serves as the basis for the balance sheet.

### **NEXT: Double-entry bookkeeping**

Instead of trying to keep track of assets and liabilities as plus or minus values in a single column, double-entry bookkeeping, such as the RB system, uses <u>Debit and Credit</u> columns. In double-entry accounting, the total amount of each transaction is entered twice: once in the Debit column and once in the Credit column, with each entry assigned to a different account in the chart of accounts.

- Five basic accounts
- Debits and credits
- Double-entry examples

# **Debits and credits**

In double-entry accounting, rather than using a single column for each account and entering some numbers as positive and others as negative, we use two columns for each account and enter only positive numbers. Entries in the left column are referred as debits, and entries in the right column are referred to as credits.

Two accounts always are affected by each transaction, and one of those entries must be a debit and the other must be a credit of equal amount. Actually, more than two accounts can be used if the transaction is spread among them, just as long as the sum of debits for the transaction equals the sum of credits for it.

Whether a debit or a credit increases or decreases an account balance depends on the type of account. Asset and expense accounts are increased on the debit side, and liability, equity, and revenue accounts are increased on the credit side.

### NEXT: How common financial transactions are recorded in double-entry bookkeeping

<u>Review some examples</u> of how income, obligations and payments are handled in double-entry accounting. <u>Double-entry examples</u>

- Five basic accounts
- The accounting equation
- Debits and credits
- Double-entry examples

# **Double-entry examples**

In the following examples, we used \$500.00 as the transaction amount.

### **Invoice (sale)**

When an invoice is generated, Accounts Receivable and Revenue increase.

| A/R                  |  | Reve | enue                 |
|----------------------|--|------|----------------------|
| 500.00<br>(increase) |  |      | 500.00<br>(increase) |

### **Payment (cash receipt)**

When a payment is received, Cash (asset) increases and Accounts Receivable (asset) decreases.

| Cash                 |  | A/R |                      |
|----------------------|--|-----|----------------------|
| 500.00<br>(increase) |  |     | 500.00<br>(decrease) |

### **Credit Memo (discount)**

When a credit memo is issued as a discount, Accounts Receivable (asset) decreases, and Discount (expense) increases.

| A/R |                      | Disc                 | ount |
|-----|----------------------|----------------------|------|
|     | 500.00<br>(decrease) | 500.00<br>(increase) |      |

### **Debit Memo (returned check)**

If a debit memo is issued for a returned check, Cash (asset) decreases and Accounts Receivable (asset) increases, in a reversal of the original transaction (example #2).

| Cash |                    |                      | A/R |
|------|--------------------|----------------------|-----|
|      | 00.00<br>decrease) | 500.00<br>(increase) |     |

### Void

If an invoice is voided, Accounts Receivable (asset) and Revenue (income) decrease, as a reversal of the original sale (example #1).

| A/R        | Revenue    |
|------------|------------|
| 500.00     | 500.00     |
| (decrease) | (decrease) |

### Write-off

If an invoice is written off, Accounts Receivable (asset) decreases and Bad Debt (expense) increases.

| ,   |          |  |
|-----|----------|--|
| A/R | Bad Debt |  |
|     |          |  |

# **Duplicate Payment**

When a duplicate payment is received, Cash (asset) and Refund (liability) increase.

| Cash                 |  | Refund |                      |
|----------------------|--|--------|----------------------|
| 500.00<br>(increase) |  |        | 500.00<br>(increase) |

## Refund

When a refund check is issued, Cash (asset) and Refund (liability) decrease.

| Cash |                      | Ref                  | und |
|------|----------------------|----------------------|-----|
|      | 500.00<br>(decrease) | 500.00<br>(decrease) |     |

- Five basic accounts
- The accounting equation
- Debits and credits

# **Comparison chart**

Functions included in RB Lite and RB9.

|          |                                             | O = included | X = not included |
|----------|---------------------------------------------|--------------|------------------|
| Module   | Function                                    | RB Lite      | RB9              |
| Personal | Log In                                      | 0            | 0                |
|          | Notifications and Messages                  | 0            | 0                |
|          | Change Password                             | 0            | 0                |
|          | Locked Data                                 | 0            | 0                |
|          | User Preferences                            | 0            | 0                |
|          | Close All Tabs                              | 0            | 0                |
|          | Log Out                                     | 0            | 0                |
| Calendar | Cases                                       | 0            | 0                |
|          | Jobs (List View)                            | 0            | 0                |
|          | Jobs (Monthly View)                         | 0            | 0                |
|          | Jobs (Weekly View)                          | x            | 0                |
|          | Send Job Confirmations/Cancellations        | 0            | 0                |
|          | Tasks (List View)                           | 0            | 0                |
|          | Tasks (Monthly View)                        | 0            | 0                |
|          | Resource Availability                       | 0            | 0                |
|          | Quick Assignments                           | x            | 0                |
|          | Resource Blast                              | x            | 0                |
|          | Send Assignment Notifications/Cancellations | 0            | 0                |
|          | Daily Calendar Audit                        | 0            | 0                |
|          | Send Future Calendar                        | x            | 0                |
|          | Job Printout                                | 0            | 0                |
|          |                                             |              |                  |

|            | Job Analysis              | x | 0 |
|------------|---------------------------|---|---|
|            | Tasks in Progress         | 0 | 0 |
|            | Send Overdue Tasks Report | 0 | 0 |
|            | Assignment Analysis       | x | 0 |
| Production | Turn In                   | 0 | 0 |
|            | Tracking                  | x | 0 |
|            | Production Sheets         | 0 | 0 |
|            | Envelopes and Labels      | x | 0 |
|            | Shipping                  | x | 0 |
|            | Letters                   | x | 0 |
|            | Send Originals Out        | x | 0 |
|            | Repository                | 0 | 0 |
|            | PDF Transcripts           | x | 0 |
|            | Create Master Word List   | x | 0 |
|            | Link Exhibits             | x | 0 |
| Billing    | Post Invoices             | 0 | 0 |
|            | COD Invoices              | 0 | 0 |
|            | Send Invoices             | 0 | 0 |
|            | Transfer Invoices         | 0 | 0 |
|            | Export Invoices           | x | 0 |
| Inquiry    | Invoice Inquiry           | 0 | 0 |
|            | Client Activity           | 0 | 0 |
|            | Client Analysis           | x | 0 |
|            | Resource Activity         | 0 | 0 |
|            | Resource Analysis         | x | 0 |
|            |                           |   | • |

|             | Witness Inquiry                | 0 | 0 |
|-------------|--------------------------------|---|---|
|             | Receivable Transaction Inquiry | 0 | 0 |
|             | Override Resource Pay Inquiry  | 0 | 0 |
|             | Anniversary Inquiry            | x | 0 |
|             | Marketing Inquiry              | X | 0 |
| Receivables | Receive Payments               | 0 | 0 |
|             | Enter Other Transactions       | 0 | 0 |
|             | Send Payment Receipts          | 0 | 0 |
|             | Resource Billings Report       | x | 0 |
|             | Daily Register                 | 0 | 0 |
|             | Daily Balance Log              | x | 0 |
|             | Finance Charges                | 0 | 0 |
|             | Monthly Journals               | 0 | 0 |
|             | Aged A/R                       | 0 | 0 |
|             | Send Statements                | 0 | 0 |
|             | Client Account Activity        | x | 0 |
|             | Paid Invoices                  | x | 0 |
|             | Voided Invoices                | x | 0 |
|             | Collection Letters             | X | 0 |
|             | Collection Follow-up           | X | 0 |
|             | Collection Forecast            | X | 0 |
| Payables    | Override Resource Pay          | 0 | 0 |
|             | Pay Adjustments                | 0 | 0 |
|             | Pay Resources                  | 0 | 0 |
|             | Send Resource Pay Statements   | 0 | 0 |
|             |                                |   |   |

|   | Print Checks                          | X | 0 |
|---|---------------------------------------|---|---|
|   | 1099 Pay Detail                       | x | 0 |
|   | Print 1099 Forms                      | x | 0 |
|   | Sales Commission Report               | x | 0 |
| - | Override Sales Commission             | x | 0 |
|   | Additional Resource Production Report | x | 0 |
|   | Total Payable Report                  | 0 | 0 |
|   | Sales Tax                             | x | 0 |
|   | Liability Balance Log                 | x | 0 |
|   | Reward Points Summary                 | x | 0 |
|   | Reward Points History                 | x | 0 |
|   | Reward Points Analysis                | x | 0 |
|   | Business Analysis                     | x | 0 |
|   | Gross Profit                          | X | 0 |
|   | Misc. Sales                           | X | 0 |
|   | Client Rating Report                  | X | 0 |
|   | Insurance Billing                     | X | 0 |
|   | Resource Production                   | X | 0 |
|   | Original Page Production              | x | 0 |
|   | Task Turnaround Analysis              | x | 0 |
|   | Daily Tracking Summary                | x | 0 |
|   | Tracking Productivity Analysis        | x | 0 |
|   | Bulk Import                           | 0 | 0 |
|   | Bulk Update                           | 0 | 0 |
|   | Tag Manager                           | x | 0 |
|   |                                       |   |   |

Reports

Tools

|          | Form Templates                       | 0 | 0 |
|----------|--------------------------------------|---|---|
|          | Label Templates                      | x | 0 |
|          | Notes Finder                         | x | 0 |
|          | Repository Download Log              | x | 0 |
|          | Download Backup File                 | x | 0 |
|          | Email Log                            | x | 0 |
|          | Query Maker                          | x | 0 |
|          | QuickBooks Integrator                | x | 0 |
|          | Send Invitations for Signature Proxy | x | 0 |
|          | Signature Proxy Usage                | x | 0 |
|          | RB Network                           | 0 | 0 |
| Entities | Firms                                | 0 | 0 |
|          | Contacts                             | 0 | 0 |
|          | Resources                            | 0 | 0 |
|          | Locations                            | 0 | 0 |
|          | Business Units                       | 0 | 0 |
| Setup    | Lists                                | 0 | 0 |
|          | Users and Groups                     | 0 | 0 |
|          | Chart of Accounts                    | 0 | 0 |
|          | Service Item Subgroups               | 0 | 0 |
|          | Service Item Master                  | 0 | 0 |
|          | Rush Type Master                     | 0 | 0 |
|          | Billing Rates                        | 0 | 0 |
|          | Pay Rates                            | 0 | 0 |
|          | Billing Sets                         | 0 | 0 |
|          |                                      |   |   |

| Pay Dates                        | 0                                                                                                    | 0                                                                                                    |
|----------------------------------|----------------------------------------------------------------------------------------------------|----------------------------------------------------------------------------------------------------|
| Invoice Headers                  | 0                                                                                                    | 0                                                                                                    |
| Invoice Messages                 | 0                                                                                                    | 0                                                                                                    |
| Tracking Steps                   | x                                                                                                    | 0                                                                                                    |
| PDF Transcript Preferences       | x                                                                                                    | 0                                                                                                    |
| PDF Transcript Stamps            | x                                                                                                    | 0                                                                                                    |
| Link Exhibits Patterns           | x                                                                                                    | 0                                                                                                    |
| Exhibit Stamps                   | x                                                                                                    | 0                                                                                                    |
| System Preferences               | 0                                                                                                    | 0                                                                                                    |
| Send Invitations                 | x                                                                                                    | 0                                                                                                    |
| Transcript Ordered               | x                                                                                                    | 0                                                                                                    |
| Publish COD Invoices             | x                                                                                                    | 0                                                                                                    |
| Fulfill Points Redemption Orders | x                                                                                                    | 0                                                                                                    |
| Transcript Packages              | x                                                                                                    | 0                                                                                                    |
| Create Full-Text Search          | x                                                                                                    | 0                                                                                                    |
| Approve Time-off                 | x                                                                                                    | 0                                                                                                    |
| Billing Sheets                   | x                                                                                                    | 0                                                                                                    |
| Activity Log                     | x                                                                                                    | 0                                                                                                    |
| Support Tickets                  | x                                                                                                    | 0                                                                                                    |
| Connect Preferences              | x                                                                                                    | 0                                                                                                    |
| User Guide                       | 0                                                                                                    | 0                                                                                                    |
| Online Training                  | 0                                                                                                    | 0                                                                                                    |
| Update History                   | 0                                                                                                    | 0                                                                                                    |
| FAQ/KnowledgeBase                | 0                                                                                                    | 0                                                                                                    |
| Online Support: Team Viewer      | 0                                                                                                    | 0                                                                                                    |
|                                  | Invoice HeadersInvoice MessagesTracking StepsPDF Transcript PreferencesPDF Transcript StampsLink Exhibits PatternsExhibit StampsSystem PreferencesSend InvitationsTranscript OrderedPublish COD InvoicesFulfill Points Redemption OrdersTranscript PackagesCreate Full-Text SearchApprove Time-offBilling SheetsActivity LogSupport TicketsConnect PreferencesUser GuideOnline TrainingUpdate HistoryFAQ/KnowledgeBase | Invoice HeadersOInvoice MessagesOTracking StepsXPDF Transcript PreferencesXPDF Transcript StampsXLink Exhibits PatternsXExhibit StampsXSystem PreferencesOSend InvitationsXTranscript OrderedXPublish COD InvoicesXFulfill Points Redemption OrdersXTranscript PackagesXCreate Full-Text SearchXApprove Time-offXSupport TicketsXConnect PreferencesOOnline TrainingOUpdate HistoryOFAQ/KnowledgeBaseO |

| Pricing |               | Server \$150<br>1 CAL \$40 | Server \$250<br>1 CAL \$ 60 |
|---------|---------------|----------------------------|-----------------------------|
|         | About         | 0                          | 0                           |
|         | Suggest Ideas | 0                          | 0                           |
|         | Report Issues | 0                          | 0                           |
|         | Live Chat     | 0                          | 0                           |

# Setting your password at log-in

If you don't have a password or forgot your password, you can set a new one from RB9's Log-in page.

- 1. On the RB9 Log-in page, click Forgot Password.
- 2. On the Forgot Password web page, enter your Login Email or Login Name.
- 3. In the **\*Type the code from the image** field, enter the characters that appear above the field. If you are having difficulty recognizing the characters:
  - Click to hear the characters pronounced.
  - Click to see a different set of characters.
- 4. Click **Submit.** In the popup that appears, click **OK.**
- 5. If your log-in name is in the system, RB9 will send you an email. Click the link in the email to go to the Reset Password page. You have 24 hours from the time you submitted your request to click the link.
- 6. On the Reset Password page, enter a <u>strong password</u> in **\*New Password** and **\*Confirm New Password** (*both required*), then click **Submit.**

#### **TIP: Avoid account lock-outs**

If you attempt to log into RB9 with an incorrect password too many times, RB9 will lock you out of the system. The only way to unlock your account is to contact an administrator. Instead of going through this hassle, use **Forgot Password** to set a new password and avoid being locked out of your RB9 account.

### **NOTE: Changing your credentials**

You might not be able to change your assigned user login name (based on your company's RB9 setup), but you can <u>change your password</u> at any time.

#### Reference

• Strong password

- Updating your password
- <u>Unlocking user accounts</u>

# **Function layout**

Functions are laid out in windows, which are divided into panes, with supplemental options in fly-out panels.

# Windows

When you select a function, it opens in the main browser window with a labeled tab at the top. If you open additional functions in this window, they will overlay the existing functions and their labeled tabs will appear at the top of the window.

- Switch to any open function by clicking its tab.
- Close a function window by clicking its tab label's X or clicking Close.

| Cases x Case-Jones v       | s Smith ×   |                |                            |                 |                             |
|----------------------------|-------------|----------------|----------------------------|-----------------|-----------------------------|
| View Case +                | ų           |                |                            | Edt Del         | eto More <sup>*</sup> Close |
| 🕀 General                  |             |                |                            |                 | 0                           |
| Parties                    |             |                |                            |                 |                             |
| Free                       | Contact     | Party Type     | Bill To Firm               | Bill To Contact | Billing Rate Gr:            |
| Law Offices of Rick Powell | Rick Powell | Ordering Party | Law Offices of Rick Powell | Rick Powell     | Standard                    |

## Panes

Different aspects of each function appear in their own panes in the function's main browser window. The default view of any function displays all of its related panes.

- To hide a pane, click  $\Box$  next to the pane's label.
- To view a hidden pane, click next to the pane's label.
- Click **v** next to the window's label and select:
  - Collapse ALL to hide all panes.
  - Expand ALL to view all panes.
  - An individual pane's name to jump to that pane.

• When in View mode, clicking **Edit** will switch you to Edit mode in the same pane you are currently viewing so you don't lose your place if you want to update information.

| idit Job *                                               |              |                                      |   |                                                                                       | Save More * | Canool |
|----------------------------------------------------------|--------------|--------------------------------------|---|---------------------------------------------------------------------------------------|-------------|--------|
| Collapse ALL<br>Expand ALL                               |              |                                      |   |                                                                                       |             |        |
| General<br>Ordering Client<br>Job Location<br>Additional |              | Job Date<br>11/17/2017<br>* End Time |   | Stania<br>New                                                                         |             | Þ      |
| Parties<br>Specialties                                   | 0            | 10:30 AM                             | 9 | <ul> <li>Adjust clock for daylight several changes</li> <li>Business Linit</li> </ul> |             |        |
| Award Points<br>Tasks<br>Repository                      | Time (US & C | lanada)                              | • | 2-Arkansas<br>Expert Type                                                             |             | •      |
| Notes Log                                                |              |                                      |   | No                                                                                    |             |        |

# Panels

Function options that are accessed by buttons to the right of a field or pane label have their own panels that drop down, pop up or fly out to the right.

|                                                     |                                       |          |       |       |                  |                               | Court Courty                                                                                  |                              |
|-----------------------------------------------------|---------------------------------------|----------|-------|-------|------------------|-------------------------------|-----------------------------------------------------------------------------------------------|------------------------------|
| 1                                                   |                                       |          |       | Ċ     | 2                | Vedenti Case                  |                                                                                               |                              |
|                                                     | Ą                                     | pril 203 | 20    |       | *                |                               |                                                                                               |                              |
| Su Mo                                               | Tu                                    | Wa       | Th    | Fr    | Sa               | 9                             |                                                                                               |                              |
| 11 05                                               | -31                                   | 1        | \$    | 3     | 4                |                               | Werning                                                                                       |                              |
| 5 5                                                 | 7                                     | 8        | 9     | 10    | 11               |                               |                                                                                               |                              |
| 12 13                                               | 14                                    | 15       | 16    | 17    | 18               | 1                             | ×                                                                                             |                              |
| 19 20                                               | 21                                    | 22       | 23    | 24    | 25               |                               |                                                                                               |                              |
| 26 27                                               | 28                                    | 59       | 30    | ŧ.    | 2                |                               |                                                                                               |                              |
| 8 4                                                 |                                       | -it      | 1     |       | $\mathbf{x}_{i}$ |                               | k                                                                                             |                              |
| wap                                                 | mesa                                  | ay, Apr  | 0 ZS. | 20920 | Ľ.,              |                               |                                                                                               |                              |
|                                                     |                                       |          |       |       |                  |                               |                                                                                               |                              |
| þ                                                   | Call                                  | endar '  |       | oduci | ton              | Billing Inquiry Receivables   | Payebline Reports Tools + Editties + Setup + Help                                             | OMTI Konta - Nancy Manin +   |
|                                                     |                                       | Dase-Jo  |       |       |                  | Billing Inquiry Receivables I | Paysbles Reports Tools v Entities v Setup v Help                                              | CMT1 Konta - Manoy Martin *  |
| Cases ×                                             | •                                     |          |       |       |                  | Billing Inquiry Receivables   | Payables Reports Tools * Entities * Setup * Help<br>Seve * Dolete More * Canool Change Status | OMTH Konsu - Manuey Martin * |
| Cases ×<br>Edit Cas                                 | e   c                                 |          |       |       |                  | Billing Inquiry Receivables   |                                                                                               |                              |
| Cases ×<br>Edit Cas                                 | e e e e e e e e e e e e e e e e e e e |          |       |       |                  | Billing Inquiry Receivables   | Seve * Dolete More * Canool Change Status<br>*Status to be<br>In Progress                     |                              |
| Cases X<br>Edit Case<br>Gen<br>Case Nar<br>Jones vs | e c<br>e +<br>eral                    | Dase-Jo  |       |       |                  |                               | Save* Dolto Moni* Canod Change Status *Status to be in Progress Fue                           | Save Cencel                  |

## **NOTE: Required fields**

Fields and options that include \* in their labels require an entry/selection before you can save your work.

#### **TIP: Tab between fields & other shortcuts**

Fields in panes and panels are designed so that you can move between them and make some selections without a mouse:

- Use the **Tab** key to move forward from field to field. (Lookup fields are skipped when tabbing.)
- To move backward, use Shift + Tab.
- To make a selection in a drop-down, enter the first letter of the selection. If more than one selection begins with the first letter (for example, states that begin with C), pressing the letter key again will advance through the choices that begin with the same letter.

### **TIP:** Resize multi-line input boxes to see entire entry

Drag the bottom-right handle of a multi-line box 🖾 in an Edit window to view the contents without scrolling. (Not available in Internet Explorer or Edge browsers.)

### Reference

- Modules & functions
- Lookup panel

- Searching in RB
- Sorting rows
- Customizing grids
- Entering dates
- <u>Accessing results</u>
- Exporting & printing RB results

# **Date Navigator**

Every date field in RB9 has a perpetual calendar, called **Date Navigator**, accessed by clicking **:**. It provides a quick and easy way to add or change dates.

| 4  |    | Oct | ober 2 | 017 |    |     |
|----|----|-----|--------|-----|----|-----|
| Su | Мо | Tu  | We     | Th  | Fr | Sa  |
| 1  | 2  | 3   | 4      | 5   | 6  | 7   |
| 8  | 9  | 10  | 11     | 12  | 13 | 14  |
| 15 | 16 | 17  | 18     | 19  | 20 | 21  |
| 22 | 23 | 24  | 25     | 26  | 27 | 28  |
| 29 | 30 | 31  | 1      | 2   | 3  | 4   |
| 5  | 6  | 7   | 8      | 9   | 10 | -11 |

## Reference

• Search By pane

## **Step-by-step instructions**

• Entering dates

# **Mail Composer**

RB9's email app for sending RB information electronically, plus files and your own messages.

# **Step-by-step instructions**

• Emailing from RB

# **Notes Logs**

In any View or Edit window, notes entered either by a user or automatically by RB9 appear in a chronological log.

## NOTE: Log entries are your internal paper trail

You can trust these notes log because every entry is stored and listed separately, and entries cannot be edited nor deleted. Notes can only be canceled, but they remain in the log with Canceled information. (See <u>Canceling</u> <u>notes</u>.)

Notes entered in any Notes Log are for internal use only and are not published on <u>RB Connect</u> or in any correspondence with clients or resources.

## Reference

<u>RB Connect</u>

- <u>Making notes</u>
- <u>Managing notes logs</u>
- <u>Canceling notes</u>

# **Credit Memo**

A **credit memo** reduces the balance of an invoice.

# **Step-by-step instructions**

• Issuing credit memos

# **Data Reader**

RB9 only

If RB9 does not include a report you need, you can create your own in <u>Query Maker</u> but are limited to simple, mostly single-table reports unless you add the **Data Reader** plug-in. This is due to security issues with directly connecting to RB databases in the cloud. Data Reader creates a dedicated connection to your RB database in the cloud so you can use your information in your own custom reports or other applications.

## Reference

- Query Maker
- <u>Database</u>

## **Step-by-step instructions**

• Creating custom reports

# Importing credits & journal entries into QuickBooks

RB9 only

In addition to payments, you can import other types of transactions, such as credits, duplicate payments, refunds, voids, and write-offs (but not debit memos or miscellaneous payments), directly from RB9. However, you must import invoices before you can import these types of transactions since they are applied to invoices in *QuickBooks*. (See Importing invoices into *QuickBooks*.)

1. Launch your *QuickBooks* and have the right company file open.

#### 2. Tools > QuickBooks Integrator

3. In the **Search By** pane, specify the following filters:

#### QuickBooks Data

Select Credits/Journal Entries in the drop-down.

\*Post Date From/Post Date To

*Required.* Default is today. Enter the date or date range (up tp 7 days) transactions were posted.

- 4. Click RB9 lists all of the transactions other than payments that posted on the specified date.
- 5. Check the box in the header to select all of the transactions displayed or check individual boxes to select specific transactions.
- 6. Choose Import to QuickBooks.

#### **IMPORTANT:** Always open QuickBooks & company file before importing

Having *QuickBooks* and/or the company file closed when you attempt to connect will drastically increase the amount of time taken when importing data to *QuickBooks*(over 300%). It can also cause errors.

It is possible to connect with these closed, however all requests to the company file must first go through *QuickBooks*, which means *QuickBooks* must be launched in the background for each query. It will always be fastest to connect with *QuickBooks* already running.

### Reference

<u>QuickBooks preferences</u>

- Preparing to use QuickBooks Desktop with RB9
- Importing entities into QuickBooks
- Importing invoices into QuickBooks
- Importing payments into QuickBooks
- Importing resource payroll checks into QuickBooks

# **Contacts preferences**

Set up RB9 to automatically populate the Full Name field in <u>Contact</u> listings.

Continued from <u>Customizing global preferences</u>.

# Autofill

- Full Name
  - 1. Click and select the name data field (first name, middle name, last name, or salutation) you want to automatically appear in the first position in contacts' Full Name fields.
  - 2. Repeat step 1 to add other name data fields in the order you want them to appear in contacts' Full Name fields. RB9 automatically adds a space between the name data fields.
  - 3. You can also click your cursor in the text field between name data fields where you want to insert another

name data field, then click and select the data field.

## Reference

• <u>Contacts</u>

- <u>Customizing global preferences</u>
- Adding contacts to RB

<u>RB User Guide</u> > <u>Entities</u> > <u>Business Units</u> > <u>Setting up business units</u>

# **BEST PRACTICES: Business Unit ID**

Business Unit IDs are limited to a maximum of 10 characters. If you have multiple office locations and each location has multiple business units, you might want to create business unit IDs in a way similar to the following example to keep the IDs brief, yet meaningful:

### • LA-DEP

Los Angeles – Deposition

• LA-VID

Los Angeles – Video

• LA-VC

Los Angeles – Videoconferencing

• OC-IMG

Orange County – Scanning and Imaging

- OC-REF Orange County – Referral Work
- **SD-DEP** San Diego – Deposition
- SF-DEP

San Francisco – Deposition

• SF-VID

San Francisco – Video

• SF-TP

San Francisco – Trial Presentation

# **Selecting BU financial accounts**

Designate which accounts RB should use for different types of financial transactions involving the business unit. Before designating financial accounts for business units, set up your company's financial accounts in <u>Chart of Accounts</u>.

Continued from <u>Setting up business units</u> or <u>Updating business units</u>.

- 1. Scroll or jump to the Accounts pane of the New BU/Edit BU window.
- 2. Select the appropriate account number in each account's drop-down to match your general ledger or accounting software. (RB comes with a set of default accounts, which you can customize. If you need to edit or set up an account, see <u>Customizing accounts</u>.)

### **TIP: Set up BUs to match your** *QuickBooks*

If you use *QuickBooks* for accounting, you can import your RB data directly into your *QuickBooks* using <u>QuickBooks Integrator</u> (*RB9 only*), eliminating the need to re-key financial data. Before importing RB invoices and payments into *QuickBooks*, set up your RB business units' accounts to match your *QuickBooks* setup.

### **IMPORTANT:** Set up accounts required for processing credit card fees in RB

Before you can separate out credit card processing fees in RB, you must set up 2 accounts in Chart of Accounts:

- Expense-type accounts for **Payment Processing Expenses** and **Surcharge Income.** Suggested account names: Payment Processing Fees and Surcharge Income.
- Other Current Assets-type account for **Undeposited Funds (for Processing Fee).** Because *QuickBooks* already has an Undeposited Funds account, you should name the account that is for processing fees' undeposited funds something different. Suggested account name: Undeposited Processing Fee Funds.

Account types (Income, Expense, Accounts Receivable, Other Assets, etc.) are set up in <u>Lists > Accounting ></u> <u>Account Type</u>.

### Reference

- <u>Chart of Accounts</u>
- <u>QuickBooks Integrator</u>
- <u>Lists > Accounting</u>

### **Step-by-step instructions**

• <u>Customizing accounts</u>

# **Publishing COD invoices**

RB9 only

By default, <u>COD invoices</u> cannot be published to <u>RB Connect</u>. If you would like to give a client the ability to pay for a COD invoice online, you can manually publish it to RB Connect. After paying, the client can then download the associated transcript.

#### 1. Connect > Publish COD Invoices

### **TIP: Flag invoices as COD in Turn In**

Invoices are designated as COD in the **New Invoice/Edit Invoice** panel in <u>Turn In</u>. (See <u>Adding billing</u> <u>information to invoices</u>.)

2. In the Publish COD Invoices window's **Search By** pane, click K to see all outstanding COD invoices, or

select some search parameters to narrow the results before clicking

• Invoice No.

Number of an outstanding COD invoice.

#### • Invoice Date From/Invoice Date To

Date or date range of COD invoices for which you received payment. Change date range, if desired (see <u>Date Navigator</u>).

• Case

Case related to the COD invoice. See Looking up cases.

• Bill To Firm

Firm responsible for the COD invoice. See <u>Looking up firms</u>.

• Job No.

Job number related to the COD invoice.

Business Units

Profit centers or parts of your business you track separately. Default is ALL. Click it to restrict search to COD invoices tied to specific BUs (see Lookup panel). BUs are set in Business Units.

- 3. In the search results, check the box(es) next to the invoice(s) to select then, then click **Publish to Connect** 
  - Set Publish to Connect The invoice's Publish to Connect column will be checked, and the invoice will
    appear in <u>RB Connect</u>.
  - Clear Publish to Connect The invoice's Publish to Connect column will be unchecked, and the invoice will be removed from client's <u>RB Connect</u>.
- 4. Click **OK** in the popup that appears when the operation is finished.

#### NOTE: Set up your online payment processing to work in RB9

Before your clients can pay invoices online in RB9, you must set up a business/merchant account with PayPal or one of the other accepted online payment processing services, then enter your credentials in <u>Connect</u> <u>Preferences > Contact - Account Activity</u>.

- <u>RB Connect</u>
- <u>COD invoices</u>
- <u>Turn In</u>
- Date Navigator
- Lookup panel
- Business Units
- <u>Contact Account Activity preferences</u>
- <u>PayPal</u>
- Payment gateway

- Adding billing information to invoices
- Looking up cases
- Looking up firms
- Setting up a PayPal business account

# Accessing the user guide

Access the user guide when you need it in several ways:

# • Help menu

- 1. To access the user guide from its table of contents, click **Help > User Guide** in RB9 or RB Lite.
- 2. The user guide opens in its own tab in your browser. Click any hyperlink to go to the related areas of the guide.

# Help button

To jump to the section of the manual that is relevant to the function you are currently using in RB9/RB Lite, click **Help** in the header of the function window.

# • OMTI website

To access the user guide outside RB9/RB Lite, visit omti.com.

# PDF version

Visit the <u>Downloads</u> page of the ReporterBase side of omti.com.

# **Viewing RB updates**

View what was included in every RB9 update release. Print out or save as PDF any release listing.

## 1. Help > Update History

- 2. To view an update release list, click its release number.
- 3. RB9 displays the list of updates included in the release in the results pane.
- 4. To print or save as a PDF, click **Print.** Then, depending on your browser, choose **Print** or a PDF option in your browser's print popup.

#### Reference

• <u>PDF</u>

# Finding answers to your RB9 questions

Locate and read articles about different aspects of your RB9 system organized by the main areas of RB9 and RB Connect.

### 1. Help > FAQ/KnowledgeBase

- 2. In the left pane of the FAQ/KnowledgeBase window, click the name of the module or other category you are looking for information about.
- 3. In the right pane, RB9 lists all articles related to the area selected. Each article in the list includes an excerpt to help you located the information you are looking for. Click an article's hyperlinked **KB No.** to read the entire article.
- 4. In the View FAQ/KnowledgeBase window, the full article appears including screenshots and other images. If you want to share the article, click **Send Email.**
- 5. In the **Email** panel, the **\*From** field is automatically populated with the default email address from your user preferences (see <u>Setting personal preferences</u>). Change the address if desired.
- 6. Enter the recipient's address in **\*To.**
- 7. The title of the KB article auto-populates **\*Subject.** Edit the email's subject line if desired.
- 8. In **Message**, the complete article appears along with the email signature from your user preferences. Edit the message if desired.
- 9. Click Send.
- 10. Click Close.

#### Step-by-step instructions

<u>Setting personal preferences</u>

# **Online Support**

When needed, OMTI support staff can remotely view what is happening on your screen and solve problems in your RB9 using one of our remote control apps.

# Reference

• Team Viewer

# **Step-by-step instructions**

• Using Team Viewer

# **Using Team Viewer**

Team Viewer is an executable file that allows OMTI support technicians to remotely view and control your device to solve RB9 issues.

- 1. If you need our help resolving an issue with RB9, contact OMTI Support via phone or Live Chat.
- 2. If the support technician determines that they need to see what you are seeing on your screen and work with your RB9 on your device using Team Viewer, click **Help > Online Support > Team Viewer**.
- 3. The file will download to your device. Follow the technician's instructions for installing and using Team Viewer to resolve your issue.

## Reference

• Live Chat

# Live chatting with OMTI Support

In addition to calling OMTI Support during our office hours for help with RB9, you can chat with our technicians online.

- 1. To communicate with a technician via instant messaging, click **Help > Live Chat.**
- 2. Live Chat opens in a new tab/window in your browser. Enter your question/issue in the **Question** field, then click **Start Chat.**
- 3. The chat window opens with a wait message in the top pane and your number in the queue at the bottom of the window. When an OMTI technician responds, their reply appears in the top pane. Enter your message in the bottom pane and click **Send** to reply.
- 4. Continue the conversation until your issue has been resolved, then close the Live Chat browser tab/window.

# **Reporting issues**

Ask questions and make requests online with support tickets. After making an inquiry, you can track its progress and continue the discussion with us online.

#### 1. Help > Report Issues

- 2. In the Report Issues window, any unresolved inquiries are listed (see <u>Following up on issues</u>). To start a new ticket, click **New**.
- 3. In the New Issue window, enter the following information:

## Problem/Issue

*Required.* A descriptive title for your inquiry will make it easier to track if you have multiple inquiries.

• \*Detail

*Required.* A detailed description will help us understand your inquiry and resolve it sooner. If you want to format your description, or add hyperlinks and images, see <u>Customizing messages, web pages, & stamps</u>.

- 4. Click **Save.** Your report is issued a ticket number and placed in your queue.
- 5. To see answers and respond, see <u>Following up on issues</u>. To close the ticket, see <u>Closing tickets</u>.

- Following up on issues
- <u>Customizing messages, web pages, & stamps</u>
- <u>Closing tickets</u>

# **Searching ideas**

Find out what other RB users are suggesting. Add your input on these ideas and vote for ideas you would like to see implemented. Monitor how your submitted suggestions are doing.

#### 1. Help > Suggest Ideas

2. In the Suggest Ideas window, click to see all ideas that have been submitted except ideas that have been resolved or rejected by OMTI's development team. Or use the search filters to restrict results before

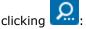

- Requested By
  - ALL: Default. To see ideas submitted by the whole RB community.
  - My Ideas: To see only your submitted ideas.
  - My Company Ideas: To see only those ideas that were submitted by you and your coworkers.

#### • Status

Where the idea is in the development process. Default is all statuses except Resolved and Rejected. Click to change the search to one or more specific statuses (see Lookup panel).

- Acknowledged OMTI Development Team has read the suggestion and is considering it.
- **In Development** OMTI Development Team has accepted the suggestion and is working on implementing it in a future version of RB9.
- **New** Suggestion has been submitted.
- **Resolved** Suggestion has been implemented in RB9.
- **Rejected** Suggestion will not be implemented in RB9.
- **Waiting for Response** OMTI Development Team needs further input from the user. User should check the idea's threads and respond to the team's questions.

## • Module

Main areas of RB9 and RB Connect. Default is ALL. Click **v** to select a single module.

• Function

Activities in RB9 and RB Connect. Default is ALL. If you selected a module above, then ALL is restricted to all functions within that module. Click  $\bullet$  to select a single function in the selected module.

• Idea No.

To look up a specific idea by number, enter the entire number.

• Title

To look up ideas by title, enter all or part of a title (minimum 3 characters).

3. RB lists all ideas that fit your search criteria. It includes each idea's title and description, category, current status, how many votes it has gotten, and when it was last commented on. To view more details about an idea including its comment thread, click its hyperlinked **Idea No.** You can also comment on and vote for the idea. See <u>Commenting on and voting for ideas</u>.

# Reference

• Lookup panel

- <u>Suggesting ideas</u>
- Commenting on and voting for ideas

# Commenting on and voting for ideas

Add your input on ideas other RB9 users have submitted and vote for ideas you would like to see implemented. Ideas with higher scores are more likely to be implemented.

#### 1. Help > Suggest Ideas

- 2. In the Suggest Ideas window, search for ideas to comment/vote on. See Searching ideas.
- 3. Ideas listed in search results include their **Title** and **Detail**(description). To view, comment on, and vote for an idea, click its hyperlinked **Idea No.**
- 4. In the View Idea window, you can view more details, see threads of other users' comments, enter your own comments, and vote for the idea. To add your comments/vote, click **Add Thread.**
- 5. In the **New Thread** panel, enter your contribution to the discussion in **\*Comment** (*required*). Format the text as desired. You can also include screenshots, other images, and URLs. See <u>Customizing messages, web</u> pages, & stamps.
- 6. To vote for the idea, click the **I like this idea** slider to Yes before submitting your comment to the thread.
- Click Save. Your comment is saved and appears in the Threads pane under the suggestion. RB9 sends you
  an email acknowledging your comment. If you voted, your vote is added to the Votes/Score counts above
  the suggestion.

## **NOTE: Votes vs. Score**

There are 2 categories that your vote affects:

- Votes are the total of all users who selected Yes for I like this idea.
- Score is limited to 1 per agency.

The 1st person from an agency to respond to an idea and choose Yes will give the idea 1 **Vote** point and 1 **Score** point. If another user from the same agency responds to that same idea and selects Yes, that will give the idea another vote, but not increase the score.

**Votes** help OMTI keep tabs on how many people overall view, respond, and like ideas. **Score** tells OMTI how many agencies like an idea, which is one of the metrics we use in considering which ideas to research and develop.

- Searching ideas
- <u>Suggesting ideas</u>
- <u>Customizing messages, web pages, & stamps</u>

# Suggesting ideas

When you have an idea for improving RB9, you can submit it directly to OMTI's development team from within RB9. This way you have a record of your suggestion and its development status — plus other RB9 users can comment and vote on your suggestion, increasing its chances of being implemented.

Before submitting a new idea, browse the existing ideas for the same function to see if someone else has already proposed the same idea. It's better to vote an existing idea up than propose it again because ideas with higher scores are more likely to be implemented.

#### 1. Help > Suggest Ideas

- 2. In the Suggest Ideas window, click New.
- 3. In the New Idea window, all fields are required but to avoid duplicate suggestions, follow this order:
- 4. Click **\*Module v** to select the area of RB Connect or RB9 that your idea applies to.
- 5. After selecting the module, click **\*Function** ▼ to select the specific RB function that your idea applies to. If you want to suggest adding a function instead of improving an existing function, select (New Function) in the dropdown.
- 6. Ideas that have been submitted previously for the same function are listed in the Ideas in the same function pane. Check your idea against this list to prevent duplicating an existing suggestion. If there is a similar idea, instead of adding a new suggestion, click its hyperlinked title to add your comments and vote. See Commenting on and voting for ideas.
- 7. If you do not find a similar idea to piggyback on, enter your new idea:
  - \*Title

Enter a descriptive title (128-character limit).

\*Detail

Enter a detailed description of your idea. Include what issue(s) your idea addresses and why you want it implemented. Format the text as needed to make your idea clear and include screenshots, other images, and URLs that support your proposal. See <u>Customizing messages, web pages, & stamps</u>.

## **TIP: Increase your chances of success**

If this is your first suggestion, familiarize yourself with the submission guidelines to increase the likelihood of your idea's success. See <u>Suggestion Guidelines</u>.

8. Click Save. Your idea will be saved with a Status of New.

#### Reference

• Suggestion Guidelines

- Searching ideas
- Commenting on and voting for ideas
- Customizing messages, web pages, & stamps

# Lookup panel

Some sub-functions or panes within windows have their own search capability called Lookup. When you click 🛄 next to a field in RB9, a Lookup panel appears. Depending on the field, the Lookup panel's search function is:

# Lookup list

List of search options related to the field. Default is usually ALL. You can select single or multiple items:

- Click the Lookup panel's title box to select all items/clear all checkmarks at once.
- Click individual list items' boxes to select/clear them.

# Lookup search filter

Two-step search function:

## 1. Search By

Select a search option in the drop-down.

## 2. Search Criteria

Depending on the function, you either:

- Enter text in the field to search for in the database. You must enter at least 3 consecutive characters in a search field. To find all listings, type %%%.
- Click in the field, then select from the drop-down list. Repeat to select more than one filter to search with. Click **X** to delete a filter.

## TIP: More search filter info

For instructions for specific Lookup search filters, see Looking up cases, Looking up contacts, Looking up firms, Looking up locations, and Looking up resources.

## 3. Show Active Only

If this option appears, leave as default Yes to restrict results to active entries only. Or click to select No to show all results that match your search critera.

# View results

- 1. Click:
  - OK in lists.
  - 🏧 in search filters to see entries that match your search criteria. Then click the hyperlinked choice in the results grid to select it.

2. Back in the **Search By** pane, click **Q** to use the search criteria selected in the Lookup panel.

## Reference

- Search By pane
- <u>Results pane</u>

## Step-by-step instructions

• Searching in RB

- Looking up cases
- Looking up contacts
- Looking up firms
- Looking up locations
- Looking up resources

# Searching in RB

You search RB9's database through the **Search By** pane in general function windows or a **Search By** field in a Lookup panel.

Both work similarly:

# 1. Set search parameters

Use the filters or checklist to enter your search parameters.

- Search By panes have multiple filters to narrow a search.
- Lookup panels have only one filter, the Search By field, or they have a checklist of options.

# 2. Get results

Click <sup>Q</sup>. RB9 displays any information in its database that meets your search criteria in a **Results pane**.

Click the hyperlinked text of your desired result to select it.

| Job No.   | Job Date   | Start Time | End Time | Status | Witn  |
|-----------|------------|------------|----------|--------|-------|
| -> 123527 | 10/26/2017 | 9:00 AM    | 5:00 PM  | New    | Cliff |

# **TIP: Clear all search filters at once**

If you want to make a different search in the same function, click  $\checkmark$  next to **Search By** in the Search By pane and select **Clear All.** All the search fields will clear or revert to the default.

# Reference

- Search By pane
- Lookup panel
- <u>Results pane</u>

- Searching cases
- Looking up cases
- Searching jobs
- Searching firms
- Looking up firms
- <u>Searching contacts</u>
- Looking up contacts
- Searching resources
- Looking up resources
- Searching locations
- Looking up locations

# **Sorting rows**

The results returned in results pane grids are listed in alphabetical or numeric ascending order of the hyperlinked information in each result. You can sort the information in the data grid by any column or set of columns in either ascending or descending order.

### Ascending/descending sort order

The default sorting column is indicated by  $\uparrow$  in the header. Click the column header to switch to descending sort order. Indicator changes to  $\downarrow$  and rows re-sort.

#### Sort by a different column

To change which column results are sorted by, click the heading of the column you want to sort the rows by. Click the column header again to toggle the sort order between ascending and descending.

### • Sort by multiple columns

To sort rows by multiple columns, click the column you want as the first sort variable, then Ctrl-click (Windows OS) or command-click (Mac OS) to select the second sort variable. RB9 numbers the sort indicators

for your reference, for example: Job No. 1 Job Date 2. Repeat to select as many columns to sort by as you wish. To toggle the sorting order of a column within the selected set, click the column header while holding down the Ctrl/command key. To disable multiple column sorting, click any column header.

#### Save sorting layout

In most data grids, row sorting will revert to the default settings each time you re-open the function. If a results grid has a button in the bottom right corner, you can save your row sorting preference by clicking Save Grid Layout. See <u>Customizing grids</u>.

#### Group results

If the results grid allows grouping, you can divide the rows into groups you designate. See Grouping results.

## Reference

<u>Results pane</u>

- Customizing grids
- Grouping results

# **Customizing grids**

You can can customize grid layouts in some functions. If a grid's layout is customizable, it has a  $\square$  button in the bottom right corner. Your grid customizations will not affect other users; they are local to your account, not system-wide changes. If you save a customized grid layout, the grid will always appear with that layout until you change it.

# 1. Arrange grid layout

In any function that has a customizable grid, to:

#### Rearrange columns

Click a column header you want to move and drag to it to where you want the column to appear in the grid.

#### • Resize column widths

Move the cursor to the right border of the column header. When the cursor changes to a horizontal double arrow, click and drag (in either direction) to stretch or shrink the column width.

#### Change row order sorting

Either:

- **Click a column header** to select it as the sorting column. The column will sort the rows in ascending order and an up arrow will appear in the column header. Click the header again to change to sorting in descending order with a downward arrow in the header marking the column.
- Click > Sort Ascending/Sort Descending in a column header to designate it as the sorting column. The column will sort in the direction chosen and the corresponding arrow will appear in the header to mark the column.

## **TIP: Sort by multiple columns**

To sort rows by multiple columns, click the column you want as the first sort variable, then Ctrl-click (Windows OS) or command-click (Mac OS) to select the second sort variable. RB9 numbers the sort indicators for your reference. You can select as many columns to sort by as you wish. To toggle the sorting order of a column within the selected set, click the column header while holding down the Ctrl/command key. To disable multiple column sorting, click any column header.

## Show/hide columns

Click **i** > **Columns**, then uncheck the boxes of any columns you don't want to appear. To show a previously hidden column, check its box.

#### Set sticky columns

You can designate up to 10 columns on the left of the grid that do not move when scrolling a long grid. These sticky columns are marked by a doubly thick right border.

- To set a sticky column: If the column is not already the left-most non-sticky column, first click its header and drag the column to that position. Click :> Set Column Position > Stick Column.
- To un-stick a sticky column: Click > Set Column Position > Unstick Column. If there are more than one sticky columns, only the right-most column can be unstuck.

You cannot rearrange the order of sticky columns, so you must "stick" them in the order you want them to appear.

# 2. Save grid layout

To save your customized grid layout, click  $\square$  > **Save Grid Layout.** Then click **Yes** in the popup that appears.

# TIP: Group results by column

If a custom grid layout has a grouping zone, you can organize the grid rows into groups you designate to make it easier to see relevant related information in complicated results grids.

Depending on the function, the default grid might already group information by one of its columns. In layouts that allow grouping, you can set up one or more criteria to group by, arrange the grouping order, and delete any grouping criteria. See <u>Grouping results</u>.

# **TIP: Return a function to factory order**

If you later want to return the order of the columns in a function to the original setup, click  $\square$  > Load default Grid Layout.

## NOTE: You cannot save custom grids in IE11

While you can customize grids in Internet Explorer 11, it does not save your customizations. If you want to customize grids in RB9, you must use one of the other approved browsers (Google Chrome, Safari, Firefox, or Microsoft Edge).

## Reference

• <u>Results pane</u>

# **Step-by-step instructions**

• Grouping results

# **Exporting & printing results**

While you can use your browser's print function to print screens from RB9, use RB9's export function if you want to:

- Save information from a search.
- Create a report from search results.
- Print the information in a single pane or panel.

Use the export function to export the data to *Excel* or as a CSV (Comma-Separated Values) file to open in other applications instead. Some functions, such as Invoice Inquiry, include a Totals line in exported results.

Any pane or panel that has  $\blacksquare$  or  $\blacksquare$  in lower right corner can be exported/printed/saved by clicking the icon.

# To export results

Click H or H >

- Export to Excel To generate an Excel file.
- Export to CSV (Comma-Separated Values) To generate a generic file to use in *Excel* or other applications.

RB9 will automatically create a file in the format selected and download it to your device.

# To print results

Click **or or > Export to Excel.** You can clean up the results in *Excel* as desired, then print from there.

# To save results

Each time you export, RB9 automatically creates a file with a generic name based on the function you exported from and saves it in your Downloads folder. To ensure that you can find the results later, rename the file to something more meaningful and move the file to a folder you designate for the purpose of storing these types of files.

# **NOTE: Report exporting and printing**

RB9-generated reports, as opposed to search results, do not have  $\square$  or  $\square$  in the lower right corner of the pane. See <u>Printing invoices, statements & reports</u>.

## Reference

• Microsoft Excel

## **Step-by-step instructions**

<u>Printing invoices, statements & reports</u>

# Search By pane

Most main functions in RB9 include a Search By pane that contains multiple filters to restrict a search.

In most cases, you must set at least one filter in a Search By pane before clicking  $\square$ . Any filters marked with a red asterisk (\*) must have an entry.

# Search filters:

## • Text-entry fields

Blank fields with white backgrounds are data-entry fields that you can enter text into directly to search. You can enter full or partial words to search (minimum of 3 characters).

To view all RB9 entries for a single search field, enter 3 percentage signs (%%%) in the field.

• Dropdown lists

RB9 displays a default option. Click the field's **v** to select a different option in the drop-down.

Date Navigator

Click a date field's 🛱 to set a date using RB9's perpetual calendar. See Entering dates.

Grayed-out fields

You cannot type any text in these fields. Instead, click its icon ( $\mathbf{X}$  or  $\mathbf{\Box}$ ) to change the information displayed or to delete it. See **Dropdown lists** above or <u>Lookup panels</u>.

• Multiple search criteria

You can apply search filters either one at a time or in combination with each other.

## • Clear search criteria

To clear all search criteria at once, close the function window, then re-open it.

# Reference

- Date Navigator
- Lookup panel
- Results pane

## **Step-by-step instructions**

• Searching in RB

# **Microsoft Excel**

*Excel* is the industry-standard spreadsheet software developed by Microsoft.

- <u>Printing invoices, statements & reports</u>
- Exporting & printing results
- Finding overdue invoices
- Importing entity data from other systems

# **Emailing from RB**

You can email contacts, resources, locations, and other RB users from within RB. You can customize the email contents and include attachments. You can send individual emails or send them in batches. Once you add your email address to your user account, you can email anyone with the click of a button.

# 1. Compose email

- 1. If not already in the Mail Composer:
  - In any Edit or View window:
    - Click an Email address. If there is no address in the field, you must enter one before clicking .
    - Check boxes of files in a Repository pane to select them, then click in the Repository pane header.
  - When sending confirmations, invoices, reports, or notices, click Show mail composer to select Yes in the Options panel, then click OK.
- 2. In the **Email** panel:
  - From

*Required.* Change the email address you are sending from by selecting a different address in the dropdown. Email addresses and the default are set in <u>System Preferences > General > Email</u>.

\*To

*Required.* Depending on the function you are in, this field might show the recipient's address. Addresses that automatically populate come from the entity's **Notification Email** pane (see <u>Managing notification</u> <u>emails</u>). You can change the recipient or if the field is blank, enter the email address.

Subject

*Required.* Enter or edit the text that will appear in the subject line, if needed.

\*Message

*Required.* Enter or edit the text that will appear in the body of the message, if needed. To format text in the **\*Message** field, see <u>Customizing messages, web pages & stamps</u>.

## **NOTE: Customize form letters**

If you are sending an email based on a pre-set RB message or an <u>RB template</u> (such as job confirmations), any edits you make here affect this letter only.

To update the canned email, see <u>Customizing communications</u>.

To update the letter template or create new ones, see Creating/updating forms & letters.

# 2. Set options

If you want to:

- Send a copy of the email to other(s), click Cc. Then enter email address(es) in the Cc field separated by commas.
- Send a blind copy of the email to other(s), click Bcc. Then enter email address(es) in the Bcc field separated by commas.

- **Include repository files,** click **Insert files from Repository.** Then check the box(es) of file(s) you want to include from the list of repository files that appears. This feature is available in:
  - Send Job Confirmation/Cancellation
  - Send Assignment Notification/Cancellation
  - Send Invoices
  - Invoice Inquiry
- Include attachment(s) from your computer, click Attach files. Then either:
  - Drag and drop file(s) from your desktop into the Attachment(s) dotted-outline box.
  - Click the dotted-outline box, then locate and select file(s) from your computer.

Your selection(s) will appear in a list above the dotted-border field.

# **TIP: View email attachments before sending**

You can download and view any files listed in the Attachment(s) field by clicking the hyperlinked file name.

• Delete attachment(s), click  $\bigcirc$  in the file's listing.

# 3. Send email

- 1. Click **Send.** The email will be sent from your email address, which is set in either <u>System Preferences</u> > <u>General</u> or <u>User Preferences</u>.
- 2. If you are sending a batch of emails at once, when you click **Send** in the mail composer, the first email is sent and the second one appears. Repeat updating and sending until all emails are sent.
- 3. If an "operation successful" popup appears, click **OK.** If sending emails from a results grid, RB will post a status message, "Email sent successfully," in the Result column.

# NOTE: RB is not an email program

RB does not keep copies of all emails sent from within the system. To see which emails are logged in the system, see <u>Viewing email logs</u> (*RB9 only*).

If you want to keep copies of all of your emails sent from RB, enter your email address in the **Bcc Emails** field in your personal User Preferences window's **Email** pane. (See <u>Customizing email preferences</u>.)

# Reference

- <u>System Preferences > General</u>
- Form Templates
- Send Job Confirmation/Cancellation
- Send Assignment Notification/Cancellation
- <u>Send Invoices</u>
- Invoice Inquiry
- User Preferences

- Managing notification emails
- <u>Customizing messages, web pages & stamps</u>
- <u>Customizing communications</u>
- <u>Creating/updating forms & letters</u>
- Viewing email logs

# **Printing letters**

RB9 only

When email isn't appropriate for correspondence, you can still have RB9 compose letters automatically with relevant RB9 information, but in an editable, print-friendly format.

Continued from:

- Sending letters to contacts
- Sending letters to witnesses
- Sending letters to others
- Sending collection letters
- In the **Print Letter** panel, your letter appears formatted according to its template and with its RB9 information inserted in a *Word*-like application. Review and edit the letter, if needed. See <u>Creating/updating</u> forms & letters.

#### **NOTE: Customize form letters**

Any edits you make here affect this letter only. To update the letter template or create new ones, see <u>Creating/updating forms & letters</u>.

- 2. Click File >
  - Print

To print the letter using your own printing application and printer.

Export

To export the letter. Select an export file type in the Select Format popup, then click Save.

3. Click Close.

#### Reference

• Form Templates

- Sending letters to contacts
- Sending letters to witnesses
- <u>Sending letters to others</u>
- Sending collection letters
- Creating/updating forms & letters

# **Customizing notes & remarks**

Customize the appearance of the contents of different Notes and Remarks fields.

*Continued from Entering general case information, Entering electronic billing information, Entering tasks, Updating tasks.* 

In most Notes fields (such as Direct Billing Notes), when:

# Entering text

Set these options then enter text.

# Changing existing text

Select text to be customized then select options.

Text options

|   | в |      |
|---|---|------|
| • |   | Bold |

Toggle the selected text's weight between the default and bold.

I Italic

Toggle the selected text's style between the default and italic/oblique.

Underline

Underline selected text, including word spaces, with a single line.

| (inherited | f |
|------------|---|
| 1          |   |

## Select Font Family

Scroll up or down the list of fonts and typefaces to select a different font for the selected text.

| (inherited s |
|--------------|
|--------------|

## Select Font Size

Scroll up or down the list of default font sizes to select a different size for the selected text.

Color

Select a color in the default palette as the color for the selected text.

# Background Color

Select background color in the drop-down for the text area of selected text.

# **TIP: Insert cursor to change word's appearance**

Instead of highlighting a word you can simply click to insert the cursor inside the word, then apply the

customization to the whole word at once. For example, click within a word, then click and the entire word will be bolded.

## TIP: Resize panes to see more/less

Any of these panes that allow you to style text can be stretched vertically while you are working in them so you can see more of your content at once instead of having to scroll to see parts that are hidden from view. You can also shrink them if desired to have more of the other panes in the same window visible or placed higher on your

screen. Click and hold \_\_\_\_\_ in the lower right corner of the pane you want to change, then drag up or down to change the size of the pane. RB does not save your adjustments after closing the window.

# **Entering ordering client information**

While you must enter required job information (*designated by* \* *in RB*) before saving a new job, you can enter other information, such as the scheduling firm if it's different from the ordering firm, at any time.

# 1. Access a job

- If not already in a New Job/Edit Job window, find the job in Calendar > Jobs (List View)/Jobs (Monthly View)/Jobs (Weekly View) and open the job. See <u>Searching jobs</u>.
- 2. In the View Job window, click Edit.

# 2. Enter information

In the **Ordering Client** pane of a New Job/Edit Job window:

## 1. Scheduling Firm

If the firm scheduling the job is different from the firm ordering the job, click  $\mathbf{X} > \mathbf{Lookup Firm}$  in field and find the firm. See <u>Looking up firms</u>. **Scheduling Firm Warning** comes from the scheduling firm's entry in <u>Firms</u>.

## 2. Scheduling By

If you entered a scheduling firm, select the scheduling contact from the drop-down of the firm's contacts, or click  $\therefore$  > **New Contact** to add a new contact to the scheduling firm (see <u>Adding contacts to RB</u>). **Scheduling By Warning** comes from the scheduling contact's entry in <u>Contacts</u>.

## 3. \*Ordering Firm

*Required.* Change if needed by clicking  $\Sigma >$ Lookup Firm in field. See <u>Looking up firms</u>. Changing the ordering firm does not change the scheduling firm, so you can have different ordering and scheduling firms for a job. **Ordering Firm Warning** and **Ordering Firm Calendar Notes** come from the ordering firm's entry in <u>Firms</u>.

## 4. \*Ordering Contact

*Required.* Select from default drop-down of the ordering firm's contacts, or click  $\therefore$  > **New Contact** to add a new contact to the ordering firm (see <u>Adding contacts to RB</u>). **Ordering Contact Warning** and **Ordering Contact Calendar Notes** come from the ordering contact's entry in <u>Contacts</u>.

# NOTE: All required info must be entered before a job can be saved

If you are entering a new job and not just updating client information, you must also enter the job date and time in the **General** pane before you can save the job. Once you have set a job with its required information, you can enter other information you have for the job in any order. For instructions for the **General** pane, see <u>Entering general job information</u>.

# 5. Save job

You can continue entering information in other panes in the New Job/Edit Job window including <u>uploading</u> <u>files to the repository</u>. Before leaving the job, save your entries:

- In the New Job window, click Save. The window changes to Edit Job and additional job detail panes appear with the Parties pane automatically scrolled to the top. You can continue entering information in the new panes or click Save > Save & Close.
- In the Edit Job window, click Save > Save & Edit to continue entering information or Save > Save &

Close to exit the job.

# Reference

- Firms
- Ordering client
- Scheduling client
- <u>Contacts</u>

- <u>Scheduling jobs</u>
- <u>Searching jobs</u>
- Looking up firms
- Adding contacts to RB
- <u>Rescheduling jobs</u>
- Entering general job information
- Entering job locations
- Entering additional job information
- <u>Uploading repository files</u>
- Adding parties
- <u>Updating parties</u>
- <u>Requiring specialties</u>
- Awarding points
- Entering tasks

# **Canceling case jobs**

Instead of cancelling jobs one at a time save time with this feature and cancel any or all jobs associated with a case at once.

- 1. In the Edit Case window of the case you want to cancel jobs for, click More > Cancel Jobs.
- In the Cancel Jobs panel, all jobs attached to the case are listed along with their color coded job status. Check the box in the header to select all jobs that haven't been cancelled yet or check the boxes of individual jobs you want to cancel.
- 3. Enter any notes about the canceled jobs in the **Remarks** field. Anything entered here will appear in the **Remarks** column in the canceled jobs' **View Status History** panel.
- 4. Click **Save.** Click **Yes** in the popup that appears.
- 5. The Cancel Jobs panel closes automatically. In the Edit Case window, click Save.

## **IMPORTANT:** Cancellation notices are NOT sent when mass canceling jobs

When mass canceling jobs, Job Cancellation and Assignment Cancellation notices are not sent automatically. Use <u>Send Job Confirmations/Cancellations</u> and <u>Send Assignment Notifications/Cancellations</u> respectively after canceling jobs with this feature to send notices.

## Reference

- <u>Case</u>
- <u>Jobs</u>
- Send Job Confirmations/Cancellations
- Send Assignment Notifications/Cancellations

- <u>Searching cases</u>
- <u>Sending job confirmations/cancellations</u>
- Sending batch assignment notifications/cancellations

# **Editing form templates: Data Fields options**

Form Templates' Data Fields options let you insert RB9 data fields and other fields into your forms. You can also delete fields from forms.

Continued from Creating/updating forms & letters.

# Add fields

In the New Form/Edit Form window, click Data Fields:

Click in the form where you want to insert a data field, then select the field from one of the contextualized drop-downs:

#### • Insert Data Field

Select an RB9 data field to add to the form where the cursor is.

#### • Insert List Data

Select a special RB9 data field that can list multiple RB9 entries. Then in the Insert List Data popup's **Select Data Field** options, choose which entry content to include and how it will be displayed in the form. Then click **OK**.

#### Insert Special Field

Select a generic form field to add to the form where the cursor is.

# Modify fields

- 1. Click in the field you want to modify then click **Data Fields > Field Properties.**
- 2. To add/update an option:
  - Name

Edit the text of the default field name.

• Format

To automatically convert the text's case click one of the options in the list.

#### • Text to be inserted before

Check the box then enter boilerplate text you want to appear before the merge data.

#### Text to be inserted after

Check the box then enter boilerplate text you want to appear after the merge data.

#### Date/time format

To change the default date/time format copy a data field option from the **Insert Special Fields > Date** popup then check this box and paste the new format here.

#### Numeric format

Check the box then add \$, decimal numbers, etc.

## Preserve formatting during updates

Check the box to keep your modifications through future RB9 updates.

3. Click **OK.** 

4. To change a field's formatting see <u>Editing form templates: Home options</u>.

# Delete fields

Data fields cannot be deleted with the **Delete** or **Backspace** key. To delete a data field:

- Right-click the data field and use the popup menu.
- Select the data field and use the menu bar's **Data Fields > Delete Field** option.

You can only delete one data field at a time.

## **TIP: Customize fields' appearance**

You can edit the fields' appearance on the form using the tools in <u>Home</u> (and <u>Table Tools</u> for List Data fields set as tables).

# **NOTE:** Form Templates' contextualized drop-downs

Instead of listing every available RB9 data field for you to scroll through, RB9 only displays fields related to the category of form you are updating, logically grouped into sets, so you can quickly find a specific merge field.

- Creating new forms & letters
- Editing form templates: File options
- Editing form templates: Home options
- Editing form templates: Insert options
- Editing form templates: Layout options
- Editing form templates: View options
- Editing form templates: Table Tools options
- Editing form templates: Formulas options
- Editing form templates: Frame Tools options

# Notifying resources individually

You can notify resources individually when assigning a task or canceling a job or task. Notifications can be sent via text or email or both, and include attachments.

Continued from:

- <u>Canceling jobs</u>
- Assigning resources to tasks
- Sending individual assignment notifications
- Quickly assigning for high volume of jobs

# 1. Select contact method

In the **Send Assignment Notification/Send Assignment Cancellation** panel, check the contact method box(es) for notifying the resource.

**If the resource does not have a contact method checkbox** (or the checkbox is grayed out), the resource is missing contact information in their profile. To add the resource's contact information to their profile, see <u>Updating resources</u>.

# 2. Select options

1. In the **Email Options** pane, **Form Type** is uneditable, and the default **Form** comes from <u>Tools > Form</u> <u>Templates</u>:

## Form Group/Form

Select options in these drop-downs to send a different form than the default. To modify RB's default templates or create additional ones, see <u>Creating/updating forms & letters</u>.

## Show mail composer

Click to select Yes if you want to preview and/or edit the notification message. You can also add files manually to the email with the mail composer.

#### Email/SMS From

Select a different address in the drop-down if you don't want to send the message from default shown. Email addresses and the default are set in <u>System Preferences > General > Email</u>.

2. Click **Send.** If you are previewing/editing/attaching files, see <u>Emailing from RB</u>.

## **NOTE:** Include specific types of files in notifications

To automatically include files, such as notices, see <u>Attaching files to notifications automatically</u>.

# 3. Finish

After RB sends the message, click **OK** in the popup that appears. RB records the date and time in the task's **Notified Date** field, and makes an entry in the job's <u>Notes Log</u> and RB9's <u>Email Log</u> (*RB9 only*).

## **TIP: Save time with mass notifications**

Instead of sending notices one by one, send them in batches by using <u>Send Assignment</u> <u>Notifications/Cancellations</u>.

## Reference

- <u>Tools > Form Templates</u>
- General > Email preferences
- <u>Notes Log</u>
- Email Log
- <u>Send Assignment Notifications/Cancellations</u>

- <u>Canceling jobs</u>
- Assigning resources to tasks
- <u>Sending individual assignment notifications</u>
- Quickly assigning for high volume of jobs
- <u>Updating resources</u>
- <u>Creating/updating forms & letters</u>
- Emailing from RB
- <u>Attaching files to notifications automatically</u>
- <u>Sending batch assignment notifications/cancellations</u>

# **Entering video information**

RB9 only

If a deposition was recorded, use the **Media Set** panel to enter information regarding the source tapes and their archival status.

Continued from <u>Updating tracking</u>.

- 1. In the Edit Tracking window, click + on the **Media** pane.
- 2. In the **New Media Set** panel, enter the following information:
  - Media No.

Sequential number starting with 1. This will be used to print media labels (e.g., Tape 1 of 4).

• Media Format

Format of the source tape

• Start Time

Beginning time stamp in the source tape

• End Time

Ending time stamp in the source tape used to calculate **Running Time.** 

• Running Time

Total run time is calculated automatically.

• File Name

Name of the digitized file

• Remarks

Any special notes about the media

3. Click Save.

# **Printing envelopes**

RB9 only

Print addresses from your RB9 database on a variety of envelope sizes using the universal <u>PDF</u> file format.

Continued from <u>Printing envelopes and labels</u>.

- 1. In the Envelopes and Labels window, select Envelope in the **Print To** dropdown.
- 2. In the Size drop-down, either:
  - Leave at the system default.
  - Select a different standard envelope size in the dropdown.
  - Choose "Custom," then enter the envelope's dimensions in the Width and Height fields.
- 3. You can customize where the address prints on the envelope by changing the values in the **Top (inch)** and **Left (inch)** fields under **Printing Position.**
- 4. Choose a typeface and size for how the address will appear visually in the **Font Name** and **Font Size** dropdowns.
- 5. Click **Print.** RB9 will generate a PDF file of the envelope(s) and open it in *Adobe Acrobat* for printing.

### **NOTE: Use the Feed Direction guide for printing**

The **Feed Direction** graphic shows you the direction to set up your envelopes in your printer for proper printing.

#### Reference

• <u>PDF</u>

## **Step-by-step instructions**

• Printing PDFs from RB

# **Reviewing and changing invoice selections**

RB9 automatically selects which invoices to pay based on the Original Term and Copy Term settings for each resource. (See <u>Entering pay information</u>.) However, you can review and modify RB9's selection of invoices for any resource. For example, if a reporter asks for more money than is currently due, you can add more invoices to the current pay sheet instead of giving an advance.

#### Continued from Verifying resource pay.

- 1. In the Pay Resources window of the current payroll, click the hyperlinked resource you want to review.
- 2. Invoices that are outstanding to the resource appear beneath the resource name. Invoices that are to be paid in the current payroll are checked in the **Pay** column.
  - To add an invoice to the current payroll, click  $\mathbf{X}$  next to the invoice > **Set Pay**.
  - To remove a selected invoice from the current payroll, click  $\mathbf{X}$  next to the invoice > Clear Pay.

## **TIP: Sort resource's invoice list by columns**

If a resource's list of invoices is too long to see what you want easily based on invoice number, click a different column header to sort the list by that column in ascending order. Click the header again to view the list in descending order.

## NOTE: Check the adjusted pay amount

As you add or remove invoices for a resource, the total pay for the resource adjusts in the **Amount** column.

## Reference

Payables payroll procedure

- Entering pay information
- <u>Verifying resource pay</u>

# **Resetting payroll and starting over**

If you discover errors on the draft Resource Pay Statements report — for example, if you started a payroll and then realized the pay date was wrong — or there are errors in a resource's pay, you must reset the payroll so that all of the invoices selected to be paid revert back to unselected, then fix the errors and start the payroll again.

If you find the errors are due to incorrect pay info settings in the resources' profiles (such as original term or copy term), correct those settings first before resetting the payroll. (See <u>Entering pay information</u>.)

### 1. Payables > Pay Resources

- 2. In the Pay Resources window's **Search By** pane, click **\*Pay Date's**
- 3. In the Lookup Pay Date popup, open pay dates are listed. Click a hyperlinked pay date to select it. (Pay dates are set in <u>Setup > Pay Dates</u>.)
- In the Pay Resources window's Search By pane, Pay Group and Cutoff Date default to their settings associated with the pay date selected. (Pay groups and <u>cutoff dates</u> are designated when <u>setting up pay</u> <u>dates</u>.)
- 5. Click O. RB9 lists all of the resources that are to be paid on the specified pay date. (Resources are paid based on the number of days from the invoice date entered in their pay information for originals and copies. See Entering pay information.)
- 6. Click **Reset Payroll**. RB9 resets the payroll, removing all listed resources. If the payroll included any pay adjustments that didn't have a specified pay date those pay adjustments will be set to the next payroll you calculate. See <u>Entering pay adjustments</u>.
- Correct the errors, and start the payroll process again by running the Draft Resource Pay Statements report. See <u>Verifying resource pay</u>.

## Reference

- Payables payroll procedure
- Pay Dates
- Cutoff Date

- Entering pay information
- <u>Setting up pay dates</u>
- Entering pay adjustments
- <u>Verifying resource pay</u>

# Certifications

A **certification** in RB9 is a resource's degree, accreditation, license, or other formal acknowledgement of specialized coursework completion. Certification examples include Registered Merit Reporter (RMR) and Certified Realtime Reporters (CRR).

# TIP: Customize which certifications are listed in RB9

Certifications are set up in <u>Lists > Resources</u>.

# Reference

• Lists > Resources

# **Step-by-step instructions**

• Entering certifications

<u>RB User Guide</u> > <u>Setup</u> > <u>Users and Groups</u> > <u>Users</u> > <u>Creating user accounts</u>

## Managing user's BUs

Enter/update a user's associated business units.

Continued from Creating user accounts or Managing users.

1. In the Edit User window, scroll or jump to the **Business Units** pane.

## • To add the user to a BU:

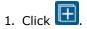

2. In the **Add Business Units** panel, all of your RB9 BUs that were not listed in the **Business Units** pane appear. Check the box(es) of BU(s) the user should be associated with.

## • To delete the user from a BU:

1. Check box(es) of the BU(s) you want to remove the user from.

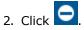

- 3. Click **Yes** in the popup.
- 2. In the Edit User window, click Save.

### Reference

• Business units

### **Step-by-step instructions**

<u>Managing users</u>

## **Creating pay rate tables**

Create <u>pay rate tables</u> from scratch or from an existing table. If you <u>copy a table</u> to create a new table, the existing table's rates and details are duplicated in the new table for you to update. If you have set up your <u>Rush</u> <u>Type Master</u>, all of your rush rates will automatically fill in your pay rate tables. You can edit rush rates for individual pay rate tables.

Continued from <u>Setting up pay rates</u> or <u>Copying pay rate tables</u>.

### 1. Enter basic details

1. In the New Pay Rate window:

#### Pay Rate Group

Default group appears (set in <u>Lists > Accounting</u>). Select a different <u>pay rate group</u> in the drop-down, if the new pay rate table should be in a different category.

#### \*Pay Rate Name

*Required.* Enter a description of what the rate table covers. Make the description easy for your billing staff to understand when it should be used.

### Active

Yes by default. Click to select No to have pay rate table hidden in drop-downs.

### Remarks

Enter any relevant notes or comments.

2. Click **Save.** Window changes to Edit Pay Rate and adds Service Item and Rush panes.

### 2. Enter rates

- 1. In the Edit Pay Rate window, scroll or jump to **Service Item** pane.
- 2. To enter or update pay rates and options, click the hyperlinked Service Item you want to edit. See Entering billing & pay rates.
- 3. **To update any rush charges,** scroll or jump to the **Rush** pane. Your default rush rates from the <u>Rush</u> <u>Type Master</u> can be customized here for this individual Pay Rate table.
- 4. Click the hyperlinked **Rush Type** you want to edit. See <u>Setting up rush charge types</u>.
- 5. Click Save.

### NEXT: Create Billing Sets to speed up invoicing

Like a combo meal, <u>Billing Sets</u> are preset groups of service items that speed up the billable services selection process because you choose the set, not each item individually. You create the sets for your billing staff to apply to invoices.

#### Reference

- Pay Rate Groups
- <u>Rush Type Master</u>
- <u>Lists > Accounting</u>
- Billing Sets

### **Step-by-step instructions**

- Entering billing & pay rates
- <u>Setting up rush charge types</u>
- <u>Setting up billing sets</u>

<u>Rates setup workflow</u>

# **Two-factor authentication**

**Two-factor authentication (2FA)** is a way to more securely confirm a user's identity by adding a second factor to signing in with a user name and password. In RB9, 2FA uses a verification code that is sent to the user's email address or mobile device, which the user then enters into RB9 during sign-in to confirm their identity.

## Reference

• Login preferences (RB9)

## Step-by-step instructions

• Verifying your device

## Following up on issues

After <u>reporting an issue</u> using a support ticket, track its resolution and continue the discussion with us online. When the issue has been resolved, close the ticket. Re-open closed tickets to resume the conversation.

#### 1. Help > Report Issues

2. In the **Search By** pane, **Ticket Status** defaults to In Progress with any currently unresolved tickets listed. To search for other tickets, change the search criteria:

### Ticket Status

- In Progress Default. Support issues that have not been resolved yet.
- Resolved Tickets you have determined are resolved and rated the performance, or that were otherwise closed.

### Problem/Issue

To find an issue by its topic, enter all or part of its header.

### Issued Date From/Issued Date To

#### Resolved Status only

Default is from 3 months prior to today. Enter a date or date range to see tickets initiated within those dates. See Date Navigator.

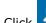

3. Click . All of the support tickets that meet the specified search condition(s) appear.

#### 4. To:

- View comments & reply to a ticket, see <u>Replying to support ticket responses</u>.
- Close a ticket and rate our response, see <u>Closing tickets</u>.
- Re-open a closed ticket to continue the discussion, see <u>Re-opening tickets</u>.

### Reference

• Date Navigator

- Reporting issues
- <u>Replying to support ticket responses</u>
- Closing tickets
- Re-opening tickets

## **Closing tickets**

When an issue has been resolved or you no longer need it to be an active inquiry, close its ticket. You can always <u>re-open the ticket</u> at a later date if you want to continue the conversation.

#### 1. Help > Report Issues

- 2. In the **Search By** pane, **Ticket Status** defaults to In Progress with any currently unresolved tickets listed. If you need to restrict results, see <u>Following up on issues</u>.
- 3. Click the hyperlinked **Ticket No.** of a ticket you want to close.
- 4. In the View Issue window, click **Edit**, then click **Close Issue**.
- 5. In the Close Issue panel, click \*Ticket Status
  - **Cancelled:** You no longer want to pursue this issue.
  - **Solved:** You have received the solution you needed.
- 6. In **\*Reason** (*required*), enter your comments about why the issue is resolved. If you want to format your message, or add hyperlinks and images, see <u>Customizing messages</u>, web pages, <u>& stamps</u>.
- 7. Click Save.
- 8. The ticket's status changes and your comments are added to the ticket's **Threads** pane. To re-open the ticket, see <u>Re-opening tickets</u>.

- <u>Re-opening tickets</u>
- Following up on issues
- Customizing messages, web pages, & stamps

## **Replying to support ticket responses**

View and reply to OMTI's responses on submitted issues.

### 1. Help > Report Issues

- 2. To find a ticket, see Following up on issues.
- 3. Click the hyperlinked **Ticket No.** of a ticket you want to reply to.
- 4. In the View Ticket window, any responses to the **Problem/Issue** are listed in the **Threads** pane in chronological order.
- 5. To continue the conversation, click Edit. Then click Add Comment.
- 6. In the **Add Comment** panel, enter your reply in **\*Comment** (*required*). If you want to format your message, or add hyperlinks and images, see <u>Customizing messages, web pages, & stamps</u>.
- 7. Click **Save.** Your comment appears at the end of the **Threads** pane.
- 8. If you want to close the ticket, see <u>Closing tickets</u>.

- Following up on issues
- <u>Customizing messages, web pages, & stamps</u>
- Closing tickets

## **Re-opening tickets**

You can re-open a closed ticket at any time if you want to restart the conversation.

### 1. Help > Report Issues

- 2. If you should want to re-open a ticket and continue the conversation thread, find the ticket in your Resolved issues (see <u>Following up on issues</u>) and click its hyperlinked **Ticket No.**
- 3. In the View Issue window, click Reinstate.
- 4. In the **Reinstate** panel, enter your comment/question in **\*Comment** (*required*). If you want to format your message, or add hyperlinks and images, see <u>Customizing messages</u>, web pages, <u>& stamps</u>.
- 5. Click **Save.** The ticket is reinstated as an In Progress issue and your comment is added to its **Threads** pane.

- Closing tickets
- Following up on issues
- <u>Customizing messages, web pages, & stamps</u>

## **Suggestion Guidelines**

To increase the possibility that your requests are popular with other users, use the following guidelines when writing your requests:

### Include only one idea per request

If you have multiple suggestions, make separate requests for each. This will make it easier for other users to vote for ideas they want to see too.

## • Make the Title descriptive of your idea

Requests will be listed by their titles, so a descriptive title makes your idea easier to find when someone scrolls through the list. For example, instead of titling an idea "RB9 Billing," which is too generic, write "RB9 payments by credit card" to title a request to add a credit card payment option in RB Billing.

### Use the dropdowns to specify which product, module, and function the idea relates to

When you select the module and function, ideas for the same function appear in the **Ideas in the same function** pane. This way you can check that you are not posting a duplicate suggestion.

## • Explain the idea in depth in the Detail field

The more detailed your feature description, the better. Also include some background on the issue(s) the feature would address, and why you want/need it.

### **Step-by-step instructions**

<u>Suggesting ideas</u>

## Setting up a Square business account

Before your clients can pay invoices online through <u>RB Connect</u>, you must set up a business account with one of the accepted online payment processing services and enter your credentials in RB9. Follow these instructions to set up a Square business account and enter your credentials in RB9.

Continued from <u>Contact – Account Activity preferences</u>.

### **NOTE: Square site instructions & wording might be different**

These instructions might be slightly different from the actual site, however, the concept is the same. You must set up a business account on Square and get API credentials which you then enter in RB9 before you can accept payments online.

- 1. Sign up for a developer account on <u>Square</u>.
- 2. Go to the <u>Developer Dashboard</u>.
- 3. Click Create Your First Application.
- 4. Enter a name for your application.
- 5. Agree to the Square Developer Terms of Service.

#### 6. Click Create Application.

- 7. Click your application to open the application settings pages.
- 8. Switch the Dashboard from Sandbox to Production.
- 9. On the Credentials page find your production credentials.
- 10. In RB9, go to <u>Connect Preferences > Contact Account Activity</u> and click **Edit.**
- 11. Add your API credentials to the **Online Payment** pane:
  - Online Payment Method Select Square in the drop-down.
  - \*Application ID Required. Copy and paste your company's Application ID from your Square account.
  - \*Access Token

*Required.* Copy and paste the **OAuth access token** from your Square account.

### 12. Click Save.

#### Reference

- <u>RB Connect</u>
- <u>Contact Account Activity preferences</u>
- <u>Payment gateway</u>

- <u>Setting up a PayPal business account</u>
- <u>Setting up an Authorize.net business account</u>
- <u>Setting up a Payeezy business account</u>
- Setting up a Stripe business account

# Monthly reports at a glance

RB provides a wide variety of preset reports designed to give you quick and easy access to your company's information. The tables in this section group the preset RB reports into business-related areas.

## **Collection-related reports**

| Report                 | Location                  | Description                                                                                                    |
|------------------------|---------------------------|----------------------------------------------------------------------------------------------------|
| Send<br>Statements     | Receivables               | Summarizes each client's overdue invoices. Can include copies of the invoices, showing payments, credits, finance charges and current balance.<br>Each attorney receives a separate statement unless the firm has been set up to consolidate. |
| Aged A/R               | Receivables               | Summarizes each client's unpaid invoices, grouped by when the invoice was due (aging period). This report can be sorted either by name or amount.                                                                                             |
| Collection<br>Forecast | Receivables<br>(RB9 only) | Projects changes in your cash flow based on the promised payment dates (and amounts) of outstanding invoices.                                                                                                    |

## **Financial reports**

| Report               | Location                  | Description                                                                                                    |
|----------------------|---------------------------|----------------------------------------------------------------------------------------------------|
| Monthly<br>Journals  | Receivables               | A summary recap of daily registers. Your accountant uses this report to prepare your company's financials.                                 |
| Paid<br>Invoices     | Receivables<br>(RB9 only) | Lists all invoices paid within the specified period, grouped and sorted by the payment date.                                               |
| Voided<br>Invoices   | Receivables<br>(RB9 only) | Lists all invoices voided within the specified period, grouped and sorted by the void date.                                                |
| Gross<br>Profit      | Reports<br>(RB9 only)     | Lists gross profit amounts for each job or invoice. Gross profit is the difference between the invoice amount and resource cost.           |
| Insurance<br>Billing | Reports<br>(RB9 only)     | Lists all invoices billed directly to an insurance company (or other third party), grouped and subtotaled by client and insurance company. |
| Misc.<br>Sales       | Reports<br>(RB9 only)     | Summarizes each invoice (containing the specified service items), grouped and subtotaled by client.                                        |
| Business<br>Analysis | Reports<br>(RB9 only)     | Provides an instant snapshot of your business, with the sales amount and gross profit shown for different periods for comparison.          |

## **Client-related reports**

| Report | Location    | Description                                                                             |
|--------|-------------|-----------------------------------------------------------------------------------------|
| Client | Receivables | Lists all activities for the month plus all unpaid invoices for each client. Activities |

| Account<br>Activity | (RB9 only)            | include invoices, payments, duplicate payments, refunds, credit memos, debit memos, voids and write-offs.                                 |
|---------------------|-----------------------|----------------------------------------------------------------------------------------------------|
| Client<br>Rating    | Reports<br>(RB9 only) | Shows all invoices (starting with O&1), grouped and subtotaled by client. Sorting this report by amount can generate a holiday gift list. |

## **Resource-related reports**

| Report                               | Location                  | Description                                                                                                    |
|--------------------------------------|---------------------------|----------------------------------------------------------------------------------------------------|
| Sales<br>Commission                  | Payables<br>(RB9<br>only) | Lists all invoices that include a commission, grouped and subtotaled by resource or sales rep (account executive). Commissions are automatically generated from invoices on jobs initiated by a resource's or sales rep's client. |
| Total<br>Payable                     | Payables                  | Lists all invoices still due to resources, grouped and subtotaled by resource.                                                                                                    |
| Additional<br>Resource<br>Production | Payables<br>(RB9<br>only) | Lists all invoices that include additional pay, grouped and subtotaled by resource.                                                                                                    |
| Resource<br>Production               | Reports<br>(RB9<br>only)  | Lists all invoices (including the page count) generated for the specified period, grouped and subtotaled by resource.                                                                                                    |
| Original<br>Page<br>Production       | Reports<br>(RB9<br>only)  | Lists all jobs (including the page count) generated for the specified period, grouped and subtotaled by resource.                                                                                                    |
| Task<br>Turnaround<br>Analysis       | Reports<br>(RB9<br>only)  | Summarizes by resource how quickly they turn around jobs on average for the specified period.                                                                                                    |

# Tax-related report

| Report       | Location            | Description                                                                             |
|--------------|---------------------|-----------------------------------------------------------------------------------------|
| Sales<br>Tax | Payables (RB9 only) | Lists all invoices that include a sales tax amount, generated for the specified period. |

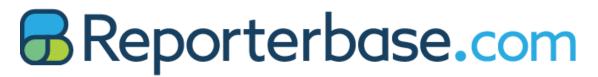

# **Signature Guide Form**

### Instructions:

1. Print out this form, then sign your name in black ink in the solid box below. Make sure that your signature does not extend beyond the borders.

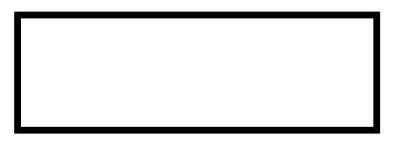

- 2. Scan or take a picture of your form and save as PNG or JPG format.
- 3. Cut your signature image without the borders and save as PNG or JPG format.

ReporterBase.com | 3420 Bristol St., Suite 400, Costa Mesa, CA 92626